# **DİJİTAL TAM RENKLİ VE ÇOK İŞLEVLİ SİSTEM MX-C557F/MX-C607F**

**Kullanıcı Kılavuzu**

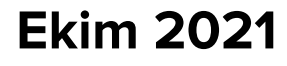

Makine türü: 7564 Modeller: 5H6, 5H8

# İçerikler

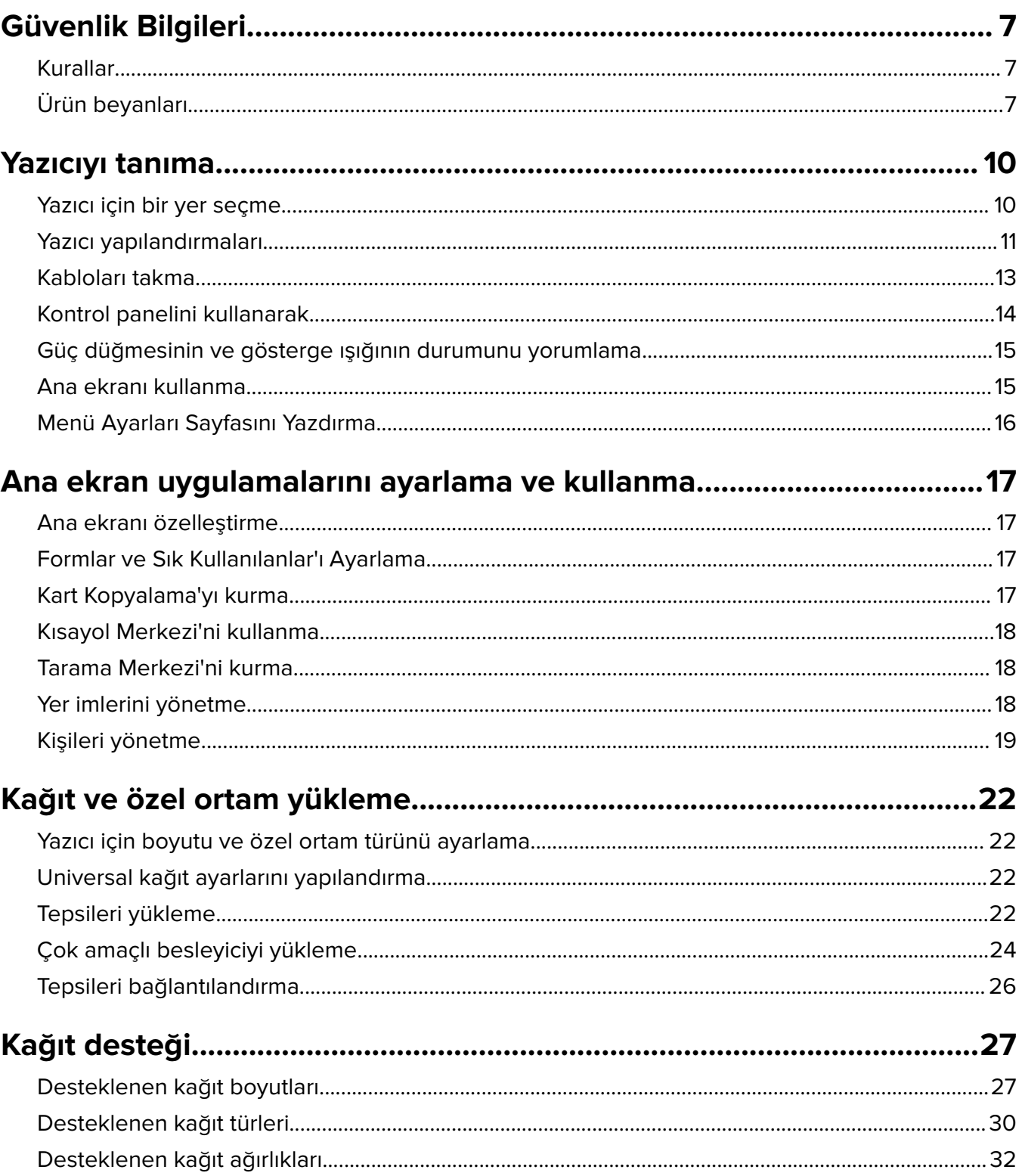

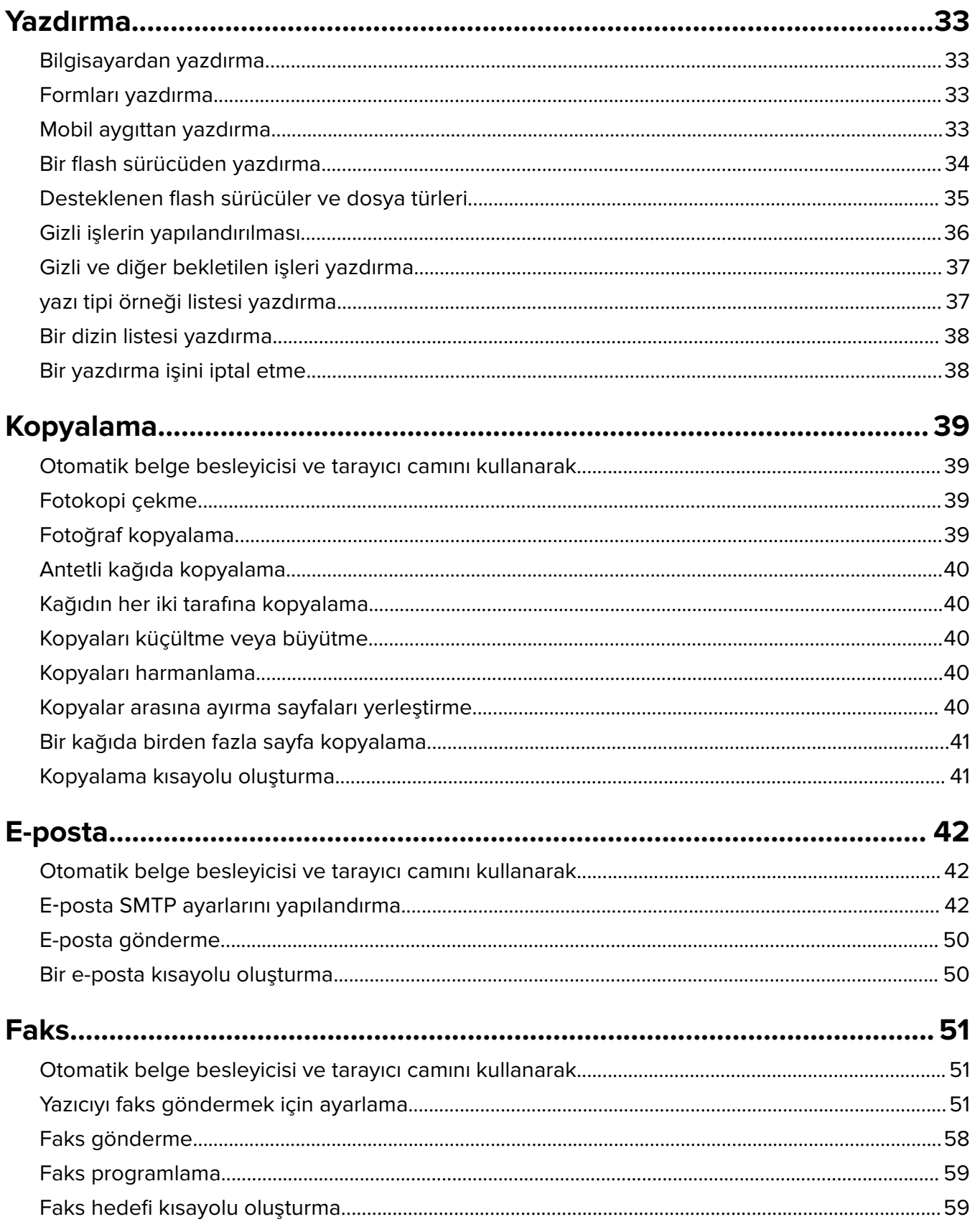

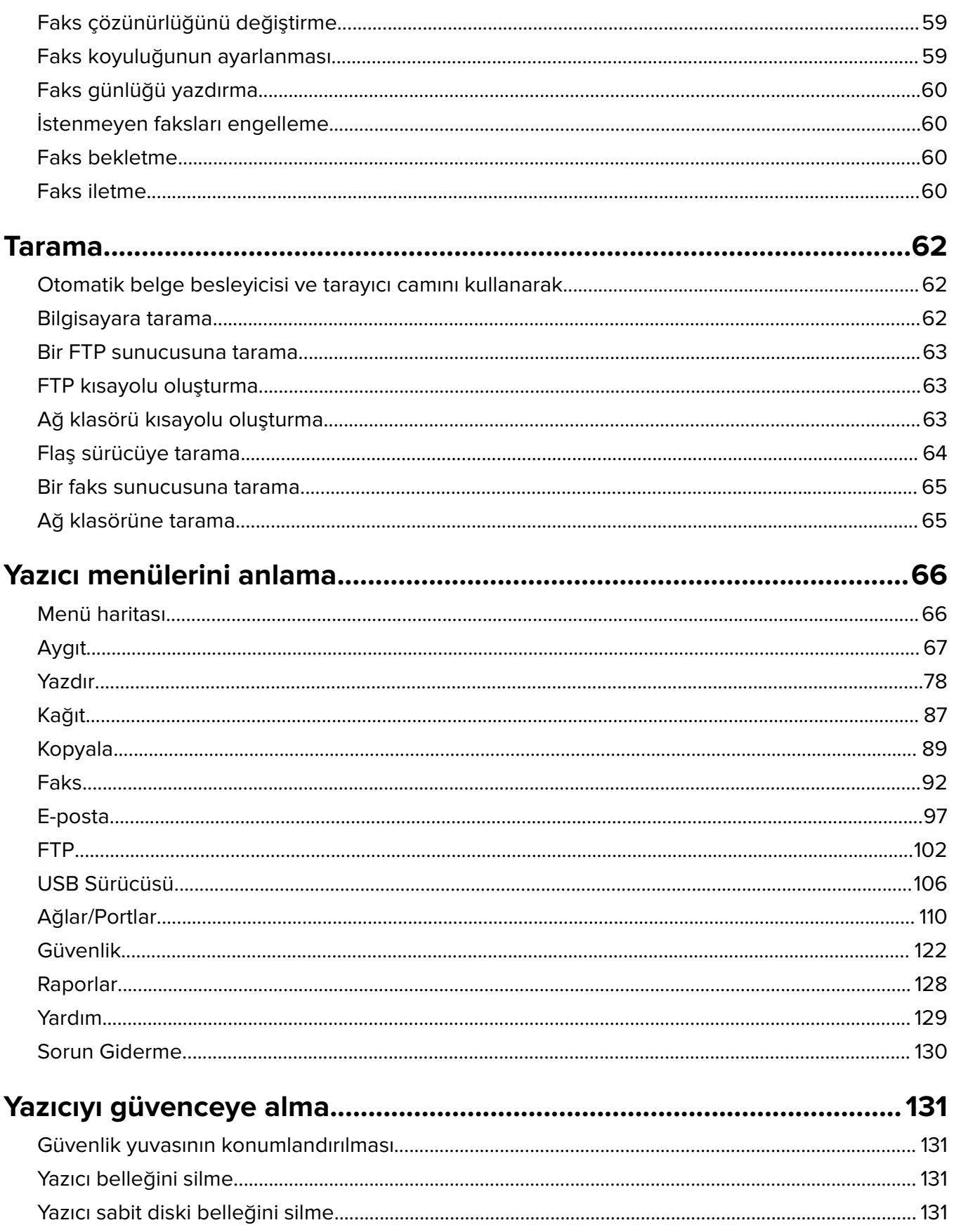

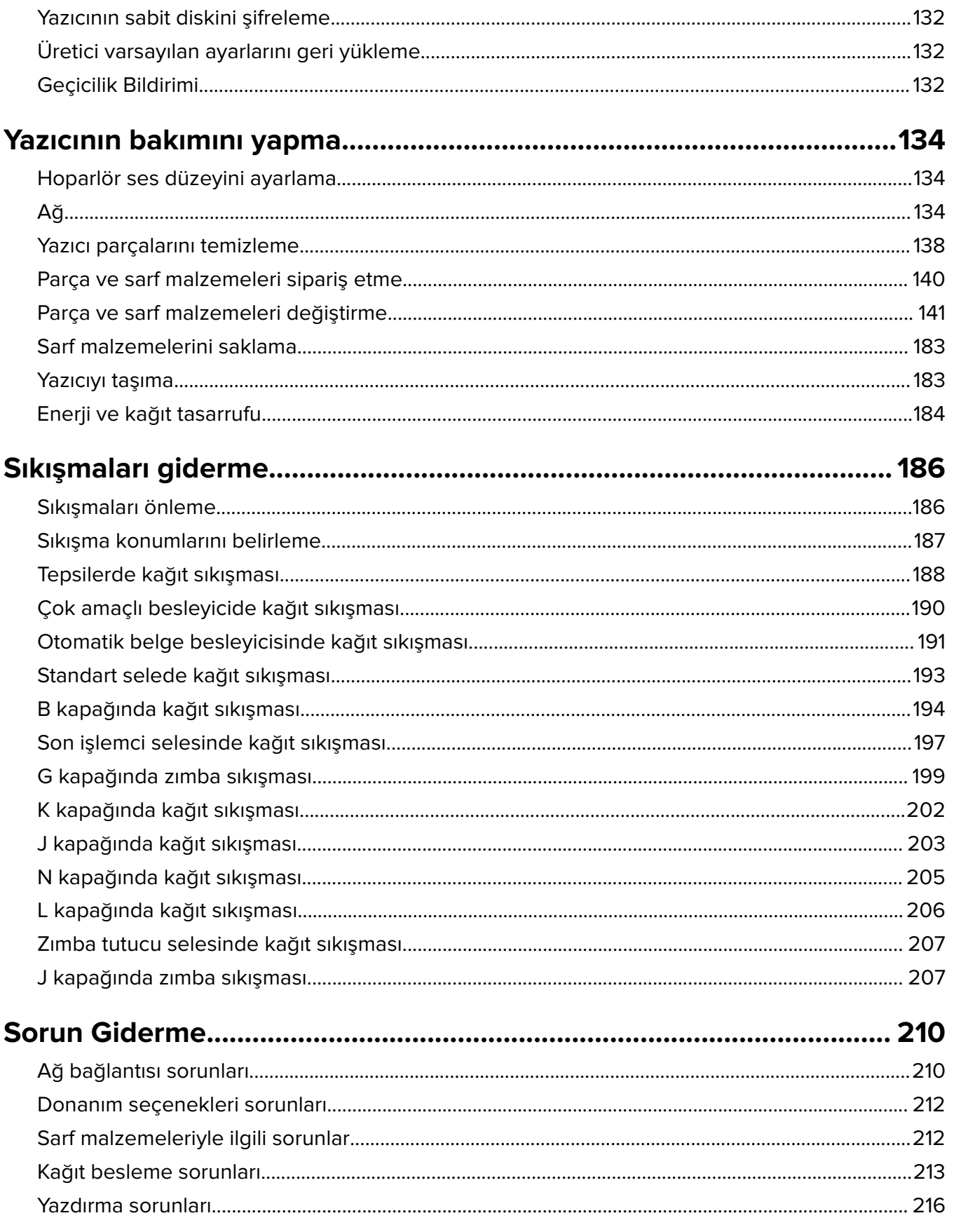

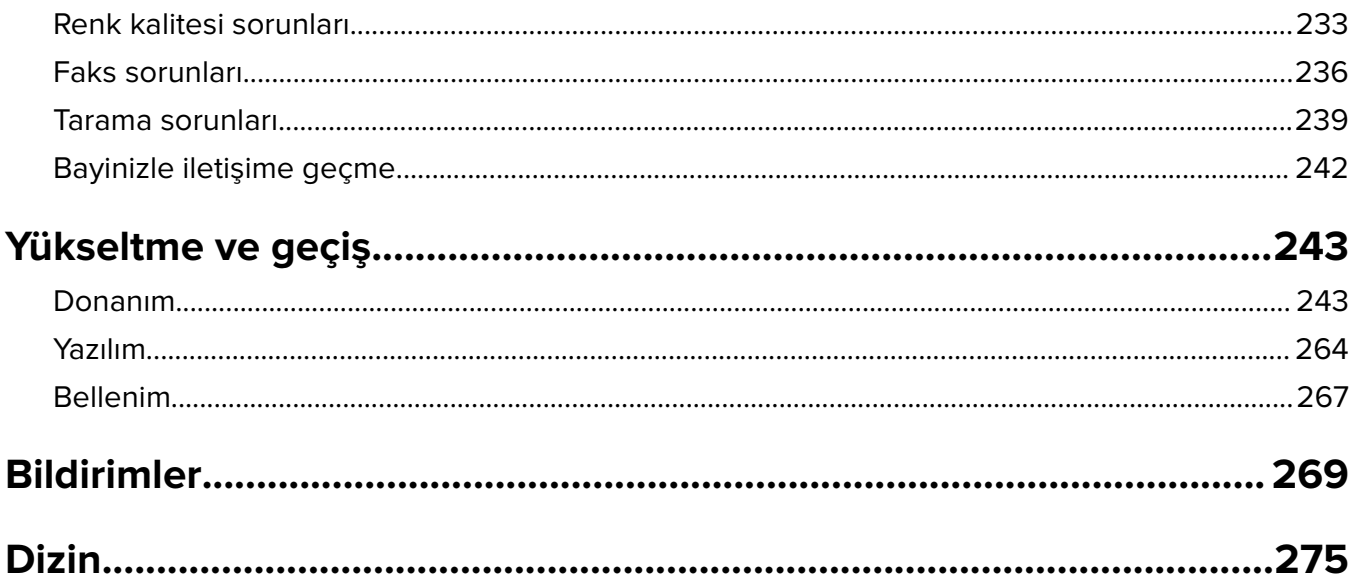

# <span id="page-6-0"></span>**Güvenlik Bilgileri**

## **Kurallar**

**Not**: Not, size yardımcı olabilecek bir bilgiyi tanımlar.

**Uyarı**: Uyarı, ürünün donanımına veya yazılımlarına zarar verebilecek durumları anlatır.

**DİKKAT**: Dikkat, yaralanmanıza neden olabilecek olası tehlike durumunu belirtir.

Dikkat bildirimlerinin farklı türleri:

**DİKKAT–YARALANMA TEHLİKESİ:** Yaralanma riskini belirtir.

**DİKKAT—ÇARPILMA TEHLİKESİ:** Elektrik çarpması riskini belirtir.

**DİKKAT—SICAK YÜZEY:** Dokunulursa yanma riskini belirtir.

**DİKKAT—DEVRİLME TEHLİKESİ:** Çarpışma tehlikesini belirtir.

**DİKKAT—SIKIŞMA TEHLİKESİ:** Hareketli parçalar arasında sıkışma riskini belirtir.

# **Ürün beyanları**

**DİKKAT–YARALANMA TEHLİKESİ:** Yangın veya elektrik çarpmasını önlemek için güç kablosunu ürünün yakınındaki ve kolay erişilebilir bir konumdaki uygun bir şekilde tanımlanan ve doğru bir şekilde topraklanan elektrik prizine bağlayın.

**DİKKAT–YARALANMA TEHLİKESİ:** Yangın ve elektrik çarpması riskini önlemek için yalnızca bu ürünle birlikte tedarik edilen elektrik kablosunu veya üretici onaylı yedek elektrik kablolarını kullanın.

**DİKKAT–YARALANMA TEHLİKESİ:** Bu ürünü uzatma kabloları, çoklu prizler, çoklu uzatıcılar veya UPS cihazlarıyla kullanmayın. Bu tür aksesuarların güç kapasitesi bir lazer yazıcıyla kolaylıkla aşılabilir ve bu durum yangın riskine, cihazların hasar görmesine ve yazıcı performansının kötüleşmesine neden olabilir.

**DİKKAT–YARALANMA TEHLİKESİ:** Bu ürünü yerleşik taşma koruyucusu ile birlikte kullanmayın. Taşma koruyucu aygıt kullanılması yangın riskine, aygıtların hasar görmesine veya yazıcı performansının kötüleşmesine neden olabilir.

**DİKKAT–YARALANMA TEHLİKESİ:** Bu ürünü kamusal anahtarlamalı telefon şebekesine bağlarken yangın riskini azaltmak için yalnızca 26 AWG veya daha geniş telekomünikasyon (RJ-11) kablosu kullanın. Avustralya'daki kullanıcılar için: Kablo, Avustralya İletişim ve Medya Kurumu tarafından onaylanmış olmalıdır.

**DİKKAT—ÇARPILMA TEHLİKESİ:** Elektrik çarpmasını önlemek için ürünü suya yakın veya nemli yerlere yerleştirmeyin veya böyle yerlerde kullanmayın.

**DİKKAT—ÇARPILMA TEHLİKESİ:** Elektrik çarpması riskini önlemek için bu ürünü fırtınalı havalarda kurmayın veya güç kablosu, faks özelliği veya telefon gibi herhangi bir elektrik veya kablo bağlantısı yapmayın.

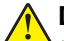

**DİKKAT–YARALANMA TEHLİKESİ:** Güç kablosunu kesmeyin, bükmeyin, eğmeyin, çarpmayın veya üzerine ağır nesneler koymayın. Güç kablosunu aşınma veya baskıya maruz bırakmayın. Güç kablosunu mobilya ve duvarlar gibi nesnelerin arasına sıkıştırmayın. Bunlardan herhangi biri söz konusu olursa, yangın veya elektrik çarpması riski oluşabilir. Bu gibi sorunlar olup olmadığını kontrol etmek için güç kablosunu düzenli olarak inceleyin. İncelemeden önce güç kablosunu elektrik prizinden çıkarın.

**DİKKAT—ÇARPILMA TEHLİKESİ:** Elektrik çarpması riskini önlemek için, tüm dış bağlantıların (Ethernet ve telefon sistem bağlantıları gibi) işaretli eklenti bağlantı noktalarına doğru yapılmış olduğundan emin olun.

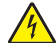

**DİKKAT—ÇARPILMA TEHLİKESİ:** Elektrik çarpması riskini önlemek için, yazıcıyı kurduktan bir süre sonra kontrol kartına erişiyorsanız veya isteğe bağlı donanım veya bellek aygıtları takıyorsanız, devam etmeden önce yazıcının gücünü kapatın ve güç kablosunu prizden çekin. Yazıcıya bağlı başka aygıtlarınız varsa bu aygıtları kapatın ve yazıcıya giden tüm kablolarını çıkarın.

**DİKKAT—ÇARPILMA TEHLİKESİ:** Elektrik çarpması riskini önlemek için, faks özelliğini fırtınalı havalarda kullanmayın.

**DİKKAT—ÇARPILMA TEHLİKESİ:** Yazıcının dışını temizlerken elektrik çarpması riskine engel olmak için,güç kablosunu prizden çekin ve yazıcıya takılı tüm kabloları çıkarın.

**DİKKAT–YARALANMA TEHLİKESİ:** Yazıcının ağırlığı 20 kg'dan (44 lb) fazlaysa yazıcıyı güvenli bir şekilde kaldırmak için iki veya daha fazla kişi gerekebilir.

**DİKKAT–YARALANMA TEHLİKESİ:** Yazıcı taşınırken yaralanmaların veya yazıcının hasar görmesinin önüne geçmek için aşağıdaki kurallara uyun:

- **•** Tüm kapakların ve tepsilerin kapalı olduğundan emin olun.
- **•** Yazıcıyı kapatın ve güç kablosunun fişini elektrik prizinden çekin.
- **•** Yazıcıdan tüm kordon ve kabloları çıkarın.
- **•** Yazıcının ayrı, yerde duran isteğe bağlı tepsileri varsa veya yazıcıya çıkış seçenekleri takılıysa yazıcıyı taşımadan önce bunları çıkarın.
- **•** Yazıcıda tekerlekli taban varsa dikkatli bir şekilde yeni konuma tekerlekleri kullanarak taşıyın. Eşiklerden ve kırılmış zemin üstünden geçerken dikkatli olun.
- **•** Yazıcıda bir tekerlekli taban yoksa ancak isteğe bağlı tepsilerle veya çıkış seçenekleriyle yapılandırılmışsa çıkış seçeneklerini kaldırın ve yazıcıyı tepsilerden kaldırın. Yazıcıyı ve herhangi bir seçeneği aynı anda kaldırmaya çalışmayın.
- **•** Yazıcıyı kaldırmak için mutlaka tutma yerlerini kullanın.
- **•** Yazıcıyı taşımak için kullanılan tekerlekli aracın taşıyıcı yüzeyi, yazıcının tabanının tamamının oturabileceği genişlikte olmalıdır.
- **•** Donanım seçeneklerini taşımak için kullanılan tekerlekli araçların taşıyıcı yüzeyi, seçeneklerin boyutlarına uygun büyüklükte olmalıdır.
- **•** Yazıcıyı dik tutun.
- **•** Ciddi sarsma hareketlerinden kaçının.
- **•** Yazıcıyı yere bırakırken parmaklarınızın altında olmadığından emin olun.
- **•** Yazıcının çevresinde yeterince boş alan olmasını sağlayın.

**DİKKAT—DEVRİLME TEHLİKESİ:** Yazıcınıza veya MFP'nize bir veya daha fazla seçeneğin yüklenmesi için tekerlekli taban, mobilya veya yaralanmalara neden olabilecek dengesizliği önlemek amacıyla başka özellikler gerekebilir. Desteklenen yapılandırmalar hakkında daha fazla bilgi için yazıcıyı satın aldığınız yere başvurun.

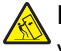

**DİKKAT—DEVRİLME TEHLİKESİ:** Donanımın arızalanma riskini azaltmak için her tepsiyi ayrı ayrı yükleyin. Diğer tüm tepsileri kullanılmadıkları sürece kapalı tutun.

**DİKKAT—SICAK YÜZEY:** Yazıcının içi sıcak olabilir. Sıcak bir yüzeyin neden olabileceği bir yaralanma riskini azaltmak için dokunmadan önce yüzeyin soğumasını bekleyin.

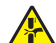

**DİKKAT—SIKIŞMA TEHLİKESİ:** Sıkışmadan kaynaklanan yaralanmaları önlemek için bu etiketle işaretlenen alanlarda dikkatli olun. Dişliler, kapılar, tepsiler ve kapaklar gibi hareket eden parçaların etrafında sıkışmadan kaynaklanan yaralanmalar oluşabilir.

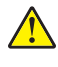

**DİKKAT–YARALANMA TEHLİKESİ:** Bu üründe bir lazer düzeneği kullanılmaktadır. Kullanıcı Kılavuzu'nda belirtilenler dışında kontrol veya ayar veya prosedür kullanımı tehlikeli radyasyon enerjisi yayılmasına neden olabilir.

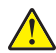

**DİKKAT–YARALANMA TEHLİKESİ:** Bu ürünün içindeki lityum pil değiştirilemez. Lityum piller yanlış değiştirildiği takdirde patlayabilir. Lityum pili yeniden şarj etmeyin, parçalamayın veya yakmayın. Kullanılmış lityum pilleri üretici tarafından verilen yönergelere ve yerel düzenlemelere göre elden çıkarın.

Bu ürün, üreticiye ait parçalar kullanılarak sıkı küresel güvenlik standartlarına uygun olacak şekilde tasarlanmış, test edilmiş ve bu standartlara uygun olduğu onaylanmıştır. Bazı parçaların güvenlik özellikleri daima açık olmayabilir. Üretici, başka yedek parçaların kullanılmasından sorumlu değildir.

Bu elkitabında açıklananlar dışındaki hizmet ve onarımlar için yetkili servis temsilcisine başvurun.

#### **BU YÖNERGELERİ SAKLAYIN.**

# <span id="page-9-0"></span>**Yazıcıyı tanıma**

## **Yazıcı için bir yer seçme**

Yazıcı için bir yer seçerken, donanım seçeneklerini yüklemek için tepsileri, kapıları ve kapakları açmaya yetecek kadar boşluk bırakın.

**•** Yazıcıyı prizin yakınına kurun.

**DİKKAT–YARALANMA TEHLİKESİ:** Yangın veya elektrik çarpmasını önlemek için güç kablosunu ürünün yakınındaki ve kolay erişilebilir bir konumdaki uygun bir şekilde tanımlanan ve doğru bir şekilde topraklanan elektrik prizine bağlayın.

**DİKKAT—ÇARPILMA TEHLİKESİ:** Elektrik çarpmasını önlemek için ürünü suya yakın veya nemli yerlere yerleştirmeyin veya böyle yerlerde kullanmayın.

- **•** Odadaki hava akışının ASHRAE 62 standardının veya CEN Teknik Komitesi 156 standardının en son gözden geçirilmiş haline uygun olduğundan emin olun.
- **•** Düz, sağlam ve sabit bir yüzey seçin.
- **•** Yazıcıyı aşağıdaki şartlarda tutun:
	- **–** Temiz, kuru ve tozsuz.
	- **–** Zımba telsiz ve ataşsız.
	- **–** Klima, ısıtıcı veya vantilatörlerin doğrudan hava akımlarından uzakta.
	- **–** Doğrudan güneş ışığı almayan ve aşırı nemli olmayan yerde.
- **•** Önerilen sıcaklıklara uymaya ve sıcaklık dalgalanmalarından kaçınmaya dikkat edin:

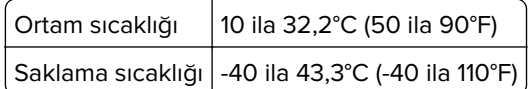

**•** Doğru havalandırma için yazıcının etrafında aşağıdaki önerilen boşlukları bırakın:

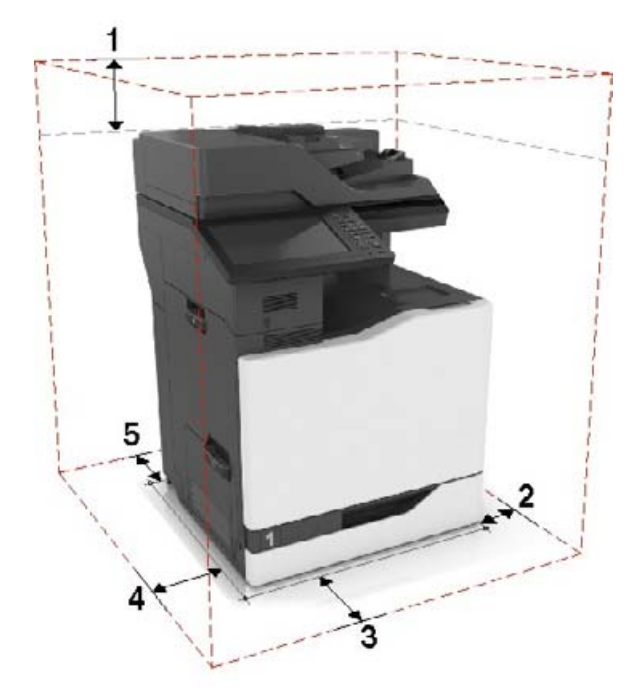

<span id="page-10-0"></span>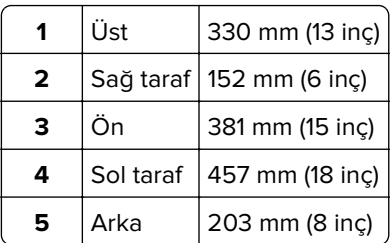

# **Yazıcı yapılandırmaları**

**Not:** Yazıcıyı düz, sağlam ve sabit bir yüzeyde yapılandırdığınızdan emin olun.

### **Temel model**

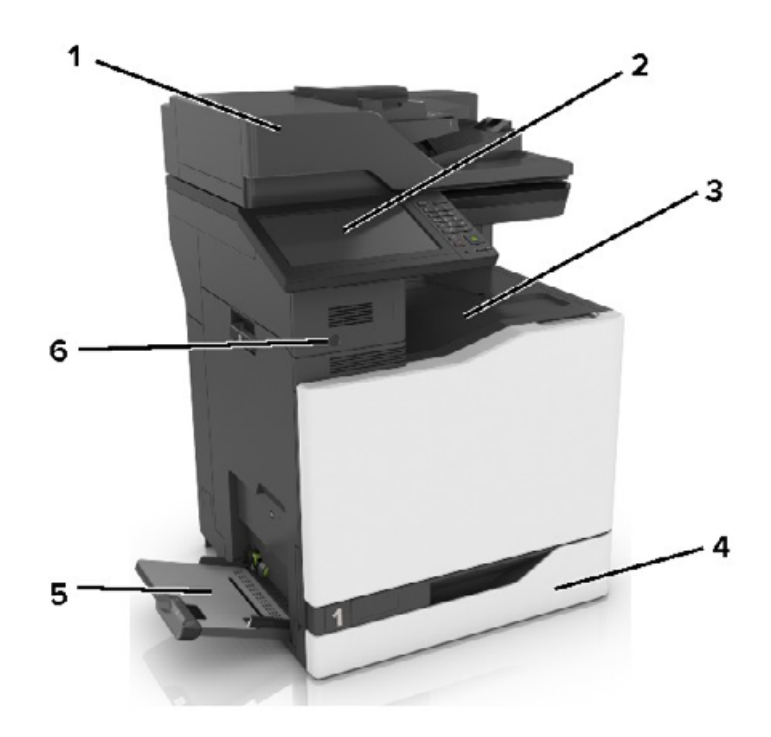

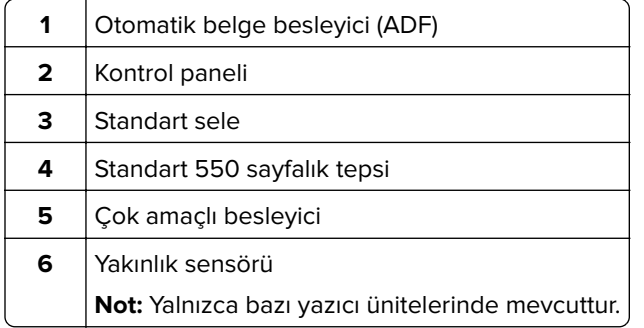

### **Yapılandırılmış model**

**DİKKAT—DEVRİLME TEHLİKESİ:** Yazıcınıza veya MFP'nize bir veya daha fazla seçeneğin yüklenmesi için tekerlekli taban, mobilya veya yaralanmalara neden olabilecek dengesizliği önlemek amacıyla başka özellikler gerekebilir. Desteklenen yapılandırmalar hakkında daha fazla bilgi için yazıcıyı satın aldığınız yere başvurun.

**DİKKAT—DEVRİLME TEHLİKESİ:** Donanımın arızalanma riskini azaltmak için her tepsiyi ayrı ayrı yükleyin. Diğer tüm tepsileri kullanılmadıkları sürece kapalı tutun.

İsteğe bağlı 2200 yapraklık bir tepsi veya en fazla üç adet isteğe bağlı 550 yapraklık tepsi veya zarf tepsisi kombinasyonu ekleyerek yazıcınızı yapılandırabilirsiniz.

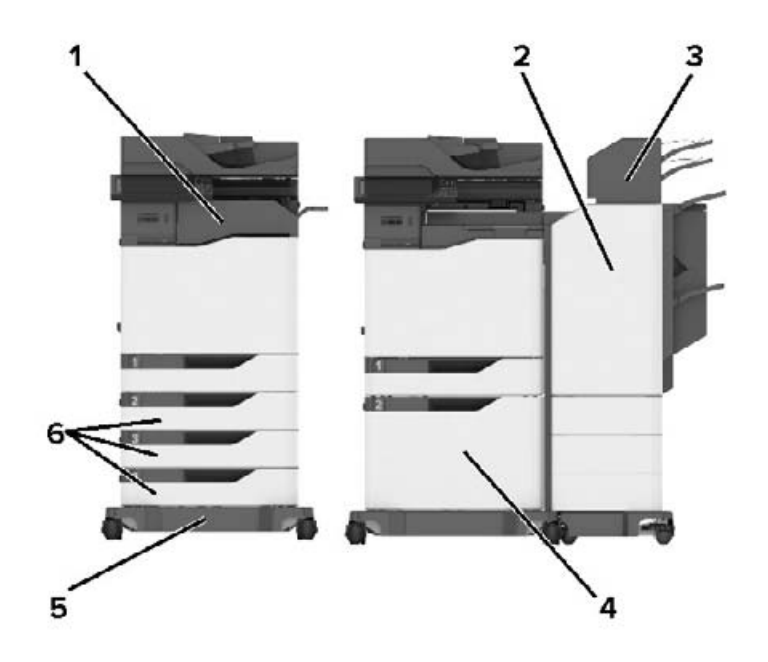

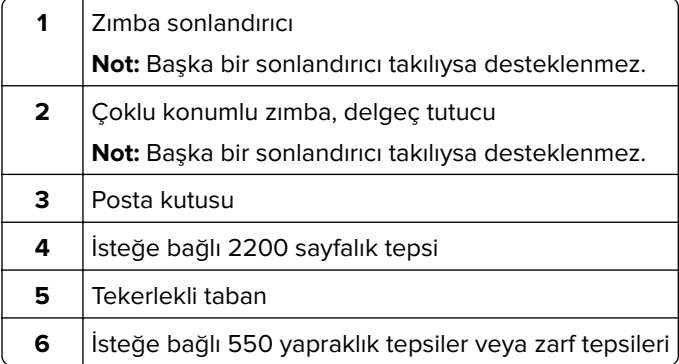

**Not:** Bazı seçenekler mevcut olmayabilir. Daha fazla bilgi için yazıcıyı satın aldığınız yere başvurun.

### <span id="page-12-0"></span>**Kabloları takma**

**DİKKAT—ÇARPILMA TEHLİKESİ:** Elektrik çarpması riskini önlemek için bu ürünü fırtınalı havalarda kurmayın veya güç kablosu, faks özelliği veya telefon gibi herhangi bir elektrik veya kablo bağlantısı yapmayın.

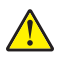

**DİKKAT–YARALANMA TEHLİKESİ:** Yangın veya elektrik çarpması riskini önlemek için güç kablosunu ürünün yakınındaki ve kolay erişilebilir bir konumdaki uygun şekilde tanımlanmış ve doğru şekilde topraklanmış bir elektrik prizine bağlayın.

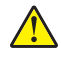

**DİKKAT–YARALANMA TEHLİKESİ:** Yangın veya elektrik çarpması riskini önlemek için yalnızca bu ürünle birlikte verilen güç kablosunu veya üretici onaylı yedek güç kablolarını kullanın.

**DİKKAT–YARALANMA TEHLİKESİ:** Bu ürünü kamusal anahtarlamalı telefon şebekesine bağlarken yangın riskini azaltmak için yalnızca 26 AWG veya daha geniş bir telekomünikasyon (RJ-11) kablosu kullanın. Avustralya'daki kullanıcılar için kablo, Avustralya İletişim ve Medya Kurumu tarafından onaylanmalıdır.

**Uyarı—Hasar Tehlikesi:** Veri kaybını veya yazıcı arızası oluşmasını önlemek için aktif olarak yazdırma işlemi yapılırken USB kablosuna, herhangi bir kablosuz ağ bağdaştırıcısına veya yazıcının gösterilen alanlarına dokunmayın.

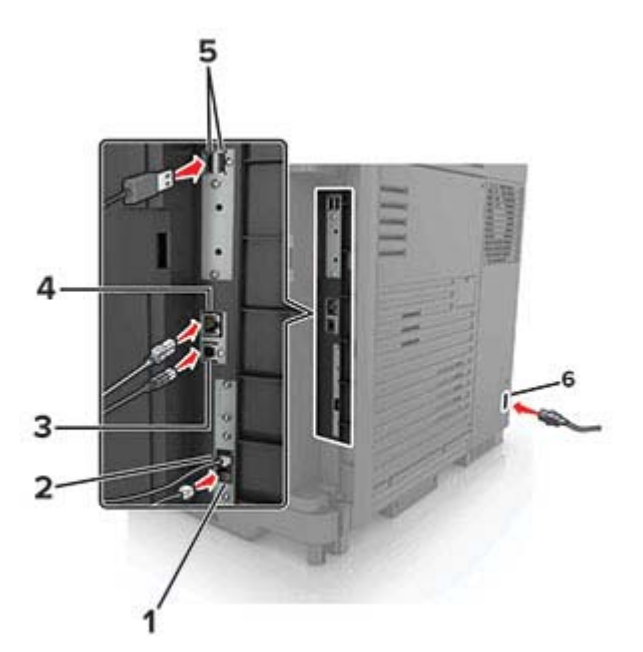

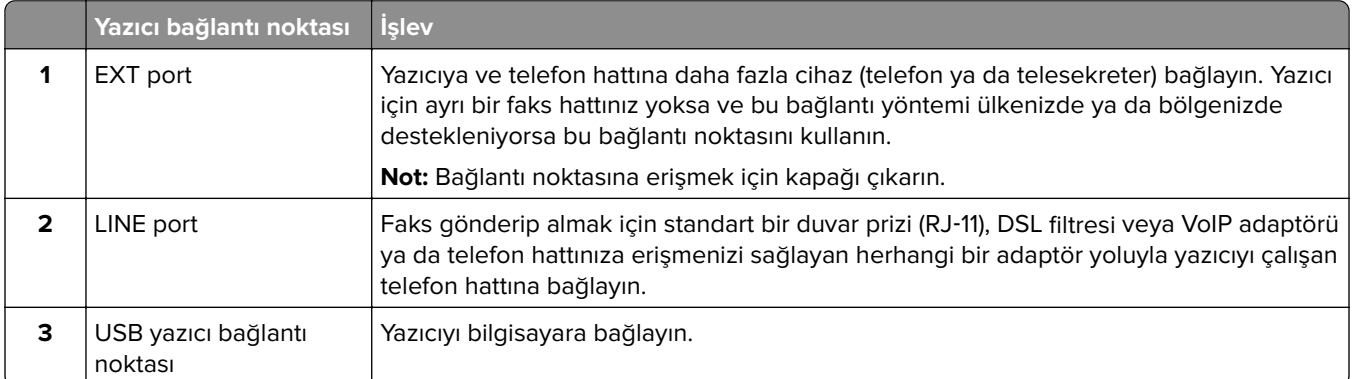

<span id="page-13-0"></span>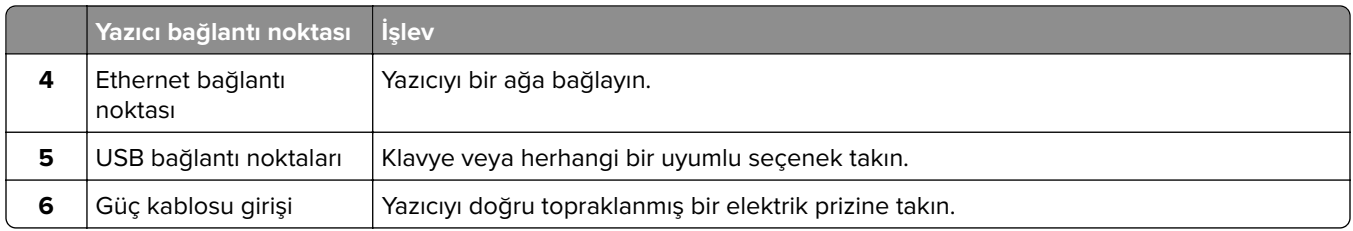

# **Kontrol panelini kullanarak**

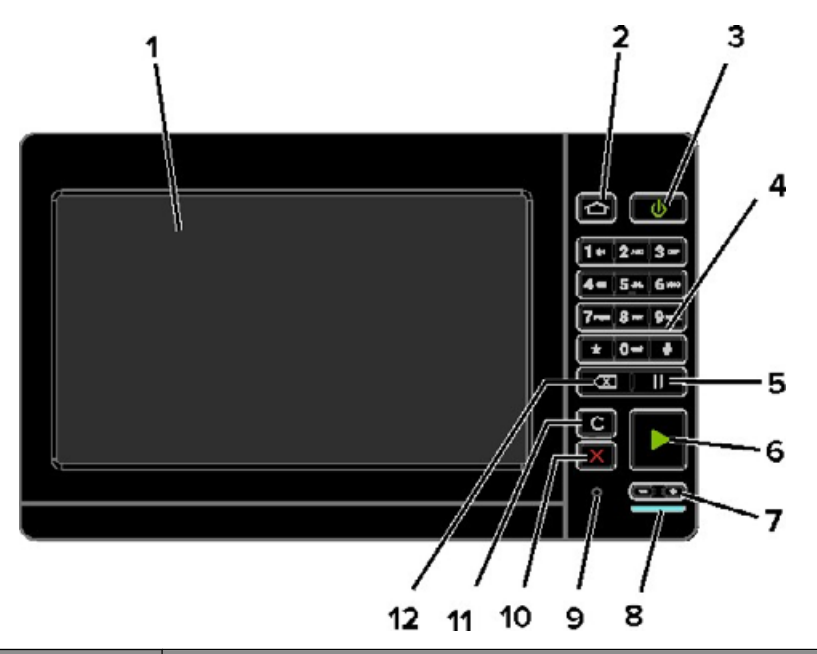

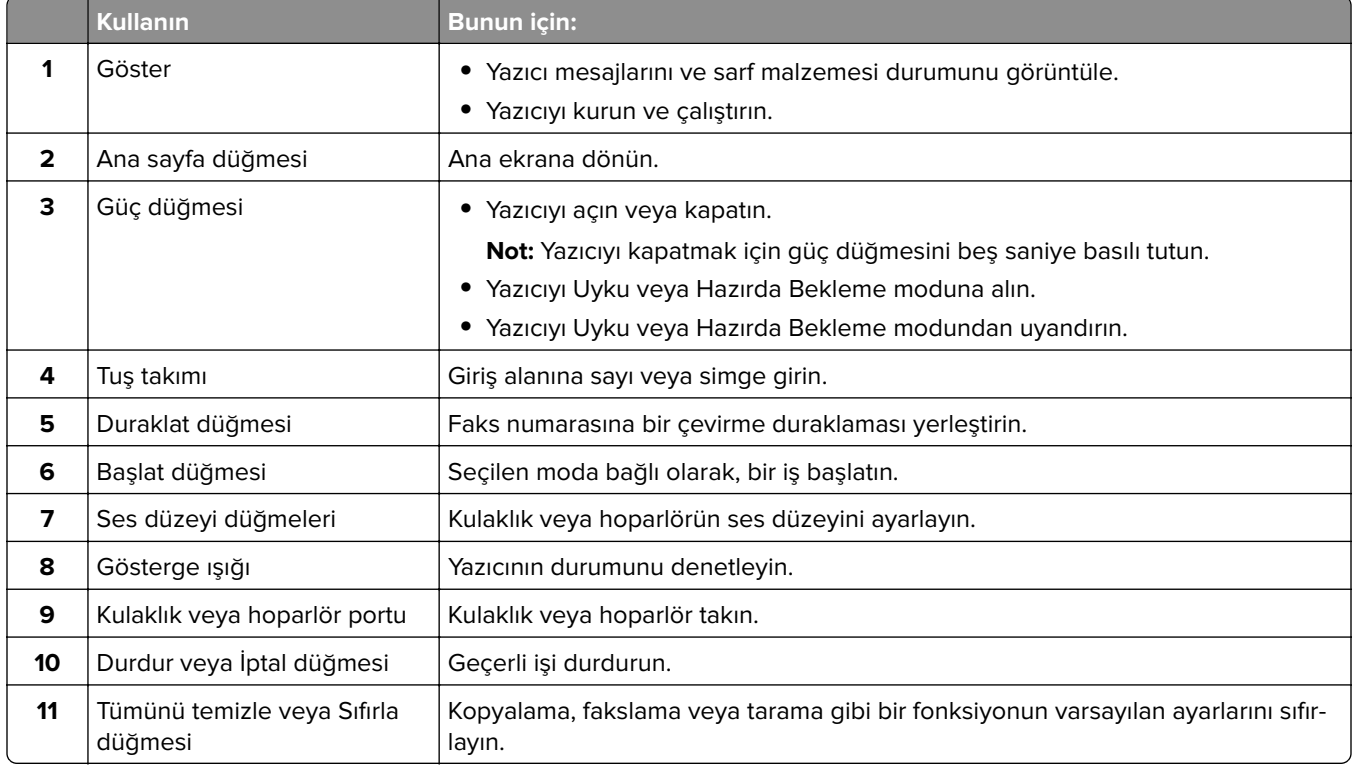

<span id="page-14-0"></span>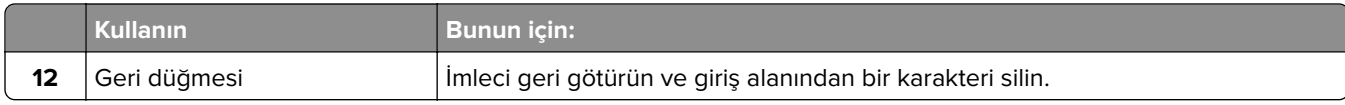

### **Güç düğmesinin ve gösterge ışığının durumunu yorumlama**

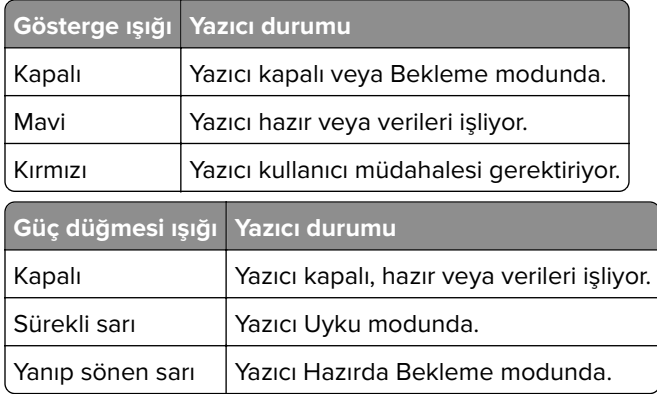

### **Ana ekranı kullanma**

**Not:** Ana ekranınız, ana ekran özelleştirme ayarlarınıza, yönetici ayarlarına ve etkin yerleşik çözümlere bağlı olarak değişebilir.

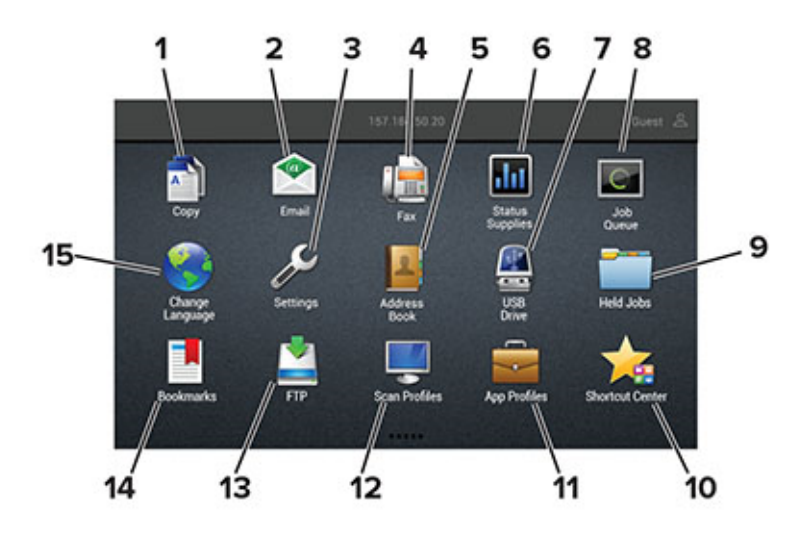

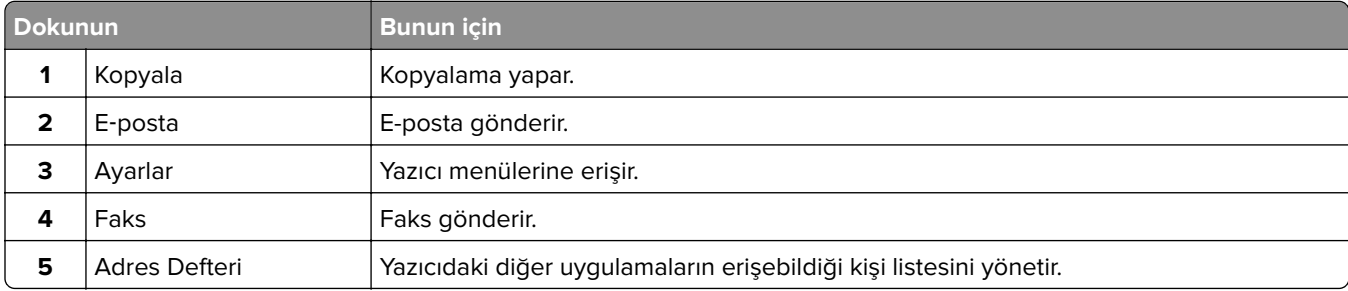

<span id="page-15-0"></span>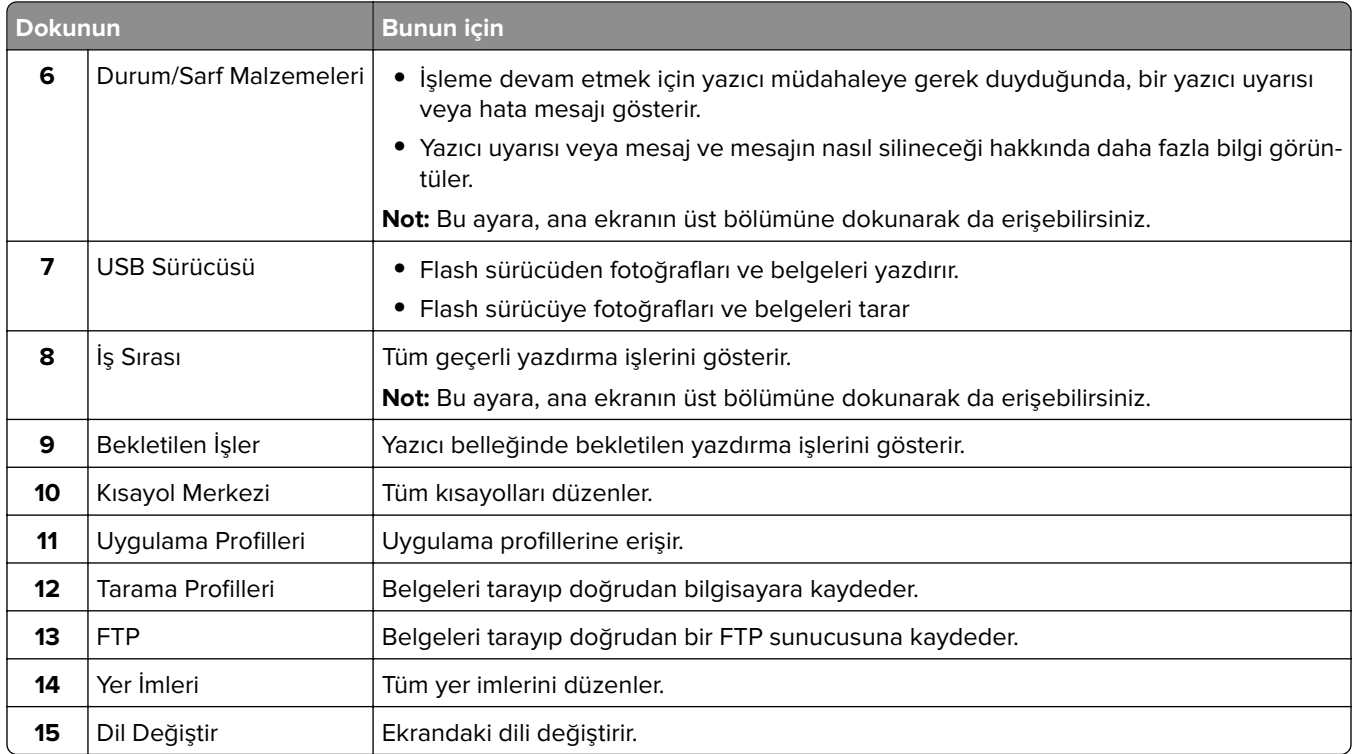

# **Menü Ayarları Sayfasını Yazdırma**

Ana ekrandan, **Ayarlar** > **Raporlar** > **Menü Ayarları Sayfası** yoluna dokunun.

# <span id="page-16-0"></span>**Ana ekran uygulamalarını ayarlama ve kullanma**

### **Ana ekranı özelleştirme**

- **1** Kontrol panelinden **Ayarlar** > **Aygıt** > **Görünür Ana Ekran Simgeleri** öğesine dokunun.
- **2** Ana ekranda görünmesini istediğiniz simgeleri seçin.
- **3** Değişiklikleri uygulayın.

### **Formlar ve Sık Kullanılanlar'ı Ayarlama**

**1** Bir Web tarayıcısı açın ve adres alanına yazıcının IP adresini yazın.

#### **Notlar:**

- **•** Yazıcının IP adresini yazıcı ana ekranında görüntüleyin. IP adresleri, 123.123.123.123 gibi nokta işareti ile ayrılan dört rakam dizisinden oluşur.
- **•** Bir proxy sunucu kullanıyorsanız Web sayfasını doğru yüklemek için bir süreliğine devre dışı bırakın.
- **2 Uygulamalar** > **Formlar ve Sık Kullanılanlar** > **Yapılandır** yolunu tıklatın.
- **3 Ekle**'yi tıklatın ve sonra ayarları özelleştirin.

#### **Notlar:**

- **•** Yer iminin konum ayarının doğru olduğundan emin olmak için yer iminin bulunduğu ana bilgisayarın doğru IP adresini yazın.
- **•** Yazıcının, yer iminin bulunduğu klasöre erişim hakları olduğundan emin olun.
- **4** Değişiklikleri uygulayın.

### **Kart Kopyalama'yı kurma**

**1** Bir web tarayıcısı açın ve adres alanına yazıcının IP adresini yazın.

#### **Notlar:**

- **•** Yazıcının IP adresini yazıcı ana ekranında görüntüleyin. IP adresleri, 123.123.123.123 gibi nokta işareti ile ayrılan dört rakam dizisinden oluşur.
- **•** Bir proxy sunucu kullanıyorsanız web sayfasının doğru yüklenmesi için bir süreliğine sunucuyu devre dışı bırakın.
- **2 Uygulamalar** > **Kart Kopyalama** > **Yapılandır** öğelerine tıklayın.

- **•** Ekran Simgesinin etkinleştirildiğinden emin olun.
- **•** E-posta Ayarları ve Ağ Paylaşım Ayarlarının yapılandırıldığından emin olun.
- **•** Bir kartı tararken, tarama çözünürlüğünün renkli tarama için 200 dpi ve siyah beyaz tarama için 400 dpi değerinden fazla olmadığına emin olun.
- <span id="page-17-0"></span>**•** Birden çok kartı tararken, tarama çözünürlüğünün renkli tarama için 150 dpi ve siyah beyaz tarama için 300 dpi değerinden fazla olmadığına emin olun.
- **3** Değişiklikleri uygulayın.

**Not:** Birden çok kartı taramak için bir yazıcı sabit diski gerekir.

### **Kısayol Merkezi'ni kullanma**

- **1** Ana ekranda **Kısayol Merkezi**'ne dokunun, ardından bir yazıcı fonksiyonu seçin.
- **2 Kısayol Oluştur** öğesine dokunun ve ayarları yapılandırın.
- **3 Kaydet** öğesine dokunun, ardından benzersiz bir kısayol adı girin.
- **4** Değişiklikleri uygulayın.

### **Tarama Merkezi'ni kurma**

- **1** Ana ekrandan, **Tarama Merkezi** öğesine dokunun.
- **2** Bir hedef seçin veya oluşturun, ardından ayarlarını yapılandırın.

#### **Notlar:**

- **•** Bir ağ hedefi oluştururken, hiçbir hata görüntülenmeyene kadar ayarları doğrulayın ve değiştirin.
- **•** Sadece Embedded Web Server'da oluşturulmuş hedefler olarak kaydedilir. Daha fazla bilgi için çözüm ile birlikte gelen belgelere başvurun.
- **3** Değişiklikleri uygulayın.

### **Yer imlerini yönetme**

### **Yer imleri oluşturma**

Sunucularda veya web üzerinde kayıtlı sık erişilen belgeleri yazdırmak için yer imlerini kullanın.

**1** Bir web tarayıcısı açın ve adres alanına yazıcının IP adresini yazın.

- **•** Yazıcının IP adresini yazıcı ana ekranında görüntüleyin. IP adresleri, 123.123.123.123 gibi nokta işareti ile ayrılan dört rakam dizisinden oluşur.
- **•** Bir proxy sunucu kullanıyorsanız web sayfasının doğru yüklenmesi için bir süreliğine sunucuyu devre dışı bırakın.
- **2 Yer İmleri** > **Yer İmi Ekle** öğesine tıklayın ve bir yer imi adı yazın.
- <span id="page-18-0"></span>**3** Bir Adres protokolü türü seçin ve aşağıdakilerden birini gerçekleştirin:
	- **•** HTTP ve HTTPS için yer imini oluşturmak istediğiniz URL'yi yazın.
	- **•** HTTPS için IP adresi yerine ana bilgisayar adı kullandığınızdan emin olun. Örneğin **123.123.123.123/sample.pdf** yazmak yerine **myWebsite.com/sample.pdf** yazın. Ana bilgisayar adının sunucu sertifikasındaki Genel Ad (CN) değeriyle eşleştiğinden de emin olun. Sunucu sertifikasındaki CN değerini edinme hakkında daha fazla bilgi için web tarayıcınızın yardım bilgilerine bakın.
	- **•** FTP için FTP adresini yazın. Örneğin **myServer/myDirectory**. FTP bağlantı noktasını girin. Bağlantı noktası 21, komut yollamak için varsayılan bağlantı noktasıdır.
	- **•** SMB için ağ klasörü adresini yazın. Örneğin **myServer/myShare/myFile.pdf**. Ağ etki alanının adını yazın.
	- **•** Gerekirse FTP ve SMB için Kimlik Doğrulama türünü seçin.

Yer imine erişimi sınırlandırmak için bir PIN girin.

**Not:** Uygulama aşağıdaki dosya türlerini destekler: PDF, JPEG, TIFF ve HTML tabanlı web siteleri. DOCX ve XLXS gibi diğer dosya türleri bazı yazıcı modellerinde desteklenir.

**4 Kaydet** öğesine tıklayın.

### **Klasör oluşturma**

**1** Bir web tarayıcısı açın ve adres alanına yazıcının IP adresini yazın.

#### **Notlar:**

- **•** Yazıcının IP adresini yazıcı ana ekranında görüntüleyin. IP adresleri, 123.123.123.123 gibi nokta işareti ile ayrılan dört rakam dizisinden oluşur.
- **•** Bir proxy sunucu kullanıyorsanız web sayfasının doğru yüklenmesi için bir süreliğine sunucuyu devre dışı bırakın.
- **2 Yer İmleri** > **Klasör Ekle** öğesine tıklayın ve ardından bir klasör adı yazın.

**Not:** Klasöre erişimi sınırlandırmak için bir PIN girin.

**3 Kaydet** öğesine tıklayın.

**Not:** Bir klasör içerisinde klasörler veya yer imleri oluşturabilirsiniz. Bir yer imi oluşturmak için bkz. [18.](#page-17-0) [sayfadaki "Yer imleri oluşturma".](#page-17-0)

### **Kişileri yönetme**

### **Kişi ekleme**

**1** Bir web tarayıcısı açın ve adres alanına yazıcının IP adresini yazın.

- **•** Yazıcının IP adresini yazıcı ana ekranında görüntüleyin. IP adresleri, 123.123.123.123 gibi nokta işareti ile ayrılan dört rakam dizisinden oluşur.
- **•** Bir proxy sunucu kullanıyorsanız web sayfasının doğru yüklenmesi için bir süreliğine sunucuyu devre dışı bırakın.
- **2 Adres Defteri**'ne tıklayın.

**3** Kişiler bölümünden bir kişi ekleyin.

**Not:** Kişiyi bir veya daha fazla gruba atayabilirsiniz.

- **4** Gerekirse uygulama erişimine izin vermek için bir oturum açma yöntemi belirleyin.
- **5** Değişiklikleri uygulayın.

### **Grup ekleme**

**1** Bir web tarayıcısı açın ve adres alanına yazıcının IP adresini yazın.

#### **Notlar:**

- **•** Yazıcının IP adresini yazıcı ana ekranında görüntüleyin. IP adresleri, 123.123.123.123 gibi nokta işareti ile ayrılan dört rakam dizisinden oluşur.
- **•** Bir proxy sunucu kullanıyorsanız web sayfasının doğru yüklenmesi için bir süreliğine sunucuyu devre dışı bırakın.
- **2 Adres Defteri**'ne tıklayın.
- **3** Kişi Grupları bölümünden bir grup adı ekleyin.

**Not:** Gruba bir veya daha fazla kişi atayabilirsiniz.

**4** Değişiklikleri uygulayın.

### **Kişi ya da grup düzenleme**

**1** Bir web tarayıcısı açın ve adres alanına yazıcının IP adresini yazın.

#### **Notlar:**

- **•** Yazıcının IP adresini yazıcı ana ekranında görüntüleyin. IP adresleri, 123.123.123.123 gibi nokta işareti ile ayrılan dört rakam dizisinden oluşur.
- **•** Bir proxy sunucu kullanıyorsanız web sayfasının doğru yüklenmesi için bir süreliğine sunucuyu devre dışı bırakın.

#### **2 Adres Defteri**'ne tıklayın.

- **3** Aşağıdakilerden birini yapın:
	- **•** Kişiler bölümünden bir kişinin adına tıklayın ve bilgisini düzenleyin.
	- **•** Kişi Grupları bölümünden bir grubun adına tıklayın ve bilgisini düzenleyin.
- **4** Değişiklikleri uygulayın.

### **Kişi ya da grup silme**

**1** Bir web tarayıcısı açın ve adres alanına yazıcının IP adresini yazın.

#### **Notlar:**

**•** Yazıcının IP adresini yazıcı ana ekranında görüntüleyin. IP adresleri, 123.123.123.123 gibi nokta işareti ile ayrılan dört rakam dizisinden oluşur.

- **•** Bir proxy sunucu kullanıyorsanız web sayfasının doğru yüklenmesi için bir süreliğine sunucuyu devre dışı bırakın.
- **2 Adres Defteri**'ne tıklayın.
- **3** Aşağıdakilerden birini yapın:
	- **•** Kişiler bölümünden silmek istediğiniz bir kişiyi seçin.
	- **•** Kişi Grupları bölümünden silmek istediğiniz bir grup adı seçin.

# <span id="page-21-0"></span>**Kağıt ve özel ortam yükleme**

### **Yazıcı için boyutu ve özel ortam türünü ayarlama**

Tepsiler otomatik olarak düz kağıdın boyutunu algılar. Etiket, kart destesi veya zarf gibi özel ortamlar için şunları yapın:

- **1** Ana ekrandan şuraya gidin:
	- **Ayarlar** > **Kağıt** > **Tepsi Yapılandırması** > **Kağıt Boyutu/Türü** > bir kağıt kaynağı seçin
- **2** Boyutu ve özel ortam türünü ayarlayın.

### **Universal kağıt ayarlarını yapılandırma**

- **1** Ana ekrandan, **Ayarlar** > **Kağıt** > **Medya Yapılandırma** > **Universal Kurulum** yoluna dokunun.
- **2** Ayarları yapılandırın.

# **Tepsileri yükleme**

**DİKKAT—DEVRİLME TEHLİKESİ:** Donanımın arızalanma riskini azaltmak için her tepsiyi ayrı ayrı yükleyin. Diğer tüm tepsileri kullanılmadıkları sürece kapalı tutun.

**1** Tepsiyi dışarı doğru çekin.

**Not:** Kağıt sıkışmalarını önlemek için tepsileri yazıcı kullanılıyorken çıkarmayın.

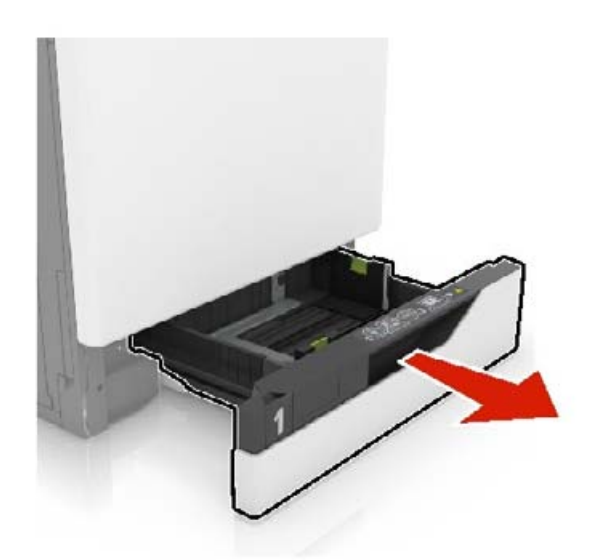

**2** Kılavuzları, yüklediğiniz kağıtların boyutuyla eşleşecek şekilde ayarlayın.

**Not:** Kılavuzların konumunu ayarlamayla ilgili yardım için tepsinin altındaki göstergeleri kullanın.

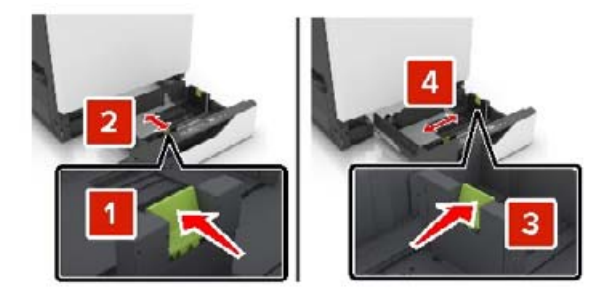

**3** Kağıt kenarlarını yüklemeden önce esnetin, havalandırın ve hizalayın.

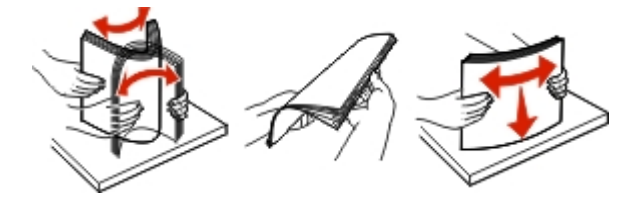

**4** Kağıtları yazdırılacak yüzü yukarı dönük şekilde yükleyin.

**Not:** Zarfları yalnızca isteğe bağlı zarf tepsisine yükleyin.

**Uyarı—Hasar Tehlikesi:** İsteğe bağlı zarf tepsisinde asla pullu, çıtçıtlı, kopçalı, pencereli, astarlı veya kendiliğinden yapışkanlı zarfları kullanmayın.

- **•** Tek taraflı yazdırma işlemi için antetli kağıtları, başlık kısmı tepsinin sol tarafına gelecek ve yukarı dönük şekilde yerleştirin.
- **•** Çift taraflı yazdırma işlemi için antetli kağıtları başlık tepsinin sağ tarafına gelecek ve aşağı dönük şekilde yerleştirin.
- **•** Kaplama gerektiren tek taraflı yazdırma işleri için antetli kağıtları başlık tepsinin sağ tarafına gelecek ve yukarı dönük şekilde yerleştirin.
- **•** Kaplama gerektiren çift taraflı yazdırma işleri için antetli kağıtları başlık tepsinin sol tarafına gelecek ve aşağı dönük şekilde yerleştirin.
- **•** Önceden delinmiş kağıdı, delikleri tepsinin ön veya sol tarafına gelecek şekilde yükleyin.
- **•** Zarfları, kapak tarafı aşağı bakacak ve tepsinin arka tarafına yaslanacak şekilde yükleyin. Avrupa zarflarını, kapak tarafı aşağı bakacak ve tepsinin sol tarafına yaslanacak şekilde yükleyin.
- **•** Kağıdı tepsiye kaydırarak yerleştirmeyin.
- **•** Yığın yüksekliğinin maksimum kağıt doldurma göstergesinin aşağısında olduğundan emin olun. Aşırı yükleme kağıt sıkışmalarına neden olabilir.

<span id="page-23-0"></span>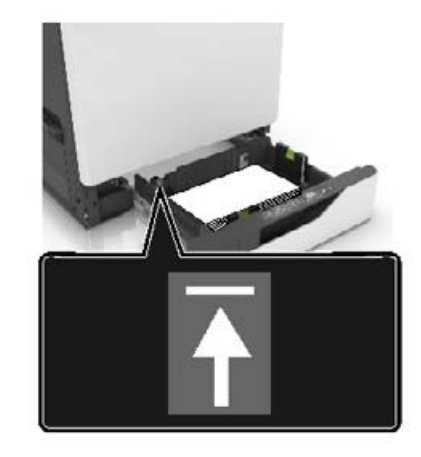

**5** Tepsiyi takın.

Düz kağıt dışında bir kağıt türü yüklüyorsanız Kağıt menüsünden kağıt boyutunu ve kağıt türünü, yüklü kağıtla eşleşecek şekilde ayarlayın.

### **Çok amaçlı besleyiciyi yükleme**

**1** Çok amaçlı besleyiciyi açın.

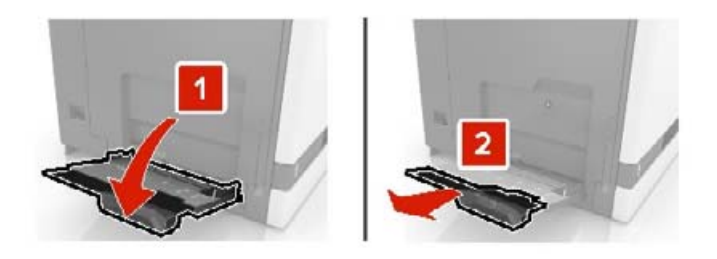

**2** Kılavuzu yüklediğiniz kağıtların boyutuyla eşleşecek şekilde ayarlayın.

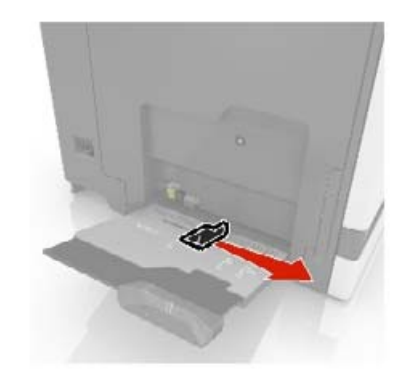

**3** Kağıt kenarlarını yüklemeden önce esnetin, havalandırın ve hizalayın.

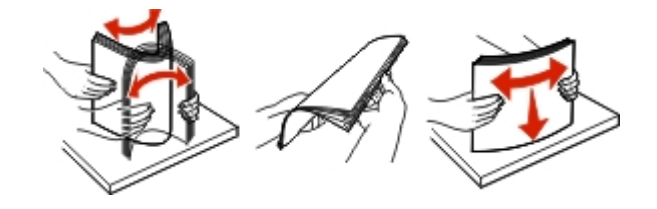

- **4** Kağıdı yükleyin.
	- **•** Kağıtları, kart destesini ve asetatları yazdırılacak yüzleri aşağı bakacak ve üst kenarları yazıcıya önce girecek şekilde yükleyin.

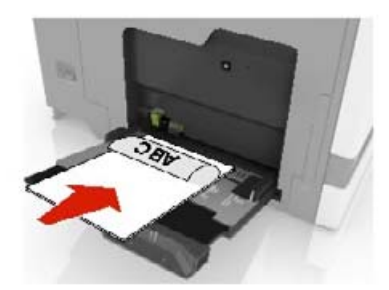

**•** Zarfları kapak sayfası yukarıya bakacak şekilde ve kağıt kılavuzunun sol tarafına karşı yükleyin. Avrupa zarflarını kapak sayfası yukarıya bakacak ve yazıcıya önce girecek şekilde yükleyin.

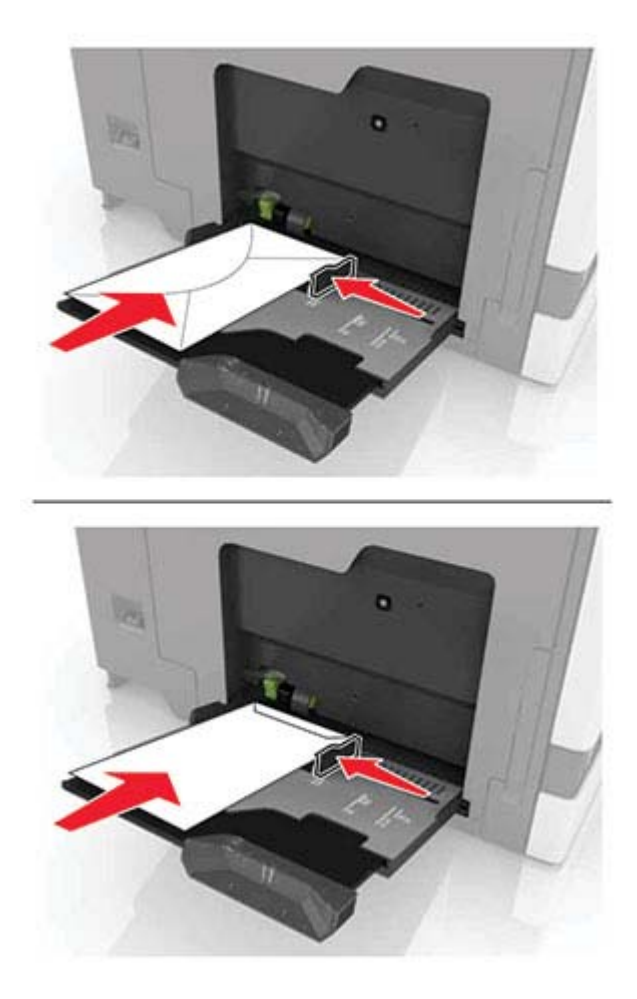

**Uyarı—Hasar Tehlikesi:** Asla pullu, çıtçıtlı, kopçalı, pencereli, astarlı veya kendiliğinden yapışkanlı zarfları kullanmayın.

**5** Kontrol panelinden, kağıt boyutu ve türünü tepsiye yüklenen kağıtla eşleşecek şekilde ayarlayın.

### <span id="page-25-0"></span>**Tepsileri bağlantılandırma**

- **1** Ana ekrandan **Ayarlar** > **Kağıt** > **Tepsi Yapılandırması** > bir kağıt kaynağı seçin öğesine dokunun.
- **2** Bağlantılandırmakta olduğunuz tepsiler için aynı kağıt boyutunu ve kağıt türünü ayarlayın.
- **3** Ana ekrandan **Ayarlar** > **Aygıt** > **Bakım** > **Yapılandırma Menüsü** > **Tepsi Yapılandırması** > **Tepsi Bağlantısı** öğesine dokunun.
- **4 Otomatik** öğesine dokunun.

Tepsilerin bağlantısını kaldırmak için hiçbir tepsinin kağıt boyutu ve kağıt türü ayarlarının aynı olmadığından emin olun.

**Uyarı—Hasar Tehlikesi:** Isıtıcının sıcaklığı belirtilen kağıt türüne göre değişir. Yazdırma sorunlarını önlemek için yazıcının kağıt türü ayarını tepsiye yüklenen kağıt ile eşleştirin.

# <span id="page-26-0"></span>**Kağıt desteği**

# **Desteklenen kağıt boyutları**

### **Desteklenen girdi boyutları**

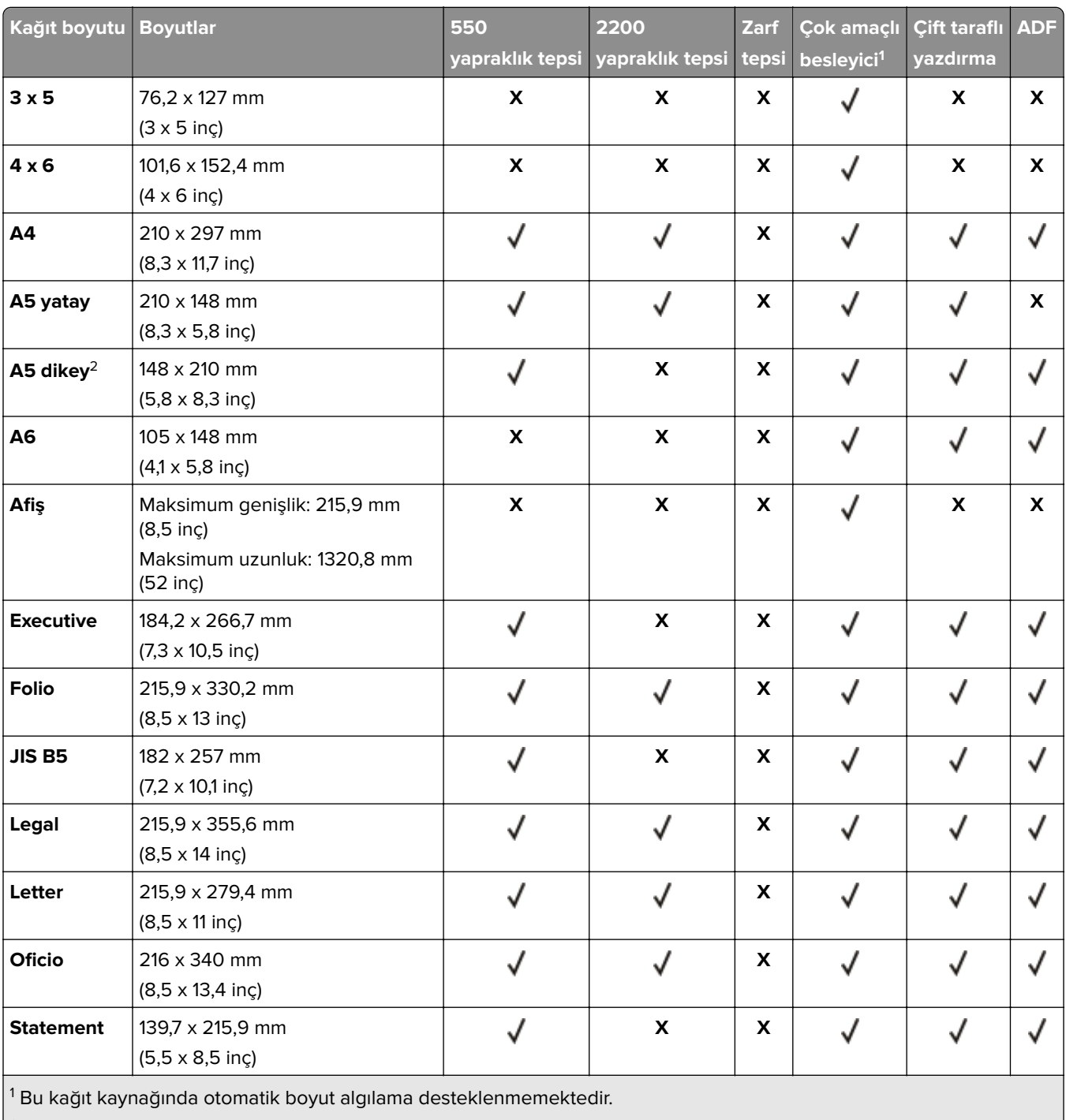

2 Standart ve isteğe bağlı 550 yapraklık tepsilerde Universal olarak A5 dikey raporları.

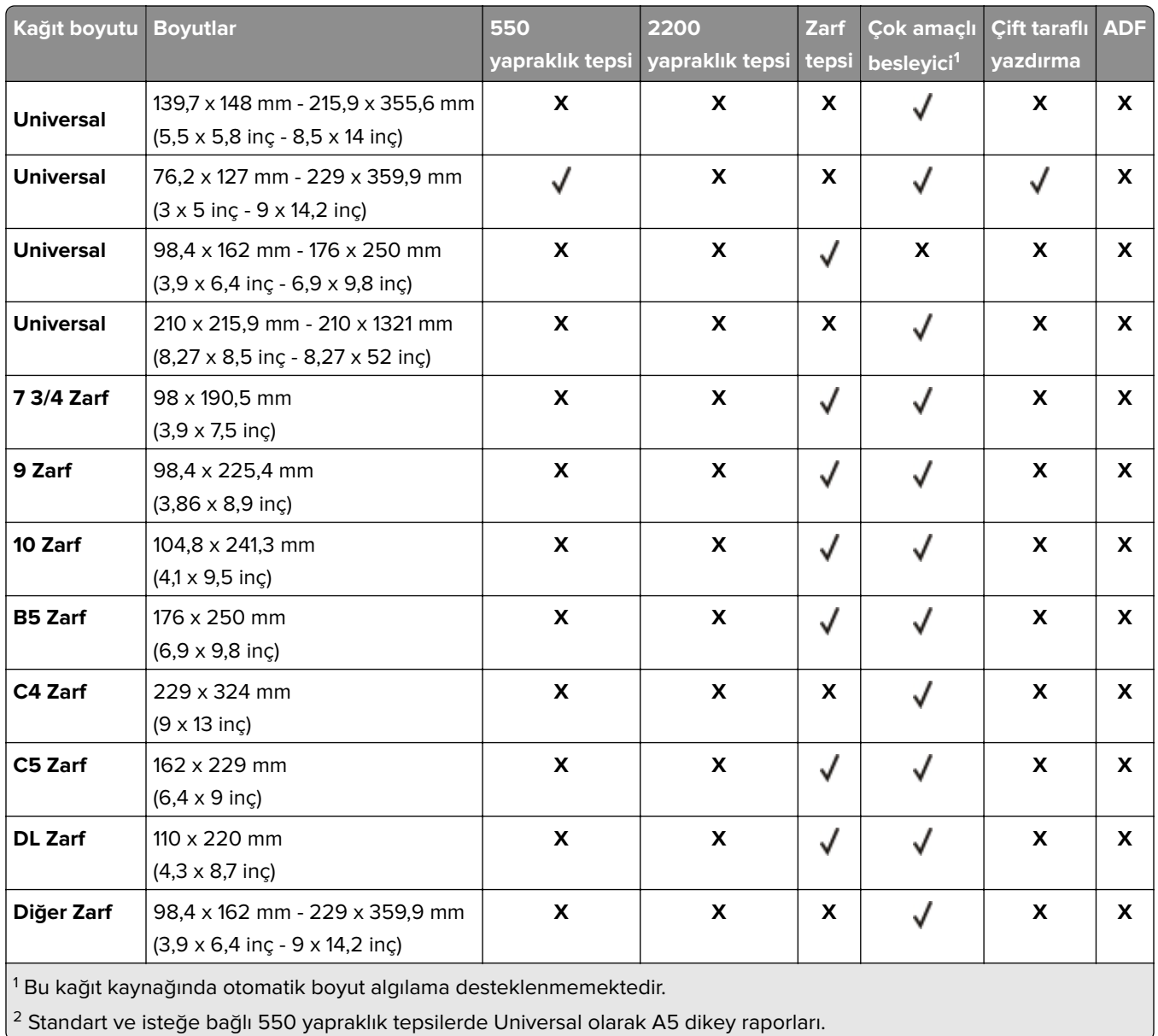

### **Desteklenen çıktı boyutları**

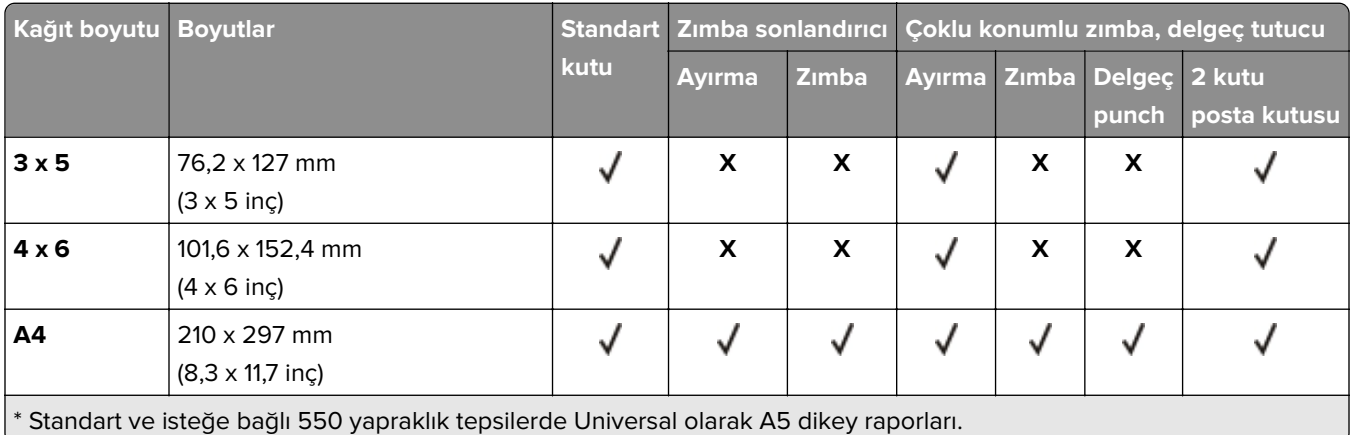

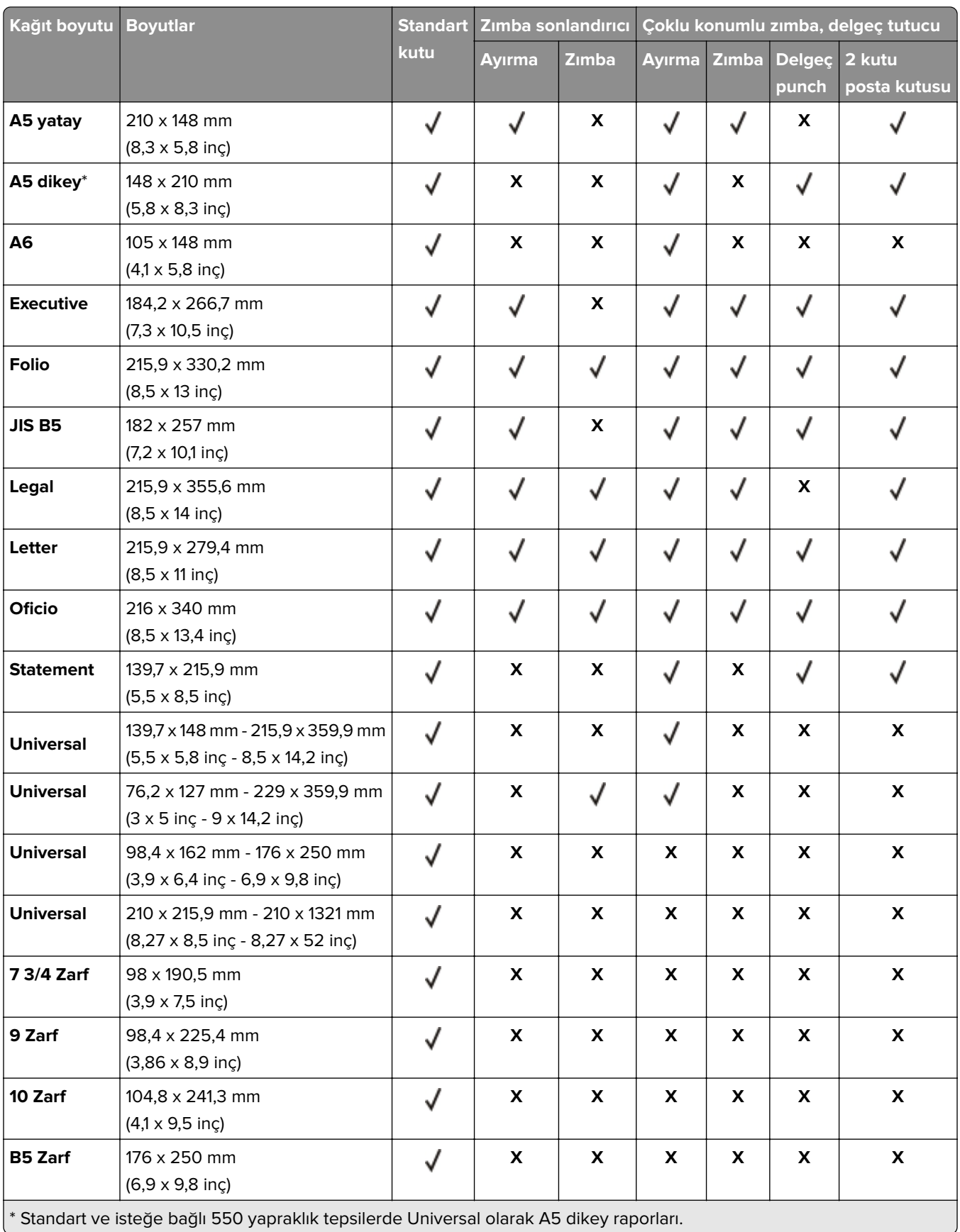

<span id="page-29-0"></span>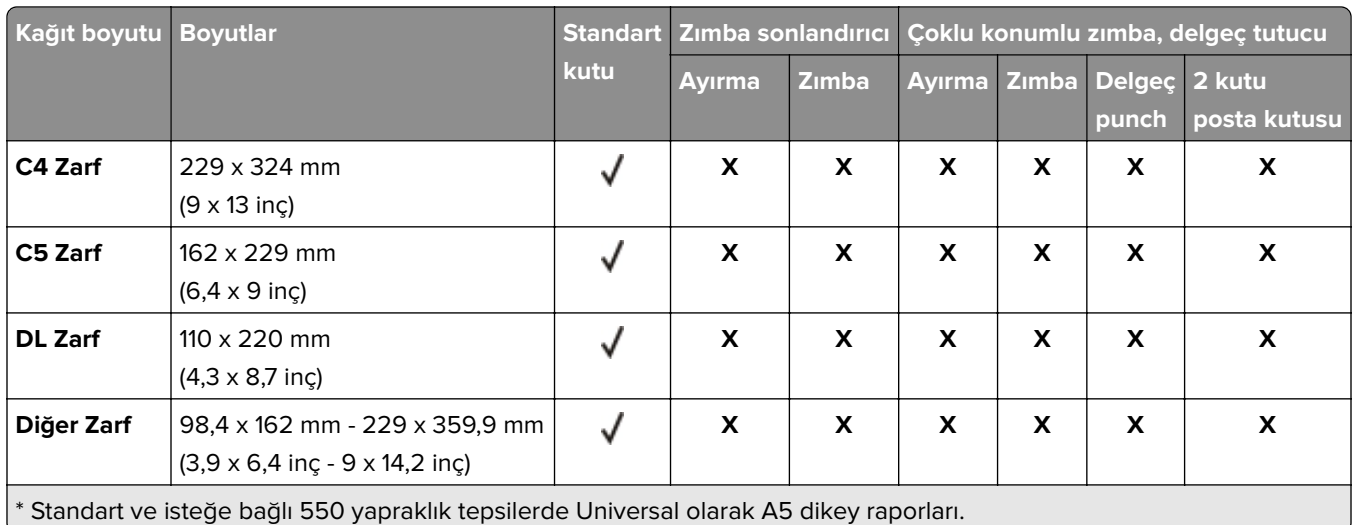

# **Desteklenen kağıt türleri**

### **Desteklenen girdi türleri**

**Not:** Etiketler, zarflar ve karton kağıt her zaman düşük hızda yazdırılır.

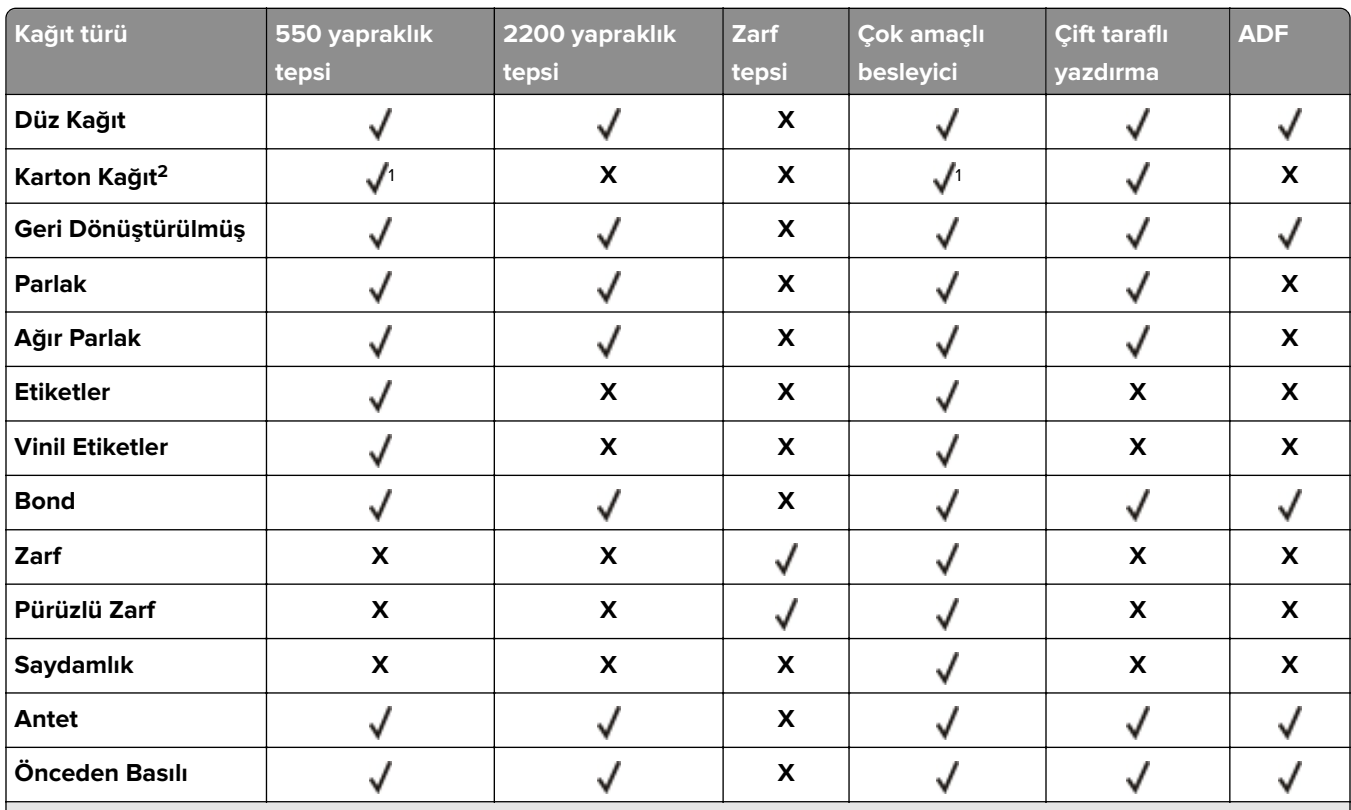

<sup>1</sup> 176 g/m<sup>2</sup>'ye kadar olan karton kağıt ağırlığını destekler.

<sup>2</sup> 176 g/m<sup>2</sup>'den ağır olan karton kağıtlar yalnızca standart 550 yapraklık tepsinin kullanıldığı tek taraflı yazdırmada desteklenir.

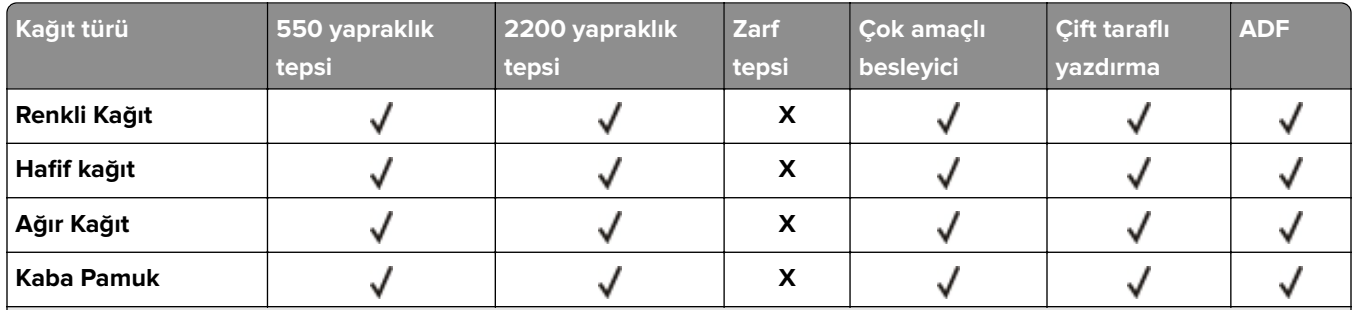

<sup>1</sup> 176 g/m<sup>2</sup>'ye kadar olan karton kağıt ağırlığını destekler.

<sup>2</sup> 176 g/m<sup>2</sup>'den ağır olan karton kağıtlar yalnızca standart 550 yapraklık tepsinin kullanıldığı tek taraflı yazdırmada desteklenir.

### **Desteklenen çıktı türleri**

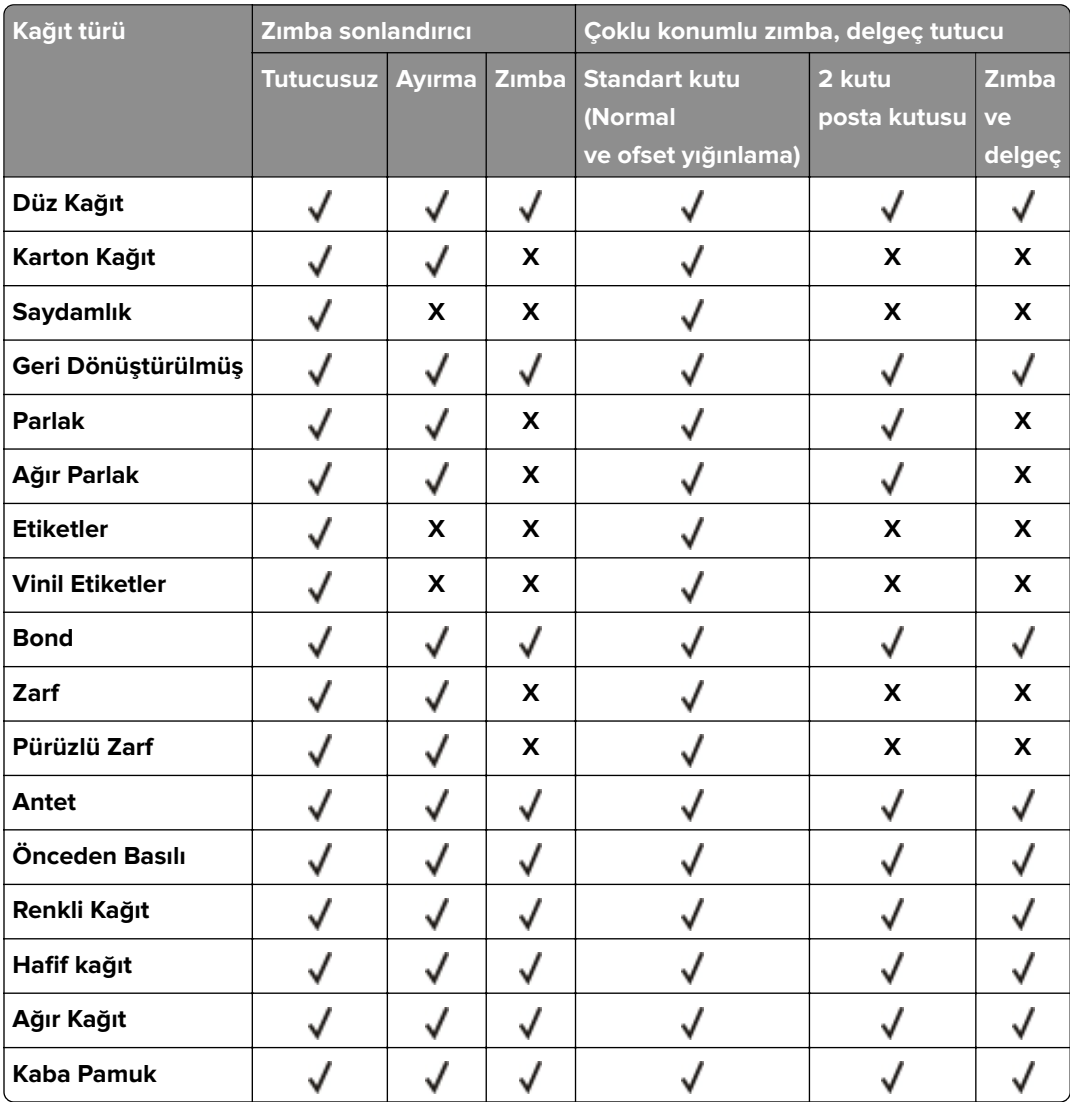

## <span id="page-31-0"></span>**Desteklenen kağıt ağırlıkları**

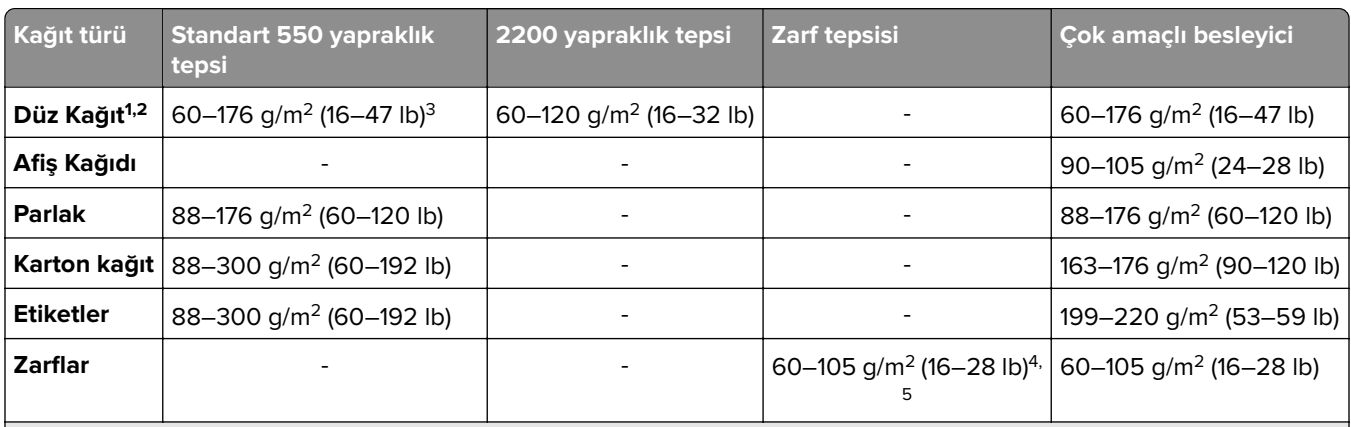

 $^{\rm 1}$ İki taraflı yazdırmada en az 90 g/m $^{\rm 2}$  (24 lb) ağırlığındaki kısa grenli kağıt desteklenir.

2 İki taraflı yazdırmada en az 75–120 g/m2 (20–32 lb) ağırlığındaki geri dönüştürülmüş kağıt desteklenir.

<sup>3</sup> Kağıt ağırlığı, iki taraflı yazdırmada da desteklenir.

4 %100 pamuklu içeriğin maksimum ağırlığı 24 lb bond'dur.

5 28 lb bond zarflar %25 pamuk içeriği ile sınırlandırılmıştır.

# <span id="page-32-0"></span>**Yazdırma**

**DİKKAT—SIKIŞMA TEHLİKESİ:** Sıkışmadan kaynaklanan yaralanmaları önlemek için bu etiketle işaretlenen alanlarda dikkatli olun. Dişliler, kapılar, tepsiler ve kapaklar gibi hareket eden parçaların etrafında sıkışmadan kaynaklanan yaralanmalar oluşabilir.

### **Bilgisayardan yazdırma**

**Not:** Etiketler, kart destesi ve zarflar için belgeyi yazdırmadan önce yazıcıda kağıt boyutunu ve türünü ayarlayın.

- **1** Yazdırmak istediğiniz belgeden Yazdır iletişim kutusunu açın.
- **2** Gerekiyorsa ayarları düzenleyin.
- **3** Belgeyi yazdırın.

### **Formları yazdırma**

- **1** Ana ekrandan şuraya gidin: **Formlar ve Sık Kullanılanlar** > formu seçin > **Yazdır**
- **2** Gerekiyorsa yazdırma ayarlarını yapılandırın.
- **3** Yazdırma işini gönderin.

## **Mobil aygıttan yazdırma**

### **AirPrint kullanarak mobil aygıttan yazdırma**

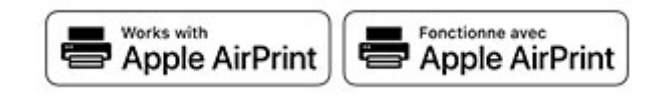

AirPrint yazılım özelliği, Apple aygıtınızdan doğrudan AirPrint onaylı bir yazıcıya yazdırma yapmanızı sağlayan bir mobil yazdırma çözümüdür.

- **•** Apple aygıtının ve yazıcının aynı ağa bağlı olduğundan emin olun. Ağda birden fazla kablosuz hub varsa her iki aygıtın da aynı alt ağa bağlı olduğundan emin olun.
- **•** Bu uygulama yalnızca bazı Apple aygıtları tarafından desteklenir.
- **1** Mobil aygıtınızda dosya yöneticinizden bir belge seçin veya uyumlu bir uygulama başlatın.
- **2** Paylaşma simgesine ve ardından **Yazdır** seçeneğine dokunun.
- <span id="page-33-0"></span>**3** Bir yazıcı seçin. Gerekiyorsa ayarları düzenleyin.
- **4** Belgeyi yazdırın.

### **Wi**‑**Fi Direct® kullanarak mobil aygıttan yazdırma**

Wi‑Fi Direct® tüm Wi‑Fi Direct özellikli yazıcılarla yazdırma işlemi gerçekleştirmenizi sağlayan bir yazdırma hizmetidir.

**Not:** Mobil aygıtınızın yazıcı kablosuz ağına bağlı olduğundan emin olun. Daha fazla bilgi için bkz. [136.](#page-135-0) [sayfadaki "Yazıcıya mobil aygıt bağlama"](#page-135-0).

- **1** Mobil aygıtınızdan uyumlu bir uygulama başlatın veya dosya yöneticinizden bir belge seçin.
- **2** Mobil aygıtınıza bağlı olarak aşağıdakilerden birini gerçekleştirin:
	- **•** > **Yazdır** öğesine dokunun.
	- **•** > **Yazdır** öğesine dokunun.
	- **•** > **Yazdır** öğesine dokunun.
- **3** Bir yazıcı seçin ve ardından gerekirse ayarları uygulayın.
- **4** Belgeyi yazdırın.

### **Bir flash sürücüden yazdırma**

**1** Flash sürücüyü takın.

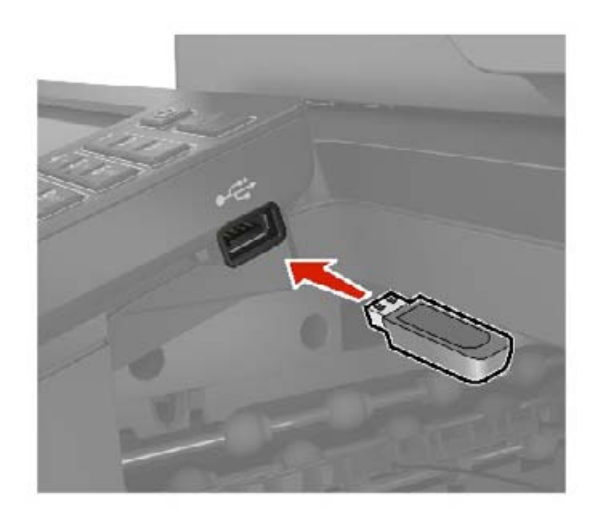

- **•** Bir hata iletisi göründüğünde flash sürücü takarsanız yazıcı flash sürücüyü görmeyecektir.
- **•** Flash sürücüyü yazıcı başka yazdırma işlerini işlerken taktığınız takdirde, ekranda **Meşgul** mesajı görüntülenir.
- <span id="page-34-0"></span>**2** Ekrandan, yazdırmak istediğiniz belgeye dokunun. Gerekiyorsa diğer yazdırma ayarlarını yapılandırın.
- **3** Yazdırma işini gönderin.

Başka bir belgeyi yazdırmak için **USB Sürücüsü** öğesine dokunun.

**Uyarı—Hasar Tehlikesi:** Veri kaybını veya yazıcı arızası oluşmasını önlemek için bellek aygıtından yazdırırken, okurken ya da bellek aygıtından yazarken belirtilen alanda flash sürücüye veya yazıcıya dokunmayın.

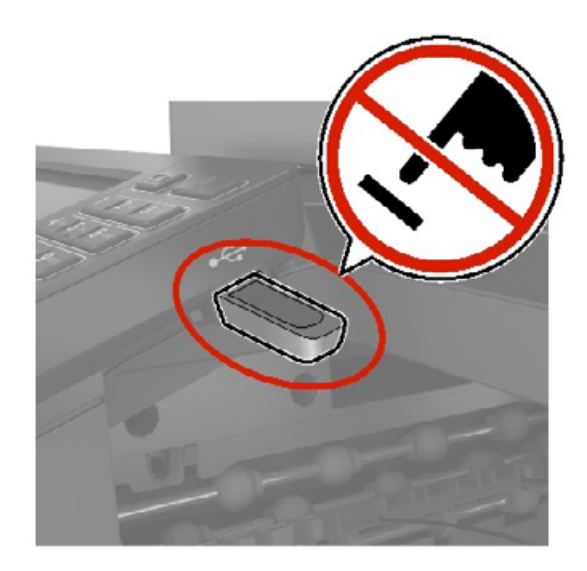

## **Desteklenen flash sürücüler ve dosya türleri**

### **Flash sürücüler**

#### **Notlar:**

- **–** Yazıcı, tam hız standardına sahip yüksek hızlı USB flash sürücülerini destekler.
- **–** USB flash sürücüler FAT (Dosya Ayırma Tabloları) sistemini desteklemelidir.

Çoğu flash sürücü yazıcıyla birlikte kullanım için test edilmiş ve onaylanmıştır. Daha fazla bilgi için yazıcıyı satın aldığınız yere başvurun.

#### **Dosya türleri**

Belgeler:

- **•** .doc veya .docx
- **•** .xls veya .xlsx
- **•** .ppt veya .pptx
- **•** .pdf
- **•** .xps

<span id="page-35-0"></span>Görüntüler:

- **•** .dcx
- **•** .gif
- **•** .jpeg veya .jpg
- **•** .bmp
- **•** .pcx
- **•** .tiff veya .tif
- **•** .png

## **Gizli işlerin yapılandırılması**

#### **Kontrol panelini kullanma**

- **1** Ana ekrandan, **Ayarlar** > **Güvenlik** > **Gizli Yazdırma Ayarları** yoluna dokunun.
- **2** Ayarları yapılandırın.

#### **Embedded Web Server'ı kullanma**

**1** Bir web tarayıcısı açın ve adres alanına yazıcının IP adresini yazın.

- **•** Yazıcının IP adresini ana ekranda görüntüleyin. IP adresleri, 123.123.123.123 gibi nokta işareti ile ayrılan dört rakam dizisinden oluşur.
- **•** Bir proxy sunucu kullanıyorsanız web sayfasının doğru yüklenmesi için bir süreliğine sunucuyu devre dışı bırakın.
- **2 Ayarlar** > **Güvenlik** > **Gizli Yazdırma Ayarı** öğesine tıklayın.
- **3** Ayarları yapılandırın.

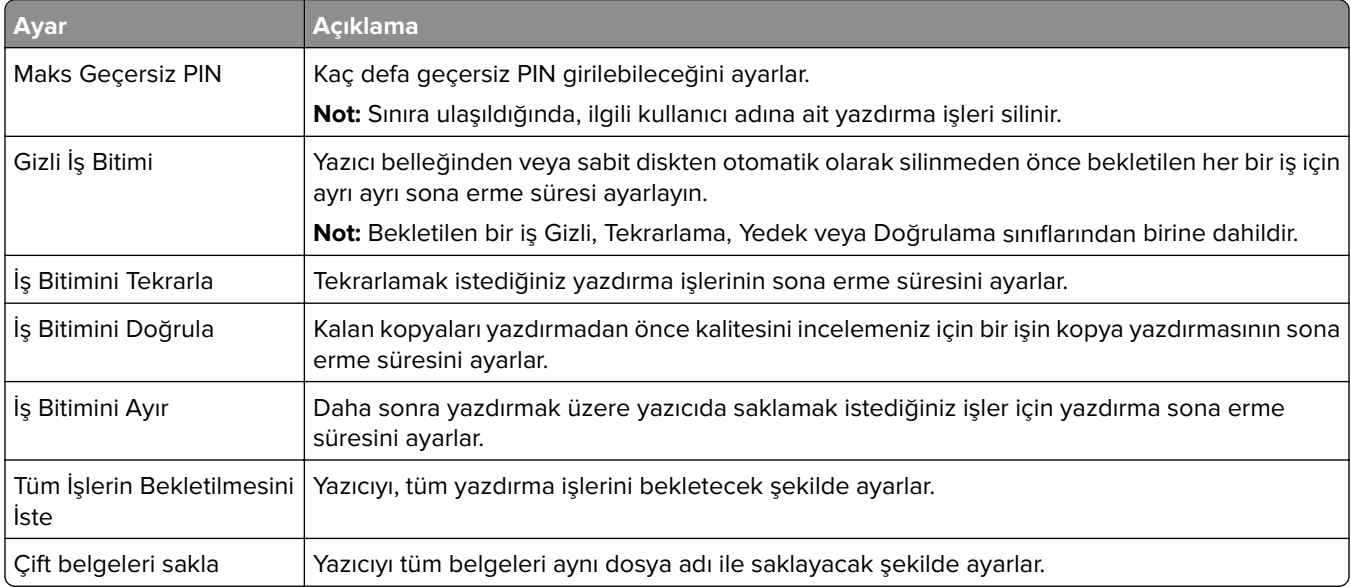
## **Gizli ve diğer bekletilen işleri yazdırma**

#### **Windows kullanıcıları için**

- **1** Bir belge açıkken **Dosya** > **Yazdır** öğesine tıklayın.
- **2** Bir yazıcı seçin, ardından **Özellikler**, **Tercihler**, **Seçenekler** veya **Kurulum** öğesine tıklayın.
- **3 Yazdır ve Beklet** öğesine tıklayın.
- **4 Yazdır ve Beklet'i Kullan** öğesini seçin ve ardından bir kullanıcı adı atayın.
- **5** Yazdırma işi türünü (Gizli, Tekrar, Yedek veya Kontrol) seçin.

**Gizli** öğesini seçerseniz yazdırma işini bir kişisel kimlik numarası (PIN) ile güvenceye alın.

- **6 Tamam** veya **Yazdır** düğmesine tıklayın.
- **7** Yazıcı ana ekranından, yazdırma işini serbest bırakın.
	- **•** Gizli yazdırma işleri için **Bekletilen işler** > kullanıcı adınızı seçin > **Gizli** > PIN kodunu girin > yazdırma işini seçin > ayarları yapılandırın > **Yazdır** öğesine dokunun.
	- **•** Diğer yazdırma işleri için **Bekletilen işler** > kullanıcı adınızı seçin > yazdırma işini seçin > ayarları yapılandırın > **Yazdır** öğesine dokunun.

#### **Macintosh kullanıcıları için**

#### **AirPrint'i kullanma**

- **1** Bir belge açıkken, **Dosya** > **Yazdır** menü öğelerini seçin.
- **2** Bir yazıcı seçin ve Yönlendirme menüsünden sonraki açılır menüden **PIN Yazdırma** öğesini seçin.
- **3 PIN ile yazdır** seçeneğini etkinleştirin ve dört basamaklı bir PIN girin.
- **4 Yazdır** öğesine tıklayın.
- **5** Yazıcı ana ekranından, yazdırma işini serbest bırakın. **Bekletilen işler** > bilgisayar adınızı seçin > **Gizli** > PIN kodunu girin > yazdırma işini seçin > **Yazdır** öğesine dokunun.

#### **Yazdırma sürücüsünü kullanma**

- **1** Bir belge açıkken, **Dosya** > **Yazdır** menü öğelerini seçin.
- **2** Bir yazıcı seçin ve Yönlendirme menüsünden sonraki açılır menüden **Yazdır ve Beklet** öğesini seçin.
- **3 Gizli Yazdırma** öğesini seçin, ardından dört basamaklı bir PIN girin.
- **4 Yazdır** öğesine tıklayın.
- **5** Yazıcı ana ekranından, yazdırma işini serbest bırakın. **Bekletilen işler** > bilgisayar adınızı seçin > **Gizli** > yazdırma işini seçin > PIN kodunu girin > **Yazdır** öğesine dokunun.

## **yazı tipi örneği listesi yazdırma**

- **1** Ana ekrandan **Ayarlar** > **Raporlar** > **Yazdırma** > **Yazı Tiplerini Yazdır** öğesine dokunun.
- **2 PCL Yazı Tipleri** veya **PS Yazı Tipleri** öğesine dokunun.

## **Bir dizin listesi yazdırma**

Ana ekrandan, **Ayarlar** > **Raporlar** > **Yazdır** > **Dizini Yazdır** yoluna dokunun.

## **Bir yazdırma işini iptal etme**

#### **Yazıcı kontrol panelinden**

**1** Ana ekrandan, **İş Kuyruğu** düğmesine dokunun.

**Not:** Bu ayara, ana ekranın üst bölümüne dokunarak da erişebilirsiniz.

**2** İptal edeceğiniz işi seçin.

#### **Bilgisayardan**

- **1** İşletim sisteminize bağlı olarak aşağıdakilerden birini yapın:
	- **•** Yazıcılar klasörünü açın ve yazıcınızı seçin.
	- **•** Apple menüsündeki Sistem Tercihleri bölümünden yazıcınıza gidin.
- **2** İptal edeceğiniz işi seçin.

# **Kopyalama**

## **Otomatik belge besleyicisi ve tarayıcı camını kullanarak**

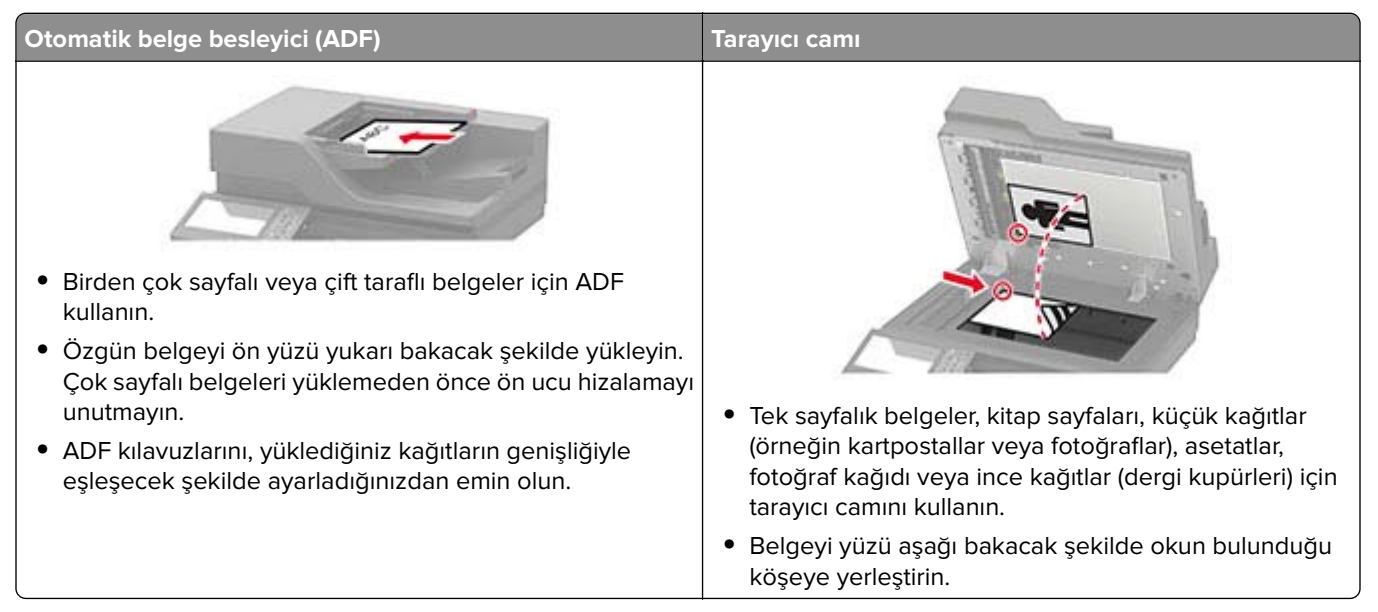

## **Fotokopi çekme**

**1** Özgün bir belgeyi ADF tepsisine veya tarayıcı camının üzerine yerleştirin.

**Not:** Görüntünün kırpılmasını önlemek için özgün belgenin ve çıktının aynı kağıt boyutuna sahip olduğundan emin olun.

**2** Ana ekranda **Kopyala** öğesine dokunun ve kopya sayısını belirtin.

Gerekiyorsa kopyalama ayarlarını düzenleyin.

**3** Belgeyi kopyalayın.

Not: Hızlı kopyalama işlemi gerçekleştirmek için kontrol panelinden **D** düğmesine basın.

## **Fotoğraf kopyalama**

- **1** Fotoğrafı tarayıcı camına yerleştirin.
- **2** Ana ekrandan **Kopyalama** > **İçerik** > **İçerik Türü** > **Fotoğraf** öğesine dokunun.
- **3 İçerik Kaynağı** öğesine dokunun ve ardından orijinal fotoğrafla en iyi eşleşen ayarı seçin.
- **4** Fotoğrafı kopyalayın.

## **Antetli kağıda kopyalama**

- Özgün belgeyi ADF tepsisine veya tarayıcı camının üzerine yerleştirin.
- Ana ekranda **Kopyalama** > **Kopyalama Kaynağı** öğelerine dokunun > özgün belgenin boyutunu seçin.
- **Kopyalama Hedefi** öğesine dokunun ve ardından antetli kağıdın bulunduğu kağıt kaynağını seçin. Antetli kağıdı çok amaçlı besleyiciye yüklediyseniz şu konuma gidin: **Kopyalama Hedefi** > **Çok Amaçlı Besleyici** > bir kağıt boyutu seçin > **Antetli Kağıt**
- Belgeyi kopyalayın.

## **Kağıdın her iki tarafına kopyalama**

- Özgün belgeyi ADF tepsisine veya tarayıcı camının üzerine yerleştirin.
- Ana ekrandan **Kopyalama** > **Taraflar** öğesine dokunun.
- Ayarları yapın.
- Belgeyi kopyalayın.

## **Kopyaları küçültme veya büyütme**

- Özgün bir belgeyi ADF tepsisine veya tarayıcı camının üzerine yerleştirin.
- Ana ekrandan şuraya gidin:

**Kopyala** > **Ölçekle** > ölçekleme değerini belirtin

**Not:** Ölçekle ayarı yapıldıktan sonra özgün belgenin veya çıkışın boyutlarını değiştirmek ölçekleme değerini Otomatik olarak değiştirir.

Belgeyi kopyalayın.

## **Kopyaları harmanlama**

- Özgün bir belgeyi ADF tepsisine veya tarayıcı camının üzerine yerleştirin.
- Ana ekranda **Kopyalama** > **Harmanlama** > **Açık [1,2,1,2,1,2]** öğesine dokunun.
- Belgeyi kopyalayın.

## **Kopyalar arasına ayırma sayfaları yerleştirme**

- Özgün bir belgeyi ADF tepsisine veya tarayıcı camının üzerine yerleştirin.
- Ana ekrandan, **Kopyala** > **Ayırma Sayfaları** öğelerine dokunun.
- Ayarları düzenleyin.
- Kopyalama işini gönderin.

## **Bir kağıda birden fazla sayfa kopyalama**

- Özgün bir belgeyi ADF tepsisine veya tarayıcı camının üzerine yerleştirin.
- Ana ekrandan, **Kopyala** > **Taraf Başına Sayfa** öğelerine dokunun.
- Ayarları düzenleyin.
- Belgeyi kopyalayın.

## **Kopyalama kısayolu oluşturma**

- Ana ekrandan, **Kopya** öğesine dokunun.
- Ayarları yapılandırın ve ardından seçeneğine dokunun.
- Kısayol oluşturun.

# <span id="page-41-0"></span>**E-posta**

## **Otomatik belge besleyicisi ve tarayıcı camını kullanarak**

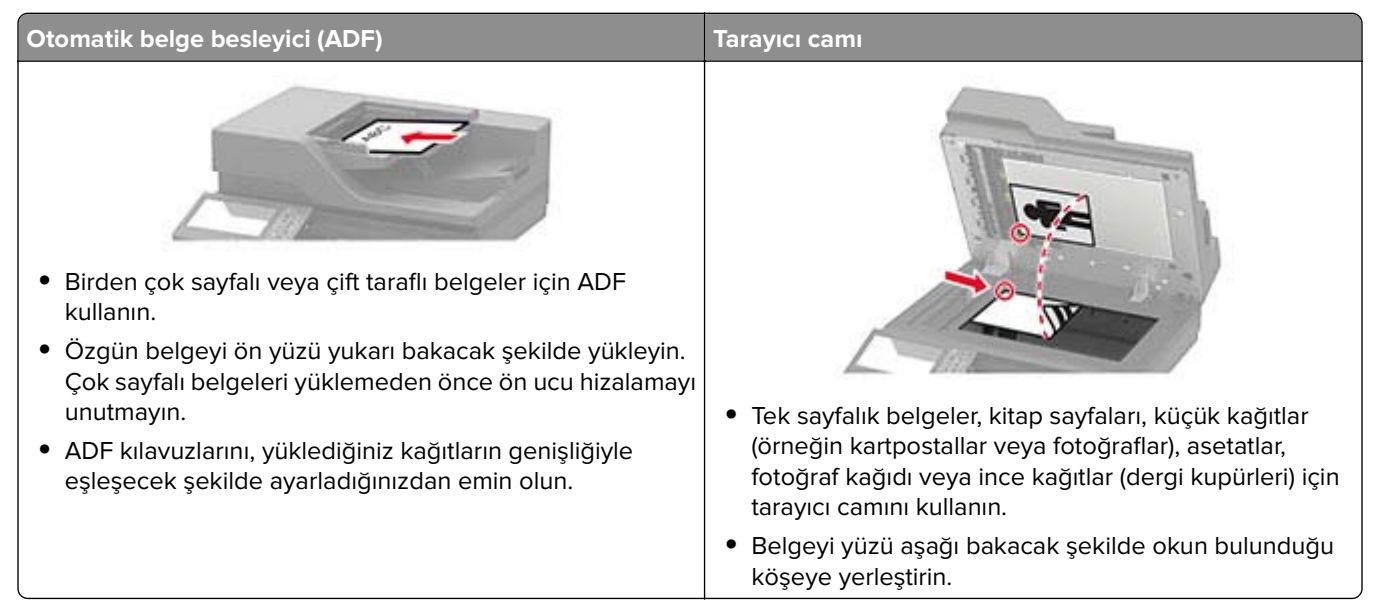

## **E**‑**posta SMTP ayarlarını yapılandırma**

Taranan bir belgeyi e-posta yoluyla göndermek için Basit Posta Aktarım Protokolü (SMTP) ayarlarını yapılandırın. Ayarlar, her e‑posta hizmet sağlayıcısında değişiklik gösterir.

Başlamadan önce yazıcının bir ağa bağlı olduğundan ve ağın internete bağlı olduğundan emin olun.

#### **Embedded Web Server'ı kullanma**

**1** Bir web tarayıcısı açın ve adres alanına yazıcının IP adresini yazın.

#### **Notlar:**

- **•** Yazıcının IP adresini yazıcı ana ekranında görüntüleyin. IP adresleri, 123.123.123.123 gibi nokta işareti ile ayrılan dört rakam dizisinden oluşur.
- **•** Bir proxy sunucu kullanıyorsanız web sayfasının doğru yüklenmesi için bir süreliğine sunucuyu devre dışı bırakın.
- **2 Ayarlar** > **E-posta** öğesine tıklayın.
- **3** E-posta Kurulumu bölümünden ayarları yapılandırın.

#### **Notlar:**

- **•** Parola hakkında daha fazla bilgi için şu listeye bakın: **e**‑**[posta hizmet sağlayıcıları](#page-42-0)**.
- **•** Listede olmayan e‑posta hizmet sağlayıcıları için sağlayıcınızla görüşün ve ayarları sorun.
- **4 Kaydet** seçeneğine tıklayın.

#### <span id="page-42-0"></span>**Yazıcıdaki Ayarlar menüsünü kullanma**

- **1** Ana ekrandan **Ayarlar** > **E-posta** > **E-posta Kurulumu** öğesine dokunun.
- **2** Ayarları yapılandırın.

#### **Notlar:**

- **•** Parola hakkında daha fazla bilgi için şu listeye bakın: **e**‑**posta hizmet sağlayıcıları**.
- **•** Listede olmayan e‑posta hizmet sağlayıcıları için sağlayıcınızla görüşün ve ayarları sorun.

#### **E**‑**posta hizmet sağlayıcıları**

- **• AOL Mail**
- **• [Comcast Mail](#page-43-0)**
- **• [Gmail](#page-43-0)**
- **• [iCloud Mail](#page-44-0)**
- **• [Mail.com](#page-44-0)**
- **• [NetEase Mail \(mail.126.com\)](#page-44-0)**
- **• [NetEase Mail \(mail.163.com\)](#page-45-0)**
- **• [NetEase Mail \(mail.yeah.net\)](#page-45-0)**
- **• [Outlook Live veya Microsoft 365](#page-46-0)**
- **• [QQ Mail](#page-46-0)**
- **• [Sina Mail](#page-47-0)**
- **• [Sohu Mail](#page-47-0)**
- **• [Yahoo! Mail](#page-48-0)**
- **• [Zoho Mail](#page-48-0)**

#### **Notlar:**

- **•** Sağlanan ayarları kullanırken hatalarla karşılaşırsanız e-posta hizmet sağlayıcınızla görüşün.
- **•** Listede olmayan e‑posta hizmet sağlayıcıları için sağlayıcınızla görüşün.

#### **AOL Mail**

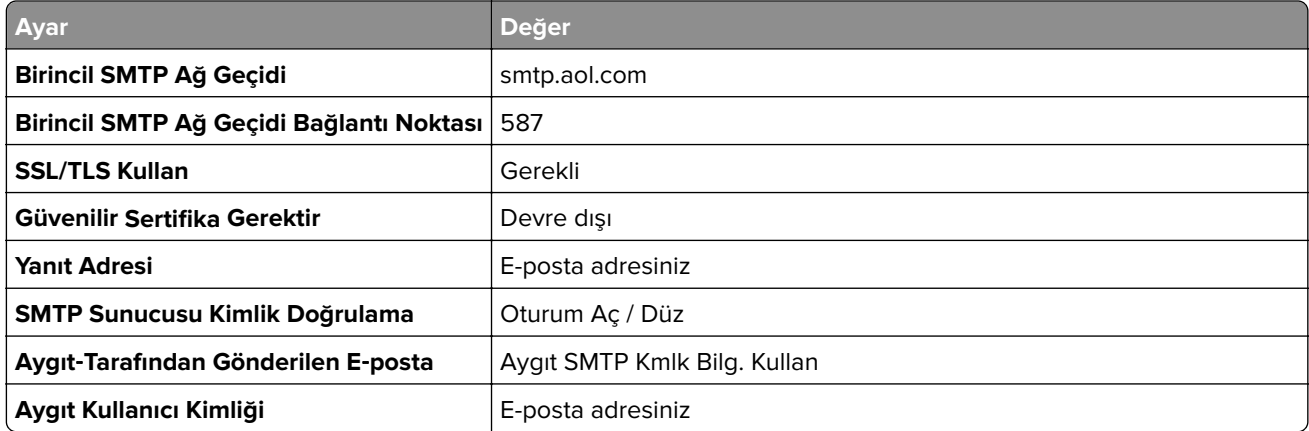

<span id="page-43-0"></span>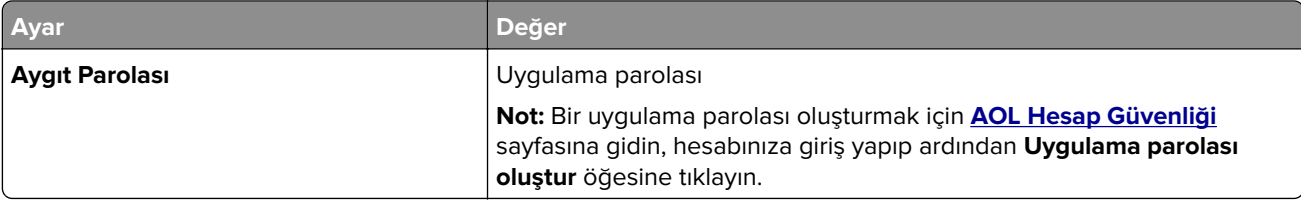

#### **Comcast Mail**

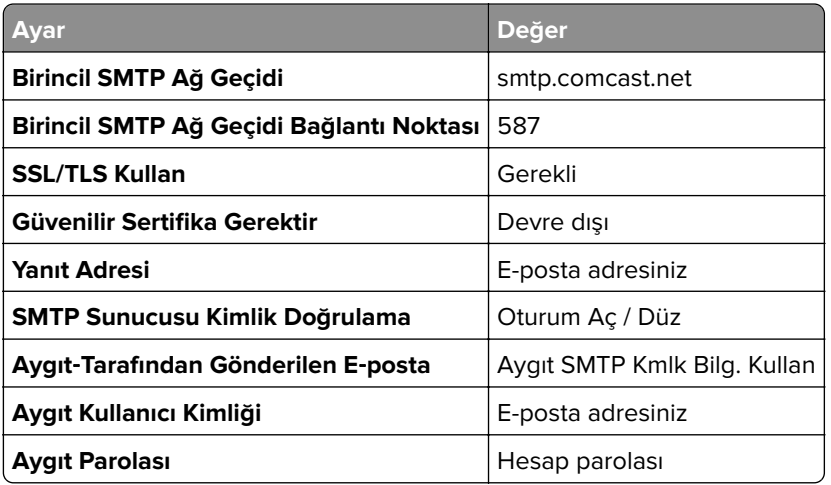

#### **GmailTM**

**Not:** Google hesabınızda iki adımlı doğrulamanın etkinleştirildiğinden emin olun. İki adımlı doğrulamayı etkinleştirmek için **[Google Hesap Güvenliği](https://myaccount.google.com/security)** sayfasına gidin, hesabınıza giriş yapıp "Google'da oturum açma" bölümünden **2 Adımlı Doğrulama** öğesine tıklayın.

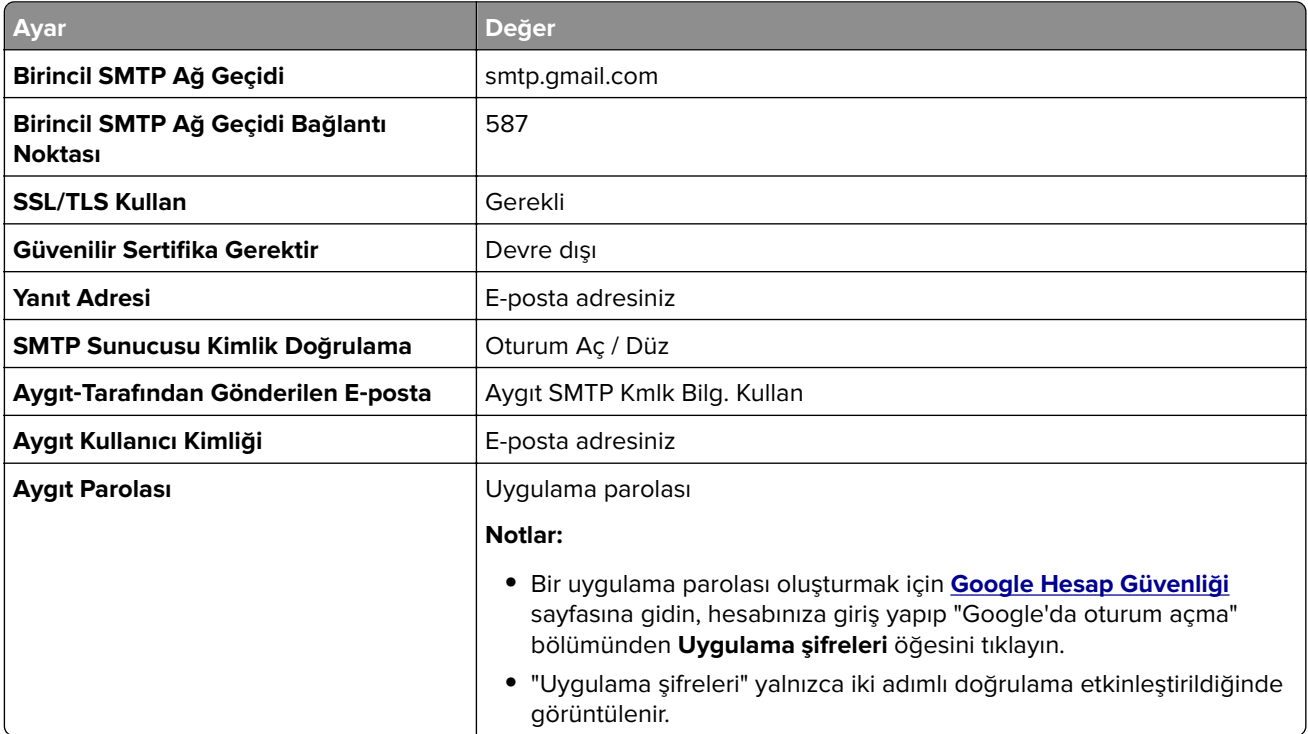

#### <span id="page-44-0"></span>**iCloud Mail**

**Not:** Hesabınızda iki adımlı doğrulamanın etkinleştirildiğinden emin olun.

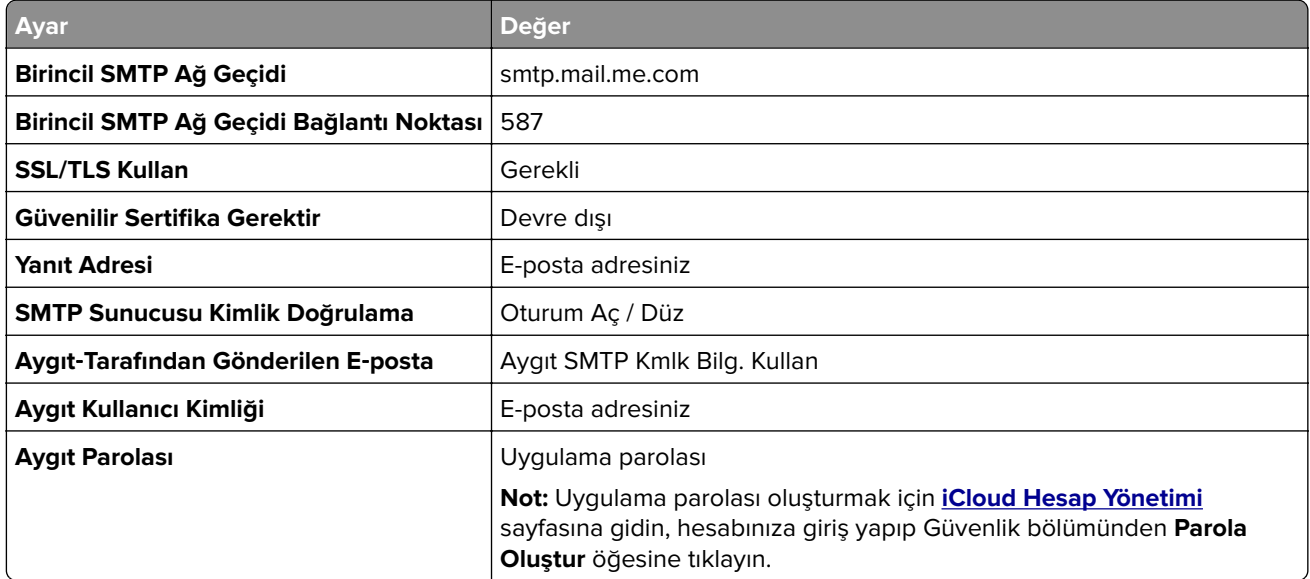

#### **Mail.com**

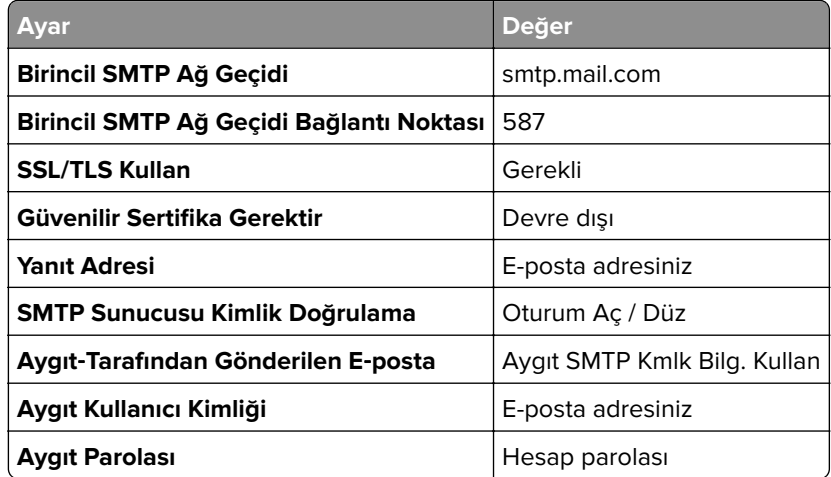

#### **NetEase Mail (mail.126.com)**

**Not:** Hesabınızda SMTP hizmetinin etkinleştirildiğinden emin olun. Hizmeti etkinleştirmek için NetEase Mail ana sayfasından, **Ayarlar** > **POP3/SMTP/IMAP** öğesine tıklayıp ardından **IMAP/SMTP hizmeti** veya **POP3/SMTP hizmeti** öğesini etkinleştirin.

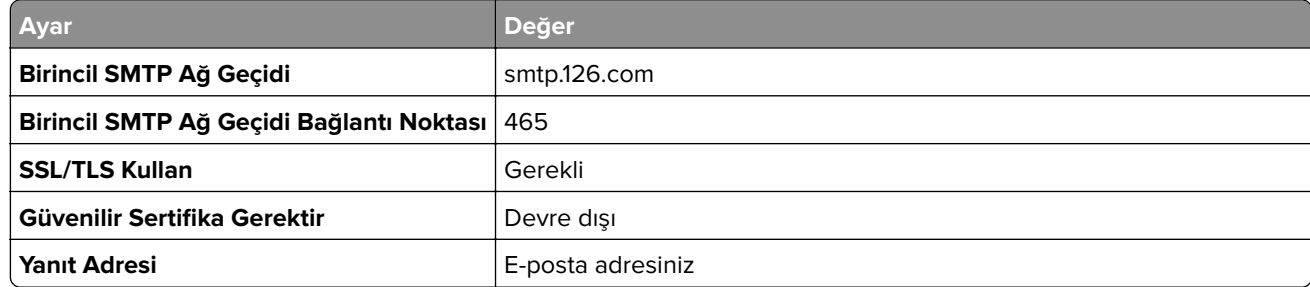

<span id="page-45-0"></span>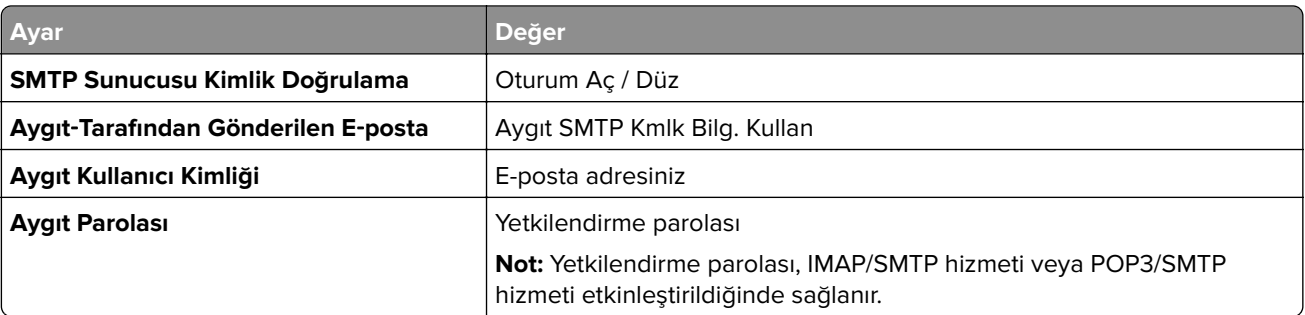

#### **NetEase Mail (mail.163.com)**

**Not:** Hesabınızda SMTP hizmetinin etkinleştirildiğinden emin olun. Hizmeti etkinleştirmek için NetEase Mail ana sayfasından, **Ayarlar** > **POP3/SMTP/IMAP** öğesine tıklayıp ardından **IMAP/SMTP hizmeti** veya **POP3/SMTP hizmeti** öğesini etkinleştirin.

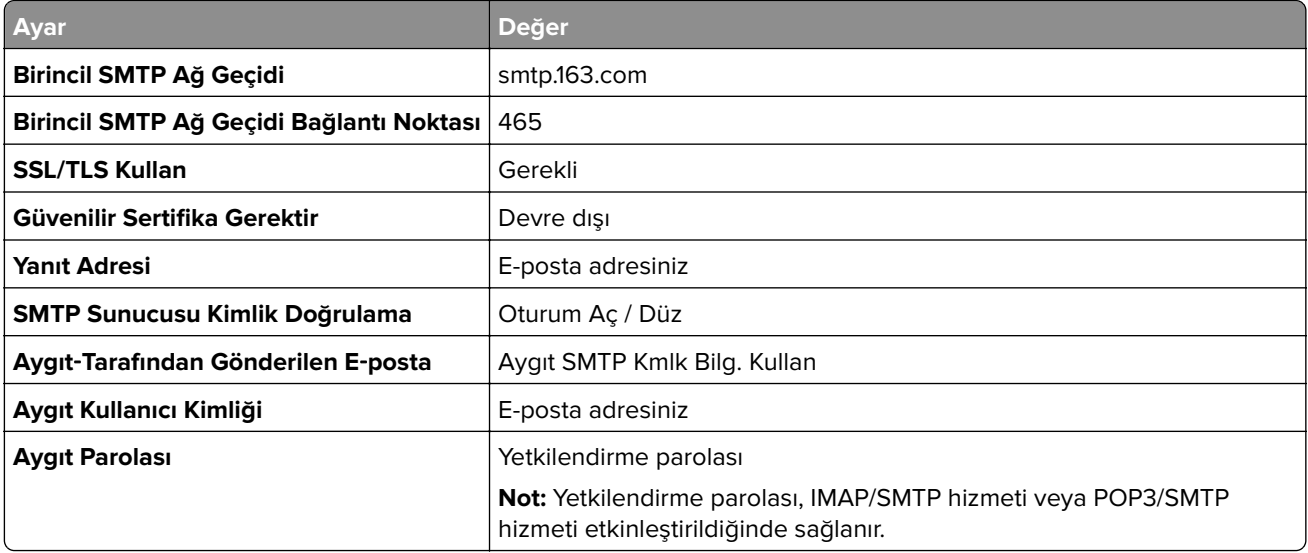

#### **NetEase Mail (mail.yeah.net)**

**Not:** Hesabınızda SMTP hizmetinin etkinleştirildiğinden emin olun. Hizmeti etkinleştirmek için NetEase Mail ana sayfasından, **Ayarlar** > **POP3/SMTP/IMAP** öğesine tıklayıp ardından **IMAP/SMTP hizmeti** veya **POP3/SMTP hizmeti** öğesini etkinleştirin.

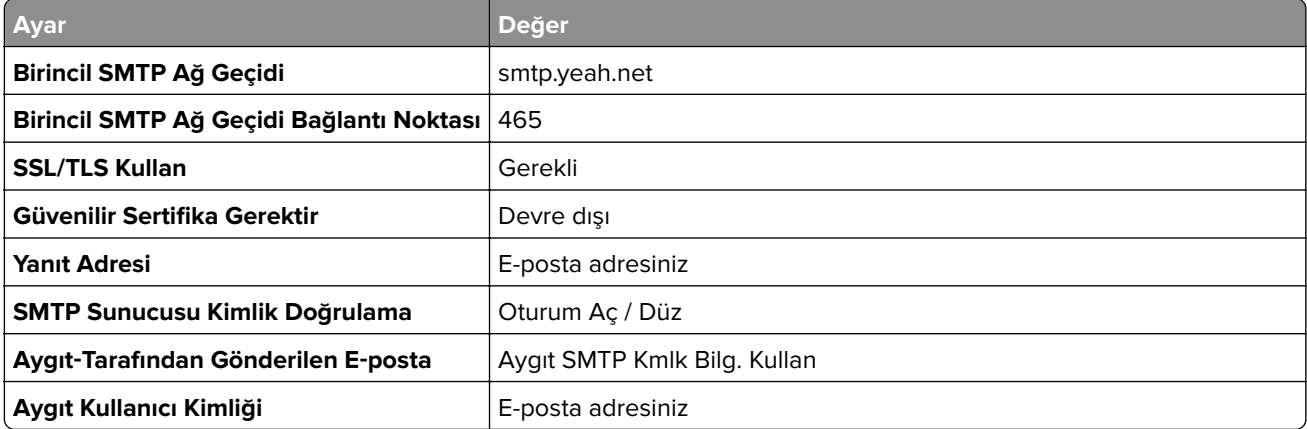

<span id="page-46-0"></span>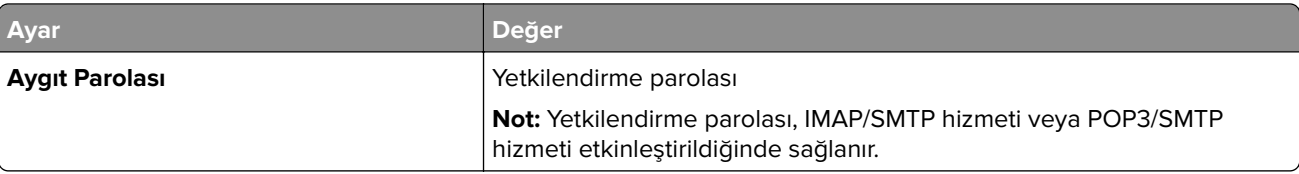

#### **Outlook Live veya Microsoft 365**

Bu ayarlar outlook.com ile hotmail.com e-posta etki alanları ve Microsoft 365 hesapları için geçerlidir.

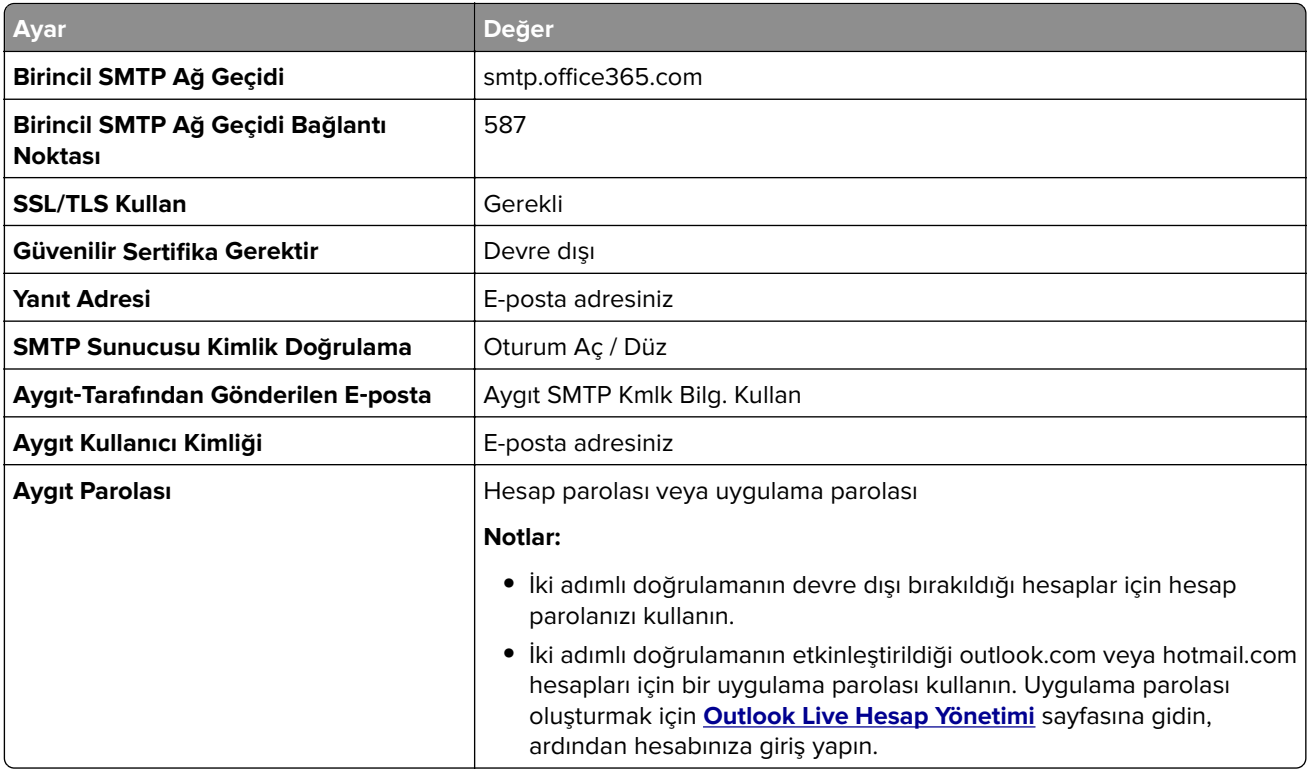

**Not:** Microsoft 365 kullanan işletmelere yönelik ek kurulum seçenekleri için **[Microsoft 365 yardım sayfasına](https://docs.microsoft.com/en-us/exchange/mail-flow-best-practices/how-to-set-up-a-multifunction-device-or-application-to-send-email-using-microsoft-365-or-office-365#option-2-send-mail-directly-from-your-printer-or-application-to-microsoft-365-or-office-365-direct-send)** gidin.

#### **QQ Mail**

**Not:** Hesabınızda SMTP hizmetinin etkinleştirildiğinden emin olun. Hizmeti etkinleştirmek için QQ Mail ana sayfasından **Ayarlar** > **Hesap** öğesine tıklayın. POP3/IMAP/SMTP/Exchange/CardDAV/CalDAV Hizmeti bölümünden, **POP3/SMTP hizmeti** veya **IMAP/SMTP hizmeti** öğesini etkinleştirin.

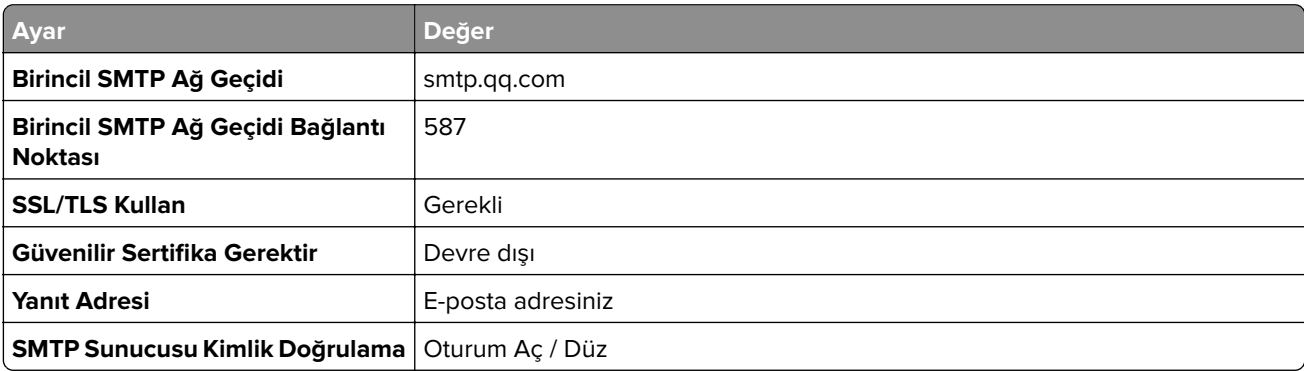

<span id="page-47-0"></span>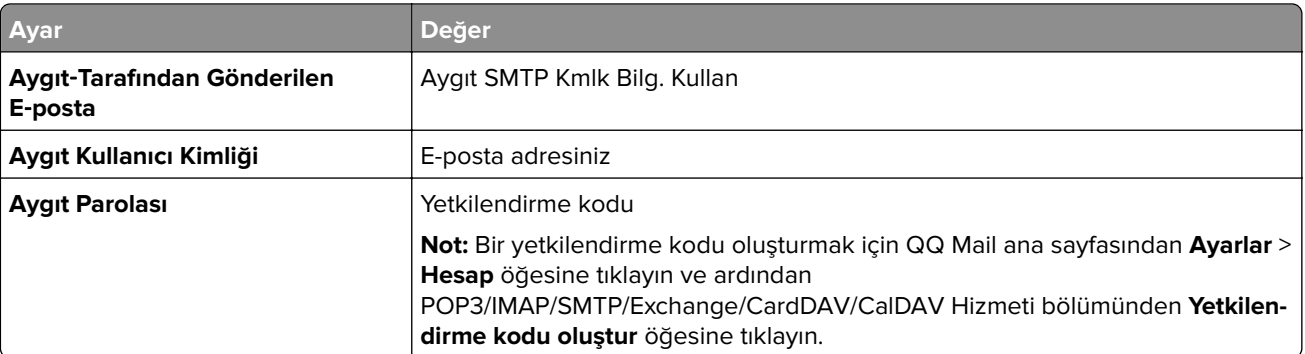

#### **Sina Mail**

**Not:** Hesabınızda POP3/SMTP hizmetinin etkinleştirildiğinden emin olun. Hizmeti etkinleştirmek için Sina Mail ana sayfasından **Ayarlar** > **Daha fazla ayar** > **Kullanıcı tarafı POP/IMAP/SMTP** öğesine tıklayın ve ardından **POP3/SMTP hizmeti** öğesini etkinleştirin.

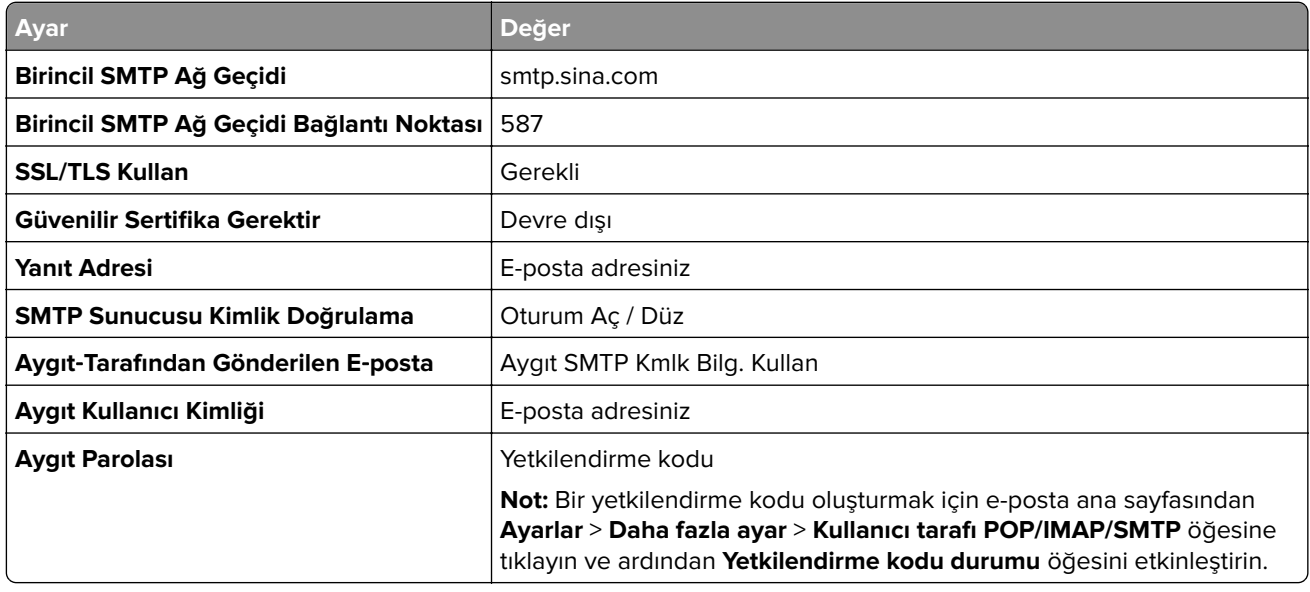

#### **Sohu Mail**

**Not:** Hesabınızda SMTP hizmetinin etkinleştirildiğinden emin olun. Hizmeti etkinleştirmek için Sohu Mail ana sayfasından **Seçenekler** > **Ayarlar** > **POP3/SMTP/IMAP** öğesine tıklayın ve ardından **IMAP/SMTP hizmeti** veya **POP3/SMTP hizmeti** öğesini etkinleştirin.

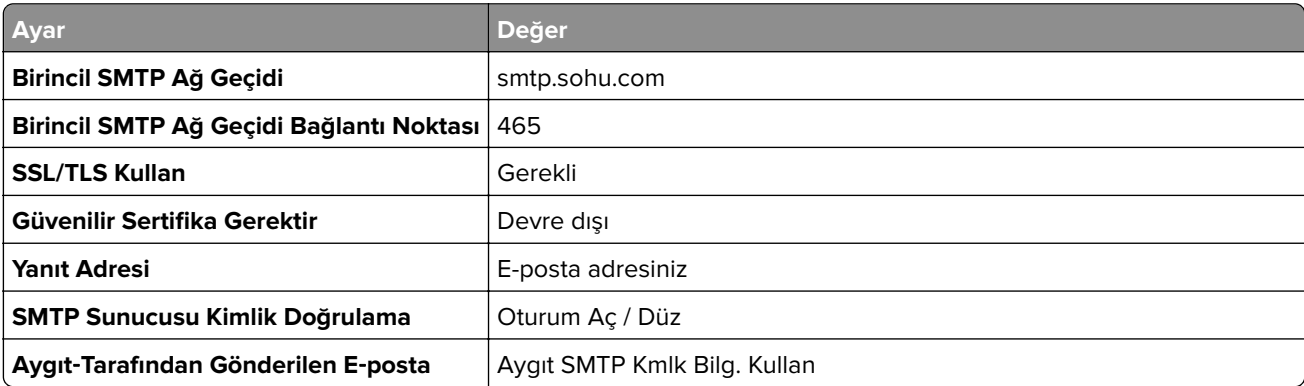

<span id="page-48-0"></span>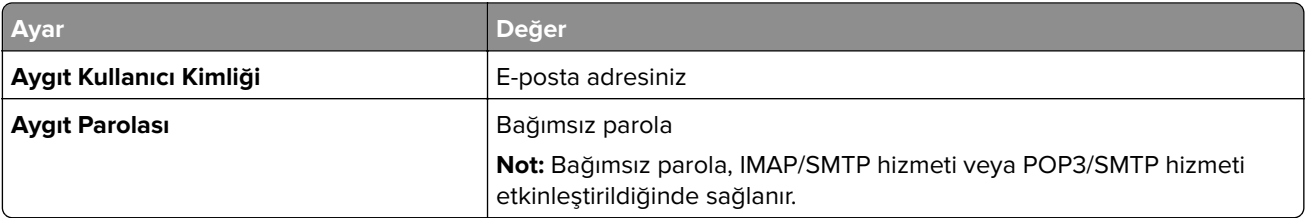

#### **Yahoo! Mail**

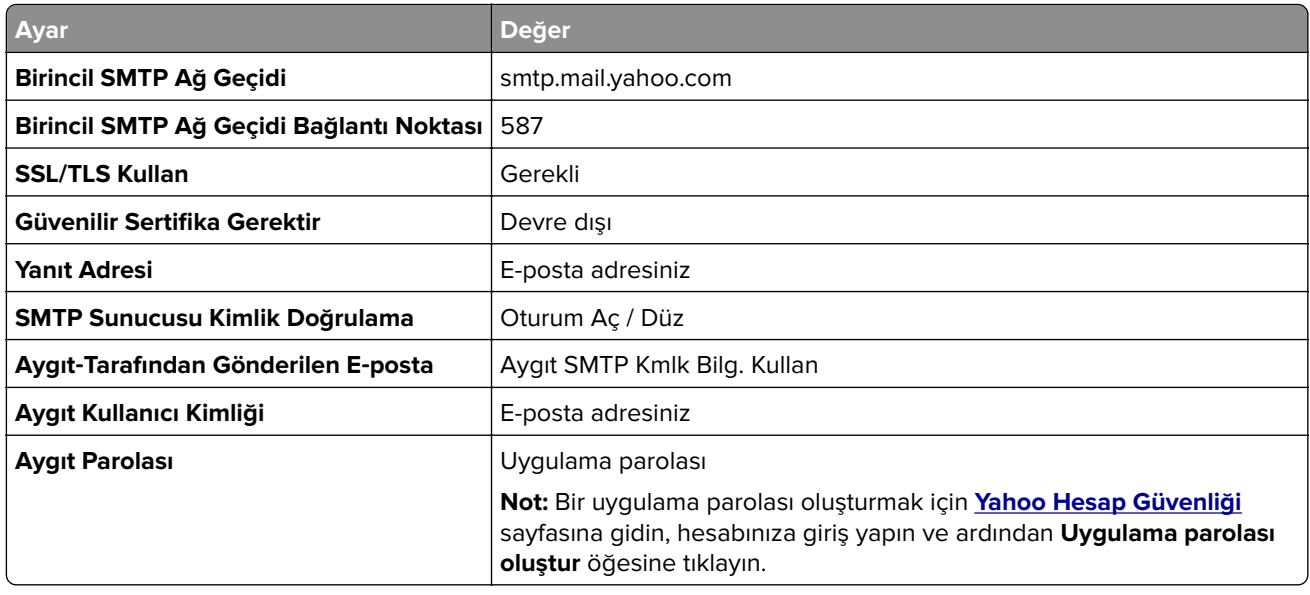

#### **Zoho Mail**

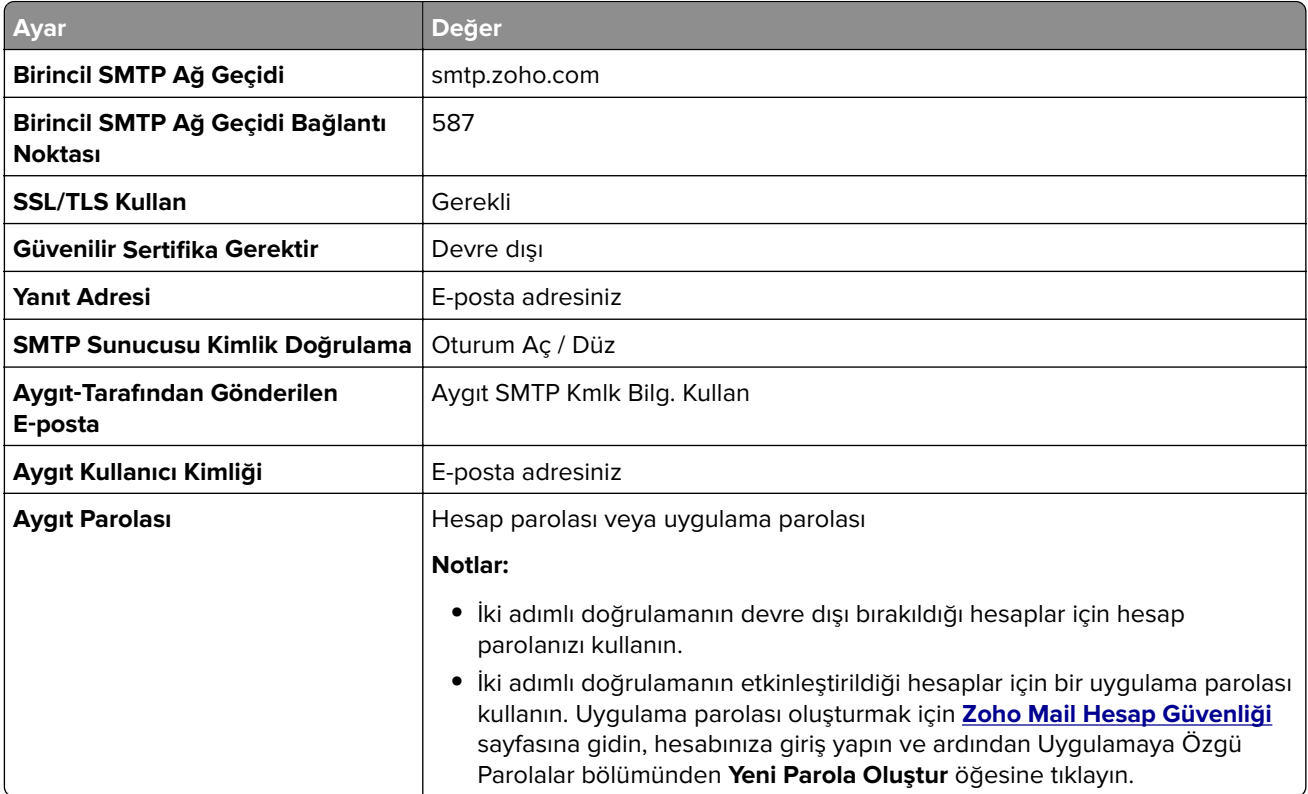

## **E-posta gönderme**

Başlamadan önce SMTP ayarlarının yapılandırıldığından emin olun. Daha fazla bilgi için bkz. [42. sayfadaki](#page-41-0) "E‑[posta SMTP ayarlarını yapılandırma".](#page-41-0)

#### **Kontrol panelini kullanma**

- Özgün belgeyi ADF tepsisine veya tarayıcı camının üzerine yerleştirin.
- Ana ekranda, **E-posta** öğesine dokunun ve ardından gerekli bilgileri girin.
- Gerekiyorsa çıkış dosyası türü ayarlarını yapılandırın.
- E-postayı gönderin.

#### **Kısayol numarası kullanma**

- Özgün belgeyi ADF tepsisine veya tarayıcı camının üzerine yerleştirin.
- Ana ekrandan **Kısayol Merkezi** > **E-posta** öğesine dokunun.
- Kısayol numarasını seçin.
- E-postayı gönderin.

## **Bir e-posta kısayolu oluşturma**

- Ana ekrandan, **E-posta** öğesine dokunun.
- Ayarları yapılandırın ve ardından seçeneğine dokunun.
- Kısayol oluşturun.

# **Faks**

## **Otomatik belge besleyicisi ve tarayıcı camını kullanarak**

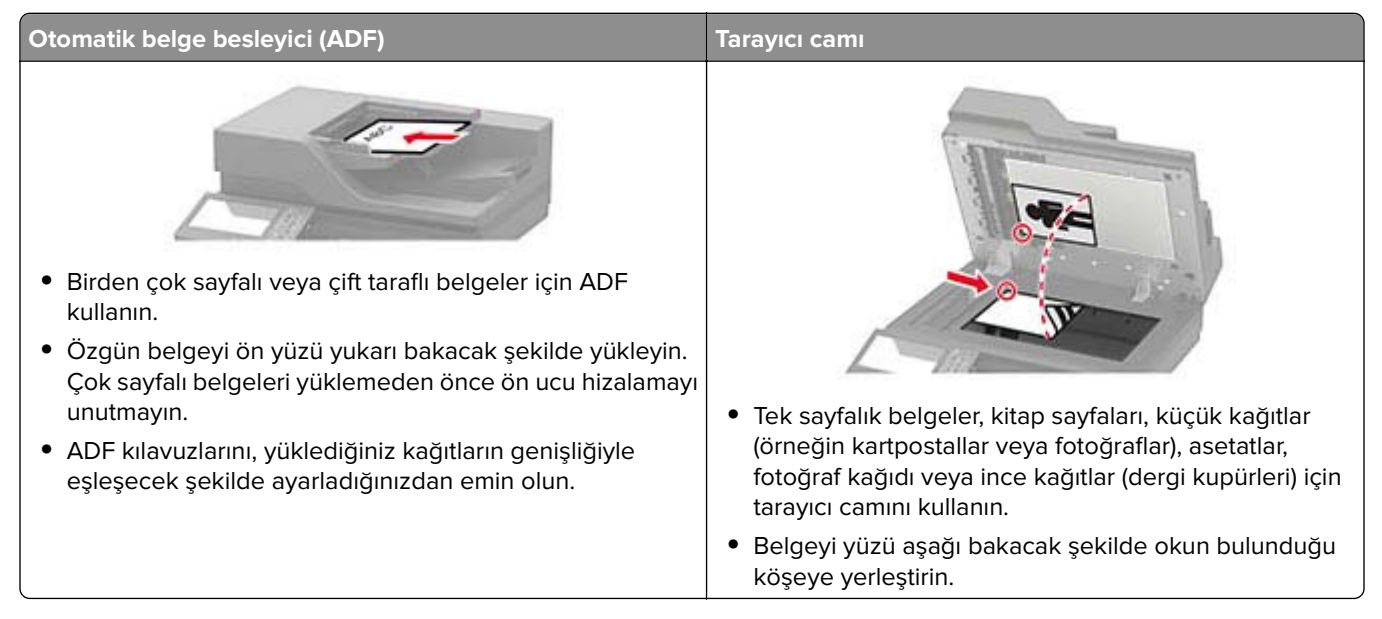

## **Yazıcıyı faks göndermek için ayarlama**

#### **Notlar:**

- **•** Aşağıdaki bağlantı yöntemleri yalnızca bazı ülke veya bölgelerde geçerlidir.
- **•** İlk yazıcı kurulumu sırasında faks işlevinin ve daha sonra kurmayı planladığınız diğer tüm işlevlerin onay kutusundaki işareti kaldırın ve **Devam** öğesine dokunun.

**Uyarı—Hasar Tehlikesi:** Kablolara veya etkin olarak faks gönderilmesi ya da alınması sırasında gösterilen alanda yazıcıya dokunmayın.

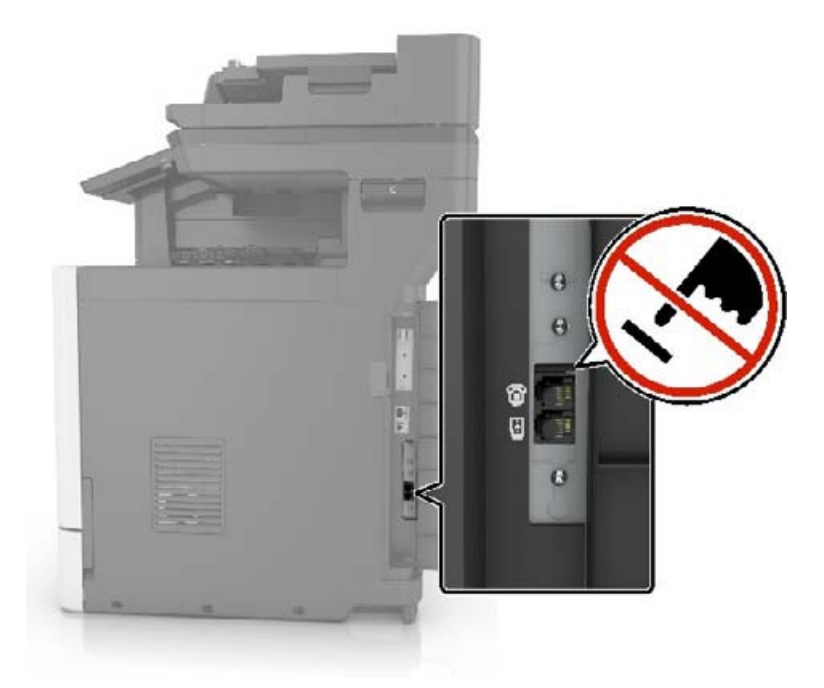

#### **Bir faks bağlantısı seçme**

#### **Standart telefon hattı kullanarak faks kurulumu yapma**

**DİKKAT—ÇARPILMA TEHLİKESİ:** Elektrik çarpması riskini önlemek için bu ürünü fırtınalı havalarda  $\sqrt{4}$ kurmayın veya güç kablosu, faks özelliği veya telefon gibi herhangi bir elektrik veya kablo bağlantısı yapmayın.

**DİKKAT—ÇARPILMA TEHLİKESİ:** Elektrik çarpması riskini önlemek için faks özelliğini fırtınalı havalarda kullanmayın.

**DİKKAT–YARALANMA TEHLİKESİ:** Bu ürünü kamusal anahtarlamalı telefon şebekesine bağlarken yangın riskini azaltmak için yalnızca 26 AWG veya daha geniş telekomünikasyon (RJ-11) kablosu kullanın. Avustralya'daki kullanıcılar için kablo, Australian Communications and Media Authority tarafından onaylanmalıdır.

#### **Kurulum 1: Yazıcı ayrı bir faks hattına bağlı**

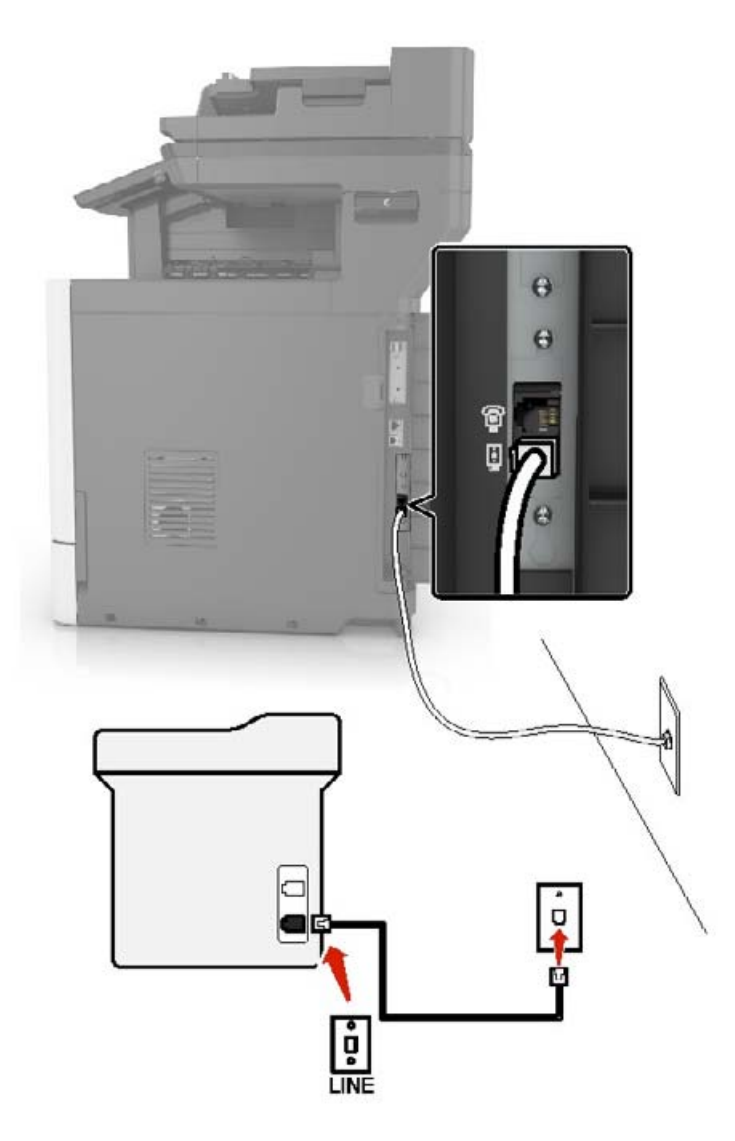

- **1** Telefon kablosunun bir ucunu yazıcının arka tarafındaki hat bağlantı noktasına takın.
- **2** Kablonun diğer ucunu etkin bir analog duvar jakına takın.

#### **Notlar:**

- **•** Yazıcıyı faksları otomatik olarak (Otomatik Yanıtlama Açık) ya da elle (Otomatik Yanıtlama Kapalı) alacak şekilde ayarlayabilirsiniz.
- **•** Faksları otomatik olarak almak istiyorsanız yazıcıyı, belirli sayıda zil sesini bekledikten sonra çağrıları yanıtlayacak şekilde ayarlayın.

#### **Kurulum 2: Yazıcı hattı bir telesekreterle paylaşıyor**

**Not:** Farklı bir zil sesi hizmeti aboneliğiniz varsa yazıcı için doğru zil sesi düzenini ayarladığınızdan emin olun. Aksi takdirde, faksları otomatik olarak alacak şekilde ayarlasanız bile, yazıcı faksları alamaz.

#### **Farklı prizlere bağlı**

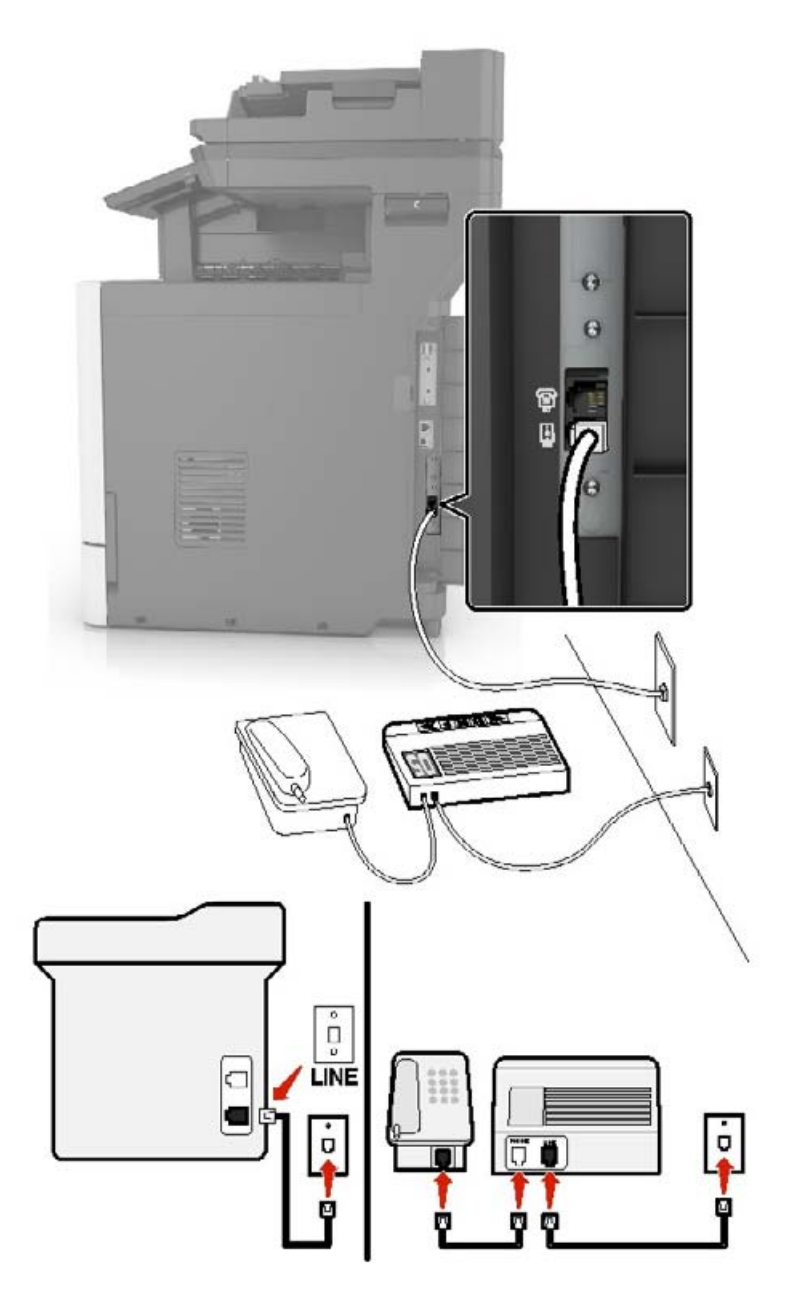

- **1** Telefon kablosunun bir ucunu yazıcının arka tarafındaki hat bağlantı noktasına takın.
- **2** Kablonun diğer ucunu etkin bir analog duvar jakına takın.

#### **Notlar:**

- **•** Hattınızda sadece bir telefon numaranız varsa yazıcıyı, faksları otomatik olarak alacak şekilde ayarlayın.
- **•** Yazıcıyı telesekreterden sonra zil iki kez çalınca çağrıları yanıtlayacak şekilde ayarlayın. Örneğin, telesekreter zil dört kez çaldıktan sonra çağrıları yanıtlıyorsa yazıcının Çalma Sayısı ayarını altı olarak ayarlayın.

#### **Farklı priz ve fiş girişleri olan bölge veya ülkelerde faks kurulumu**

**DİKKAT—ÇARPILMA TEHLİKESİ:** Elektrik çarpması riskini önlemek için bu ürünü fırtınalı havalarda kurmayın veya güç kablosu, faks özelliği veya telefon gibi herhangi bir elektrik veya kablo bağlantısı yapmayın.

**DİKKAT—ÇARPILMA TEHLİKESİ:** Elektrik çarpması riskini önlemek için, faks özelliğini fırtınalı havalarda kullanmayın.

**DİKKAT–YARALANMA TEHLİKESİ:** Bu ürünü kamusal anahtarlamalı telefon şebekesine bağlarken yangın riskini azaltmak için yalnızca 26 AWG veya daha geniş telekomünikasyon (RJ-11) kablosu kullanın. Avustralya'daki kullanıcılar için kablo, Australian Communications and Media Authority tarafından onaylanmalıdır.

Birçok ülkenin veya bölgenin benimsediği standart priz RJ11'dir. Tesisinizde kullanılan priz veya ekipman bu tür bir bağlantıyla uyumlu değilse bir telefon bağdaştırıcısı kullanın. Bulunduğunuz ülke veya bölgede kullanılan bağdaştırıcı yazıcınızla birlikte gelmeyebilir ve ayrı olarak satın almanız gerekebilir.

Yazıcının telefon bağlantı noktasına takılı bir bağdaştırıcı kapağı olabilir. Bir seri ya da kademeli telefon sistemine bağlıyorsanız bağdaştırıcı kapağını yazıcının telefon bağlantı noktasından çıkarmayın.

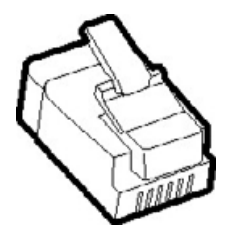

# $\Theta$ Θ с п ġ

#### **Yazıcıyı RJ11 prizi dışında bir prize bağlama**

- **1** Telefon kablosunun bir ucunu yazıcının arka tarafındaki hat bağlantı noktasına takın.
- **2** Kablonun diğer ucunu RJ11 bağdaştırıcısına takın ve sonrasında bağdaştırıcıyı prize takın.

**LINE** 

**3** Aynı prize RJ11 konektörü olmayan bir diğer cihazı bağlamak istiyorsanız bu cihazı doğrudan telefon bağdaştırıcısına bağlayın.

#### **Yazıcıyı Almanya'da prize bağlama**

Almanya'daki prizlerde iki tür bağlantı noktası vardır. N bağlantı noktası faks makineleri, modemler ve telesekreterler içindir. F bağlantı noktası telefonlar içindir. Yazıcıyı N bağlantı noktalarından birine bağlayın.

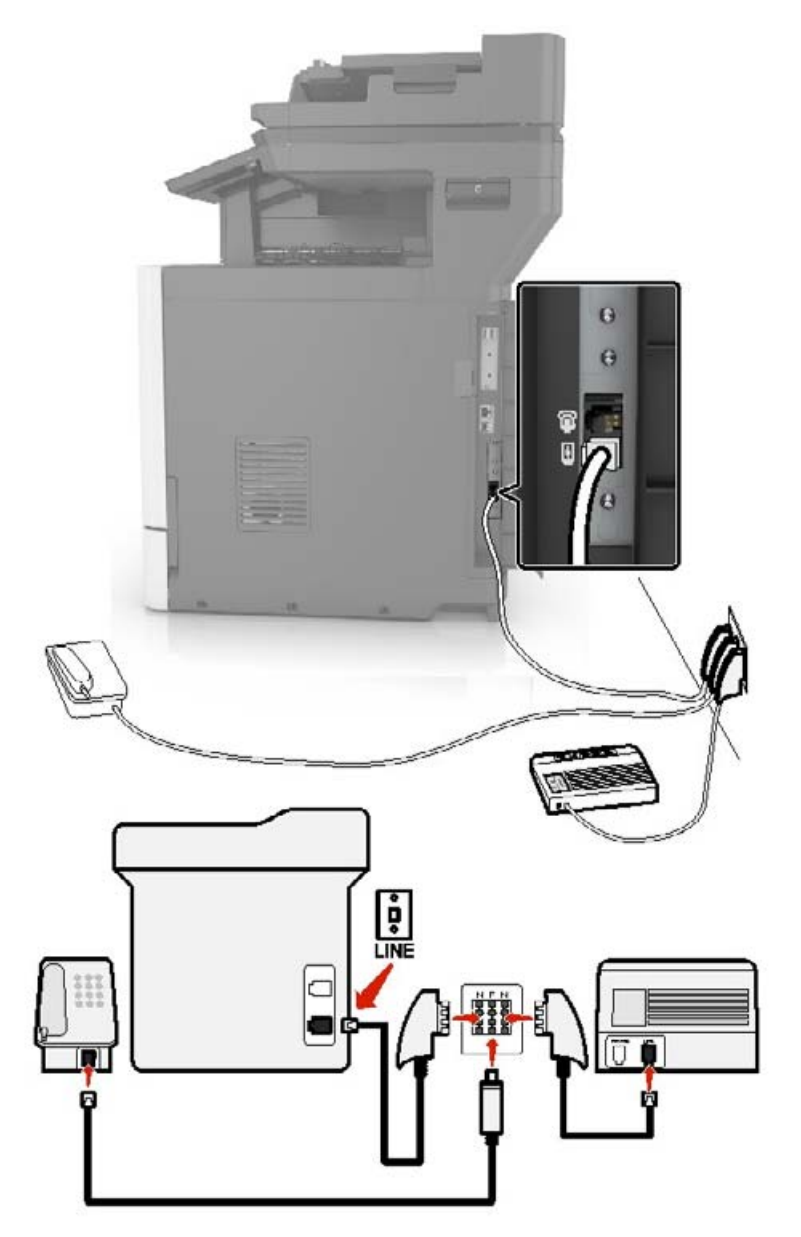

- **1** Telefon kablosunun bir ucunu yazıcının arka tarafındaki hat bağlantı noktasına takın.
- **2** Kablonun diğer ucunu RJ11 bağdaştırıcısına ve bağdaştırıcıyı da N bağlantı noktasına takın.
- **3** Aynı prize bir telefon ve telesekreter bağlamak istiyorsanız, resimde görüldüğü gibi bağlayın.

#### **Belirgin bir zil hizmetine bağlama**

Belirgin bir zil hizmeti, bir telefon hattında birden fazla telefon numarasına sahip olmanıza olanak sağlar. Her telefon numarasına, farklı bir çalma düzeni atanır.

- **1** Ana ekrandan **Ayarlar** > **Faks** > **Faks Kurulumu** > **Faks Alma Ayarları** > **Yönetici Kontrolleri** > **Yanıtlama** öğesine dokunun.
- **2** Zil sesi düzeni seçin.

#### **Faks tarihini ve saatini ayarlama**

- **1** Ana ekrandan **Ayarlar** > **Cihaz** > **Tercihler** > **Tarih ve Zaman** > **Yapılandır** öğelerine dokunun.
- **2** Ayarları yapılandırın.

#### **Yaz saatini yapılandırma**

- **1** Ana ekranda **Ayarlar** > **Aygıt** > **Tercihler** > **Tarih ve Saat** > **Yapılandır** öğesine dokunun.
- **2** Saat Dilimi menüsünden **(UTC+kullanıcı) Özel** öğesini seçin.
- **3** Ayarları yapılandırın.

## **Faks gönderme**

#### **Kontrol panelini kullanarak**

- **1** Özgün belgeyi ADF tepsisine veya tarayıcı camının üzerine yerleştirin.
- **2** Ana ekranda **Faks** öğesine dokunun, ardından istenen bilgileri girin.
- **3** Gerekirse diğer faks ayarlarını yapılandırın.
- **4** Faks işini gönderin.

### **Bilgisayarı kullanarak**

**Not:** Evrensel Faks sürücüsünün kurulduğundan emin olun.

#### **Windows kullanıcıları için**

- **1** Bir belge açıkken, **Dosya** > **Yazdır** öğelerini tıklatın.
- **2** Yazıcıyı seçin, ardından **Özellikler**, **Tercihler**, **Seçenekler** veya **Ayarlar** öğesine tıklayın.
- **3 Faks** > **Faksı etkinleştir** öğelerini tıklatın ve alıcının numarasını girin.
- **4** Gerekirse diğer faks ayarlarını yapılandırın.
- **5** Faks işini gönderin.

#### **Macintosh kullanıcıları için**

- Bir belge açıkken, **Dosya** > **Yazdır** menü öğelerini seçin.
- Yazıcıyı seçin ve alıcının numarasını girin.
- Gerekirse diğer faks ayarlarını yapılandırın.
- Faks işini gönderin.

## **Faks programlama**

- Özgün belgeyi ADF tepsisine veya tarayıcı camının üzerine yerleştirin.
- Ana ekrandan şuraya gidin:

**Faks** > **Kime** > faks numarasını girin > **Bitti**

- **Gönderme Zamanı** öğesine dokunun, ayarları yapılandırın ve ardından **Bitti** öğesine dokunun.
- Faksı gönderin.

## **Faks hedefi kısayolu oluşturma**

- Ana ekrandan, **Faks** > **Hedef** öğelerine dokunun.
- Alıcı numarasını girin ve ardından **Bitti** öğesine dokunun.
- düğmesine dokunun.
- Kısayol oluşturun.

## **Faks çözünürlüğünü değiştirme**

- Özgün belgeyi ADF tepsisine veya tarayıcı camının üzerine yerleştirin.
- Ana ekranda **Faks** öğesine dokunun, ardından istenen bilgileri girin.
- **Çözünürlük** öğesine dokunun ve ardından ayarı yapın.
- Faksı gönderin.

## **Faks koyuluğunun ayarlanması**

- Özgün belgeyi ADF tepsisine veya tarayıcı camının üzerine yerleştirin.
- Ana ekranda **Faks** öğesine dokunun, ardından istenen bilgileri girin.
- **Koyuluk** öğesine dokunun ve ardından ayarı yapın.
- Faksı gönderin.

## **Faks günlüğü yazdırma**

- **1** Ana ekrandan **Ayarlar** > **Raporlar** > **Faks** öğesine dokunun.
- **2 Faks İş Günlüğü** veya **Faks Arama Günlüğü** öğesine dokunun.

## **İstenmeyen faksları engelleme**

- **1** Ana ekrandan **Ayarlar** > **Faks** > **Faks Kurulumu** > **Faks Alma Ayarları** > **Yönetici Kontrolleri** öğesine dokunun.
- **2** Adsız Faksları Engelle seçeneğini **Açık** olarak ayarlayın.

## **Faks bekletme**

- **1** Ana ekrandan **Ayarlar** > **Faks** > **Faks Kurulumu** > **Faks Alma Ayarları** > **Faksları Bekletme** öğesine dokunun.
- **2** Bir mod seçin.

## **Faks iletme**

#### **Kontrol panelini kullanma**

- **1** Faks hedefi kısayolu oluşturun.
	- **a** Ana ekrandan, **Faks** > **Hedef** öğelerine dokunun.
	- **b** Alıcı numarasını girin ve ardından **Bitti** öğesine dokunun.
	- **c** düğmesine dokunun.
	- **d** Kısayol oluşturun.
- **2** Ana ekrandan **Ayarlar** > **Faks** > **Faks Kurulumu** > **Faks Alma Ayarları** > **Yönetici Kontrolleri** öğesine dokunun.
- **3** Faks İletme menüsünde **İlet** öğesine dokunun.
- **4** İletme hedefi menüsünde hedefi yapılandırın.

#### **Embedded Web Server'ı kullanma**

- **1** Faks hedefi kısayolu oluşturun.
	- **a** Bir web tarayıcısı açın ve adres alanına yazıcının IP adresini yazın.

**Notlar:**

- **•** Yazıcının IP adresini ana ekranda görüntüleyin. IP adresleri, 123.123.123.123 gibi nokta işareti ile ayrılan dört rakam dizisinden oluşur.
- **•** Bir proxy sunucu kullanıyorsanız web sayfasının doğru yüklenmesi için bir süreliğine sunucuyu devre dışı bırakın.
- **b Kısayollar** > **Kısayol Ekle** öğelerine tıklayın.
- **c** Kısayol Türü menüsünden **Faks** öğesini seçin ve ardından ayarları yapılandırın.
- **d** Değişiklikleri uygulayın.
- **2 Ayarlar** > **Faks** > **Faks Kurulumu** > **Faks Alma Ayarları** > **Yönetici Kontrolleri** öğesine tıklayın.
- **3** Faks İletme menüsünde **İlet** öğesini seçin.
- **4** İletme hedefi menüsünde hedefi yapılandırın.

## **Tarama**

## **Otomatik belge besleyicisi ve tarayıcı camını kullanarak**

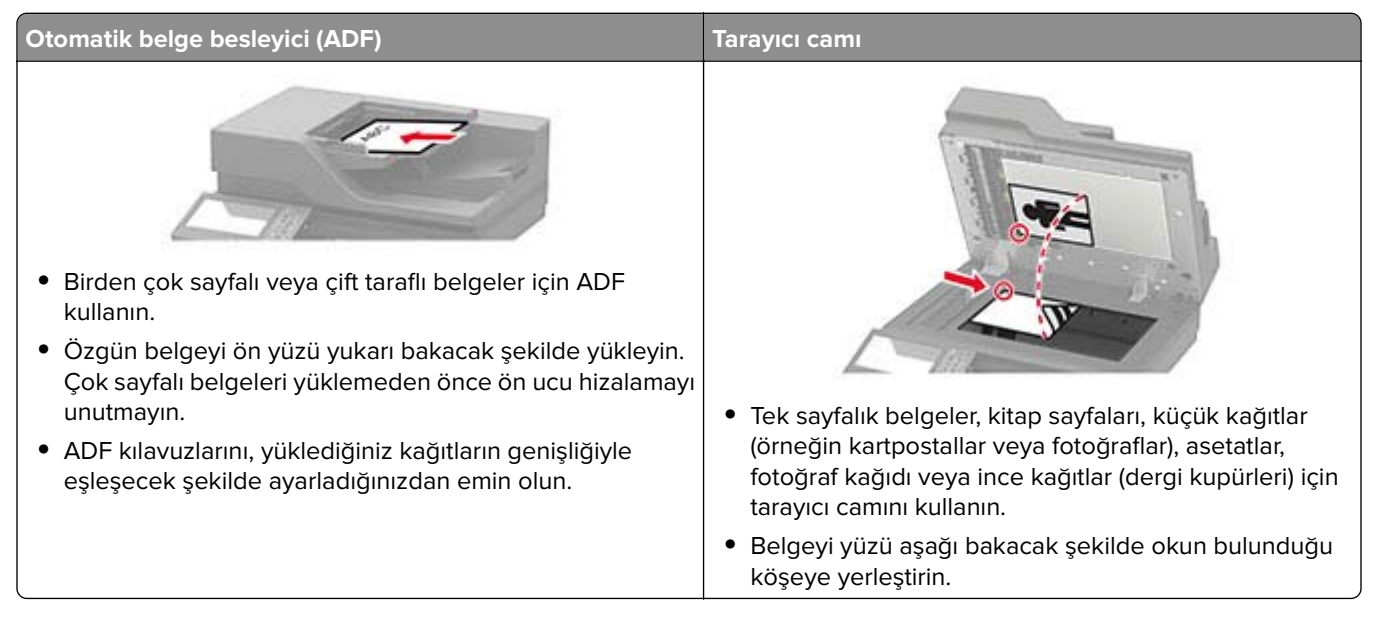

## **Bilgisayara tarama**

Başlamadan önce, şunlardan emin olun:

- **•** Yazıcı bellenimi güncellenir. Daha fazla bilgi için bkz. [267. sayfadaki "Bellenim güncelleme".](#page-266-0)
- **•** Bilgisayar ve yazıcı aynı ağa bağlı.

#### **Windows kullanıcıları için**

**Not:** Yazıcının bilgisayara eklendiğinden emin olun. Daha fazla bilgi için bkz. [265. sayfadaki "Bilgisayara](#page-264-0) [yazıcı ekleme"](#page-264-0).

- **1** Özgün belgeyi otomatik belge besleyiciye veya tarayıcı camına yerleştirin.
- **2** Bilgisayardan **Windows Faks ve Tarama**'yı açın.
- **3** Kaynak menüsünden bir tarayıcı kaynağı seçin.
- **4** Gerekirse tarama ayarlarını değiştirin.
- **5** Belgeyi tarayın.

#### **Macintosh kullanıcıları için**

**Not:** Yazıcının bilgisayara eklendiğinden emin olun. Daha fazla bilgi için bkz. [265. sayfadaki "Bilgisayara](#page-264-0) [yazıcı ekleme"](#page-264-0).

- **1** Özgün belgeyi otomatik belge besleyiciye veya tarayıcı camına yerleştirin.
- **2** Bilgisayardan aşağıdakilerden birini yapın:
	- **• Görüntü Yakalama**'yı açın.
	- **• Yazıcılar ve Tarayıcılar**'ı açın ve ardından bir yazıcı seçin. **Tarama** > **Tarayıcıyı Aç** öğesine tıklayın.
- **3** Tarayıcı penceresinden aşağıdakilerden birini veya birkaçını yapın:
	- **•** Taranan belgeyi nereye kaydetmek istediğinizi seçin.
	- **•** Özgün belgenin boyutunu seçin.
	- **•** ADF'den tarama yapmak için Tarama Menüsü'nden **Belge Besleyici** öğesini seçin veya **Belge Besleyici Kullan** seçeneğini etkinleştirin.
	- **•** Gerekiyorsa tarama ayarlarını yapılandırın.
- **4 Tara**'yı tıklatın.

## **Bir FTP sunucusuna tarama**

- **1** Özgün belgeyi ADF'e veya tarayıcı camının üzerine yerleştirin.
- **2** Ana ekranda **FTP** öğesine dokunun, ardından istenen bilgileri girin.
- **3** Gerekirse diğer FTP ayarlarını yapılandırın.
- **4** FTP işini gönderin.

## **FTP kısayolu oluşturma**

- **1** Ana ekrandan, **FTP** öğesine dokunun.
- **2** FTP sunucu adresini girin ve ardından seçeneğine dokunun.
- **3** Kısayol oluşturun.

## **Ağ klasörü kısayolu oluşturma**

**1** Bir web tarayıcısı açın ve adres alanına yazıcının IP adresini yazın.

#### **Notlar:**

- **•** Yazıcının IP adresini yazıcı ana ekranında görüntüleyin. IP adresleri, 123.123.123.123 gibi nokta işareti ile ayrılan dört rakam dizisinden oluşur.
- **•** Bir proxy sunucu kullanıyorsanız web sayfasının doğru yüklenmesi için bir süreliğine sunucuyu devre dışı bırakın.
- **2 Kısayollar** > **Kısayol Ekle** öğelerine tıklayın.
- **3** Kısayol Türü menüsünden **Ağ Klasörü** öğesini seçin ve ardından ayarları yapılandırın.
- **4** Değişiklikleri uygulayın.

## **Flaş sürücüye tarama**

- **1** Özgün belgeyi ADF tepsisine veya tarayıcı camının üzerine yerleştirin.
- **2** Flash sürücüyü takın.

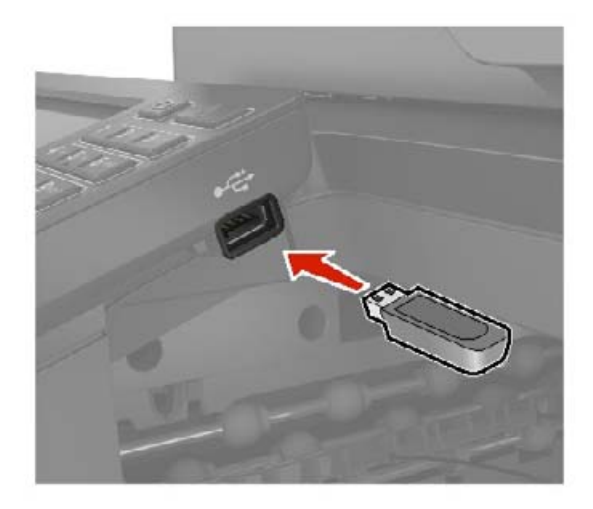

**3 USB'ye tara** öğesine dokunun ve gerekirse ayarları değiştirin.

#### **Notlar:**

- **•** Taranan belgeyi bir klasöre kaydetmek için **Tarama Hedefi** öğesine dokunun, bir klasör seçin ve ardından **Buraya Tara** öğesine dokunun.
- **•** USB Sürücü ekranı açılmıyorsa kontrol panelinden **USB Sürücü** öğesine dokunun.
- **4** Belgeyi tarayın.

**Uyarı—Hasar Tehlikesi:** Veri kaybını veya yazıcı arızası oluşmasını önlemek için bellek aygıtından yazdırırken, okurken ya da bellek aygıtından yazarken belirtilen alanda flash sürücüye veya yazıcıya dokunmayın.

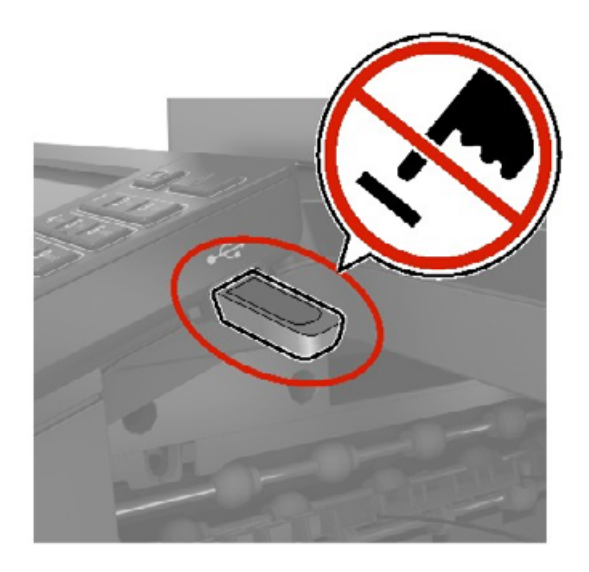

## **Bir faks sunucusuna tarama**

- **1** Özgün bir belgeyi ADF tepsisine veya tarayıcı camının üzerine yerleştirin.
- **2** Ana ekrandan **Tarama Merkezi** öğesine dokunun ve ardından hedefler listesinden **Faks** öğesini seçin.
- **3** Bir faks hedefi seçin.

**Not:** Bir faks hedefi oluşturmak için **Faks Oluştur** öğesine dokunun.

**4** Belgeyi tarayın.

## **Ağ klasörüne tarama**

- **1** Belgeyi ADF tepsisine veya tarayıcı camının üzerine yerleştirin.
- **2** Ana ekrandan, **Tarama Merkezi** öğesine dokunun.

**Not:** Simge ve ad değiştirilmiş olabilir. Daha fazla bilgi için yöneticinize başvurun.

- **3** Aşağıdakilerden birini yapın:
	- **•** Bir hedef seçin.

**Not:** SFTP için bağlantı noktası numarasını **22** olarak ayarlayın.

- **•** öğesine dokunup listeden kısayolu seçerek bir kısayol kullanın.
- **4** Belgeyi tarayın.

# **Yazıcı menülerini anlama**

## **Menü haritası**

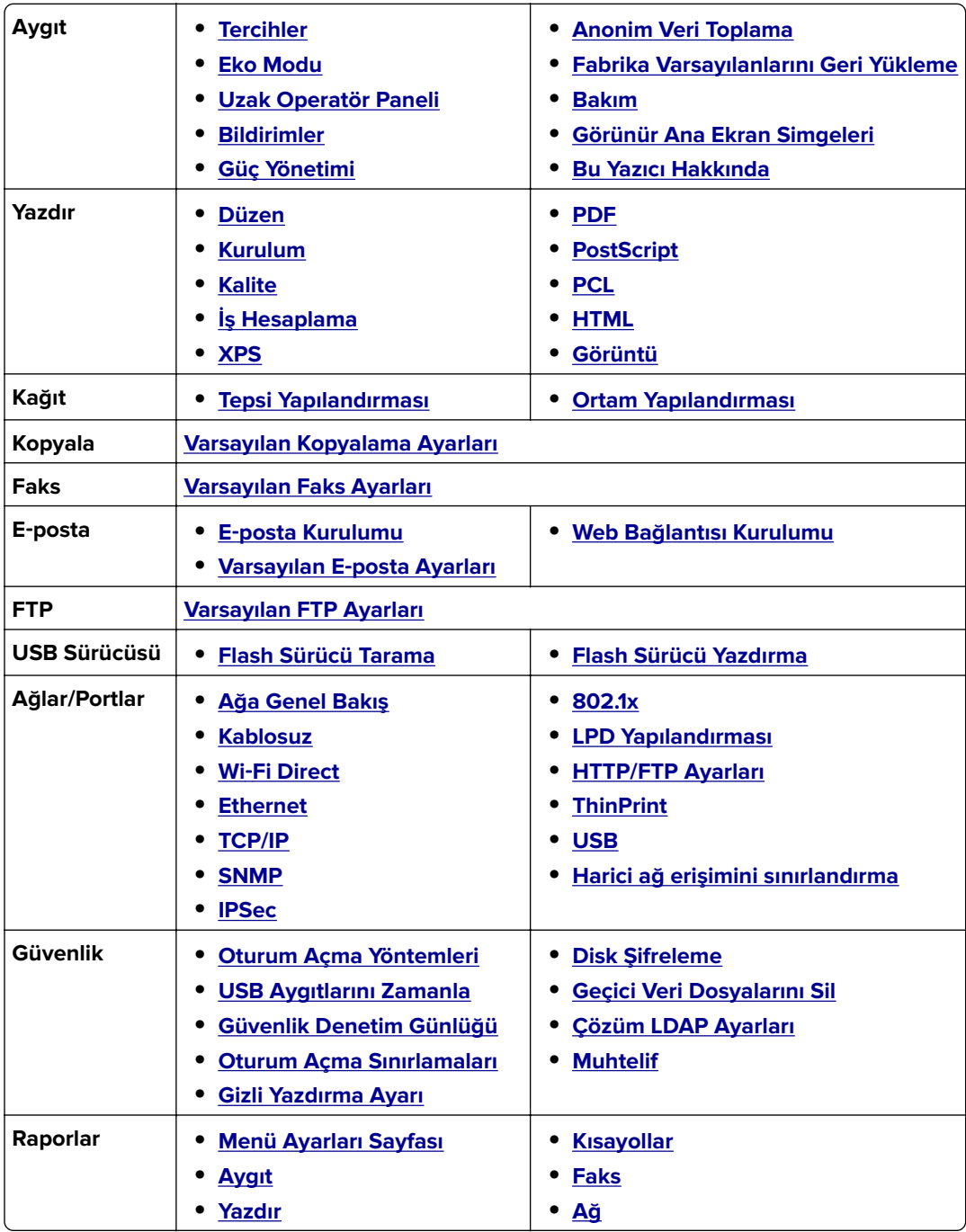

<span id="page-66-0"></span>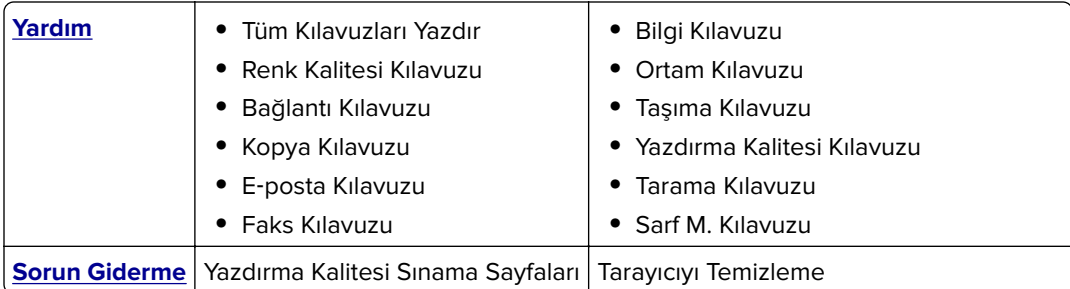

# **Aygıt**

## **Tercihler**

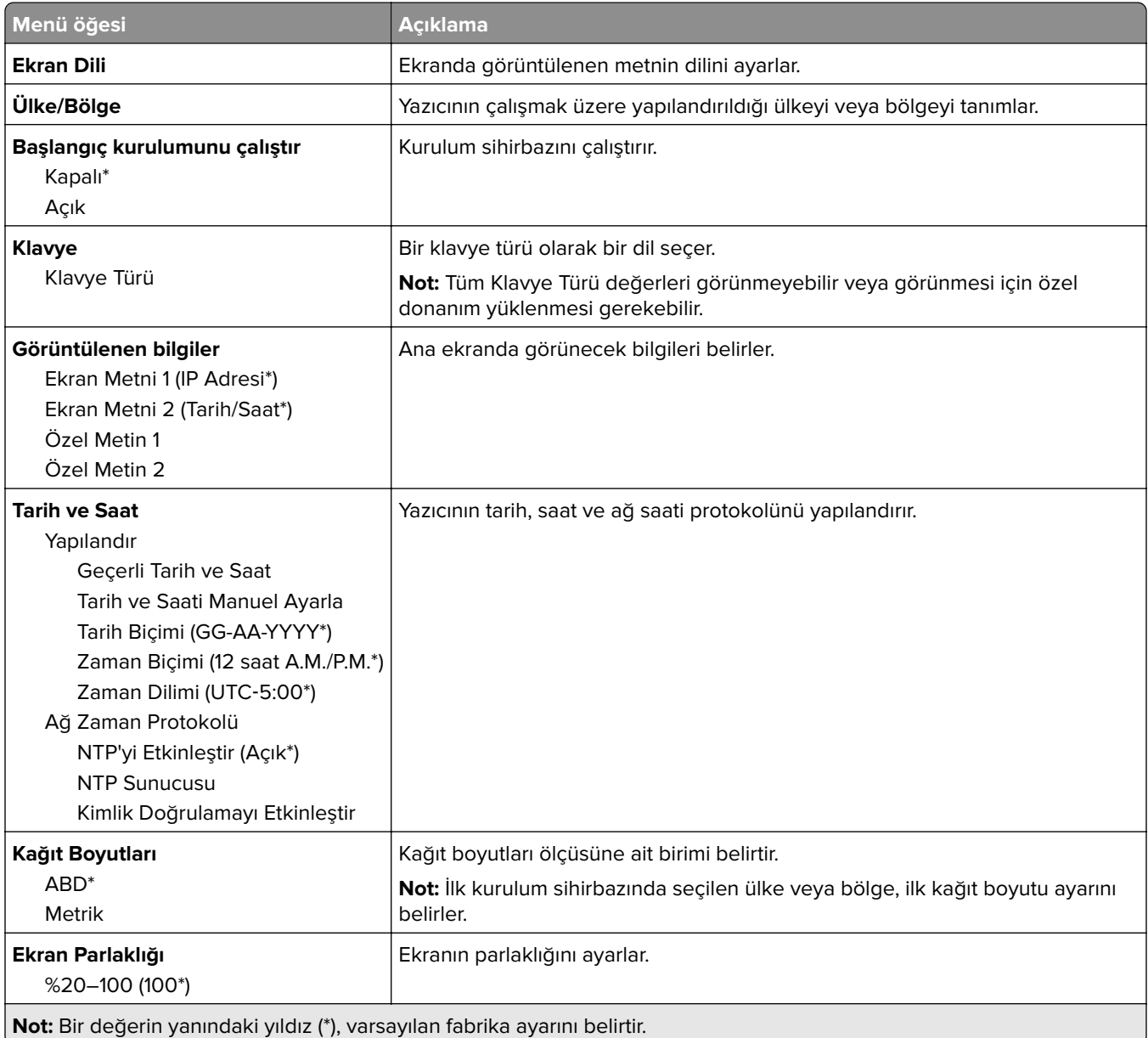

<span id="page-67-0"></span>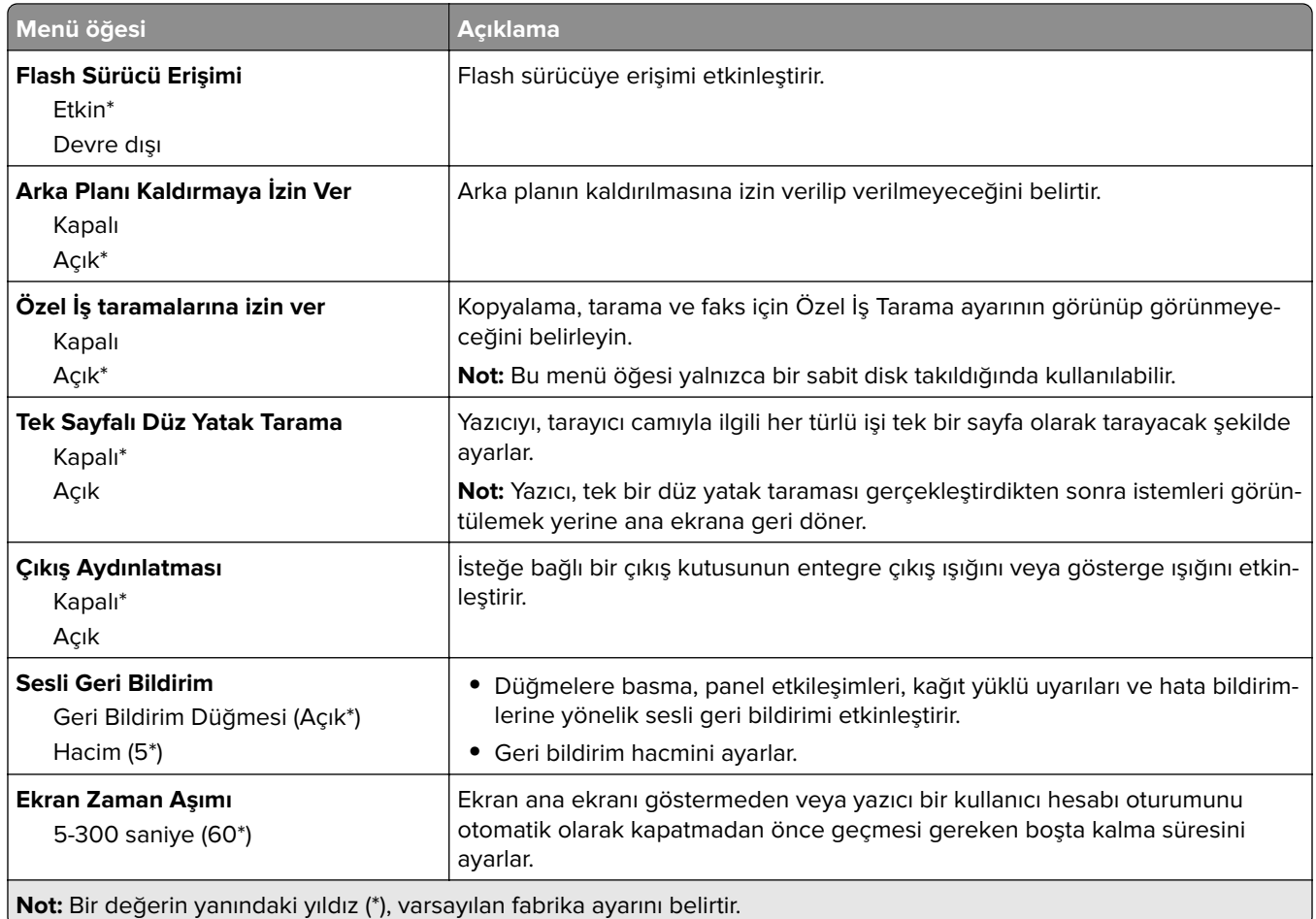

## **Eko Modu**

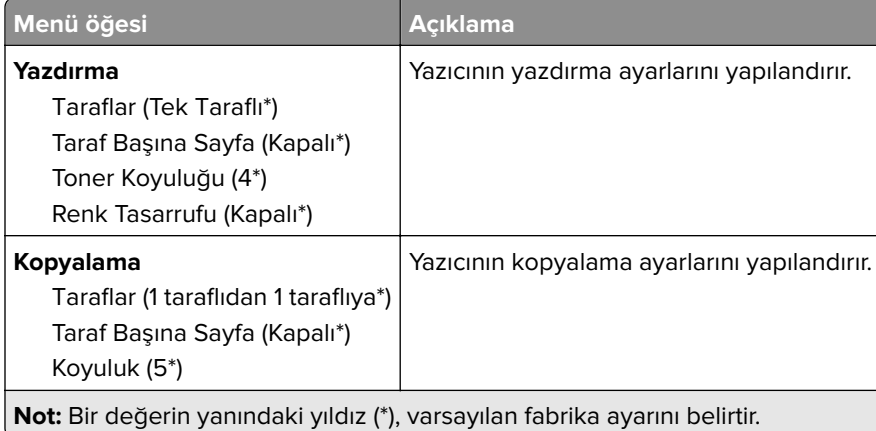

## <span id="page-68-0"></span>**Uzak Operatör Paneli**

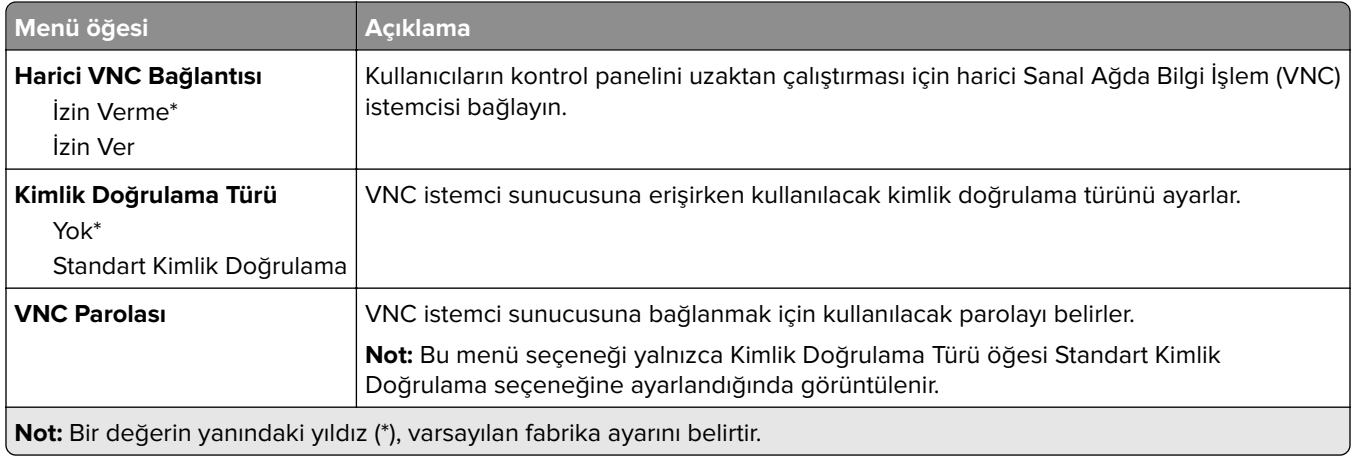

## **Bildirimler**

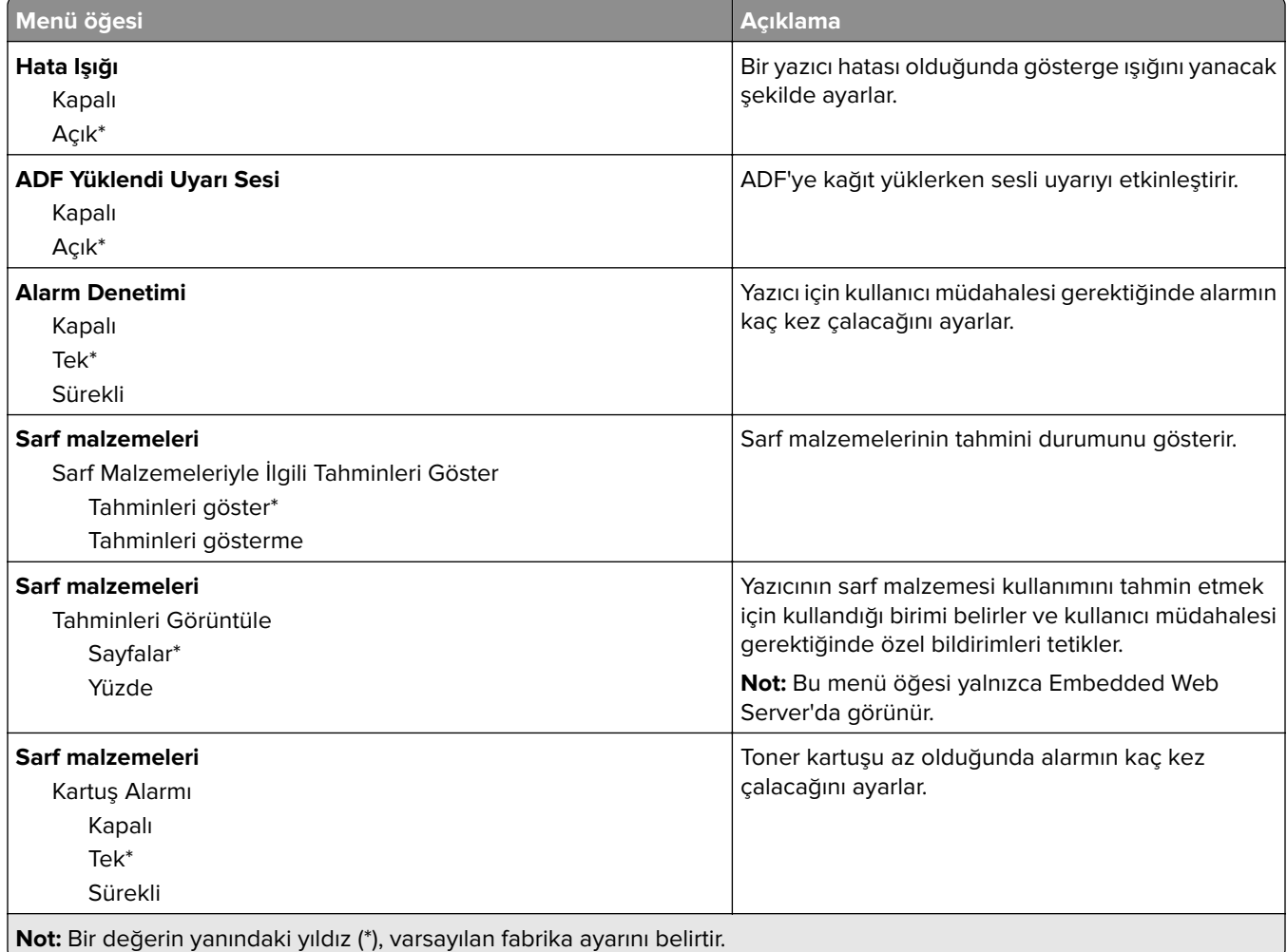

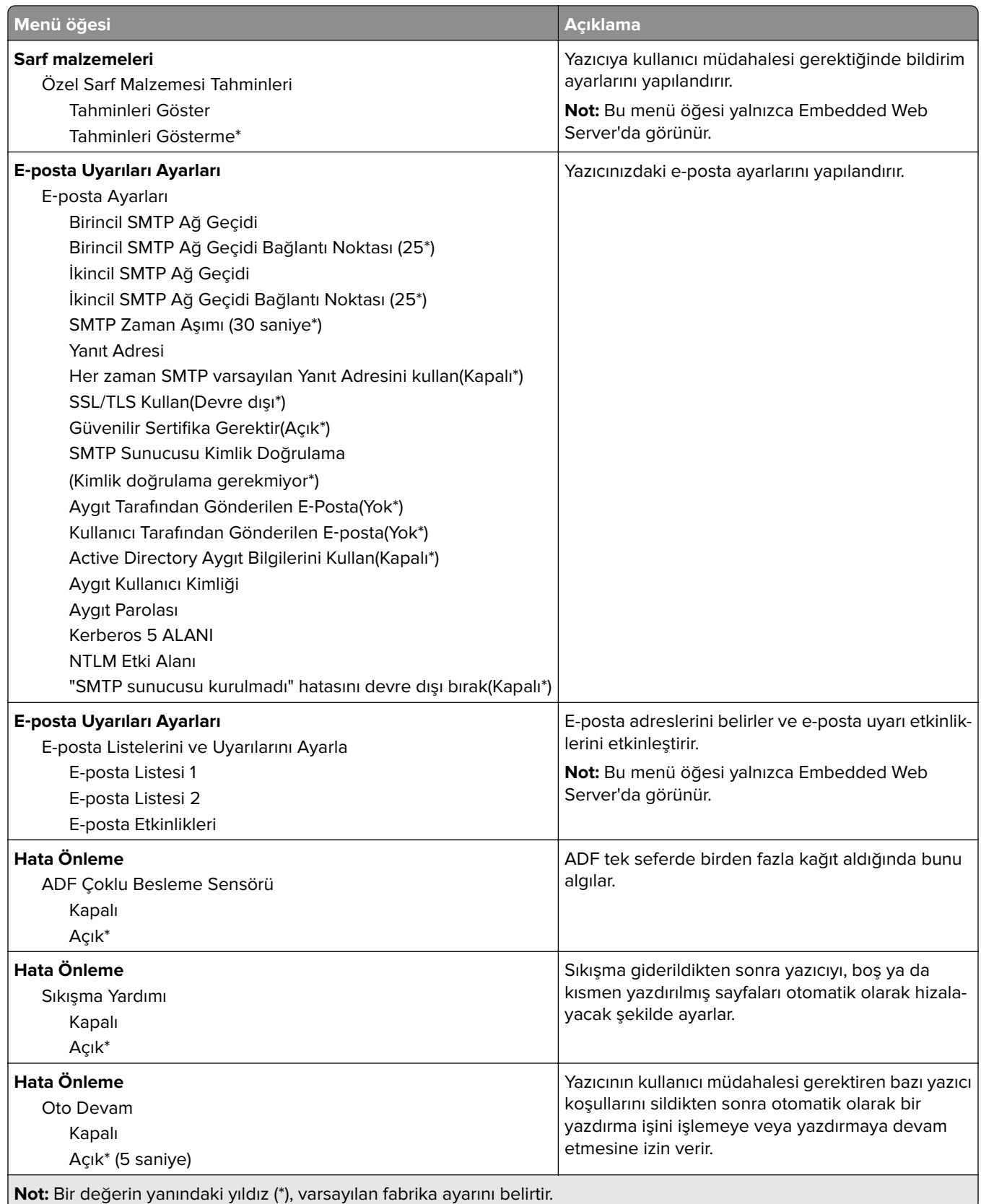

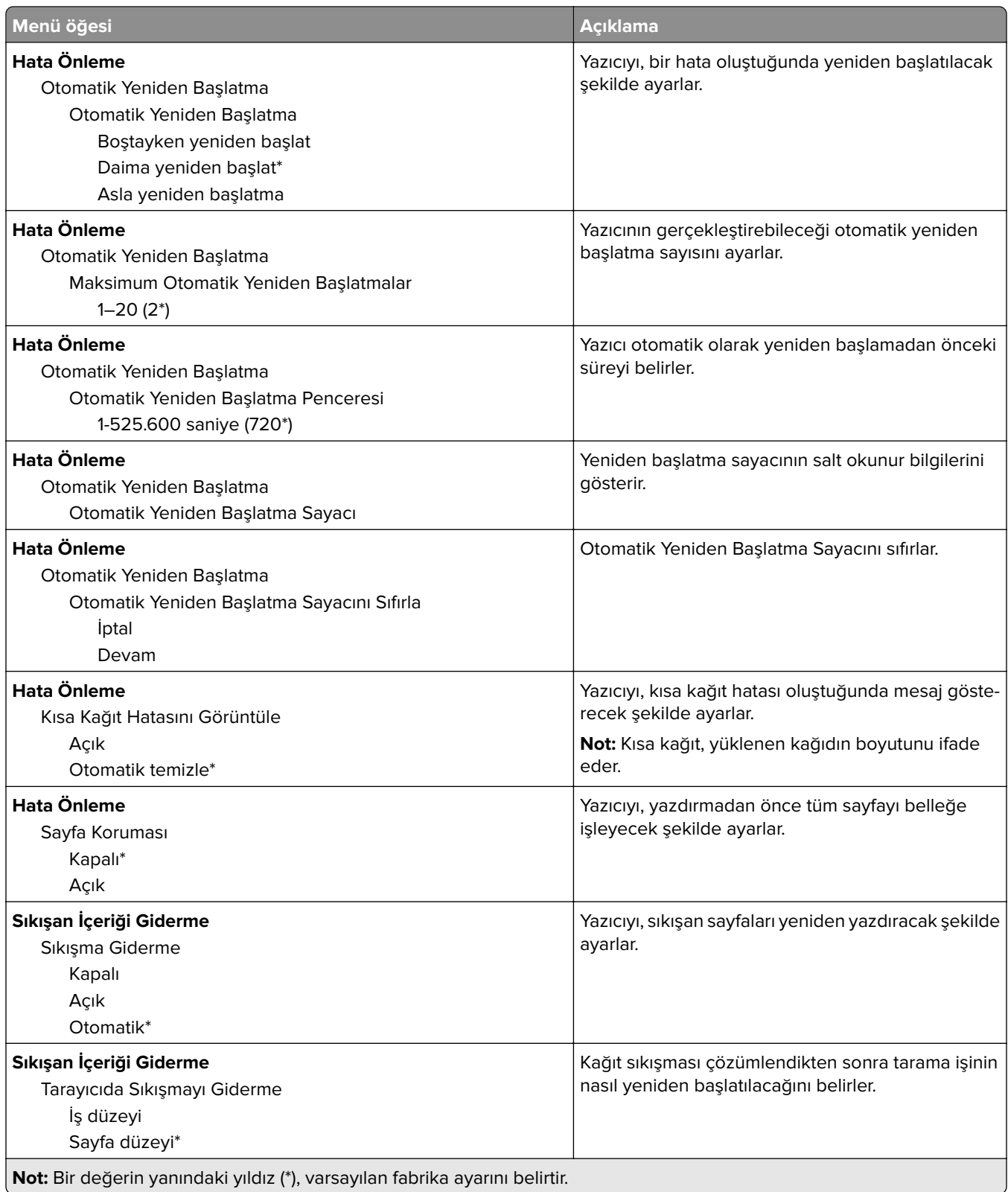

## <span id="page-71-0"></span>**Güç Yönetimi**

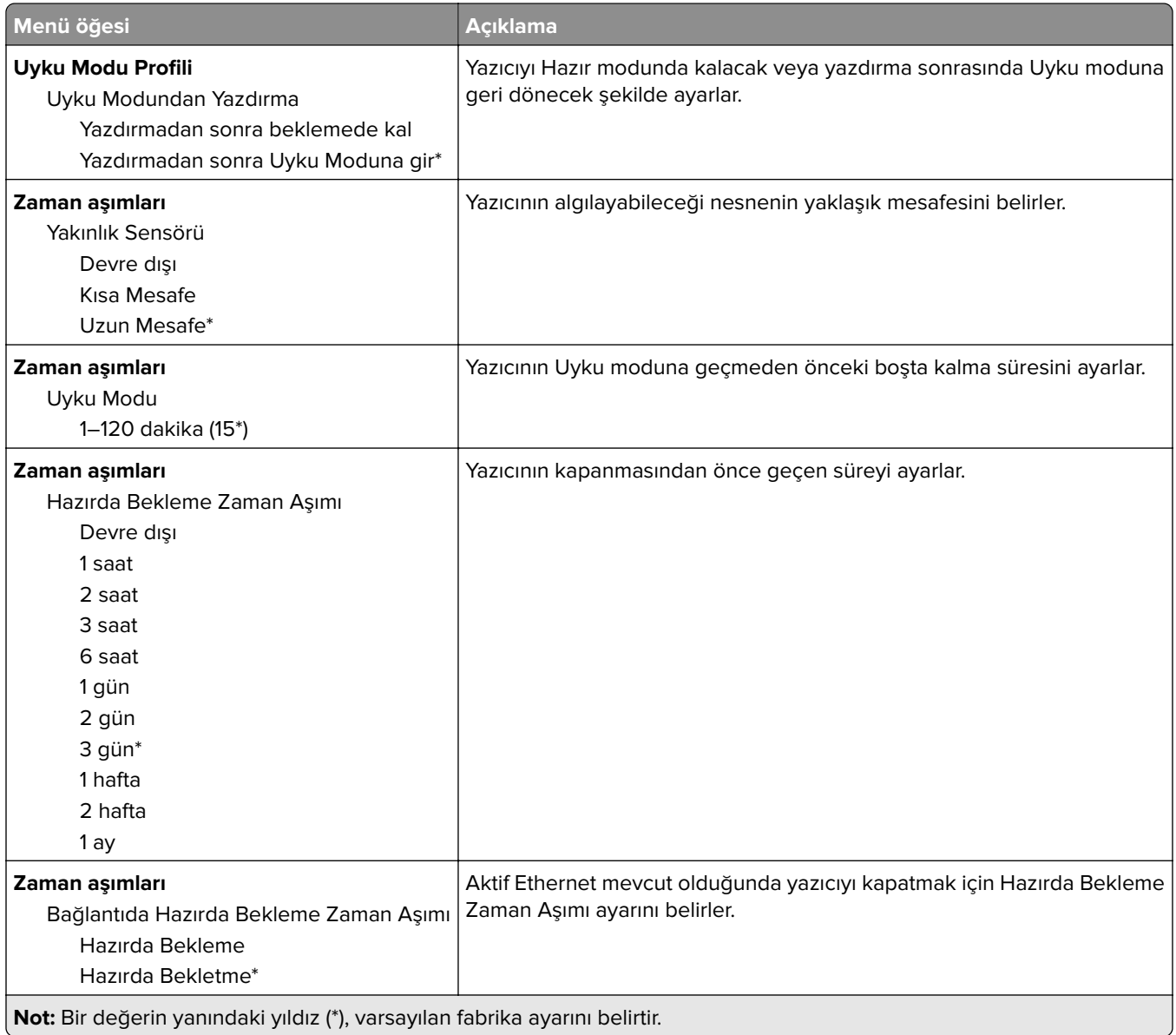

## **Anonim Veri Toplama**

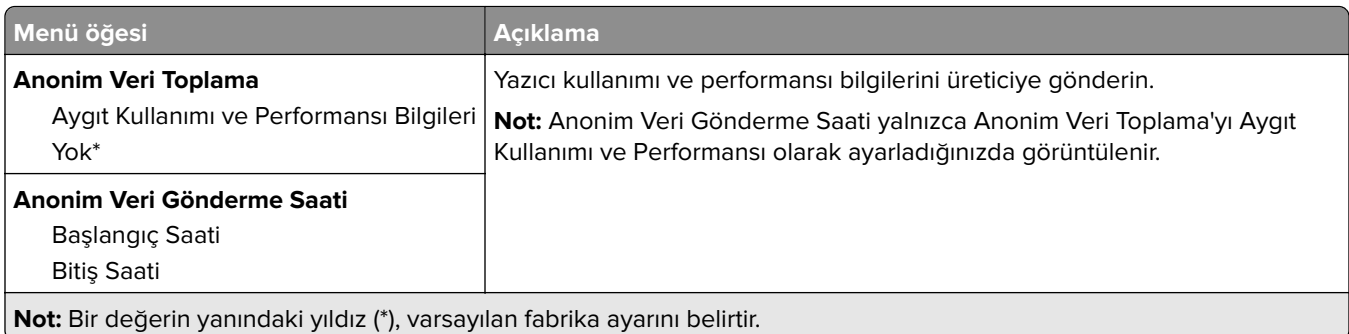
## **Fabrika Varsayılanlarını Geri Yükleme**

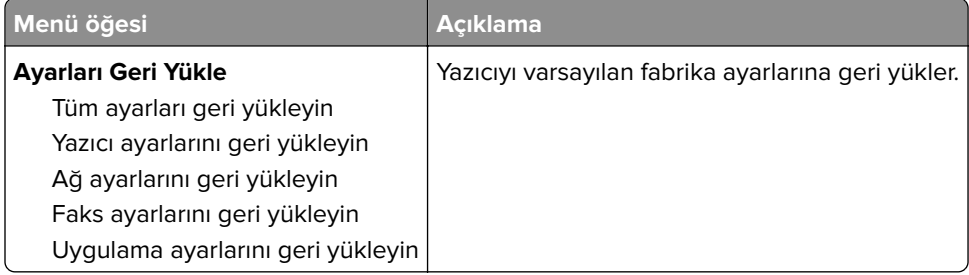

### **Bakım**

### **Yapılandırma Menüsü**

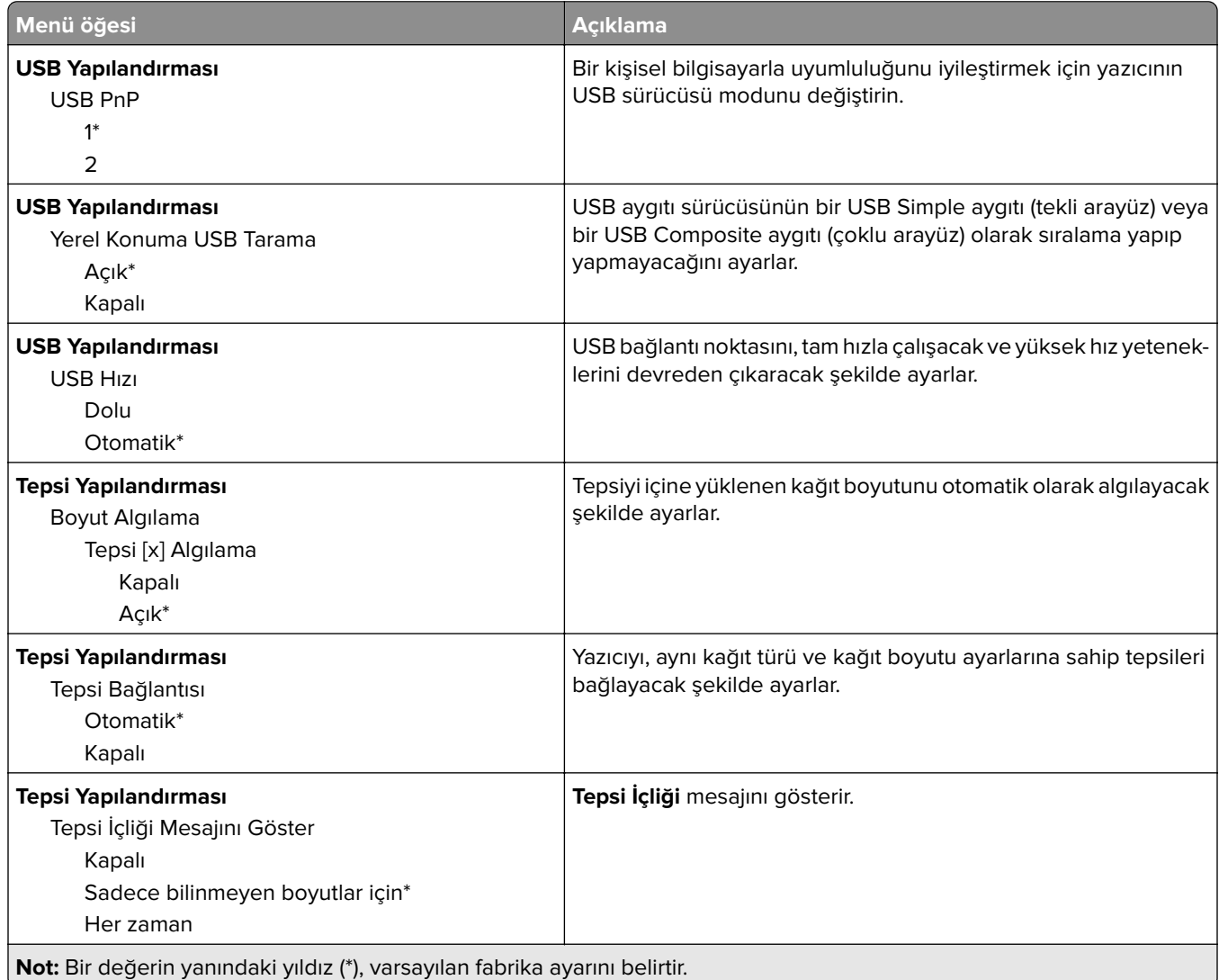

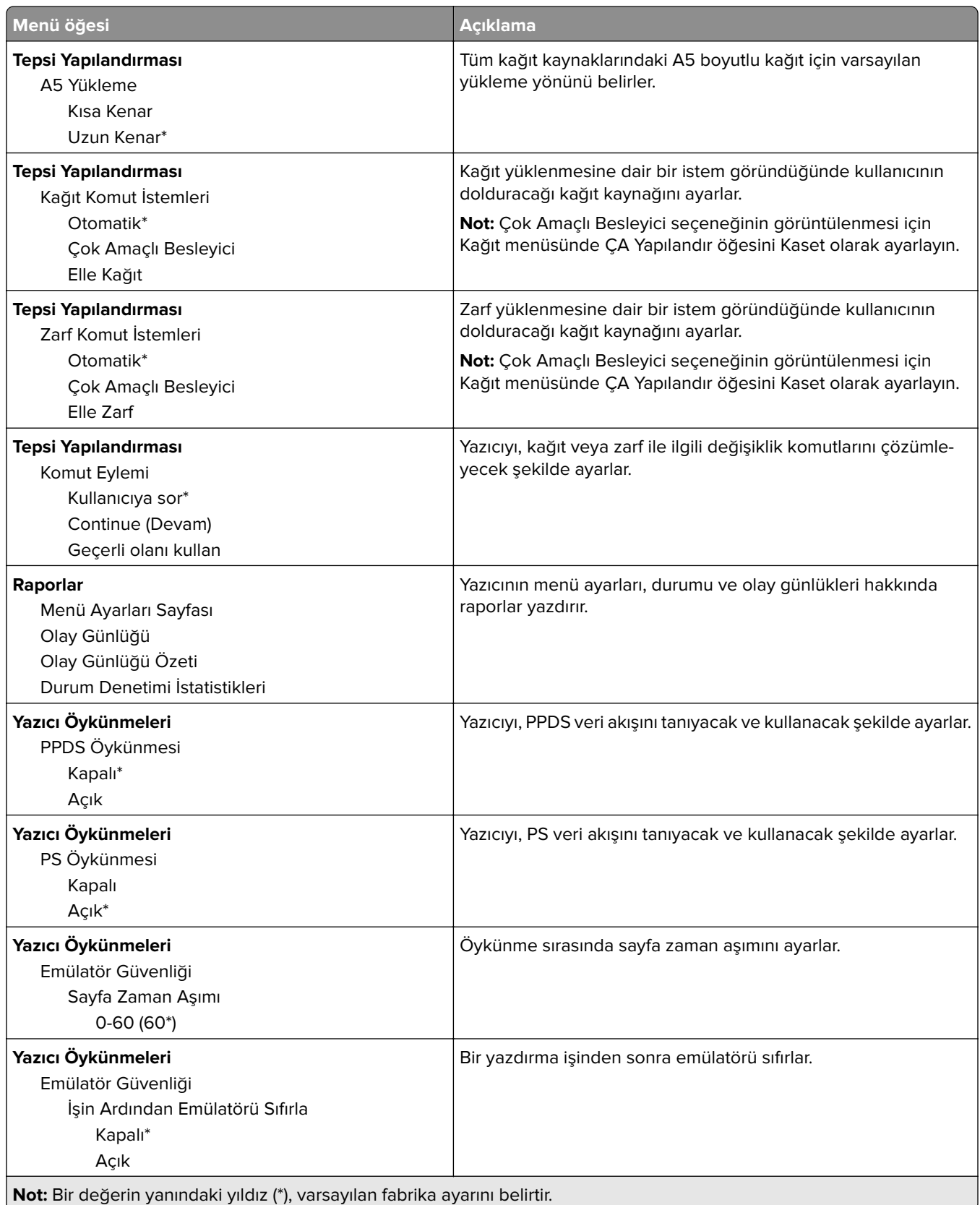

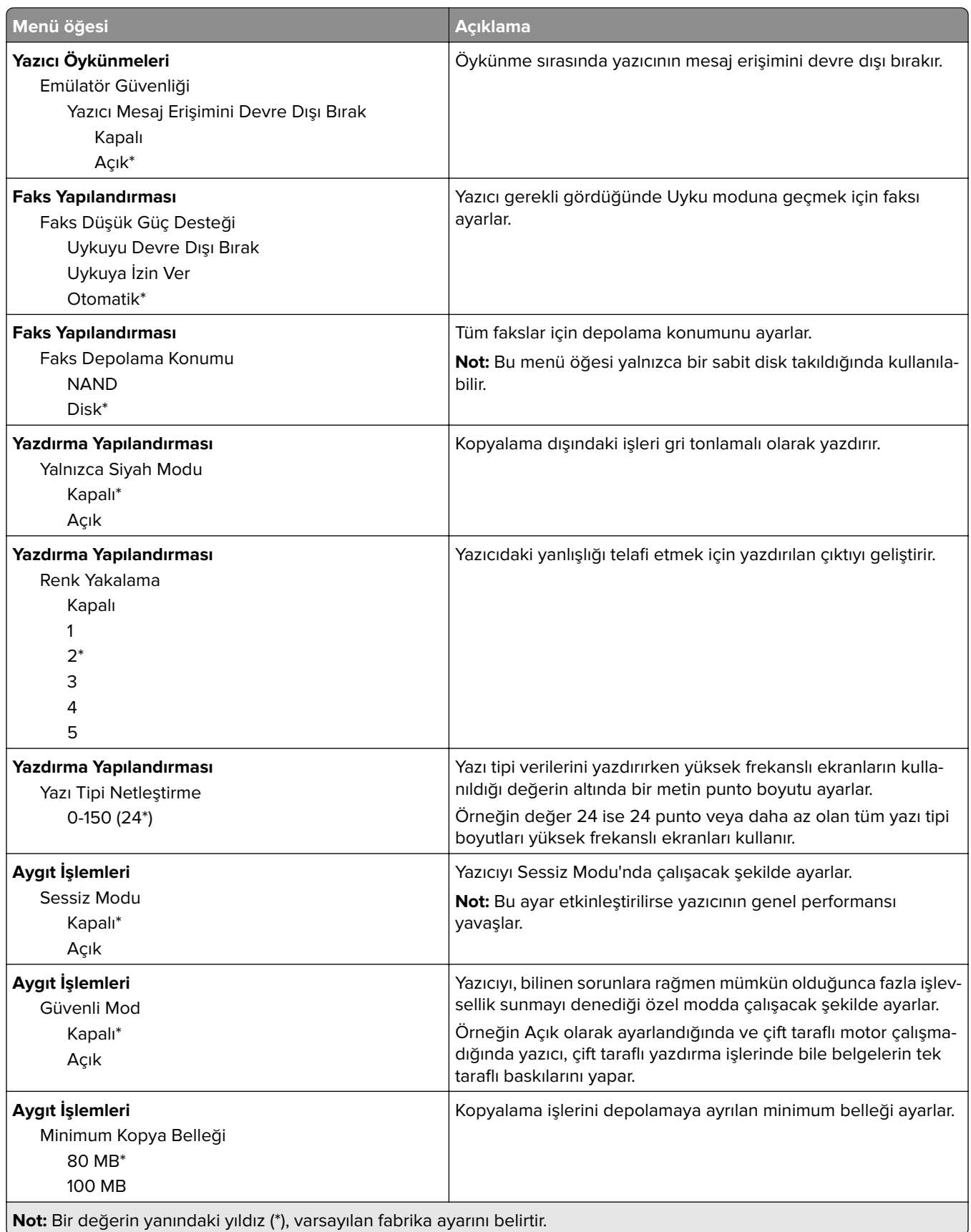

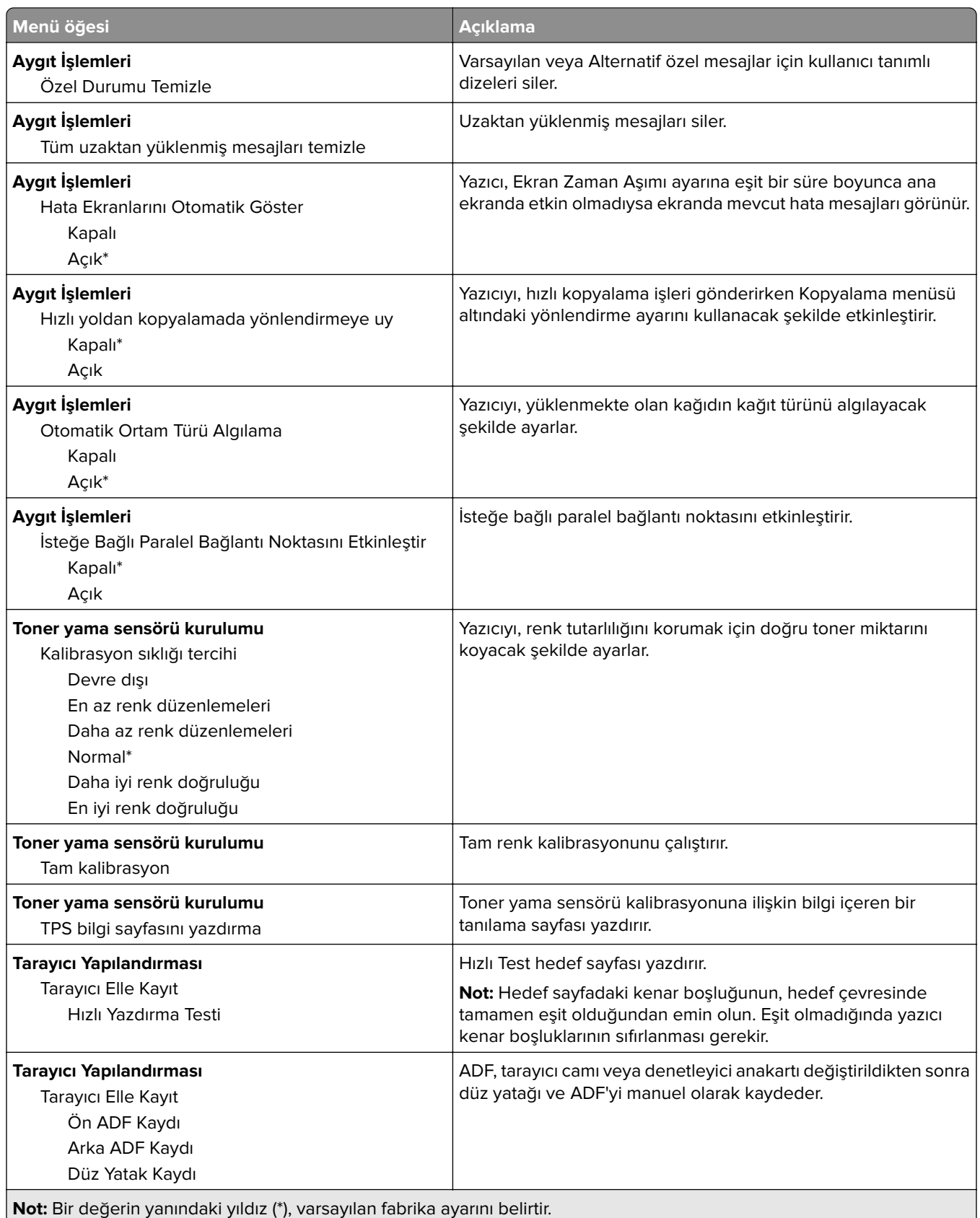

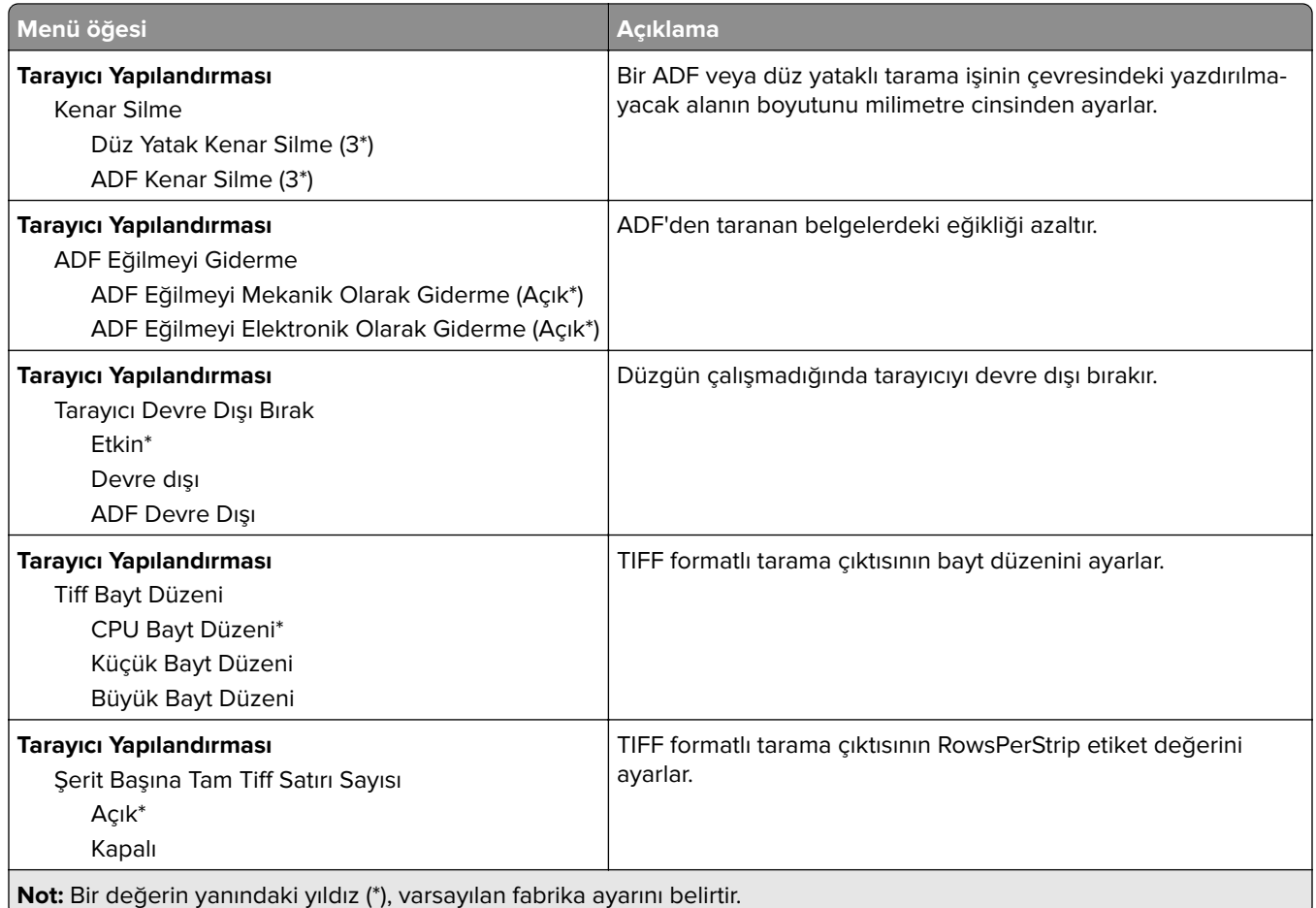

### **Servis Dışı Silme**

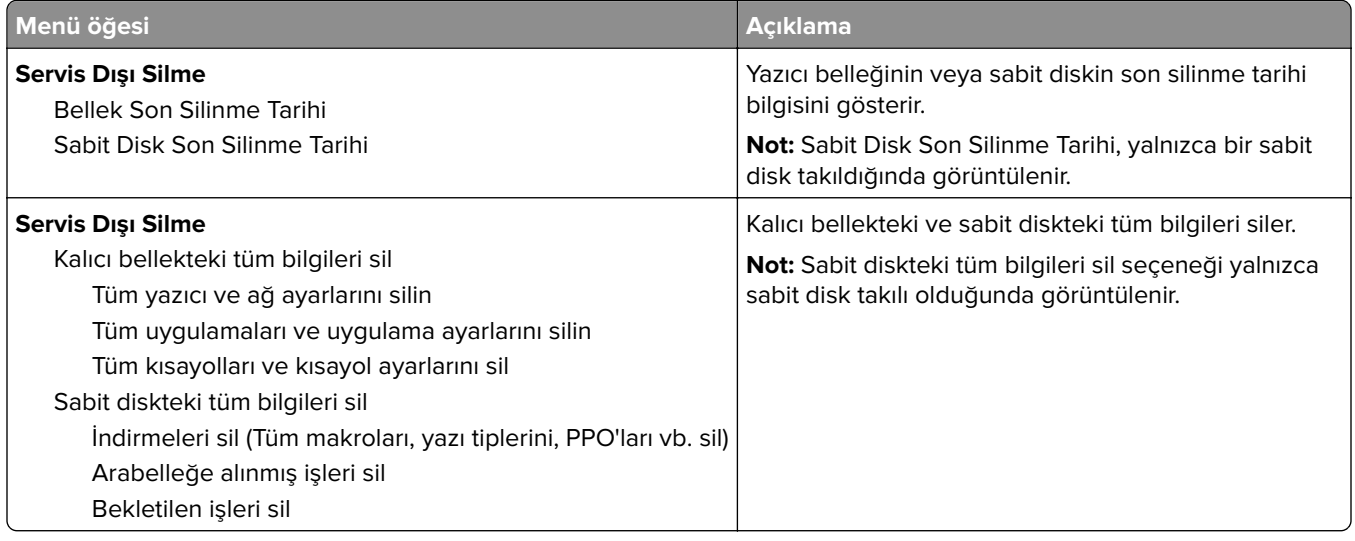

## **Görünür Ana Ekran Simgeleri**

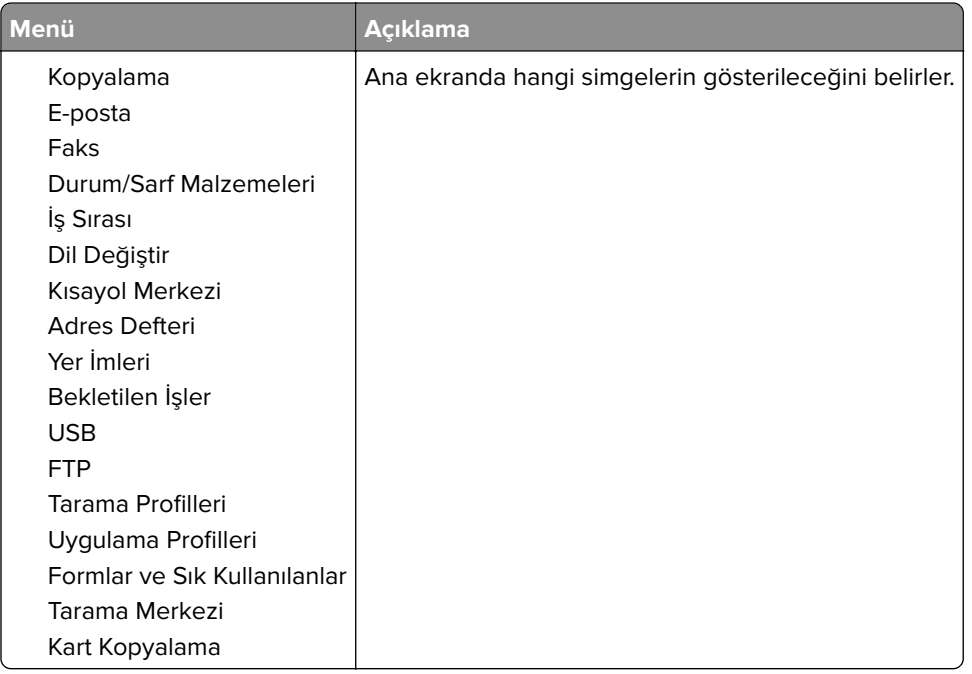

### **Bu Yazıcı Hakkında**

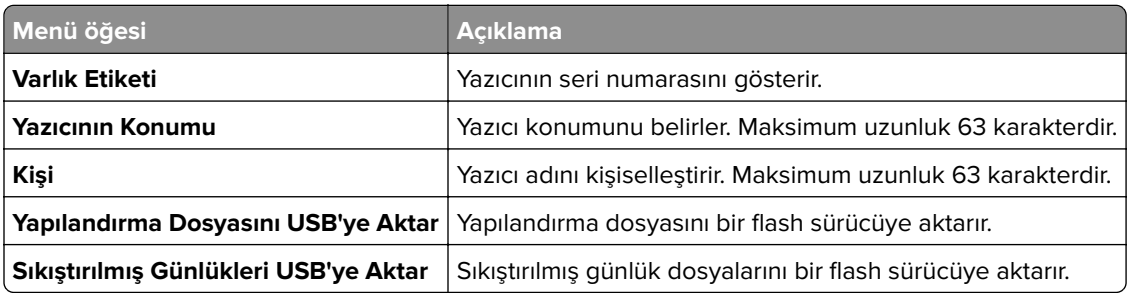

# **Yazdır**

### **Düzen**

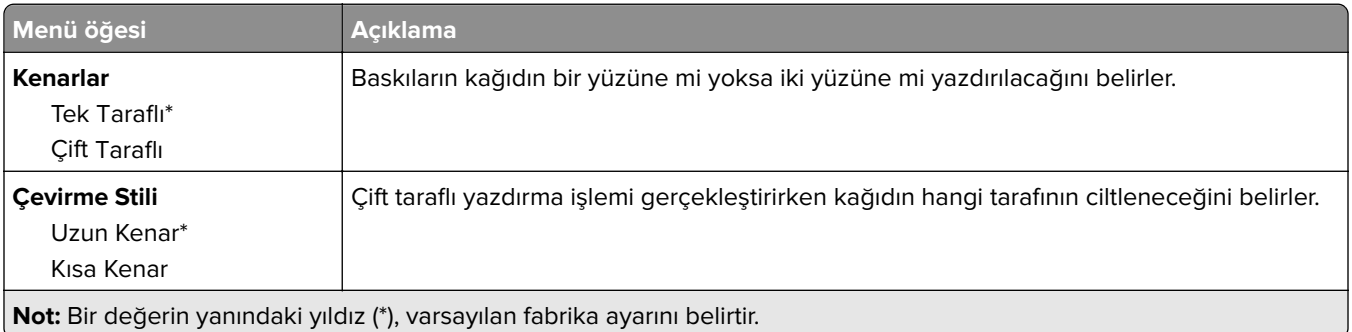

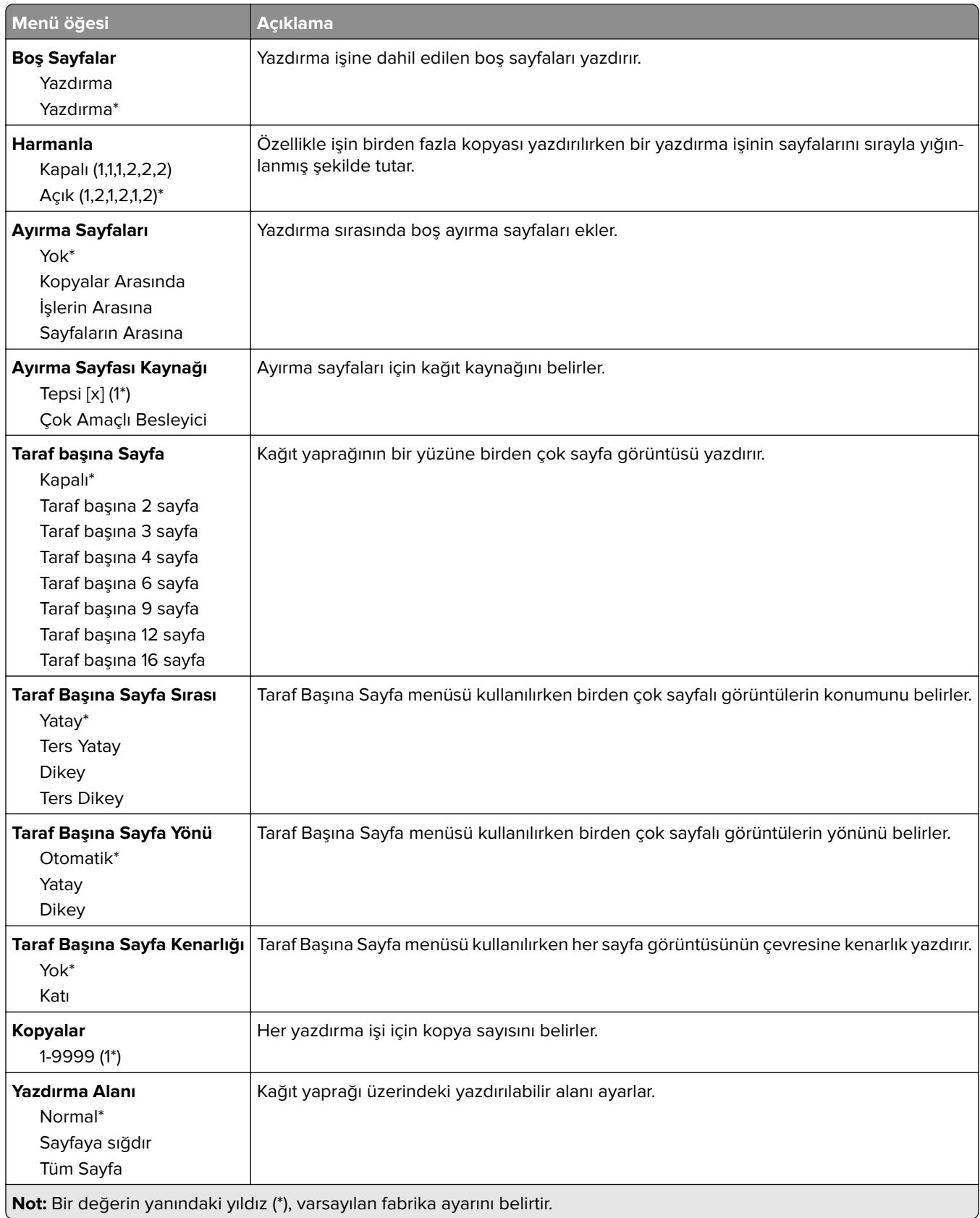

## **Ayarlar**

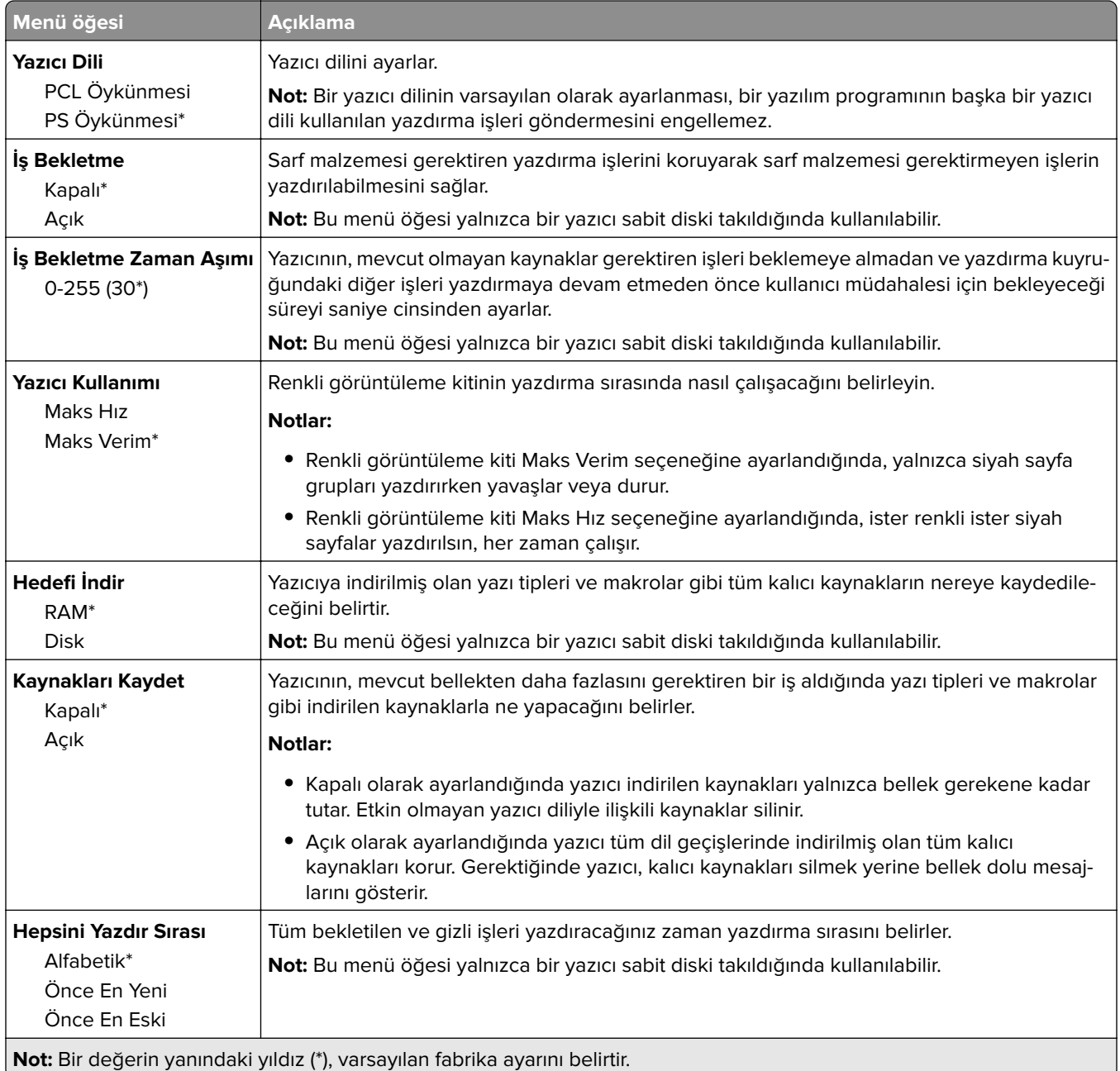

# **Kalite**

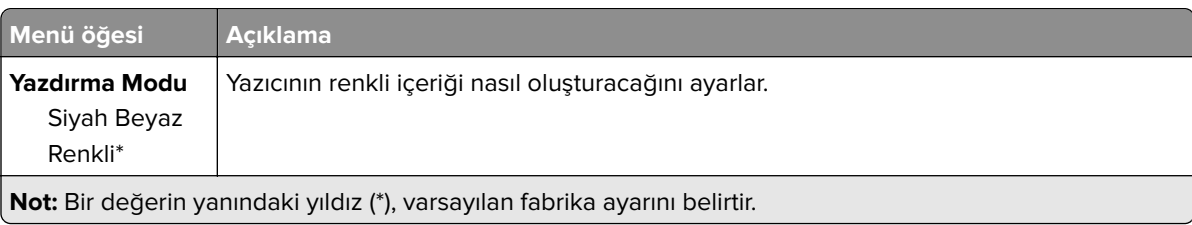

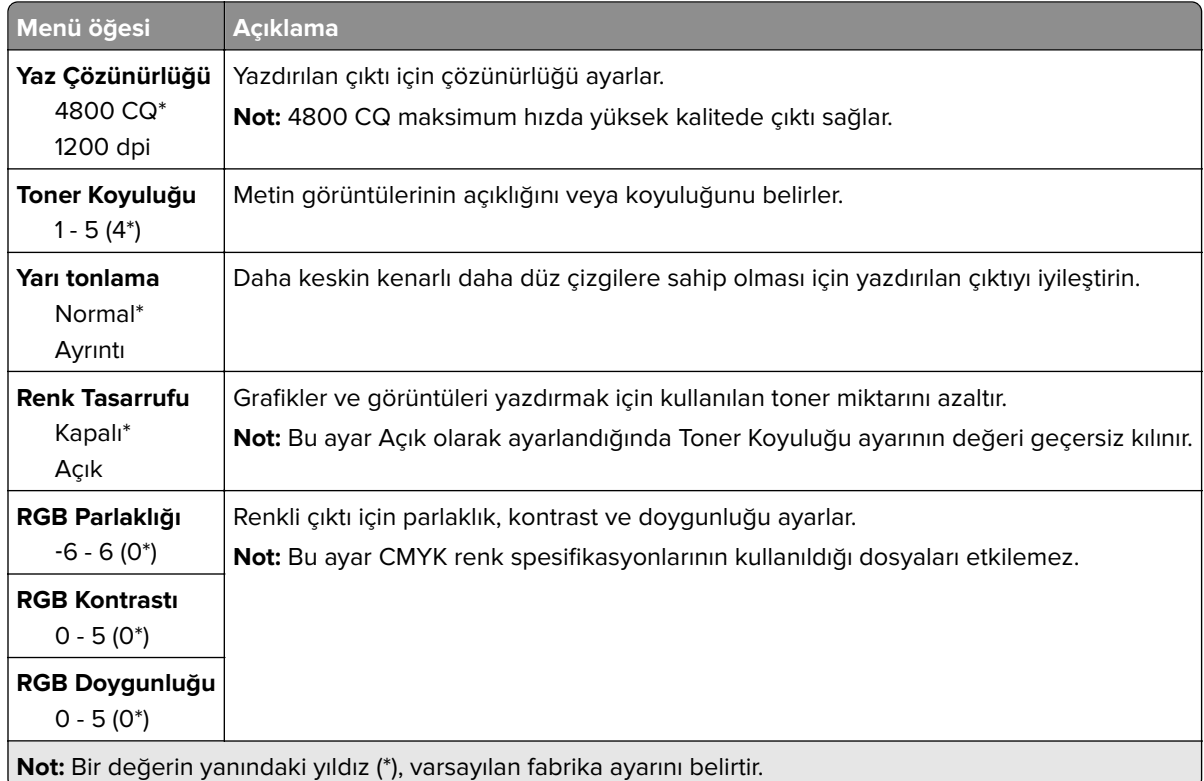

#### **Gelişmiş Görüntüleme**

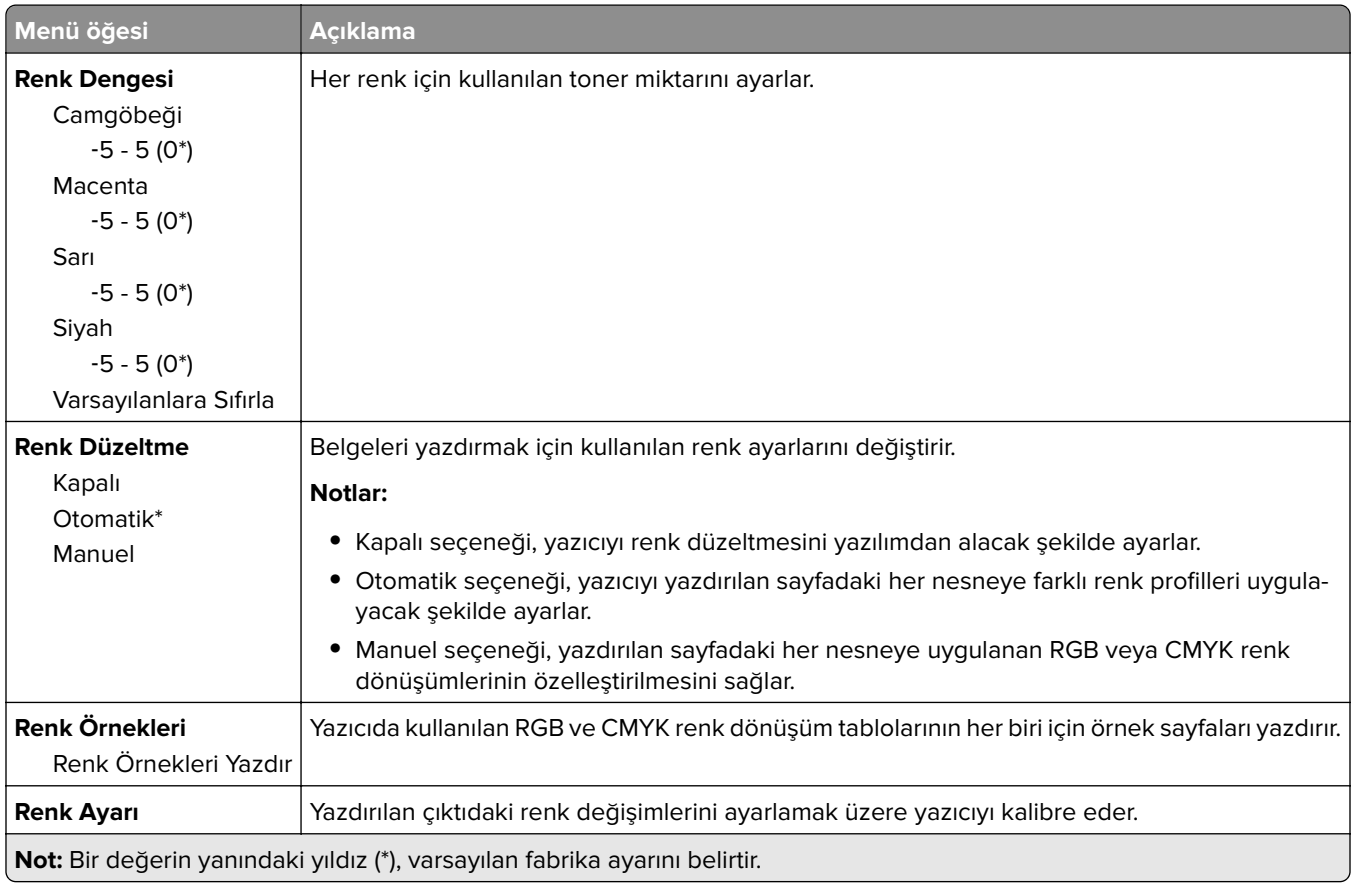

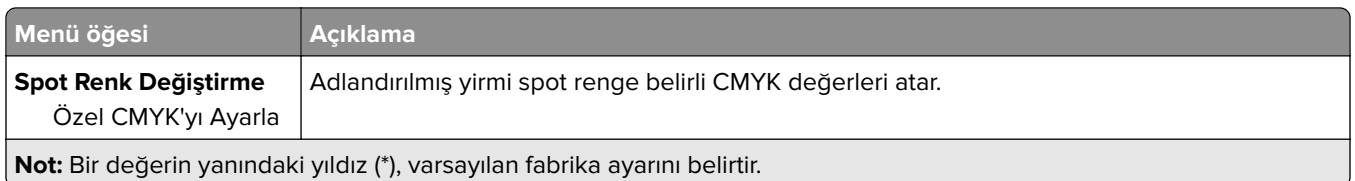

# **İş Hesaplama**

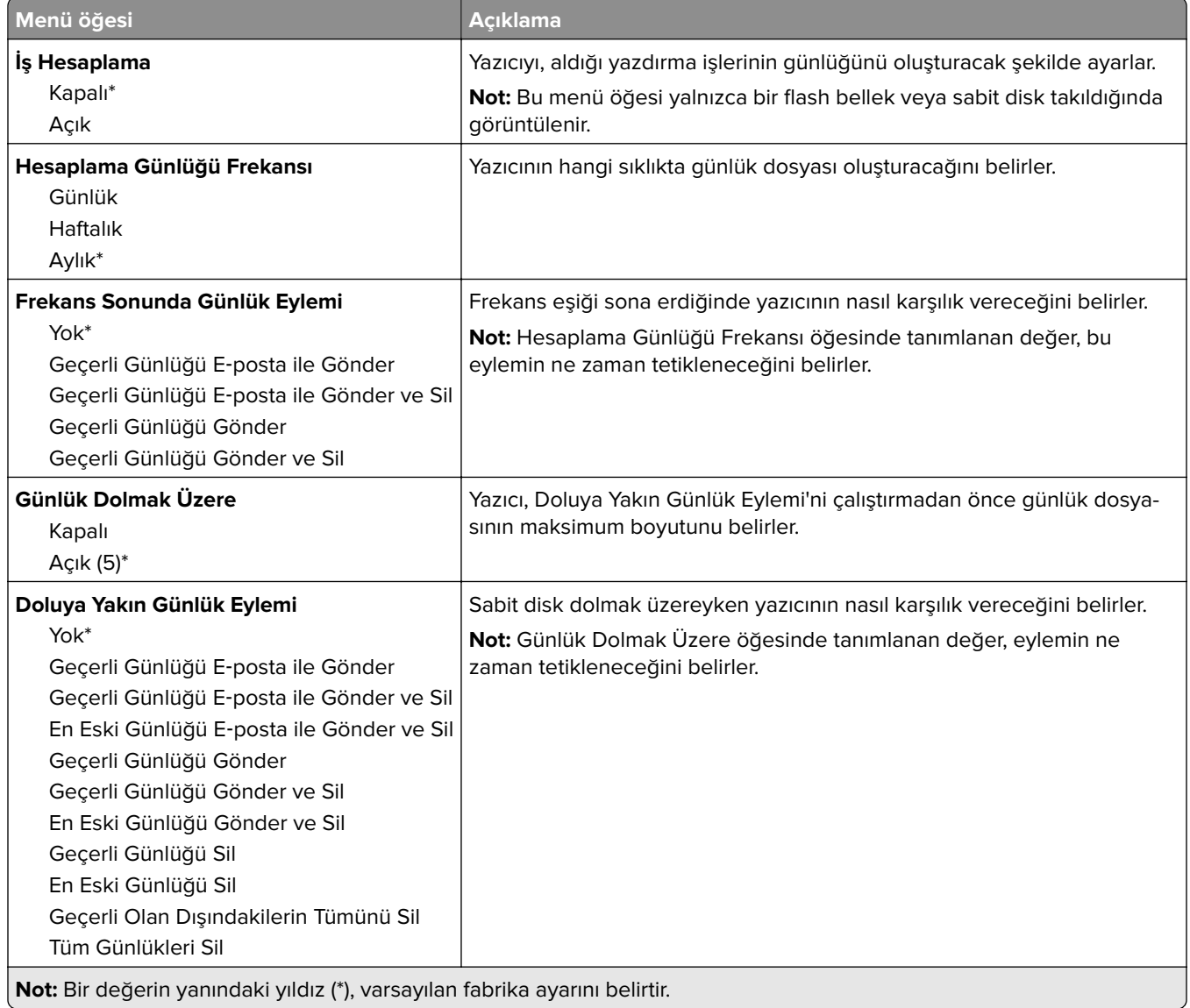

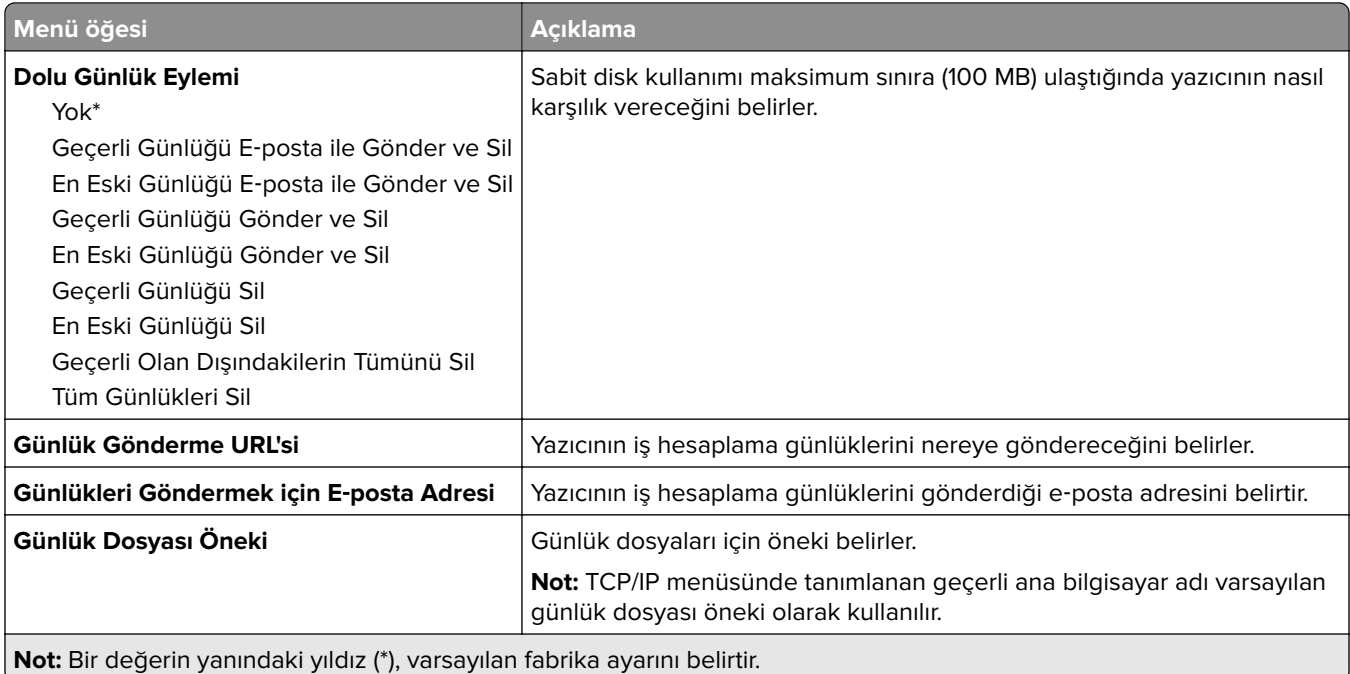

### **XPS**

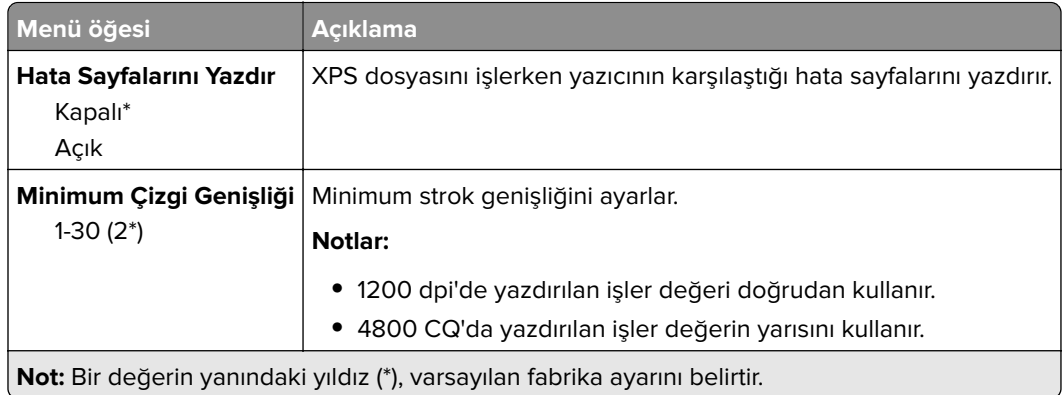

### **PDF**

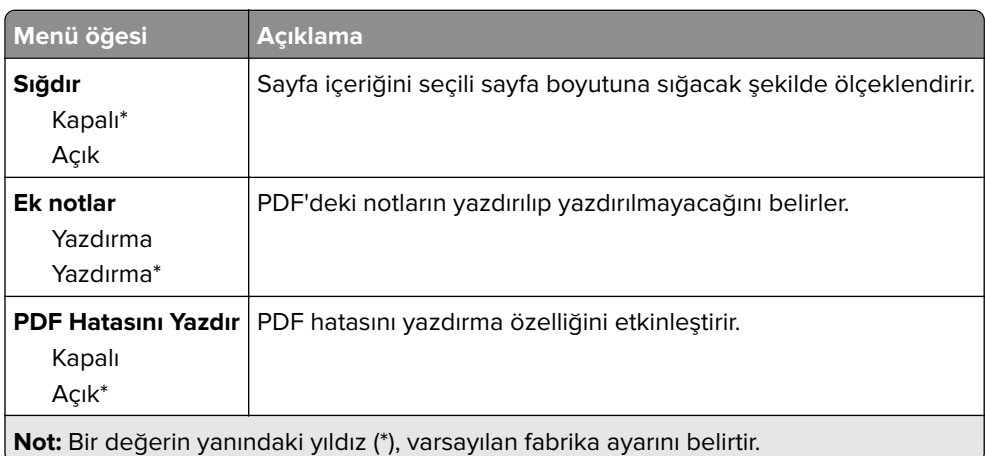

# **PostScript**

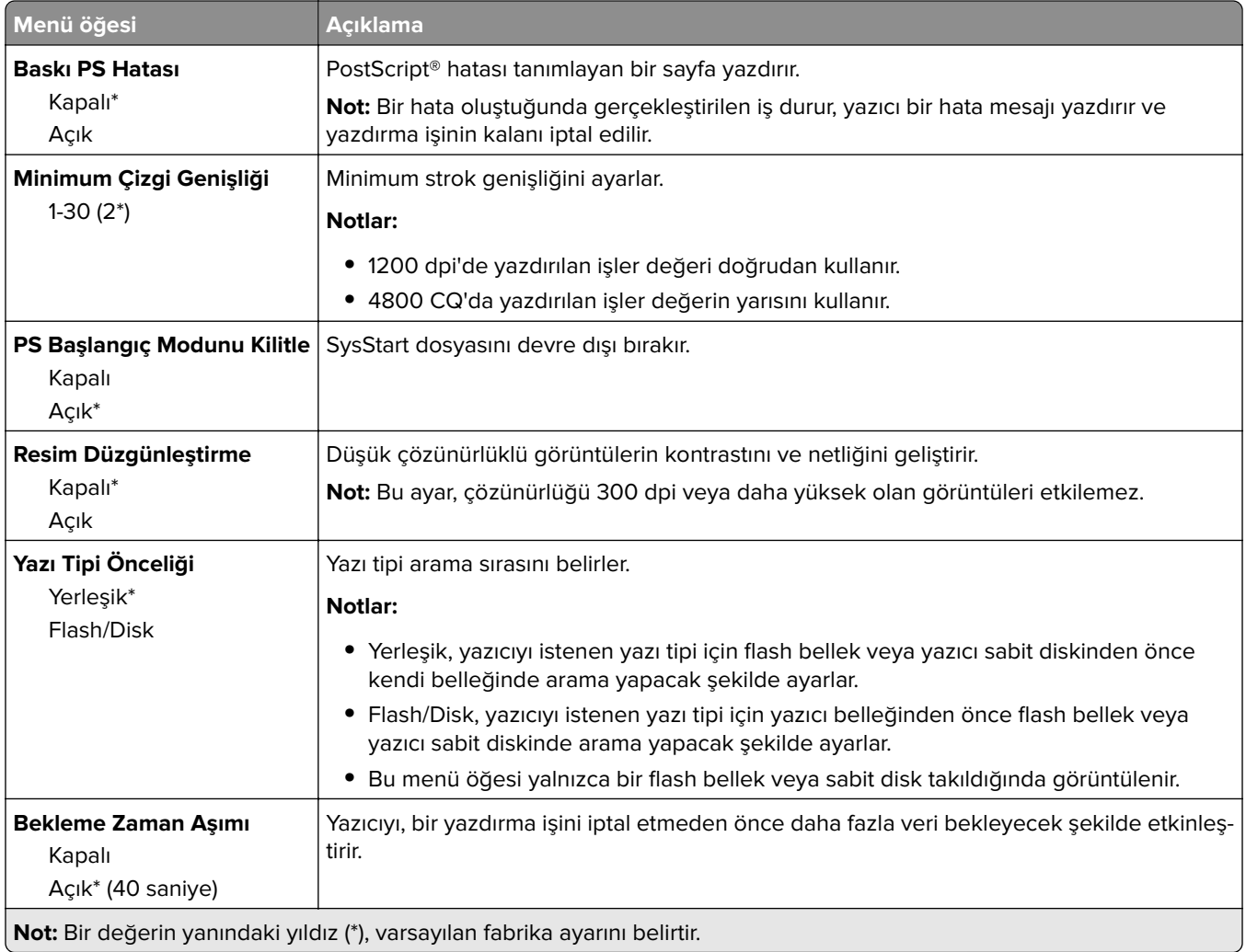

### **PCL**

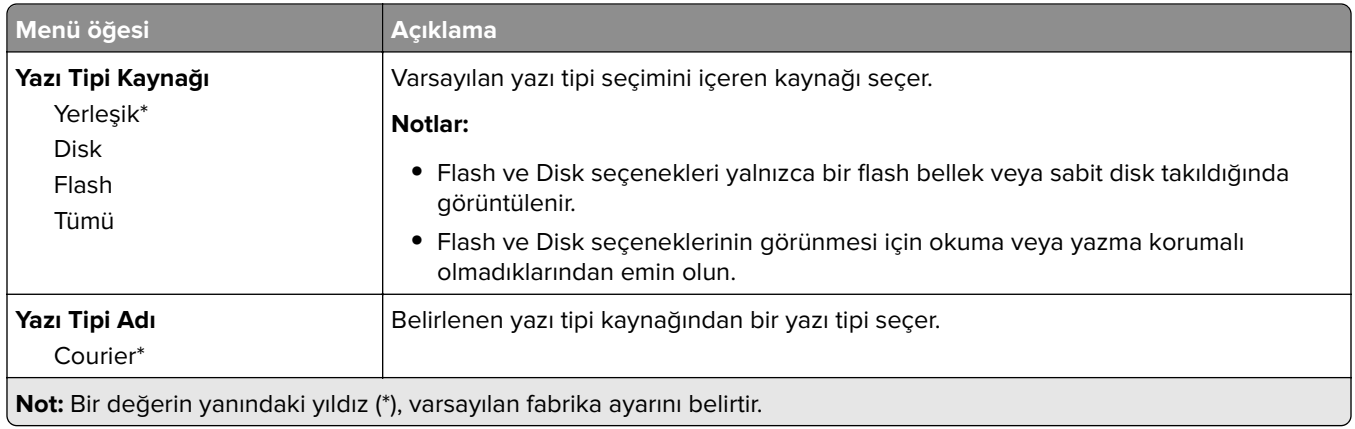

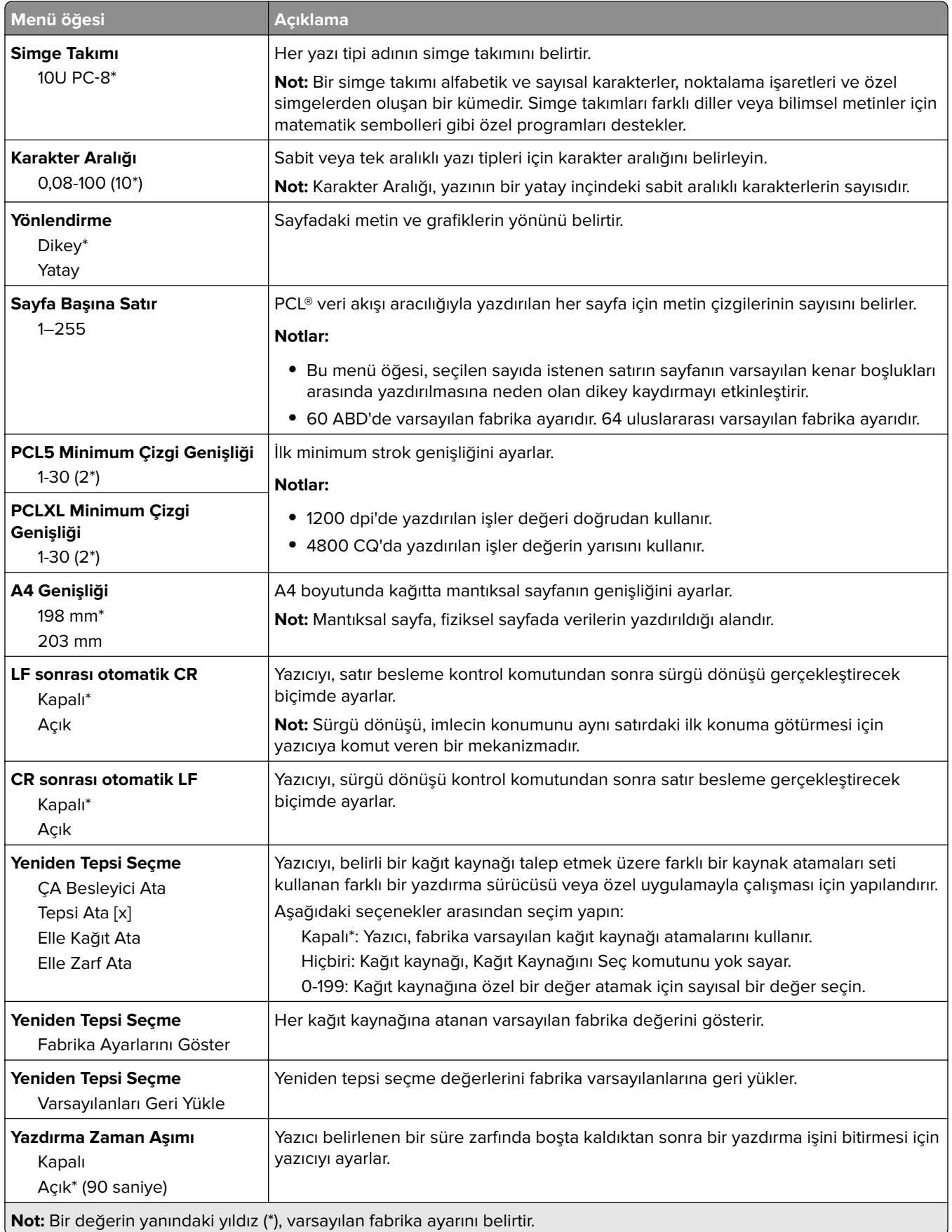

### **HTML**

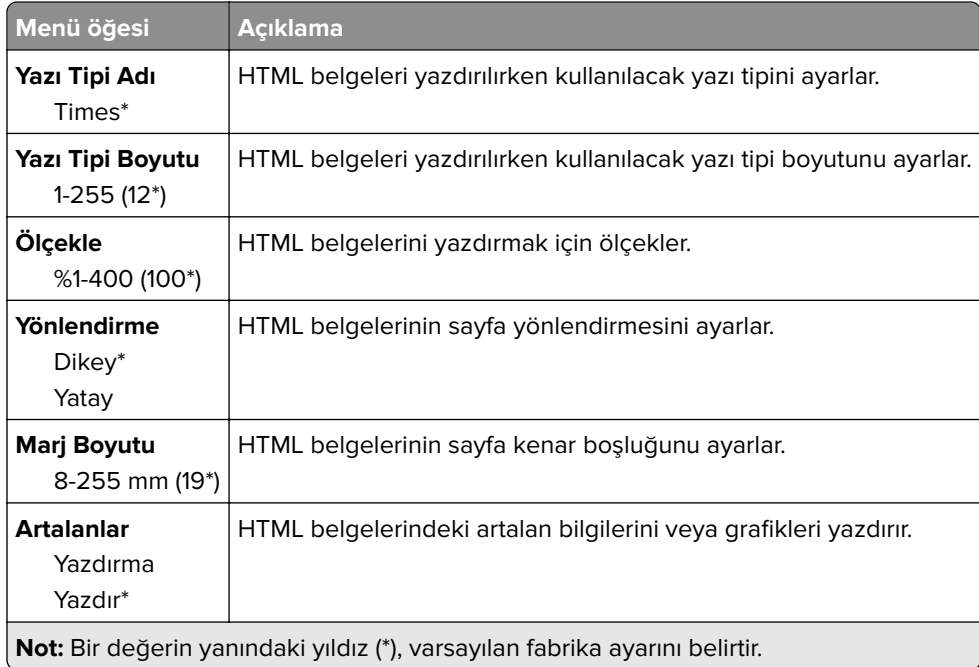

# **Görüntü**

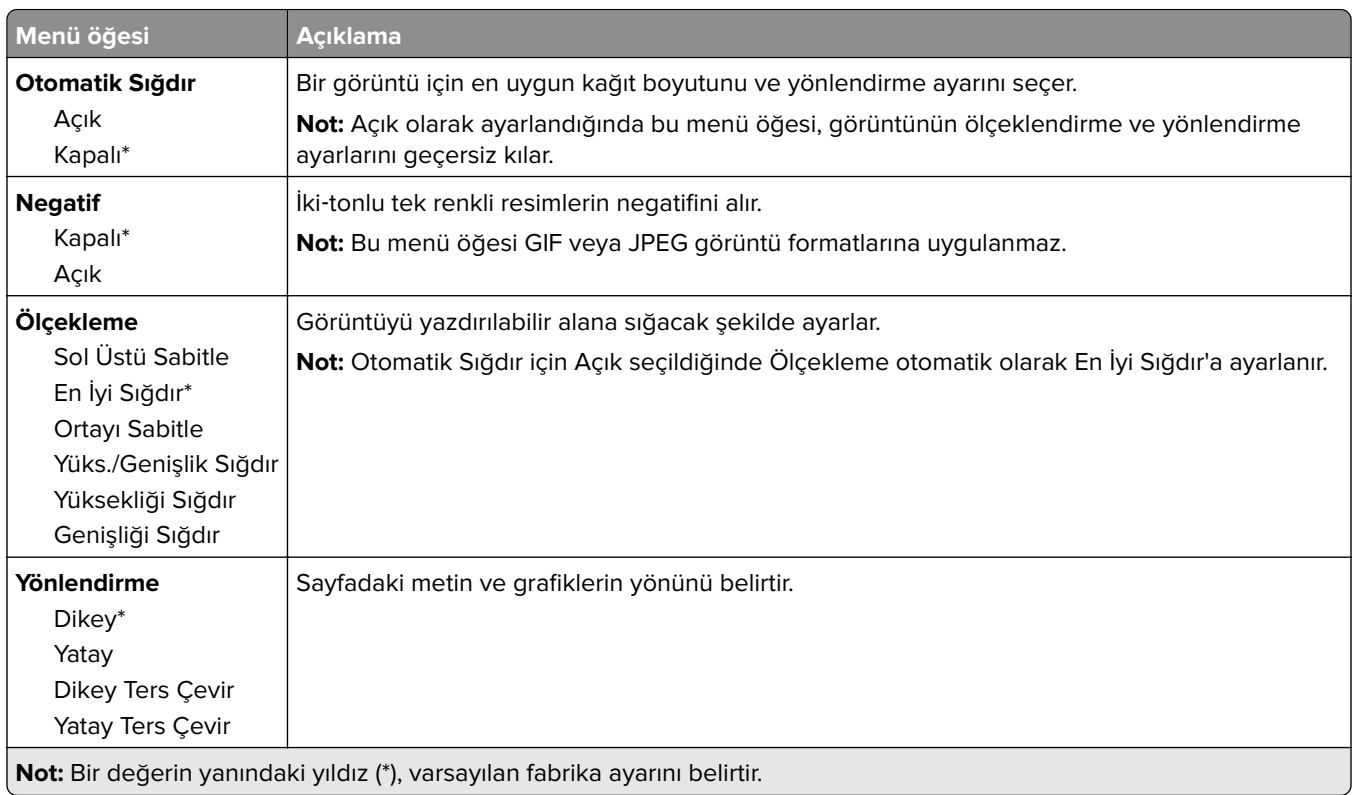

# **Kağıt**

### **Tepsi Yapılandırması**

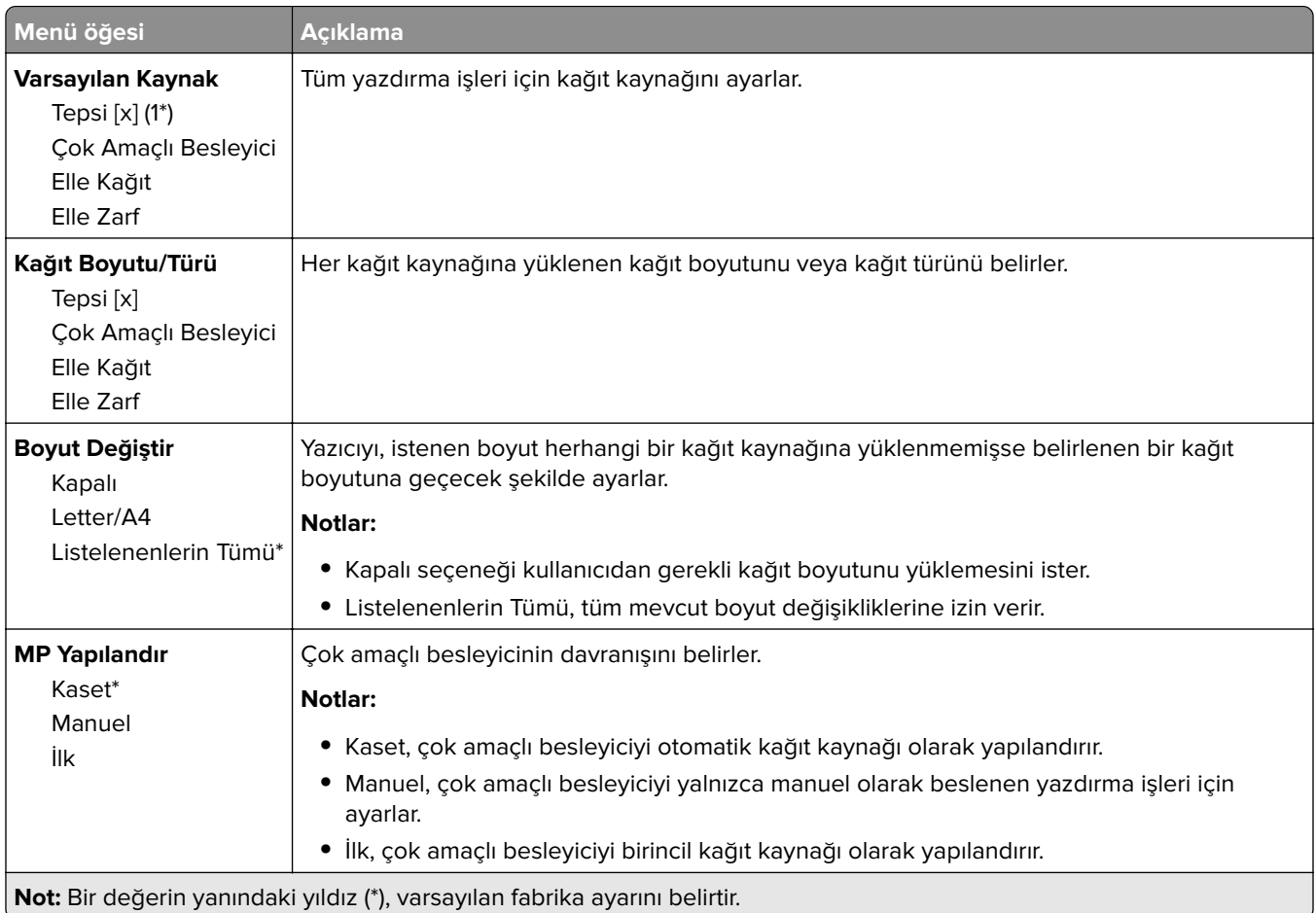

## **Ortam Yapılandırması**

#### **Universal Ayarları**

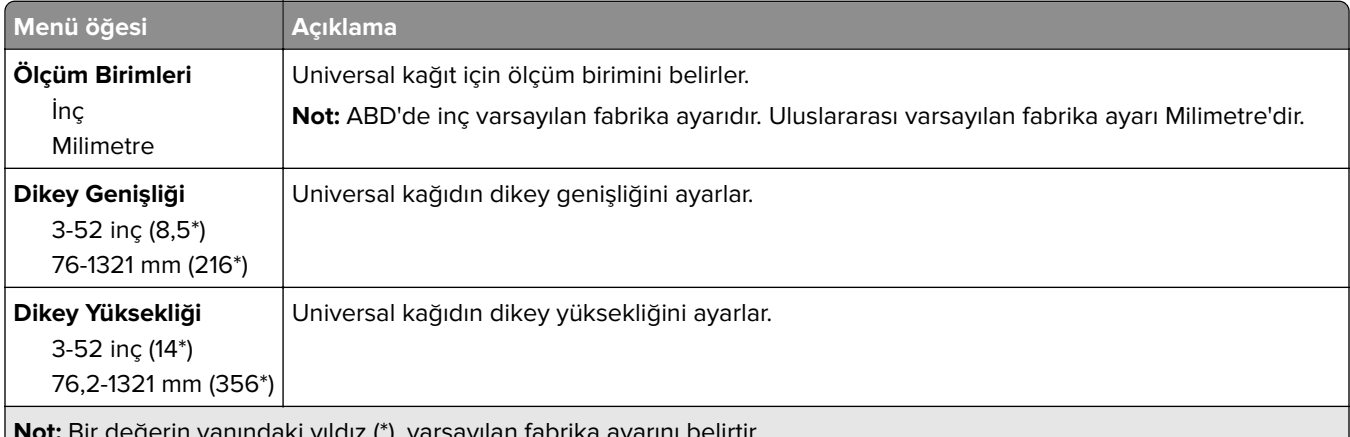

**Not:** Bir değerin yanındaki yıldız (\*), varsayılan fabrika ayarını belirtir.

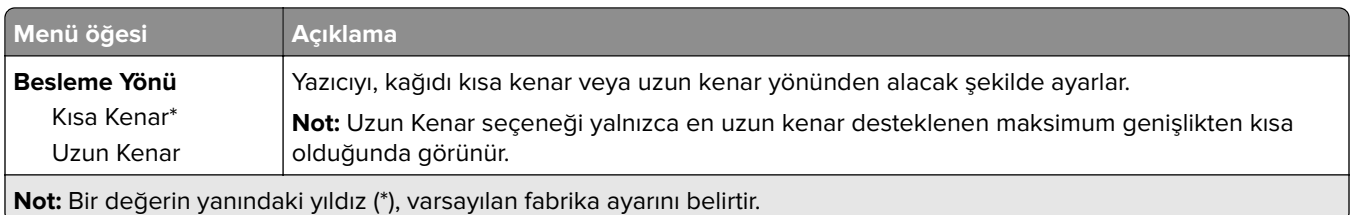

## **Özel Tarama Boyutları**

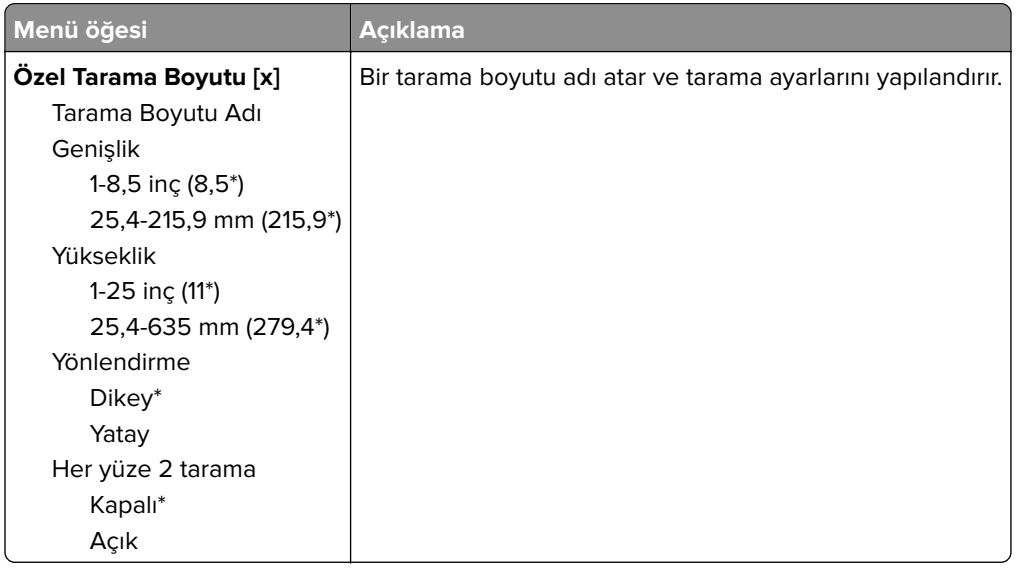

#### **Ortam Türleri**

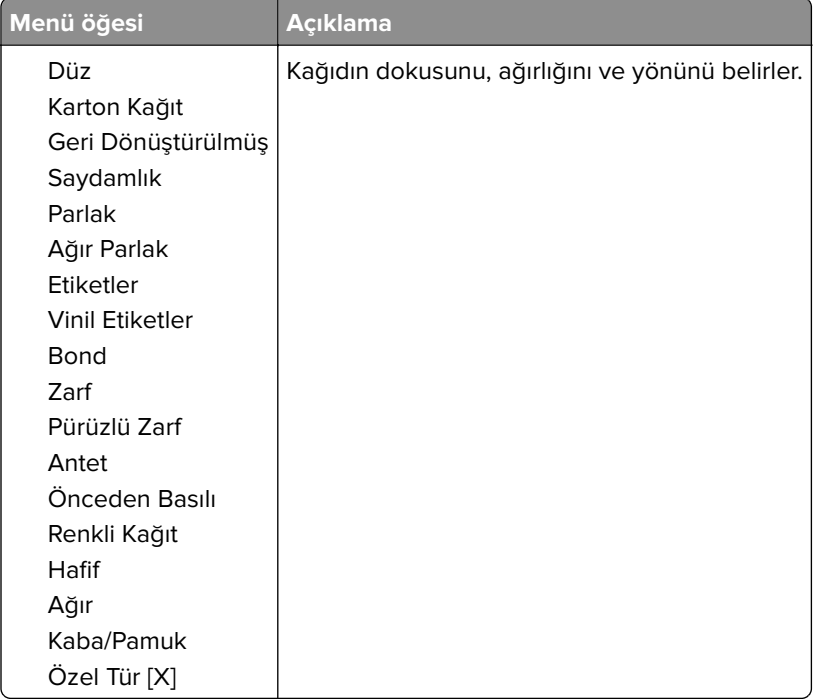

# **Kopyala**

## **Varsayılan Kopyalama Ayarları**

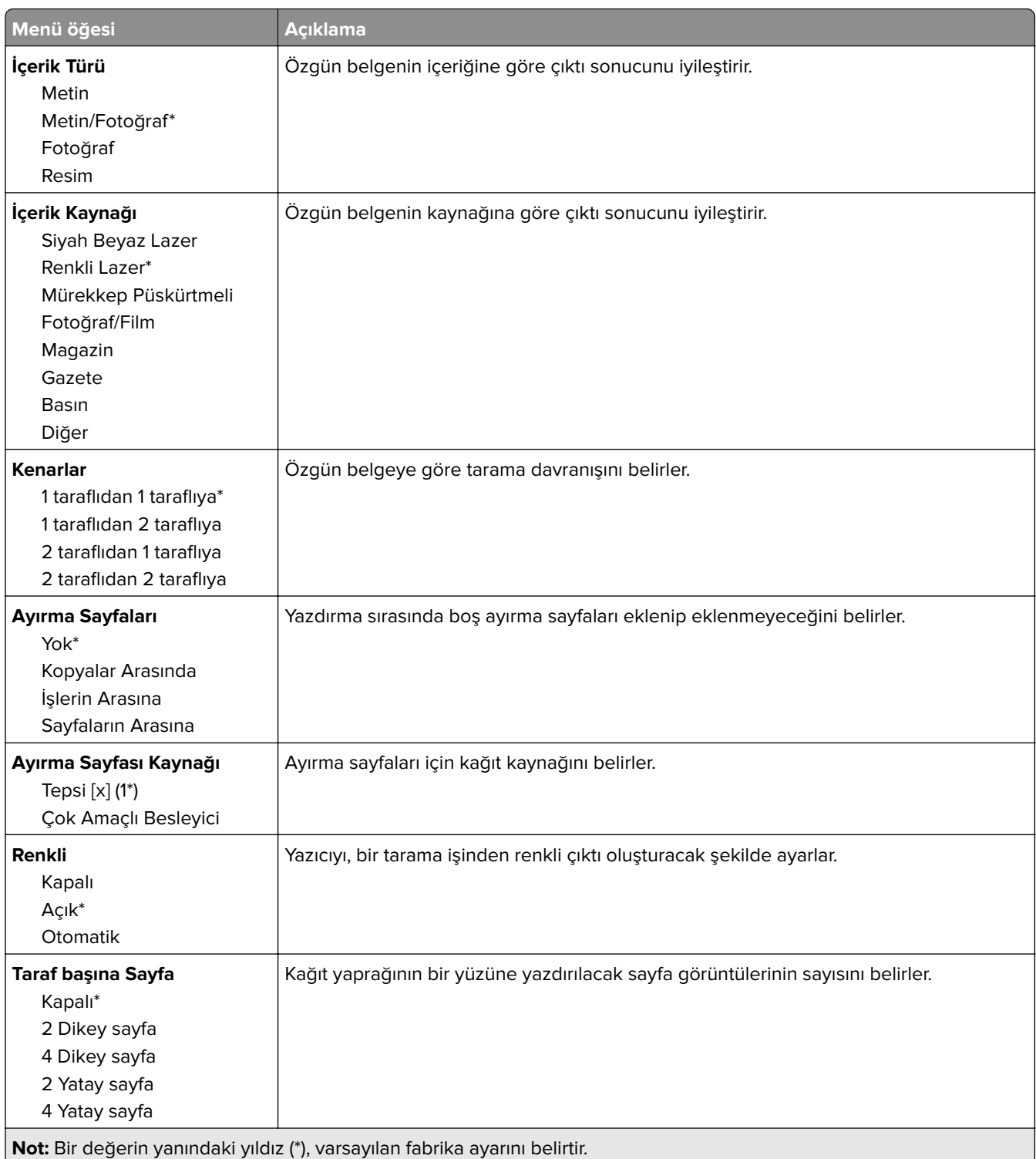

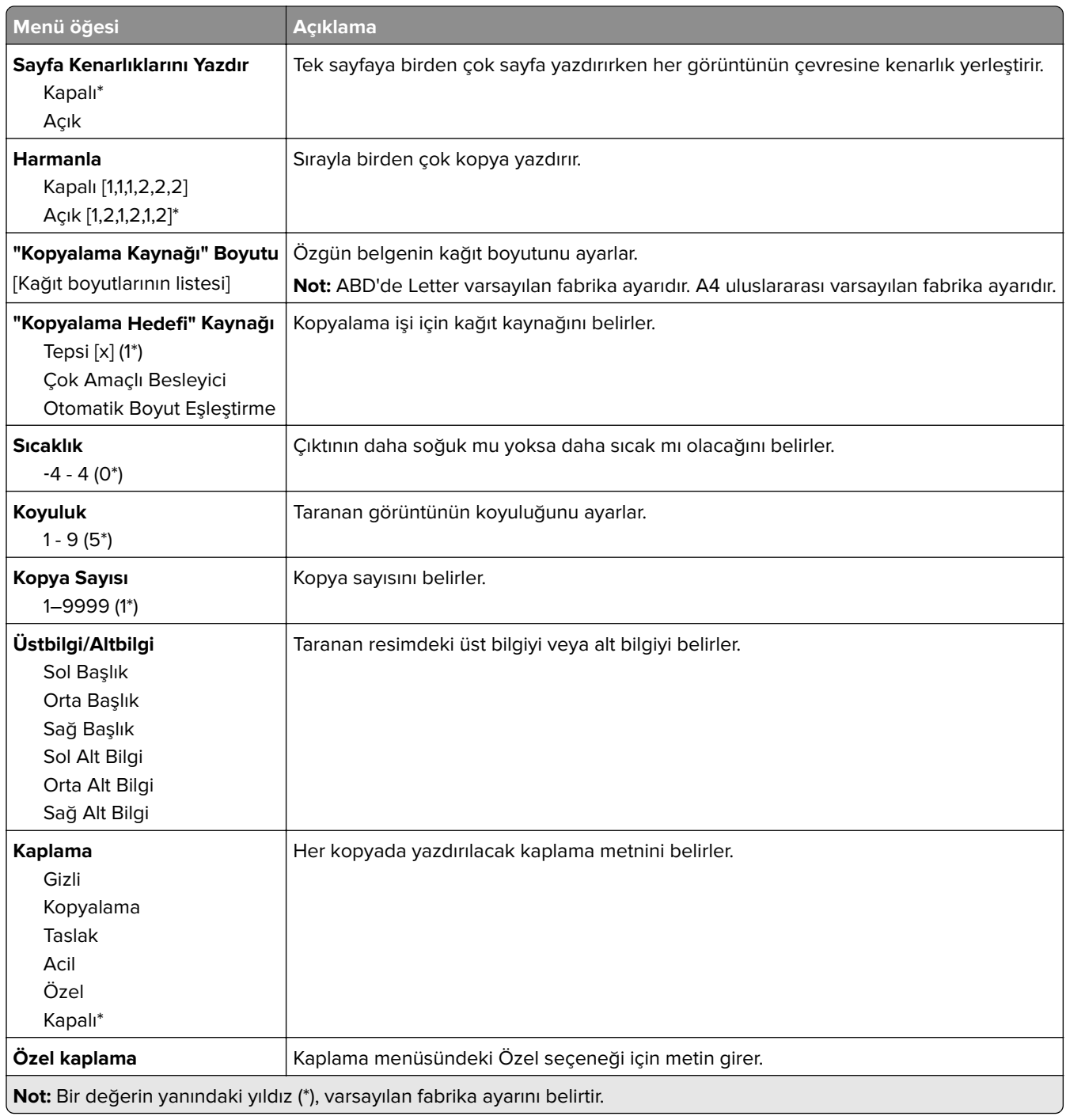

#### **Gelişmiş Görüntüleme**

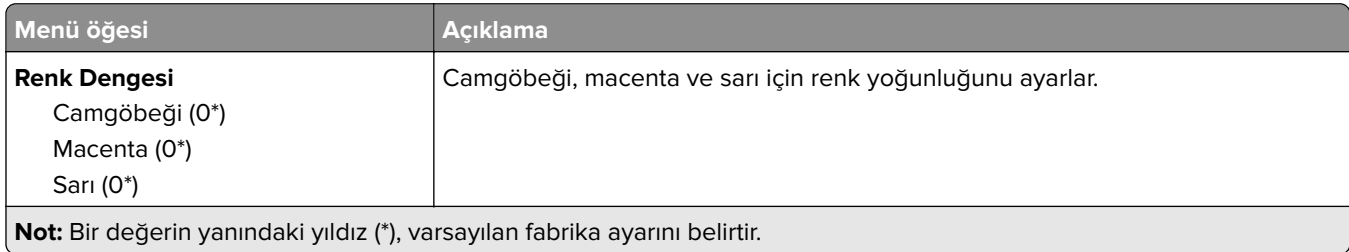

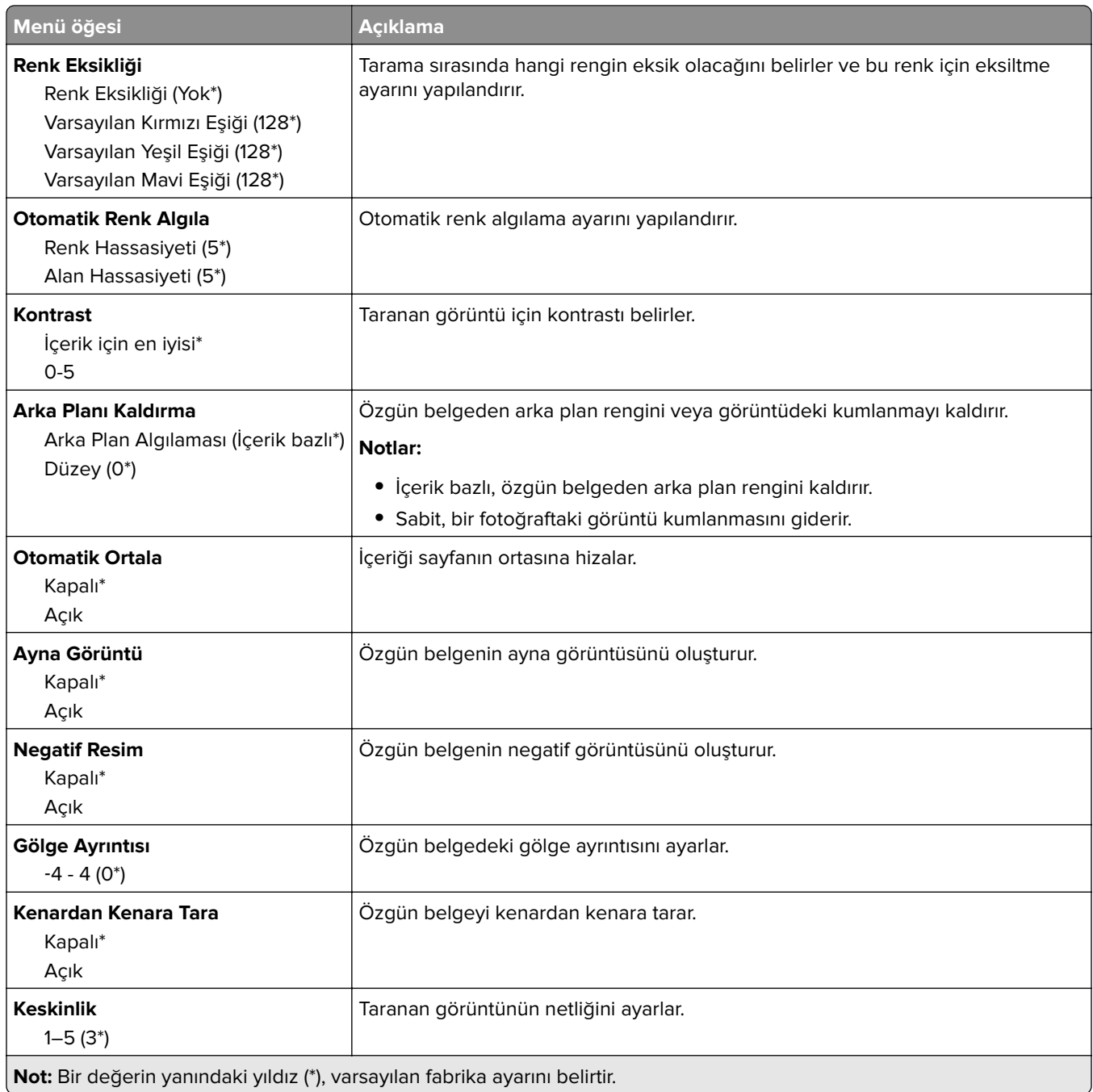

#### **Yönetici Kontrolleri**

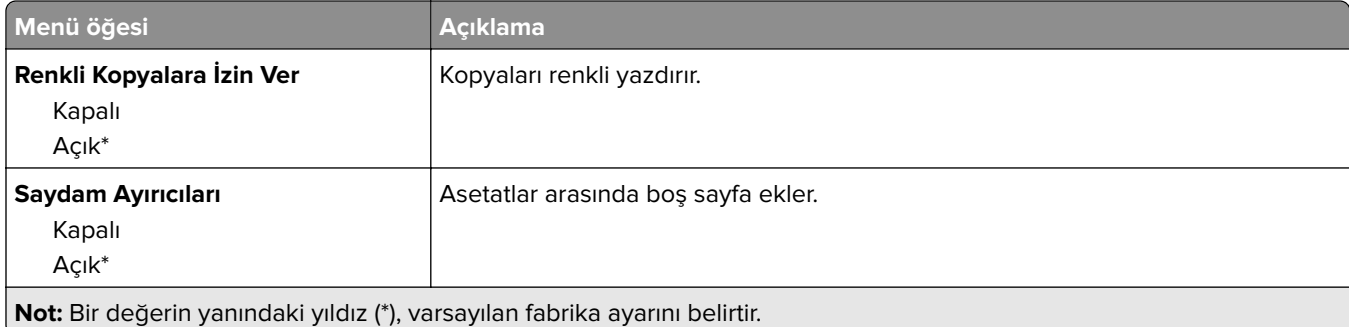

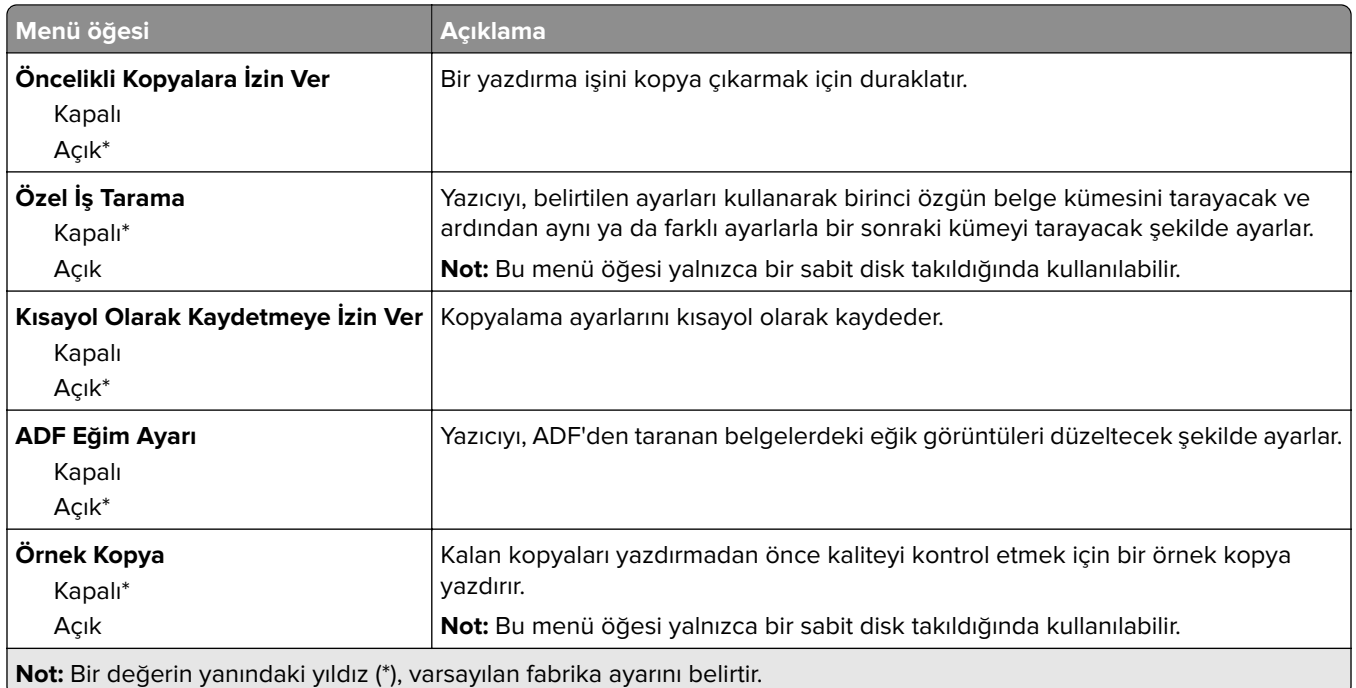

# **Faks**

## **Varsayılan Faks Ayarları**

#### **Faks Modu**

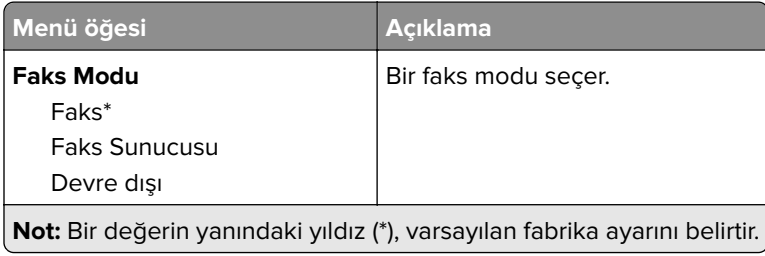

#### **Faks Kurulumu**

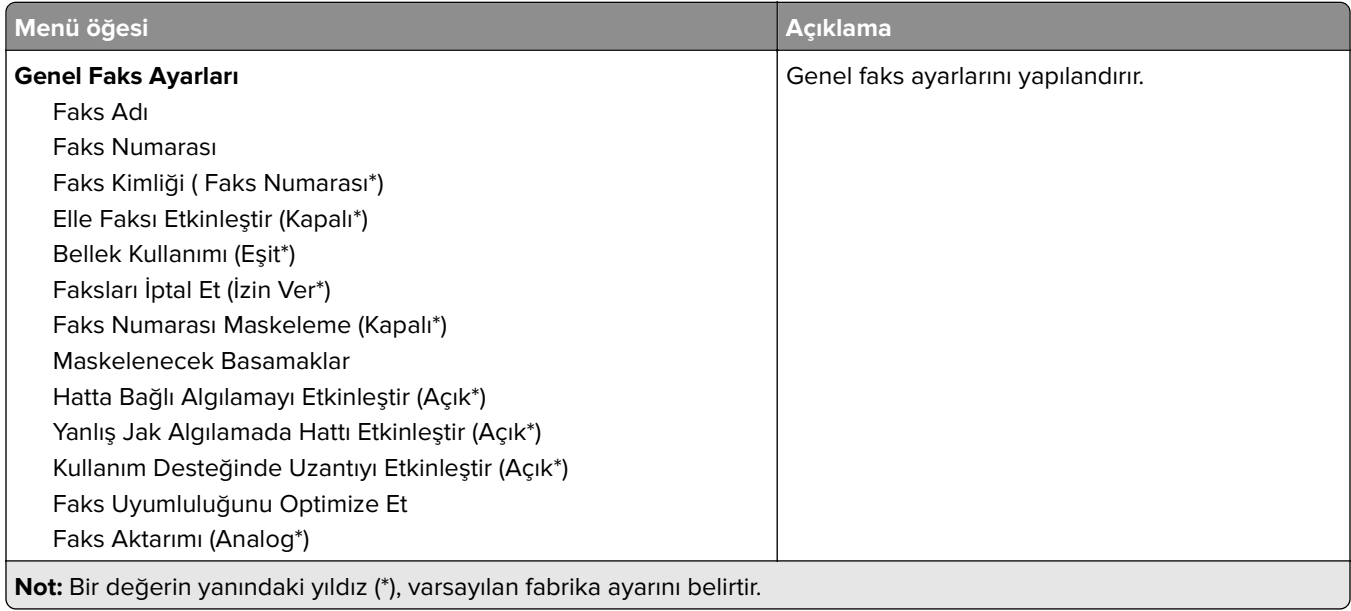

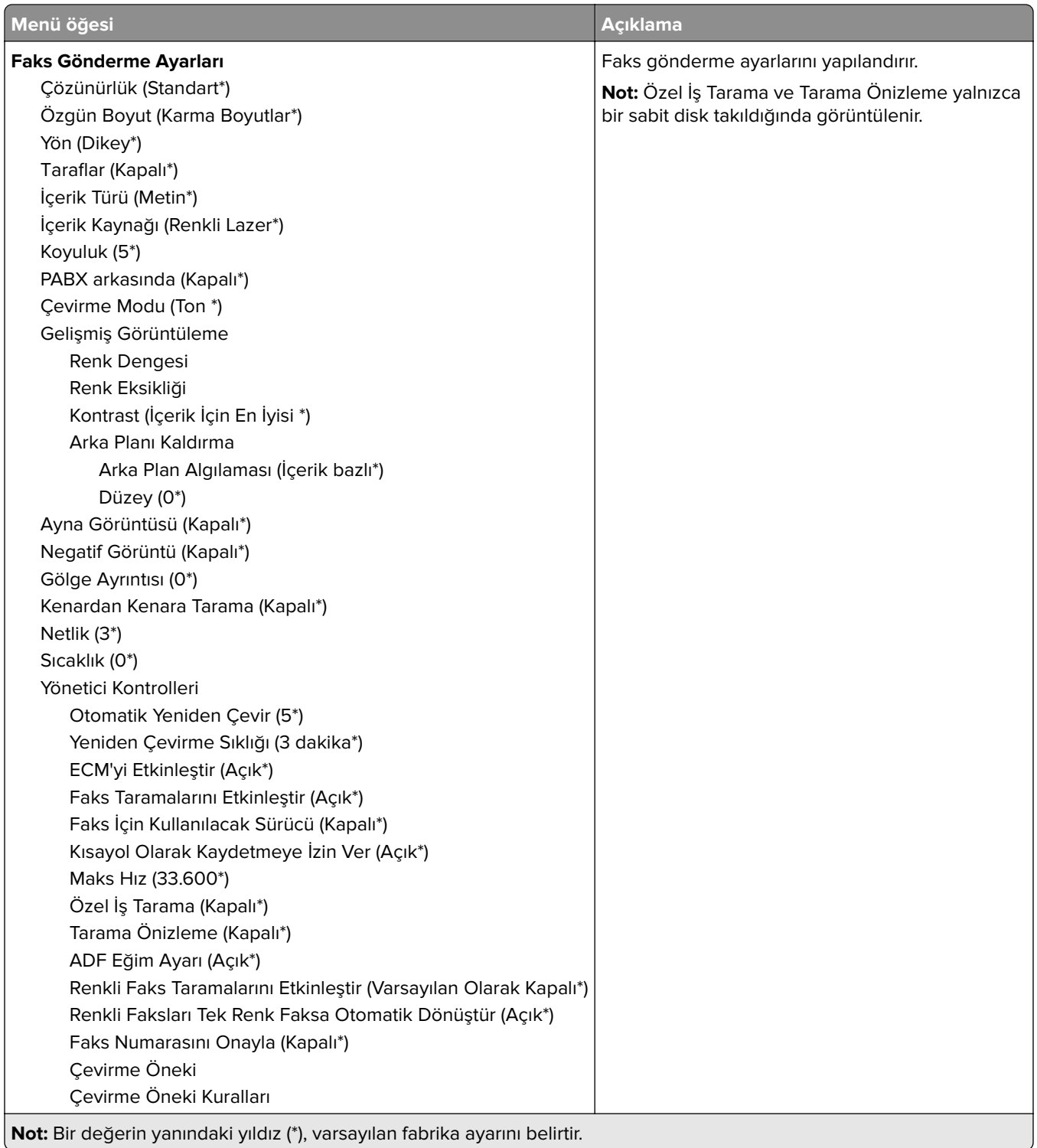

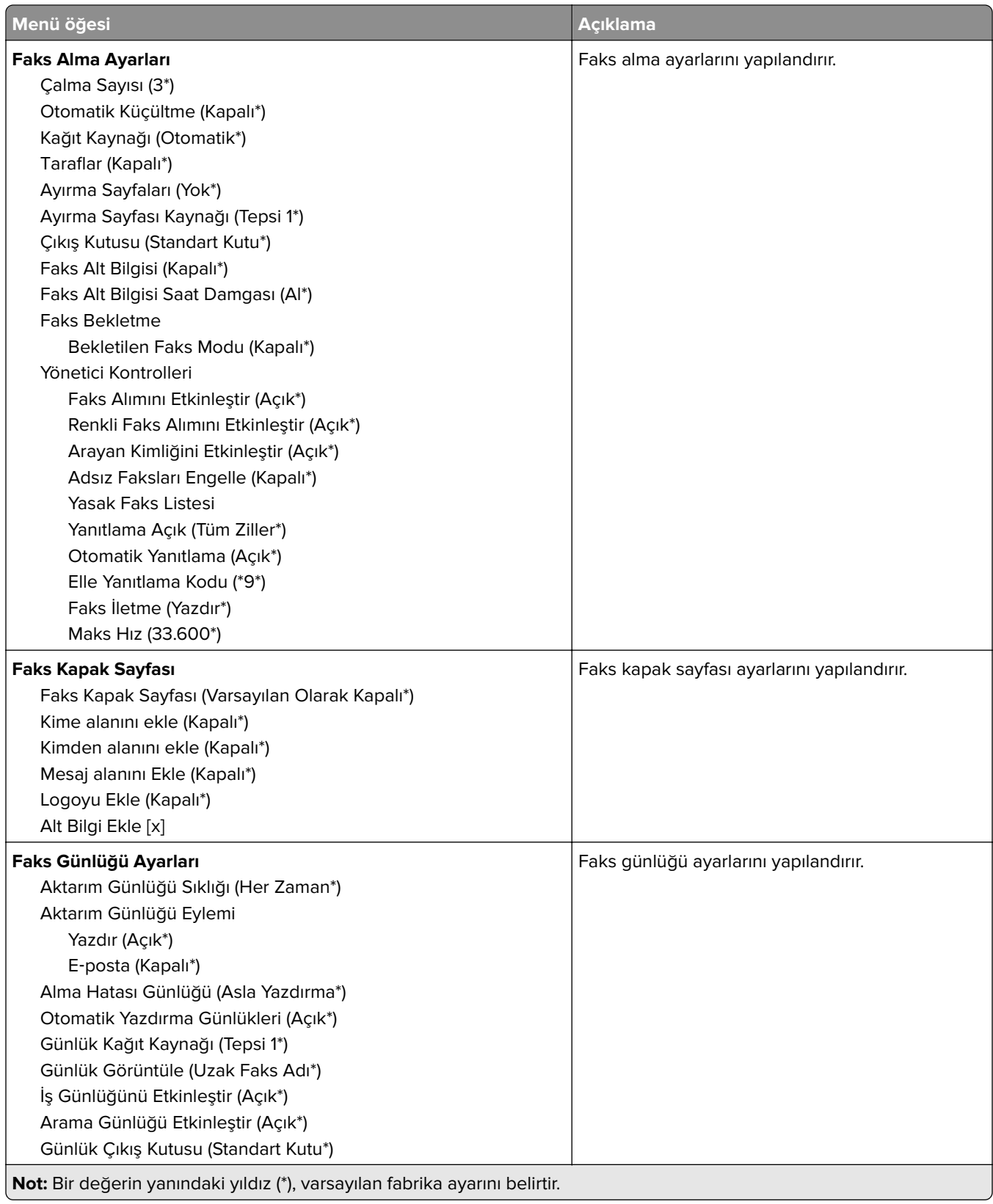

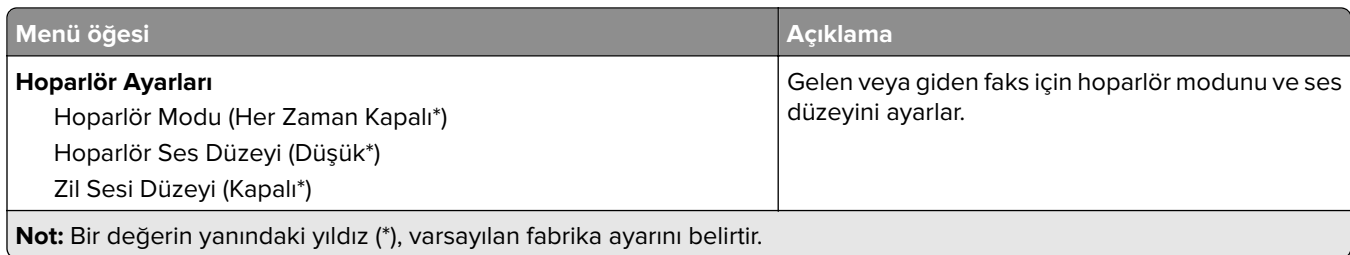

### **Faks Sunucusu Ayarları**

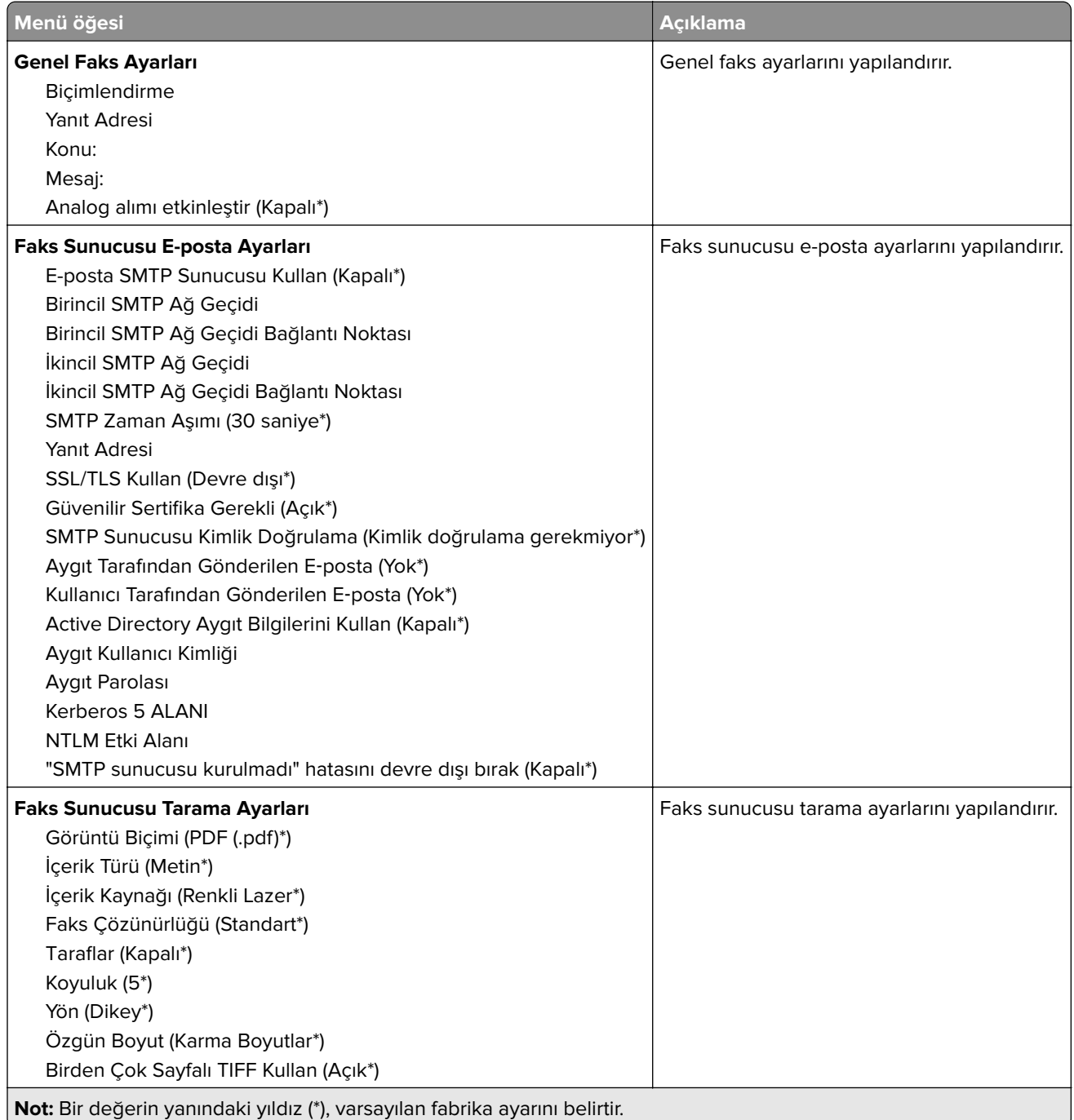

# **E-posta**

## **E**‑**posta Ayarları**

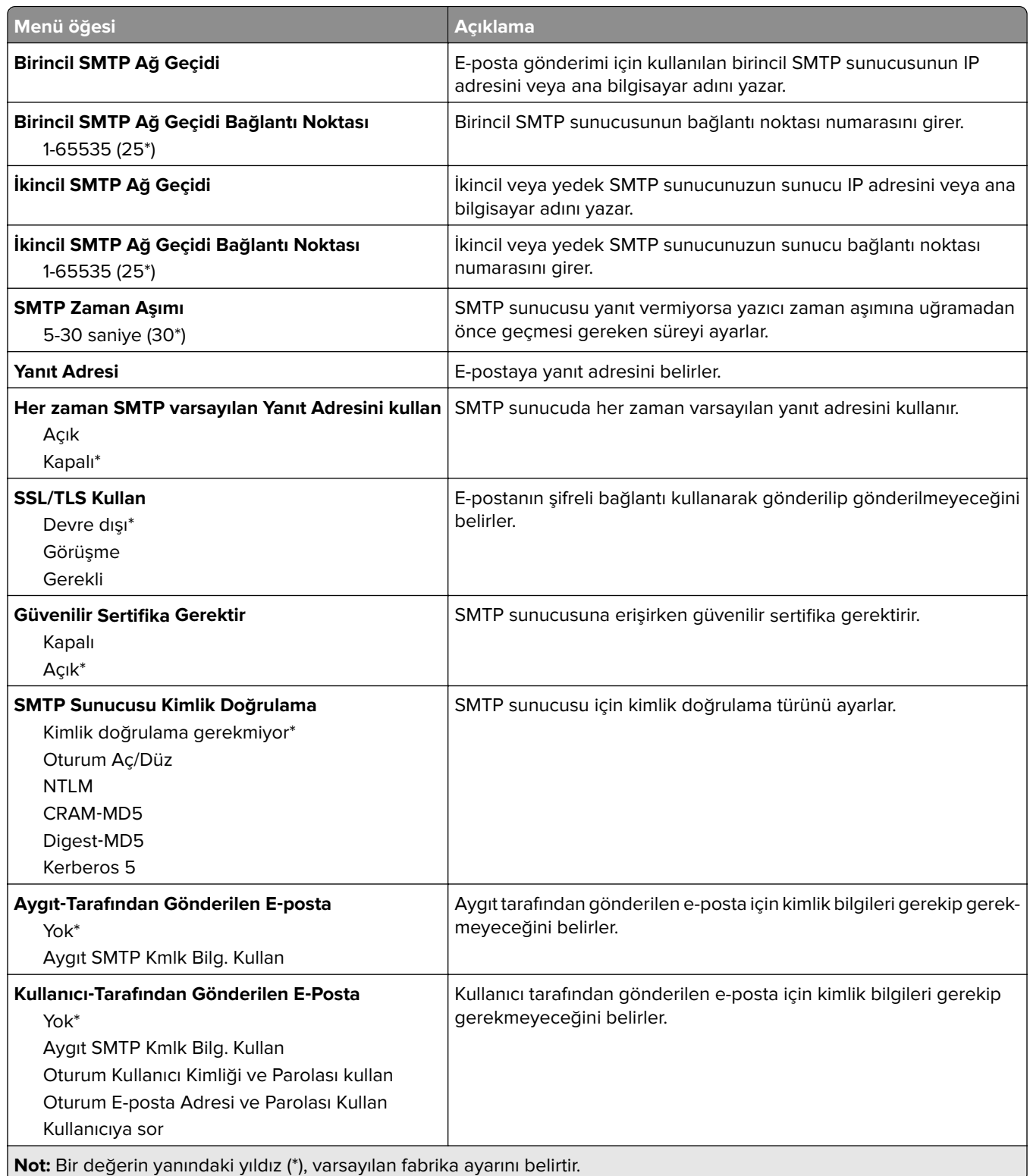

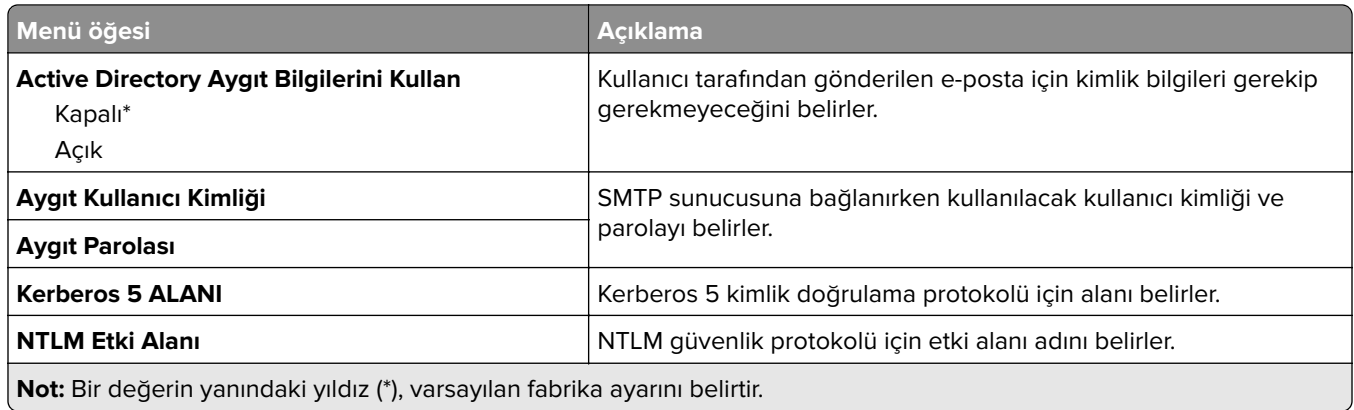

# **Varsayılan E**‑**posta Ayarları**

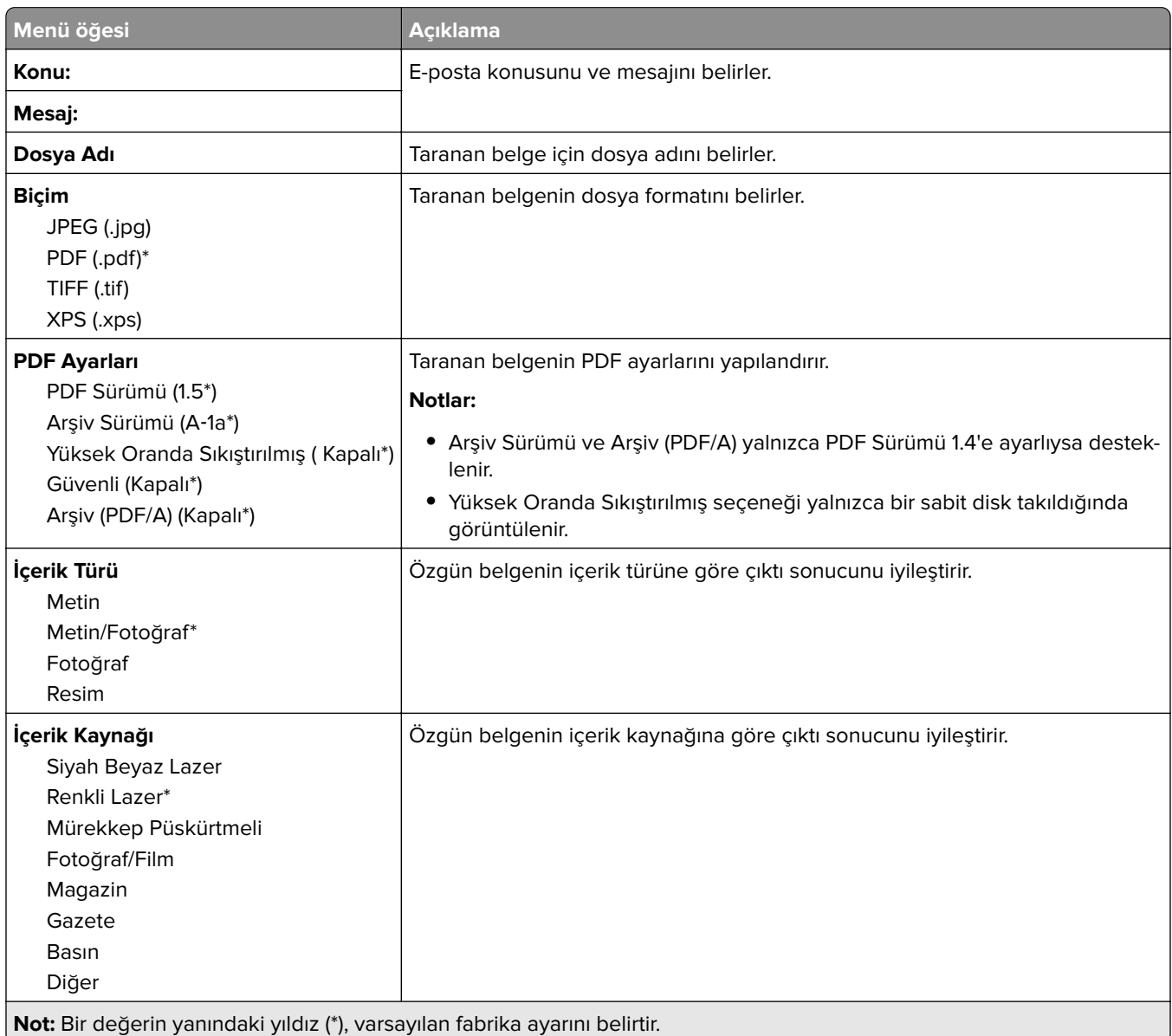

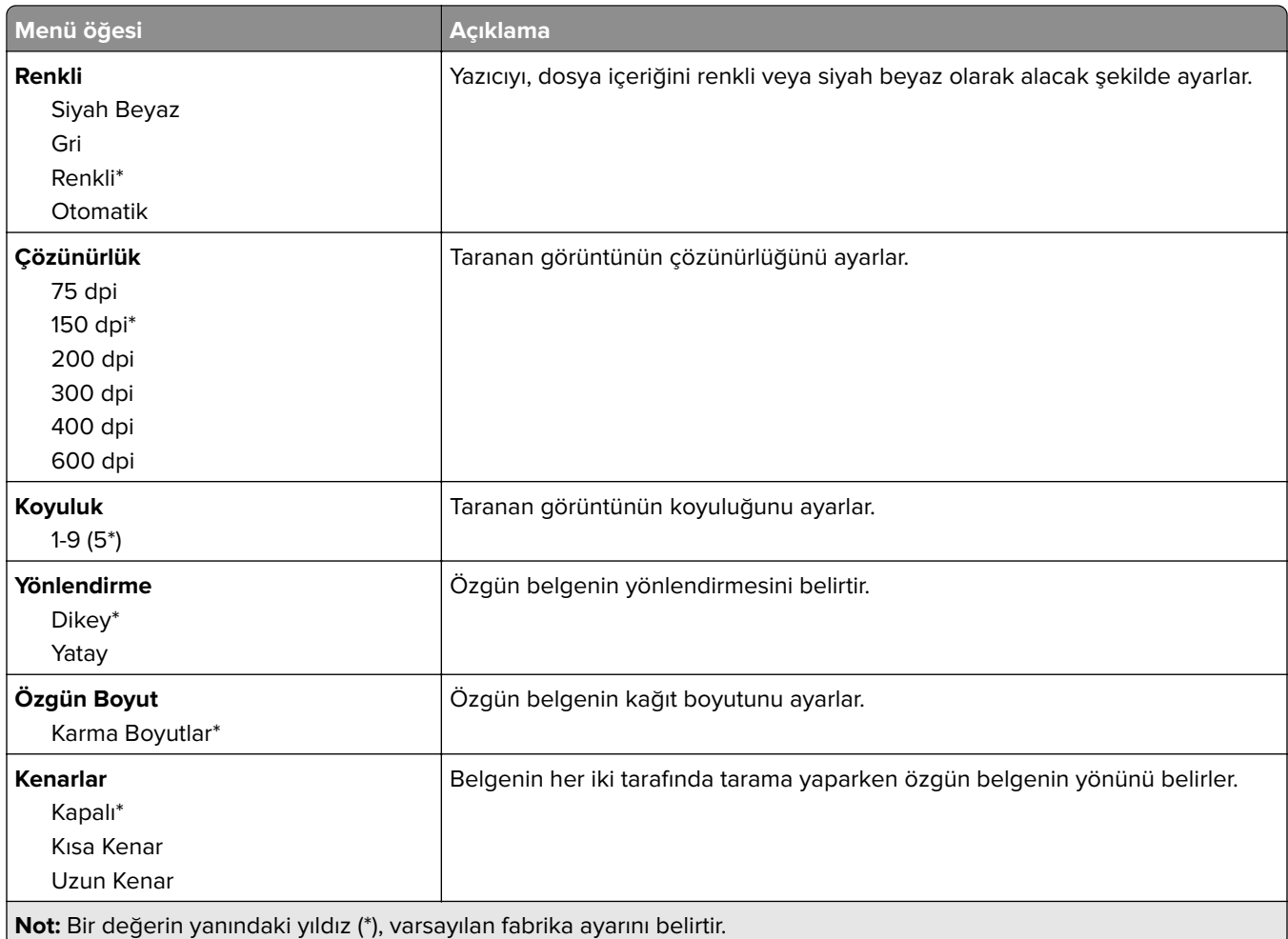

#### **Gelişmiş Görüntüleme**

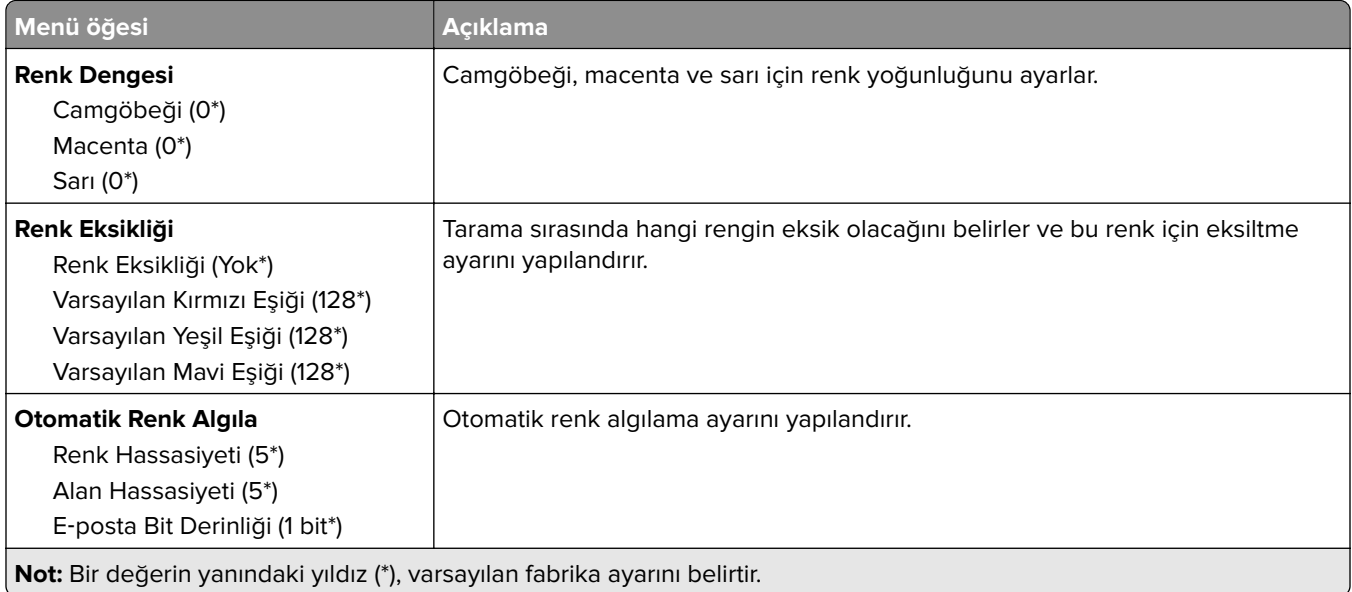

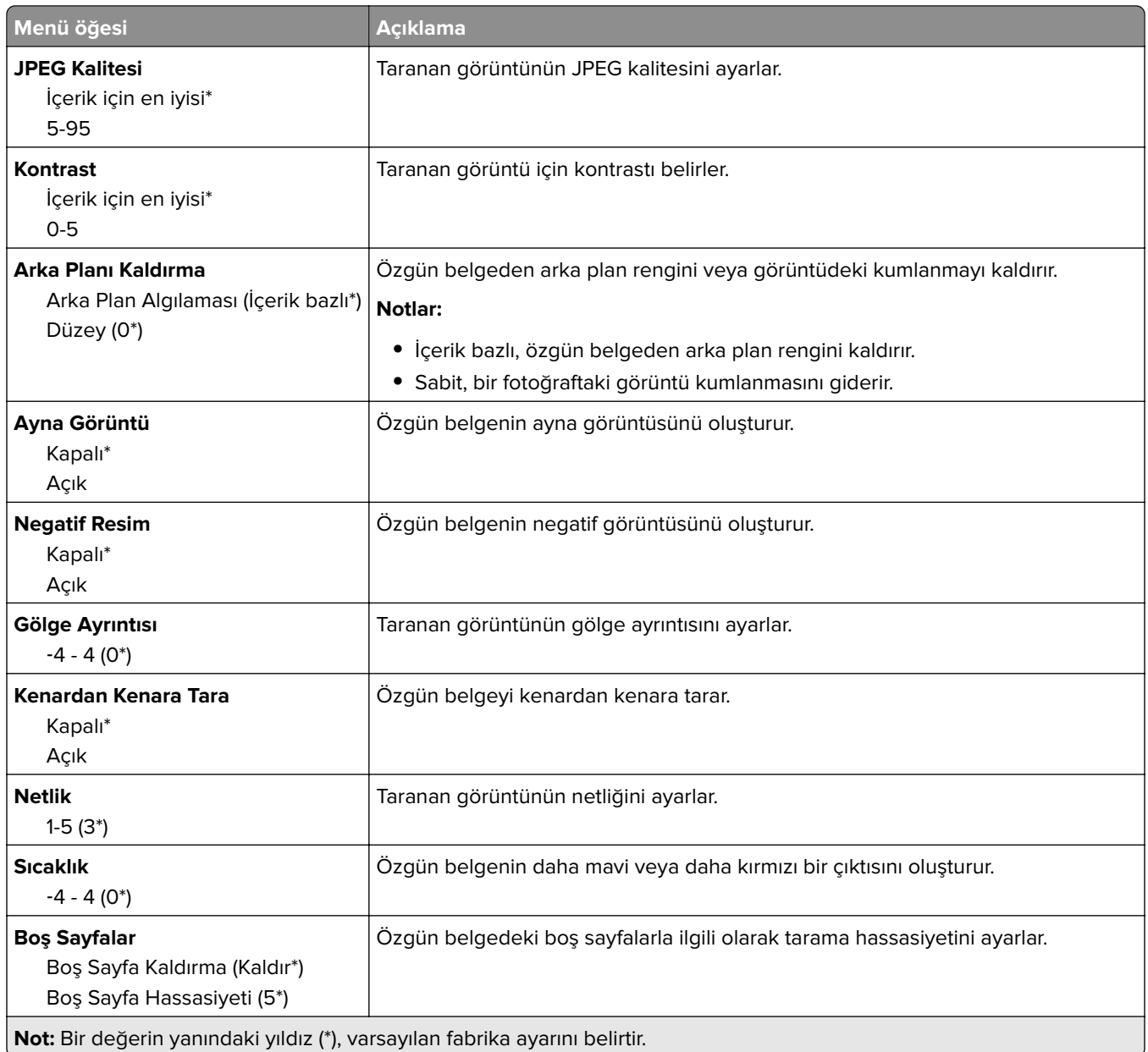

#### **Yönetici Kontrolleri**

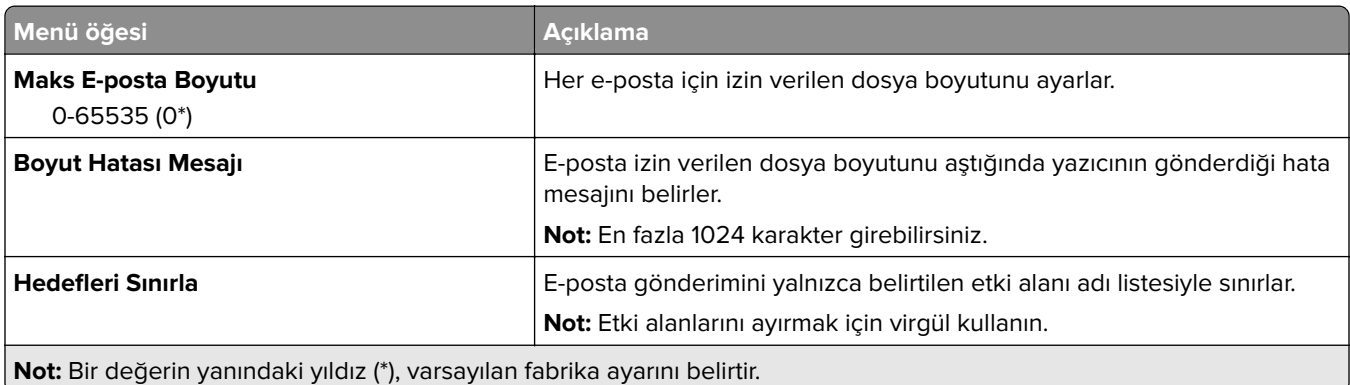

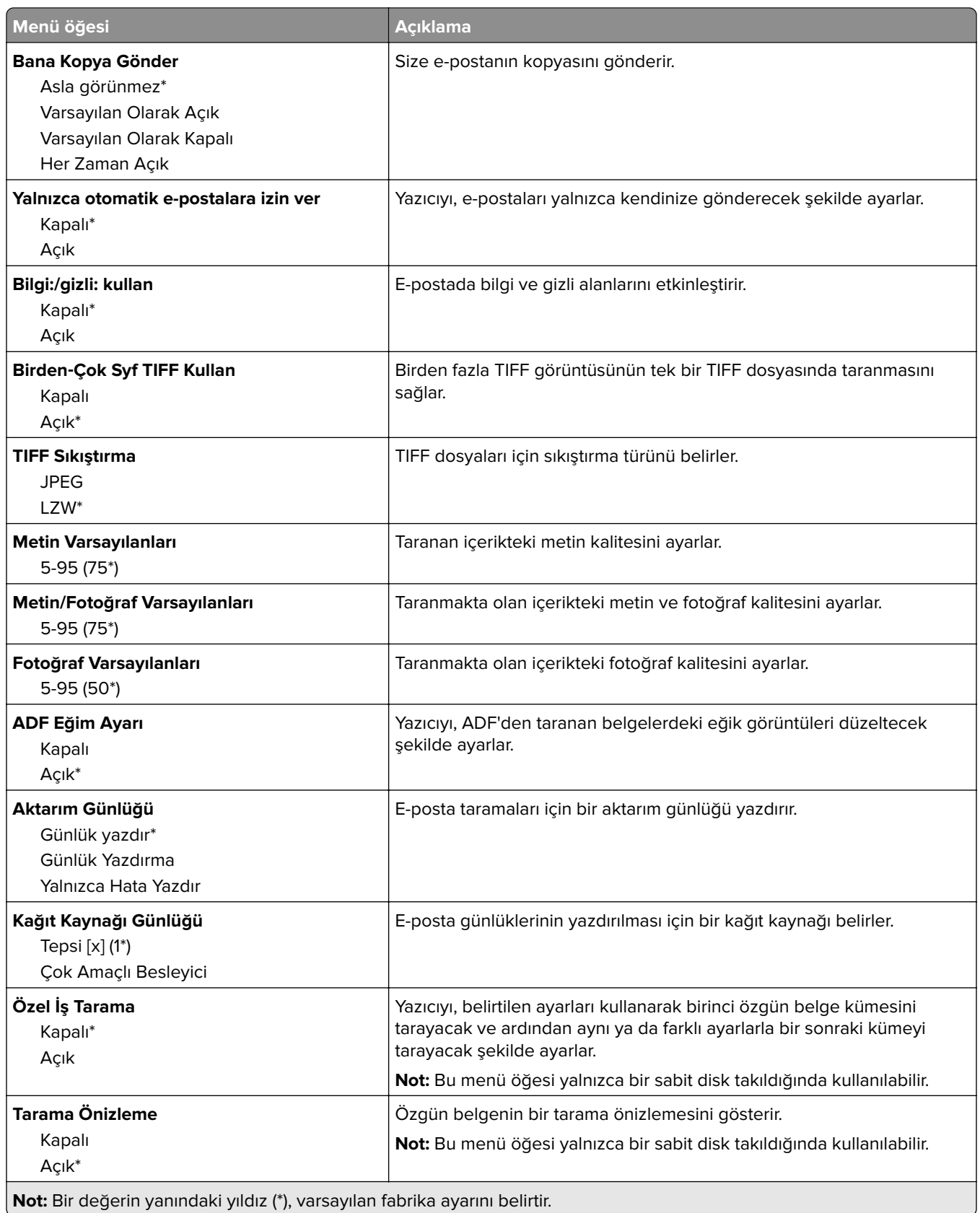

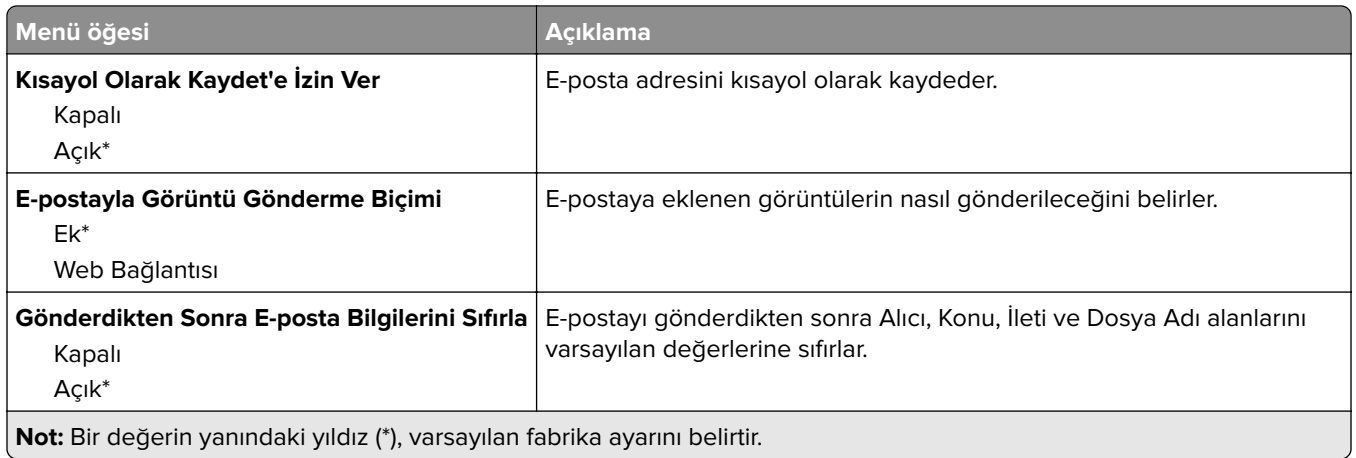

## **Web Bağlantısı Kurulumu**

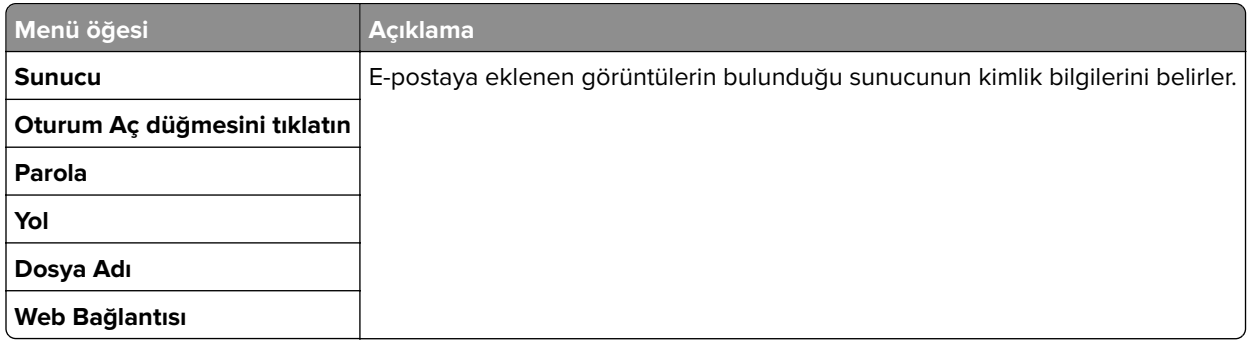

# **FTP**

## **Varsayılan FTP Ayarları**

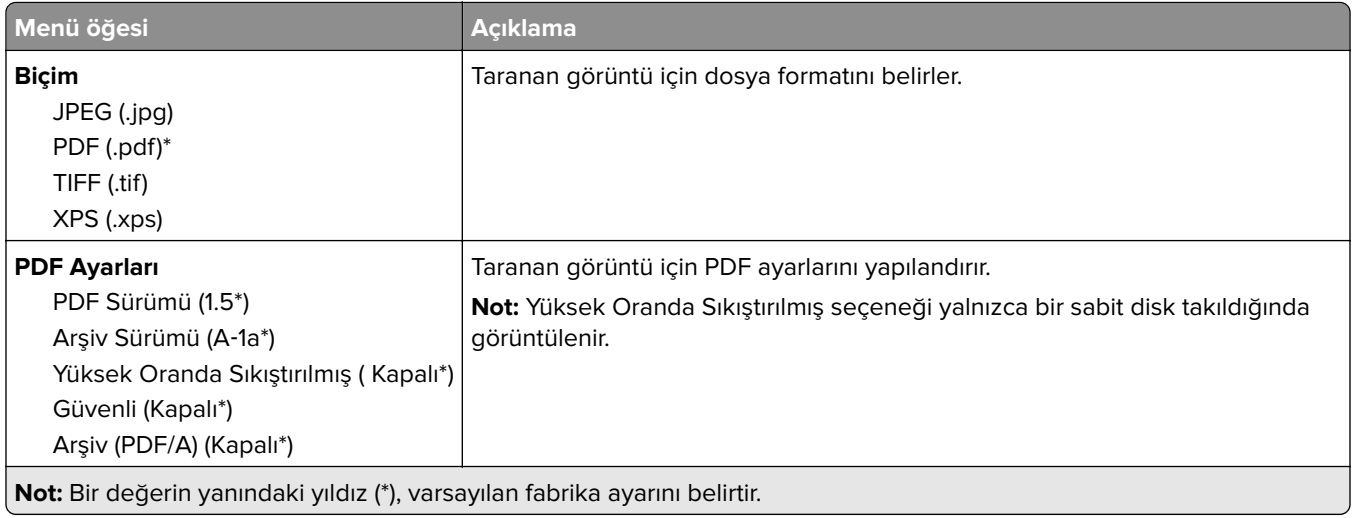

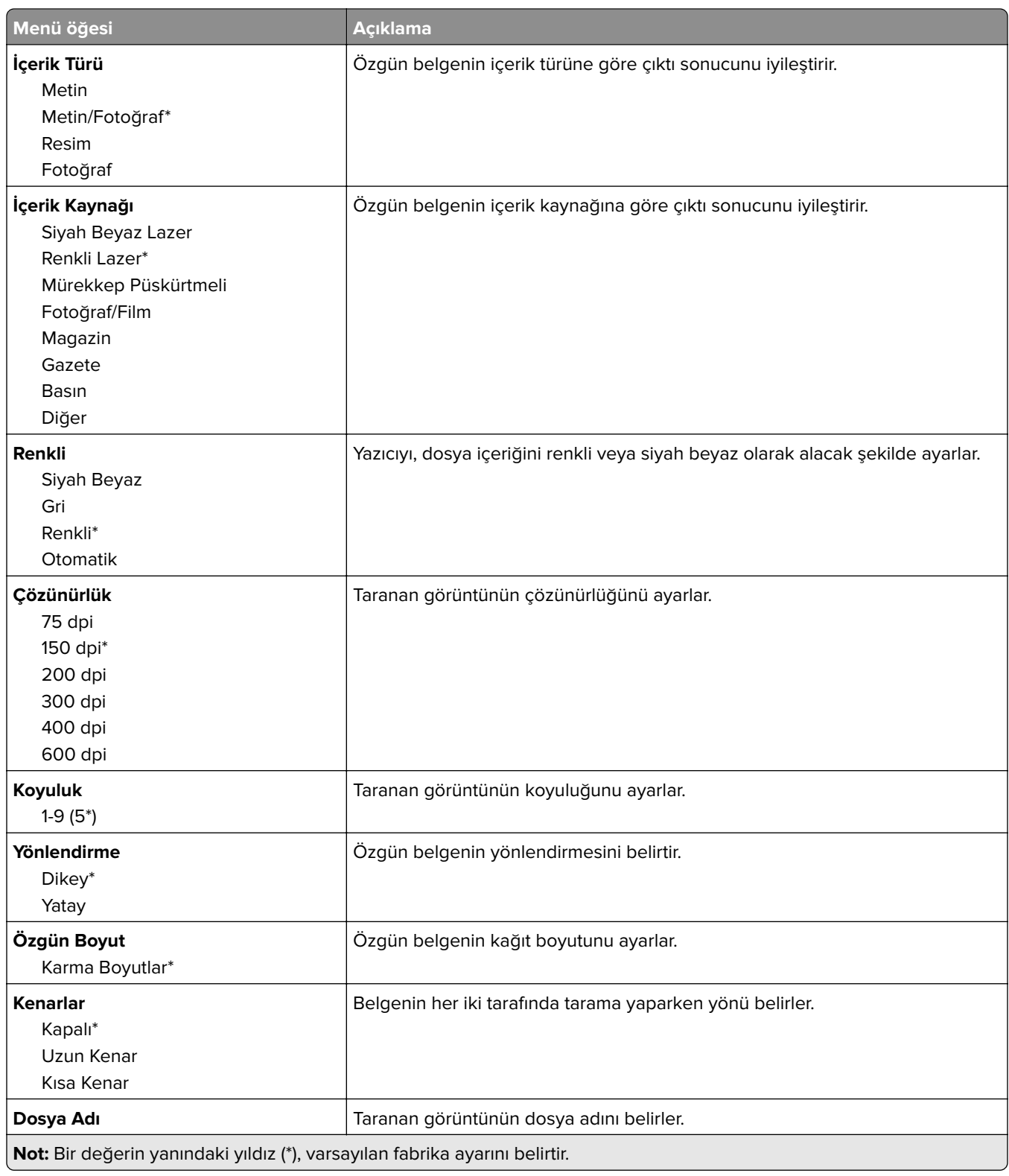

#### **Gelişmiş Görüntüleme**

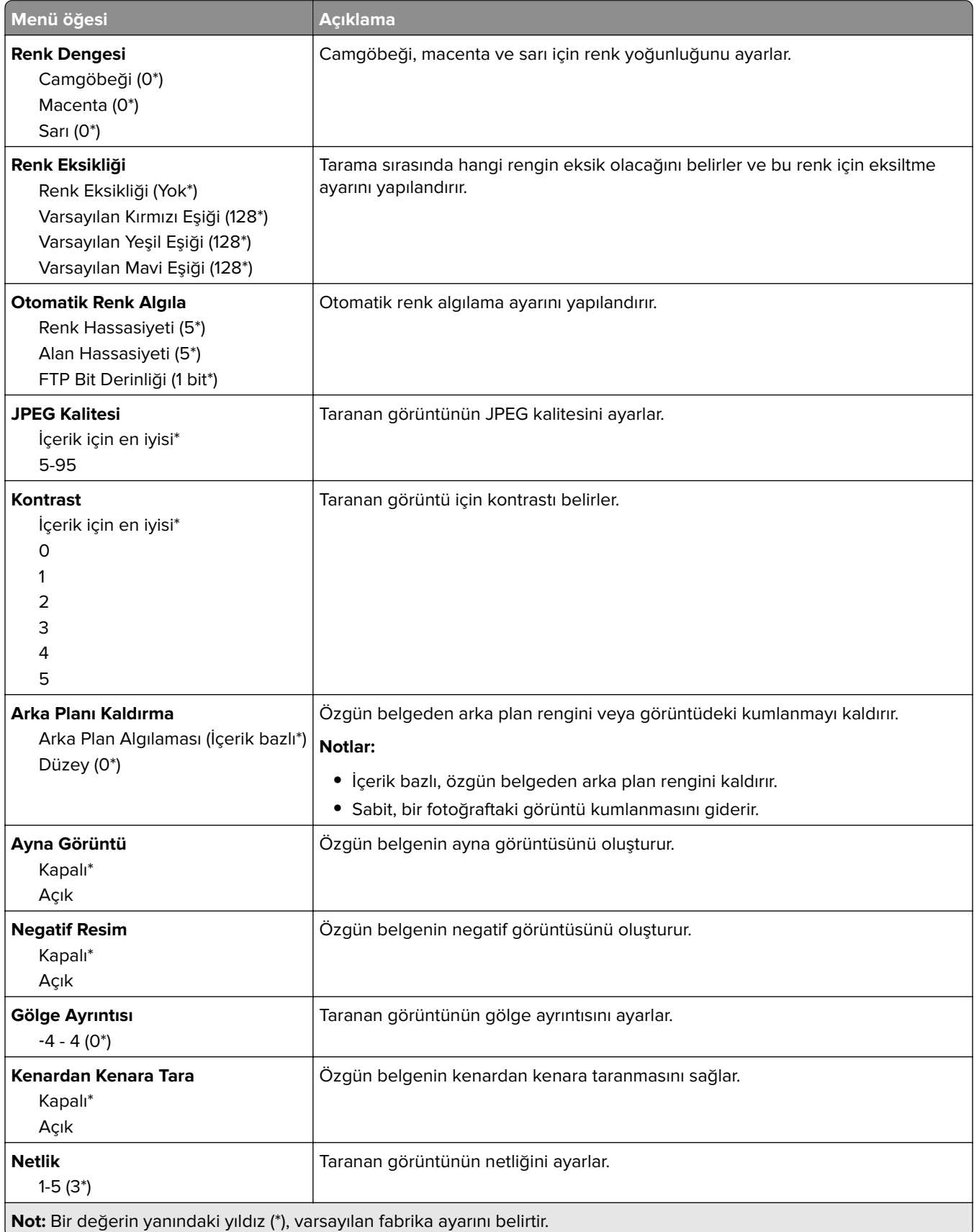

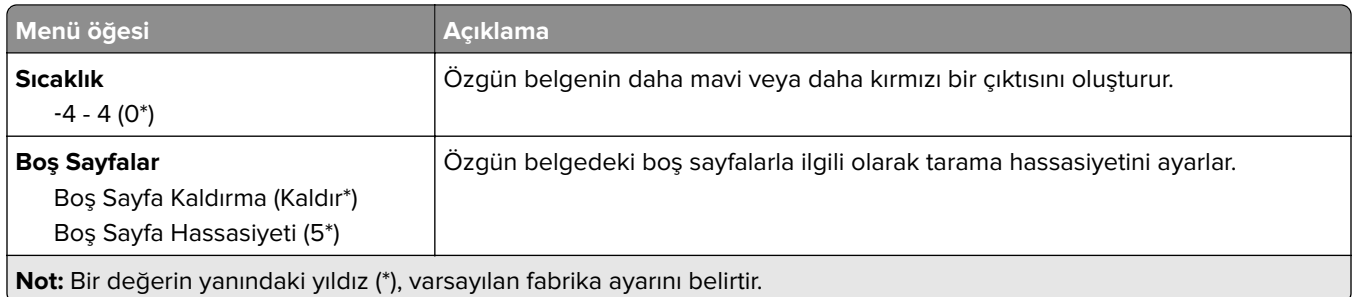

#### **Yönetici Kontrolleri**

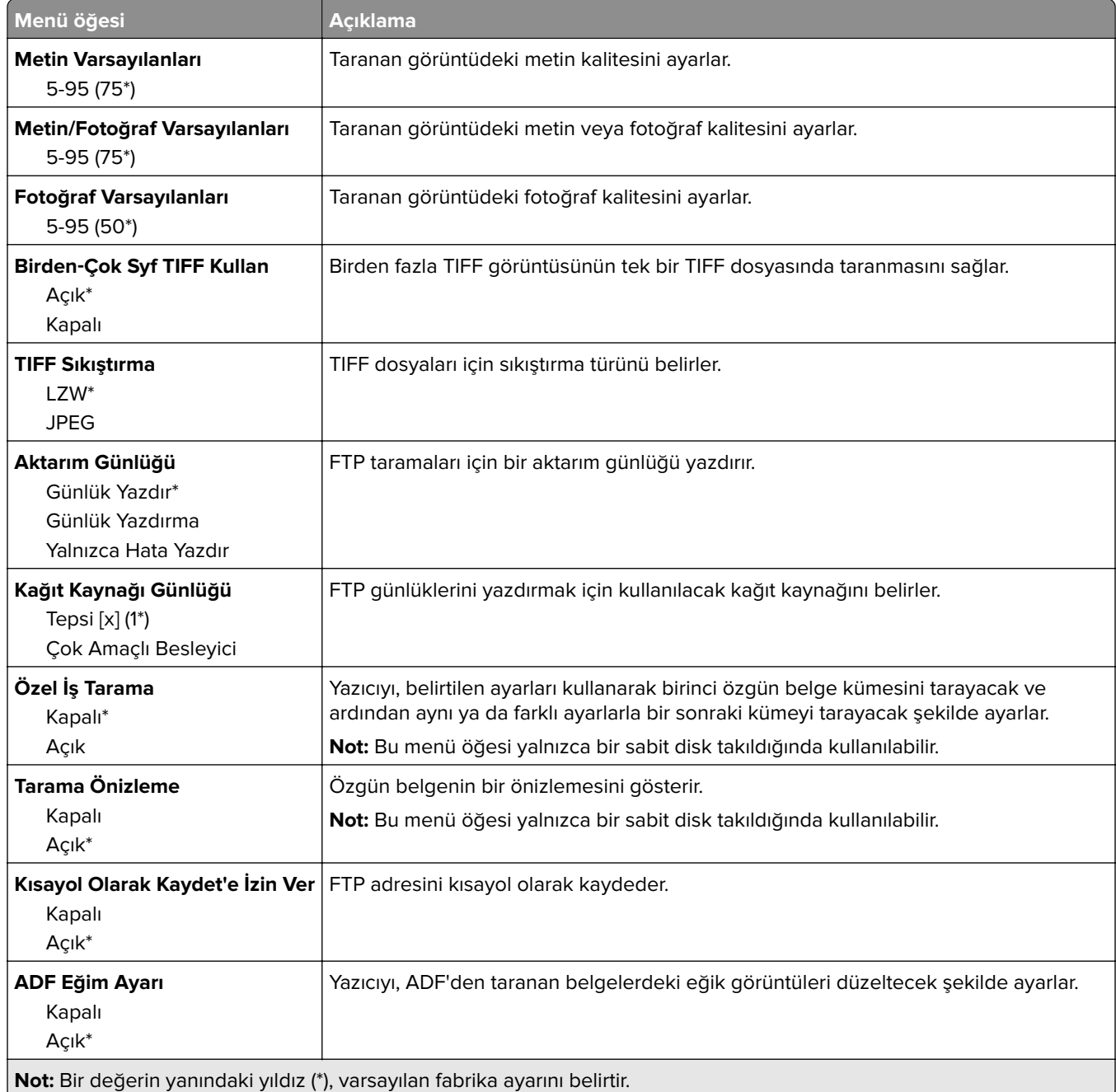

# **USB Sürücüsü**

### **Flash Sürücü Tarama**

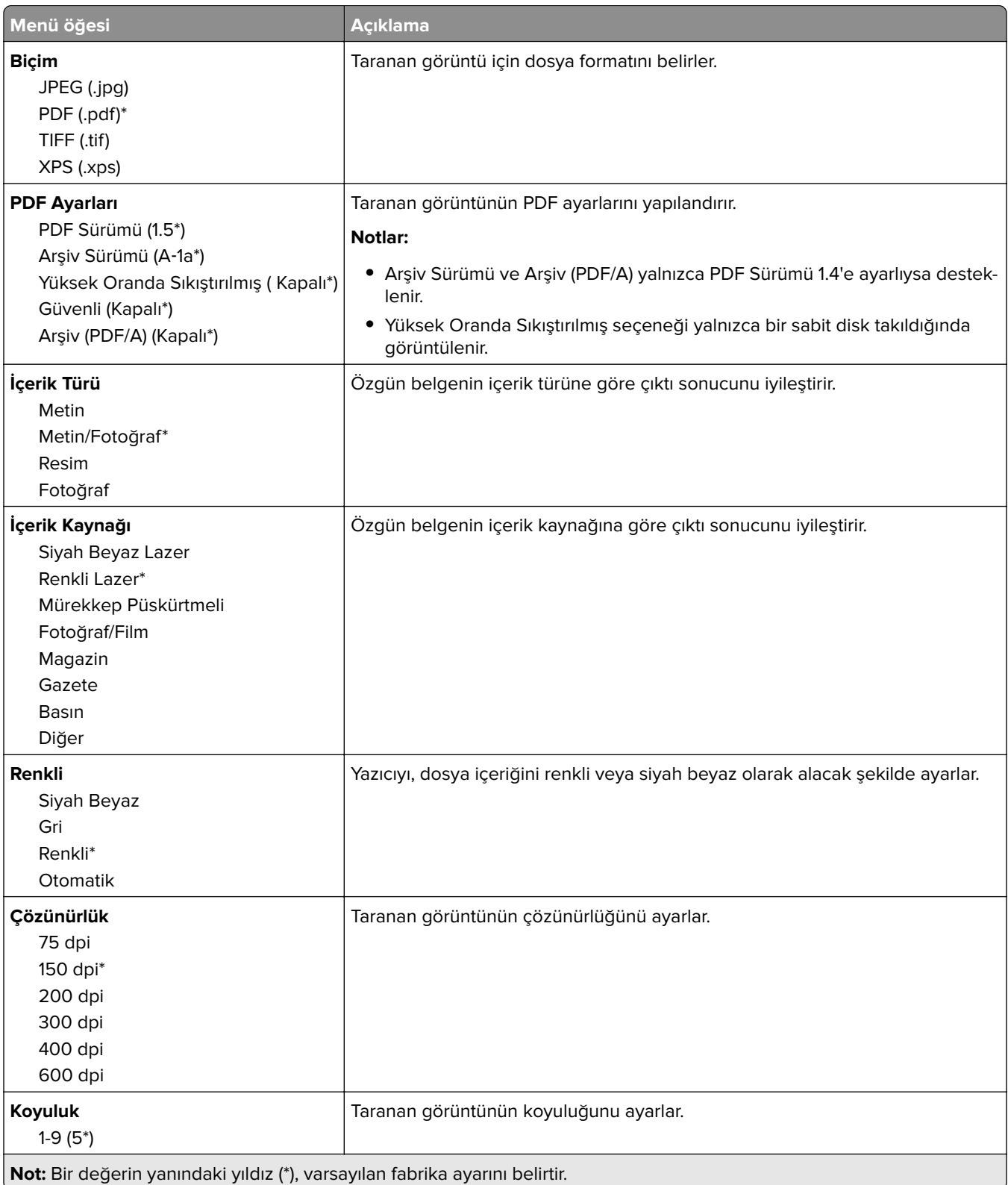

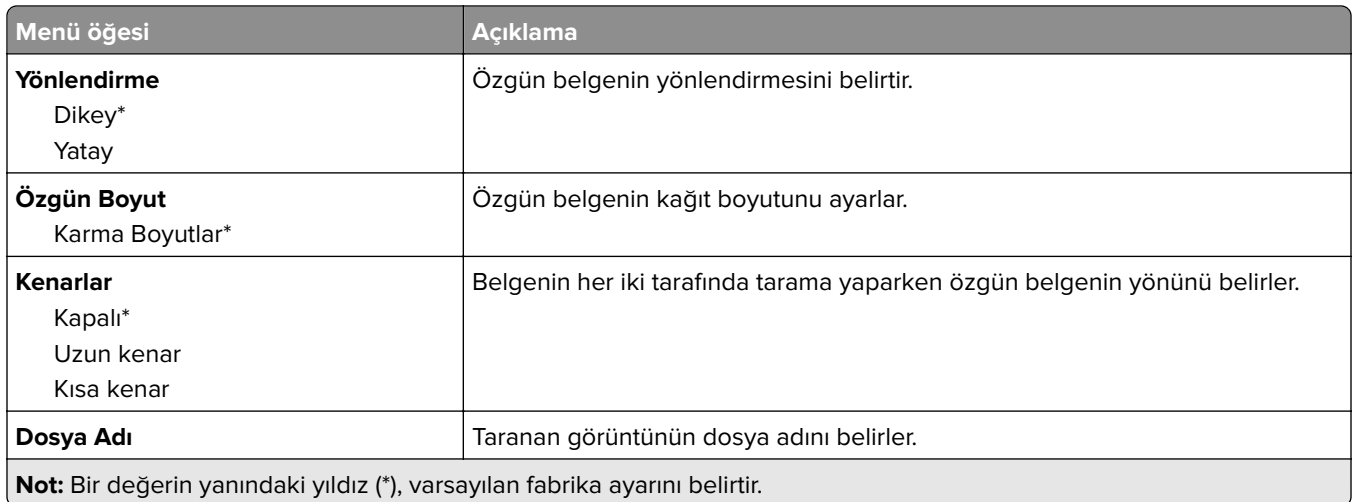

### **Gelişmiş Görüntüleme**

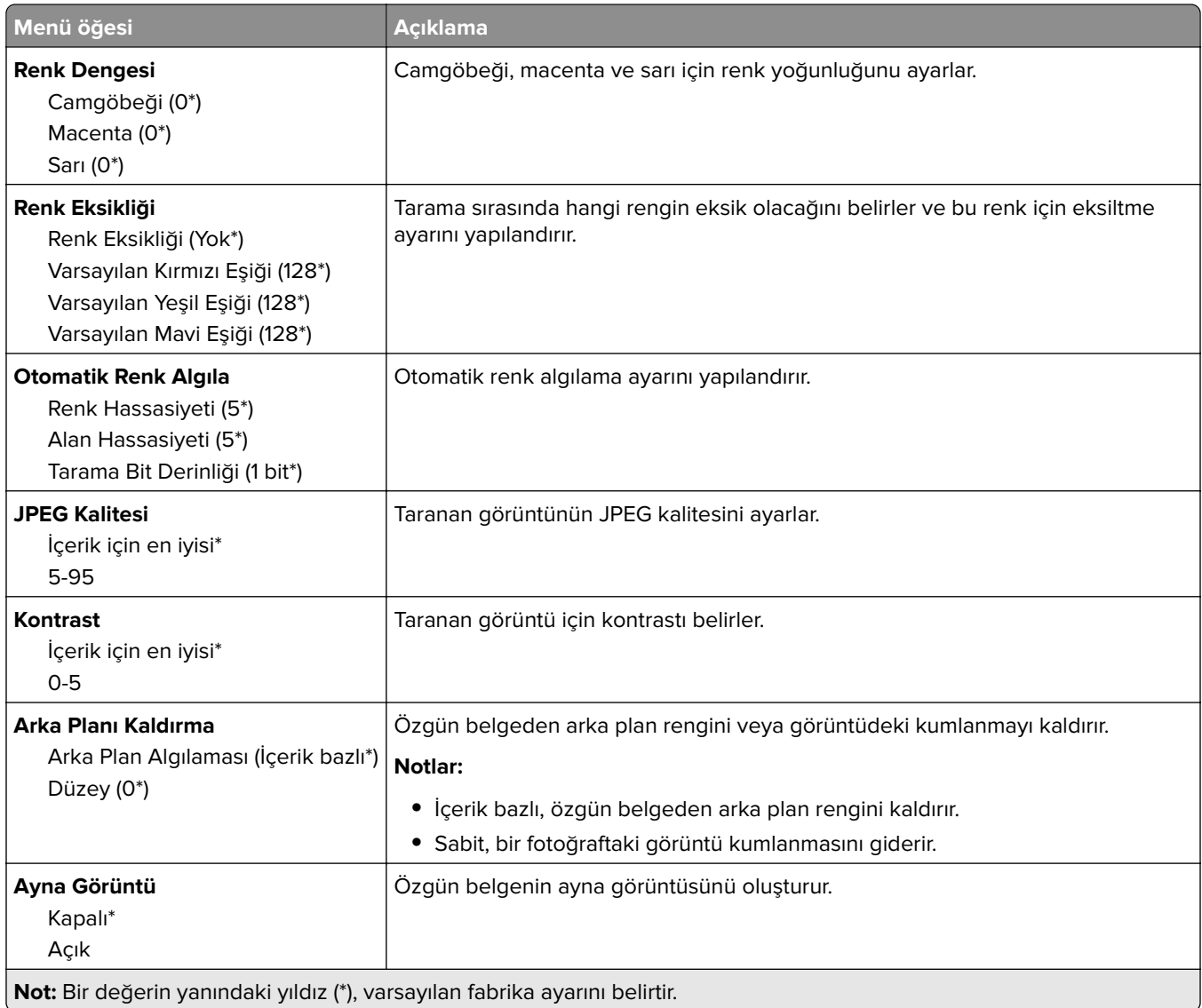

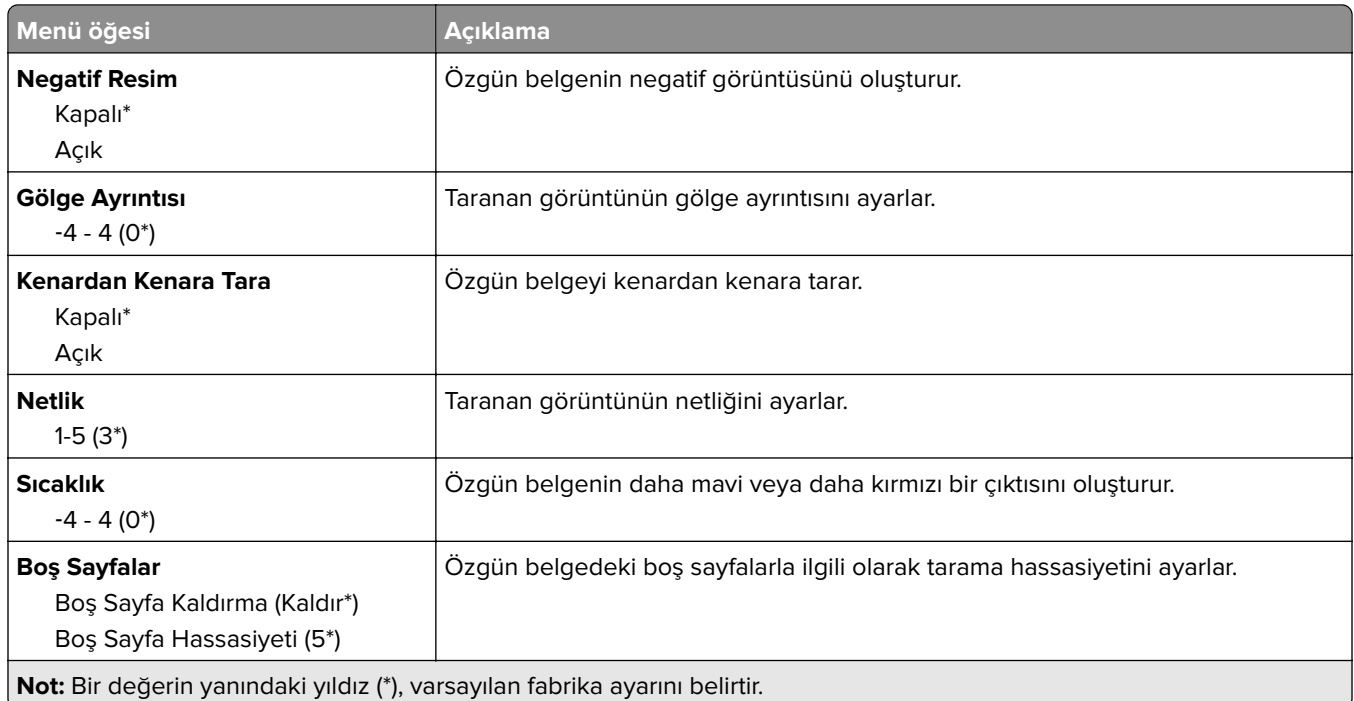

#### **Yönetici Kontrolleri**

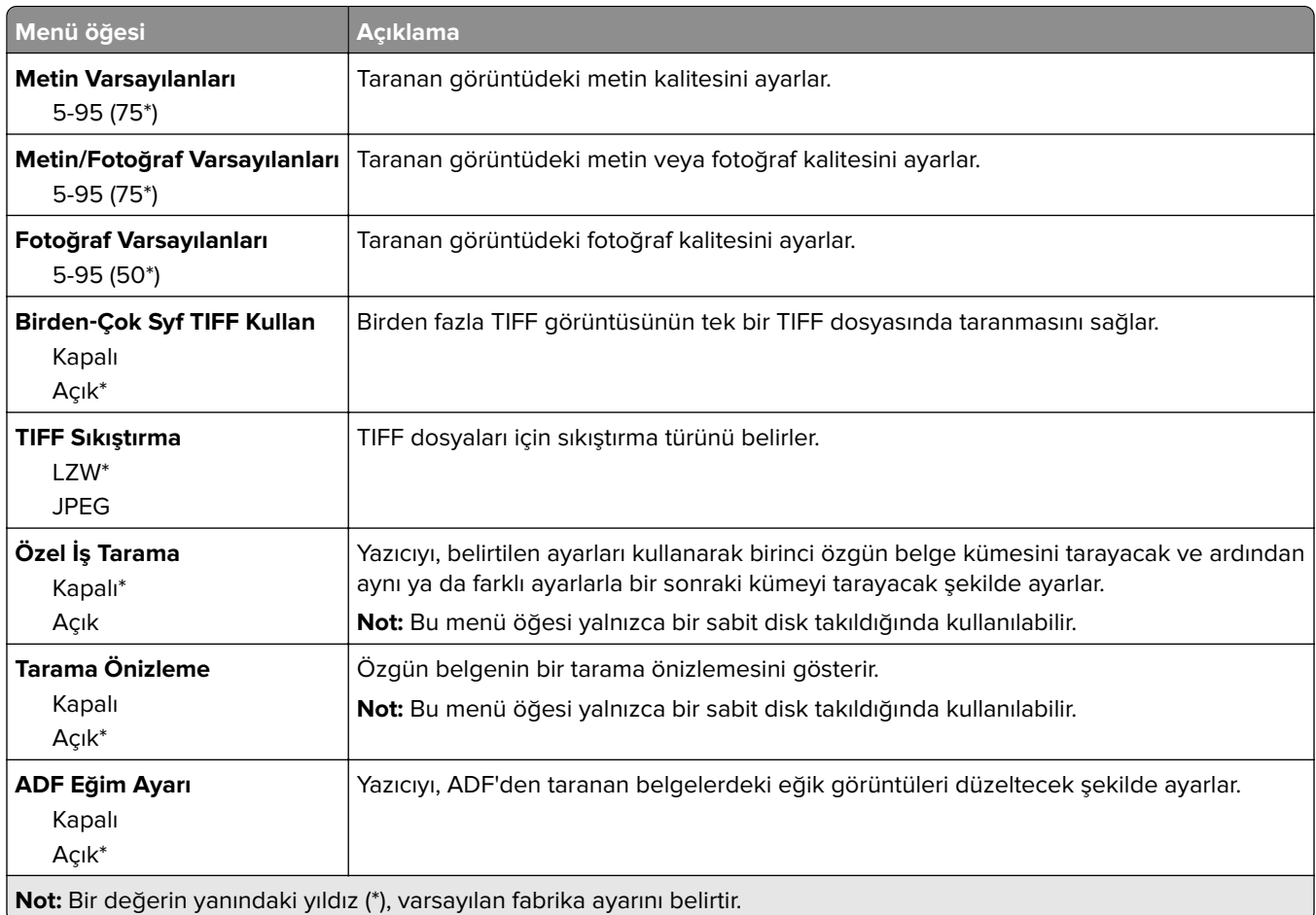
## **Flash Sürücü Yazdırma**

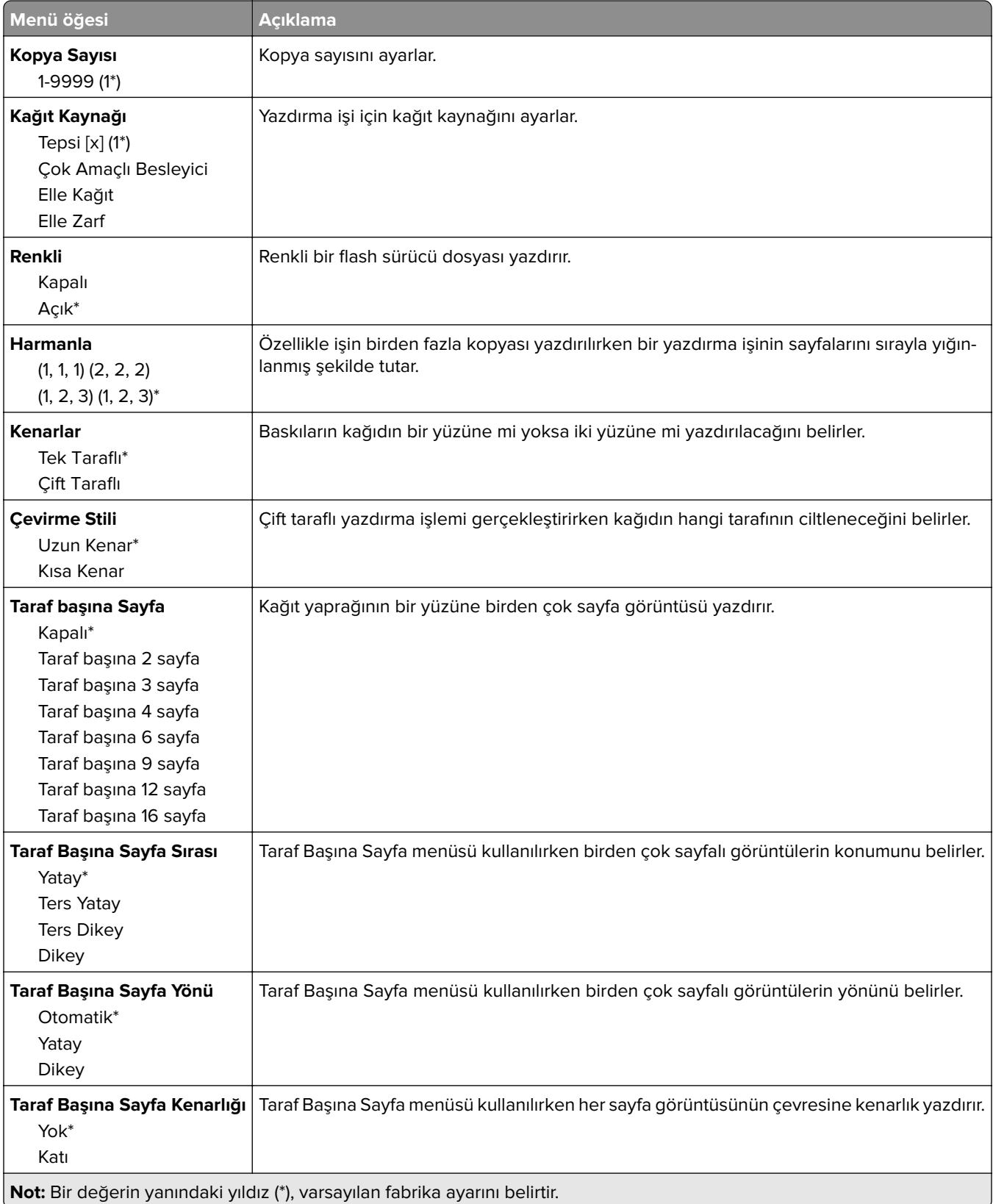

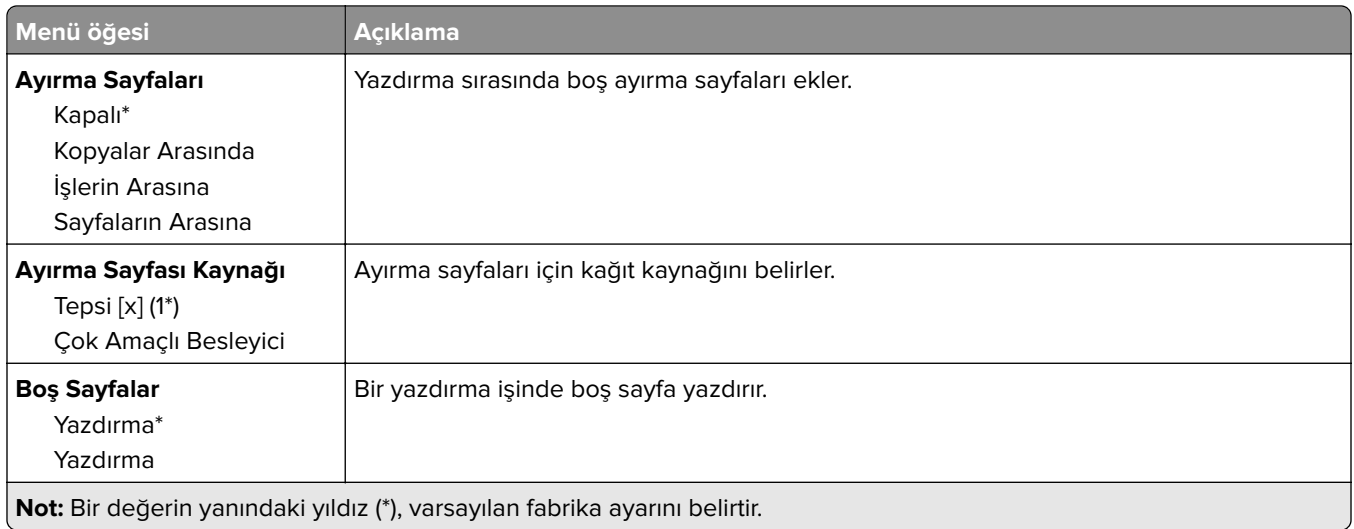

# **Ağlar/Portlar**

## **Ağa Genel Bakış**

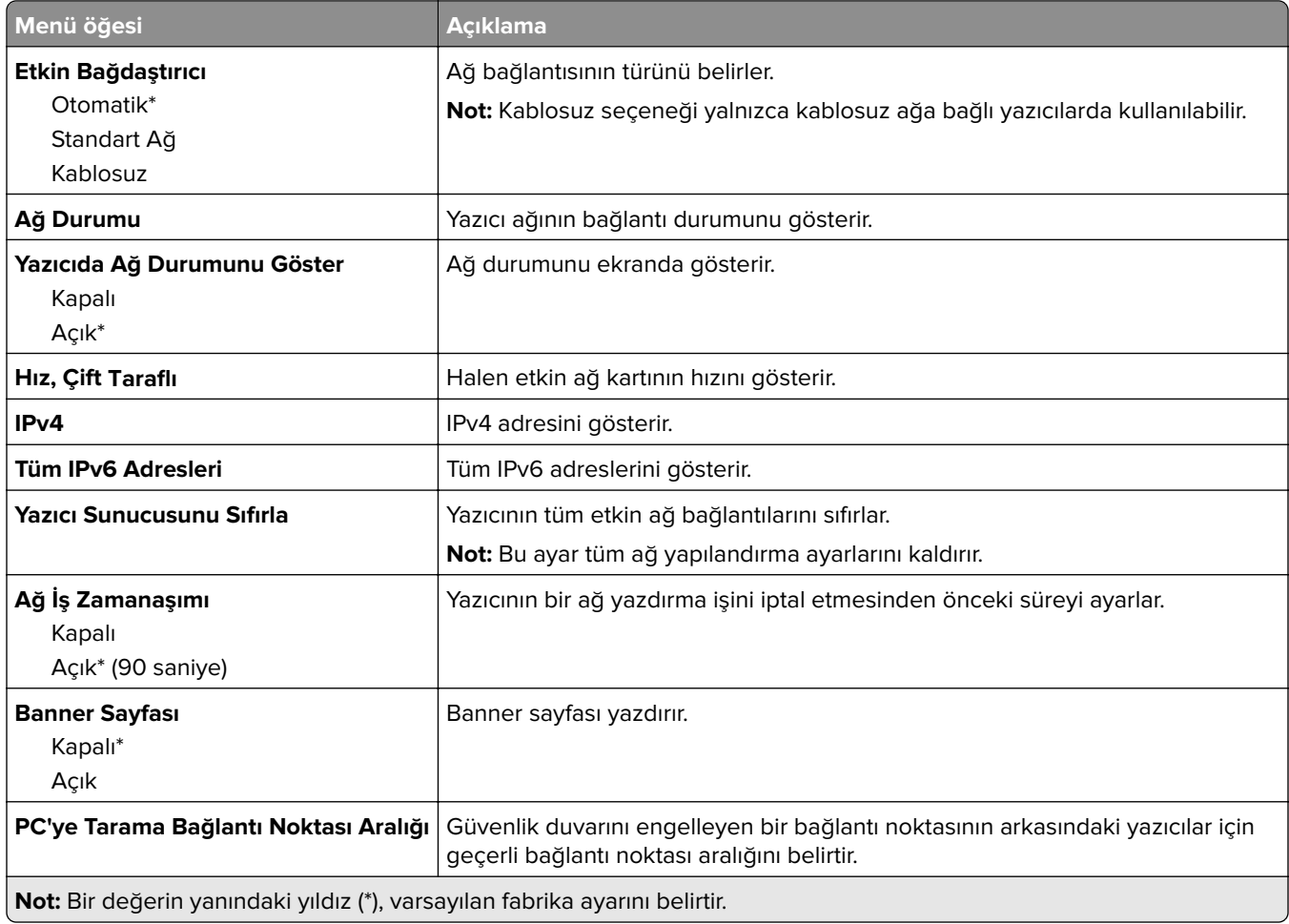

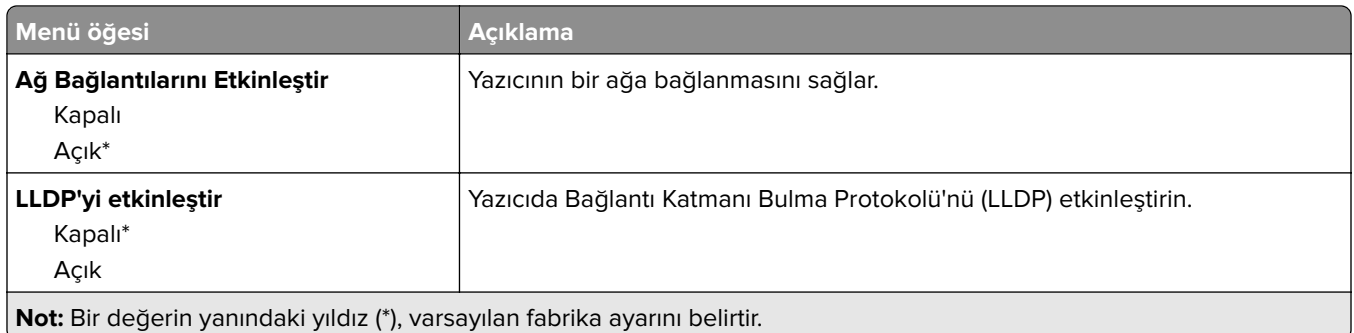

## **Kablosuz**

**Not:** Bu menü yalnızca Wi-Fi ağına bağlı yazıcılar veya bir kablosuz ağ bağdaştırıcısı bulunan yazıcılar için kullanılabilir.

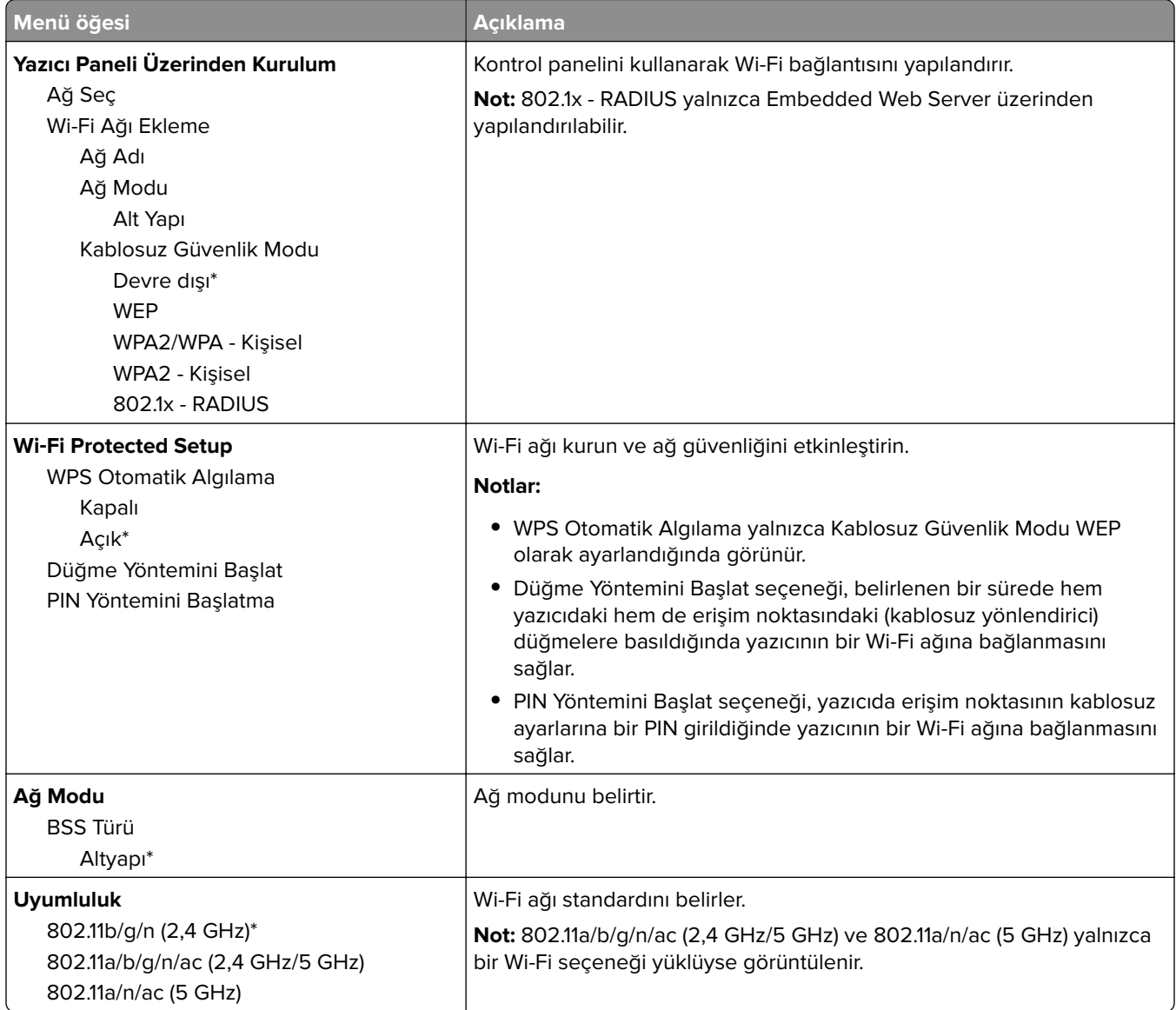

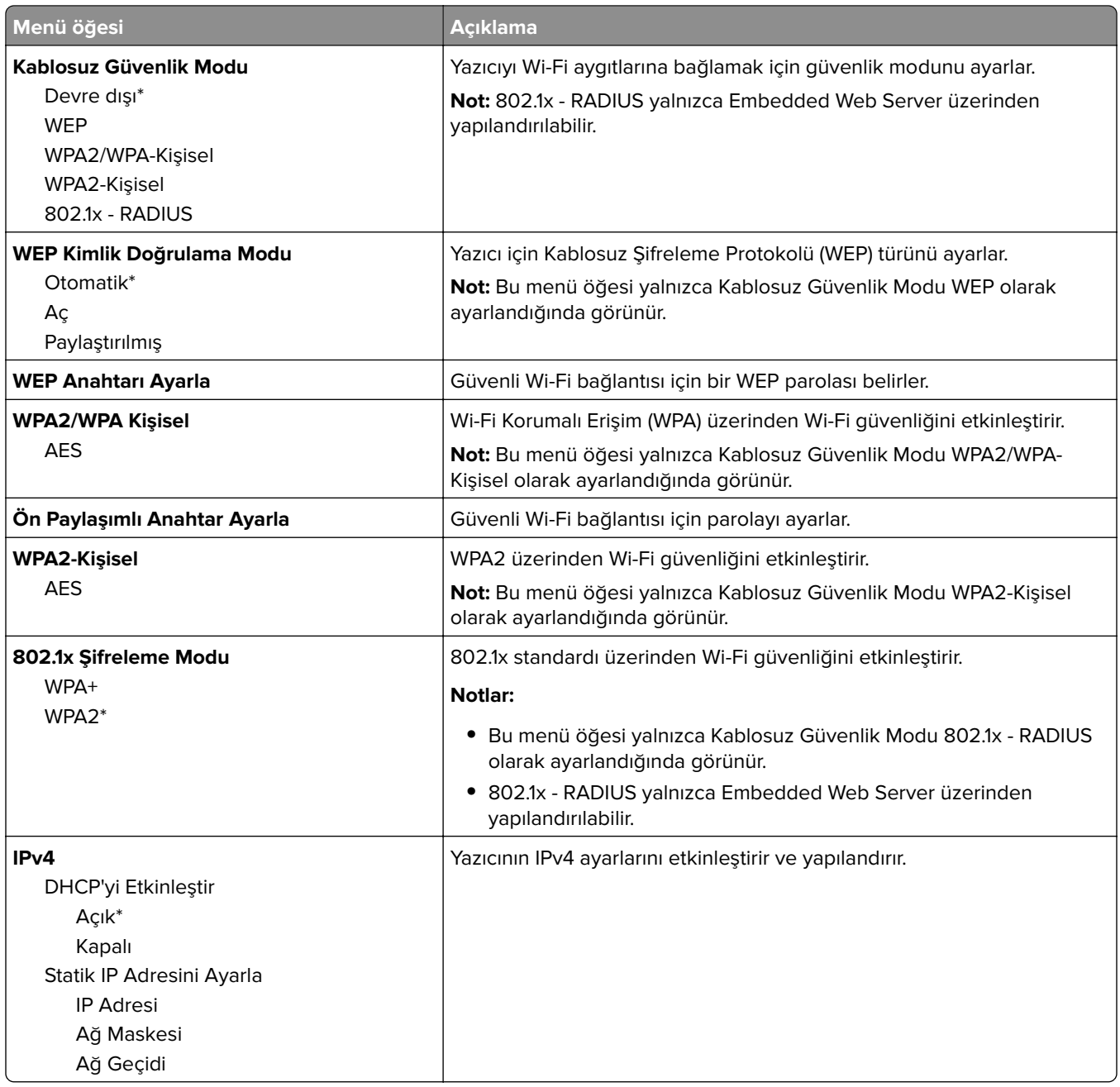

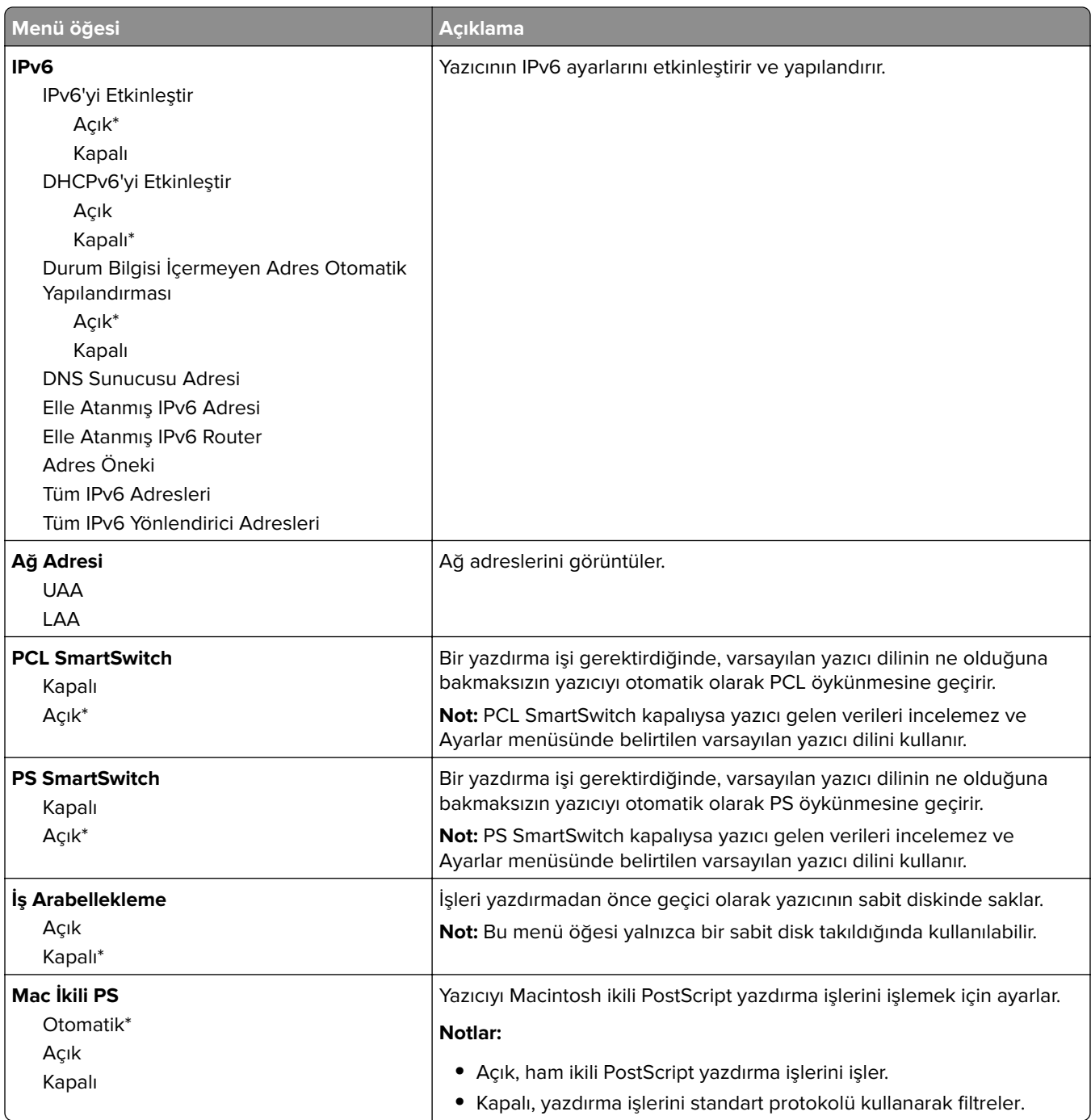

## **Wi**‑**Fi Direct**

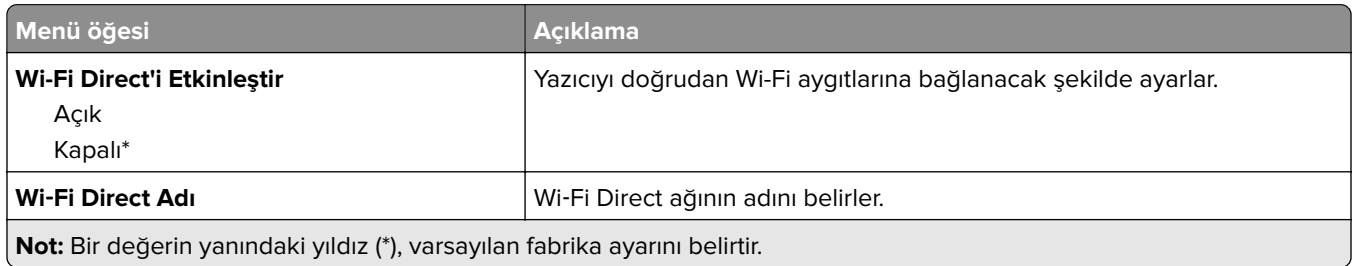

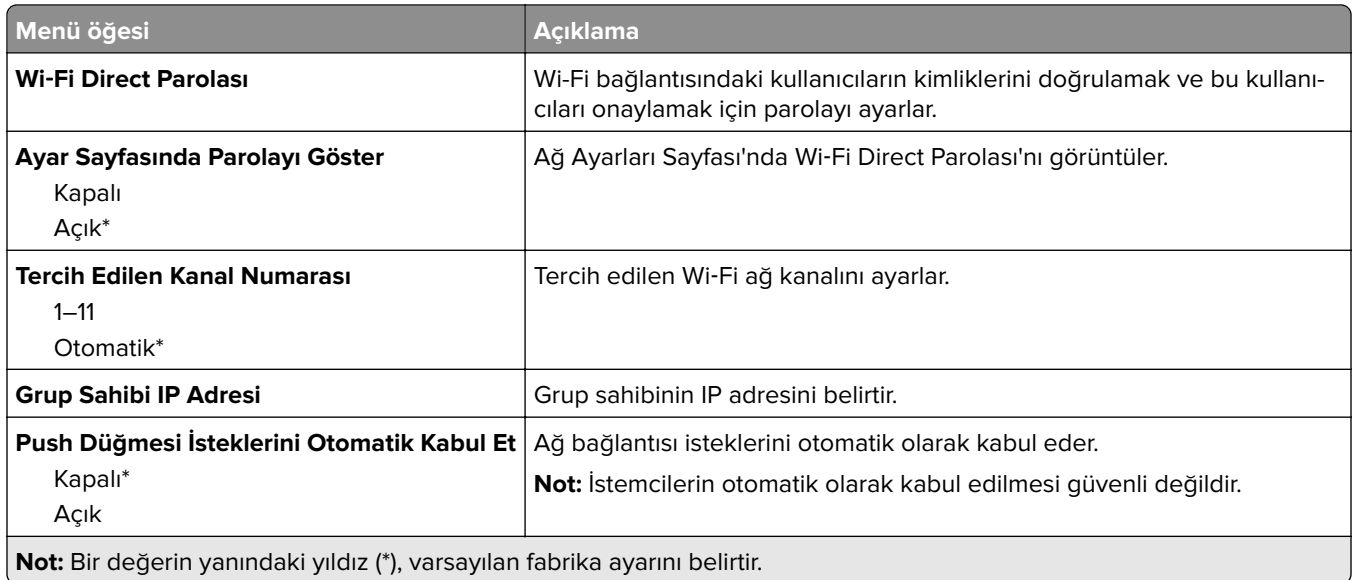

## **Ethernet**

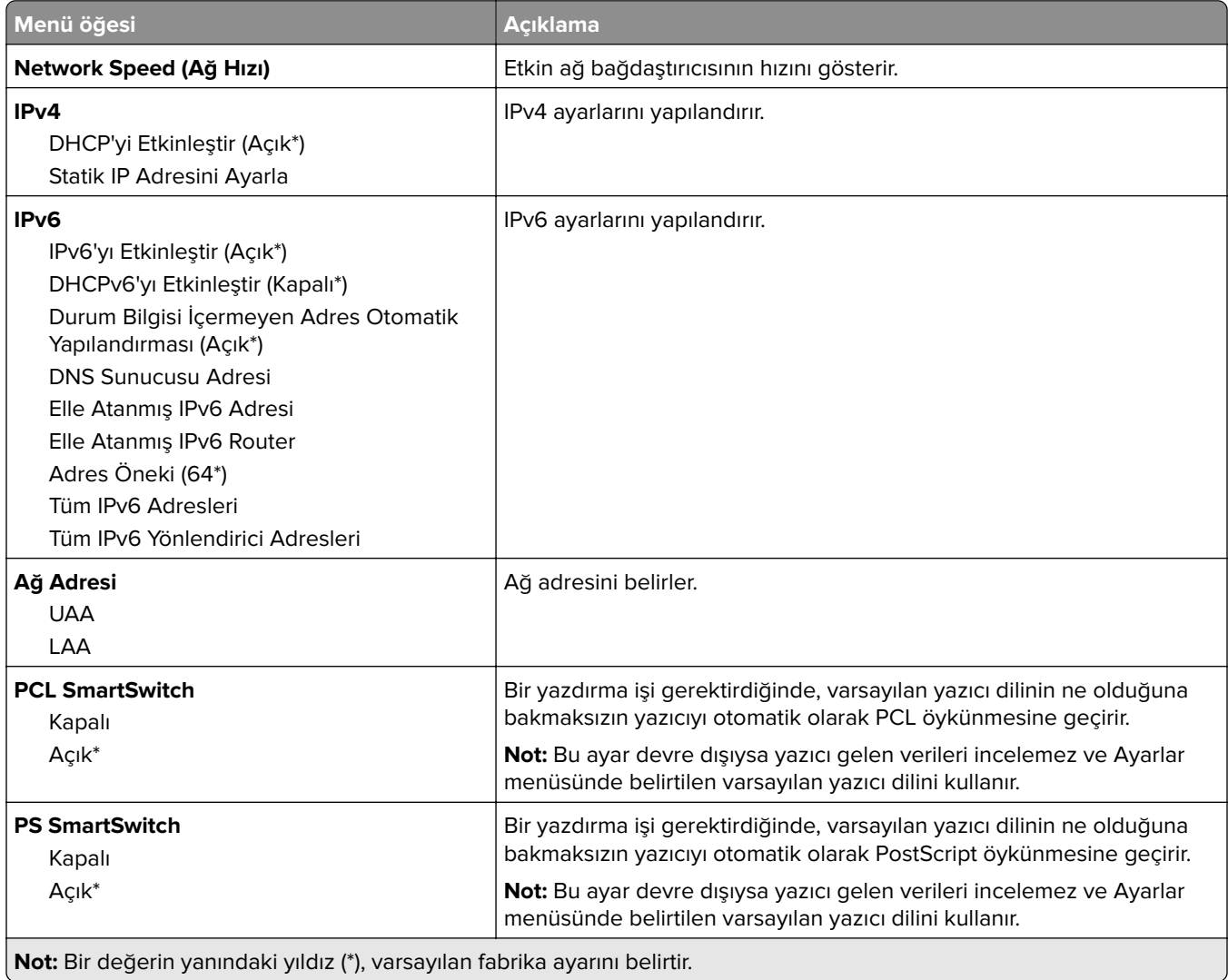

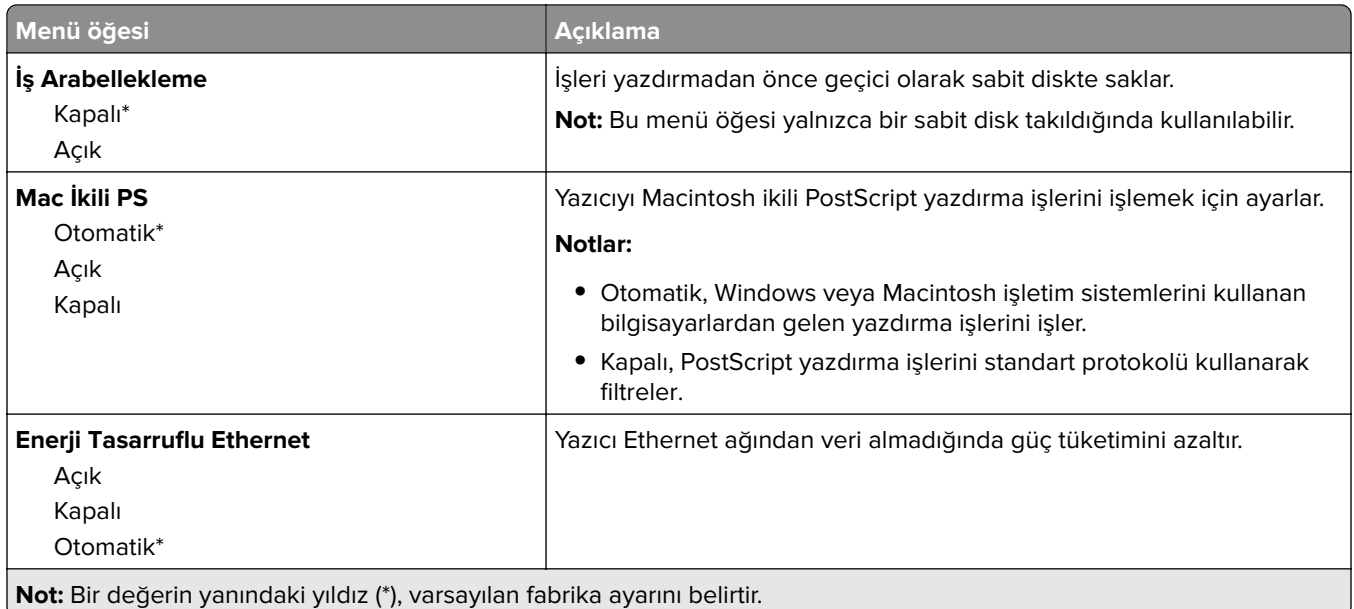

## **TCP/IP**

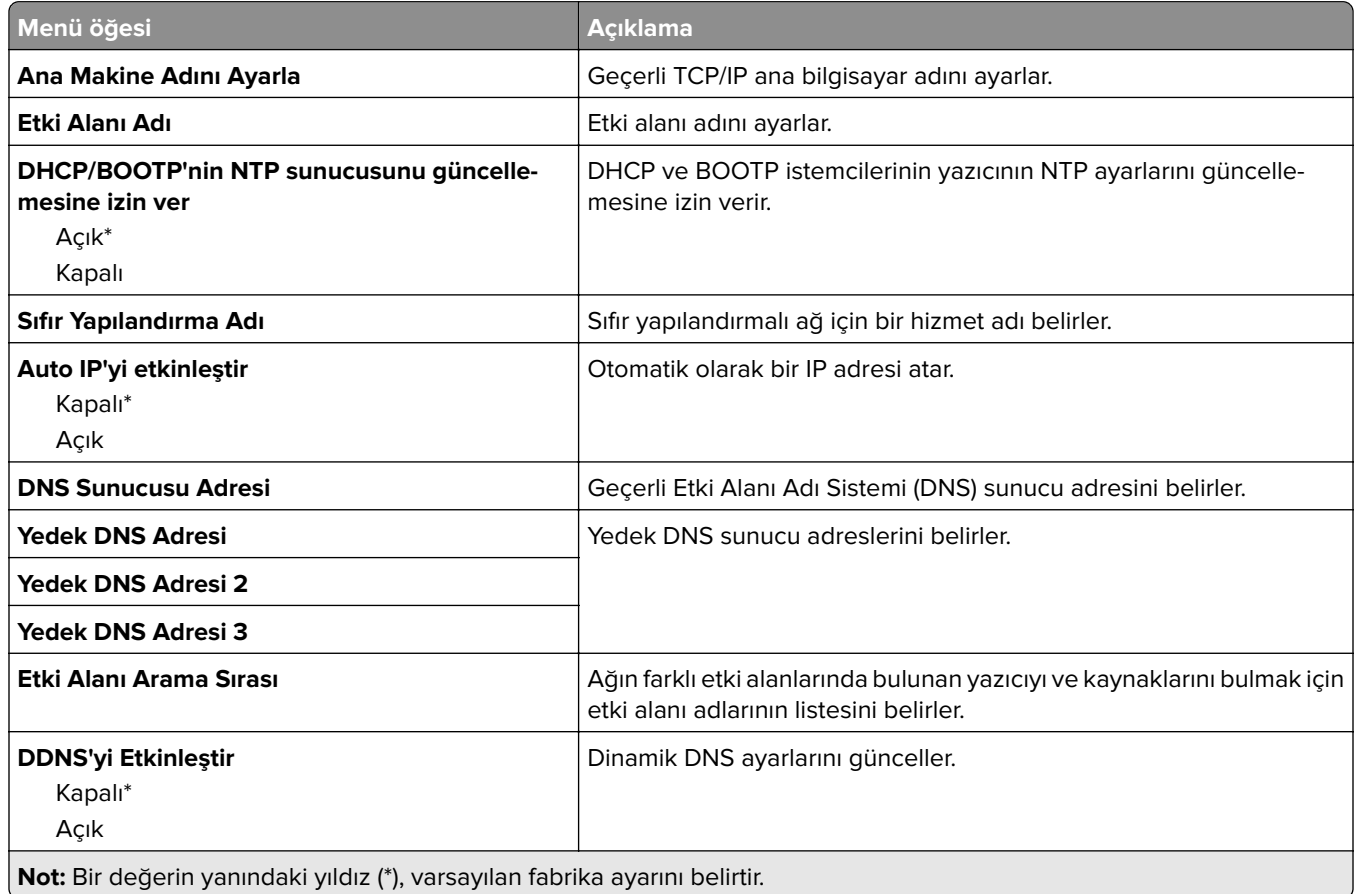

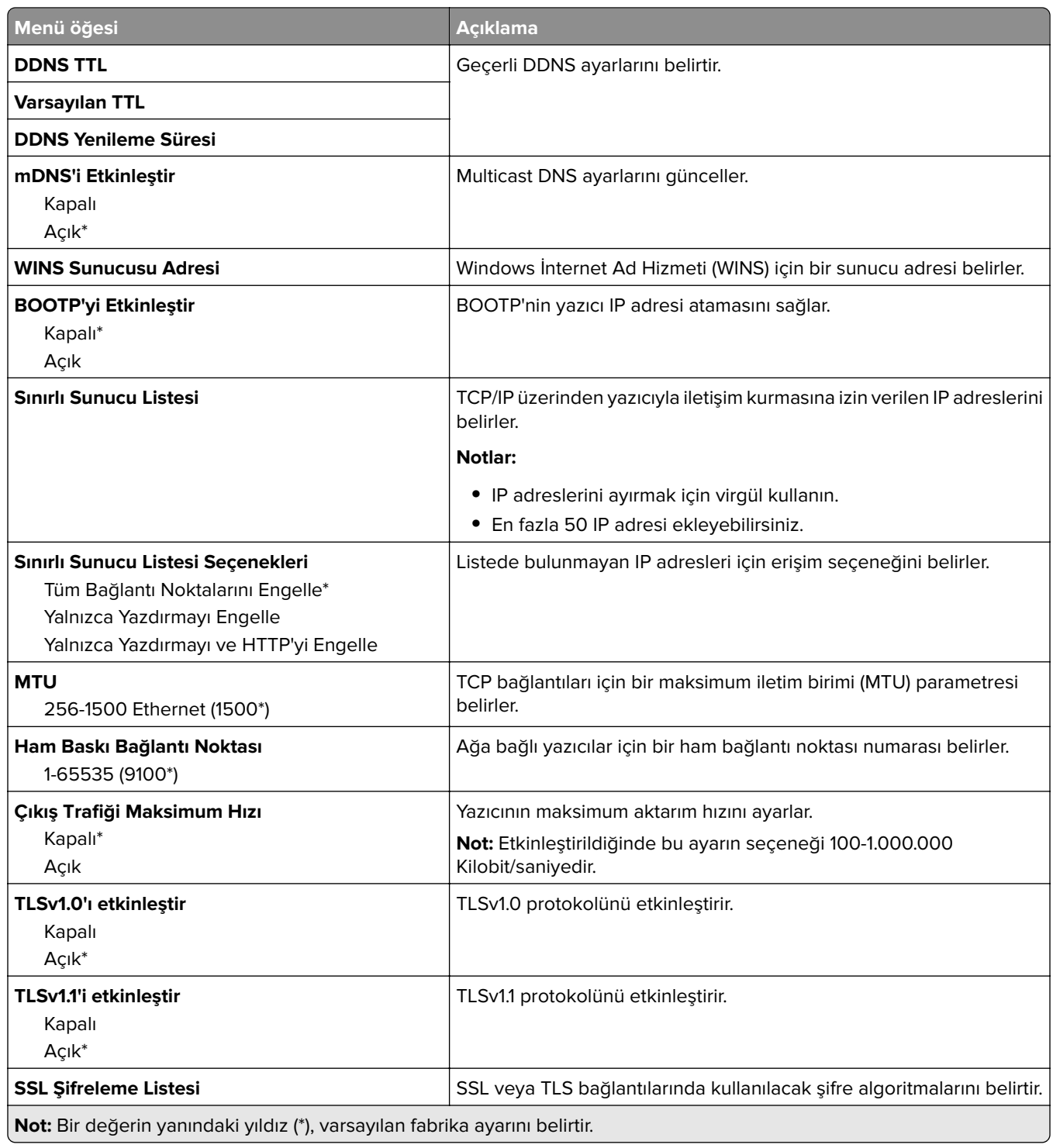

## **SNMP**

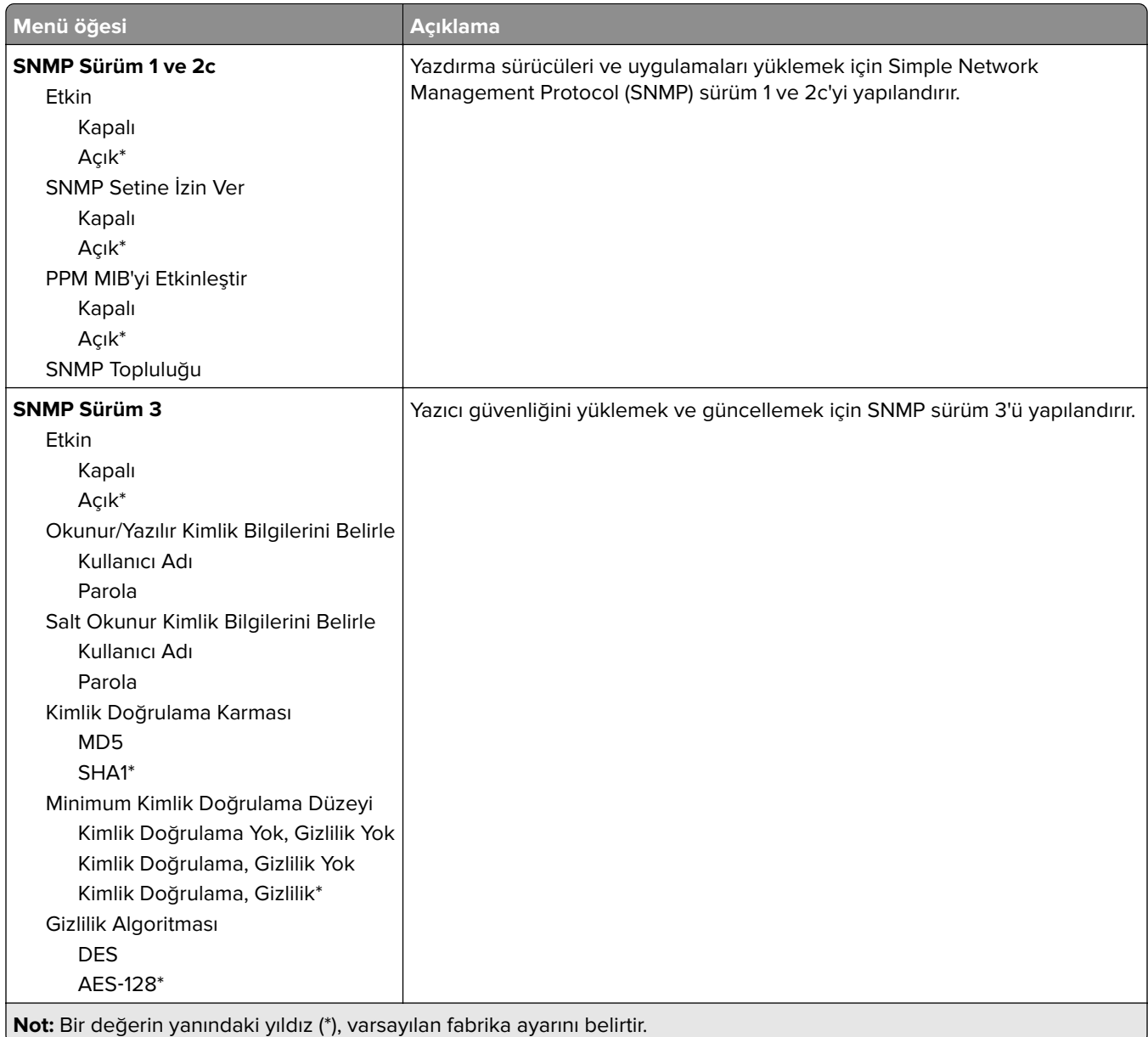

## **IPSec**

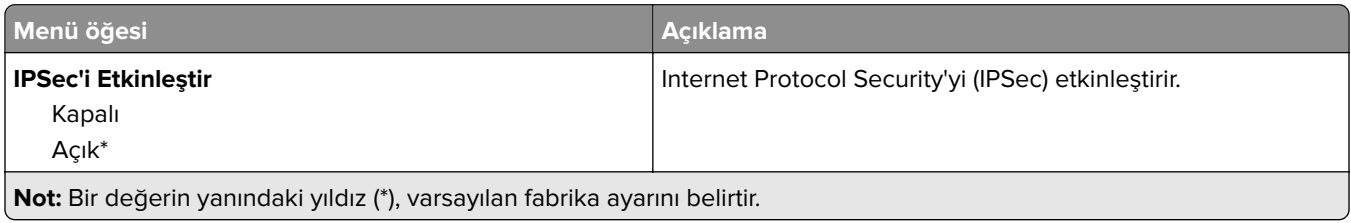

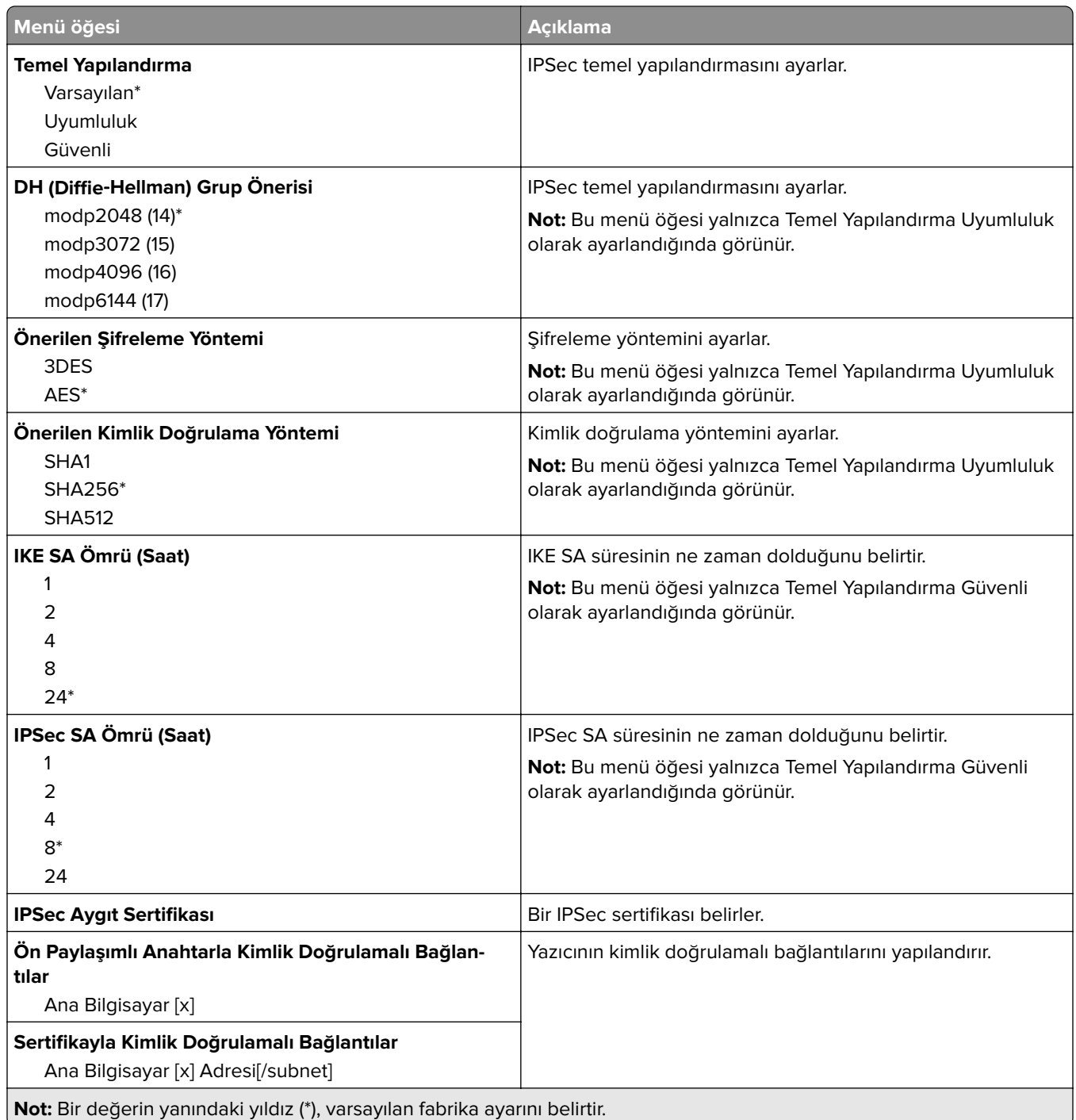

## **802.1x**

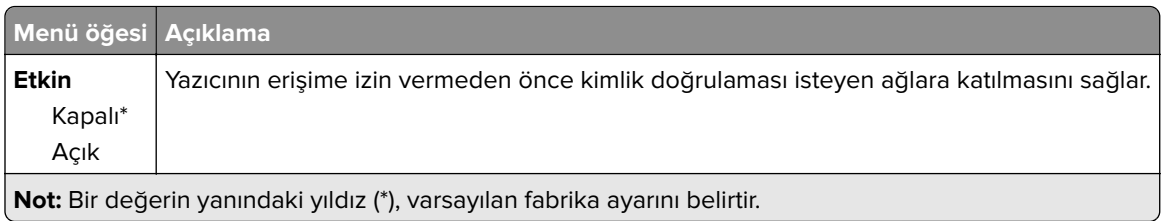

## **LPD Yapılandırması**

**Not:** Bu menü yalnızca ağ yazıcılarında veya yazdırma sunucularına bağlı yazıcılarda görünür.

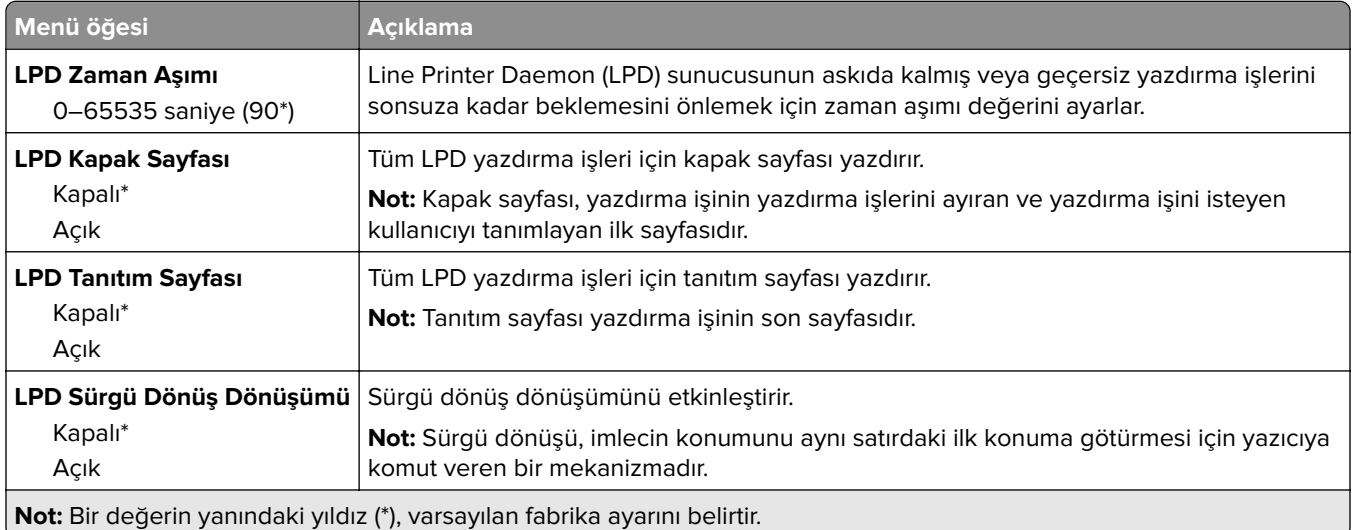

## **HTTP/FTP Ayarları**

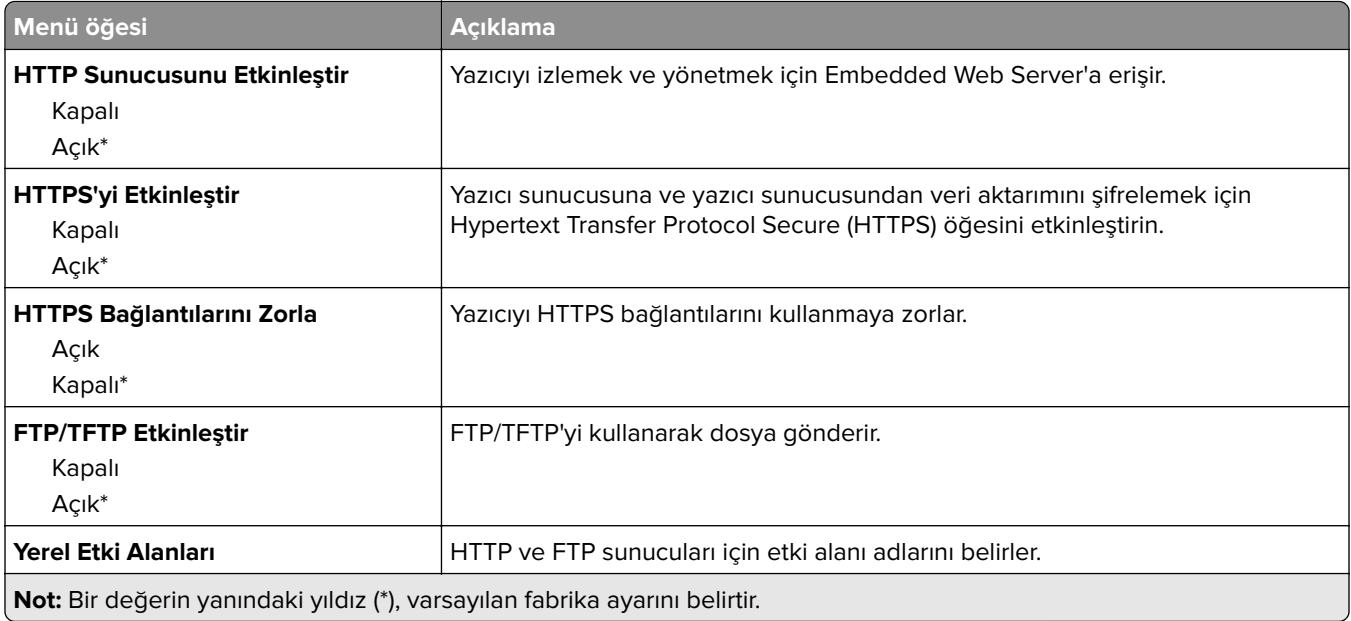

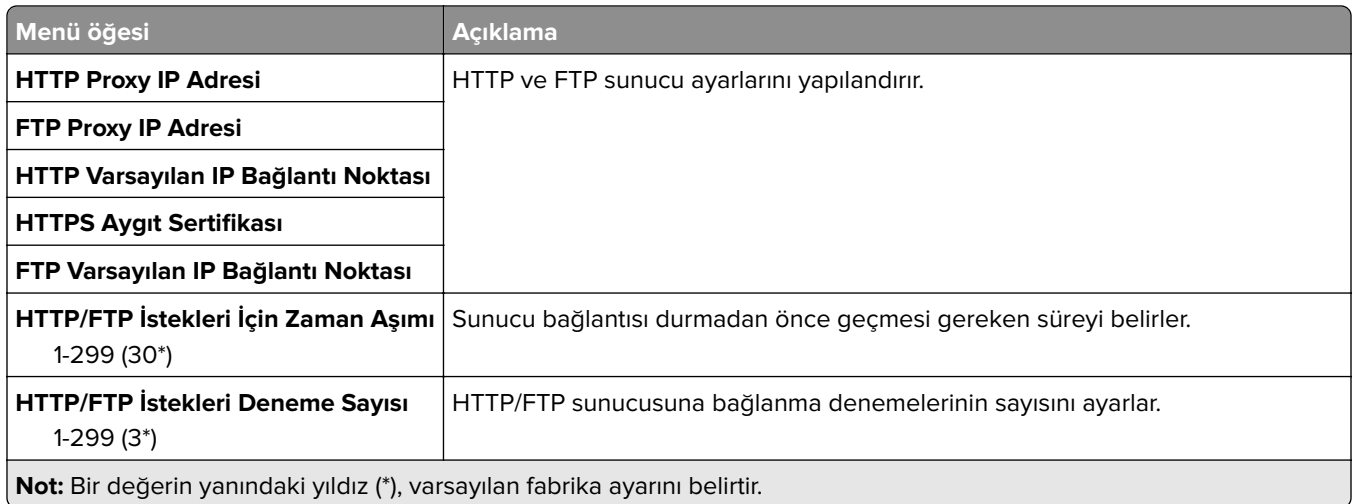

## **ThinPrint**

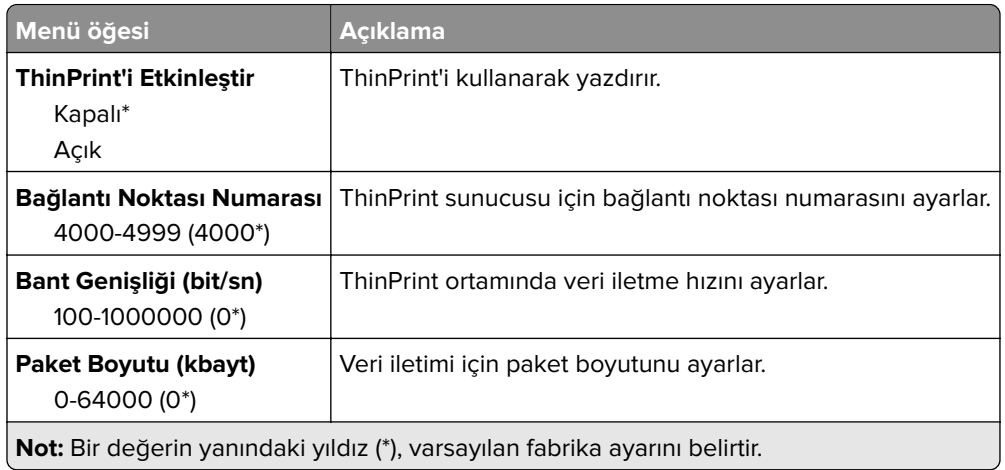

## **USB**

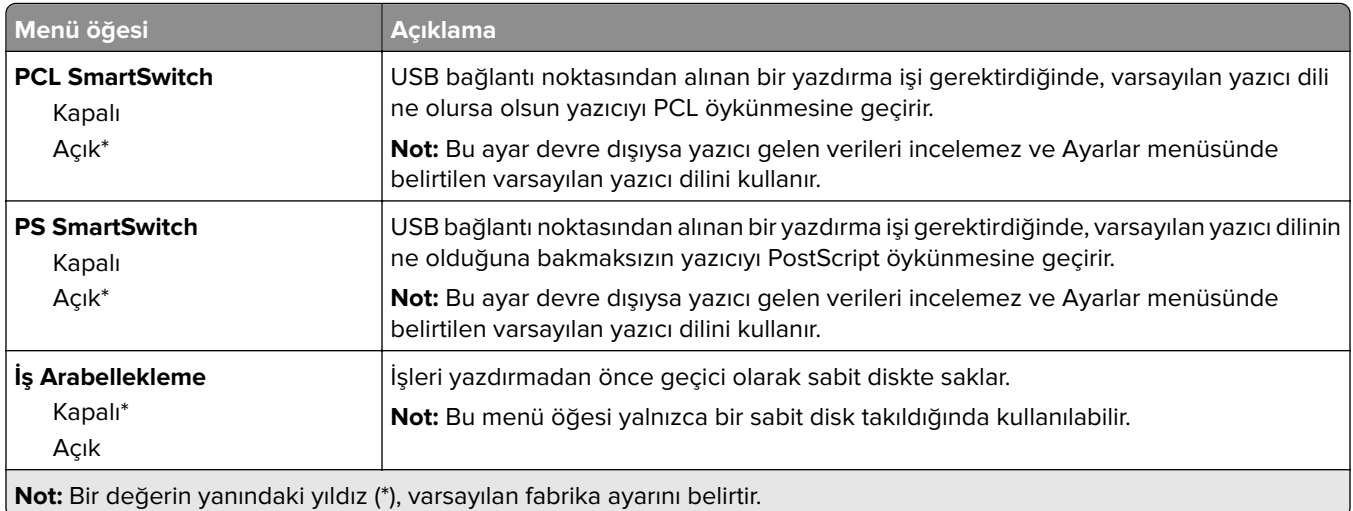

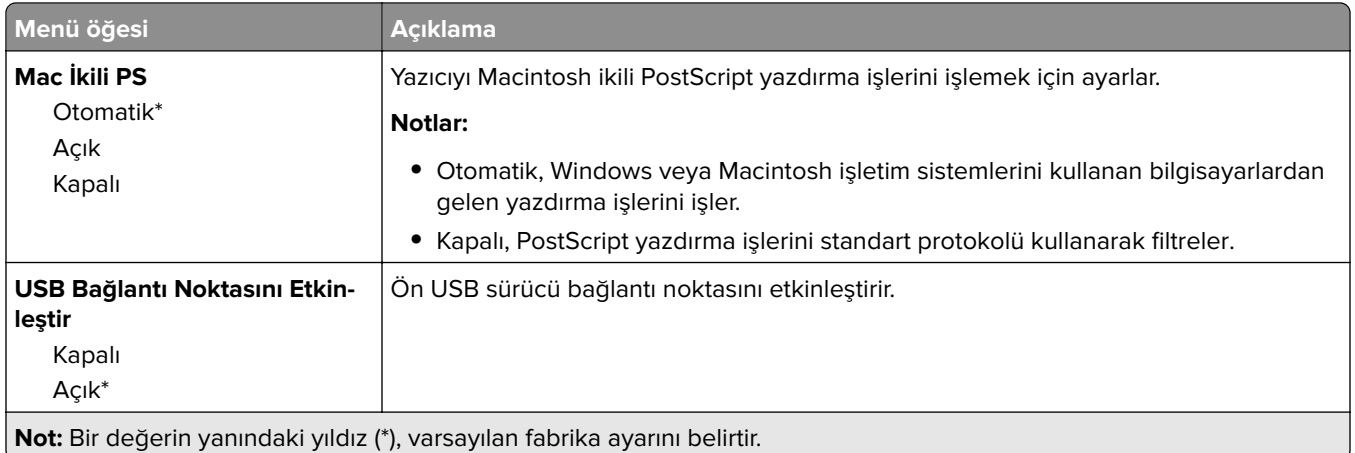

## **Harici ağ erişimini sınırlandırma**

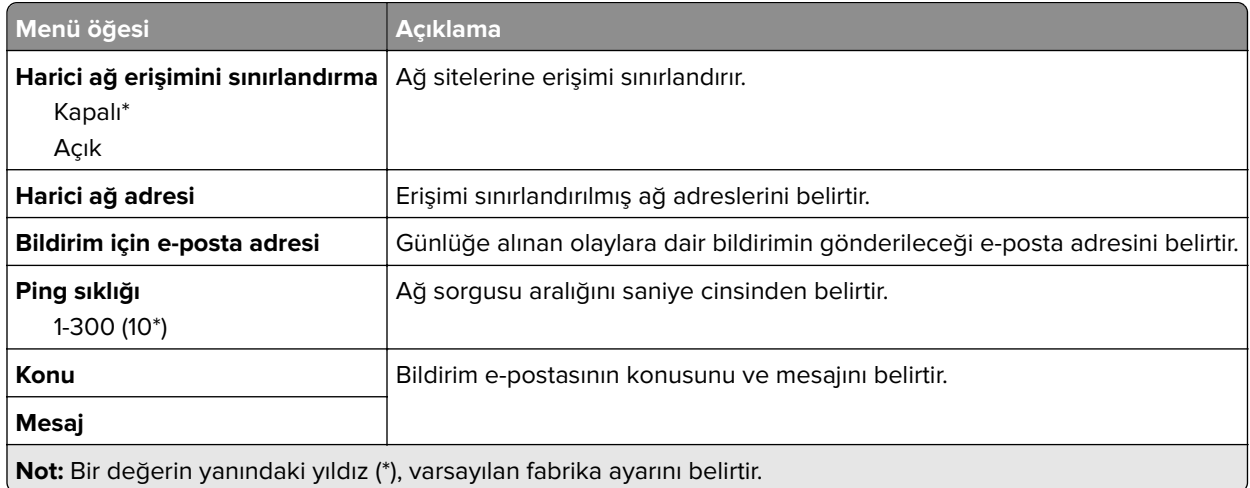

# **Güvenlik**

## **Oturum Açma Yöntemleri**

## **İzinleri Yönet**

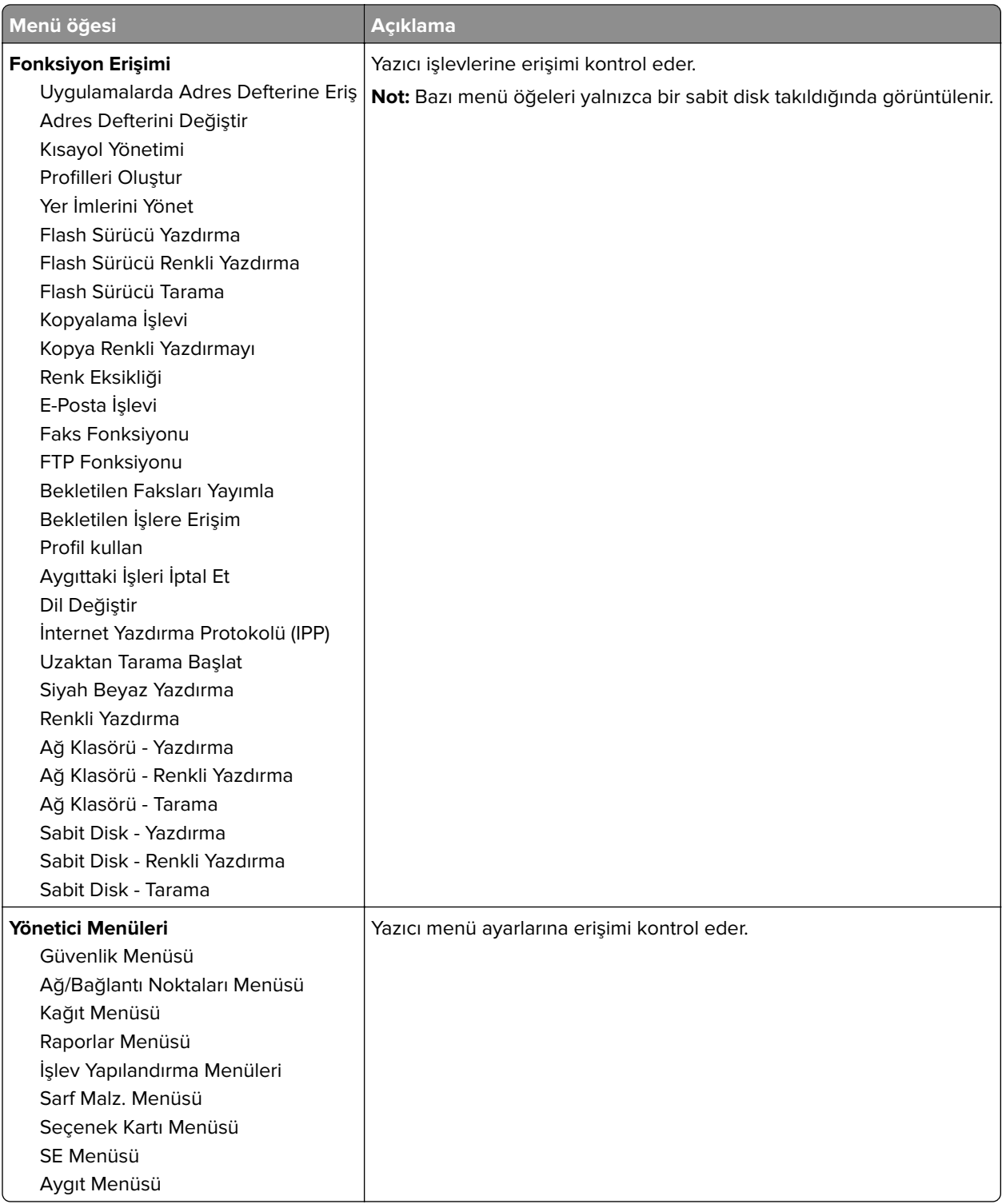

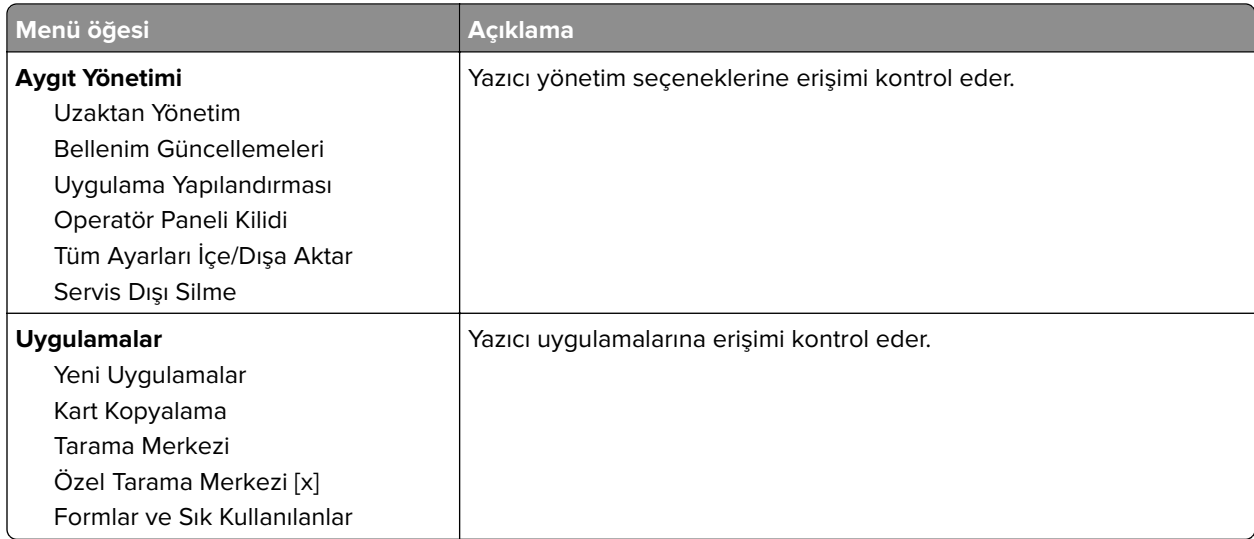

## **Yerel Hesaplar**

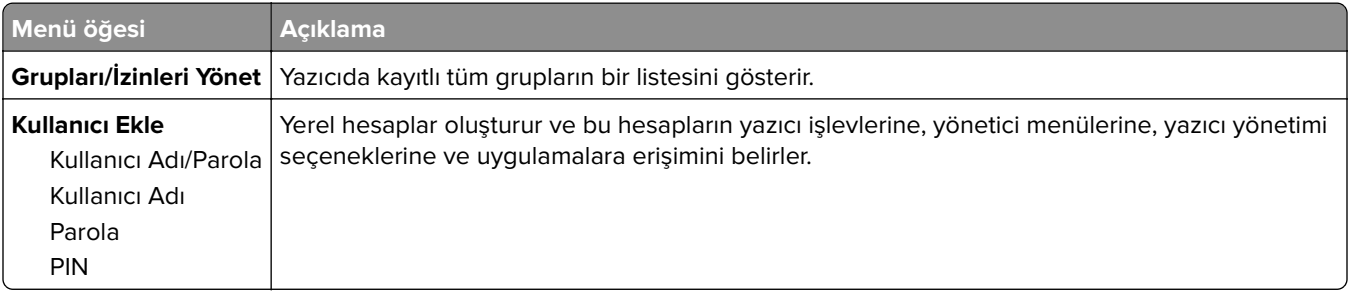

## **USB Aygıtlarını Zamanla**

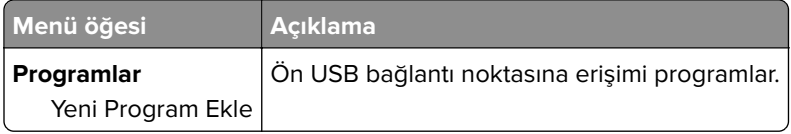

## **Güvenlik Denetim Günlüğü**

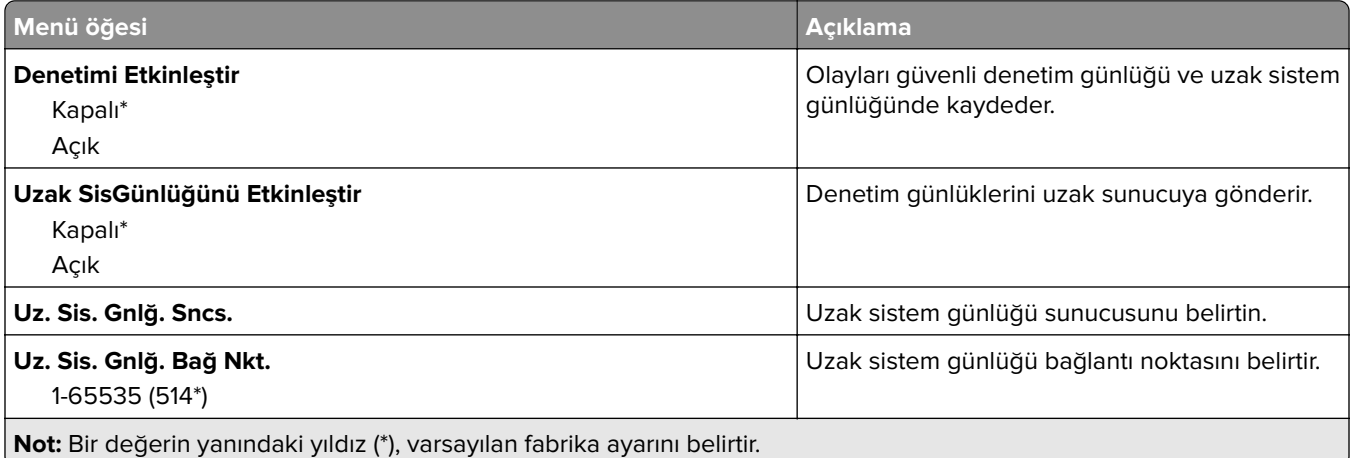

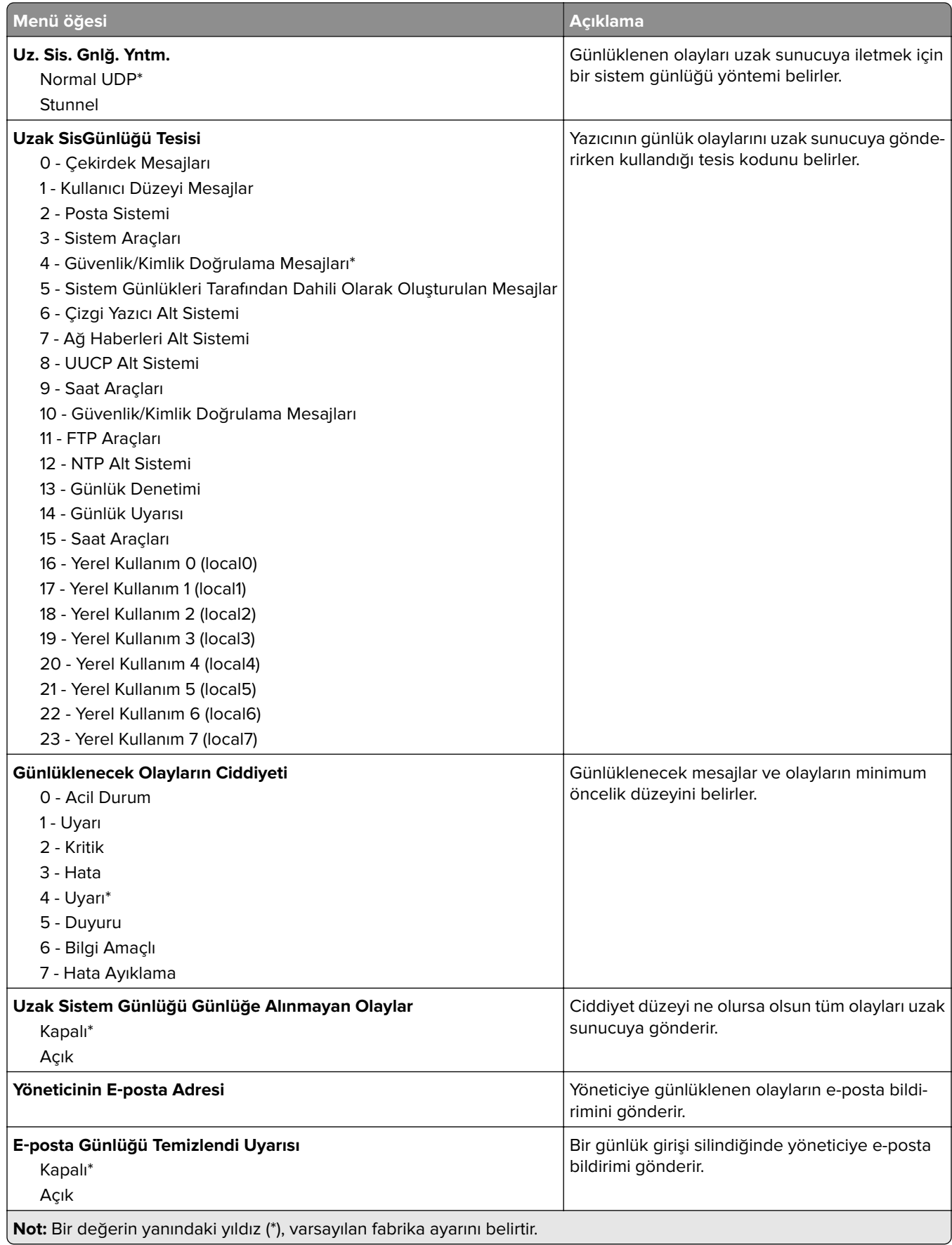

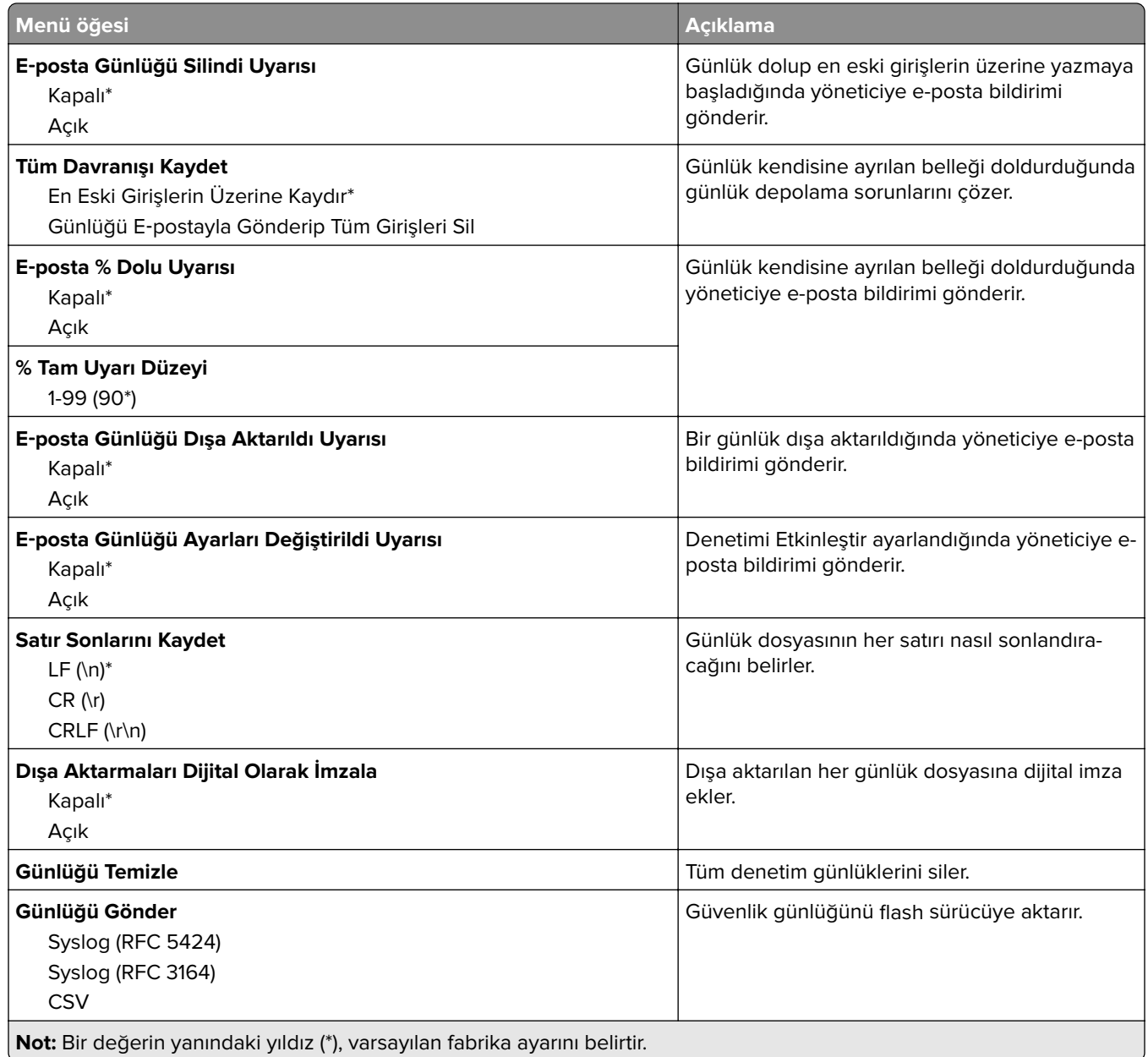

## **Oturum Açma Sınırlamaları**

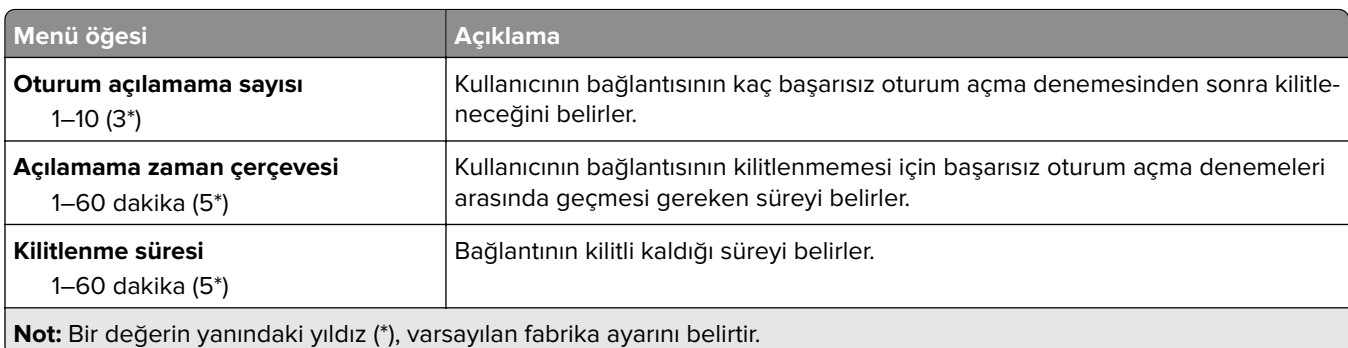

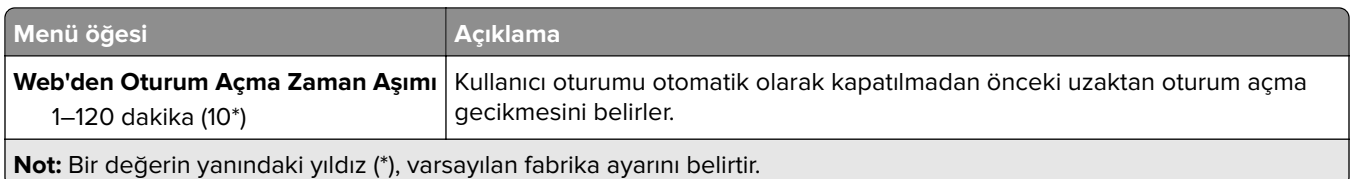

## **Gizli Yazdırma Ayarı**

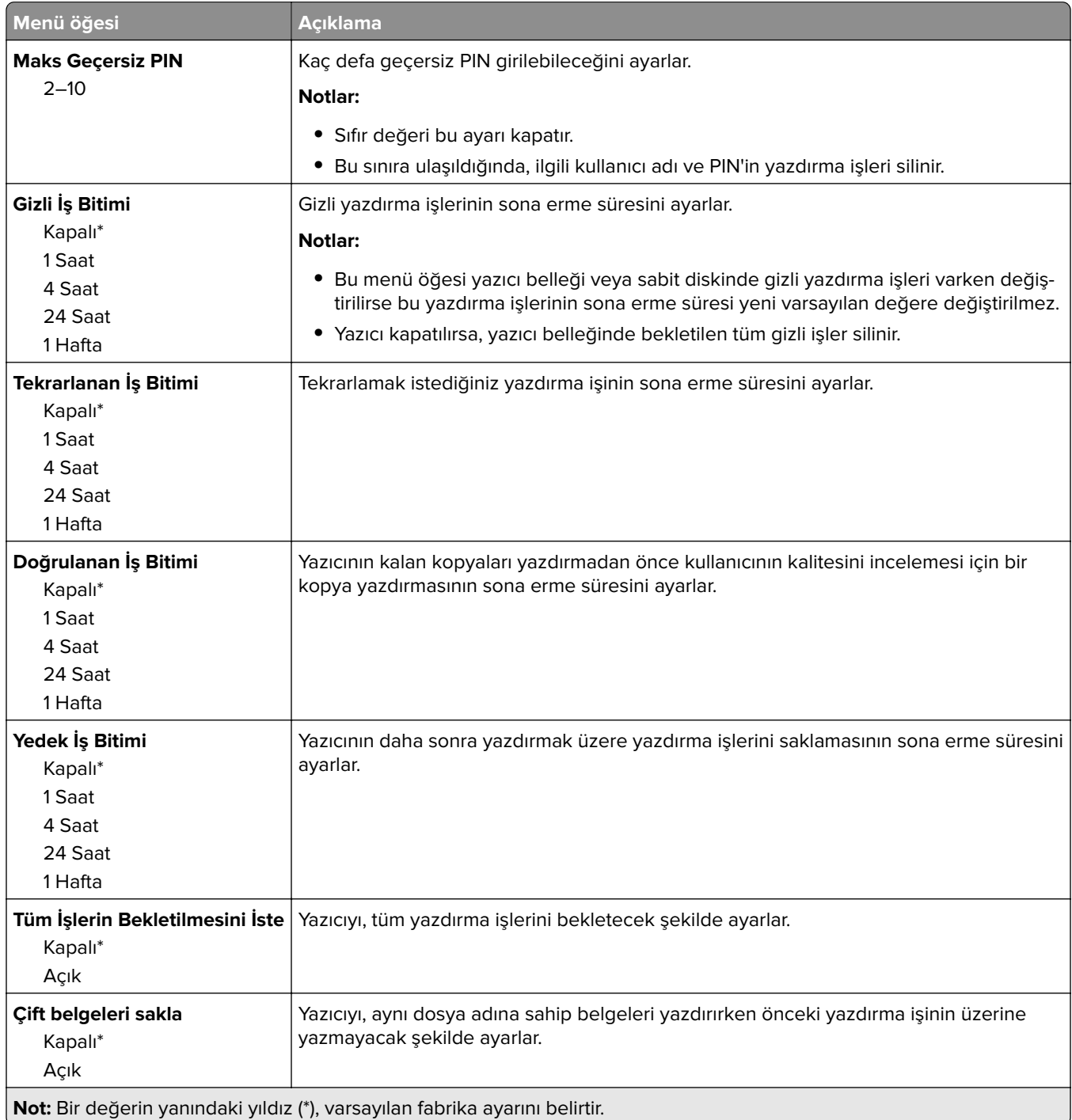

## **Disk Şifreleme**

**Not:** Bu menü yalnızca bir sabit disk takıldığında kullanılabilir.

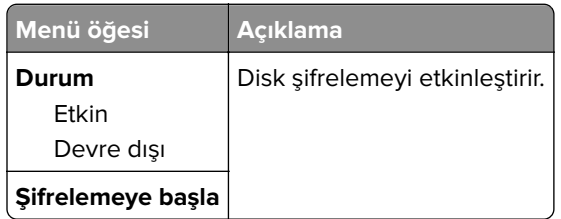

## **Geçici Veri Dosyalarını Sil**

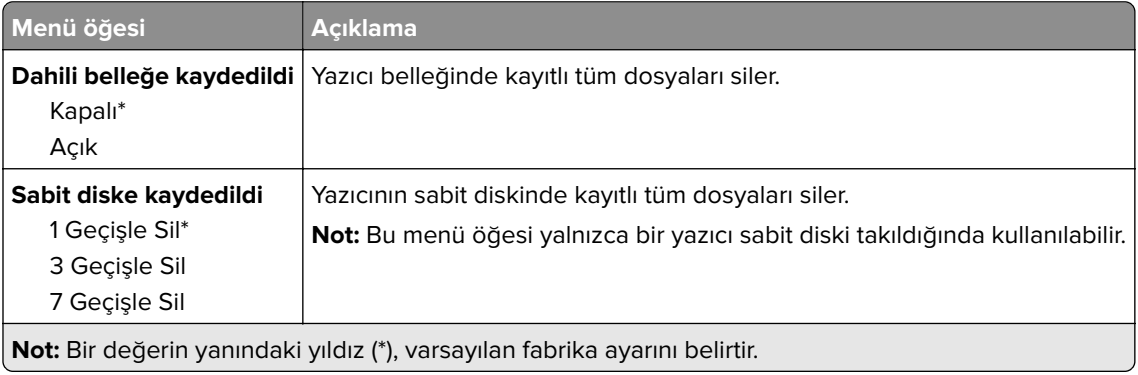

## **Çözüm LDAP Ayarları**

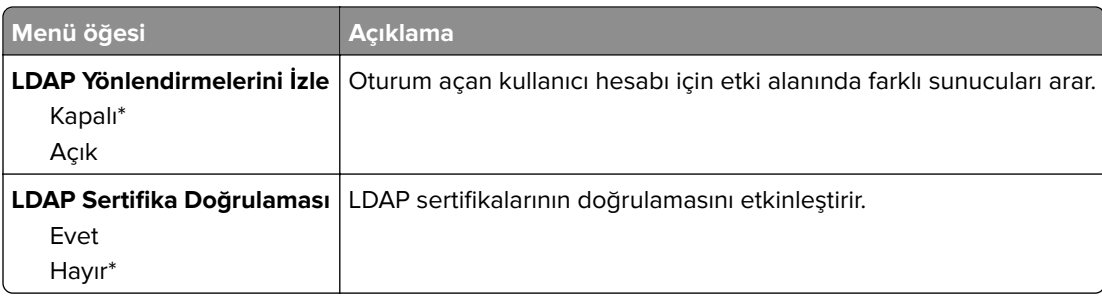

## **Muhtelif**

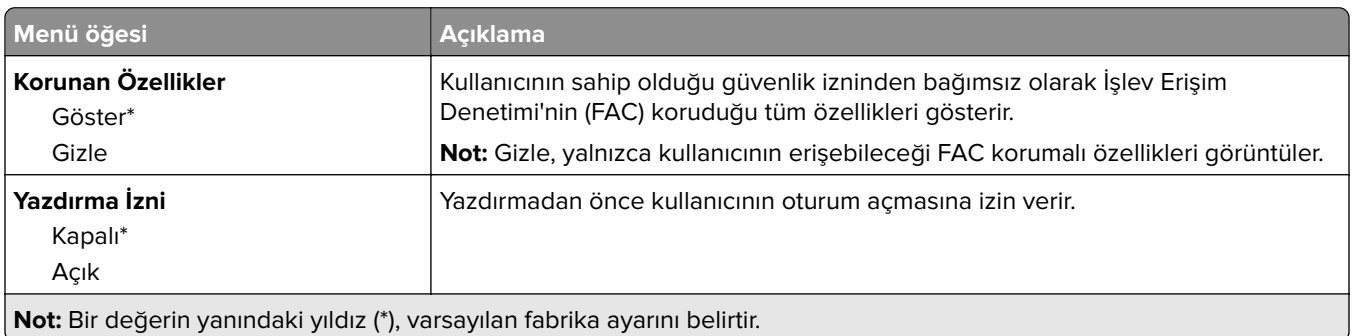

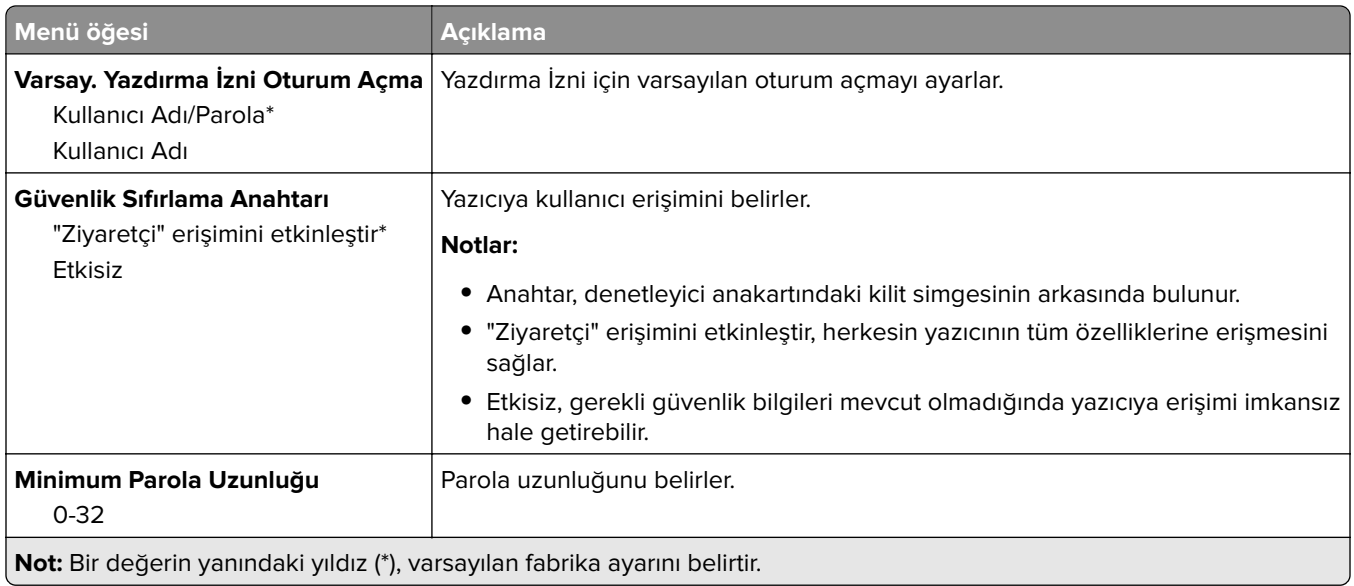

# **Raporlar**

## **Menü Ayarları Sayfası**

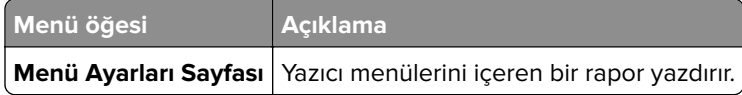

## **Aygıt**

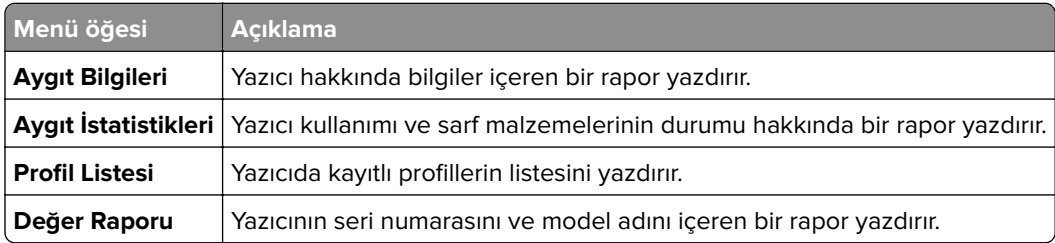

## **Yazdırma**

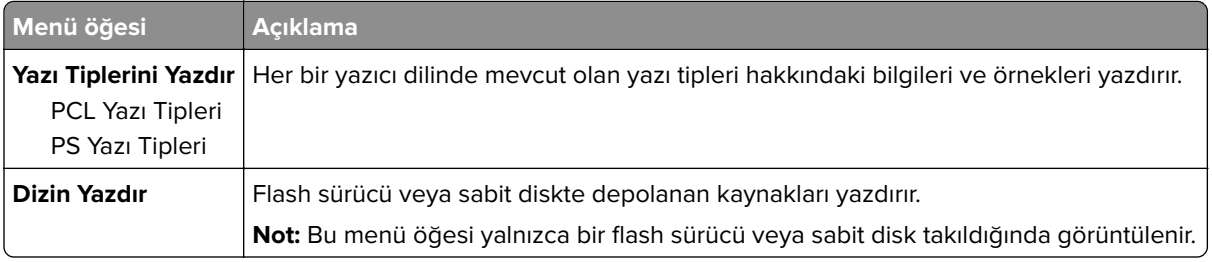

## **Kısayollar**

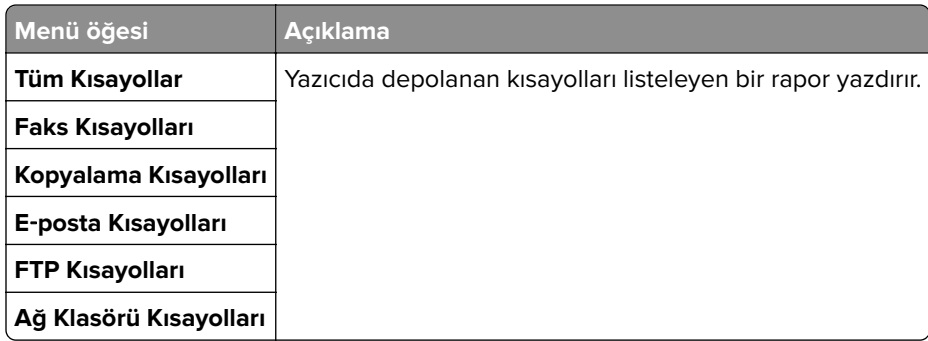

## **Faks**

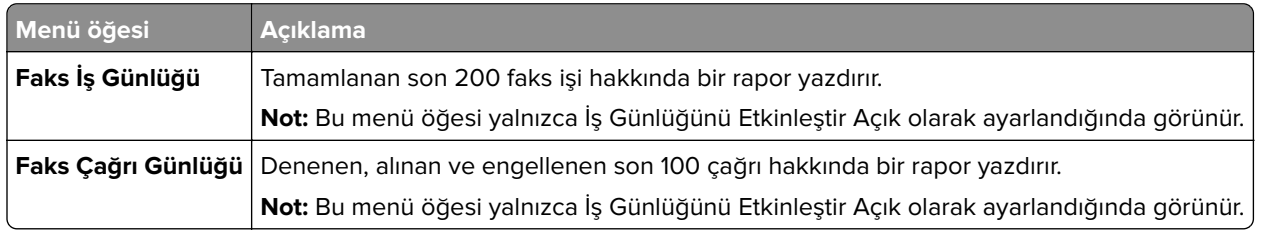

## **Ağ**

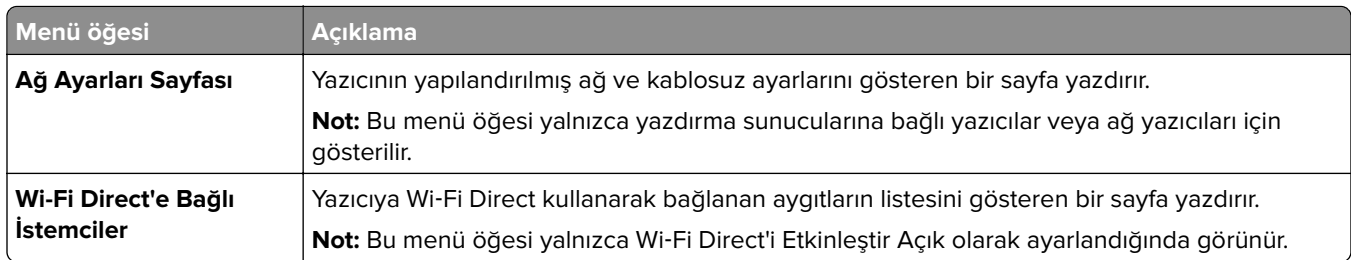

# **Yardım**

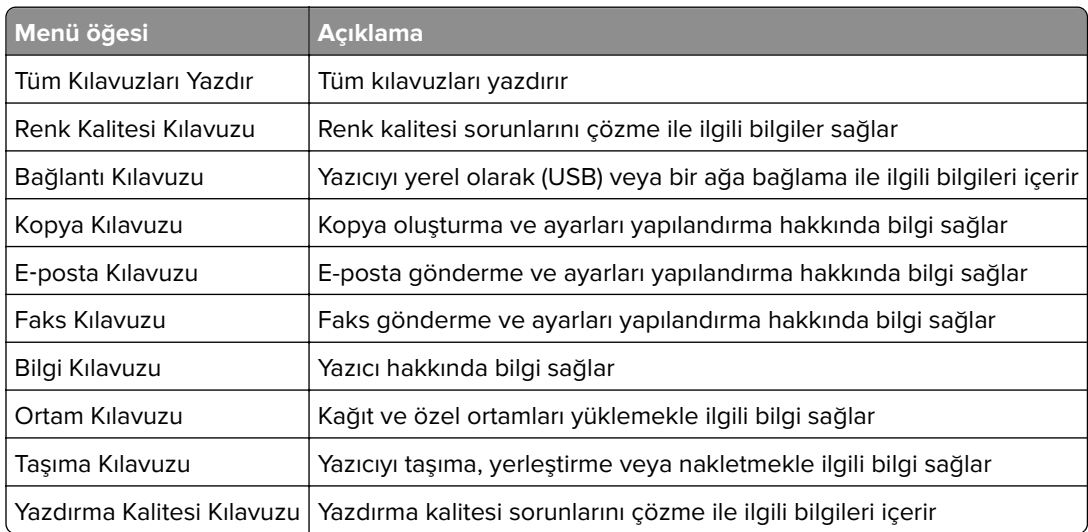

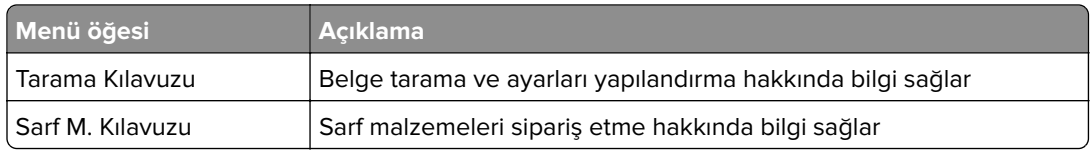

# **Sorun Giderme**

## **Sorun Giderme**

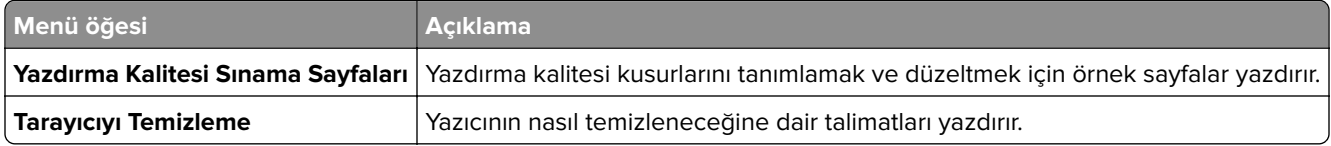

# **Yazıcıyı güvenceye alma**

# **Güvenlik yuvasının konumlandırılması**

Bu yazıcının bir güvenlik kilidi özelliği vardır. Yazıcıyı korumak için gösterilen konuma çoğu dizüstü bilgisayarla uyumlu bir güvenlik kilidi takın.

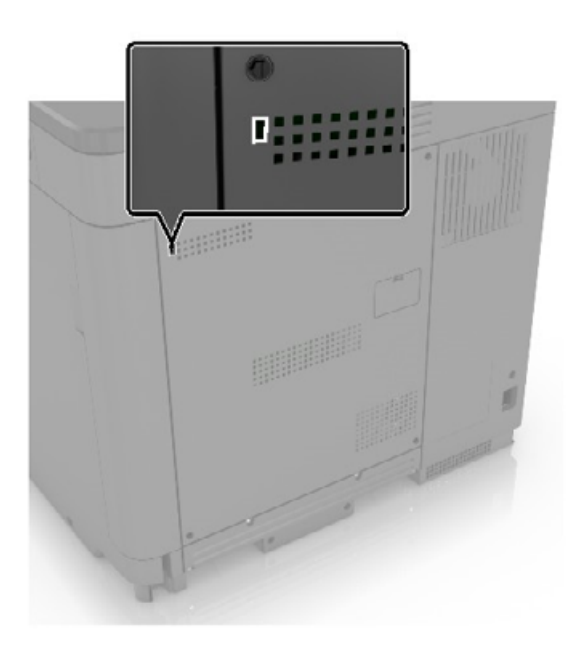

# **Yazıcı belleğini silme**

Yazıcınızdaki geçici belleği veya arabelleğe alınmış verileri silmek için yazıcınızı kapatın.

Kalıcı belleği veya kişisel ayarları, aygıt ve ağ ayarlarını, güvenlik ayarlarını ve yerleşik çözümleri silmek için aşağıdaki adımları izleyin:

- **1** Ana ekranda **Ayarlar** > **Aygıt** > **Bakım** > **Servis Dışı Silme** öğesine dokunun.
- **2 Geçici bellekteki tüm bilgileri temizle** onay kutusunu seçin ve **SİL** öğesine dokunun.
- **3 İlk kurulum sihirbazını başlat** veya **Yazıcıyı çevrimdışı bırak** öğesini seçin ve ardından **İleri** öğesine dokunun.
- **4** İşlemi başlatın.

# **Yazıcı sabit diski belleğini silme**

- **1** Ana ekranda **Ayarlar** > **Aygıt** > **Bakım** > **Servis Dışı Silme** öğesine dokunun.
- **2 Sabit diskteki tüm bilgileri silin** onay kutusunu işaretleyin ardından **SİL** öğesine dokunun.
- **3** Verileri silmek için bir yöntem seçin.
- **4** İşlemi başlatın.

**Not:** Bu işlem, yazıcıyı diğer görevler için kullanılmaz hale getirerek birkaç dakika veya bir saatten fazla sürebilir.

# **Yazıcının sabit diskini şifreleme**

Bu işlem sabit diskteki tüm içeriği siler. Şifrelemeye başlamadan önce gerekirse yazıcıdaki önemli bilgilerinizi yedekleyin.

- **1** Ana ekrandan, **Ayarlar** > **Güvenlik** > **Disk Şifreleme** > **Şifrelemeyi başlat** öğesine dokunun.
- **2** Ekrandaki yönergeleri izleyin.

### **Notlar:**

- **•** Veri kaybını önlemek için şifreleme işlemi sırasında yazıcıyı kapatmayın.
- **•** Bu işlem, yazıcıyı diğer görevler için kullanılmaz hale getirerek birkaç dakika veya bir saatten fazla sürebilir.
- **•** Şifrelemeden sonra yazıcı otomatik olarak yeniden başlatılır.

# **Üretici varsayılan ayarlarını geri yükleme**

- **1** Ana ekranda **Ayarlar** > **Aygıt** > **Fabrika Ayarlarına Geri Yükle** öğesine dokunun.
- **2 Ayarları Geri Yükle** > geri yüklemek istediğiniz ayarları seçin > **GERİ YÜKLE** öğesine dokunun.
- **3** İşlemi başlatın.

# **Geçicilik Bildirimi**

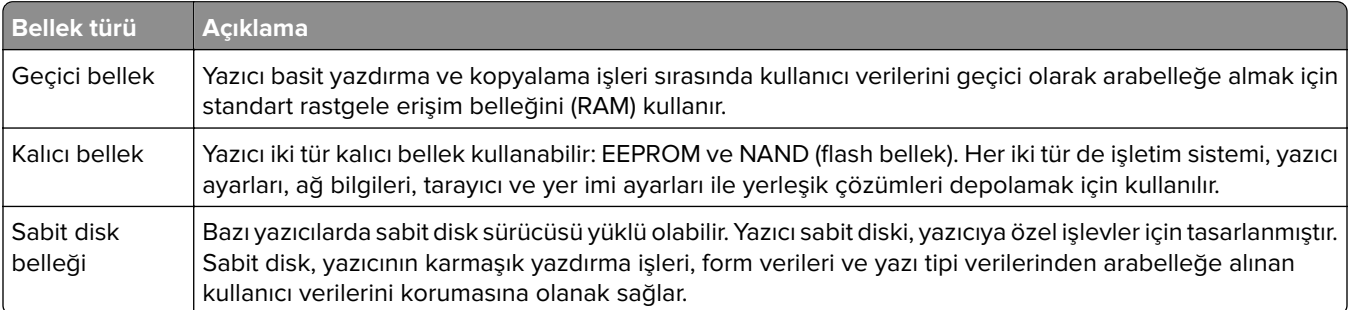

Aşağıda belirtilen durumlarda yüklenmiş tüm yazıcı bellek içeriğini silin:

- **•** Yazıcının hizmet dışı bırakılması.
- **•** Yazıcı sabit diskinin değiştirilmesi.
- **•** Yazıcının farklı bir bölüme veya konuma taşınması.
- **•** Yazıcıya kuruluşunuzun dışından bir kişinin servis vermesi.
- **•** Yazıcının servis için tesisinizden başka bir yere taşınması.
- **•** Yazıcının başka bir kuruluşa satılması.

### **Yazıcı sabit diskinin elden çıkarılması**

- **• Manyetik Alanı Etkisizleştirme**—Depolanmış verileri silen bir manyetik alan ile sabit diski temizler
- **• Ezme**—Bileşen parçalarını kırmak ve okunamaz hale getirmek için fiziksel olarak sabit diski sıkıştırır
- **• Öğütme**—Fiziksel olarak sabit diski küçük metal parçalara ayırır

**Not:** Tüm verilerin tamamen silindiğinden emin olmak için verilerin depolandığı tüm sabit diskleri fiziksel olarak imha edin.

# **Yazıcının bakımını yapma**

**Uyarı—Hasar Tehlikesi:** Optimum yazıcı performansı elde edememek veya parçaları ve sarf malzemesini değiştirmemek, yazıcınızın zarar görmesine neden olabilir.

# **Hoparlör ses düzeyini ayarlama**

## **Varsayılan dahili hoparlör ses düzeyini ayarlama**

**1** Kontrol panelinden şuraya gidin:

```
Ayarlar > Aygıt > Tercihler > Sesli Geri Bildirim
```
**2** Ses düzeyini ayarlayın.

### **Notlar:**

- **•** Sessiz Mod etkinleştirildiğinde sesli uyarılar kapatılır. Bu ayar yazıcı performansını da yavaşlatır.
- **•** Oturum kapatıldıktan sonra ya da yazıcı Uyku veya Hazırda Bekleme modundan çıktığında ses düzeyi varsayılan değere sıfırlanır.

## **Faks hoparlörü ayarlarını yapılandırma**

- **1** Ana ekrandan **Ayarlar** > **Faks** > **Faks Kurulumu** > **Hoparlör Ayarları** öğesine dokunun.
- **2** Aşağıdakileri yapın:
	- **•** Hoparlör Modu öğesini **Daima Açık** olarak ayarlayın.
	- **•** Hoparlör Ses Düzeyi öğesini **Yüksek** olarak ayarlayın.
	- **•** Zil Sesi Düzeyi öğesini etkinleştirin.

# **Ağ**

## **Yazıcıyı bir Wi-Fi ağına bağlama**

Etkin Bağdaştırıcı özelliğinin Otomatik olarak ayarlandığından emin olun. Ana ekrandan **Ayarlar** > **Ağ/Bağlantı Noktaları** > **Ağa Genel Bakış** > **Etkin Bağdaştırıcı** öğesine dokunun.

- **1** Ana ekrandan **Ayarlar** > **Ağ/Bağlantı Noktaları** > **Kablosuz** > **Yazıcı Paneli Üzerinden Kurulum** > **Ağ Seç** öğesine dokunun.
- **2** Bir Wi-Fi ağı seçin ve ardından ağ parolasını girin.

**Not:** Wi-Fi ağı özellikli yazıcı modellerinde, ilk kurulum sırasında bir Wi-Fi ağı kurulumu istemi görüntülenir.

## <span id="page-134-0"></span>**Yazıcıyı Wi-Fi Protected Setup (WPS) kullanarak kablosuz ağa bağlama**

Başlamadan önce, şunlardan emin olun:

- **•** Erişim noktası (kablosuz yönlendirici) WPS sertifikalı veya WPS onaylıdır. Daha fazla bilgi için erişim noktanızla birlikte gelen belgelere bakın.
- **•** Bir kablosuz ağ adaptörü yazıcınıza bağlıdır. Daha fazla bilgi için adaptörle birlikte verilen yönergelere bakın.
- **•** Etkin Bağdaştırıcı Otomatik olarak ayarlanır. Ana ekrandan **Ayarlar** > **Ağ/Bağlantı Noktaları** > **Ağa Genel Bakış** > **Etkin Bağdaştırıcı** öğesine dokunun.

### **Push Düğmesi yöntemini kullanma**

- **1** Ana ekrandan **Ayarlar** > **Ağ/Bağlantı Noktaları** > **Kablosuz** > **Wi**‑**Fi Protected Setup** > **Düğme Yöntemini Başlat** öğesine dokunun.
- **2** Ekrandaki talimatları izleyin.

### **Kişisel kimlik numarası (PIN) yöntemini kullanma**

- **1** Ana ekrandan **Ayarlar** > **Ağ/Bağlantı Noktaları** > **Kablosuz** > **Wi**‑**Fi Protected Setup** > **PIN Yöntemini Başlat** öğesine dokunun.
- **2** Sekiz basamaklı WPS PIN'ini kopyalayın.
- **3** Bir web tarayıcısı açıp adres alanına erişim noktanızın IP adresini yazın.

### **Notlar:**

- **•** IP adresini öğrenmek için erişim noktanızla birlikte gelen belgelere bakın.
- **•** Bir proxy sunucu kullanıyorsanız web sayfasının doğru yüklenmesi için bir süreliğine sunucuyu devre dışı bırakın.
- **4** WPS ayarlarına erişim sağlayın. Daha fazla bilgi için erişim noktanızla birlikte gelen belgelere bakın.
- **5** Sekiz basamaklı PIN değerini girin ve değişiklikleri kaydedin.

## **Wi-Fi Direct'i yapılandırma**

- **1** Ana ekrandan **Ayarlar** > **Ağ/Bağlantı Noktaları** > **Wi-Fi Direct** öğesine dokunun.
- **2** Ayarları yapılandırın.
	- **• Wi**‑**Fi Direct'i Etkinleştir**: Yazıcının kendi Wi‑Fi Direct ağını yayınlamasını® sağlar.
	- **• Wi**‑**Fi Direct Adı**: Wi‑Fi Direct ağı için bir ad atar.
	- **• Wi**‑**Fi Direct Parolası**: Eşler arası bağlantı kullanılırken kablosuz güvenlik haberleşmesi sağlamak için parola atar.
	- **• Kurulum Sayfasında Parolayı Göster**: Parolanın Ağ Ayarları Sayfası'nda gösterilmesini sağlar.
	- **• Düğme İsteklerini Otomatik Olarak Kabul Et**: İstemciler Wi-Fi Direct kullanarak bağlandıklarında ana ekranda neyin görüntüleneceğini belirler. Güvenlik amacıyla bu ayar varsayılan olarak devre dışıdır. Devre dışı bırakıldığında, kullanıcıya bağlantıya izin verip vermeyeceğini soran bir istem görüntülenir.

**Not:** Düğme isteklerinin otomatik olarak kabul edilmesi güvenli değildir.

### **Notlar:**

- **•** Wi-Fi Direct ağ parolası varsayılan olarak yazıcı ekranında görünmez. Parolayı göstermek için ana ekranda **Ayarlar** > **Güvenlik** > **Çeşitli** > **Parolayı/PIN Gösterme Özelliğini Etkinleştir** öğelerine dokunun.
- **•** Wi-Fi Direct ağının parolasını yazıcı ekranında göstermeden öğrenmek için ana ekranda **Ayarlar** > **Raporlar** > **Ağ** > **Ağ Ayarları Sayfası** öğelerine dokunun.

### **Yazıcıya mobil aygıt bağlama**

Mobil aygıtınızı bağlamadan önce Wi-Fi Direct'in yapılandırıldığından emin olun. Daha fazla bilgi için bkz. [135.](#page-134-0) [sayfadaki "Wi-Fi Direct'i yapılandırma".](#page-134-0)

### **Wi**‑**Fi Direct kullanarak bağlanma**

**Not:** Bu talimatlar yalnızca Android mobil aygıtlar için geçerlidir.

- **1** Mobil aygıttan ayarlar menüsüne gidin.
- **2 Wi**‑**Fi** öğesini etkinleştirin ve ardından **Wi**‑**Fi Direct** öğesine dokunun.
- **3** Yazıcının Wi-Fi Direct adını seçin.
- **4** Yazıcı kontrol panelinde bağlantıyı onaylayın.

### **Wi**‑**Fi kullanarak bağlanma**

- **1** Mobil aygıttan ayarlar menüsüne gidin.
- **2 Wi-Fi** öğesine dokunun ve ardından yazıcının Wi-Fi Direct adını seçin.

**Not:** Wi-Fi Direct adından önce DIRECT-xy (x ve y iki rastgele karakterdir) dizesi eklenir.

**3** Wi‑Fi Direct parolasını girin.

### **Yazıcıya bilgisayar bağlama**

Bilgisayarınızı bağlamadan önce Wi-Fi Direct'in yapılandırıldığından emin olun. Daha fazla bilgi için bkz. [135.](#page-134-0) [sayfadaki "Wi-Fi Direct'i yapılandırma".](#page-134-0)

### **Windows kullanıcıları için**

- **1 Yazıcılar ve tarayıcılar**'ı açın, ardından **Yazıcı veya tarayıcı ekle** öğesine tıklayın.
- **2 Wi-Fi Direct yazıcılarını göster** öğesine tıklayın, ardından yazıcının Wi-Fi Direct adını seçin.
- **3** Yazıcı ekranındaki sekiz haneli yazıcı PIN kodunu not alın.
- **4** PIN'i bilgisayara girin.

**Not:** Yazdırma sürücüsü yüklü değilse Windows uygun sürücüyü indirir.

### **Macintosh kullanıcıları için**

**1** Kablosuz bağlantı simgesine tıklayın, ardından yazıcının Wi‑Fi Direct adını seçin.

**Not:** Wi-Fi Direct adından önce DIRECT-xy (x ve y iki rastgele karakterdir) dizesi eklenir.

**2** Wi‑Fi Direct parolasını yazın.

**Not:** Wi-Fi Direct ağı bağlantısını kestikten sonra bilgisayarınızı önceki ağına geri bağlayın.

### **Wi-Fi ağını devre dışı bırakma**

- **1** Ana ekrandan **Ayarlar** > **Ağ/Bağlantı Noktaları** > **Ağa Genel Bakış** > **Etkin Bağdaştırıcı** > **Standart Ağ** öğesine dokunun.
- **2** Ekrandaki talimatları izleyin.

## **Dahili çözüm bağlantı noktasını taktıktan sonra yazıcı bağlantı noktası ayarlarını değiştirme**

### **Notlar:**

- **•** Yazıcının statik bir IP adresi varsa yapılandırmayı değiştirmeyin.
- **•** Bilgisayarlar bir IP adresi yerine ağ adını kullanacak şekilde yapılandırılmışsa yapılandırmayı değiştirmeyin.
- **•** Daha önce bir Ethernet bağlantısı için yapılandırılmış bir yazıcıya bir kablosuz dahili çözüm bağlantı noktası (ISP) ekliyorsanız yazıcının Ethernet ağı bağlantısını kesin.

### **Windows kullanıcıları için**

- **1** Yazıcılar klasörünü açın.
- **2** Yeni ISP'li yazıcının kısayol menüsünden yazıcı özelliklerini açın.
- **3** Listeden bağlantı noktasını yapılandırın.
- **4** IP adresini güncelleyin.
- **5** Değişiklikleri uygulayın.

### **Macintosh kullanıcıları için**

- **1** Apple menüsünde Sistem Tercihleri'nden yazıcı listesine geçin ve **+** > **IP**'yi seçin.
- **2** Adres alanına IP adresini girin.
- **3** Değişiklikleri uygulayın.

# **Yazıcı parçalarını temizleme**

### **Yazıcıyı temizleme**

**DİKKAT—ÇARPILMA TEHLİKESİ:** Yazıcının dışını temizlerken elektrik çarpması riskine engel olmak için,güç kablosunu prizden çekin ve yazıcıya takılı tüm kabloları çıkarın.

### **Notlar:**

- **•** Bu görevi birkaç ayda bir uygulayın.
- **•** Yazıcı garantisi, yazıcıyı yanlış tutmaktan kaynaklanan hasarları kapsamaz.
- **1** Yazıcıyı kapatın ve güç kablosunun fişini elektrik prizinden çekin.
- **2** Standart kutu ve çok amaçlı besleyicideki kağıdı çıkarın.
- **3** Yumuşak bir fırça veya elektrikli süpürgeyle yazıcının çevresindeki toz, tüy ve kağıt parçalarını çıkarın.
- **4** Yazıcının dışını nemli, yumuşak ve hav bırakmayan bir bezle silin.

**Notlar:**

- **•** Evde kullanılan türden temizleme maddeleri ve deterjan kullanmayın; yazıcının yüzeyine zarar verebilir.
- **•** Temizleme işlemi sonrasında yazıcının her tarafının kuru olduğundan emin olun.
- **5** Güç kablosunu prize takın ve ardından yazıcıyı açın.
	- **DİKKAT–YARALANMA TEHLİKESİ:** Yangın veya elektrik çarpmasını önlemek için güç kablosunu ürünün yakınındaki ve kolay erişilebilir bir konumdaki uygun bir şekilde tanımlanan ve doğru bir şekilde topraklanan elektrik prizine bağlayın.

## **Tarayıcıyı temizleme**

**1** Tarayıcı kapağını açın.

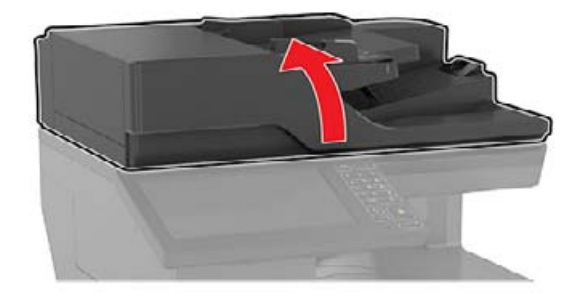

- **2** Aşağıdaki alanları nemli, yumuşak ve hav bırakmayan bir bezle silin:
	- **•** ADF camı

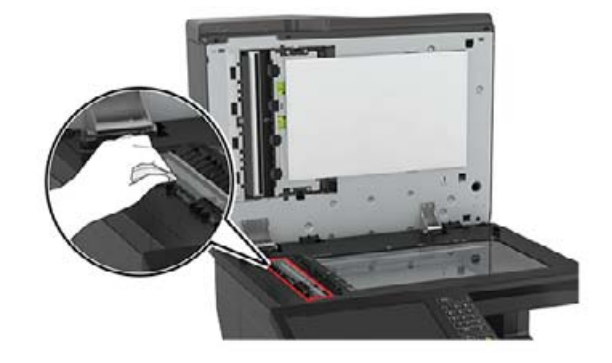

**•** ADF camının pad'i

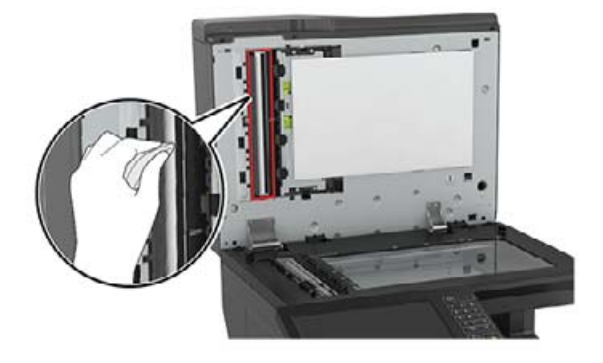

**•** Tarayıcı camı

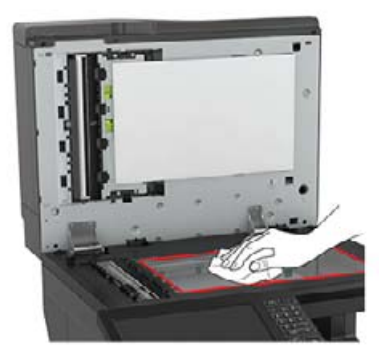

**•** Tarayıcı camının pad'i

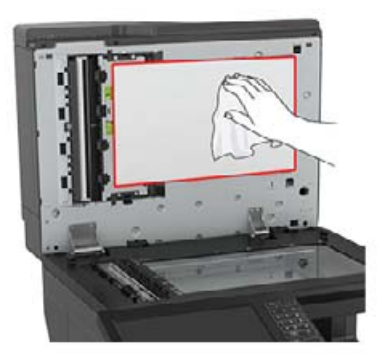

**3** Tarayıcı kapağını kapatın.

## **Parça ve sarf malzemeleri sipariş etme**

### **Parçaların ve sarf malzemelerinin durumunu kontrol etme**

- **1** Ana ekrandan, **Durum/Sarf Malzemeleri** öğesine dokunun.
- **2** Kontrol etmek istediğiniz parça veya sarf malzemesini seçin.

**Not:** Bu ayara, ana ekranın üst bölümüne dokunarak da erişebilirsiniz.

### **Toner kartuşu sipariş etme**

#### **Notlar:**

- **•** Tahmini kartuş verimi, ISO/IEC 19798 standardına dayanır.
- **•** Uzun süre boyunca aşırı düşük yazdırma alanı kullanılması, gerçek verimi olumsuz etkileyebilir ve kartuş parçalarının toner bitmeden arızalanmasına neden olabilir.

Kartuşları sipariş etmek için yazıcıyı satın aldığınız yere başvurun.

### **Atık toner şişesi sipariş etme**

Bir atık toner şişesi sipariş etmek için, yazıcıyı satın aldığınız yere başvurun.

### **Sarf malzemesi bildirimlerini yapılandırma**

**1** Bir web tarayıcısı açın ve adres alanına yazıcının IP adresini yazın.

#### **Notlar:**

**•** Yazıcının IP adresini yazıcı ana ekranında görüntüleyin. IP adresleri, 123.123.123.123 gibi nokta işareti ile ayrılan dört rakam dizisinden oluşur.

- **•** Bir proxy sunucu kullanıyorsanız web sayfasının doğru yüklenmesi için bir süreliğine sunucuyu devre dışı bırakın.
- **2 Ayarlar** > **Aygıt** > **Bildirimler** öğesine tıklayın.
- **3** Sarf Malzemeleri menüsünden **Özel Sarf Malzemeleri Bildirimleri** öğesine tıklayın.
- **4** Her sarf malzemesi öğesi için bir bildirim seçin.
- **5** Değişiklikleri uygulayın.

## **Parça ve sarf malzemeleri değiştirme**

### **Developer birimini değiştirme**

**1** A kapağını açın.

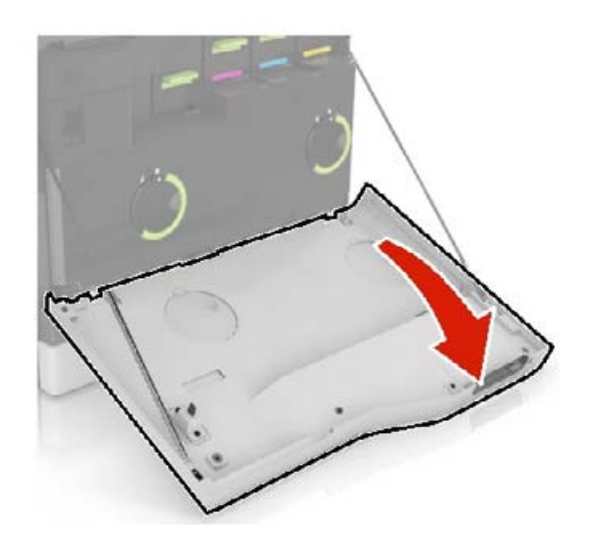

### **2** Atık toner şişesini çıkarın.

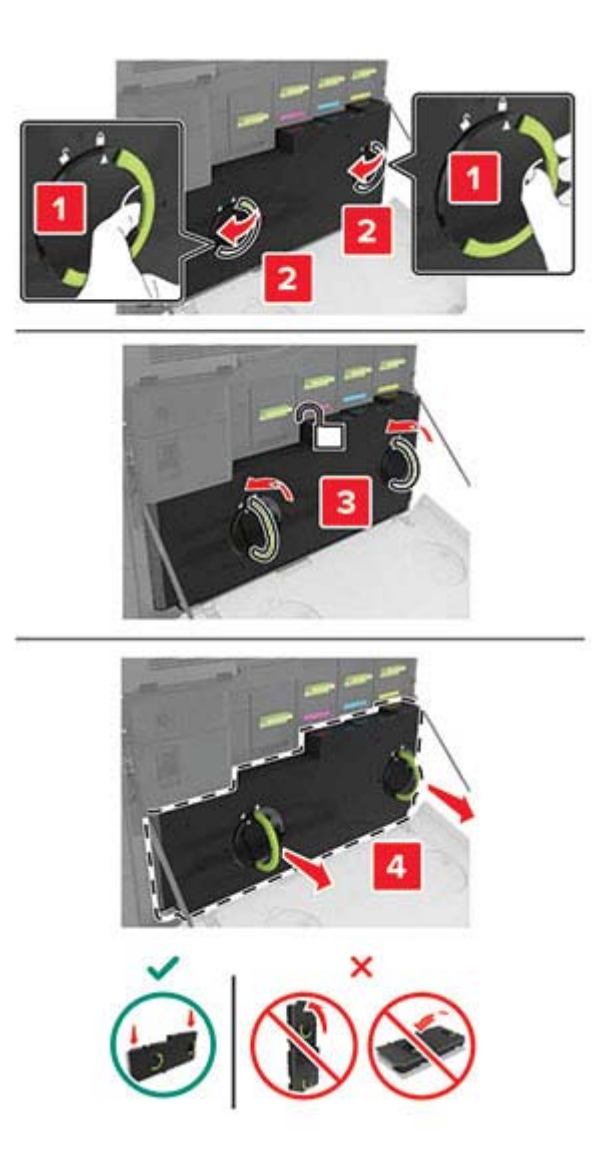

Görüntüleme ünitesini çıkarın.

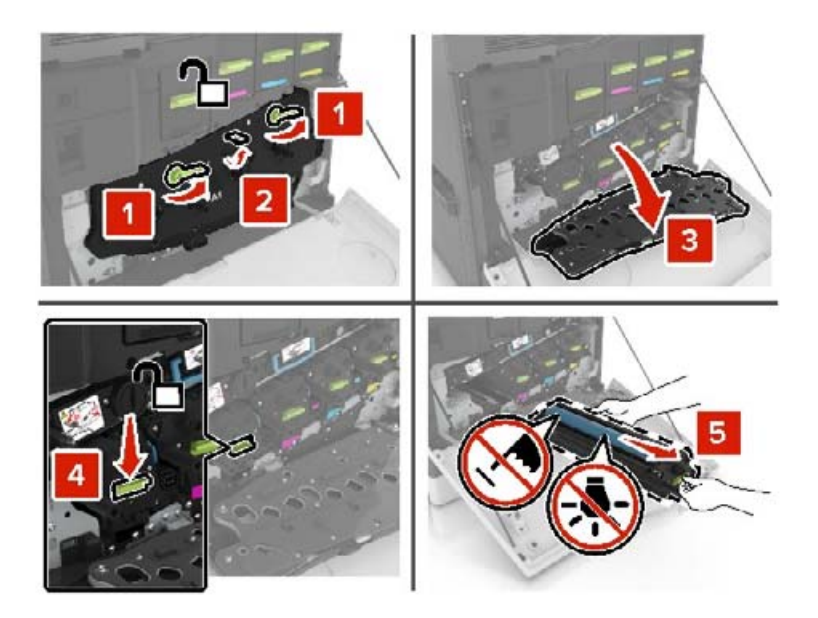

Developer birimini çıkarın.

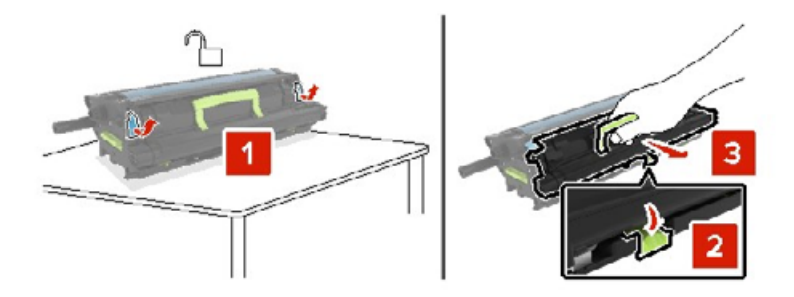

- Yeni developer biriminin ambalajını açın ve ambalaj malzemesini çıkarın.
- Yeni developer birimini takın.

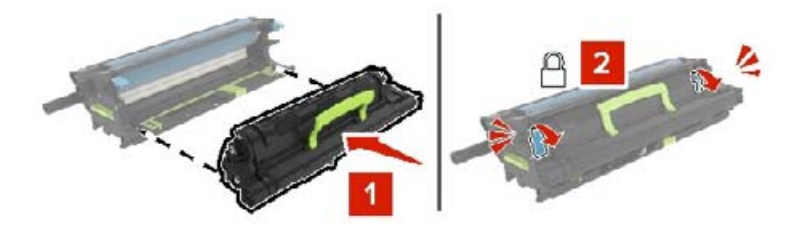

Görüntüleme ünitesini takın.

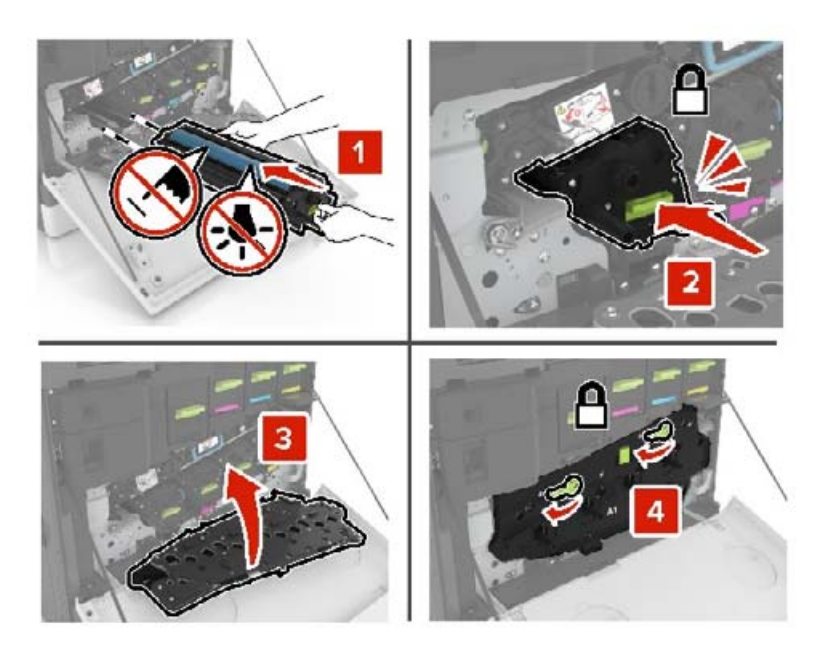

Atık toner şişesini takın.

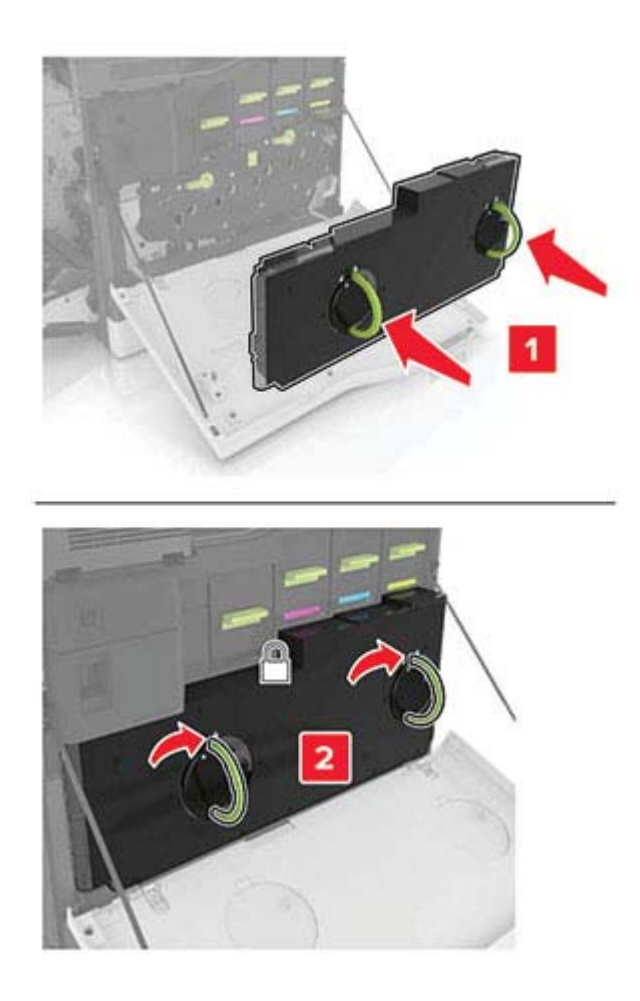

A kapağını kapatın.
## **Isıtıcıyı değiştirme**

- **1** Yazıcıyı kapatın.
- **2** B kapağını açın.

**DİKKAT—SICAK YÜZEY:** Yazıcının içi sıcak olabilir. Sıcak bir yüzeyin neden olabileceği bir yaralanma riskini azaltmak için dokunmadan önce yüzeyin soğumasını bekleyin.

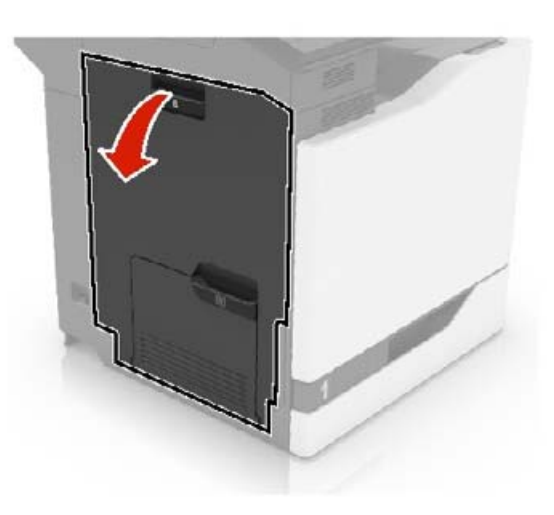

**3** Isıtıcıyı çıkarın.

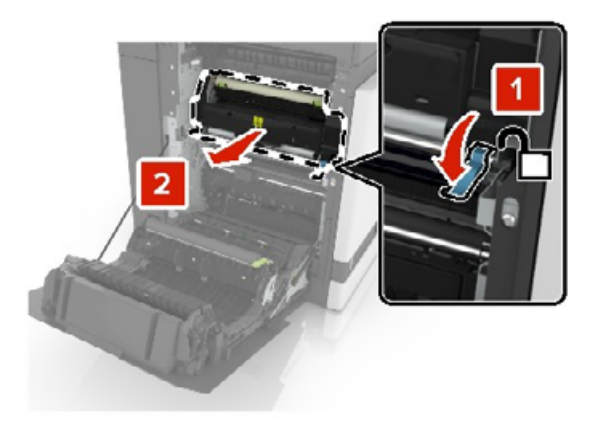

**4** Yeni ısıtıcıyı ambalajından çıkarın.

Paketle gelen pamuklu çubuğu kullanarak ısıtıcının lensini temizleyin.

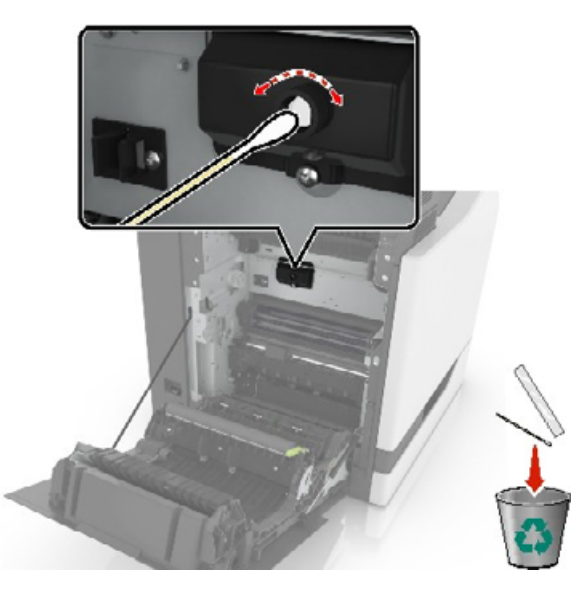

Yeni ısıtıcıyı takın ve modülü yerine oturana kadar itin.

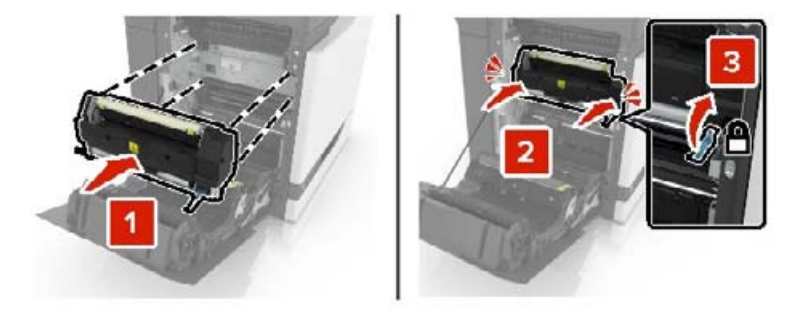

- Kapak B'yi kapatın.
- Yazıcıyı açın.

# **Fotoğraf iletkeni birimini değiştirme**

**1** A kapağını açın.

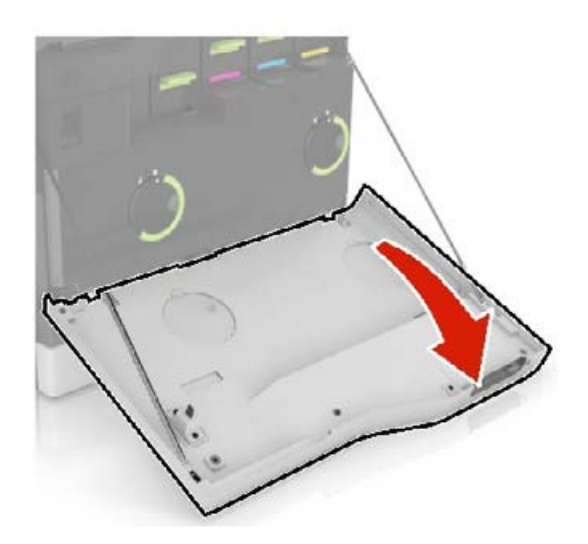

#### **2** Atık toner şişesini çıkarın.

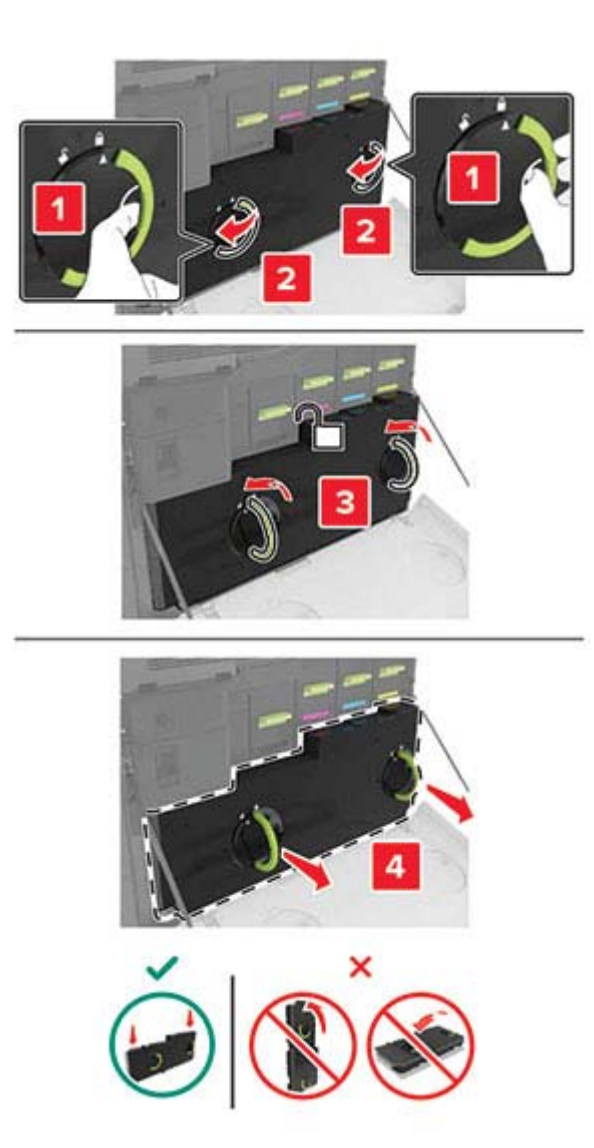

**3** Görüntüleme ünitesini çıkarın.

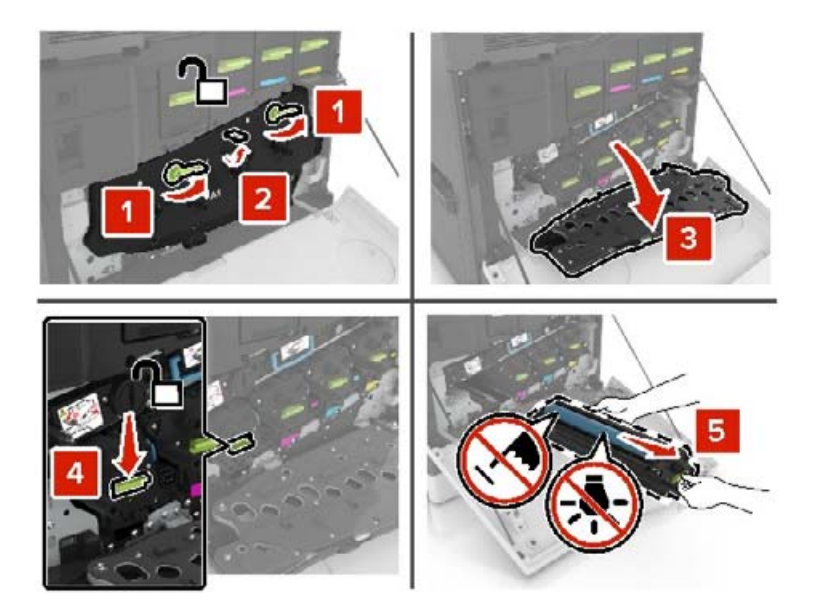

**4** Fotoğraf iletkeni birimini çıkarın.

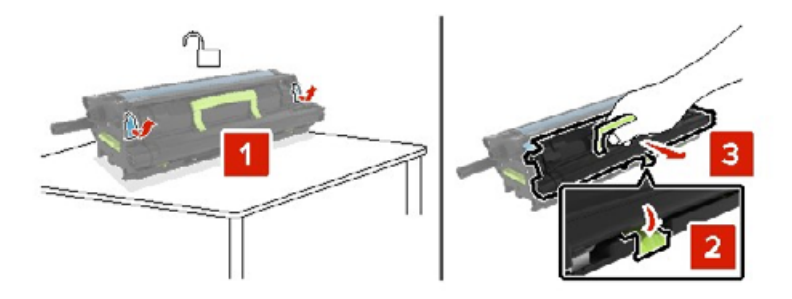

**5** Yeni fotoğraf iletkeni biriminin ambalajını açın ve ambalaj malzemelerini çıkarın.

**Uyarı—Hasar Tehlikesi:** Fotoğraf iletkeni birimini 10 dakikadan daha uzun süre doğrudan ışık altında bırakmayın. Uzun süreli ışığa maruz kalması, yazdırma kalitesi sorunlarına neden olabilir.

**Uyarı—Hasar Tehlikesi:** Fotokondüktör silindirine dokunmayın. Dokunmanız gelecekteki yazdırma işlerinde yazdırma kalitesini etkileyebilir.

**6** Yeni fotoğraf iletkeni birimini takın.

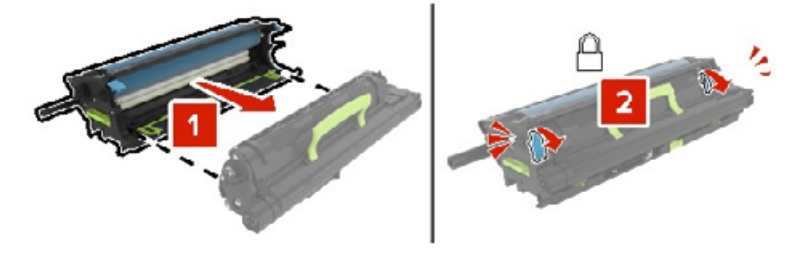

Görüntüleme ünitesini takın.

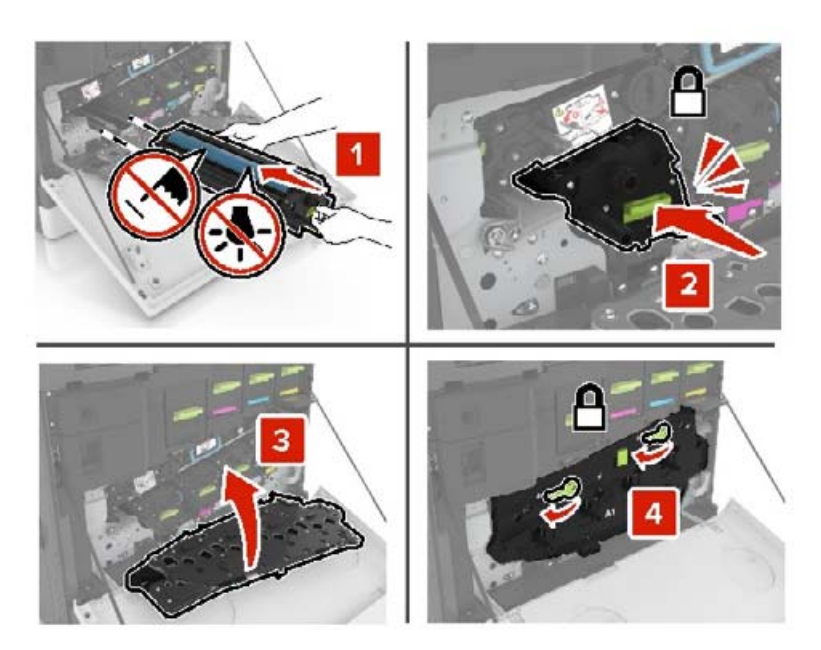

Atık toner şişesini takın.

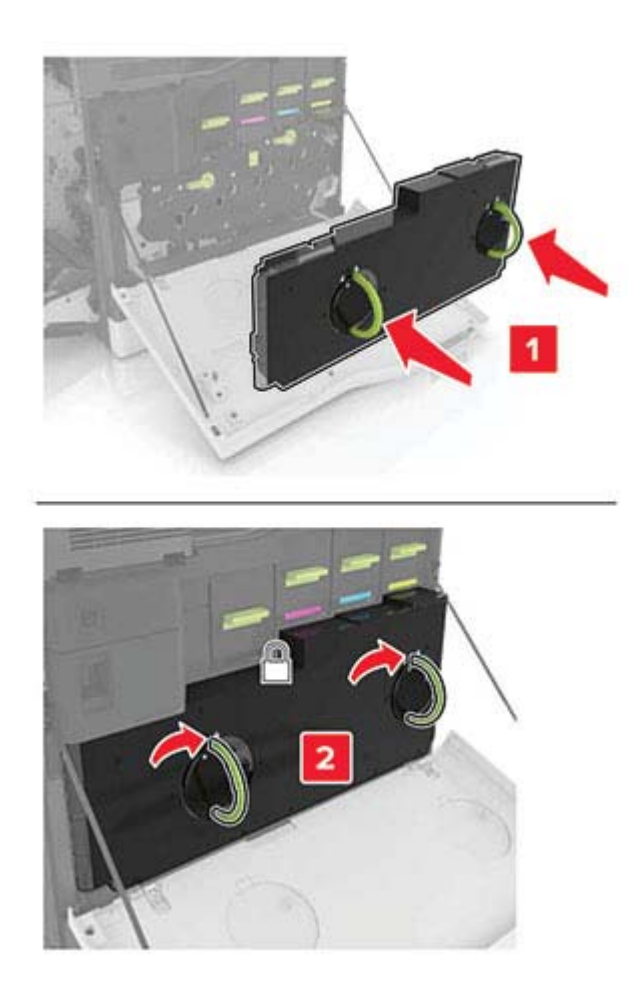

A kapağını kapatın.

# **Görüntüleme ünitesini değiştirme**

**1** A kapağını açın.

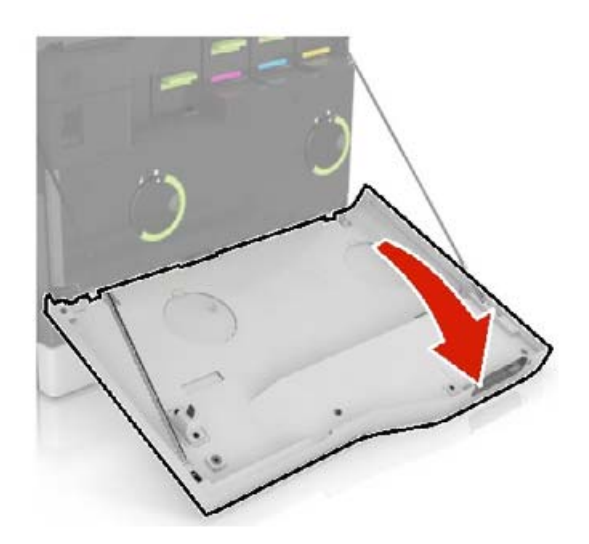

#### **2** Atık toner şişesini çıkarın.

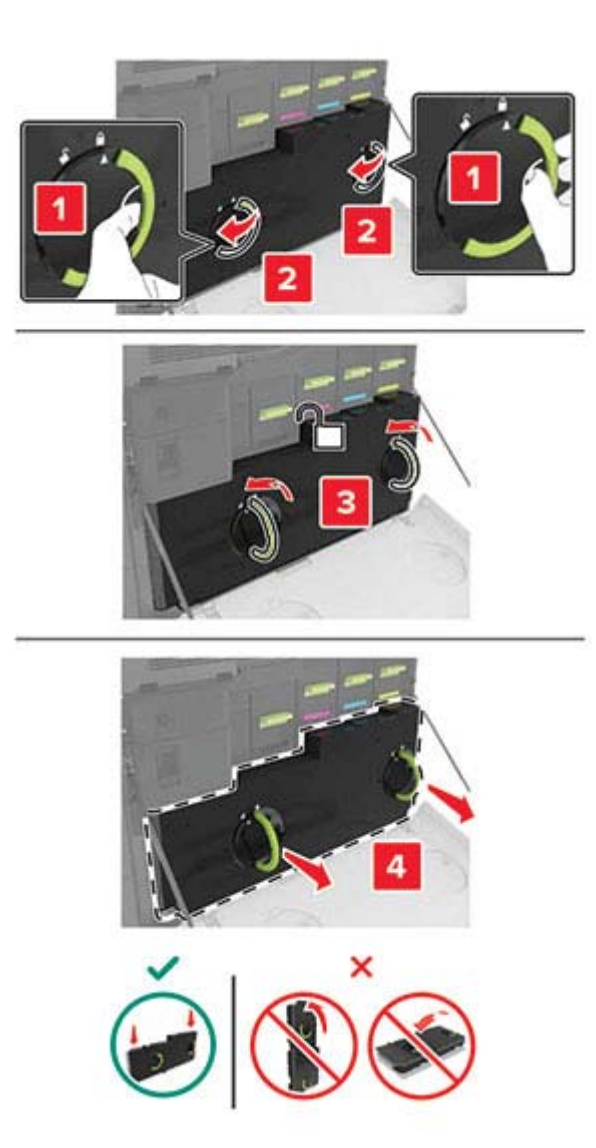

**3** Görüntüleme ünitesini çıkarın.

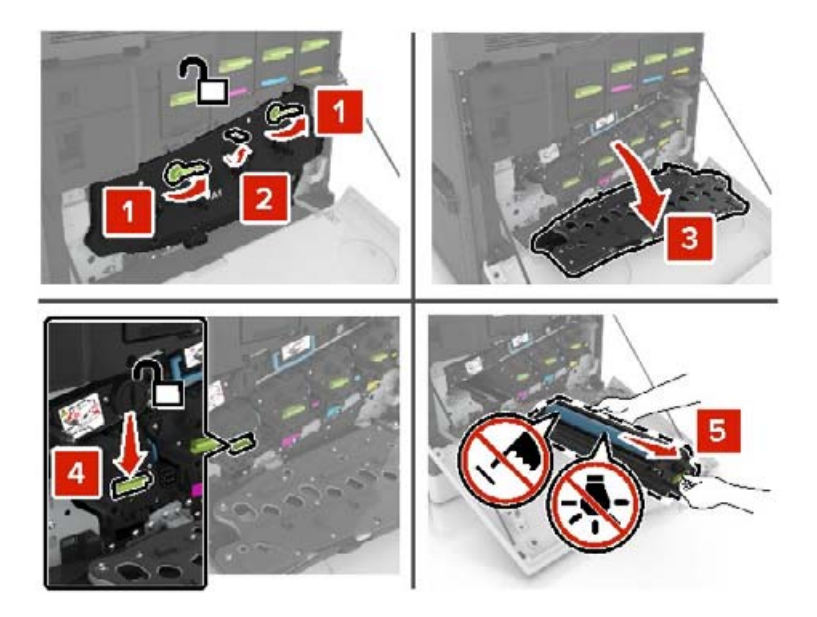

**4** Yeni görüntüleme ünitesinin ambalajını açın ve ambalaj malzemesini çıkarın.

**Uyarı—Hasar Tehlikesi:** Fotoğraf iletkeni birimini 10 dakikadan daha uzun süre doğrudan ışık altında bırakmayın. Uzun süreli ışığa maruz kalması, yazdırma kalitesi sorunlarına neden olabilir.

**Uyarı—Hasar Tehlikesi:** Fotokondüktör silindirine dokunmayın. Dokunmanız gelecekteki yazdırma işlerinde yazdırma kalitesini etkileyebilir.

**5** Yeni görüntüleme ünitesini takın.

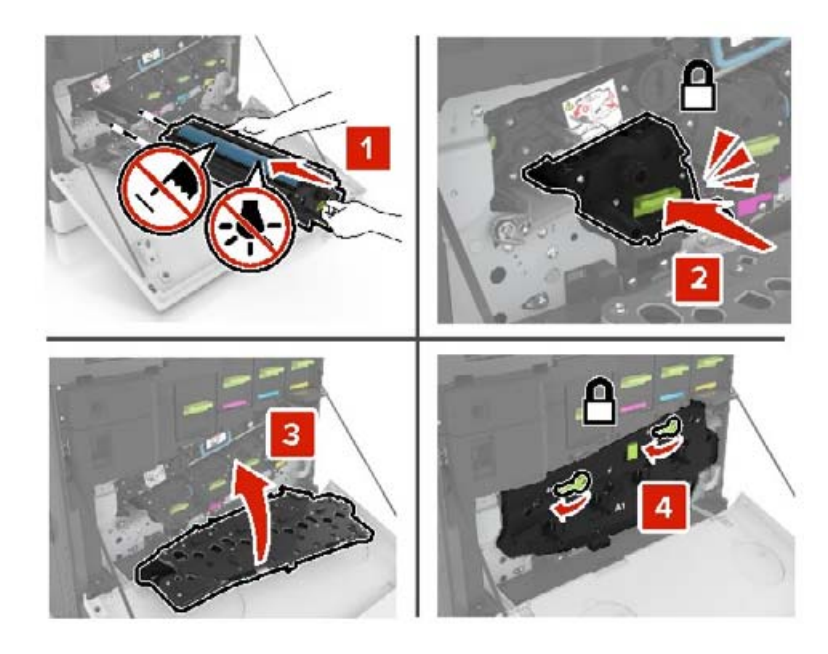

**6** Atık toner şişesini takın.

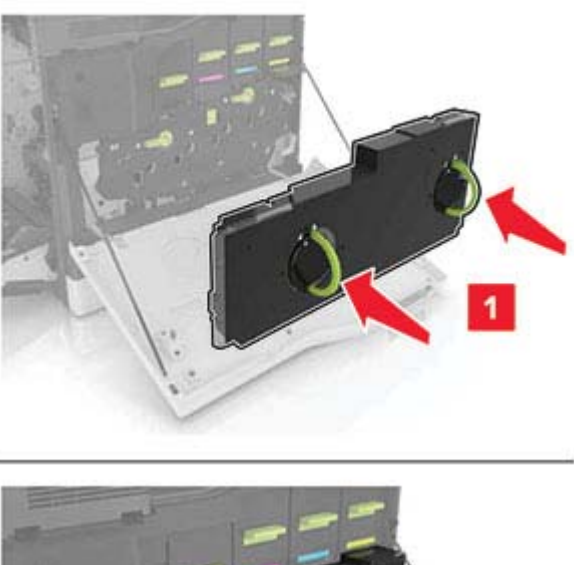

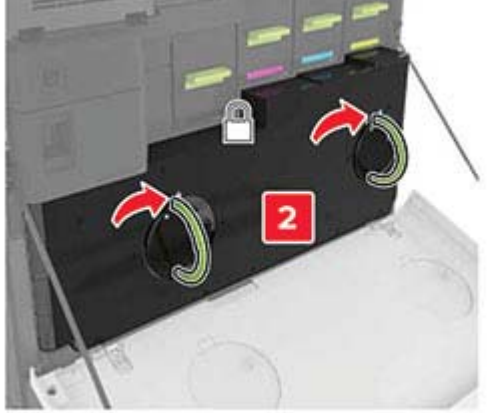

**7** A kapağını kapatın.

# **Toner kartuşu değiştirme**

**1** Kapak A'yı açın.

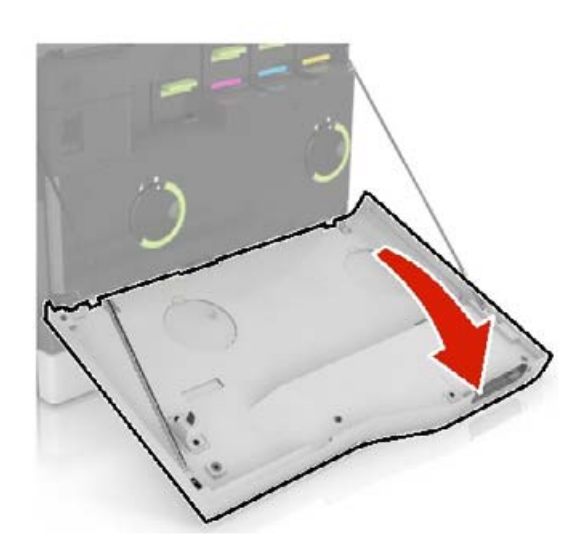

#### Toner kartuşunu çıkarın.

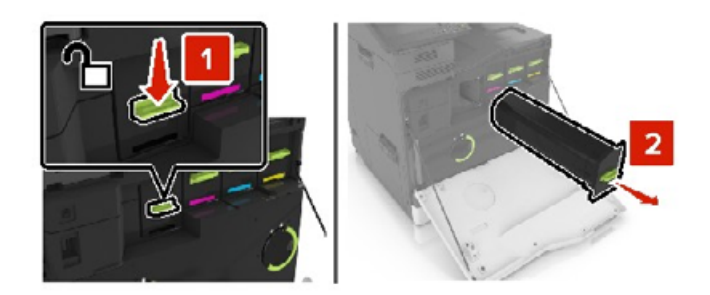

- Yeni toner kartuşunu ambalajından çıkarın.
- Yeni toner kartuşunu takın ve yerine oturana kadar itin.

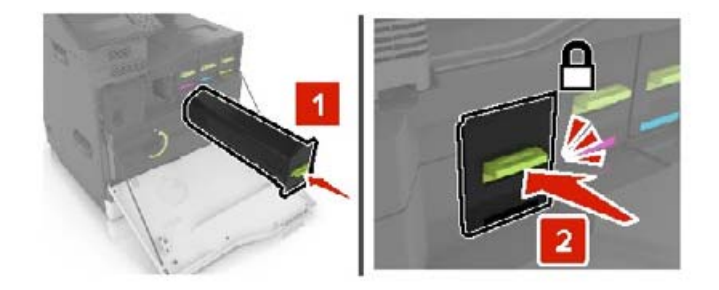

Kapak A'yı kapatın.

## **Alma silindirini değiştirme**

### **550 yapraklık tepsinin veya zarf tepsisinin alma silindirinin değiştirilmesi**

- Yazıcıyı kapatın.
- Tepsiyi çıkarın.

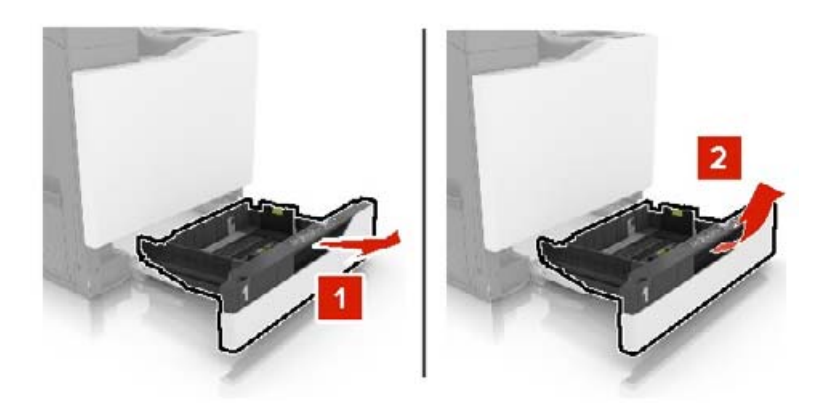

#### Alma silindirini çıkarın.

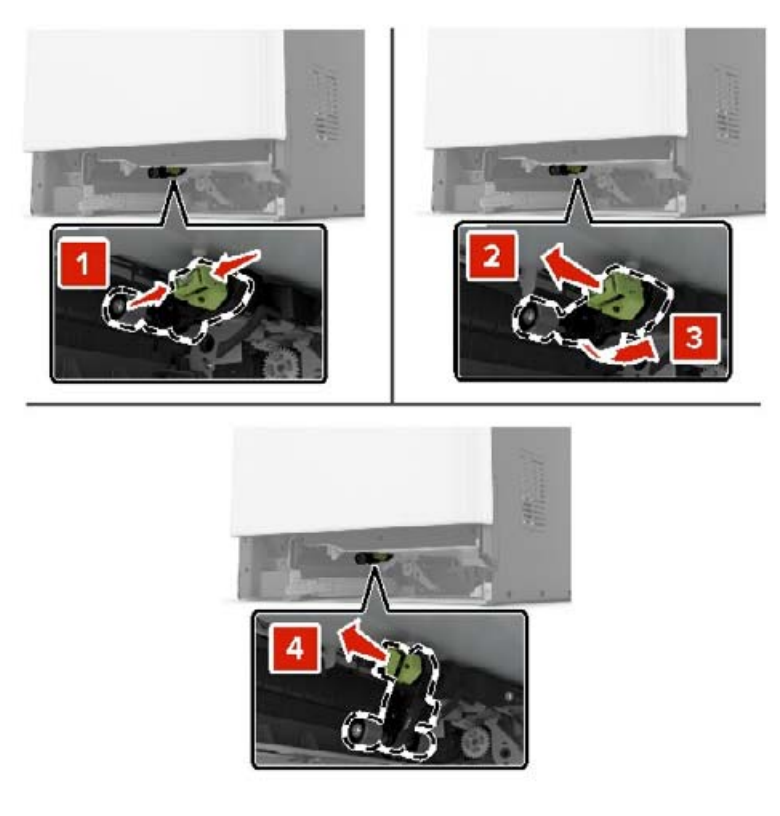

Yeni alma silindirini ambalajından çıkarın.

Yeni alma silindirini tik sesini duyana kadar yerine kadar itin.

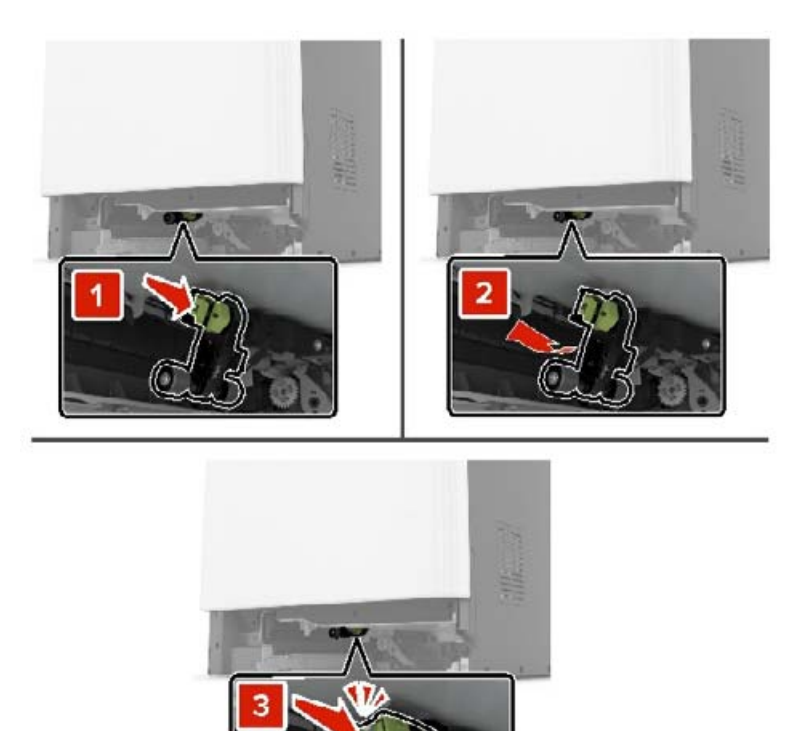

Tepsiyi takın.

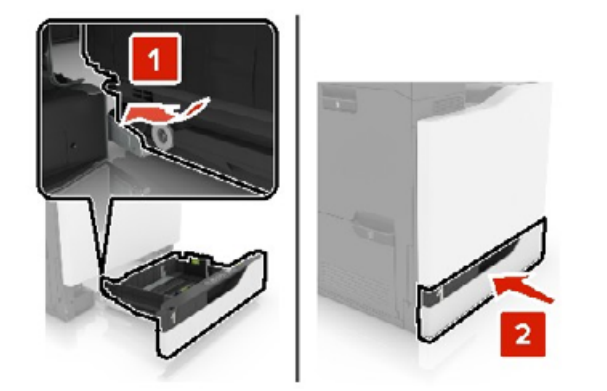

Yazıcıyı açın.

### **2200 yapraklık tepsideki alma silindirinin değiştirilmesi**

- Yazıcıyı kapatın.
- Çekin ve ardından tepsinin kilidini açın.

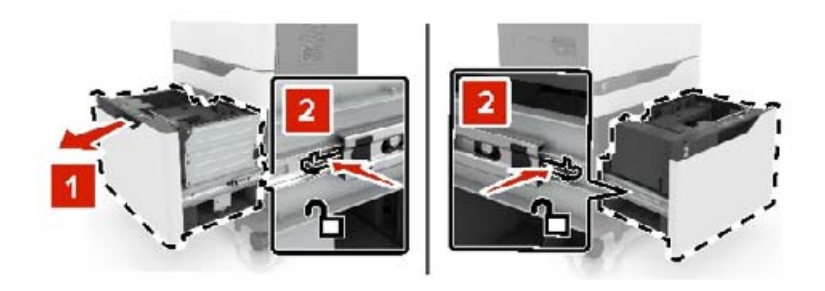

- Tepsiyi çıkarın.
- Alma silindirini çıkarın.

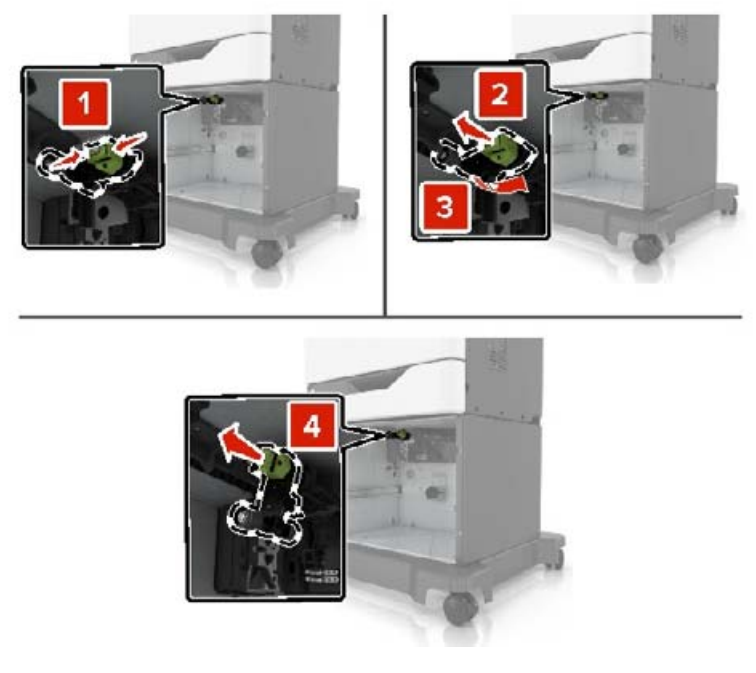

Yeni alma silindirini ambalajından çıkarın.

Yeni alma silindirini tık sesini duyana kadar yerine kadar itin.

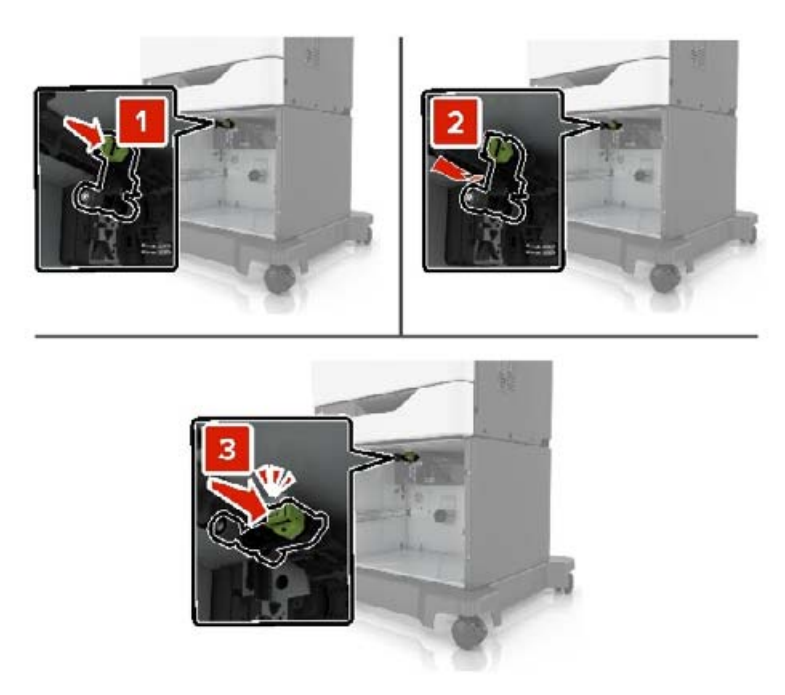

Tepsiyi takın.

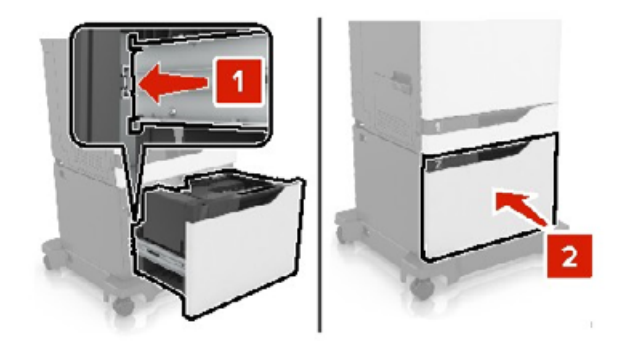

Yazıcıyı açın.

## **Ayırıcı pad'i değiştirme**

Tepsiyi dışarı doğru çekin.

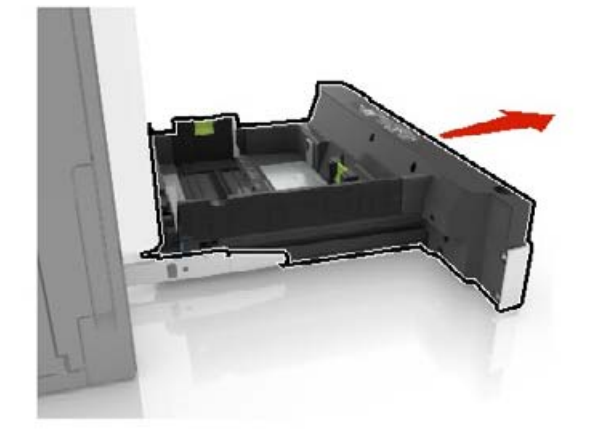

Ayırıcı pedi çıkarın.

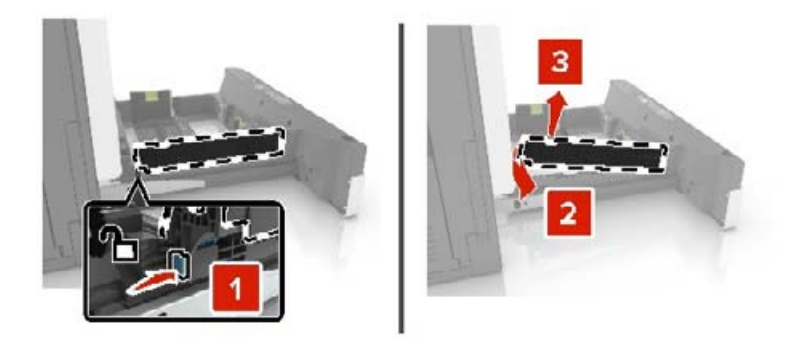

- Yeni ayırıcı pad'in ambalajını çıkarın.
- Yeni ayırıcı pad'i takın ve yerine tık sesiyle oturana kadar pad'i itin.

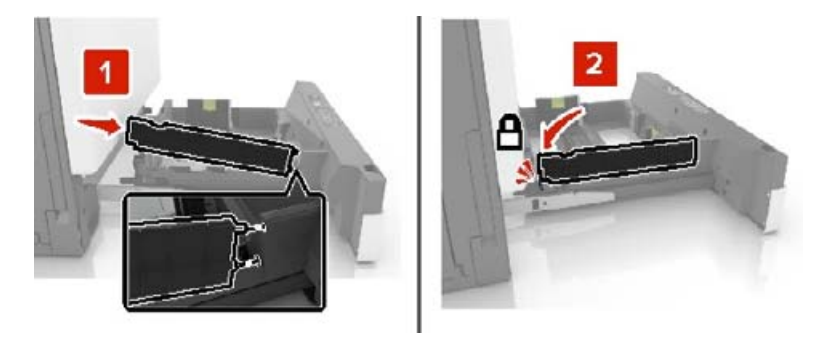

Tepsiyi takın.

# **Atık toner şişesini değiştirme**

**1** Kapak A'yı açın.

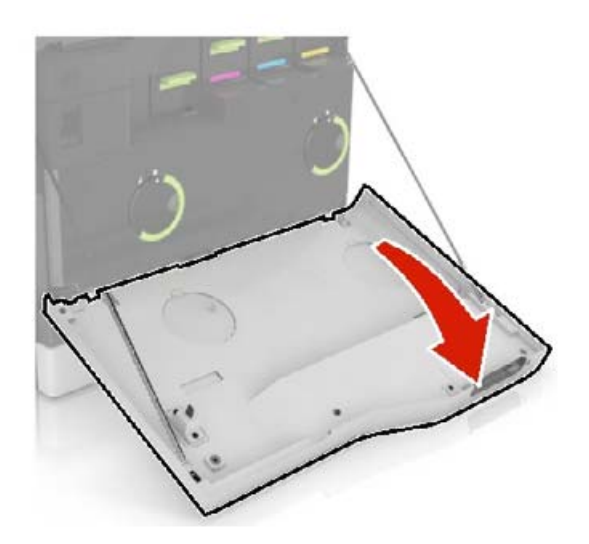

#### Atık toner şişesini çıkarın.

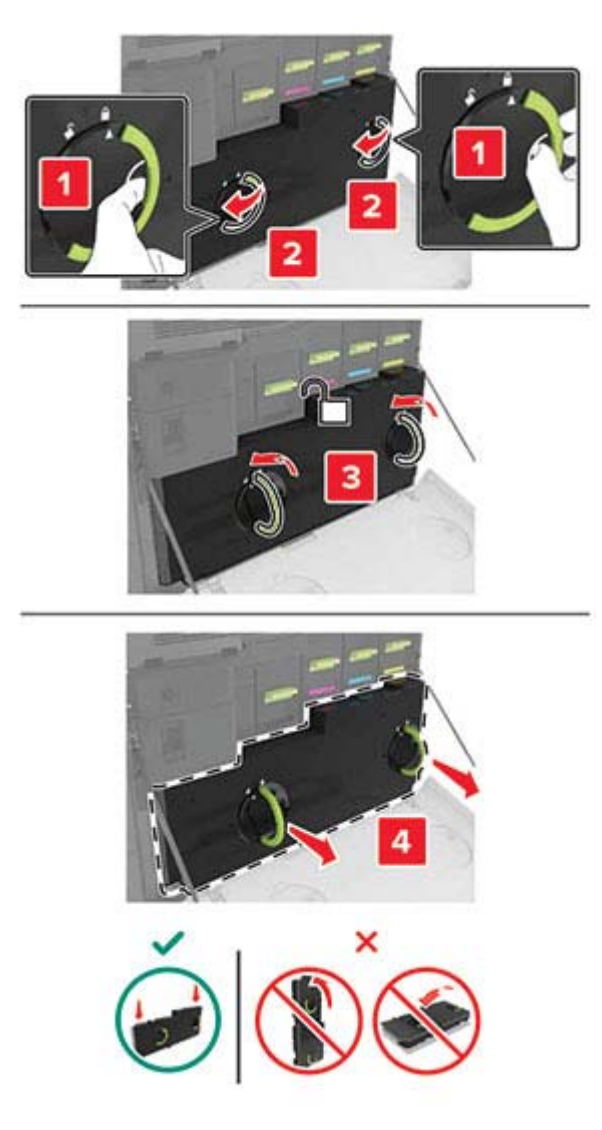

Yeni atık toner şişesini paketinden çıkarın.

Yeni atık toner şişesini takın.

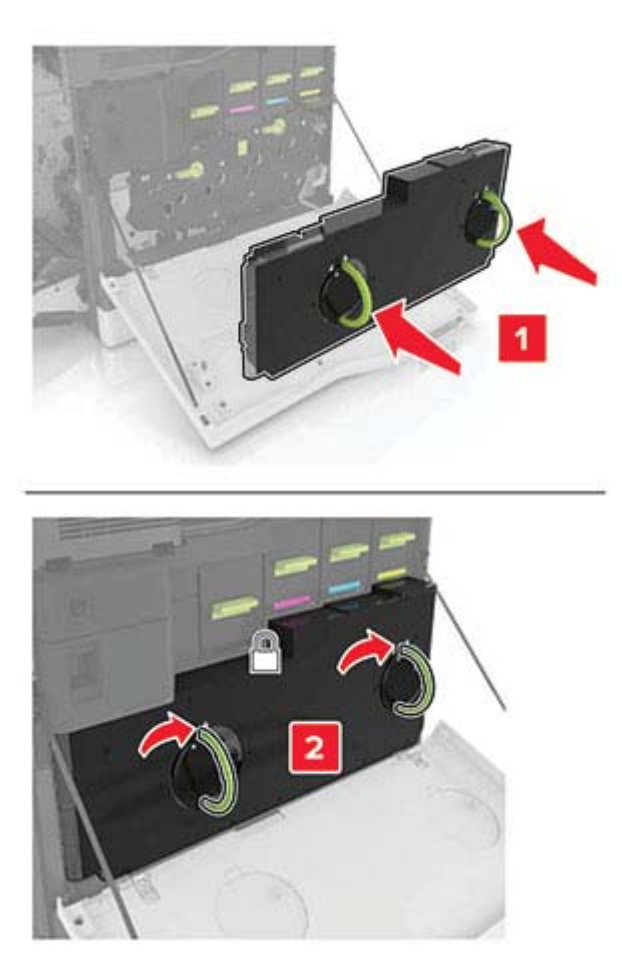

Kapak A'yı kapatın.

# **Aktarma kayışını değiştirme**

- **1** Yazıcıyı kapatın.
- **2** A kapağını açın.

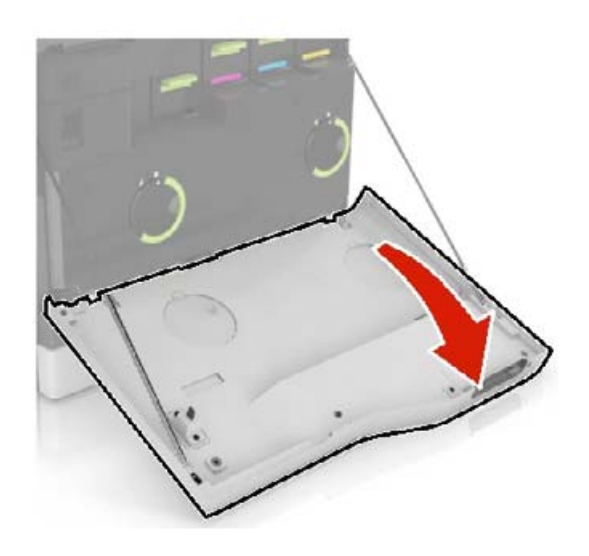

#### Atık toner şişesini çıkarın.

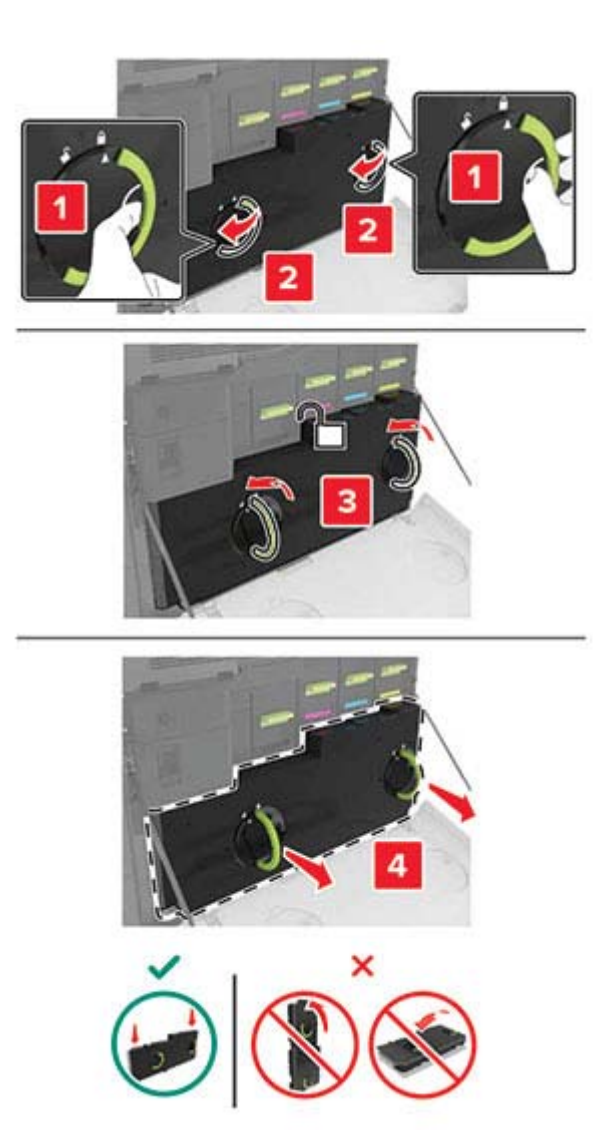

A1 kapağını açın.

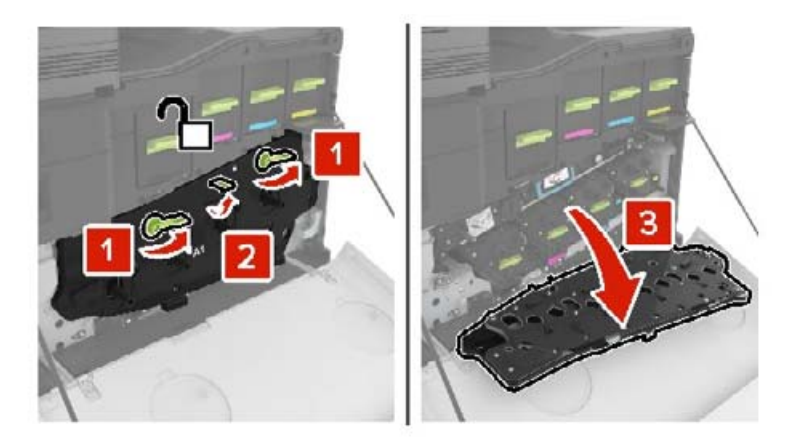

#### **5** Aktarma kayışı çıkarın.

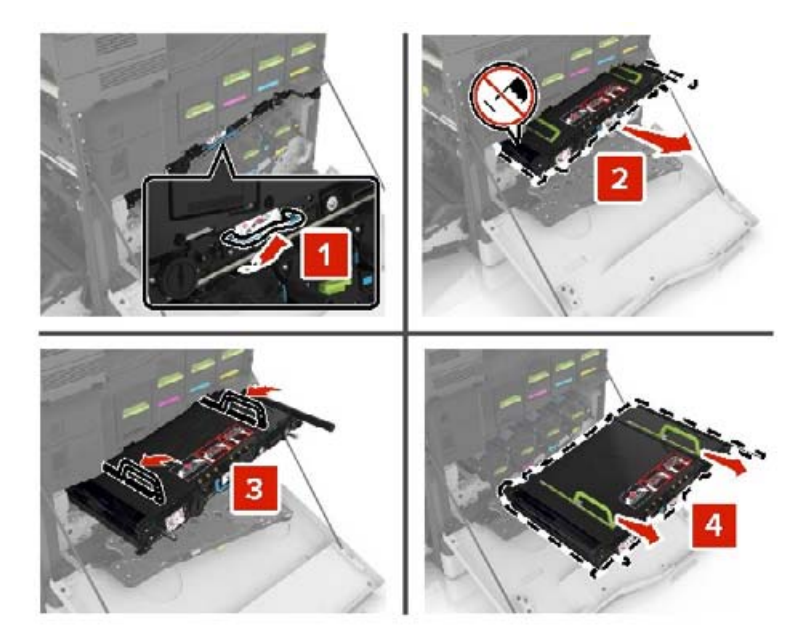

**6** Yeni aktarma kayışının ambalajını açın ve ambalaj malzemesini çıkarın.

**Uyarı—Hasar Tehlikesi:** Aktarma kayışını 10 dakikadan daha uzun süre doğrudan ışığa maruz bırakmayın. Uzun süreli ışığa maruz kalması, yazdırma kalitesi sorunlarına neden olabilir.

**Uyarı—Hasar Tehlikesi:** Aktarma kayışına dokunmayın. Dokunmanız gelecekteki yazdırma işlerinde yazdırma kalitesini etkileyebilir.

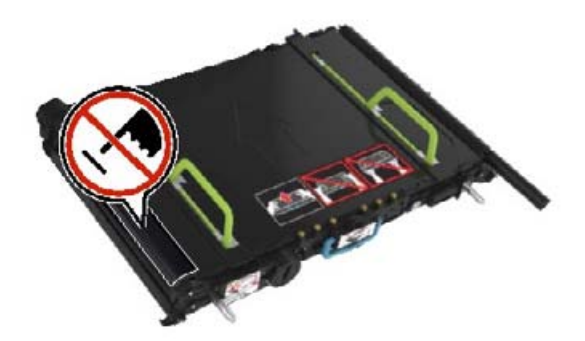

**7** Yeni aktarma kayışını takın ve kayışın yerine oturmasını sağlayın.

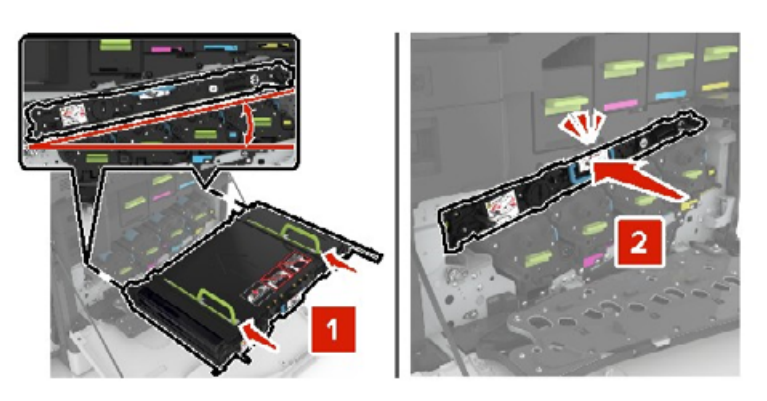

#### A1 kapağını kapatın.

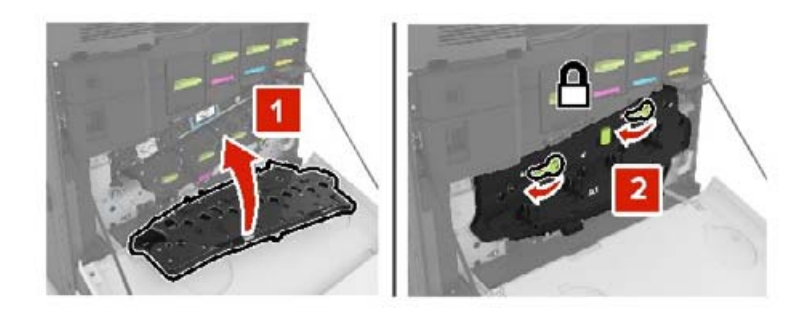

Atık toner şişesini takın.

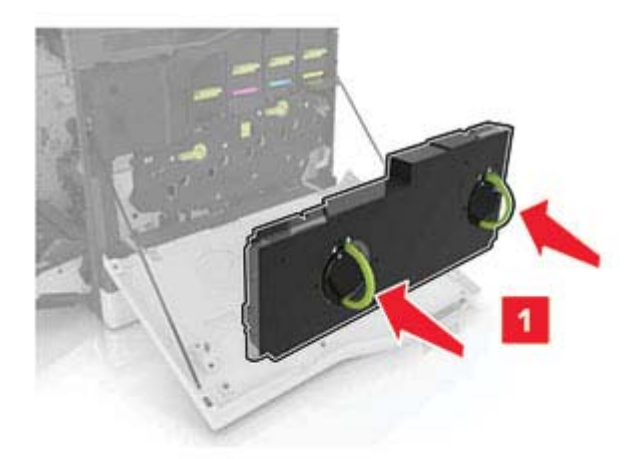

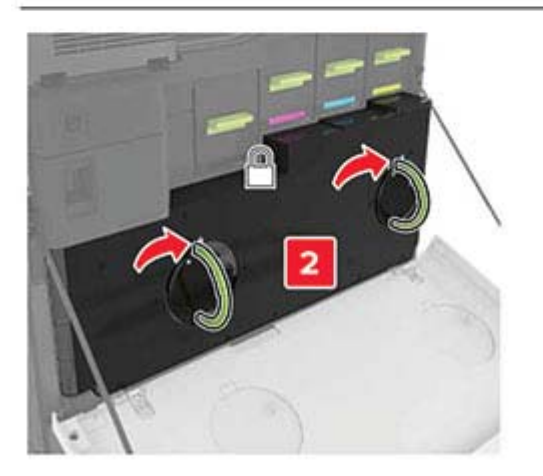

- A kapağını kapatın.
- Yazıcıyı açın.

## **Aktarma silindirini değiştirme**

**1** B kapağını açın.

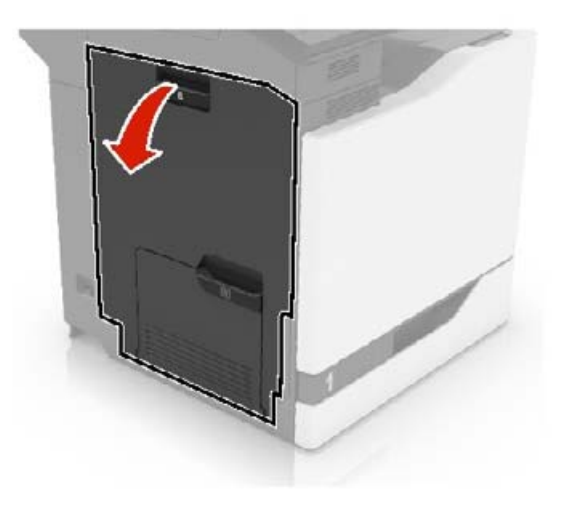

**2** Aktarma silindirini çıkarın.

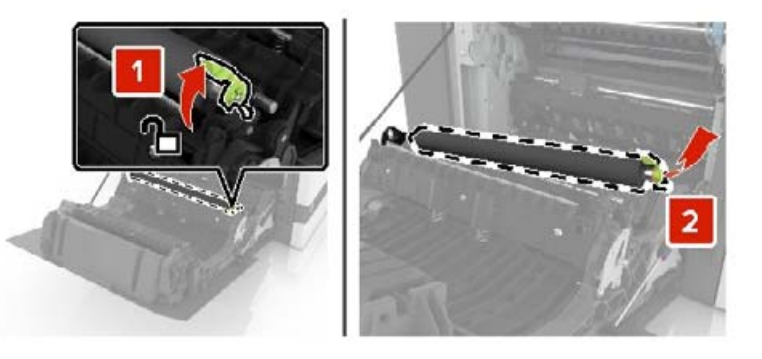

**3** Yeni aktarma silindirini ambalajından çıkarın. **Not:** Beyaz ambalaj malzemesini çıkarmayın. Yeni aktarma silindirini takın.

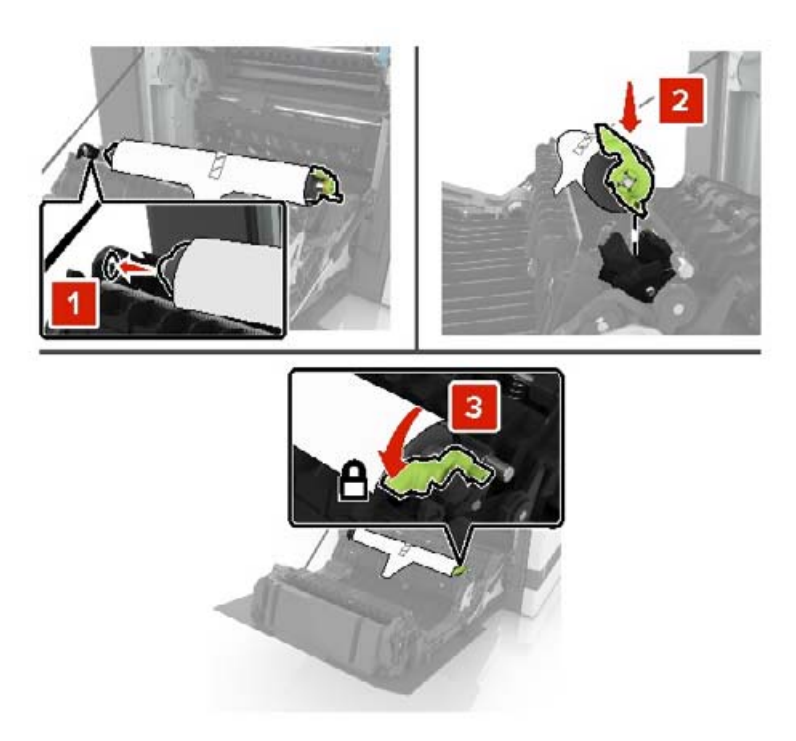

Beyaz ambalaj malzemelerini çıkarın.

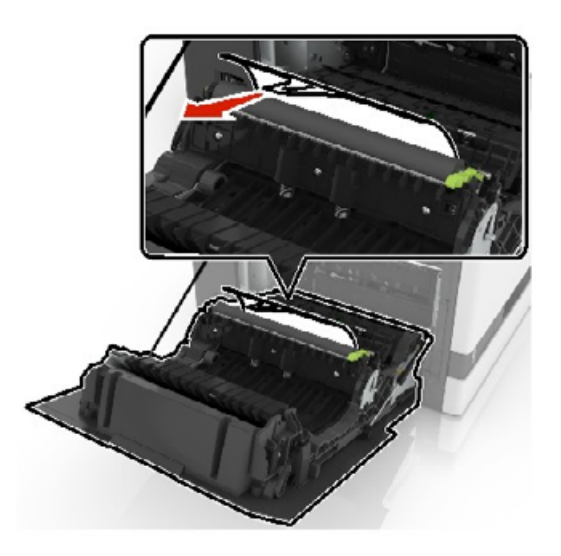

B kapağını kapatın.

## **ADF alma silindirini değiştirme**

- **1** Yazıcıyı kapatın.
- **2** D kapağını açın.

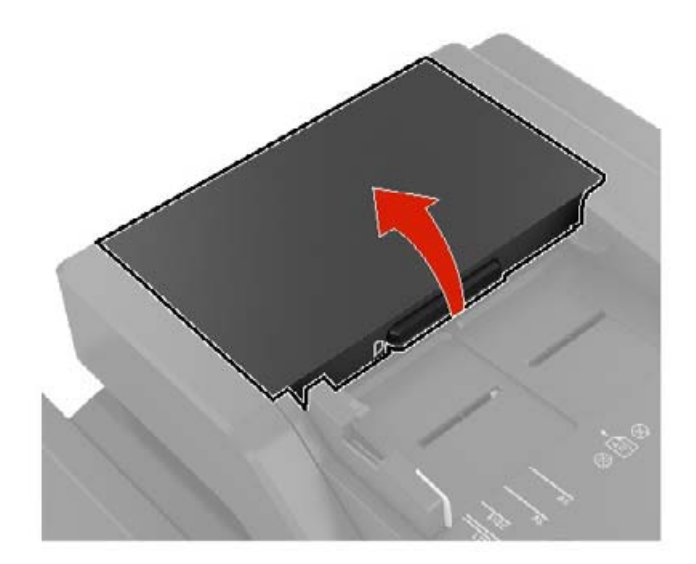

**3** ADF alma silindiri kapağını çıkarın.

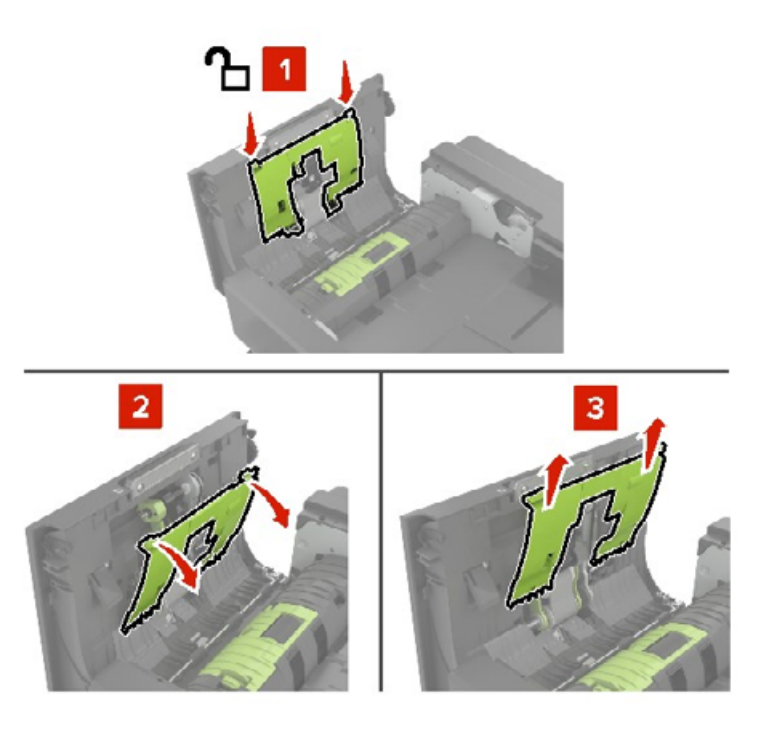

**4** ADF alma silindirini çıkarın.

**Uyarı—Hasar Tehlikesi:** Yazıcının bazı parçaları statik elektrikten kolaylıkla zarar görür. Statik elektriğe duyarlı simgesiyle işaretlenmiş bölgelerde bulunan parçalara veya bileşenlere dokunmadan önce, simgeden uzakta olan bir metal yüzeye dokunun.

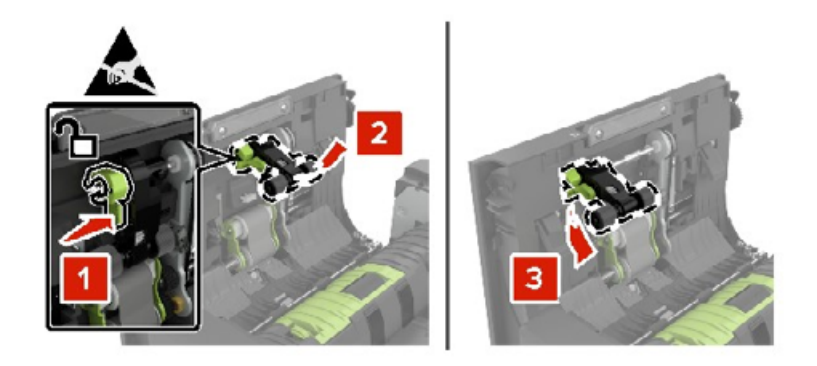

- **5** Yeni ADF alma silindirini ambalajından çıkarın.
- **6** Yeni ADF alma silindirini bir tık sesi duyuluncaya kadar yerine yerleştirin.

**Uyarı—Hasar Tehlikesi:** Yazıcının bazı parçaları statik elektrikten kolaylıkla zarar görür. Statik elektriğe duyarlı simgesiyle işaretlenmiş bölgelerde bulunan parçalara veya bileşenlere dokunmadan önce, simgeden uzakta olan bir metal yüzeye dokunun.

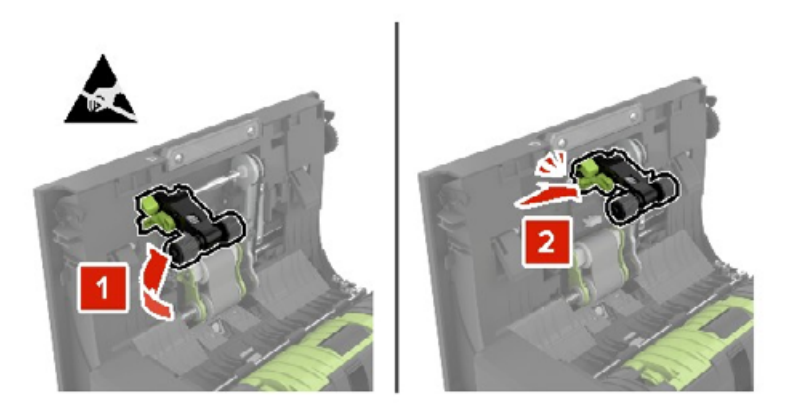

**7** ADF alma silindiri kapağını bir tık sesi duyuluncaya kadar yerine yerleştirin.

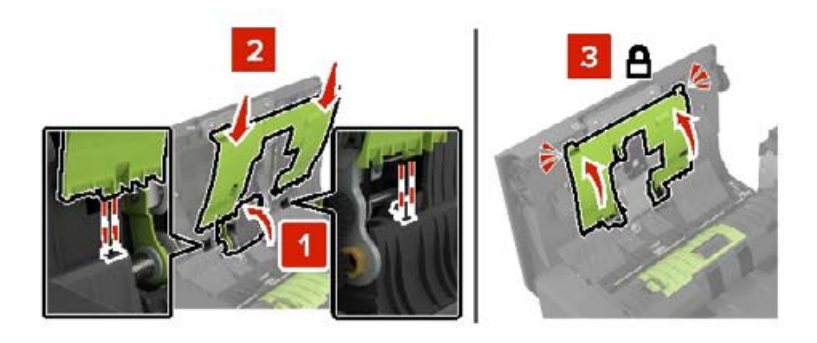

- **8** D kapağını kapatın.
- **9** Yazıcıyı açın.

## **ADF besleme silindirini değiştirme**

- **1** Yazıcıyı kapatın.
- **2** D kapağını açın.

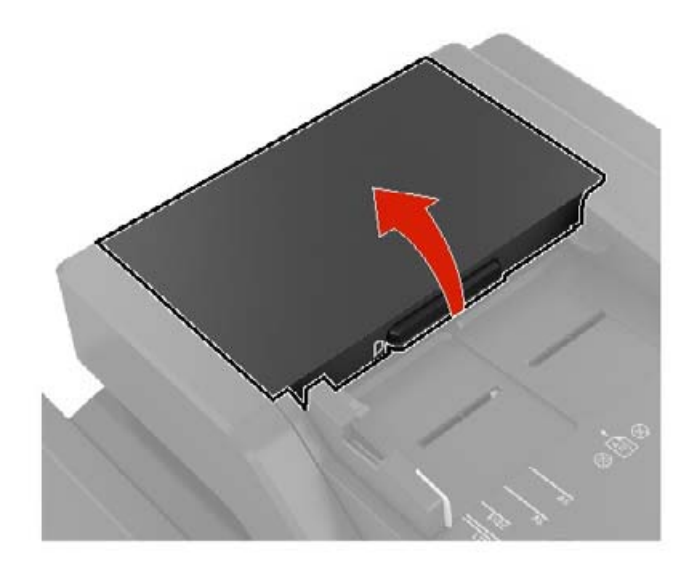

**3** ADF alma silindiri kapağını çıkarın.

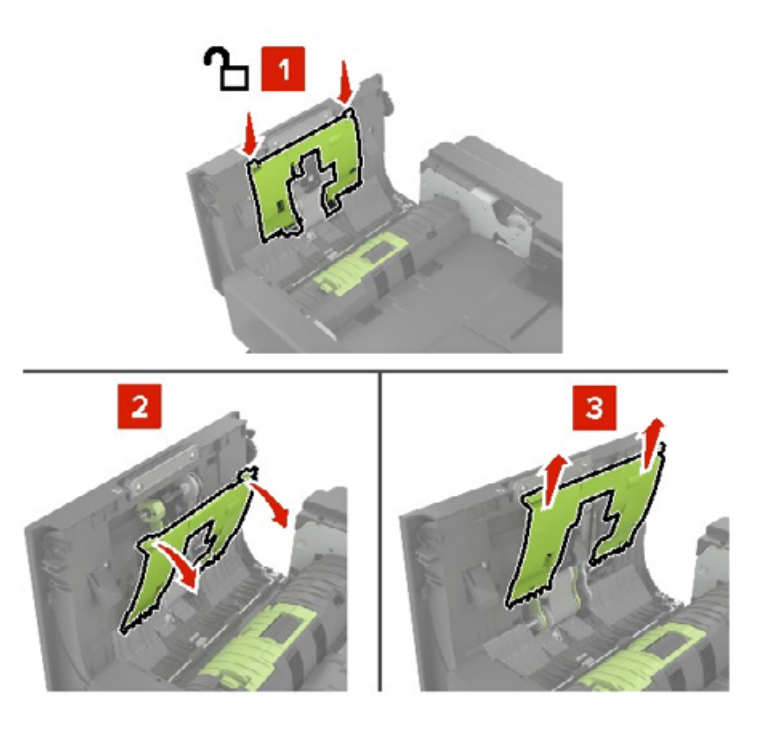

**4** ADF besleme silindirini çıkarın.

**Uyarı—Hasar Tehlikesi:** Yazıcının bazı parçaları statik elektrikten kolaylıkla zarar görür. Statik elektriğe duyarlı simgesiyle işaretlenmiş bölgelerde bulunan parçalara veya bileşenlere dokunmadan önce, simgeden uzakta olan bir metal yüzeye dokunun.

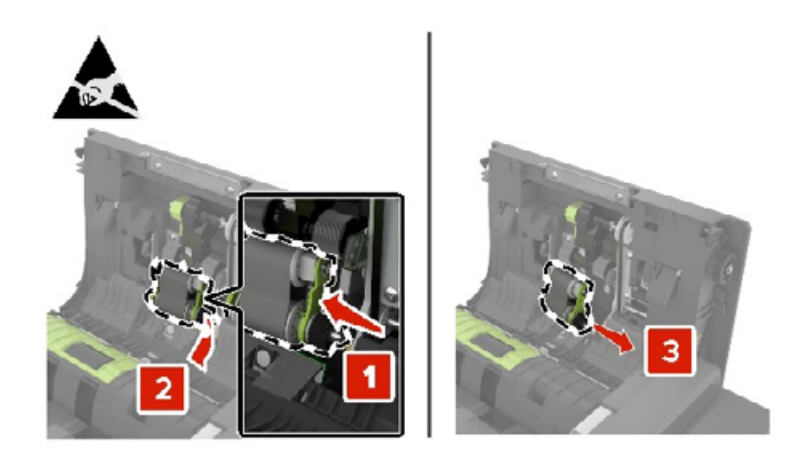

- Yeni ADF besleme silindirini ambalajından çıkarın.
- Yeni ADF besleme silindirini bir tık sesi duyuluncaya kadar yerine yerleştirin.

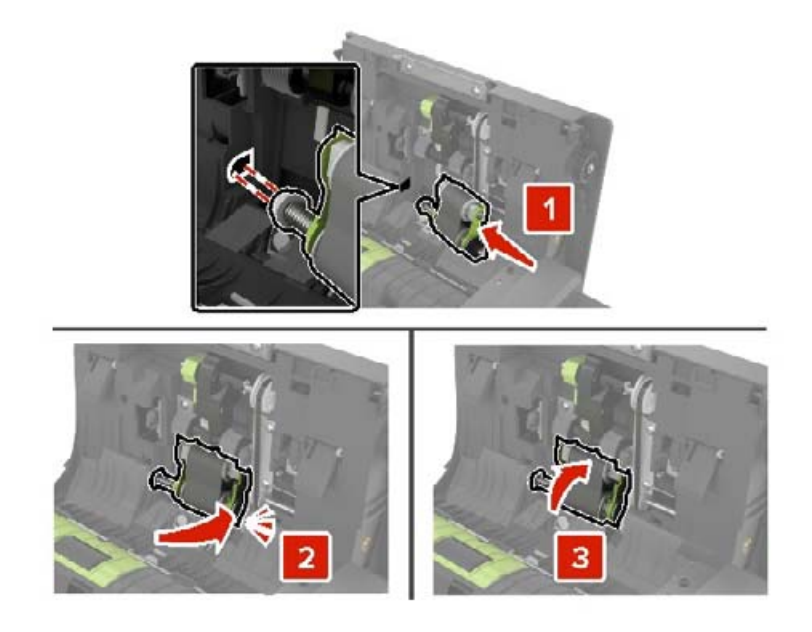

ADF alma silindiri kapağını bir tık sesi duyuluncaya kadar yerine yerleştirin.

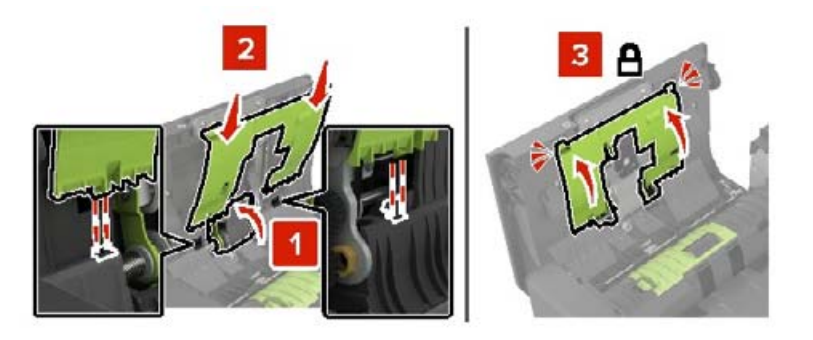

- D kapağını kapatın.
- Yazıcıyı açın.

## **ADF ayırma silindirini değiştirme**

- **1** Yazıcıyı kapatın.
- **2** D kapağını açın.

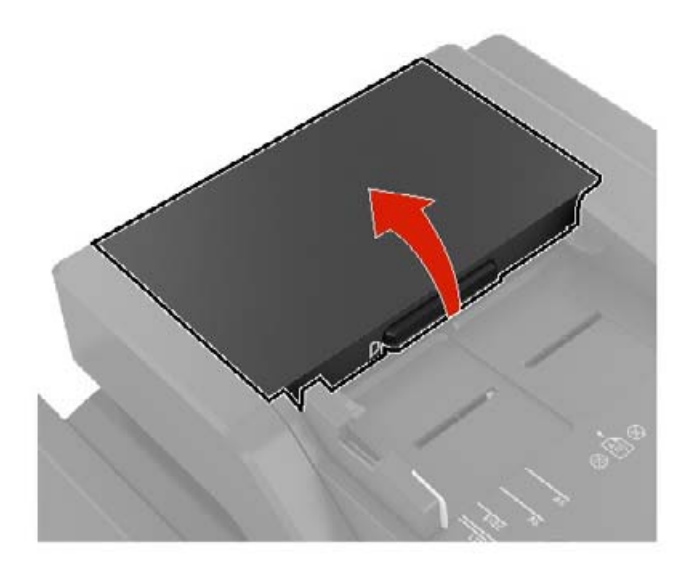

**3** ADF ayırma silindiri kapağını çıkarın.

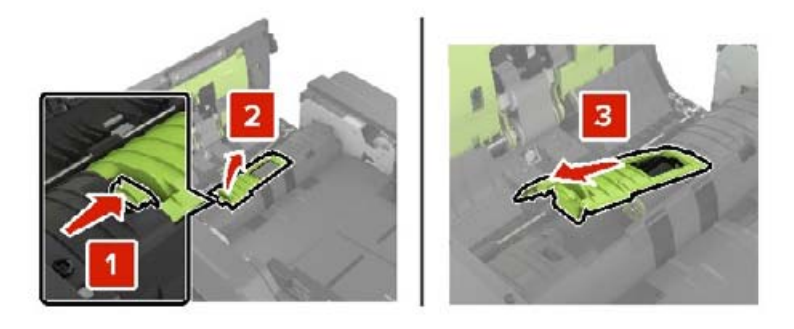

**4** ADF ayırma silindirini çıkarın.

**Uyarı—Hasar Tehlikesi:** Yazıcının bazı parçaları statik elektrikten kolaylıkla zarar görür. Statik elektriğe duyarlı simgesiyle işaretlenmiş bölgelerde bulunan parçalara veya bileşenlere dokunmadan önce, simgeden uzakta olan bir metal yüzeye dokunun.

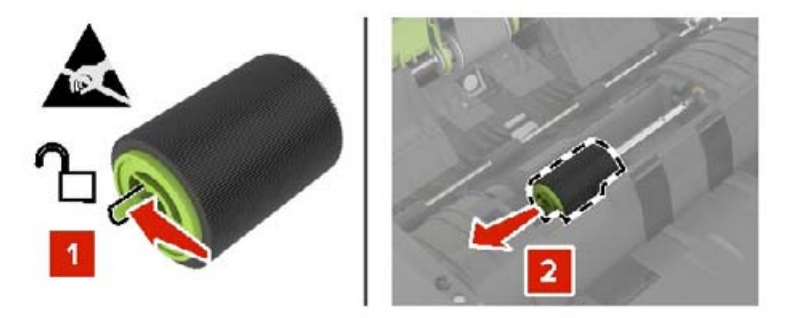

- **5** Yeni ADF ayırma silindirini ambalajından çıkarın.
- **6** Yeni ADF ayırma silindirini bir tık sesi duyuluncaya kadar yerine yerleştirin.

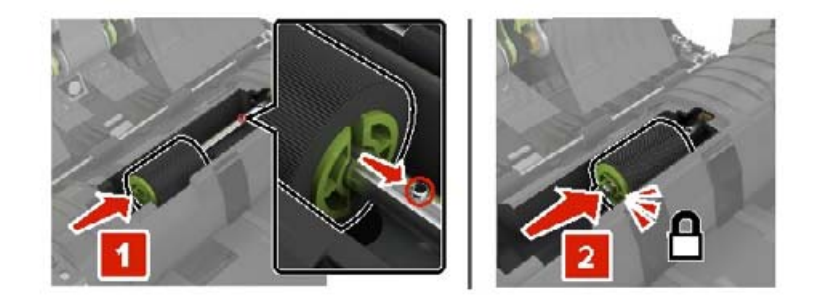

**7** ADF ayırma silindiri kapağını bir tık sesi duyuluncaya kadar yerine yerleştirin.

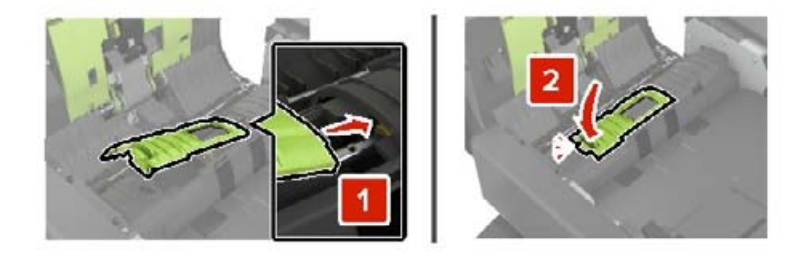

- **8** D kapağını kapatın.
- **9** Yazıcıyı açın.

### **Bakım sayacını sıfırlama**

- **1** Ana ekrandan **Ayarlar** > **Cihaz** > **Bakım** > **Yapılandırma Menüsü** > **Sarf Malzemesi Kullanımı ve Sayaçlar** seçeneğine dokunun.
- **2 Isıtıcı Sıfırlama** veya **ITM Sıfırlama** seçeneğini belirleyin.

### **Sarf malzemesi kullanım sayaçlarını sıfırlama**

- **1** Ana ekrandan **Ayarlar** > **Cihaz** > **Bakım** > **Yapılandırma Menüsü** > **Sarf Malzemesi Kullanımı ve Sayaçlar** seçeneğine dokunun.
- **2** Sıfırlamak istediğiniz sayacı belirleyin.

**Uyarı—Hasar Tehlikesi:** Kullanım ve iade programı sözleşme koşulları kapsamında olmayan sarf malzemeleri ve parçalar sıfırlanabilir ve yeniden üretilebilir. Ancak üretici garantisi, orijinal olmayan sarf malzemelerinden veya parçalardan kaynaklanan zararları kapsamaz. Doğru şekilde yeniden üretilmemiş sarf malzemelerindeki ya da parçalardaki sayaçların sıfırlanması yazıcınıza zarar verebilir. Sarf malzemesi ya da parça sayacı sıfırlandıktan sonra yazıcınız sıfırlama öğesinin var olduğunu gösteren bir hata görüntüleyebilir.

# **Zımba kartuşu birimini değiştirme**

### **Zımba tutucudaki zımba kartuşunu değiştirme**

**1** C kapağını açın.

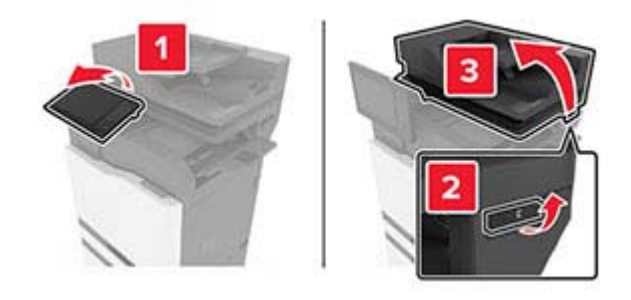

**2** G kapağını açın.

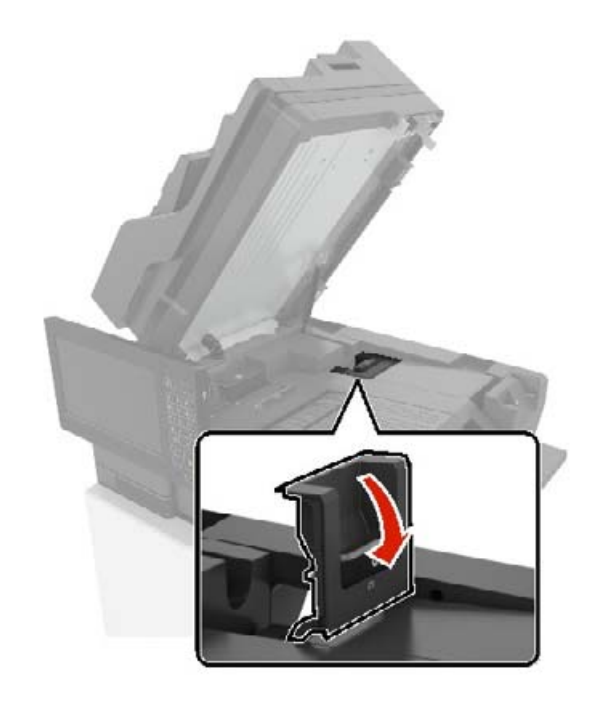

**3** Zımba kartuşunu çıkarın.

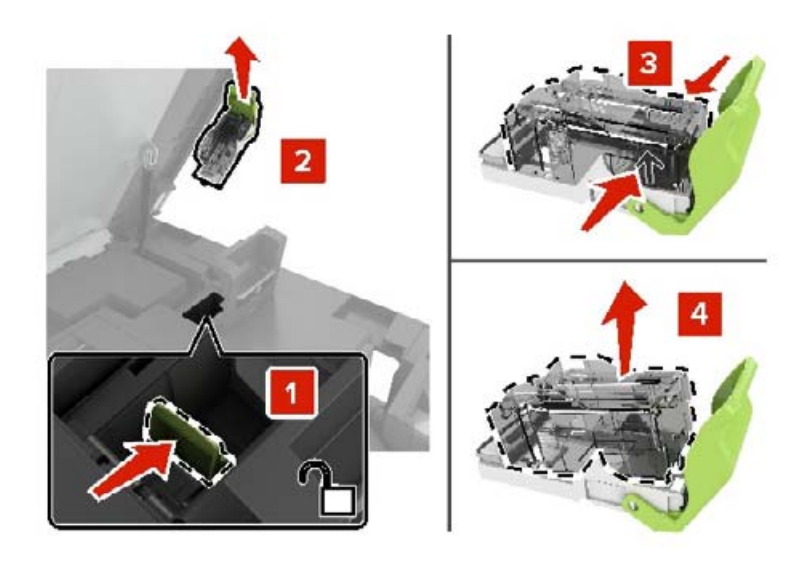

- **4** Yeni zımba kartuşunu ambalajından çıkarın.
- **5** Yeni zımba kartuşunu bir tık sesi duyuluncaya kadar yerine yerleştirin.

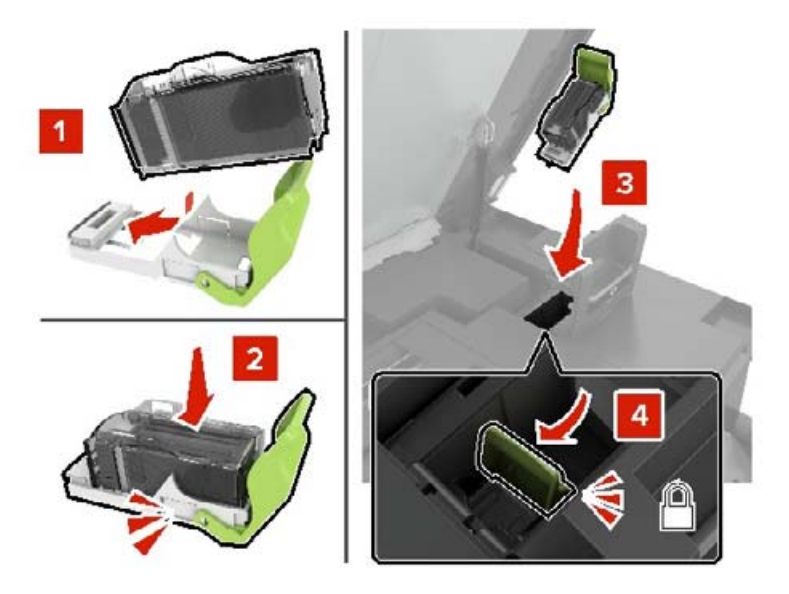

**6** G ve C kapaklarını kapatın.

**DİKKAT—SIKIŞMA TEHLİKESİ:** Sıkışmadan kaynaklanan yaralanmaları önlemek için C kapağını kapatırken işaretlenen alandan ellerinizi uzak tutun.

### **Zımba tutucudaki zımba kartuş tutucuyu değiştirme**

**1** C kapağını açın.

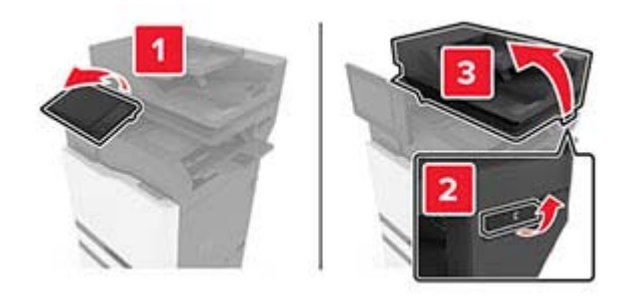

**2** G kapağını açın.

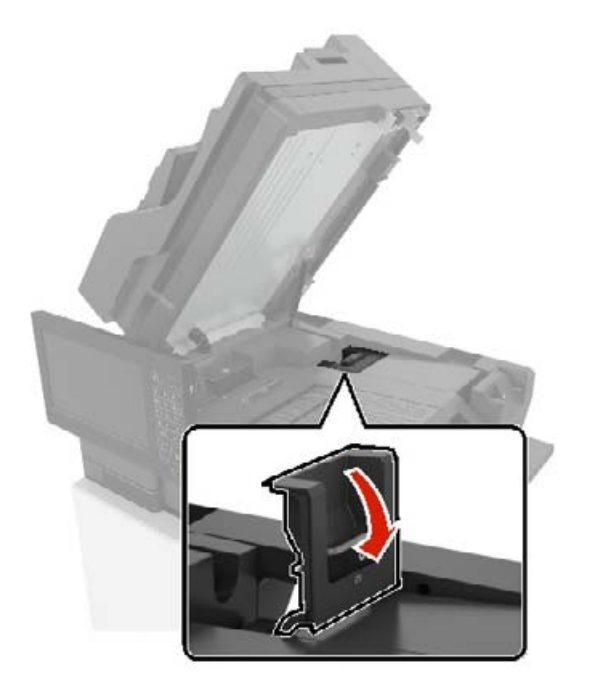

Zımba kartuş tutucusunu çıkarın.

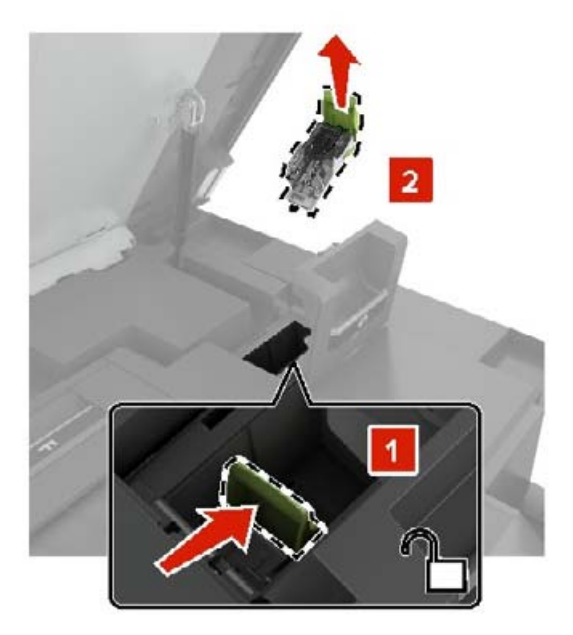

Zımba kartuşunu çıkarın.

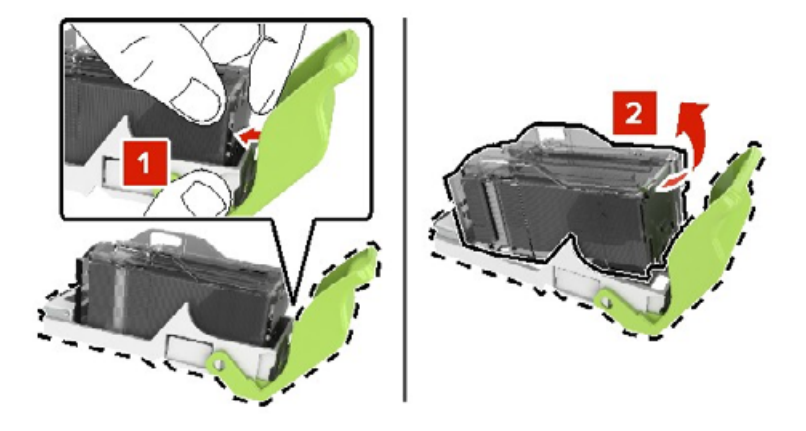

- Yeni zımba kartuşu tutucusunu ambalajından çıkarın.
- Zımba kartuşunu yerine oturana kadar itin.

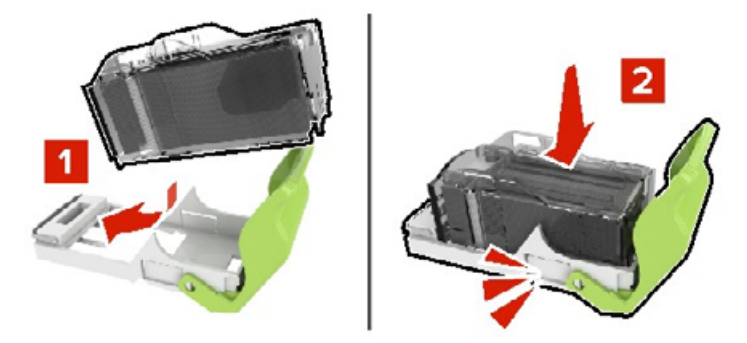

**7** Zımba kartuşu tutucusunu yerine oturana kadar itin.

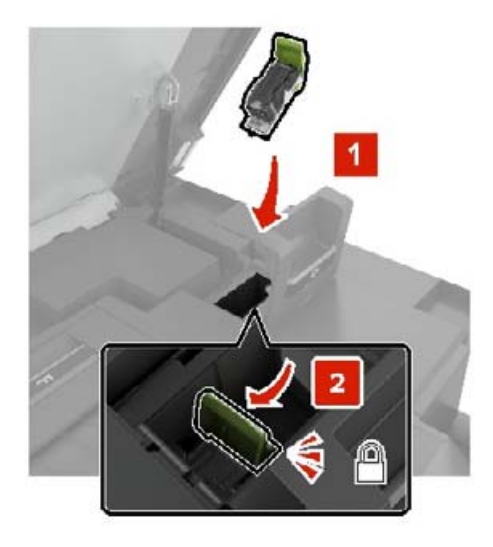

**8** G ve C kapaklarını kapatın.

**DİKKAT—SIKIŞMA TEHLİKESİ:** Sıkışmadan kaynaklanan yaralanmaları önlemek için C kapağını kapatırken işaretlenen alandan ellerinizi uzak tutun.

#### **Çoklu konumlu zımbanın ve delgeç tutucunun zımba kartuşunu değiştirme**

**1** J kapağını açın.

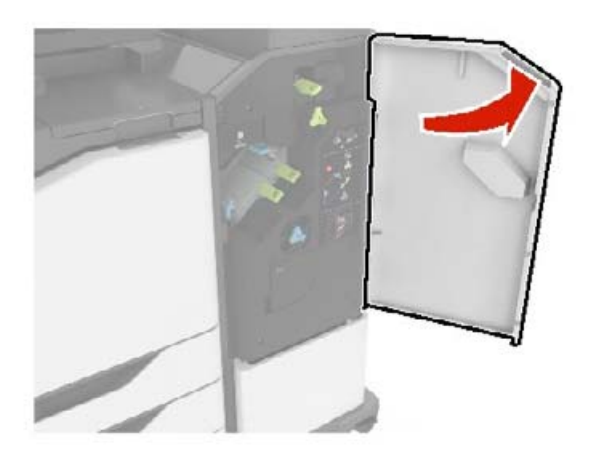

**2** Zımba kartuşunu çıkarın.

**Not:** Gerekliyse zımba kartuşu tutucudan bandı çıkarın.
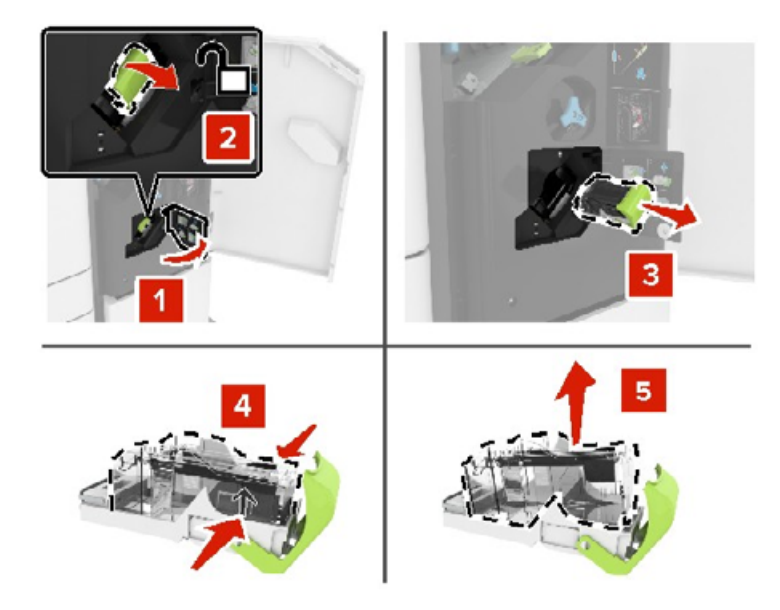

- Yeni zımba kartuşunu ambalajından çıkarın.
- Yeni zımba kartuşunu yerine oturana kadar itin.

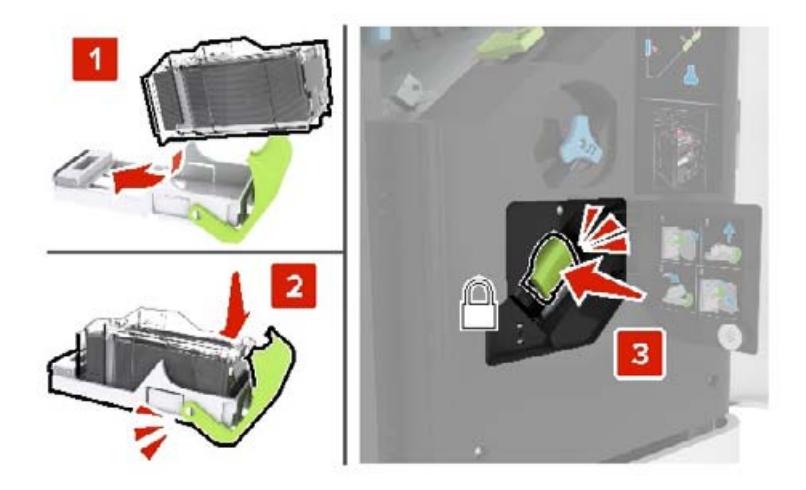

J kapağını kapatın.

#### **Çoklu konumlu zımbanın ve delgeç tutucunun zımba kartuş tutucusunu değiştirme**

J kapağını açın.

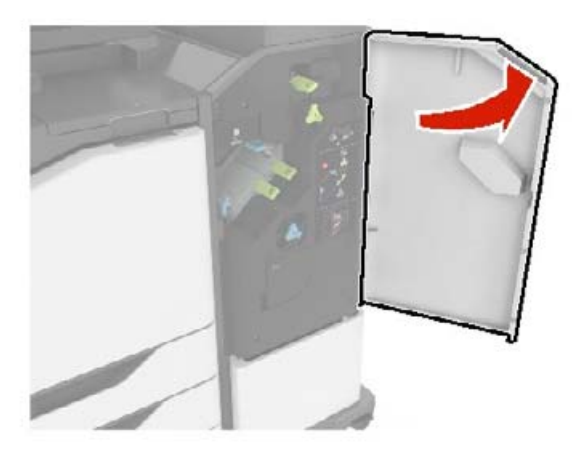

Zımba kartuşu tutucusunu çıkarın.

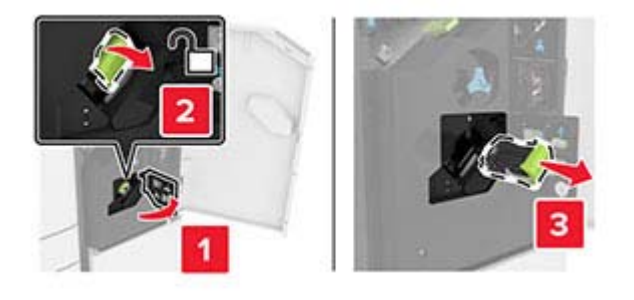

Zımba kartuşunu çıkarın.

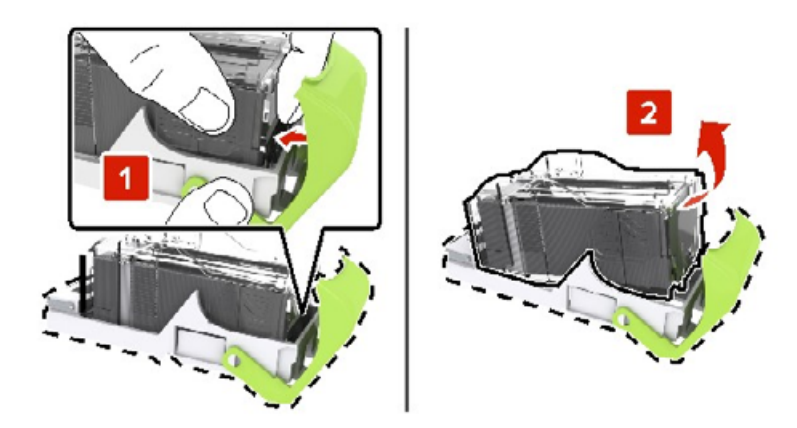

Yeni zımba kartuşu tutucusunu ambalajından çıkarın.

**5** Zımba kartuşunu yerine oturana kadar itin.

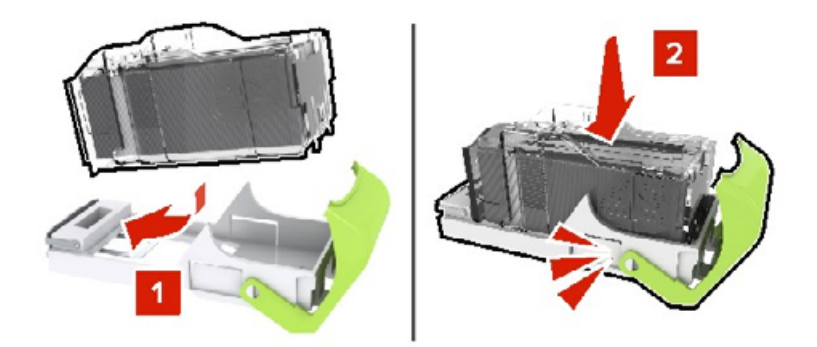

**6** Zımba kartuşu tutucusunu yerine oturana kadar itin.

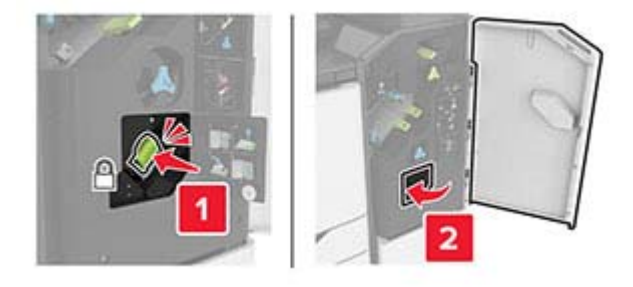

**7** J kapağını kapatın.

### **Sarf malzemelerini saklama**

Yazıcı sarf malzemeleri için serin ve temiz bir saklama yeri seçin. Sarf malzemelerini kullanmaya hazır olana kadar orijinal paketinde sağ tarafları yukarı bakacak şekilde saklayın.

Sarf malzemelerini aşağıdakilerden koruyun:

- **•** Doğrudan güneş ışığı
- **•** 35°C (95°F) üstü sıcaklıklar
- **•** % 80'in üzerindeki yüksek nem
- **•** Tuzlu hava
- **•** Aşındırıcı gazlar
- **•** Yoğun toz

## **Yazıcıyı taşıma**

#### **Yazıcıyı başka bir yere taşıma**

**DİKKAT–YARALANMA TEHLİKESİ:** Yazıcının ağırlığı 20 kg'dan (44 lb) fazlaysa yazıcıyı güvenli bir şekilde kaldırmak için iki veya daha fazla kişi gerekebilir.

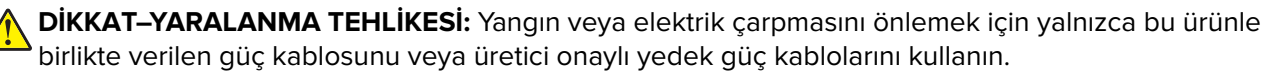

**DİKKAT–YARALANMA TEHLİKESİ:** Yazıcı taşınırken yaralanmaların veya yazıcının hasar görmesinin önüne geçmek için aşağıdaki kurallara uyun:

- **•** Tüm kapakların ve tepsilerin kapalı olduğundan emin olun.
- **•** Yazıcıyı kapatın ve güç kablosunun fişini elektrik prizinden çekin.
- **•** Yazıcıdan tüm kordon ve kabloları çıkarın.
- **•** Yazıcının ayrı, yerde duran isteğe bağlı tepsileri varsa veya yazıcıya çıkış seçenekleri takılıysa yazıcıyı taşımadan önce bunları çıkarın.
- **•** Yazıcıda tekerlekli taban varsa dikkatli bir şekilde yeni konuma tekerlekleri kullanarak taşıyın. Eşiklerden ve kırılmış zemin üstünden geçerken dikkatli olun.
- **•** Yazıcıda bir tekerlekli taban yoksa ancak isteğe bağlı tepsilerle veya çıkış seçenekleriyle yapılandırılmışsa çıkış seçeneklerini kaldırın ve yazıcıyı tepsilerden kaldırın. Yazıcıyı ve herhangi bir seçeneği aynı anda kaldırmaya çalışmayın.
- **•** Yazıcıyı kaldırmak için mutlaka tutma yerlerini kullanın.
- **•** Yazıcıyı taşımak için kullanılan tekerlekli aracın taşıyıcı yüzeyi, yazıcının tabanının tamamının oturabileceği genişlikte olmalıdır.
- **•** Donanım seçeneklerini taşımak için kullanılan tekerlekli araçların taşıyıcı yüzeyi, seçeneklerin boyutlarına uygun büyüklükte olmalıdır.
- **•** Yazıcıyı dik tutun.
- **•** Ciddi sarsma hareketlerinden kaçının.
- **•** Yazıcıyı yere bırakırken parmaklarınızın altında olmadığından emin olun.
- **•** Yazıcının çevresinde yeterince boş alan olmasını sağlayın.

**Not:** Hatalı taşımadan kaynaklanan yazıcı hasarları yazıcı garantisinin kapsamında değildir.

#### **Yazıcıyı uzak bir yere nakletme**

Yazıcıyı uzak bir yere naklederken, orijinal paketini kullanın veya yazıcıyı satın aldığınız yerle görüşün.

### **Enerji ve kağıt tasarrufu**

#### **Güç tasarrufu modu ayarlarını yapılandırma**

#### **Uyku modu**

- **1** Ana ekranda **Ayarlar** > **Aygıt** > **Güç Yönetimi** > **Zaman Aşımları** > **Uyku Modu** öğesine dokunun.
- **2** Yazıcının Uyku Modu durumuna girmeden önce boşta bekleyeceği süreyi belirleyin.

#### **Hazırda Bekleme modu**

- **1** Ana ekranda **Ayarlar** > **Aygıt** > **Güç Yönetimi** > **Zaman Aşımları** > **Hazırda Bekleme Zaman Aşımı** öğesine dokunun.
- **2** Yazıcının Hazırda Bekleme moduna girmeden önce boşta bekleyeceği süreyi girin.

#### **Notlar:**

- **•** Hazırda Bekleme Zaman Aşımı ayarının çalışması için Bağlantıda Hazırda Bekleme Zaman Aşımı ayarını Hazırda Bekleme olarak belirleyin.
- **•** Embedded Web Server, yazıcı Hazırda Bekleme modundayken devre dışıdır.

#### **Yazıcı ekranının parlaklığını ayarlama**

- **1** Ana ekranda **Ayarlar** > **Aygıt** > **Tercihler** > **Ekran Parlaklığı** öğesine dokunun.
- **2** Ayarı uygulayın.

#### **Sarf malzemelerinden tasarruf etme**

**•** Kağıdın her iki tarafına yazdırın.

**Not:** Çift taraflı yazdırma, yazdırma sürücüsündeki varsayılan ayardır.

- **•** Tek bir kağıt yaprağına birden çok sayfa yazdırır.
- **•** Yazdırmadan önce belgenin nasıl göründüğünü incelemek için ön izleme özelliğini kullanın.
- **•** İçeriğinin ve biçiminin doğru olduğundan emin olmak belgelerinizin bir kopyasını yazdırın.

# **Sıkışmaları giderme**

### **Sıkışmaları önleme**

#### **Kağıdı düzgün bir şekilde yerleştirme**

**•** Kağıdın tepsiye düz şekilde yerleştirildiğinden emin olun.

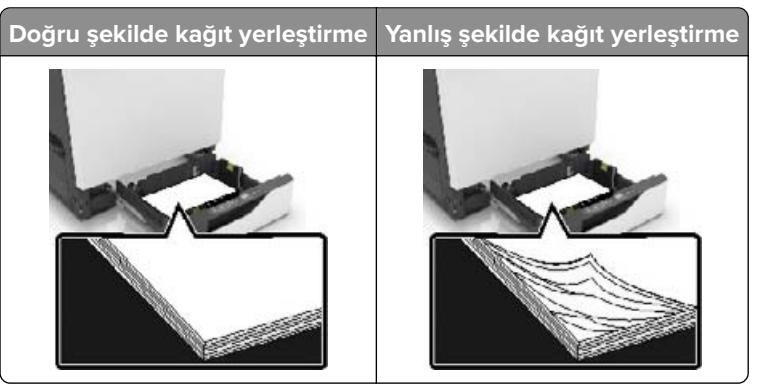

- **•** Yazıcı yazdırırken tepsi yükleme veya çıkarma işlemi yapmayın.
- **•** Çok fazla kağıt yüklemeyin. Yığın yüksekliğinin maksimum kağıt doldurma göstergesinin aşağısında olduğundan emin olun.
- **•** Kağıdı tepsiye kaydırarak yerleştirmeyin. Kağıdı şekilde gösterildiği gibi yükleyin.

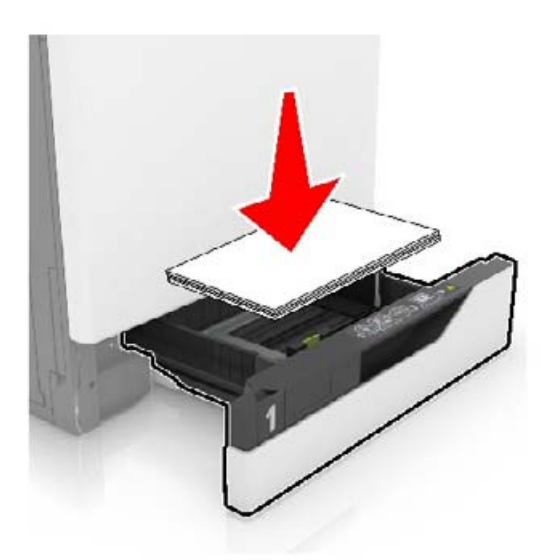

- **•** Kağıt kılavuzlarının doğru şekilde konumlandığından ve kağıt ya da zarfları çok sıkmadığından emin olun.
- **•** Kağıt yükledikten sonra tepsiyi sonuna kadar yazıcıya itin.

#### **Önerilen kağıdı kullanın**

- **•** Yalnızca önerilen kağıt veya özel ortamları kullanın.
- **•** Buruşmuş, kırışmış, nemli, kıvrılmış veya bükülmüş kağıt yüklemeyin.

**•** Kağıt kenarlarını yüklemeden önce esnetin, havalandırın ve hizalayın.

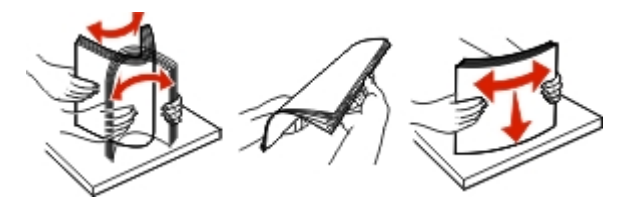

- **•** Kesilmiş veya elle koparılmış kağıt kullanmayın.
- **•** Aynı tepside farklı boyut, ağırlık veya türde kağıt kullanmayın.
- **•** Bilgisayar veya yazıcı kontrol panelindeki kağıt boyutunun ve türünün doğru ayarlandığından emin olun.
- **•** Kağıdı üreticinin önerilerine uygun şekilde saklayın.

### **Sıkışma konumlarını belirleme**

#### **Notlar:**

- **•** Sıkışma Yardımı ayarı Açık olarak belirlendiğinde sıkışma giderildikten sonra yazıcı, boş ya da kısmen yazdırılmış sayfaları çıkarır. Yazdırdığınız çıktıda boş sayfalar olup olmadığını kontrol edin.
- **•** Sıkışma Giderme ayarı Açık veya Otomatik olarak ayarlandığında yazıcı, sıkışan sayfaları yeniden yazdırır.

#### **Yazıcı sıkışma konumları**

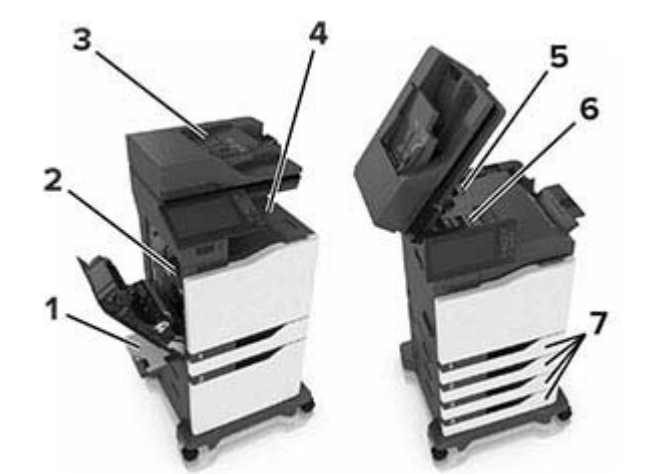

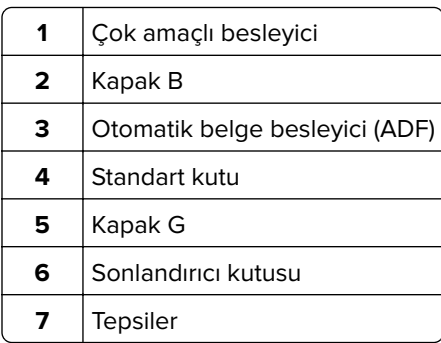

#### **Sonlandırıcı sıkışma konumları**

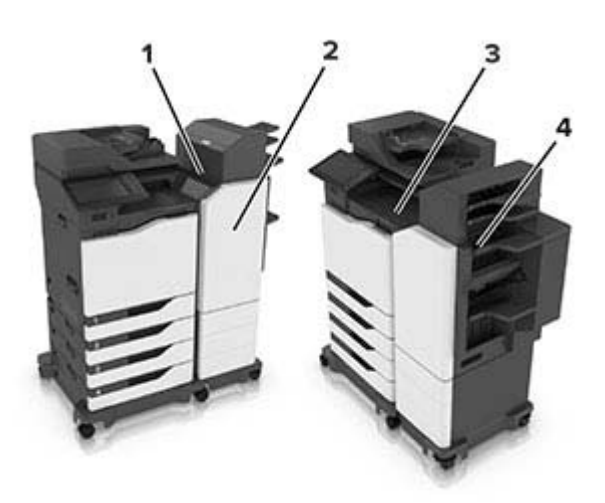

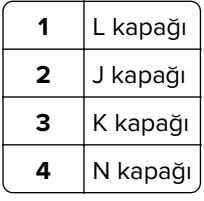

### **Tepsilerde kağıt sıkışması**

**1** Tepsiyi dışarı doğru çekin.

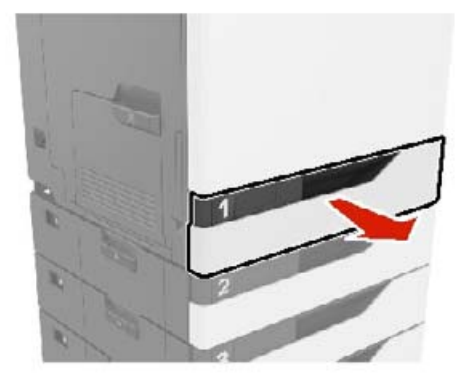

**2** Sıkışan kağıdı çıkarın.

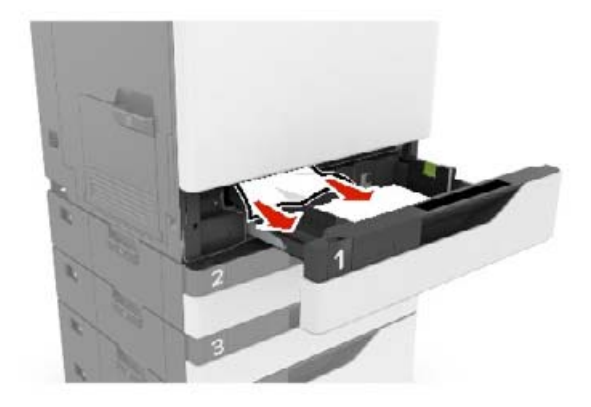

- **3** Tepsiyi takın.
- **4** Tepsi kapağını açın.

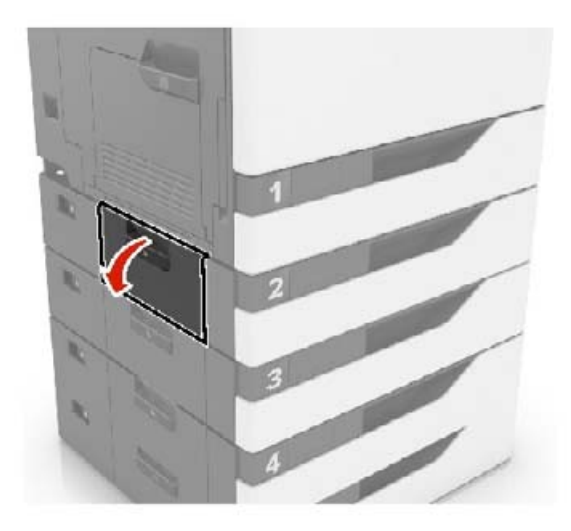

**5** Sıkışan kağıdı çıkarın.

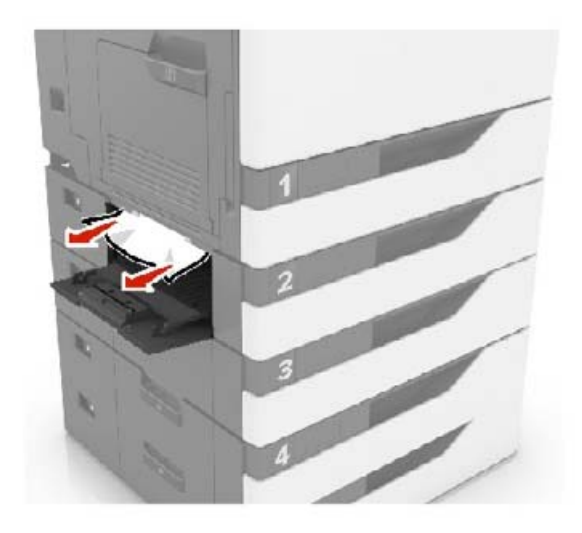

**6** Tepsi kapağını kapatın.

### **Çok amaçlı besleyicide kağıt sıkışması**

- **1** Çok amaçlı besleyicideki kağıtları çıkarın.
- **2** Sıkışan kağıdı çıkarın.

**Not:** Tüm kağıt parçalarının çıkarıldığından emin olun.

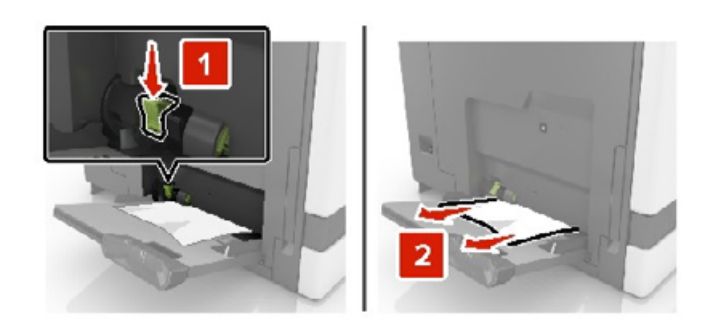

**3** B kapağını açın ve kağıt parçalarını çıkarın.

**DİKKAT—SICAK YÜZEY:** Yazıcının içi sıcak olabilir. Sıcak bir yüzeyin neden olabileceği bir yaralanma riskini azaltmak için dokunmadan önce yüzeyin soğumasını bekleyin.

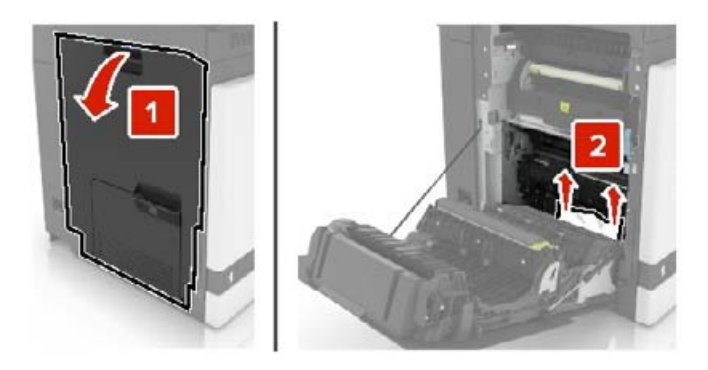

- **4** Kapak B'yi kapatın.
- **5** Kağıt kenarlarını yüklemeden önce esnetin, havalandırın ve hizalayın.

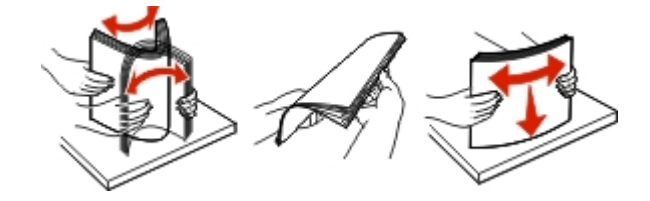

**6** Kağıdı yeniden yükleyin.

### **Otomatik belge besleyicisinde kağıt sıkışması**

- **1** Tüm özgün belgeleri ADF tepsisinden çıkarın.
- **2** D kapağını açın.

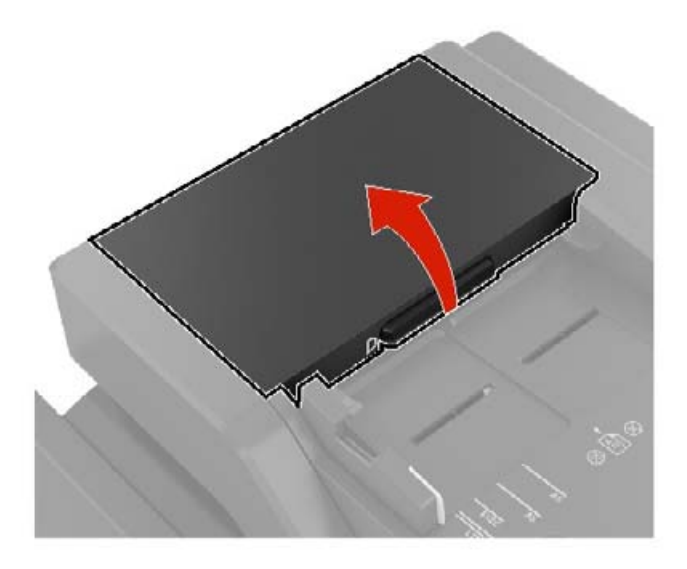

**3** Sıkışan kağıdı çıkarın.

**Not:** Tüm kağıt parçalarının çıkarıldığından emin olun.

**Uyarı—Hasar Tehlikesi:** Yazıcının bazı parçaları statik elektrikten kolaylıkla zarar görür. Statik elektriğe duyarlı simgesiyle işaretlenmiş bölgelerde bulunan parçalara veya bileşenlere dokunmadan önce, simgeden uzakta olan bir metal yüzeye dokunun.

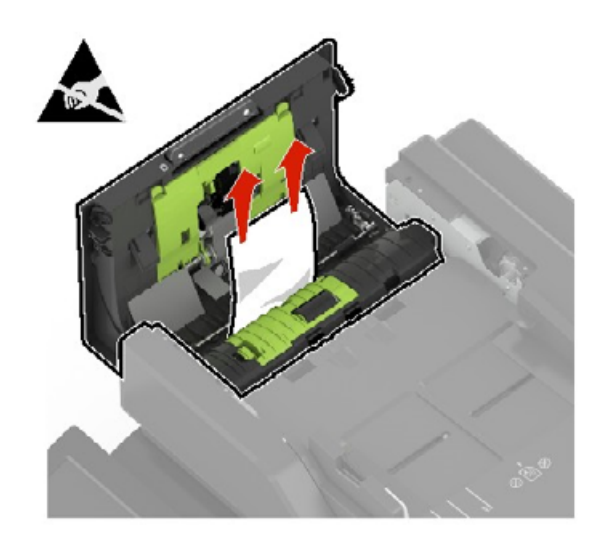

- D kapağını kapatın.
- Tarayıcı kapağını açın.

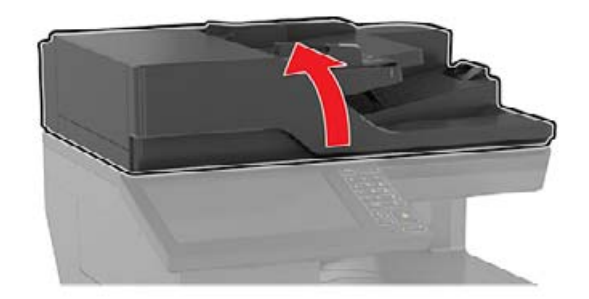

E kapağını açın.

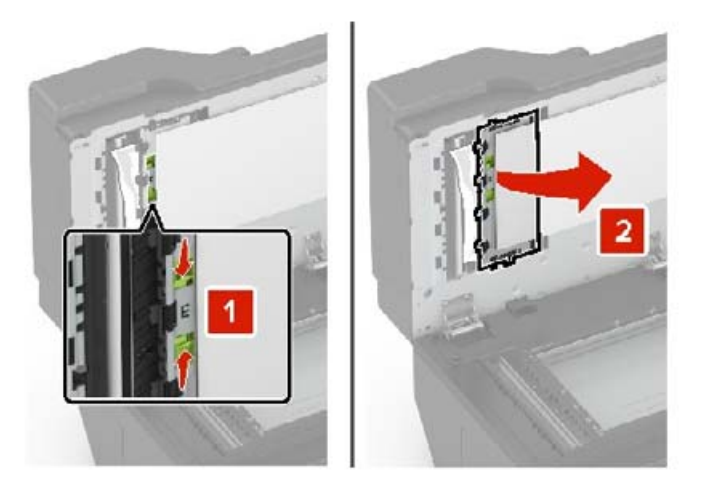

Sıkışan kağıdı çıkarın.

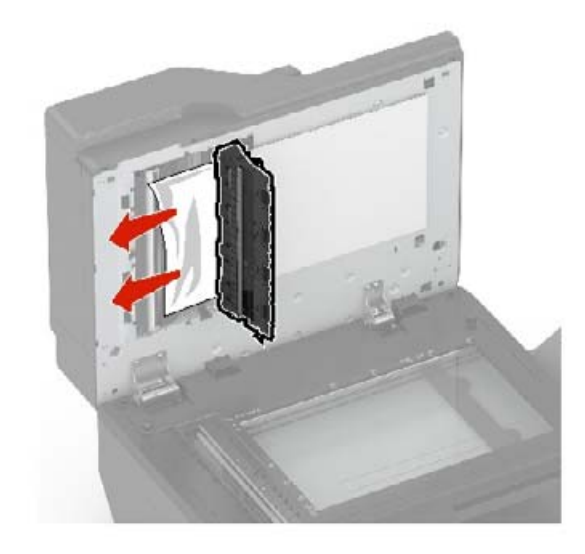

**8** E kapağını ve tarayıcı kapağını kapatın.

### **Standart selede kağıt sıkışması**

**1** Sıkışan kağıdı çıkarın.

**Not:** Tüm kağıt parçalarının çıkarıldığından emin olun.

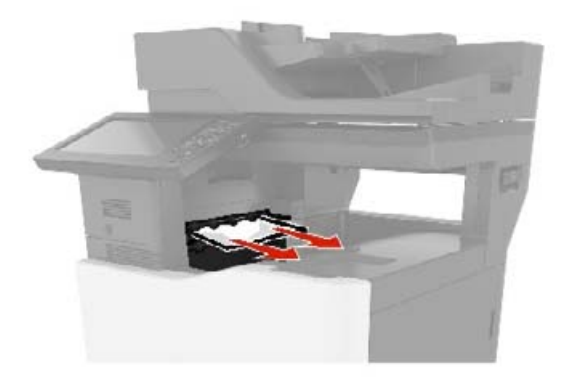

**2** B kapağını açın ve kağıt parçalarını çıkarın.

**DİKKAT—SICAK YÜZEY:** Yazıcının içi sıcak olabilir. Sıcak bir yüzeyin neden olabileceği bir yaralanma riskini azaltmak için dokunmadan önce yüzeyin soğumasını bekleyin.

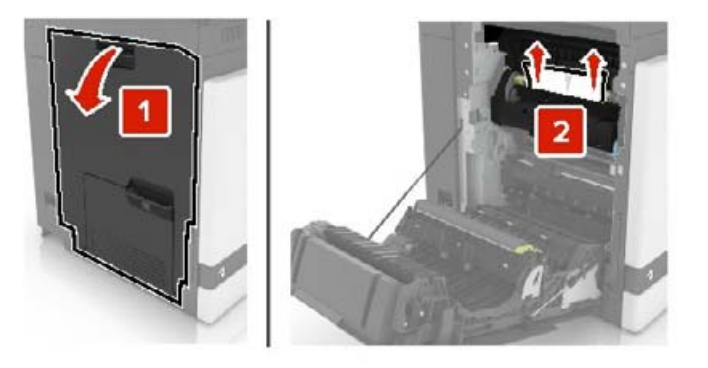

**3** Kapak B'yi kapatın.

### **B kapağında kağıt sıkışması**

#### **Isıtıcıda kağıt sıkışması**

**1** B kapağını açın.

**DİKKAT—SICAK YÜZEY:** Yazıcının içi sıcak olabilir. Sıcak bir yüzeyin neden olabileceği bir yaralanma riskini azaltmak için dokunmadan önce yüzeyin soğumasını bekleyin.

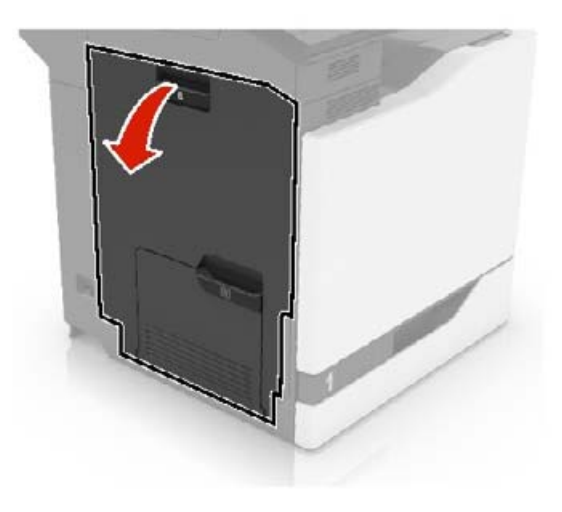

**2** Sıkışan kağıdı çıkarın.

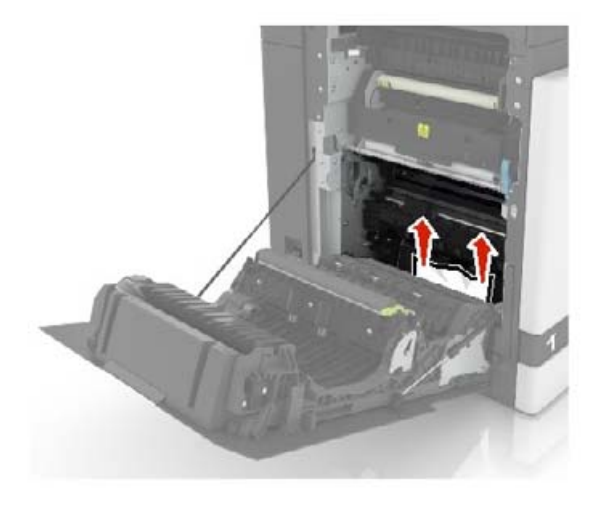

**3** Isıtıcı erişim kapağını açın.

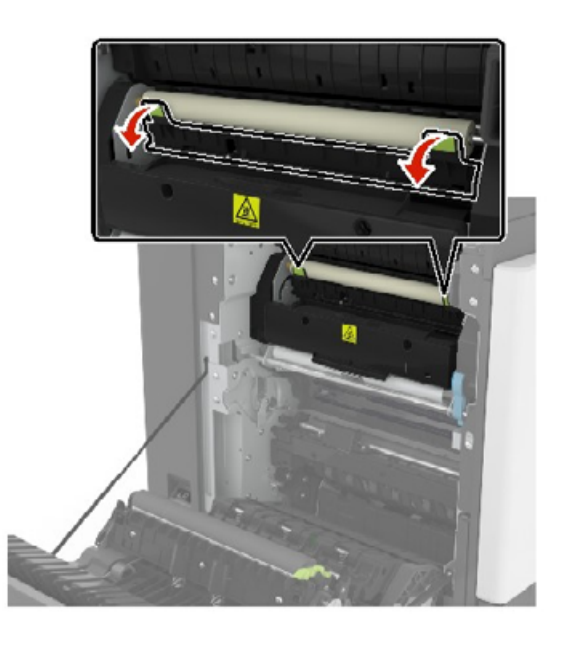

**4** Sıkışan kağıdı çıkarın.

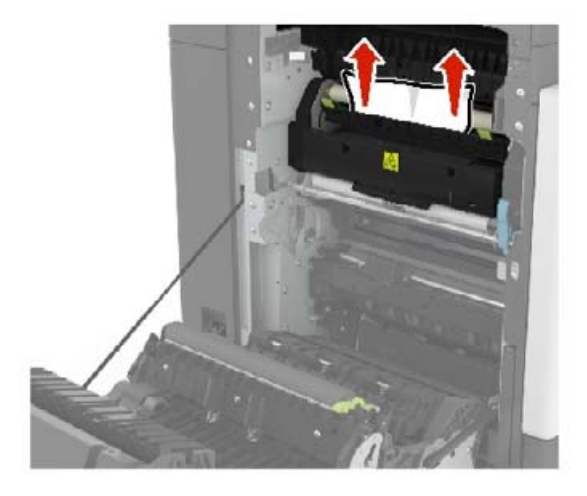

**5** Kapak B'yi kapatın.

#### **Duplex biriminde kağıt sıkışması**

**1** B kapağını açın.

**DİKKAT—SICAK YÜZEY:** Yazıcının içi sıcak olabilir. Sıcak bir yüzeyin neden olabileceği bir yaralanma riskini azaltmak için dokunmadan önce yüzeyin soğumasını bekleyin.

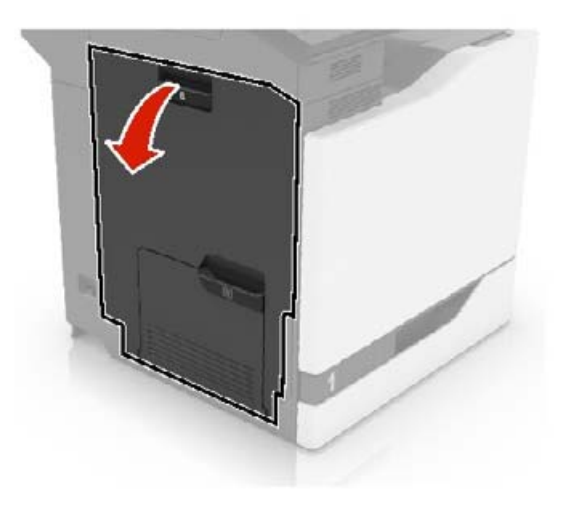

**2** Sıkışan kağıdı çıkarın.

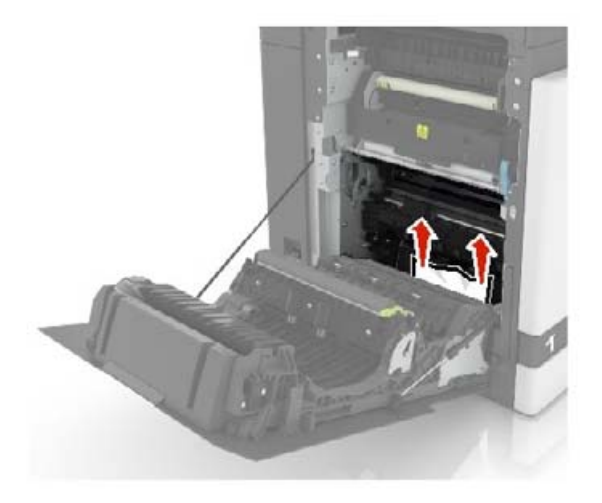

**3** Duplex kapağını açın.

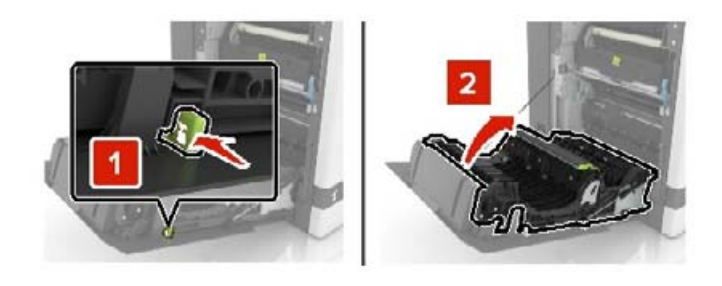

**4** Sıkışan kağıdı çıkarın.

**Not:** Tüm kağıt parçalarının çıkarıldığından emin olun.

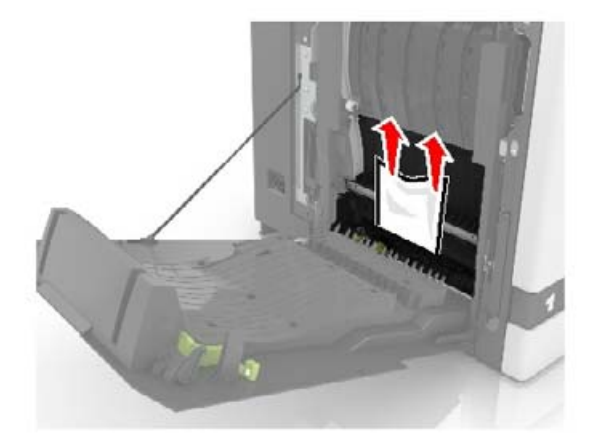

**5** Duplex kapağını ve B kapağını kapatın.

## **Son işlemci selesinde kağıt sıkışması**

**1** Sıkışan kağıdı çıkarın.

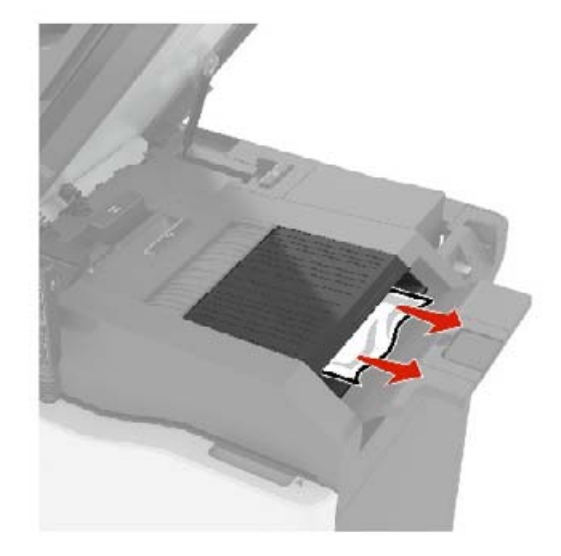

**2** C kapağını açın.

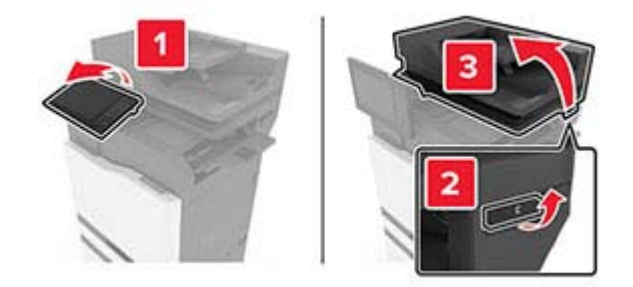

**3** F kapağını açın.

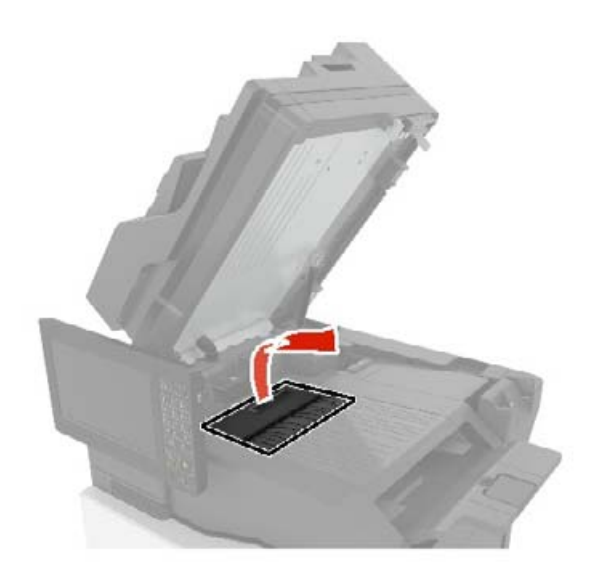

**4** Sıkışan kağıdı çıkarın.

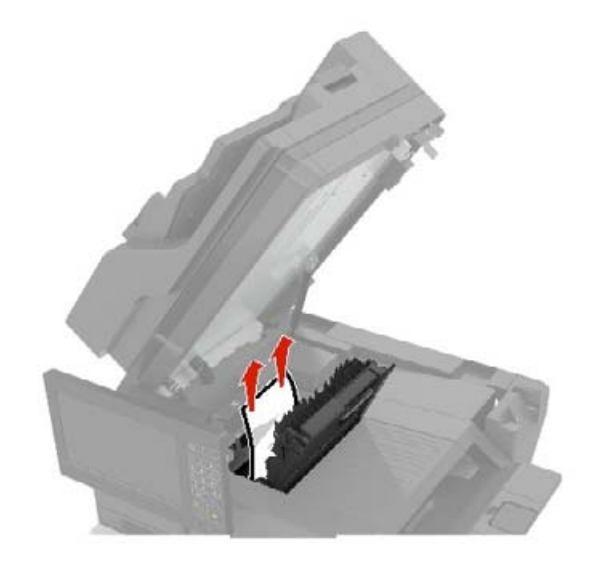

**5** F ve C kapaklarını kapatın.

**DİKKAT—SIKIŞMA TEHLİKESİ:** Sıkışmadan kaynaklanan yaralanmaları önlemek için C kapağını kapatırken işaretlenen alandan ellerinizi uzak tutun.

### **G kapağında zımba sıkışması**

**1** C kapağını açın.

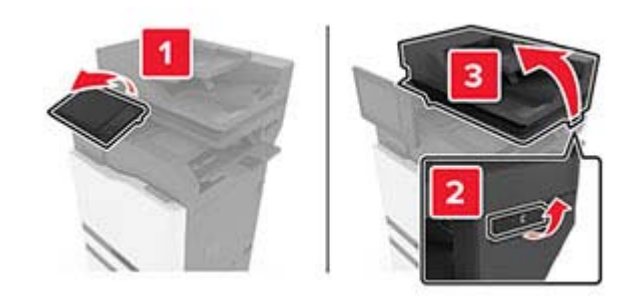

#### G kapağını açın.

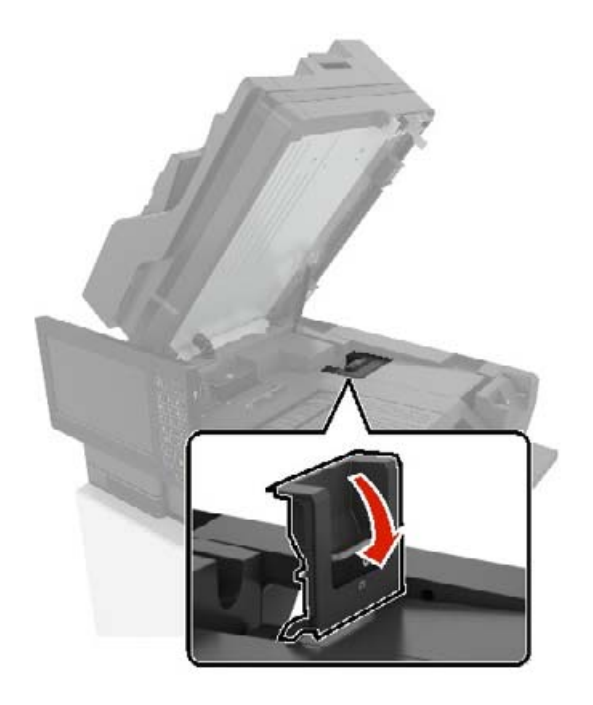

Zımba kartuş tutucusunu çıkarın.

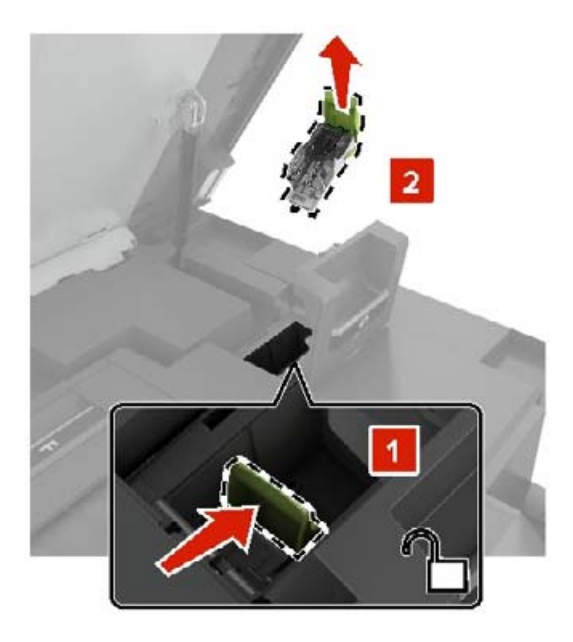

**4** Zımba muhafazasını kaldırın ve gevşek zımbaları çıkarın.

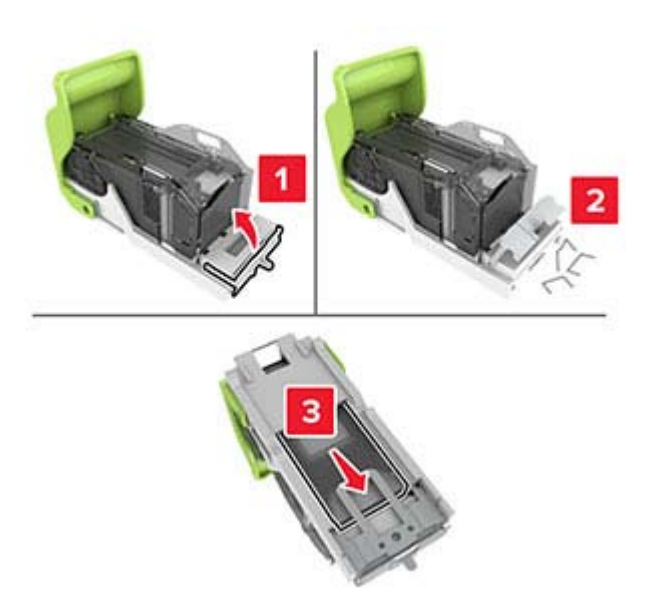

**Not:** Kartuştan çıkan zımbaları takmayın.

**5** Zımba muhafazasını kapatın.

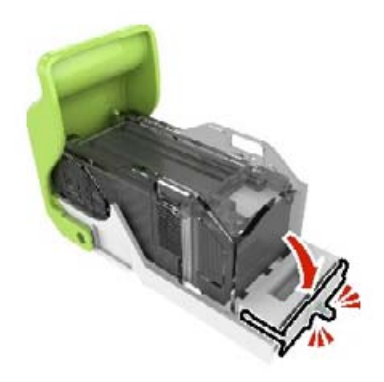

**6** Zımba kartuşu tutucusunu yerleştirin.

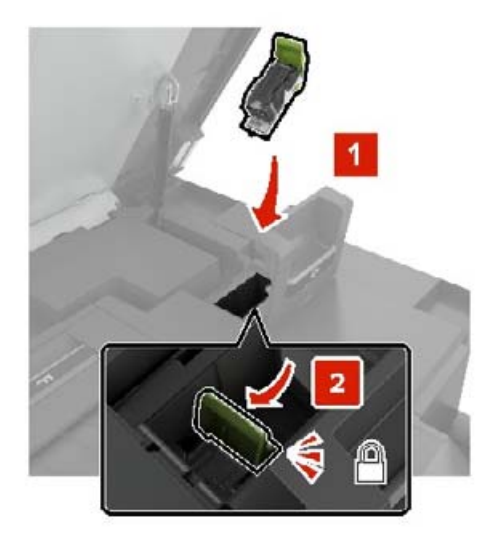

**7** G ve C kapaklarını kapatın.

**DİKKAT—SIKIŞMA TEHLİKESİ:** Sıkışmadan kaynaklanan yaralanmaları önlemek için C kapağını kapatırken işaretlenen alandan ellerinizi uzak tutun.

### **K kapağında kağıt sıkışması**

**1** C ve K kapaklarını açın.

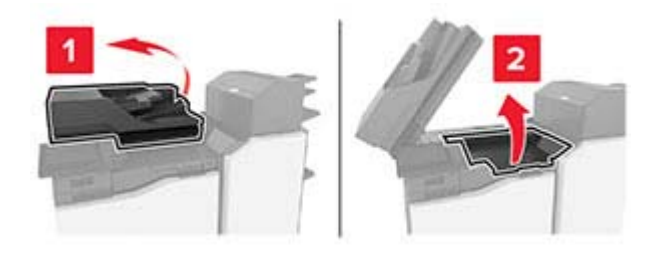

**2** Sıkışan kağıdı çıkarın.

**Not:** Tüm kağıt parçalarının çıkarıldığından emin olun.

**•** K1 düğmesini kullanma

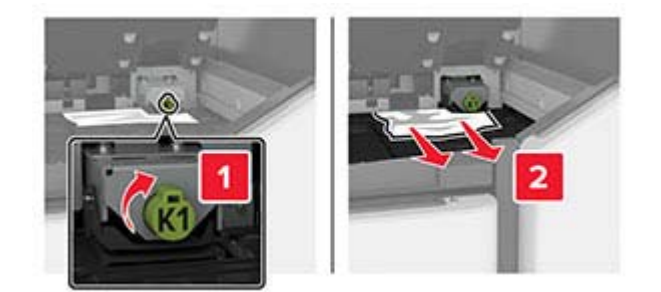

**•** J2 düğmesini kullanma

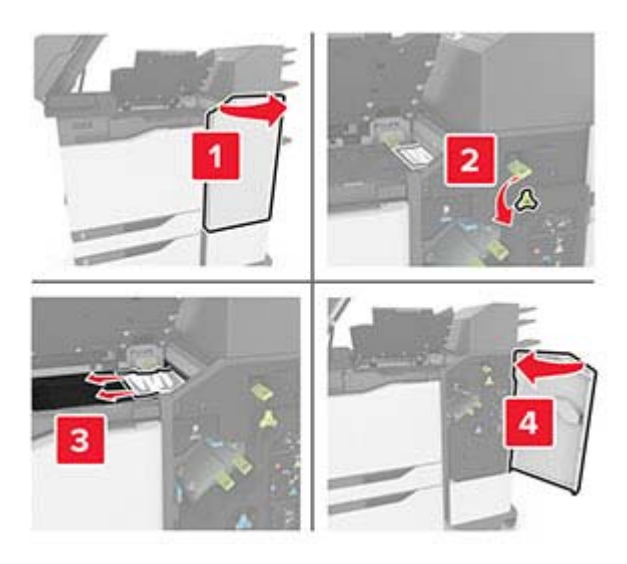

**3** K ve C kapaklarını kapatın.

**DİKKAT—SIKIŞMA TEHLİKESİ:** Sıkışmadan kaynaklanan yaralanmaları önlemek için C kapağını kapatırken işaretlenen alandan ellerinizi uzak tutun.

### **J kapağında kağıt sıkışması**

**1** Kapak J'yi açın.

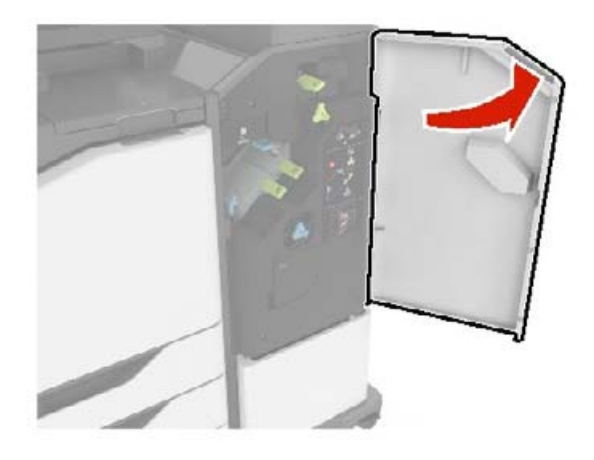

**2** Sıkışan kağıdı çıkarın.

**•** J1 bölgesi

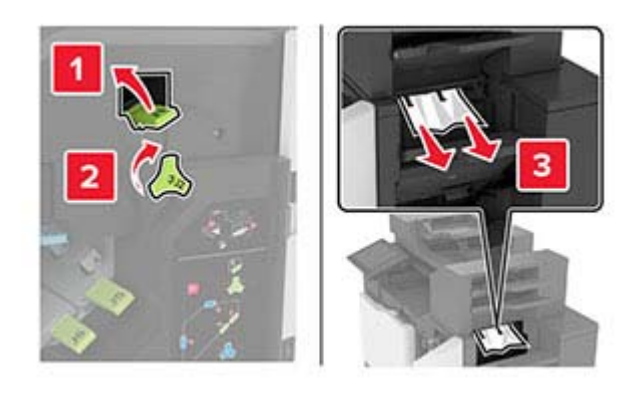

**•** J3 ve J4 bölgeleri

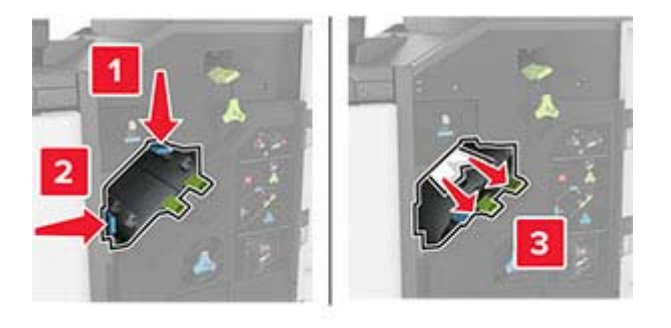

**•** J5 ve J6 bölgeleri

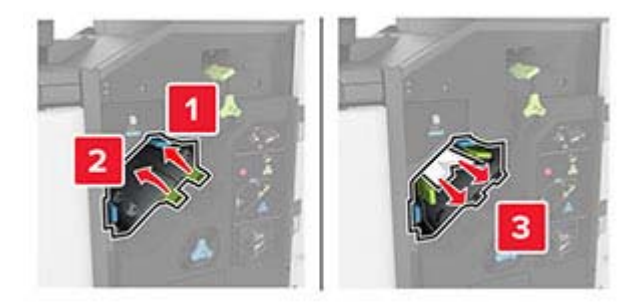

**3** J kapağını kapatın.

# **N kapağında kağıt sıkışması**

**1** N kapağını açın.

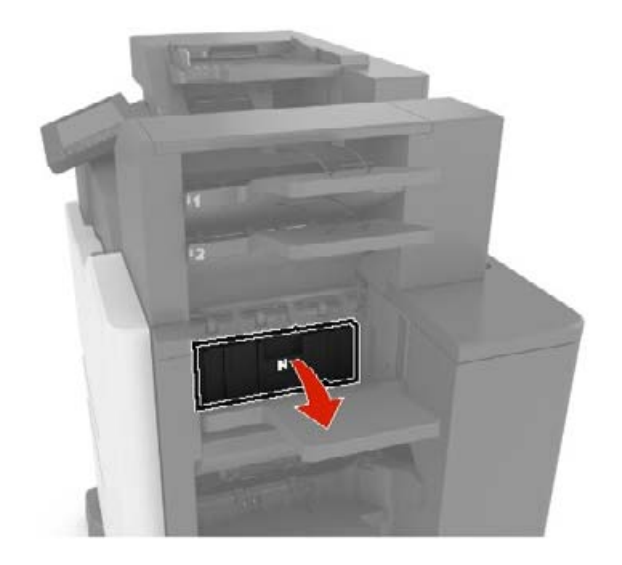

**2** Sıkışan kağıdı çıkarın.

**Not:** Tüm kağıt parçalarının çıkarıldığından emin olun.

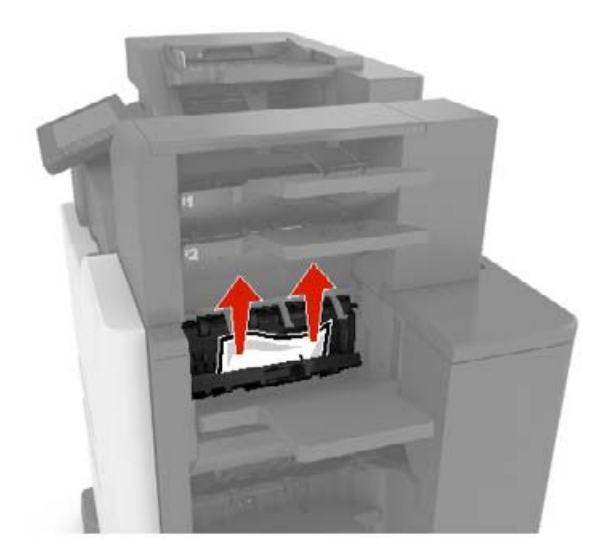

**3** N kapağını kapatın.

## **L kapağında kağıt sıkışması**

**1** L kapağını açın.

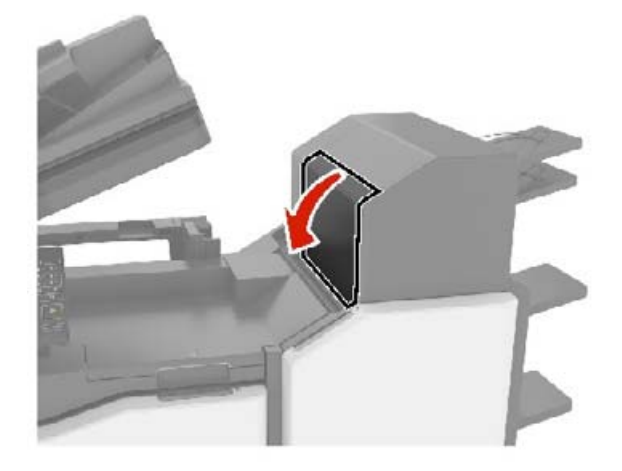

**2** Sıkışan kağıdı çıkarın.

**Not:** Tüm kağıt parçalarının çıkarıldığından emin olun.

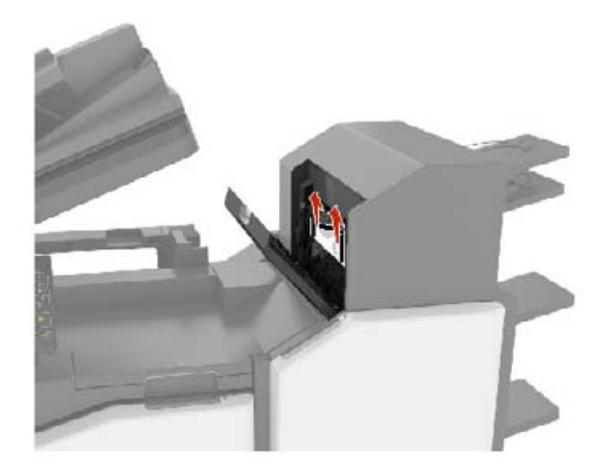

**3** L kapağını kapatın.

## **Zımba tutucu selesinde kağıt sıkışması**

**1** Kapak J'yi açın.

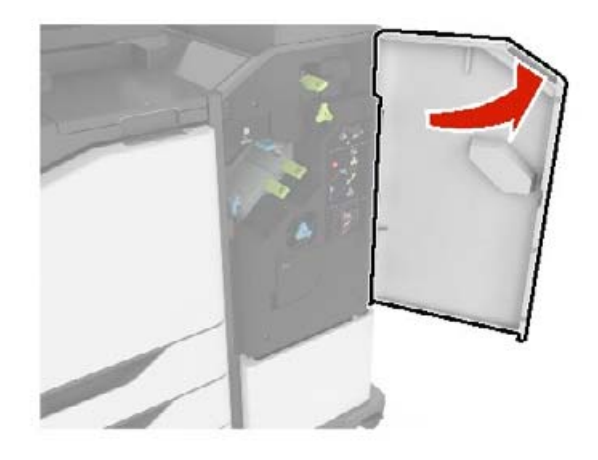

**2** Sıkışan kağıdı çıkarın.

**Not:** Tüm kağıt parçalarının çıkarıldığından emin olun.

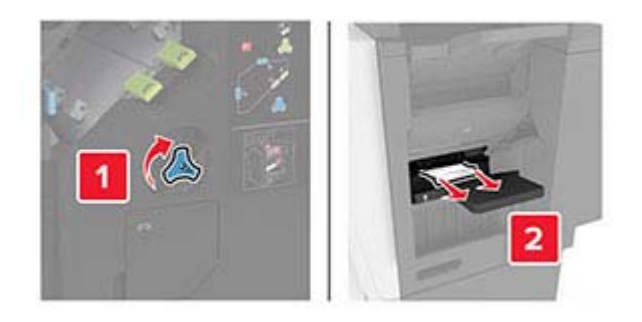

**3** J kapağını kapatın.

### **J kapağında zımba sıkışması**

**1** J kapağını açın.

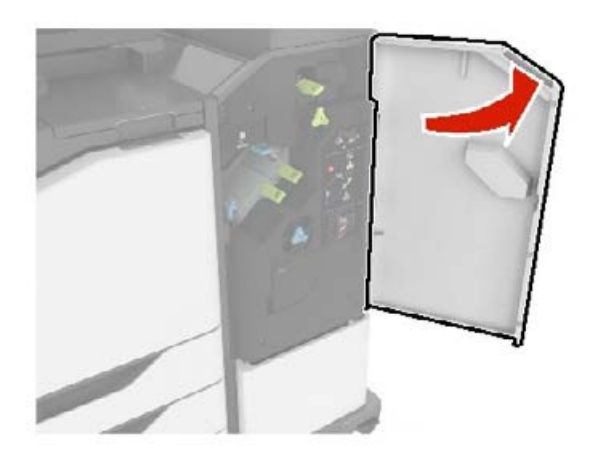

**2** Zımba kartuşu tutucusunu çıkarın.

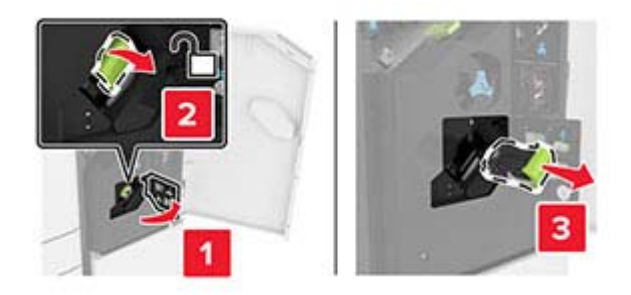

**3** Zımba muhafazasını açın ve gevşek zımbaları kaldırın.

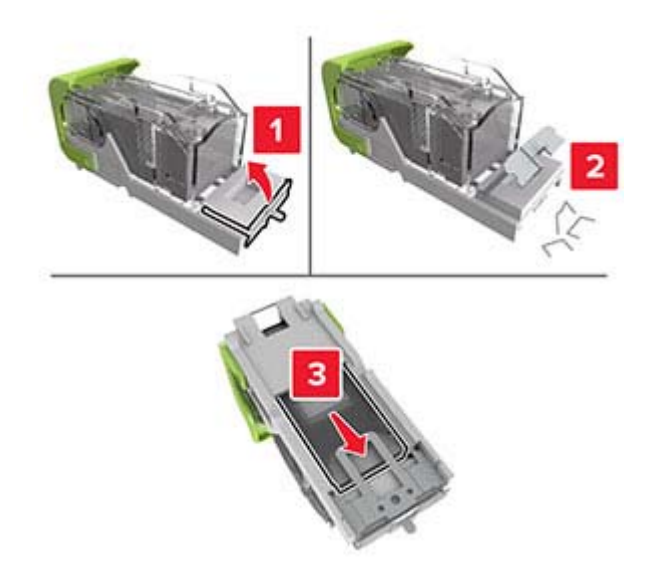

**Not:** Kartuştan çıkan zımbaları takmayın.

**4** Zımba muhafazasını kapatın.

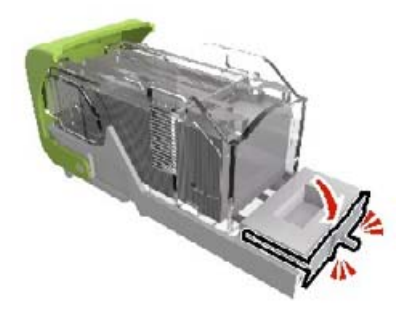

Zımba kartuşu tutucusunu yerleştirin.

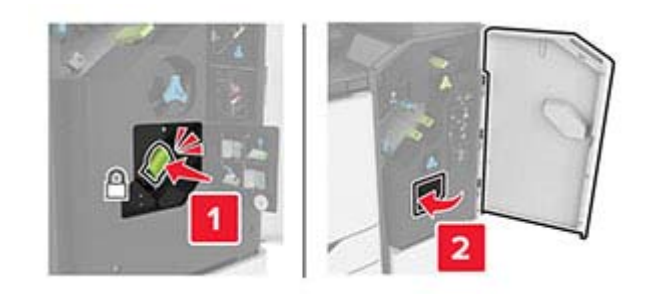

J kapağını kapatın.

# **Sorun Giderme**

# **Ağ bağlantısı sorunları**

### **Embedded Web Server açılamıyor**

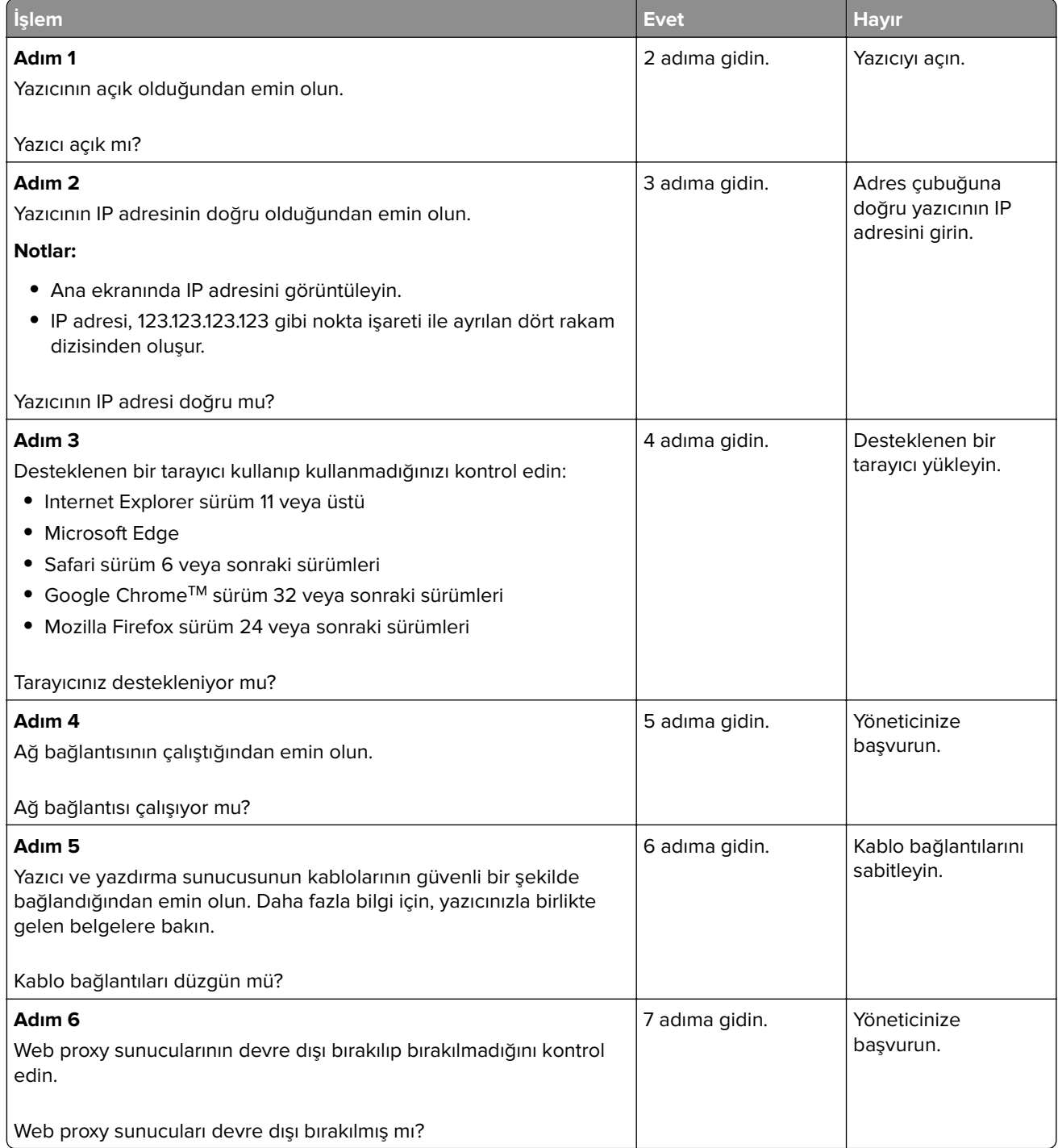

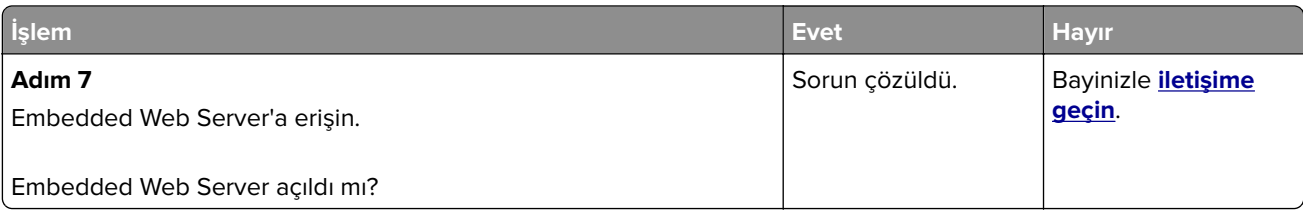

#### **Flash sürücü okunamıyor**

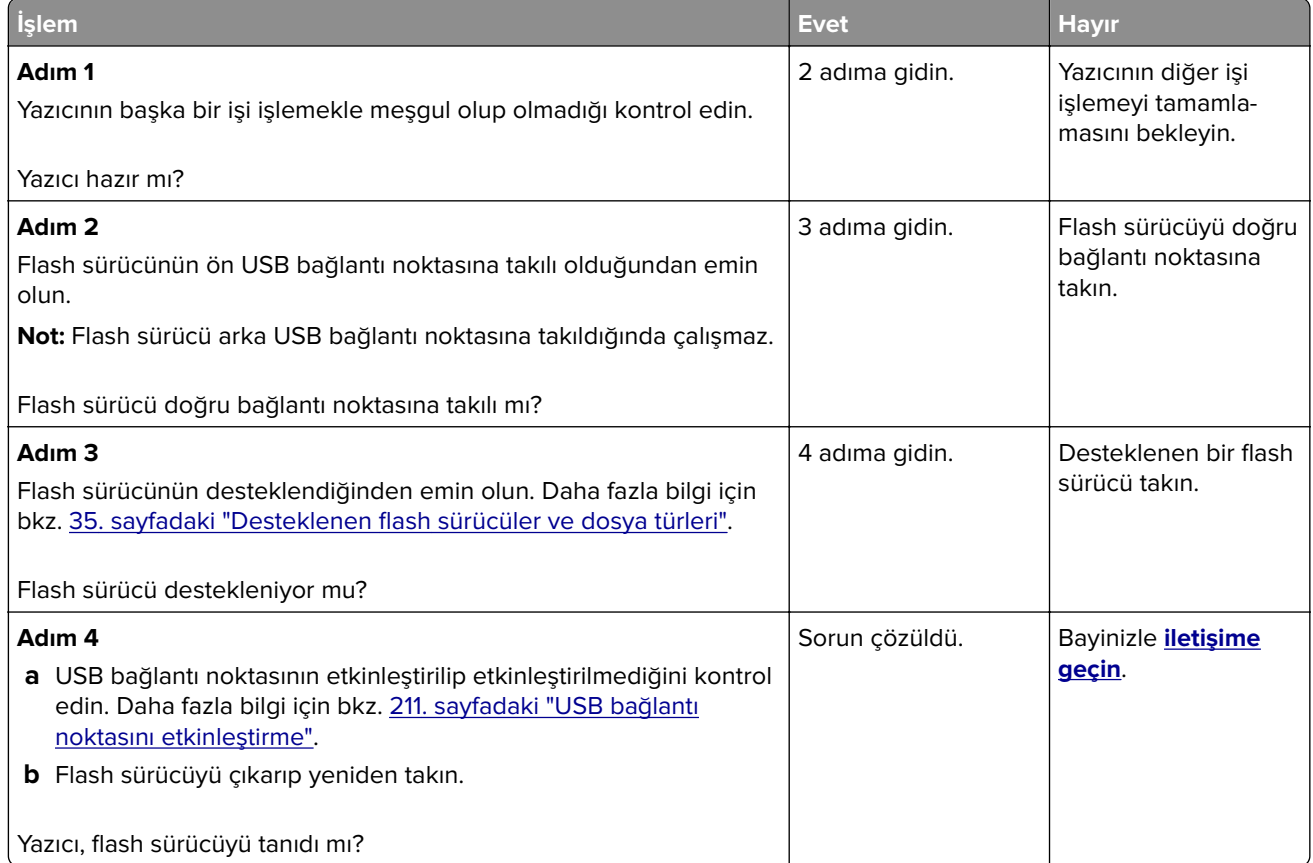

#### **USB bağlantı noktasını etkinleştirme**

Ana ekrandan, **Ayarlar** > **Ağ/Bağlantı Noktaları** > **USB** > **USB Bağlantı Noktasını Etkinleştir** yoluna dokunun.

#### **Yazıcı bağlanabilirliğinin kontrol edilmesi**

- **1** Ana ekrandan, **Ayarlar** > **Raporlar** > **Ağ** > **Ağ Kurulum Sayfası** yoluna dokunun.
- **2** Ağ ayarları sayfasının ilk bölümünü kontrol edin ve durumun bağlı olduğunu onaylayın.

Durumu bağlı değil ise LAN bağlantısı aktif olmayabilir veya ağ kablosu çıkmış ya da doğru çalışmıyor olabilir. Çözüm için yöneticinize başvurun.

### **Donanım seçenekleri sorunları**

#### **Arızalı flash algılandı**

Bayinizle **[iletişime geçin](#page-241-0)**.

#### **Flash bellekte kaynaklar için yeterli boş alan yok**

Bayinizle **[iletişime geçin](#page-241-0)**.

#### **Biçimlendirilmemiş bellek algılandı**

Aşağıdakilerden birini veya daha fazlasını deneyin:

- **•** Kontrol panelinde, birleştirmeyi durdurmak ve yazdırmaya devam etmek için **Devam** öğesini seçin.
- **•** Önbelleği formatlayın.

**Not:** Hata mesajı kaldığı takdirde, flash bellek bozulmuş olabilir ve değiştirilmesi gerekebilir.

### **Sarf malzemeleriyle ilgili sorunlar**

#### **Kartuşu değiştirin, yazıcı bölgesi uyuşmuyor**

Doğru toner kartuşunu takın.

#### **Yazıcı Üreticisi Dışında Üretici sarf malzemesi**

Yazıcı tanınmayan bir sarf malzemesi veya parça algıladı.

Yazıcınız, yazıcının üreticisi tarafından yapılmış orijinal sarf malzemeleri ve parçalarıyla en iyi işlevi gösterecek şekilde tasarlanmıştır. Başka marka sarf malzemesi veya parça kullanılması, yazıcının ve görüntüleme bileşenlerinin performansını, güvenilirliğini veya ömrünü etkileyebilir.

Tüm ömür göstergeleri, yazıcı üreticisine ait sarf malzemeleri ve parçalarıyla çalışacak şekilde tasarlanmıştır; başka marka sarf malzemeleri ve parçalar kullanılması öngörülemeyen sonuçlara yol açabilir. Görüntüleme bileşeninin öngörülen ömründen fazla kullanılması, yazıcınıza veya ilişkili bileşenlerine zarar verebilir.

**Uyarı—Hasar Tehlikesi:** Başka marka sarf malzemelerinin veya parçaların kullanılması, garanti kapsamını etkileyebilir. Başka marka sarf malzemelerinin veya parçaların kullanılması nedeniyle oluşan hasarlar garanti kapsamında olmayabilir.

Bu risklerin tümünü veya bir bölümünü kabul edip yazıcınızda orijinal olmayan sarf malzemeleri ya da parçalar kullanmaya devam etmek için kontrol panelinden **X** ve **#** düğmelerine aynı anda basın ve 15 saniye basılı tutun.

Bu riskleri kabul etmek istemiyorsanız üçüncü marka sarf malzemesini ya da parçayı yazıcınızdan çıkarın ve yazıcı üreticisi tarafından üretilmiş orijinal sarf malzemesi ya da parça takın.

## **Kağıt besleme sorunları**

#### **Yazdırma sırasında zarf yapışıyor**

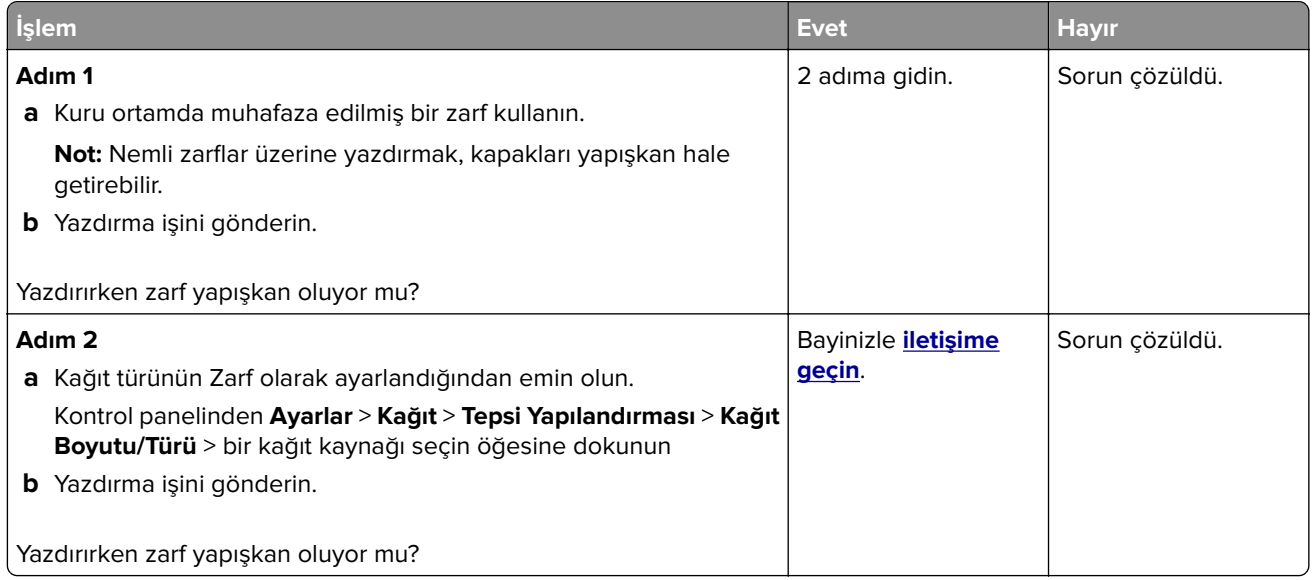

### **Harmanlanmış yazdırma çalışmıyor**

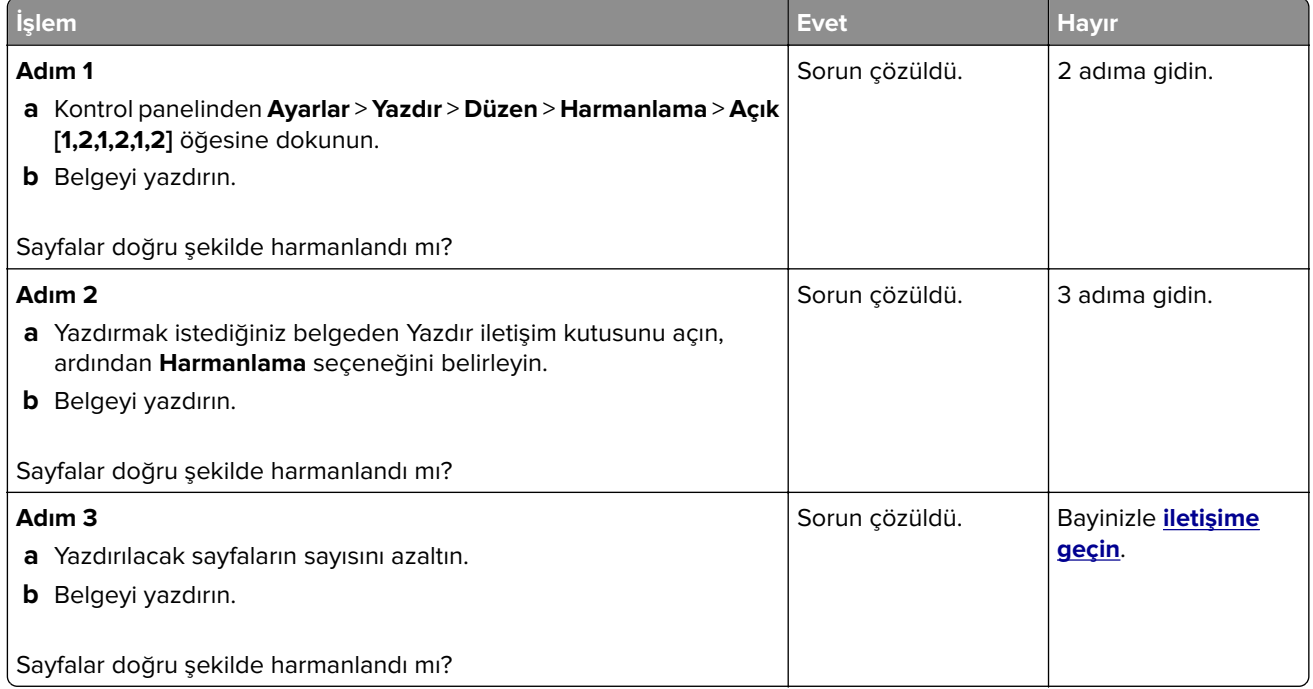

### **Kağıt kıvrılması**

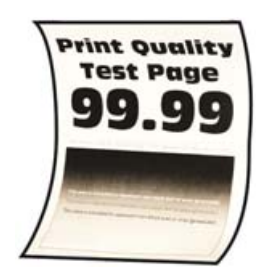

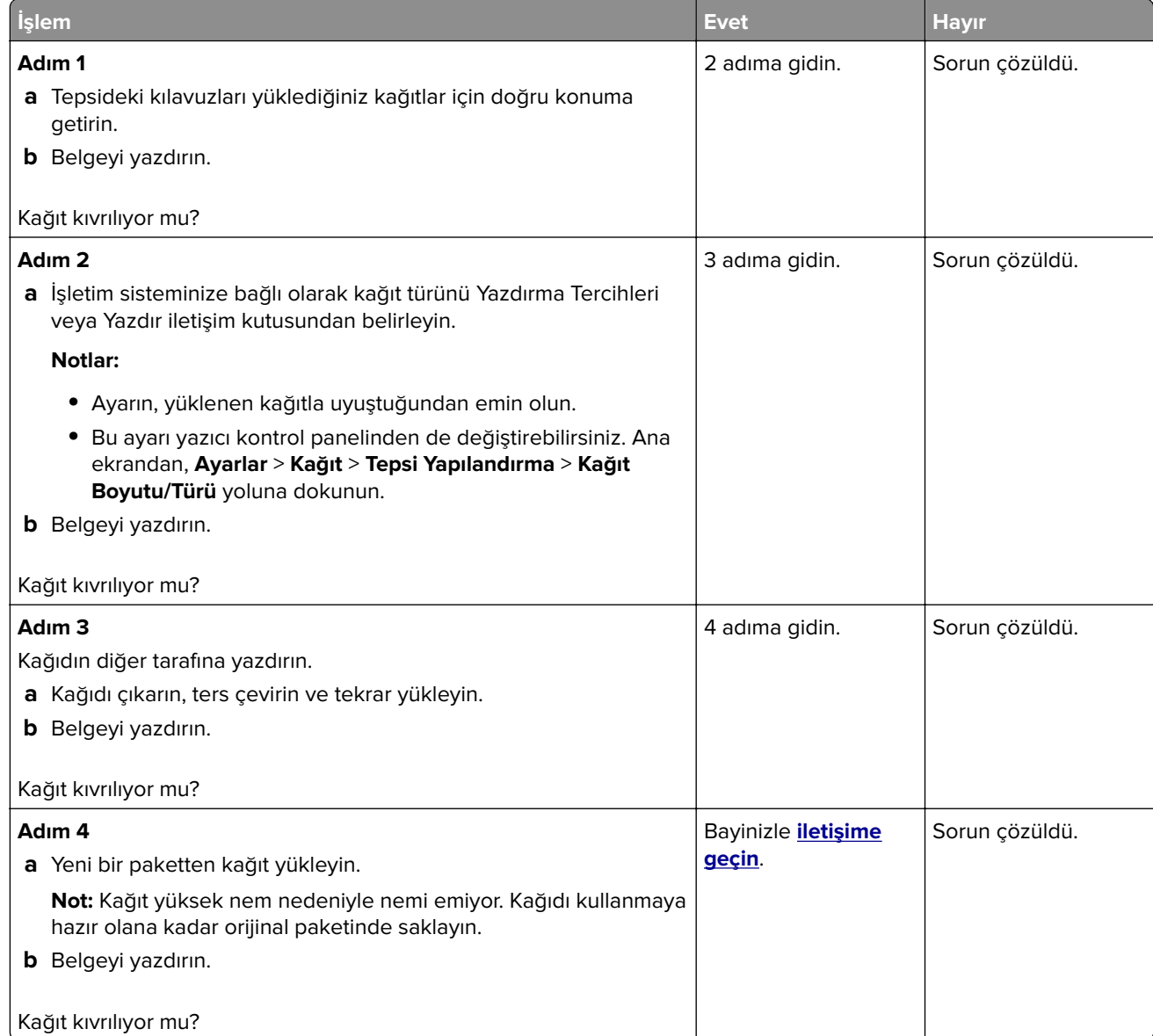

### **Tepsi bağlantılandırma çalışmıyor**

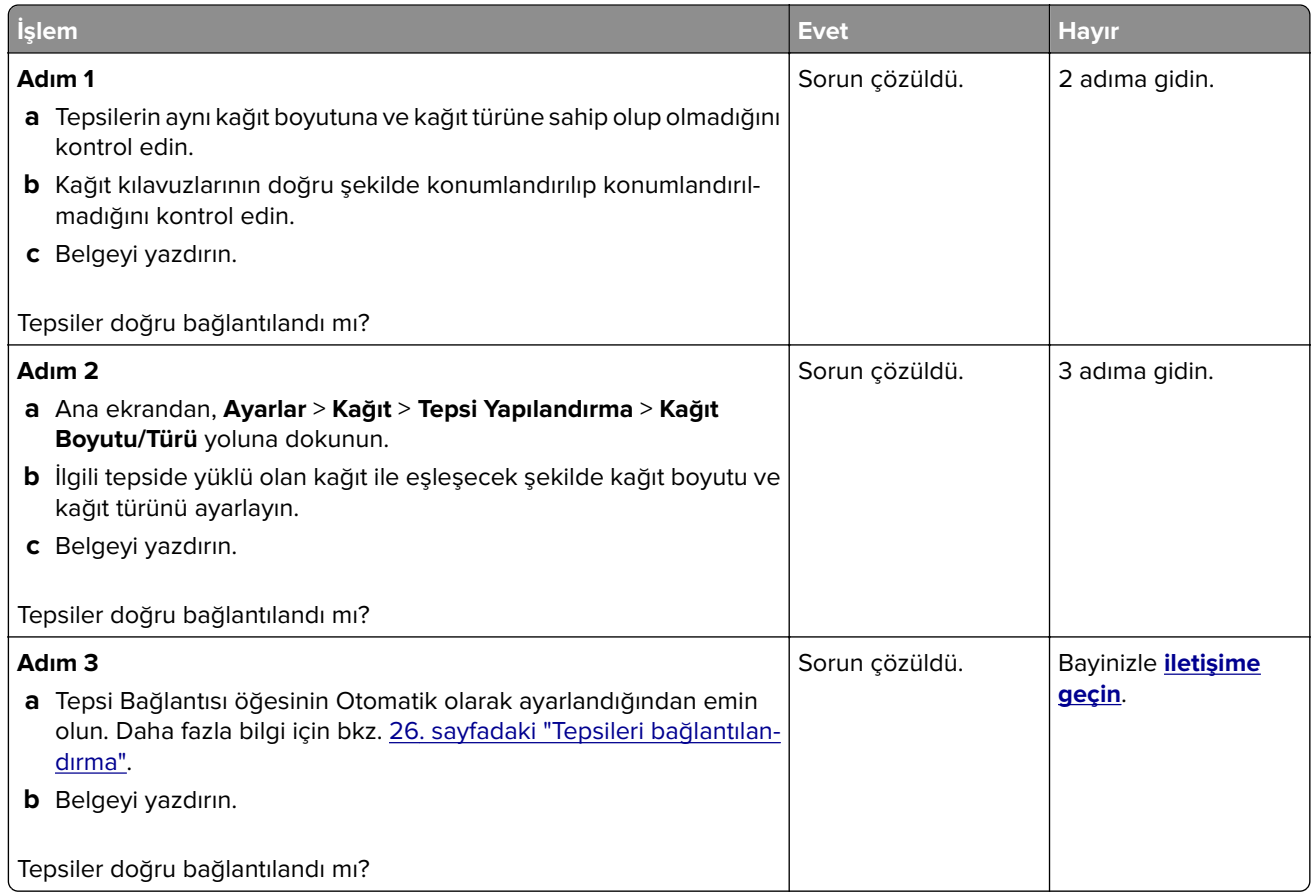

### **Kağıt çok sık sıkışıyor**

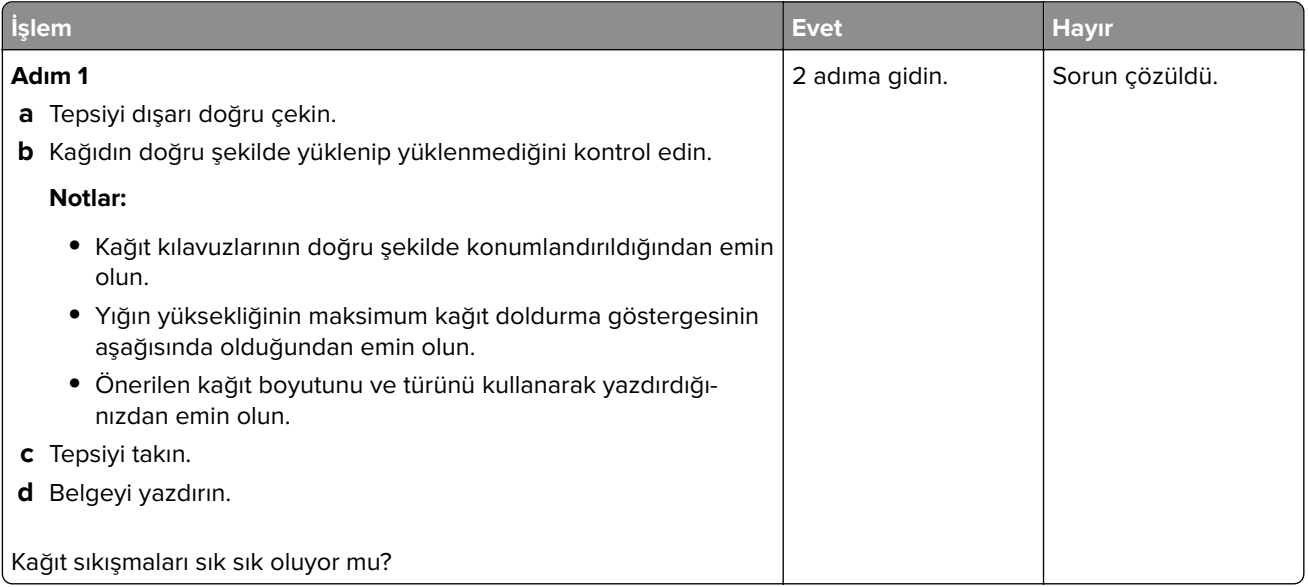

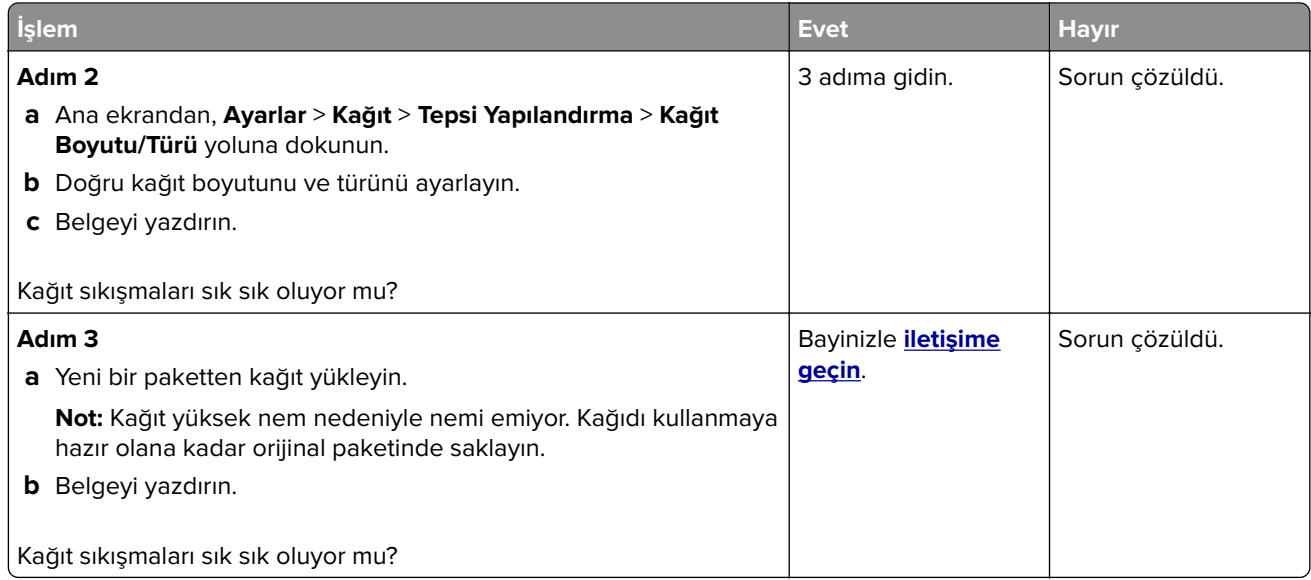

#### **Sıkışan sayfalar yeniden yazdırılmıyor**

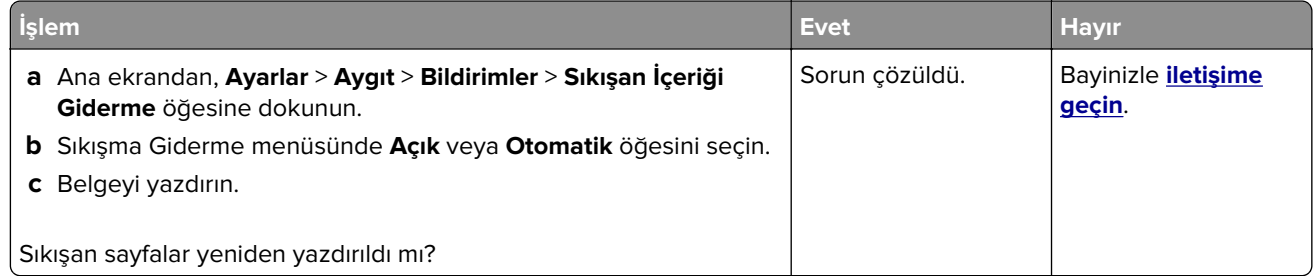

# **Yazdırma sorunları**

### **Gizli veya diğer bekletilen belgeler yazdırılmıyor**

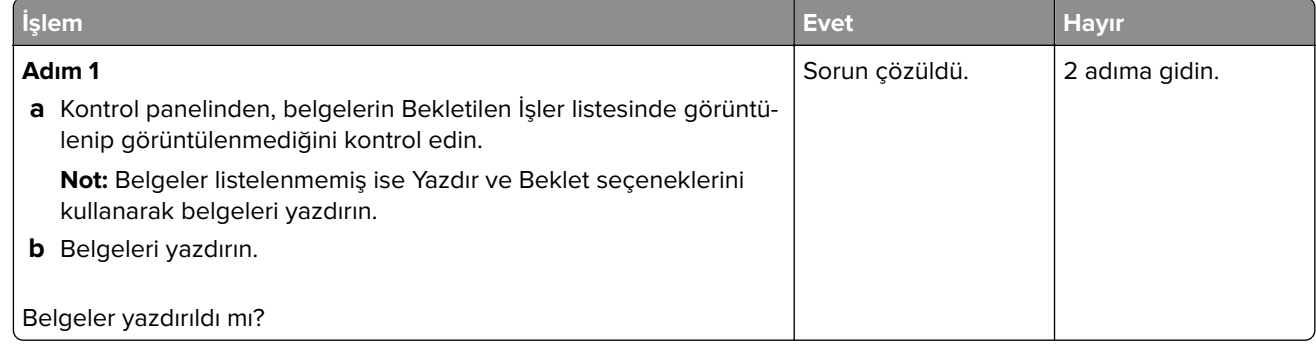
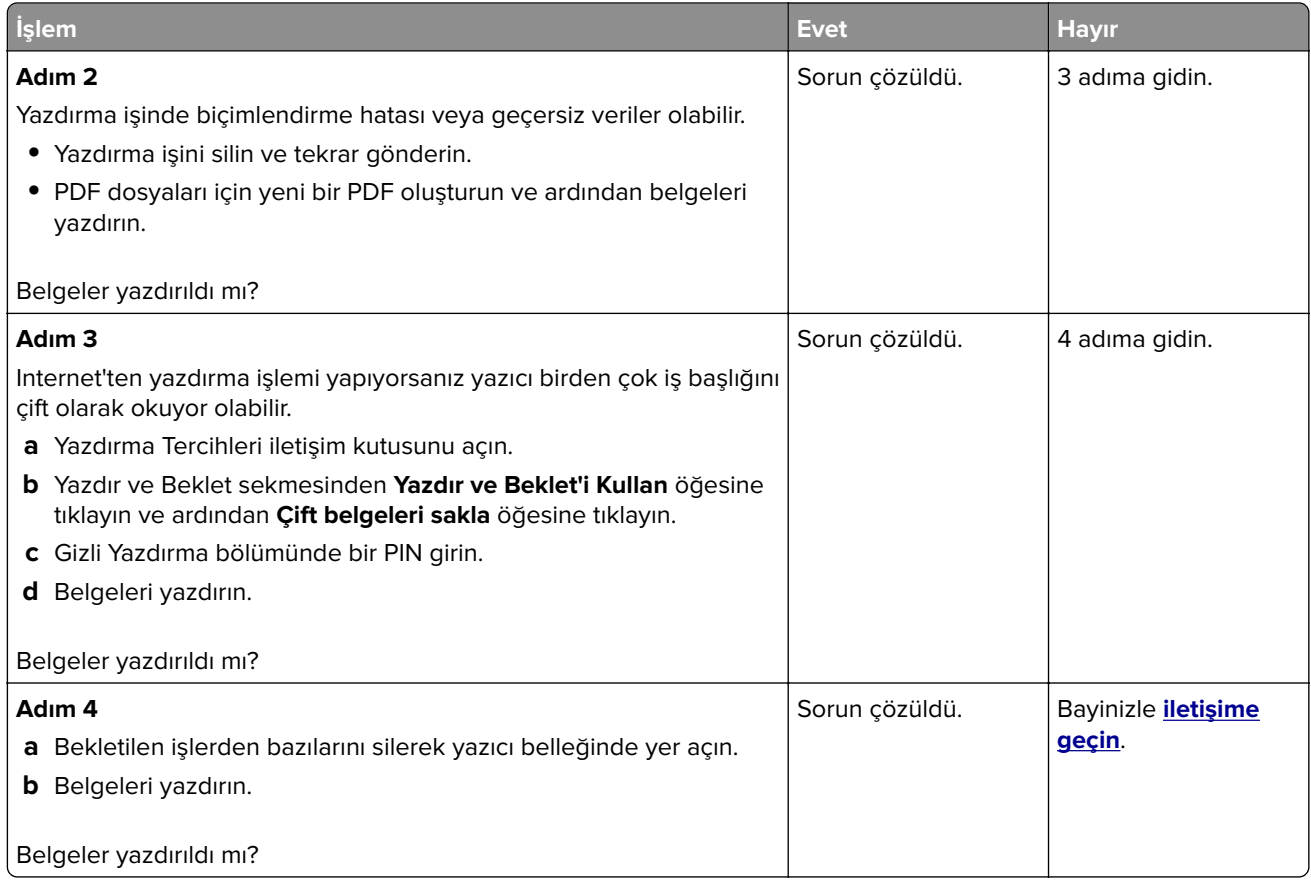

## **Yavaş yazdırılıyor**

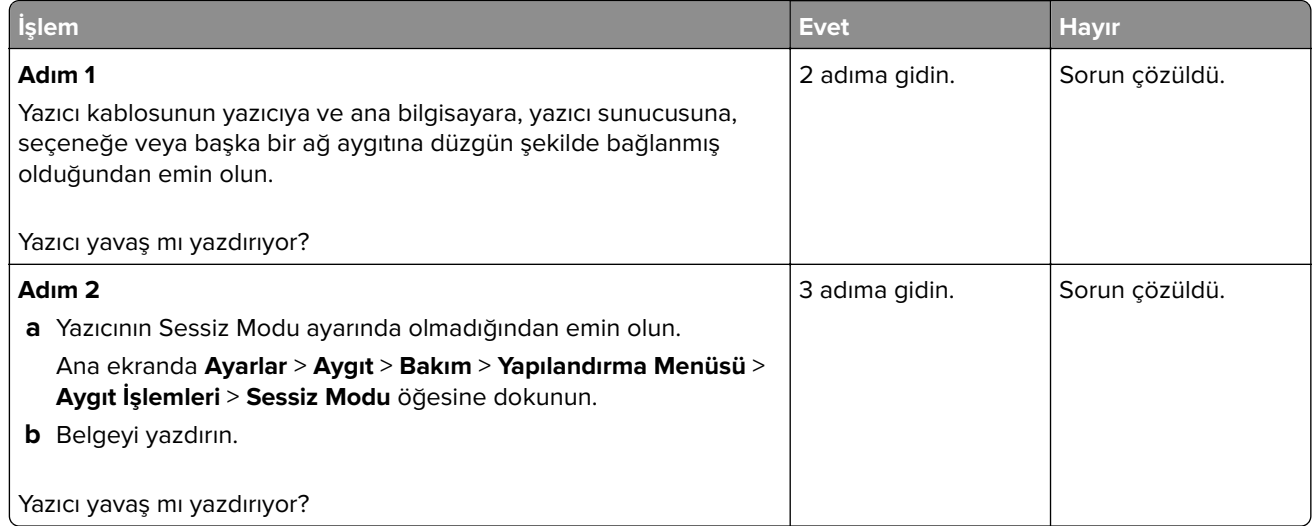

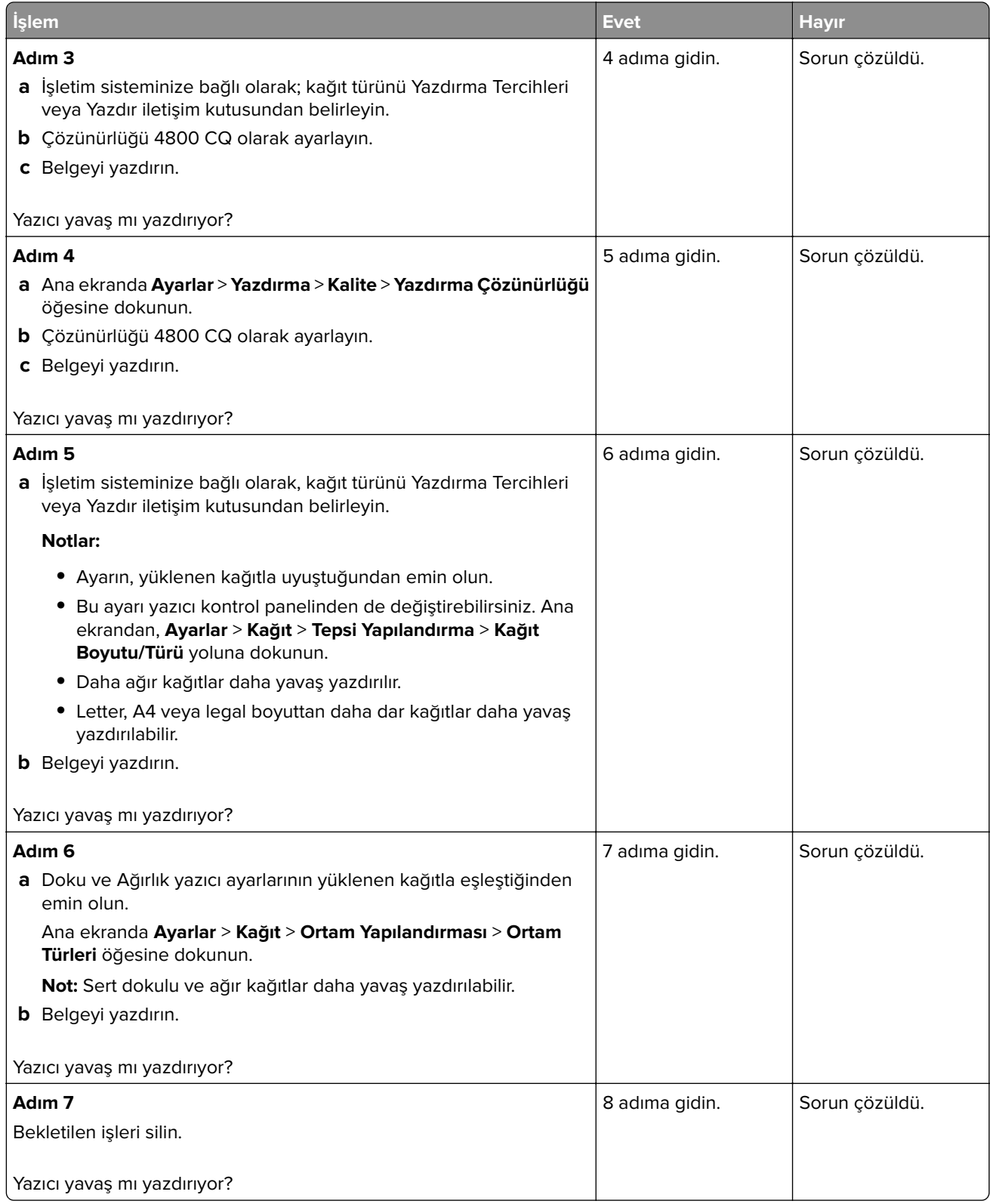

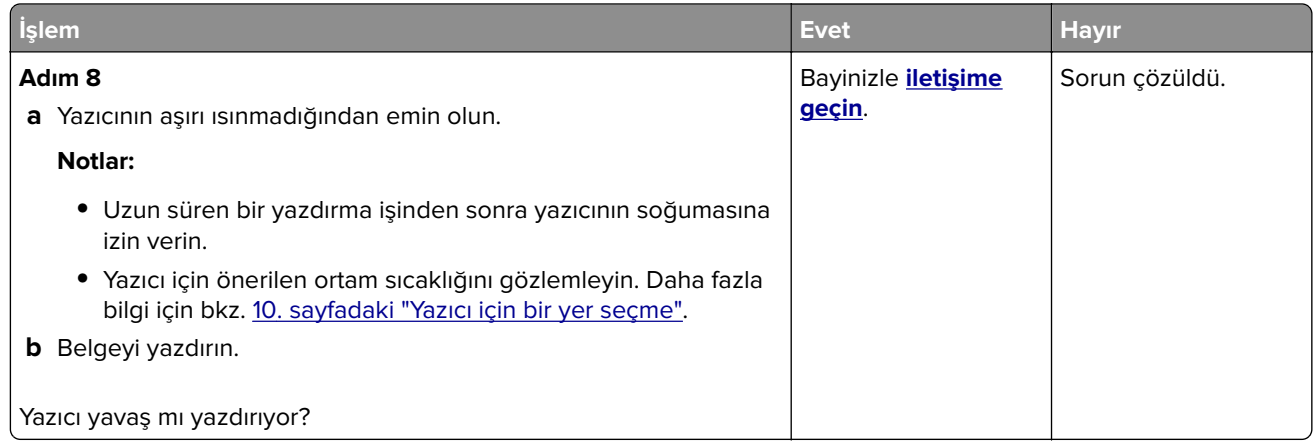

## **Yazdırma işleri yazdırılmıyor**

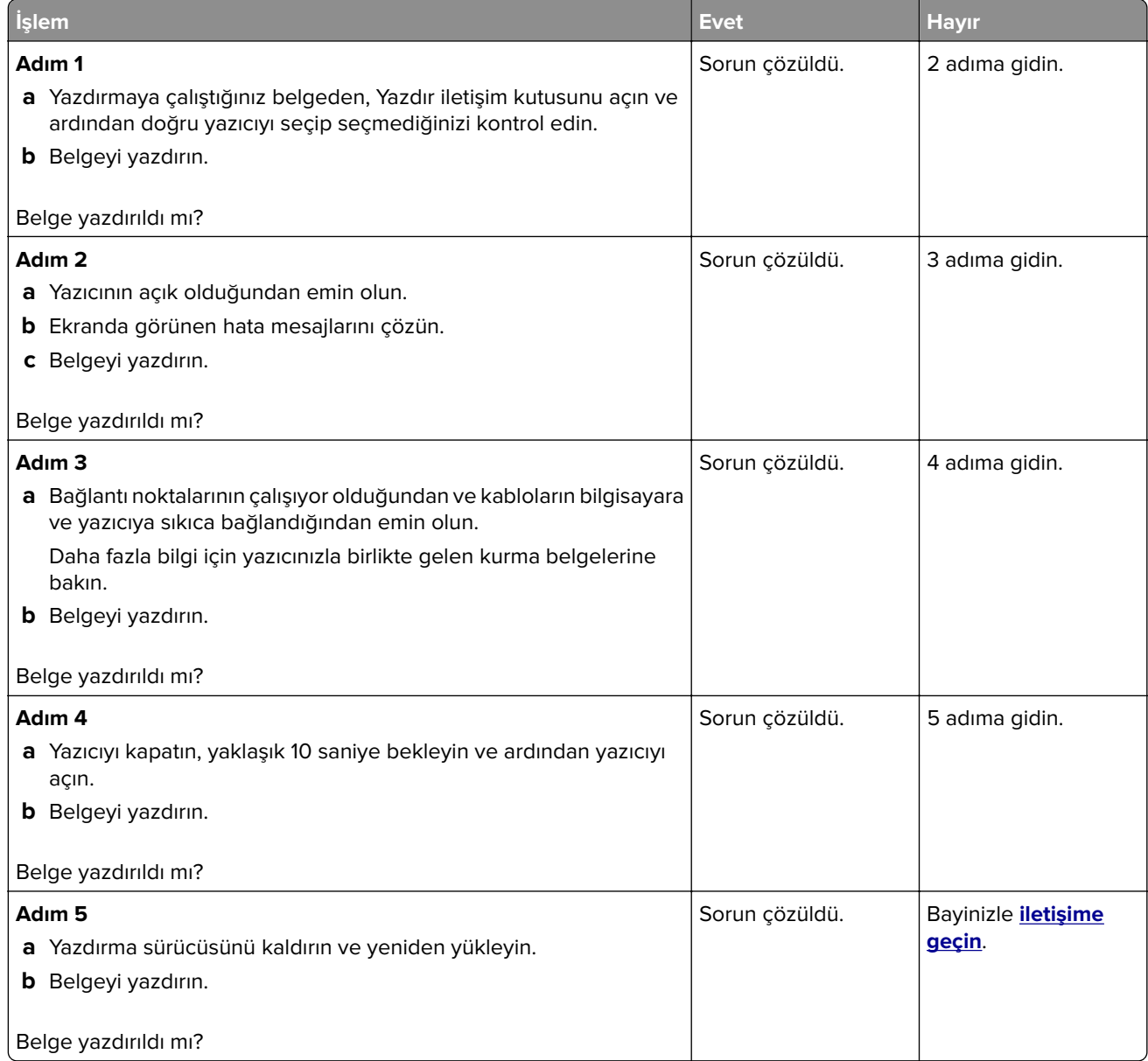

## **İş yanlış tepsiden veya yanlış kağıda yazdırılıyor**

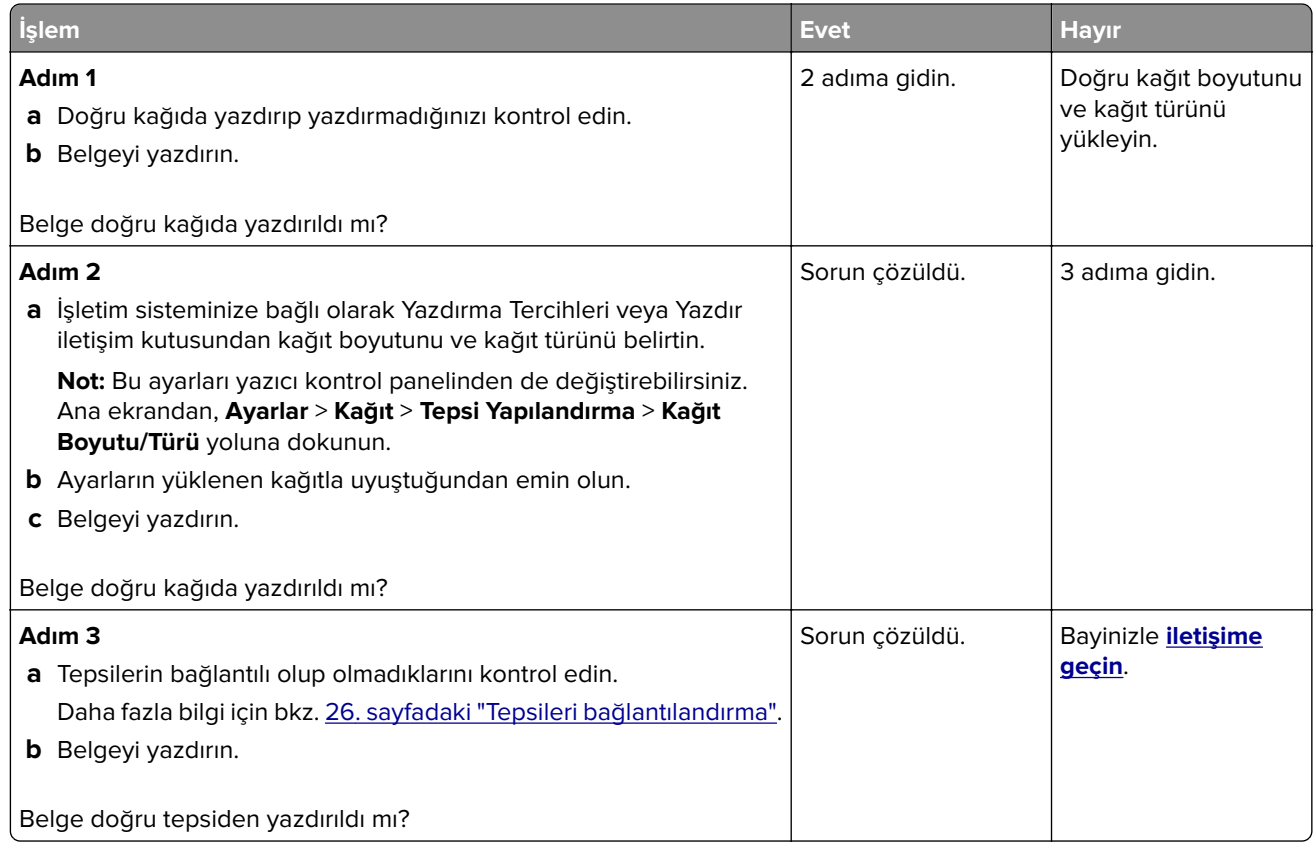

## **Yazıcı yanıt vermiyor**

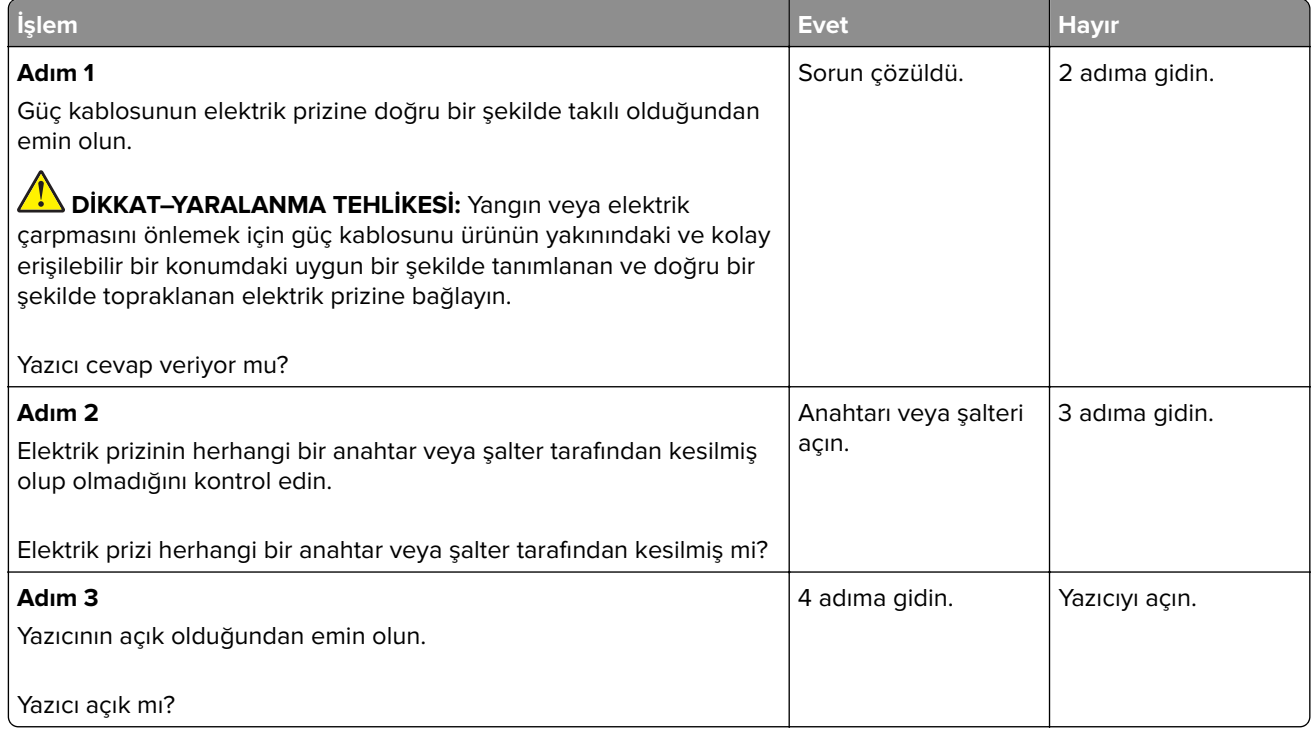

<span id="page-220-0"></span>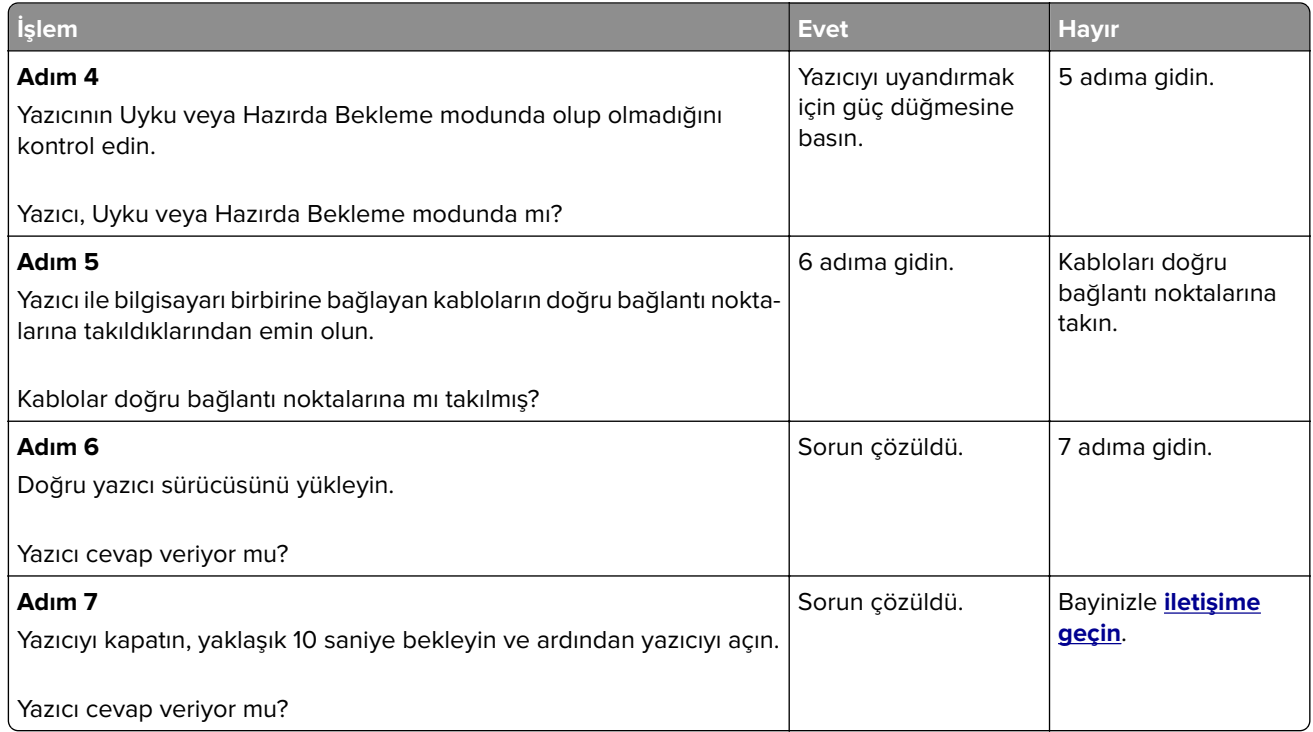

## **Yazdırma kalitesi kötü**

### **Boş veya beyaz sayfalar**

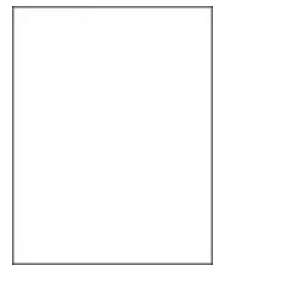

Bayinizle **[iletişime geçin](#page-241-0)**.

### **Koyu baskı**

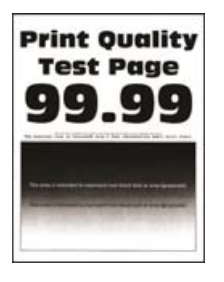

**Not:** Sorunu çözmeden önce eksik olan rengi belirlemek için kalite örneği sayfaları yazdırın. Ana ekrandan **Ayarlar** > **Sorun Giderme** > **Yazdırma Kalitesi Sınama Sayfaları** öğesine dokunun.

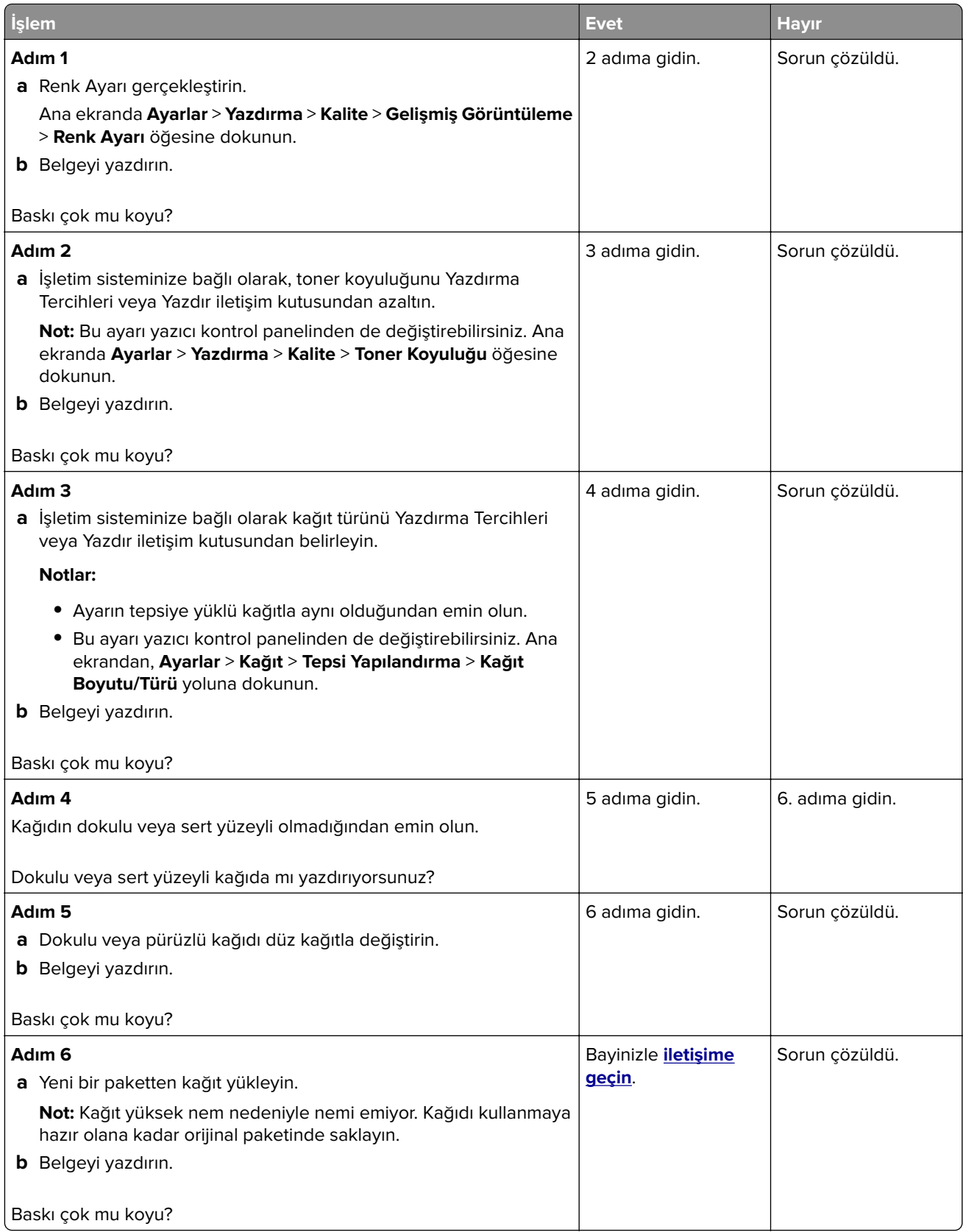

### **Hayalet resimler**

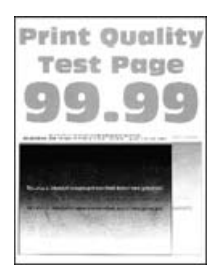

**Not:** Sorunu çözmeden önce Yazdırma Kalitesi Sınama Sayfalarını yazdırın. Ana ekrandan **Ayarlar** > **Sorun Giderme** > **Yazdırma Kalitesi Sınama Sayfaları** öğesine dokunun.

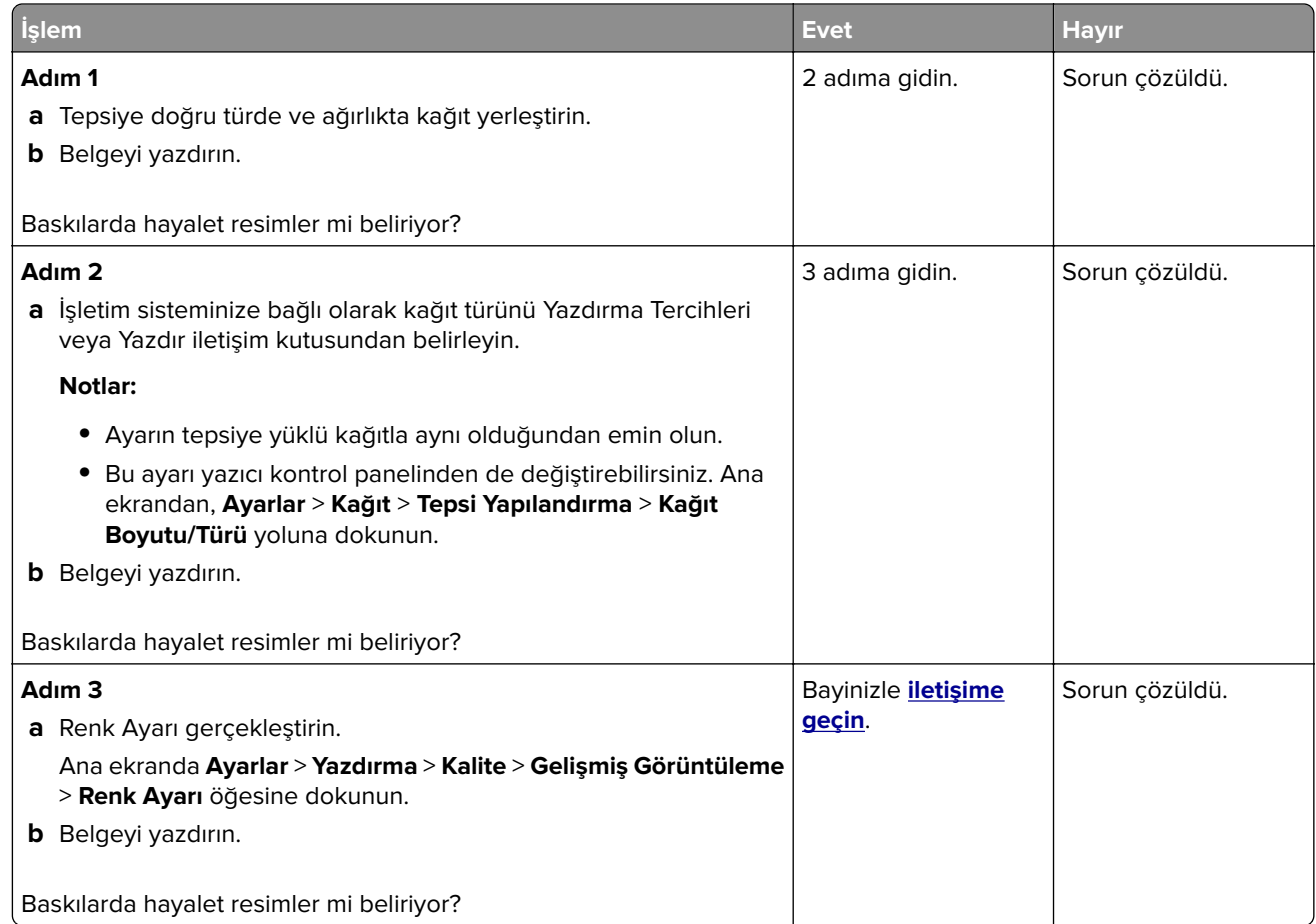

### **Gri veya renkli arka plan**

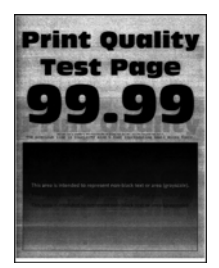

**Not:** Sorunu çözmeden önce Yazdırma Kalitesi Sınama Sayfalarını yazdırın. Ana ekrandan **Ayarlar** > **Sorun Giderme** > **Yazdırma Kalitesi Sınama Sayfaları** öğesine dokunun.

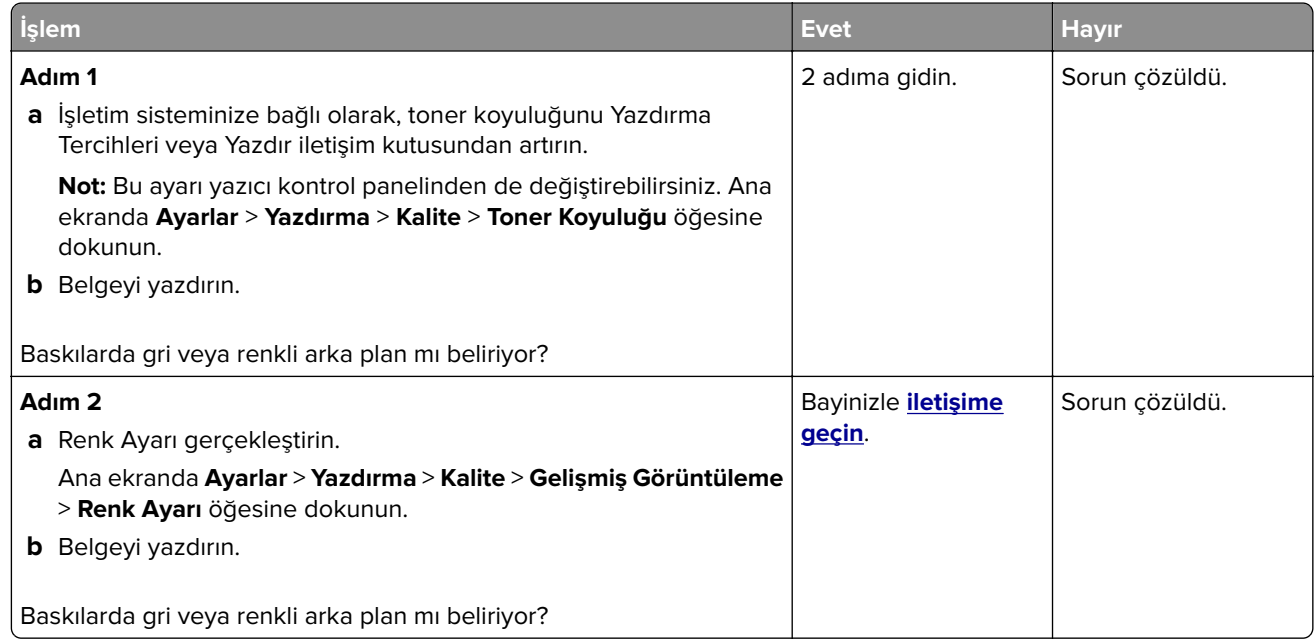

### **Hatalı kenar boşlukları**

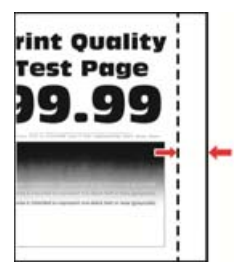

**Not:** Sorunu çözmeden önce Yazdırma Kalitesi Sınama Sayfalarını yazdırın. Kontrol panelinden **Ayarlar** > **Sorun Giderme** > **Yazdırma Kalitesi Sınama Sayfaları** yoluna gidin. Dokunmatik olmayan ekrana sahip yazıcı

modellerinde ayarlarda gezinmek için $\bigvee$ tuşuna basın.

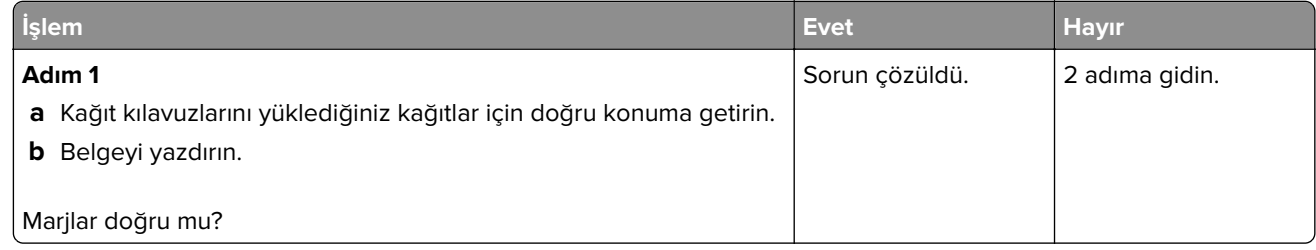

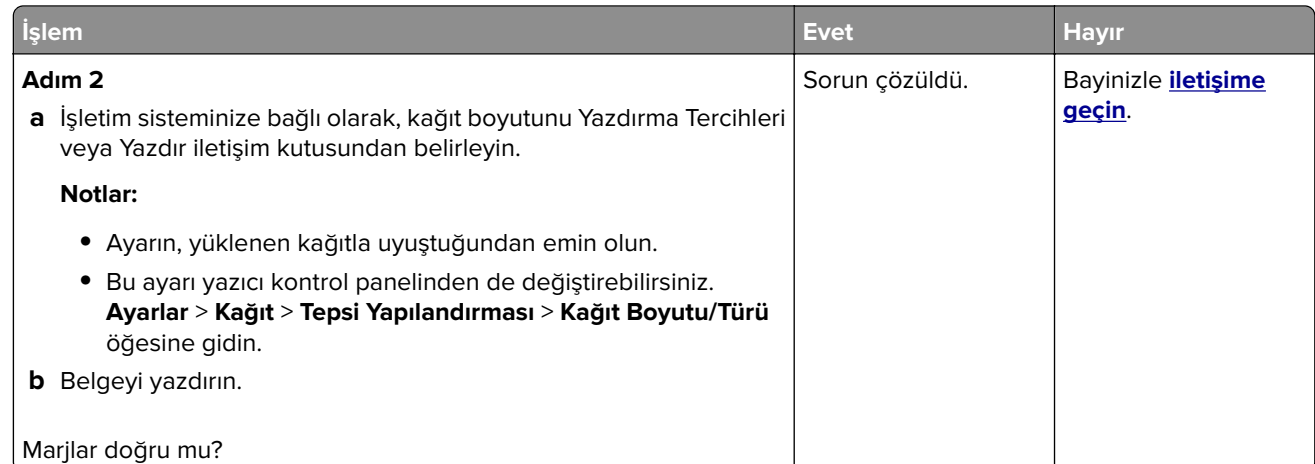

## **Açık yazdırma**

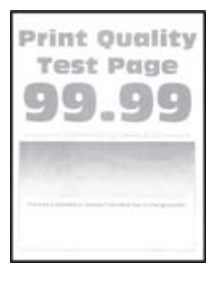

**Not:** Sorunu çözmeden önce Yazdırma Kalitesi Sınama Sayfalarını yazdırın. Kontrol panelinden **Ayarlar** > **Sorun Giderme** > **Yazdırma Kalitesi Sınama Sayfaları** yoluna gidin.

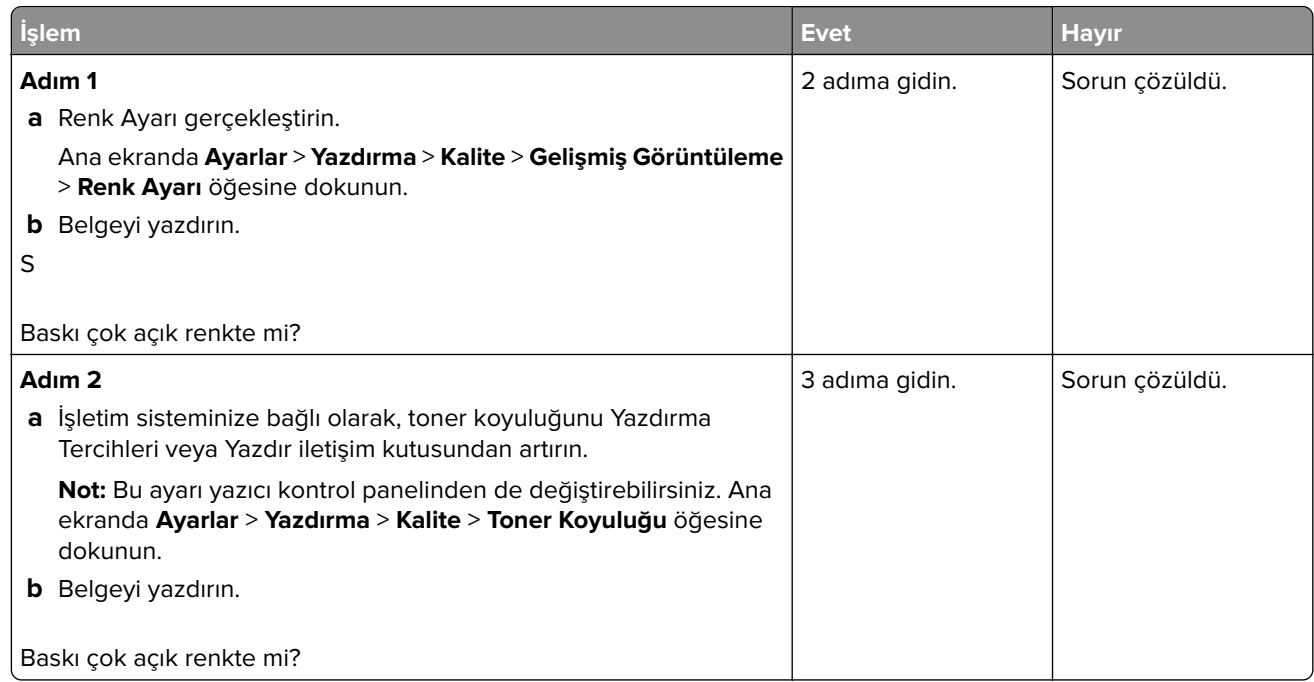

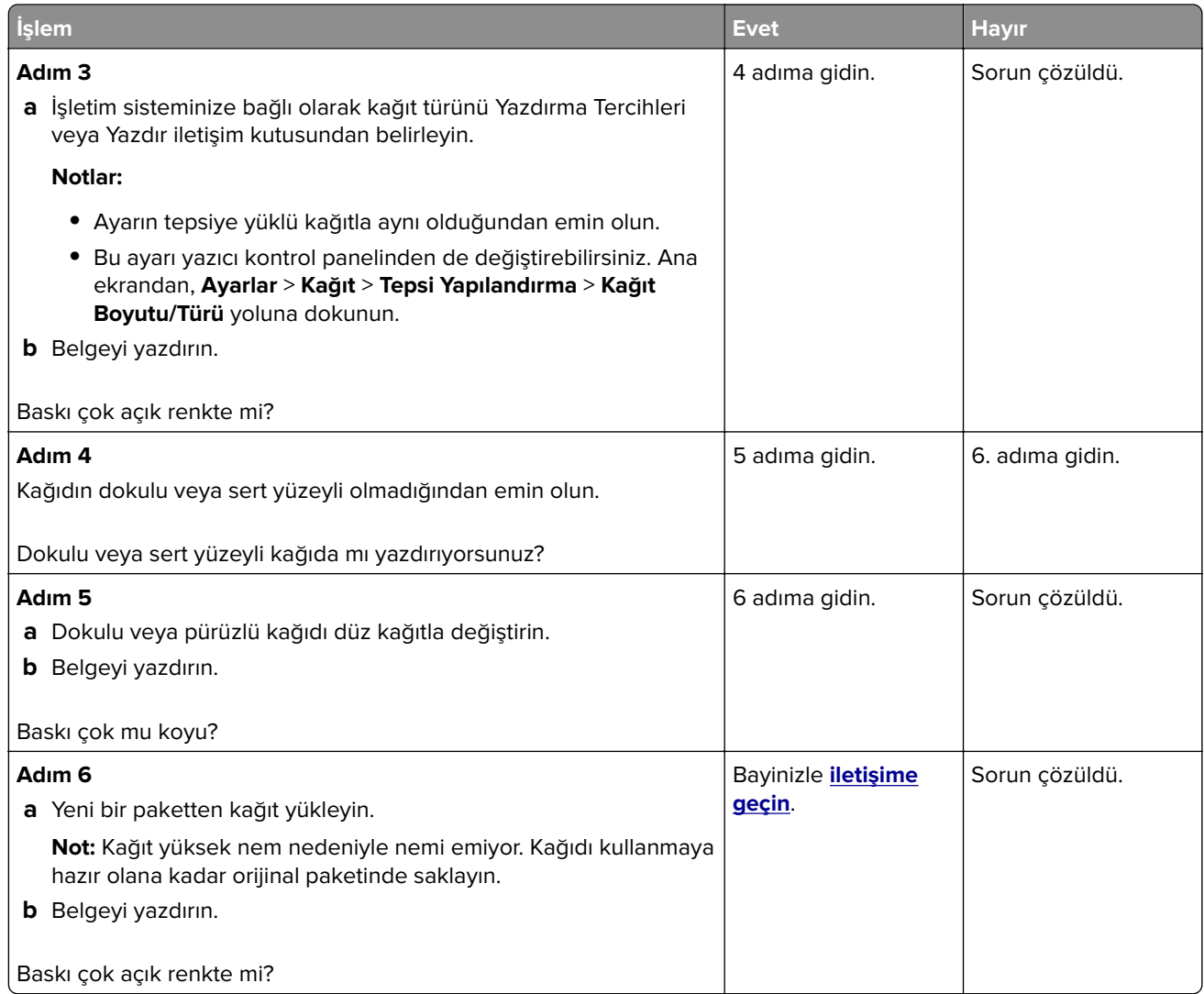

## **Eksik renkler**

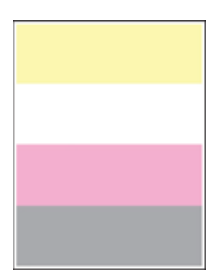

Bayinizle **[iletişime geçin](#page-241-0)**.

### **Benekli baskı ve noktalar**

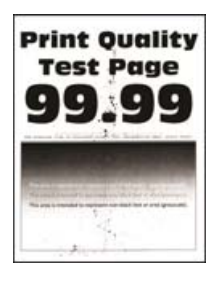

**Not:** Sorunu çözmeden önce Yazdırma Kalitesi Sınama Sayfalarını yazdırın. Ana ekrandan **Ayarlar** > **Sorun Giderme** > **Yazdırma Kalitesi Sınama Sayfaları** öğesine dokunun.

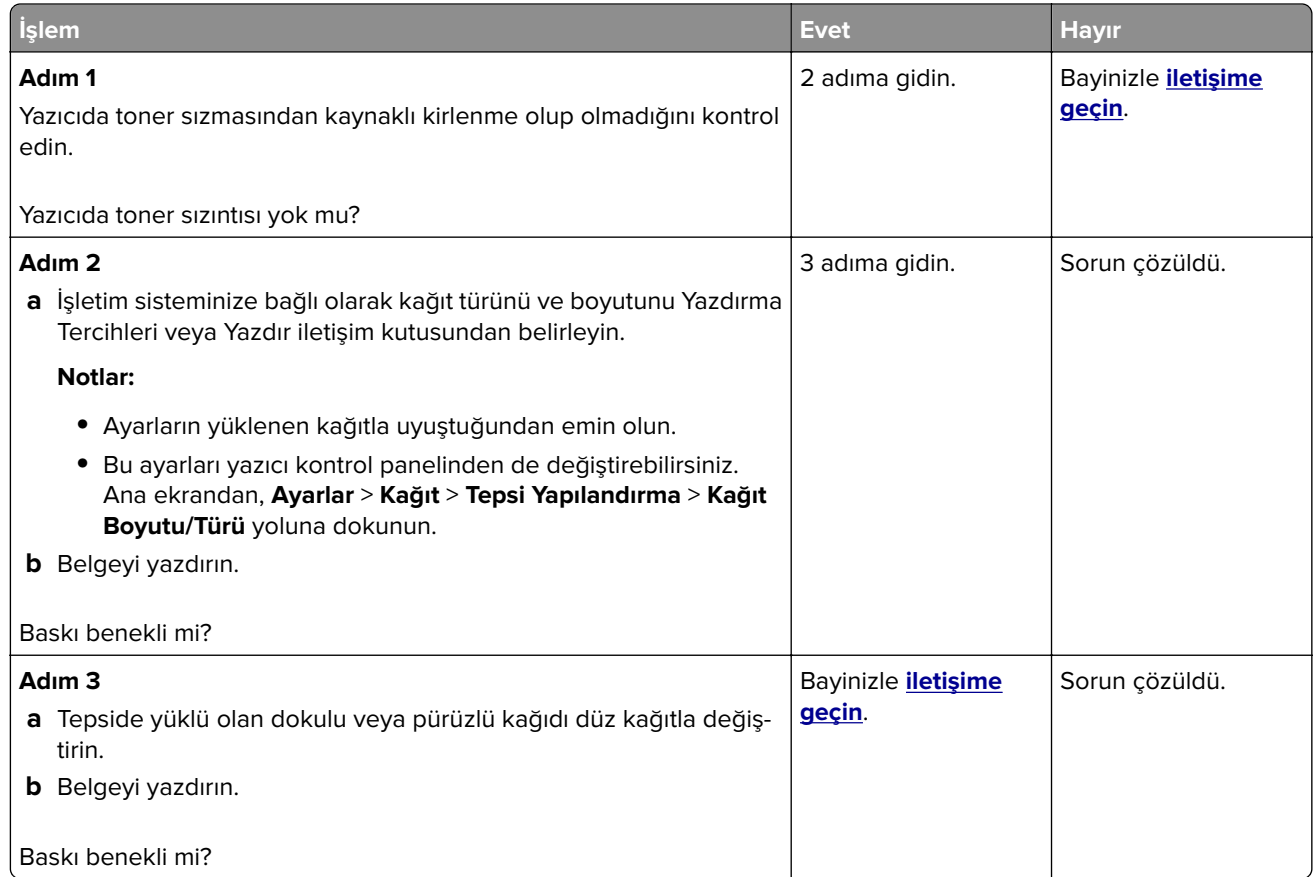

### **Yamuk veya eğik baskılar**

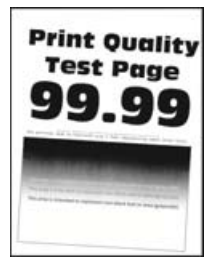

**Not:** Sorunu çözmeden önce Yazdırma Kalitesi Sınama Sayfalarını yazdırın. Ana ekrandan **Ayarlar** > **Sorun Giderme** > **Yazdırma Kalitesi Sınama Sayfaları** öğesine dokunun.

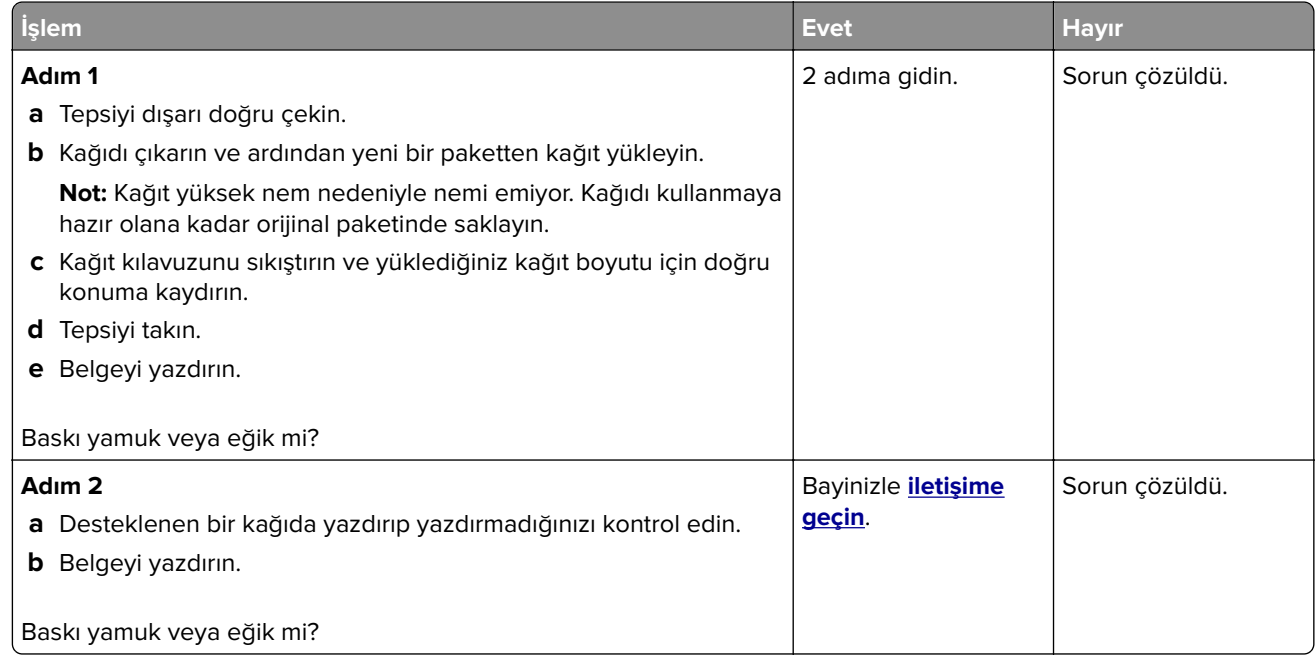

### **Tamamen renkli veya siyah resimler**

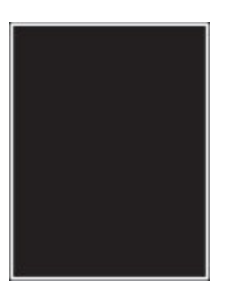

Bayinizle **[iletişime geçin](#page-241-0)**.

### **Kesik metin veya resim**

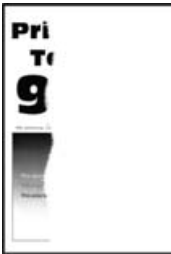

**Not:** Sorunu çözmeden önce Yazdırma Kalitesi Sınama Sayfalarını yazdırın. Ana ekrandan **Ayarlar** > **Sorun Giderme** > **Yazdırma Kalitesi Sınama Sayfaları** öğesine dokunun.

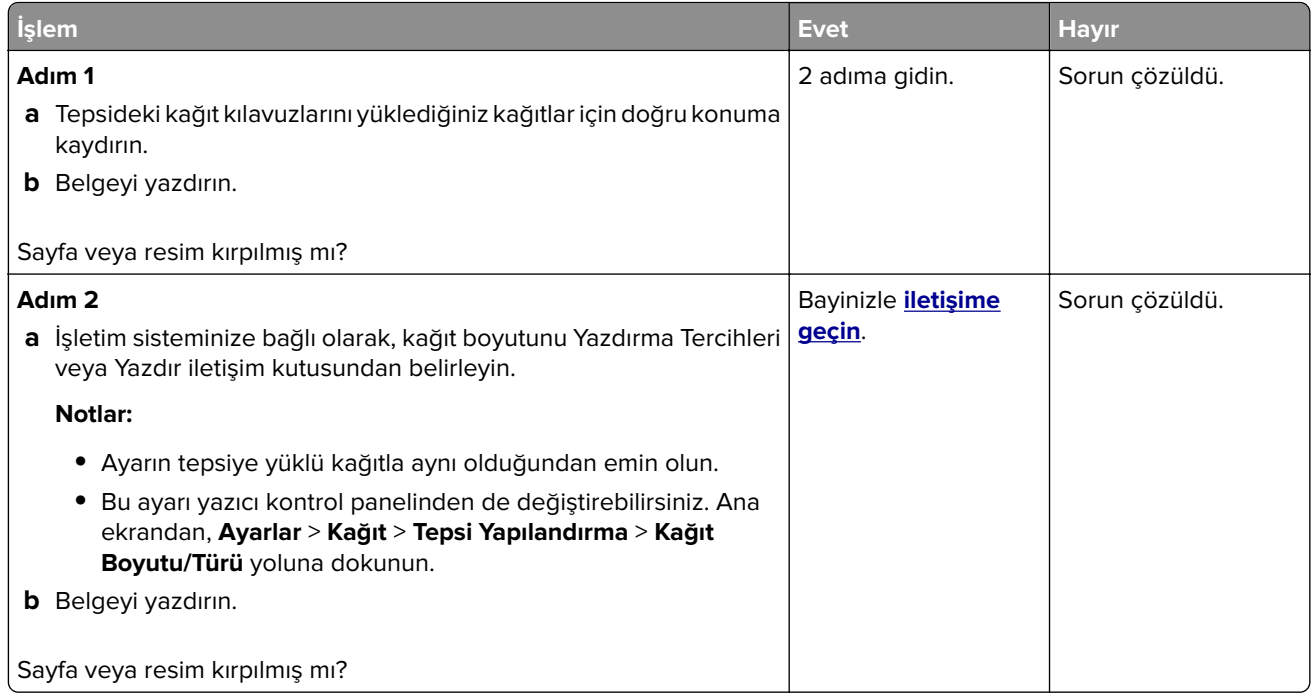

### **Toner kolayca siliniyor**

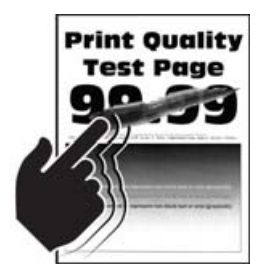

**Not:** Sorunu çözmeden önce Yazdırma Kalitesi Sınama Sayfalarını yazdırın. Ana ekrandan **Ayarlar** > **Sorun Giderme** > **Yazdırma Kalitesi Sınama Sayfaları** öğesine dokunun.

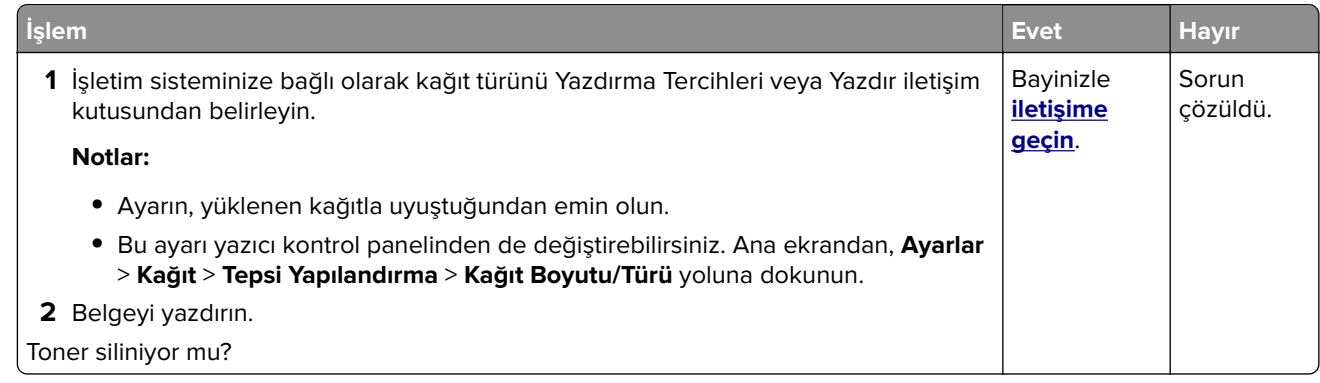

### **Eşitsiz yazdırma yoğunluğu**

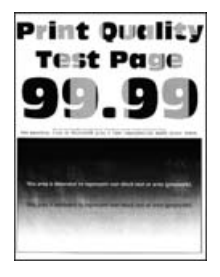

Bayinizle **[iletişime geçin](#page-241-0)**.

### **Yatay koyu çizgiler**

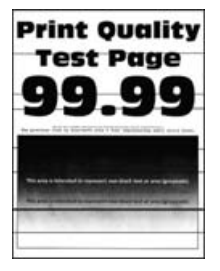

#### **Notlar:**

- **•** Sorunu çözmeden önce Yazdırma Kalitesi Sınama Sayfalarını yazdırın. Ana ekrandan **Ayarlar** > **Sorun Giderme** > **Yazdırma Kalitesi Sınama Sayfaları** öğesine dokunun.
- **•** Yatay koyu çizgiler baskılarda görünmeye devam ediyorsa "Tekrarlayan hatalar" konusunu inceleyin.

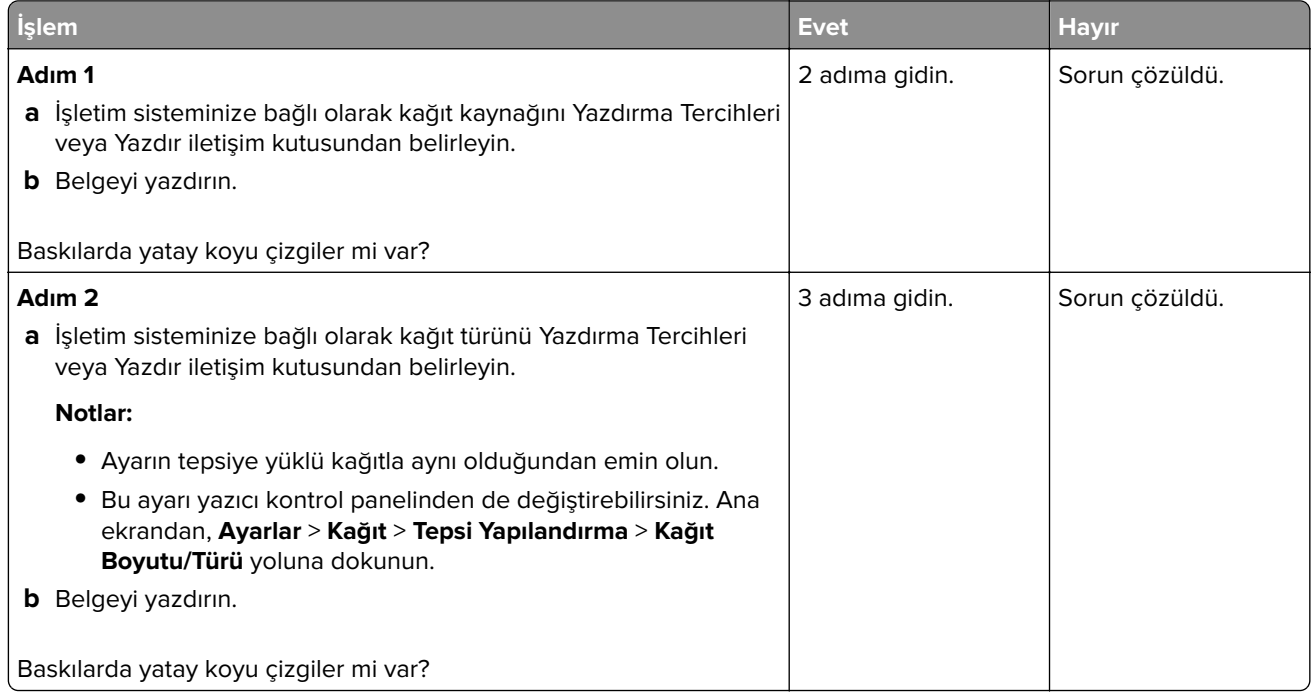

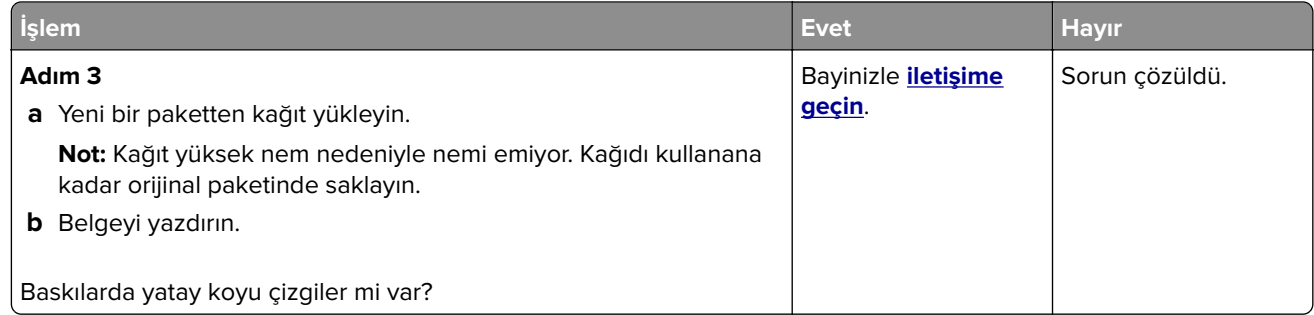

### **Dikey koyu çizgiler**

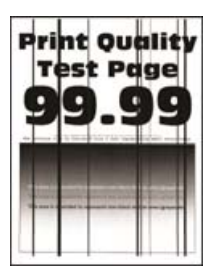

**Not:** Sorunu çözmeden önce Yazdırma Kalitesi Sınama Sayfalarını yazdırın. Ana ekrandan **Ayarlar** > **Sorun Giderme** > **Yazdırma Kalitesi Sınama Sayfaları** öğesine dokunun.

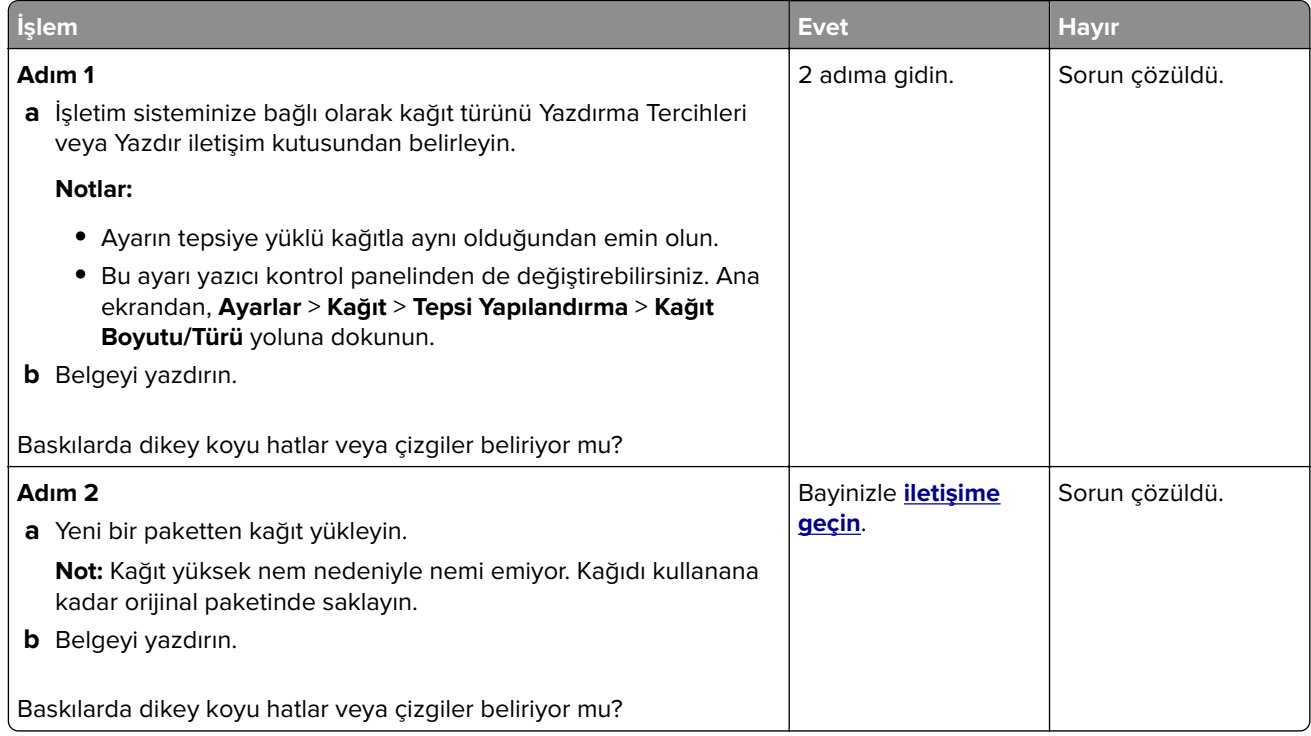

### **Yatay beyaz çizgiler**

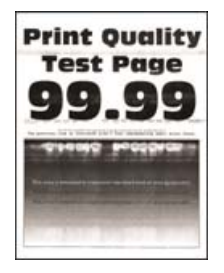

#### **Notlar:**

- **•** Sorunu çözmeden önce Yazdırma Kalitesi Sınama Sayfalarını yazdırın. Ana ekrandan **Ayarlar** > **Sorun Giderme** > **Yazdırma Kalitesi Sınama Sayfaları** öğesine dokunun.
- **•** Yatay beyaz çizgiler baskılarınızda belirmeye devam ediyorsa "Tekrarlayan hatalar" konusunu inceleyin.

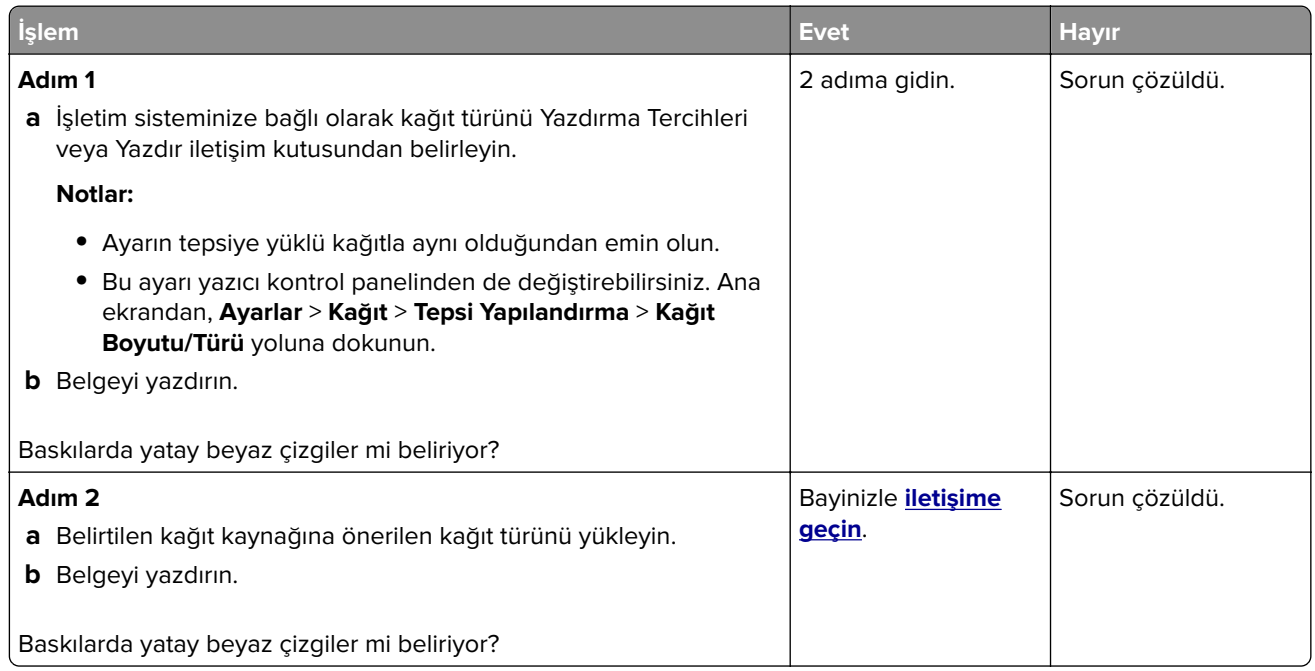

### **Dikey beyaz çizgiler**

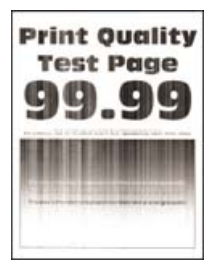

**Not:** Sorunu çözmeden önce Yazdırma Kalitesi Sınama Sayfalarını yazdırın. Ana ekrandan **Ayarlar** > **Sorun Giderme** > **Yazdırma Kalitesi Sınama Sayfaları** öğesine dokunun.

<span id="page-232-0"></span>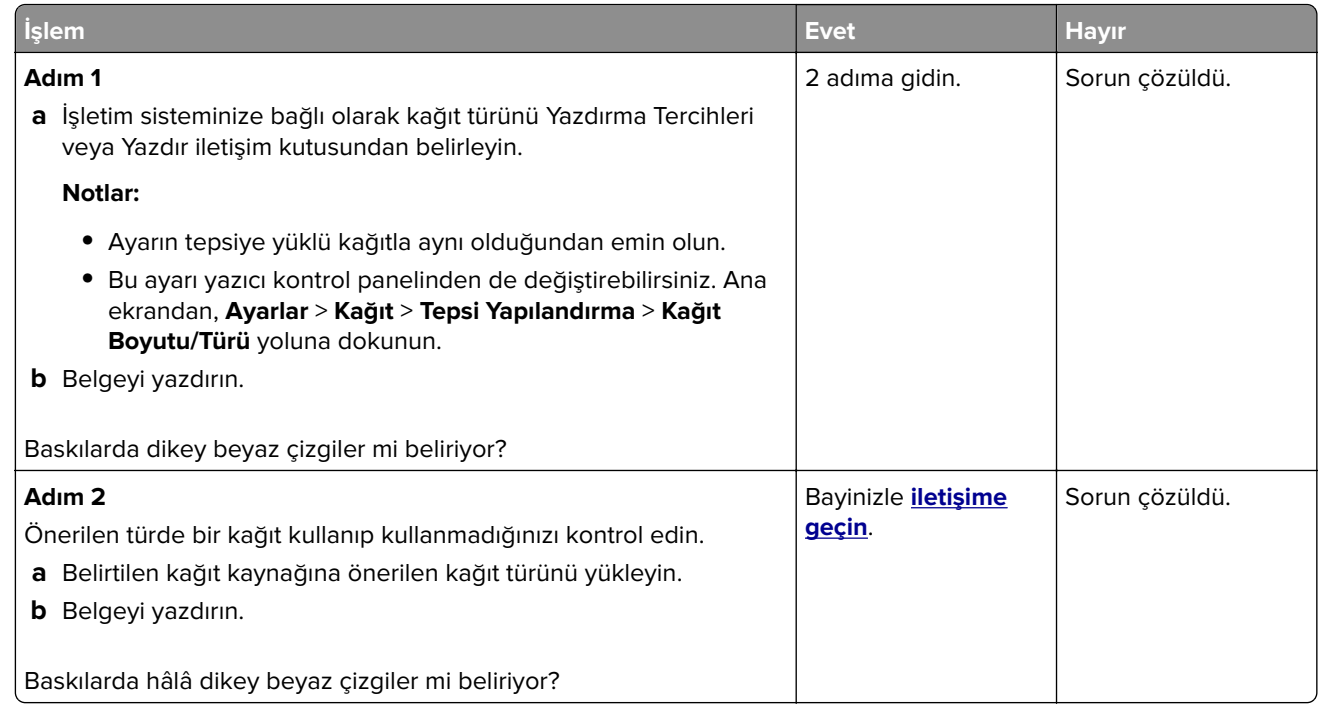

### **Tekrarlayan kusurlar**

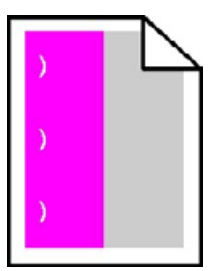

Bayinizle **[iletişime geçin](#page-241-0)**.

## **Renk kalitesi sorunları**

## **Toner koyuluğunu ayarlama**

- **1** Ana ekrandan, **Ayarlar** > **Yazdırma** > **Kalite** yoluna dokunun.
- **2** Toner koyuluğunu ayarlayın.
- **3** Değişiklikleri uygulayın.

## **Yazdırılan çıktıda renkleri değiştirme**

- **1** Ana ekranda **Ayarlar** > **Yazdırma** > **Kalite** > **Gelişmiş Görüntüleme** > **Renk Düzeltme** öğesine dokunun.
- **2** Renk Düzeltme menüsünde **Manuel** > **Renk Düzeltme İçeriği** öğesine dokunun.

#### **3** Uygun renk dönüştürme ayarını seçin.

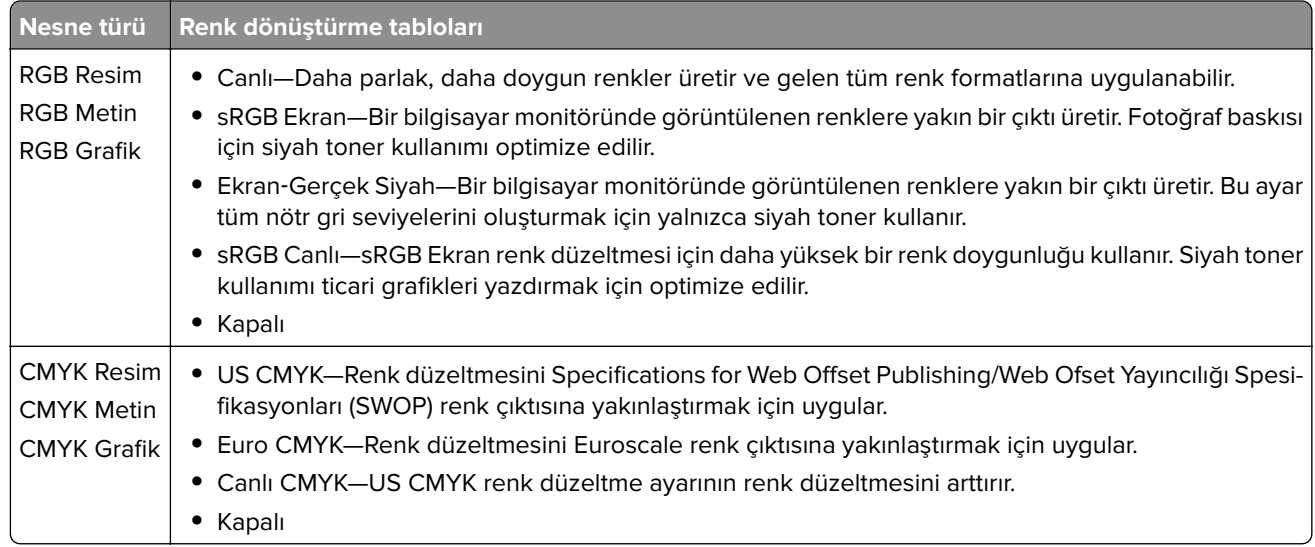

## **Renkli yazdırma ile ilgili sık sorulan sorular**

#### **RGB renk nedir?**

RGB renk, renkleri belirli bir rengi elde etmek için kullanılan kırmızı, yeşil ve mavi oranlarını belirterek tanımlayan bir yöntemdir. Doğada görülen çok sayıda rengi elde etmek için kırmızı, yeşil ve mavi renklerin değişik oranlarda bileşimleri kullanılır. Bilgisayar ekranları, tarayıcılar ve dijital kameralarda renklerin görüntülenmesi için bu yöntem kullanılır.

#### **CMYK renk nedir?**

CMYK renk, renkleri belirli bir rengi elde etmek için kullanılan mavi, kırmızı, sarı ve siyah oranlarını belirterek tanımlayan bir yöntemdir. Doğada görülen çok sayıda renk, camgöbeği, macenta, sarı ve siyah mürekkepler veya tonerler değişik oranlarda karıştırılarak yazdırılabilir. Matbaa makineleri, mürekkep püskürtmeli yazıcılar ve renkli lazer yazıcıları rengi bu şekilde elde eder.

#### **Yazdırılacak bir belgede renkler nasıl belirlenir?**

RGB veya CMYK renk bileşimlerini kullanarak belge rengini belirlemek ve değiştirmek için yazılım programları kullanılır. Daha fazla bilgi için yazılım programının Yardım konularına başvurun.

#### **Yazıcı hangi rengi yazdıracağını nasıl bilir?**

Bir belge yazdırılırken, her nesnenin türü ve rengi ile ilgili bilgiler yazıcıya gönderilir ve renk dönüşüm tablolarından geçirilir. Renk istediğiniz rengi oluşturmak için kullanılan uygun miktarlarda mavi, kırmızı, sarı ve siyah tonere dönüştürülür. Nesne bilgileri renk dönüştürme tablolarının uygulanmasını belirler. Örneğin, metinler için bir renk dönüşüm tablosu kullanılırken, fotoğraflar için farklı bir renk dönüşüm tablosu kullanmak mümkündür.

#### **Manuel renk düzeltmesi nedir?**

Manuel renk düzeltmesi etkinleştirildiğinde, yazıcı nesneleri işlemek için kullanıcı tarafından seçilen renk dönüşüm tablolarını kullanır. Manuel renk düzeltme ayarları yazdırılan nesnenin türüne (metin, grafik veya resim) bağlıdır. Ayrıca nesnenin renginin yazılım programında nasıl belirtildiğine (RGB veya CMYK bileşimleri) bağlıdır. Manuel olarak farklı bir renk dönüştürme tablosu uygulamak için bkz. [233. sayfadaki "Yazdırılan](#page-232-0) [çıktıda renkleri değiştirme".](#page-232-0)

Yazılım programı renkleri RGB veya CMYK bileşimleriyle göstermiyorsa manuel renk düzeltmesi işe yaramaz. Renk ayarlarını yazılım programı veya bilgisayarın işletim sistemi kontrol ediyorsa da etkili olmaz. Birçok durumda, Renk Düzeltmesi'nin Otomatik olarak ayarlanması belgeler için tercih edilen renkleri üretir.

#### **Belirli bir rengi (örneğin bir şirket logosundaki bir rengi) nasıl tutturabilirim?**

Yazıcının Kalite menüsünden, dokuz Renk Örneği seti kullanılabilir. Bu ayarlar Yerleşik Web Sunucusu'nun Renk Örnekleri sayfasından da kullanılabilir. Herhangi bir örnek setinin seçilmesi yüzlerce renkli kutudan oluşan çok‑sayfalı bir çıktı üretir. Seçilen tabloya bağlı olarak, her kutu bir CMYK veya RGB bileşimi içerir. Her kutunun görünüm rengi, kutu üzerinde etiketlenmiş CMYK veya RGB bileşimi, seçili renk dönüşüm tablosundan geçirilerek elde edilir.

Renk Örnekleri setlerini inceleyerek, rengi eşleştirilen renge en yakın kutuyu belirleyebilirsiniz. Kutunun üzerinde etiketlenen renk bileşimi bir yazılım programındaki nesnenin renk bileşimini değiştirmek için kullanılabilir. Daha fazla bilgi için yazılım programının Yardım konularına başvurun. Manuel renk düzeltme, seçili renk dönüşüm tablosunu belirli bir nesne için kullanmak için gerekebilir.

Belirli bir renk eşleştirme sorunu için kullanılmak üzere hangi Renk Örnekleri setinin seçileceği şunlara bağlıdır:

- **•** Kullanılan Renk Düzeltme ayarı (Otomatik, Kapalı veya Manuel)
- **•** Yazdırılan nesnenin türü (metin, grafik veya resim)
- **•** Nesnenin renginin yazılım programında nasıl gösterildiği (RGB veya CMYK bileşimleri)

Yazılım programı renkleri RGB veya CMYK bileşimleriyle göstermiyorsa Renk Örnekleri sayfası işe yaramaz. Ayrıca, bazı yazılım programları programda belirtilen RGB veya CMYK bileşimlerini renk yönetimi aracılığıyla düzeltir. Böyle durumlarda yazdırılan renk, Renk Örnekleri sayfasında görüntülenen renkle tam olarak aynı olmayabilir.

## **Baskıda renk filtresi kullanılmış gibi görünüyor**

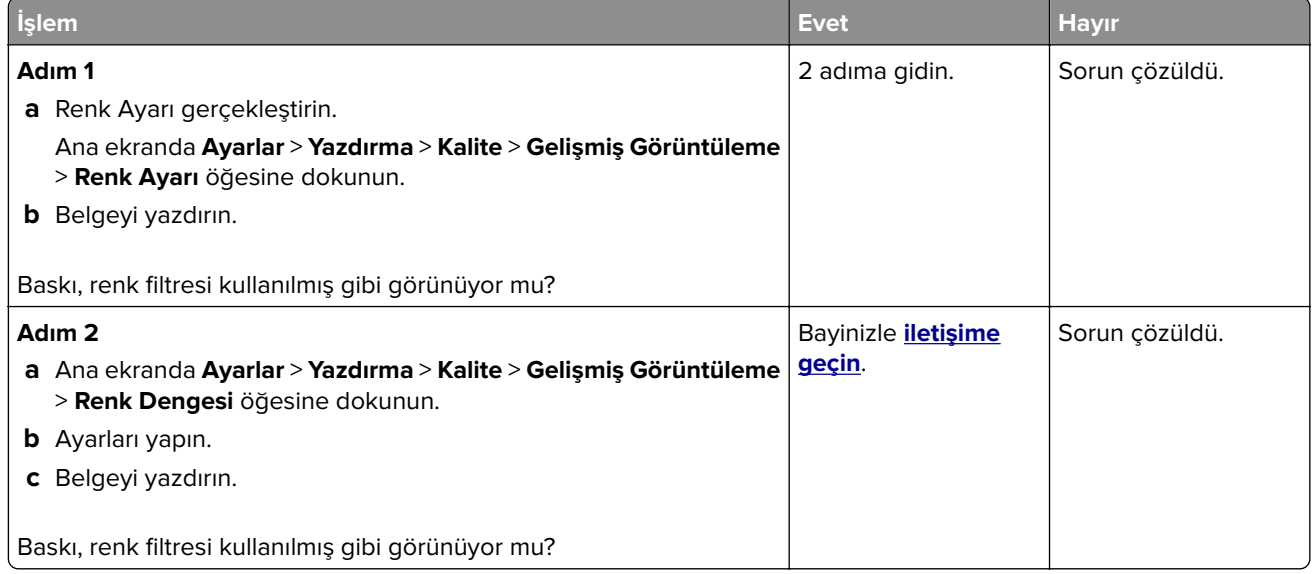

## **Faks sorunları**

## **Faks gönderilemiyor veya alınamıyor**

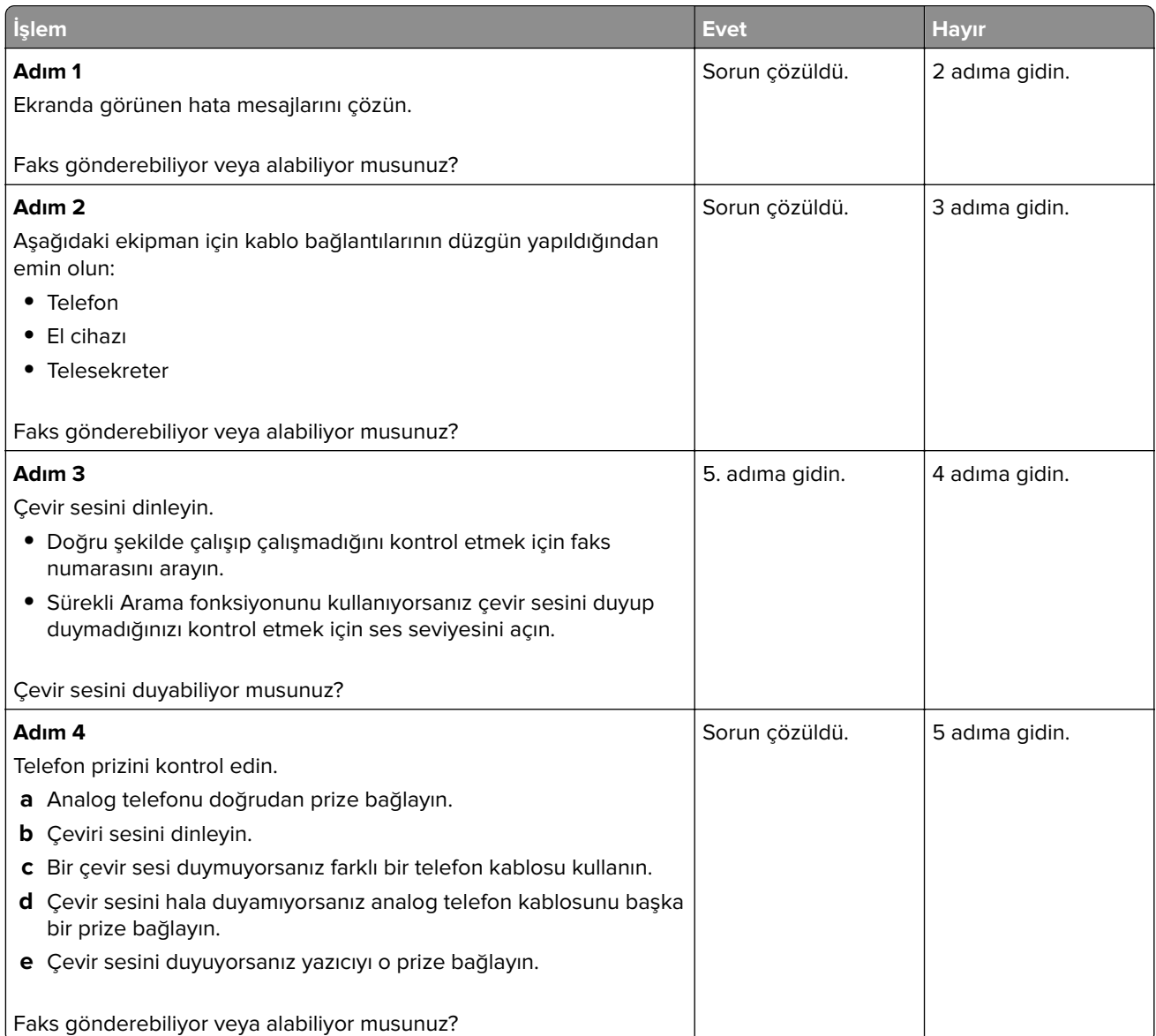

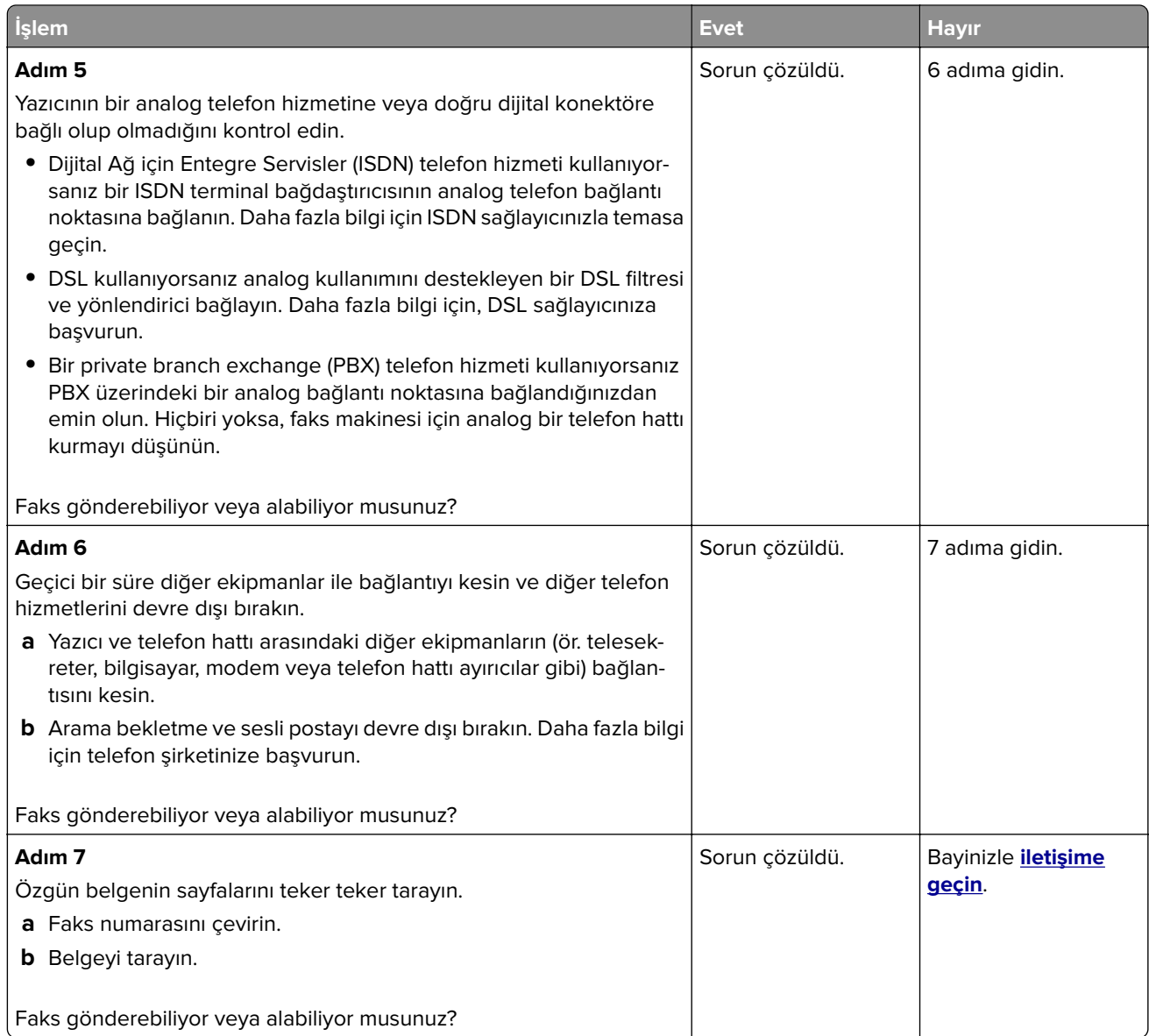

## **Faks alıyor ama gönderemiyor**

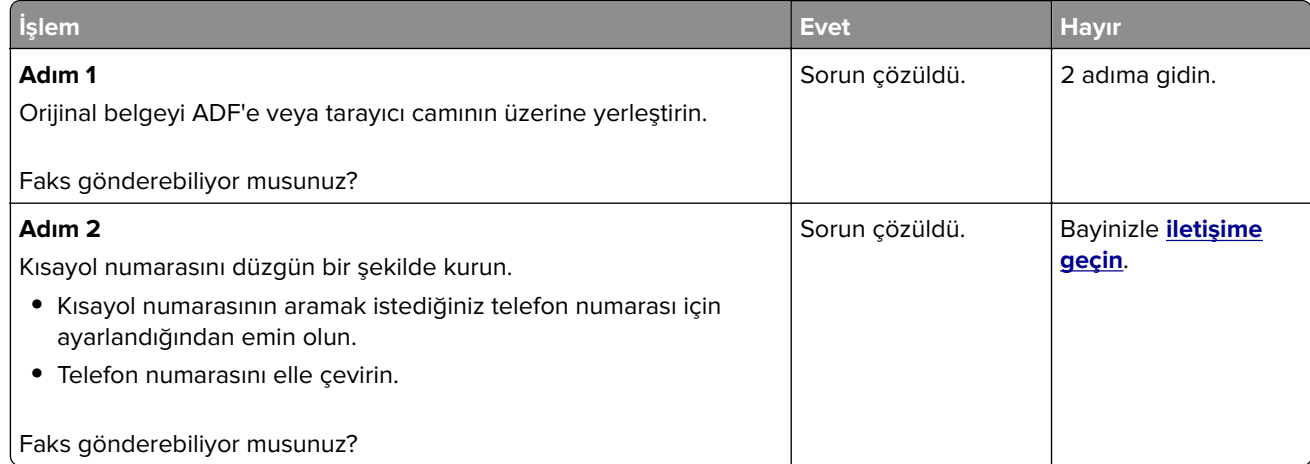

## **Faks gönderiyor ama alamıyor**

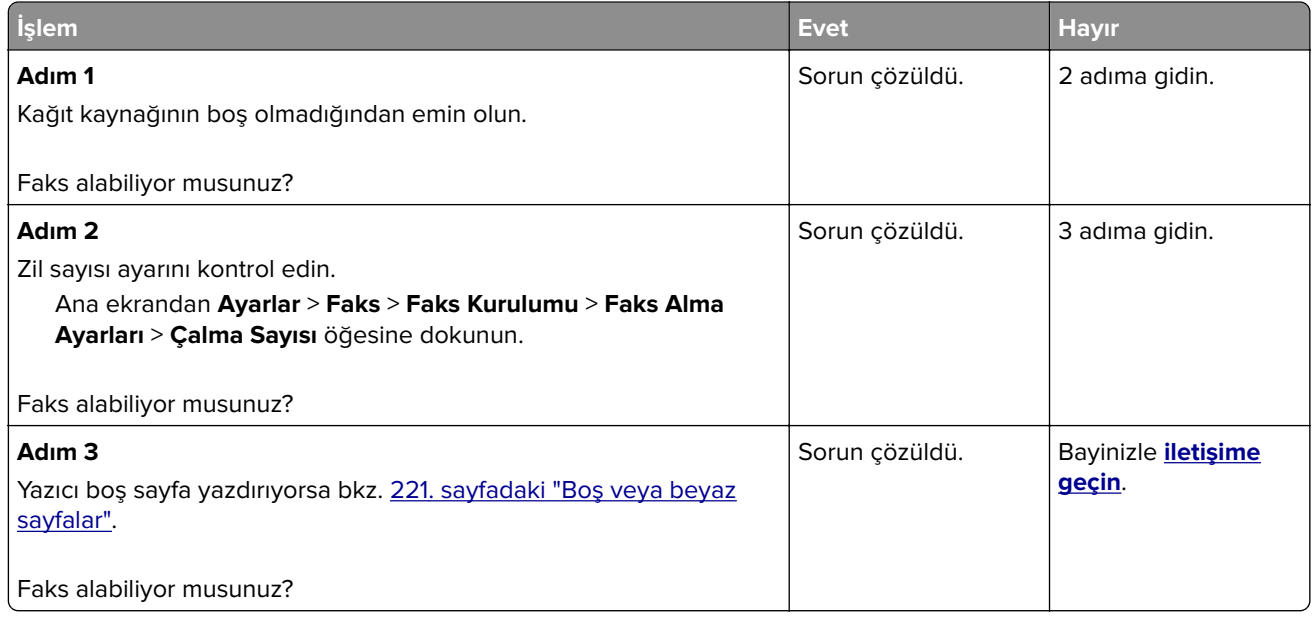

## **Düşük faks yazdırma kalitesi**

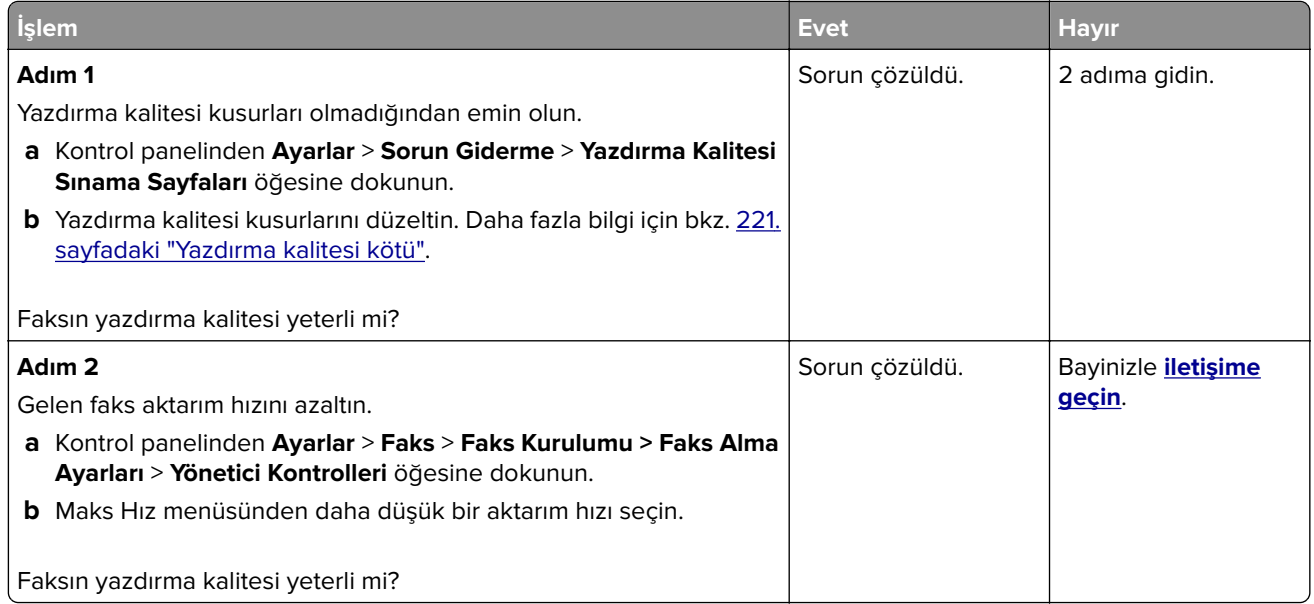

## **Tarama sorunları**

## **Bilgisayardan taranamıyor**

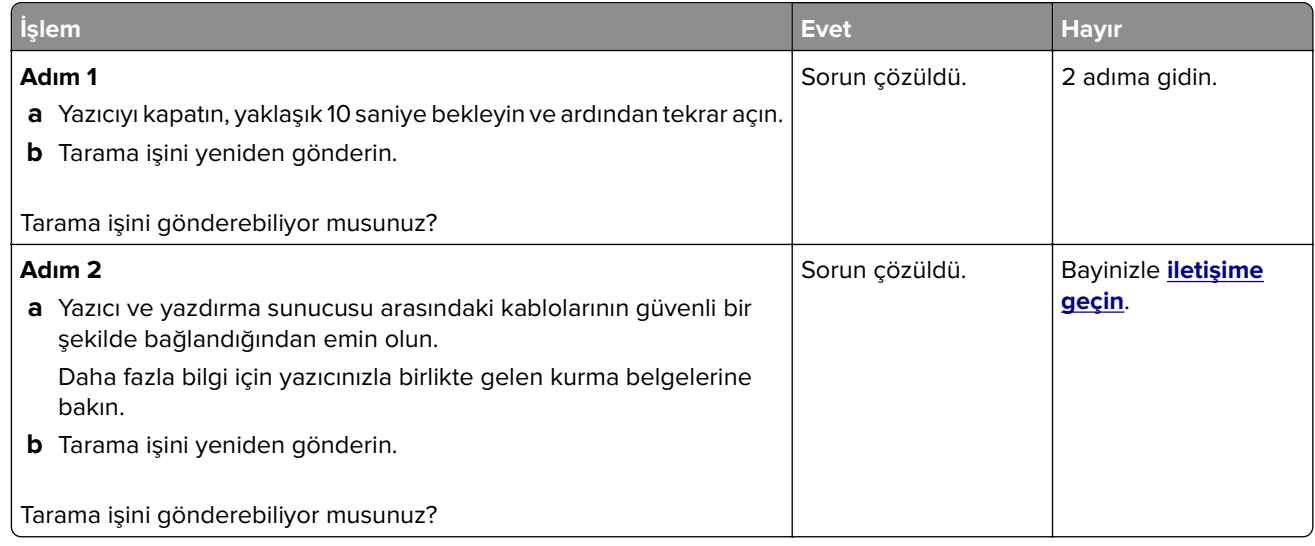

## **Belgeler ya da fotoğrafların kısmi kopyaları**

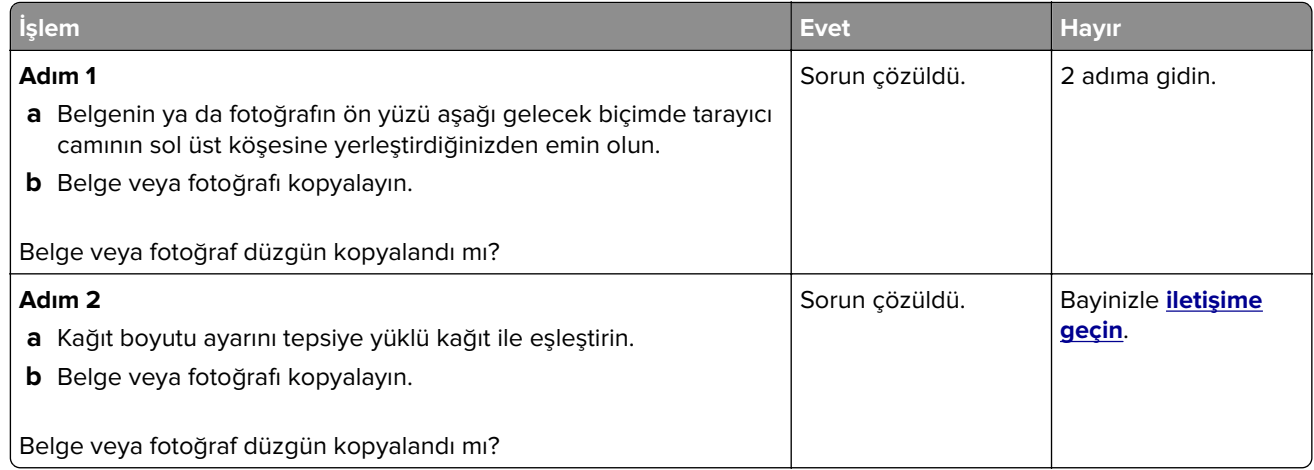

## **Düşük kopyalama kalitesi**

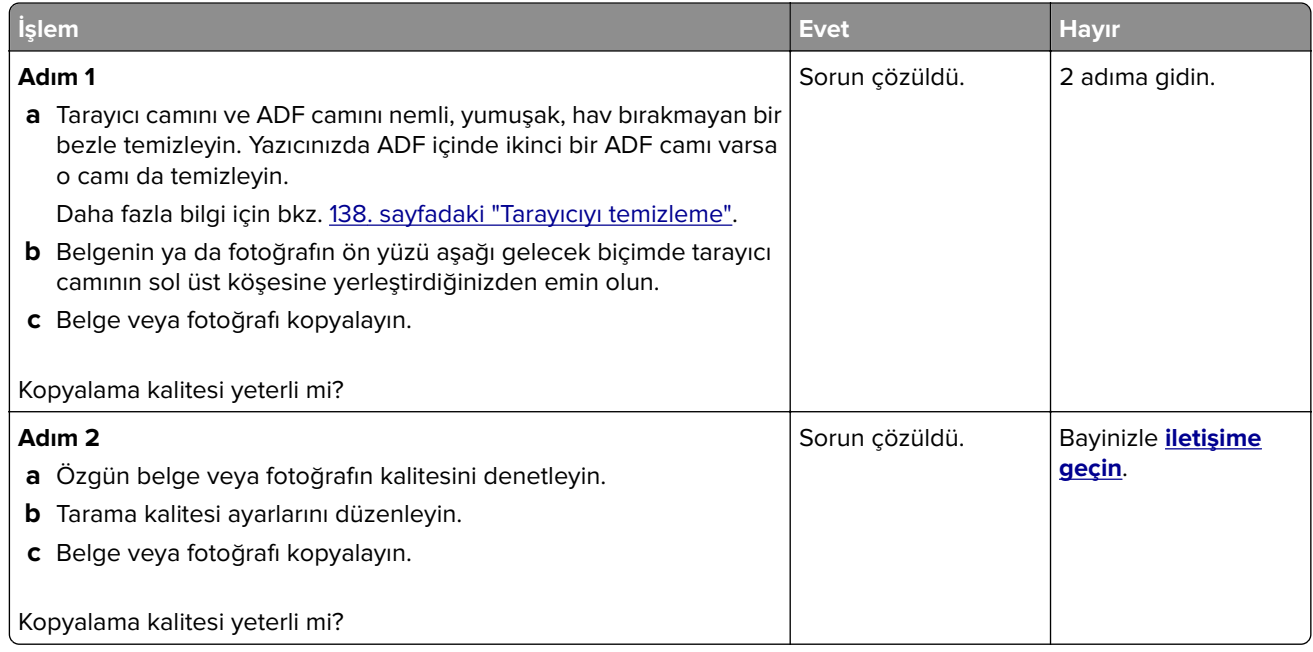

## **Tarama işi başarısız oldu**

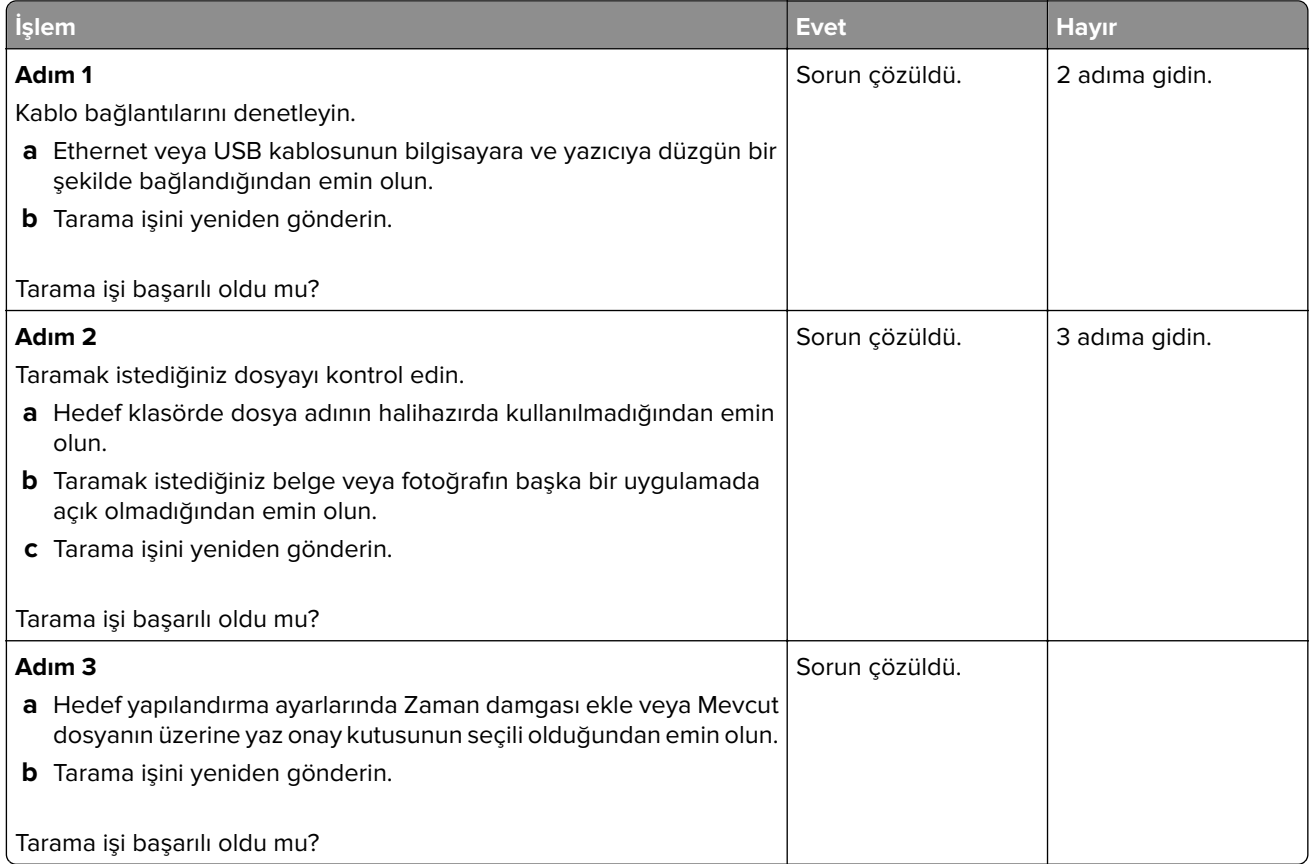

## **Tarayıcı kapanmıyor**

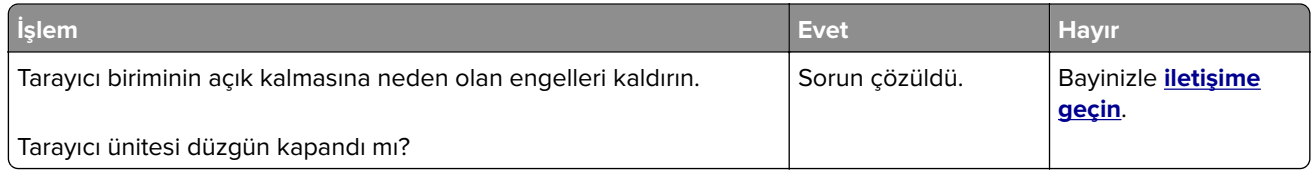

## **Tarama işlemi çok uzun sürüyor veya bilgisayarın donmasına neden oluyor**

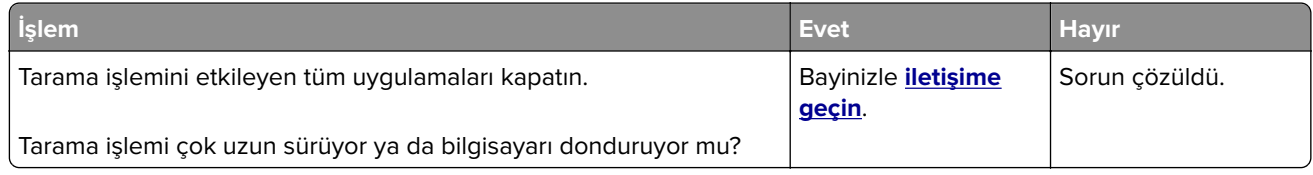

## **Tarayıcı yanıt vermiyor**

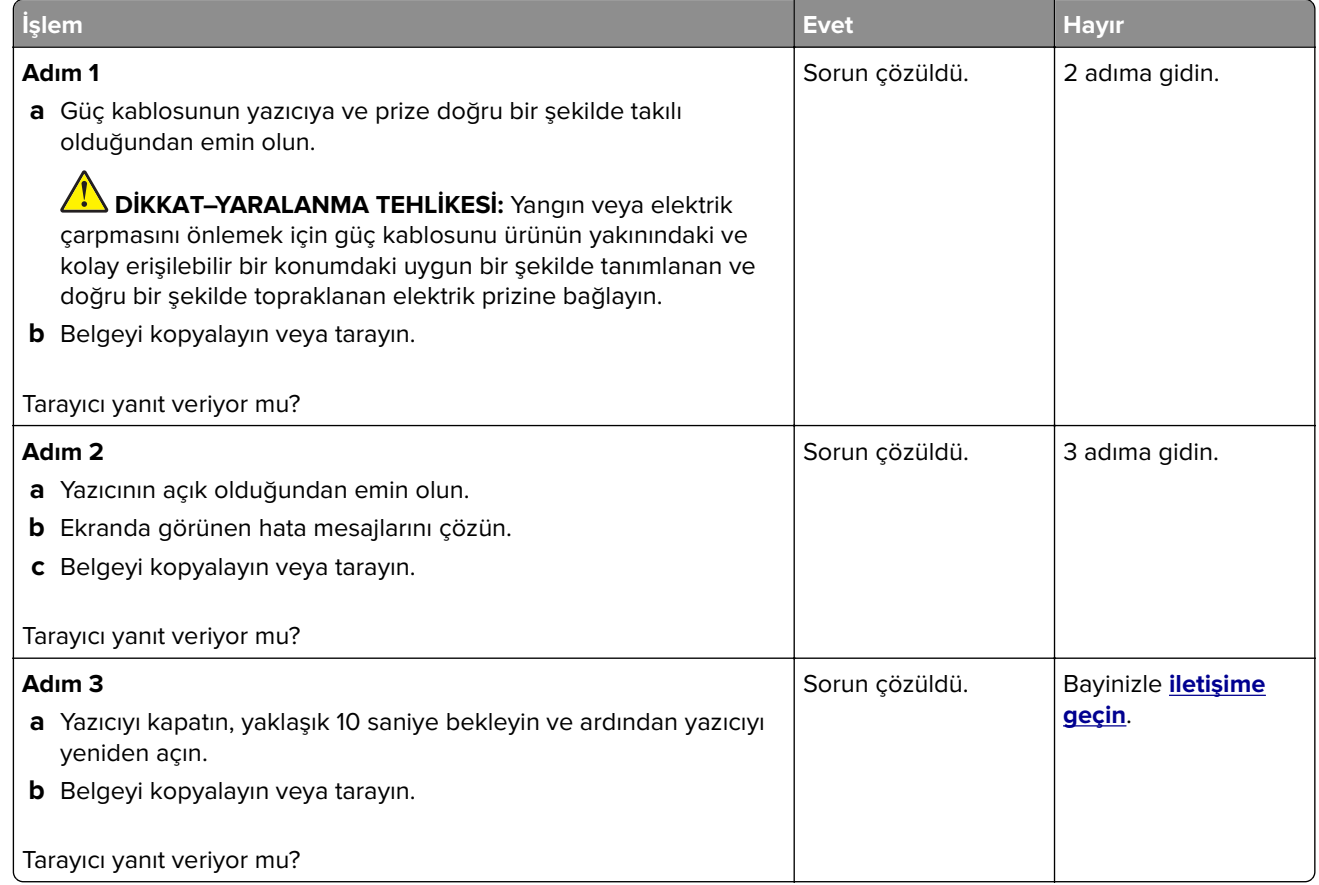

## **Tarayıcı kaydını ayarlama**

- **1** Ana ekrandan **Ayarlar** > **Aygıt** > **Bakım** > **Yapılandırma Menüsü** > **Tarayıcı Yapılandırması** > **Tarayıcı Manuel Kaydı** öğesine dokunun.
- **2** Hızlı Yazdırma Testi menüsünde **Başlat** öğesine dokunun.
- <span id="page-241-0"></span>**3** Hızlı Yazdırma Testi sayfasını tarayıcı camına yerleştirin ve ardından **Düz Yatak Kaydı** öğesine dokunun.
- **4** Hızlı Kopyalama Testi menüsünde **Başlat** öğesine dokunun.
- **5** Hızlı Kopyalama Testi sayfasını özgün belgeyle karşılaştırın.

**Not:** Test sayfasının kenar boşlukları, özgün belgeninkinden farklıysa Sol Kenar Boşluğu ve Üst Kenar Boşluğunu ayarlayın.

**6** Hızlı Kopyalama Testi sayfası, özgün belgeyle neredeyse tamamen eşleşene kadar adım 4 ve adım 5 adımlarını tekrarlayın.

### **ADF kaydını ayarlama**

- **1** Ana ekrandan **Ayarlar** > **Aygıt** > **Bakım** > **Yapılandırma Menüsü** > **Tarayıcı Yapılandırması** > **Tarayıcı Manuel Kaydı** öğesine dokunun.
- **2** Hızlı Yazdırma Testi menüsünde **Başlat** öğesine dokunun.
- **3** Hızlı Yazdırma Testi sayfasını ADF tepsisine yerleştirin.
- **4 Ön ADF Kaydı** veya **Arka ADF Kaydı** öğesine dokunun.

#### **Notlar:**

- **•** Ön ADF Kaydını hizalamak için test sayfasını, sayfanın ön yüzü yukarı bakacak ve kısa kenarı önce girecek şekilde ADF'ye yerleştirin.
- **•** Arka ADF Kaydını hizalamak için test sayfasını, sayfanın ön yüzü aşağı bakacak ve kısa kenarı önce girecek şekilde ADF'ye yerleştirin.
- **5** Hızlı Kopyalama Testi menüsünde **Başlat** öğesine dokunun.
- **6** Hızlı Kopyalama Testi sayfasını özgün belgeyle karşılaştırın.

**Not:** Test sayfasının kenar boşlukları, özgün belgeninkinden farklıysa Yatay Ayarlamayı yapın ve Üst Kenar Boşluğunu ayarlayın.

**7** Hızlı Kopyalama Testi sayfası, özgün belgeyle neredeyse tamamen eşleşene kadar adım 5 ve adım 6 adımlarını tekrarlayın.

## **Bayinizle iletişime geçme**

Bayinizle iletişime geçmeden önce aşağıdaki bilgilere sahip olduğunuzdan emin olun:

- **•** Yazıcı sorunu
- **•** Hata mesajı
- **•** Yazıcı model türü ve seri numarası

Yazıcınızı satın aldığınız yeri ziyaret edin.

# **Yükseltme ve geçiş**

## **Donanım**

## **Mevcut dahili seçenekler**

- **•** Bellek kartı
	- **–** DDR3 DIMM
	- **–** Flash bellek
		- **•** Yazı Tipleri
	- **–** Uygulama kartları
		- **•** Formlar ve Barkod
		- **•** REÇETE
		- **•** IPDS
- **•** Dahili çözüm bağlantı noktası (ISP)

**Not:** Bazı seçenekler yalnızca bazı yazıcı modellerinde kullanılabilir. Daha fazla bilgi için yazıcıyı satın aldığınız yere başvurun.

## **Bir bellek kartı takma**

**DİKKAT—ÇARPILMA TEHLİKESİ:** Elektrik çarpması riskini önlemek için, yazıcıyı kurduktan bir süre sonra kontrol kartına erişiyorsanız veya isteğe bağlı donanım veya bellek kartları takıyorsanız, devam etmeden önce yazıcının gücünü kapatın ve elektrik kablosunu prizden çekin. Yazıcıya bağlı başka aygıtlarınız varsa bu aygıtları kapatın ve yazıcıya giden tüm kablolarını çıkarın.

- **1** Yazıcıyı kapatın ve güç kablosunun fişini elektrik prizinden çekin.
- **2** Düz uçlu bir tornavida kullanarak denetleyici anakartı erişim kapağını çıkarın.

**Uyarı—Hasar Tehlikesi:** Denetleyici anakartının elektronik bileşenleri statik elektrikten kolaylıkla zarar görür. Denetleyici anakartının elektronik bileşenlerine veya konektörlerine dokunmadan önce yazıcının üzerindeki bir metal yüzeye dokunun.

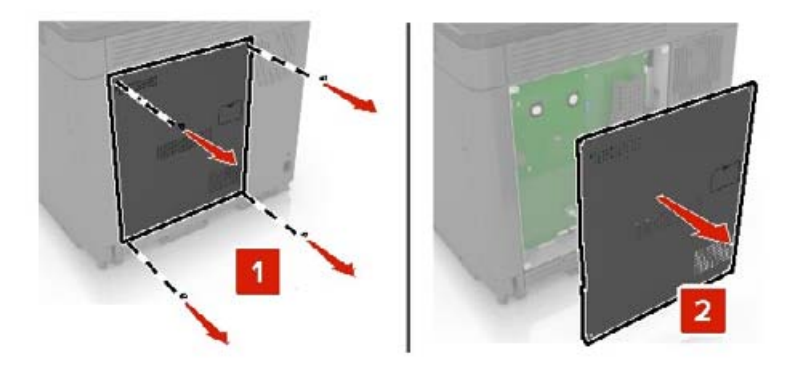

**3** Bellek kartını ambalajından çıkarın.

**Uyarı—Hasar Tehlikesi:** Kartın kenarındaki bağlantı noktalarına dokunmaktan kaçının.

**4** Hafıza kartını yerine oturana kadar itin.

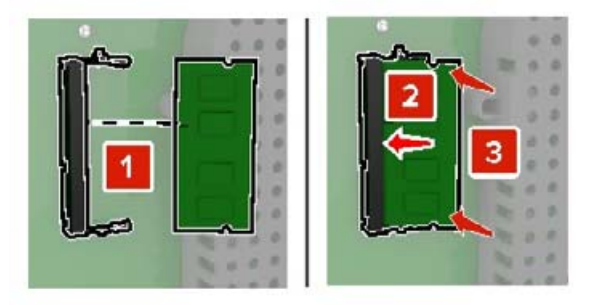

**5** Erişim kapağını yeniden takın.

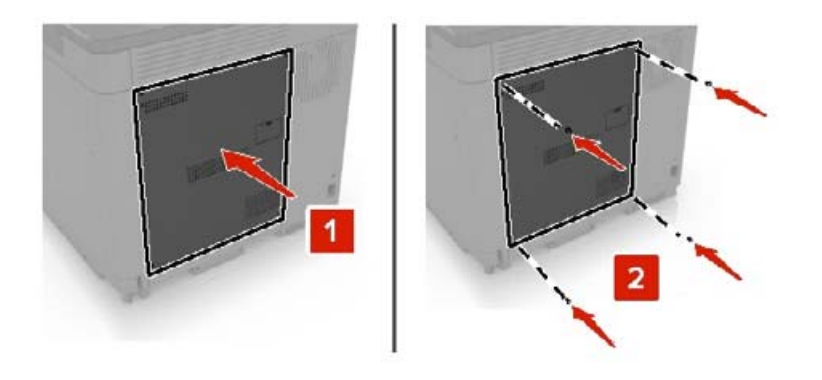

**6** Güç kablosunu prize takın ve ardından yazıcıyı açın.

**DİKKAT–YARALANMA TEHLİKESİ:** Yangın veya elektrik çarpmasını önlemek için güç kablosunu ürünün yakınındaki ve kolay erişilebilir bir konumdaki uygun bir şekilde tanımlanan ve doğru bir şekilde topraklanan elektrik prizine bağlayın.

## **Dahili çözüm bağlantı noktası yükleme**

**DİKKAT—ÇARPILMA TEHLİKESİ:** Elektrik çarpması riskini önlemek için, yazıcıyı kurduktan bir süre sonra kontrol kartına erişiyorsanız veya isteğe bağlı donanım veya bellek kartları takıyorsanız, devam etmeden önce yazıcının gücünü kapatın ve elektrik kablosunu prizden çekin. Yazıcıya bağlı başka aygıtlarınız varsa bu aygıtları kapatın ve yazıcıya giden tüm kablolarını çıkarın.

- **1** Yazıcıyı kapatın ve güç kablosunun fişini elektrik prizinden çekin.
- **2** Düz uçlu bir tornavida kullanarak denetleyici anakartı erişim kapağını çıkarın.

**Uyarı—Hasar Tehlikesi:** Denetleyici anakartının elektronik bileşenleri statik elektrikten kolaylıkla zarar görür. Denetleyici anakartının elektronik bileşenlerine veya konektörlerine dokunmadan önce yazıcının üzerindeki bir metal yüzeye dokunun.

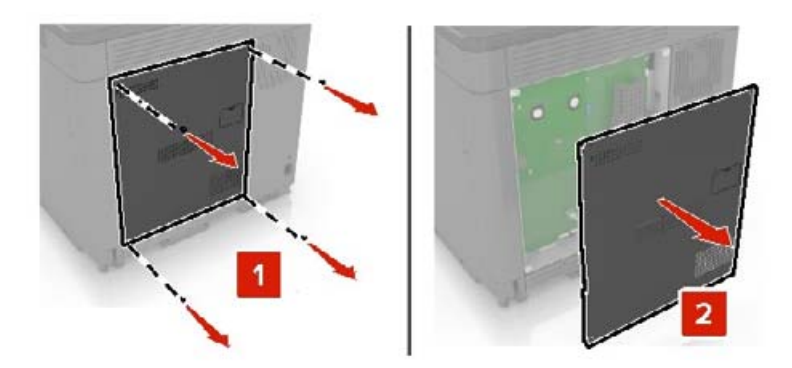

Dahili çözüm bağlantı noktası (ISP) kitini ambalajından çıkarın.

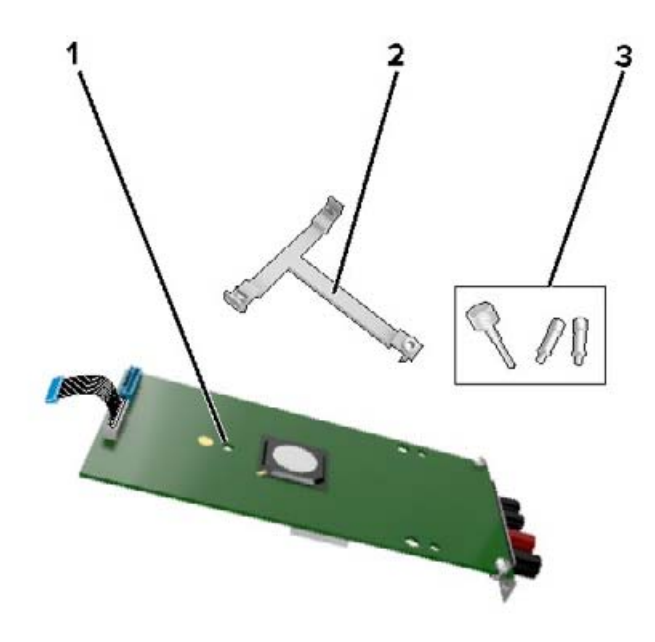

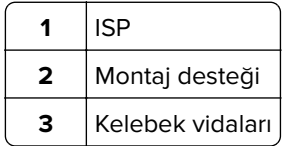

- Gerekirse yazıcının sabit diskini çıkarın.
- Desteği yerine oturana kadar panele itin.

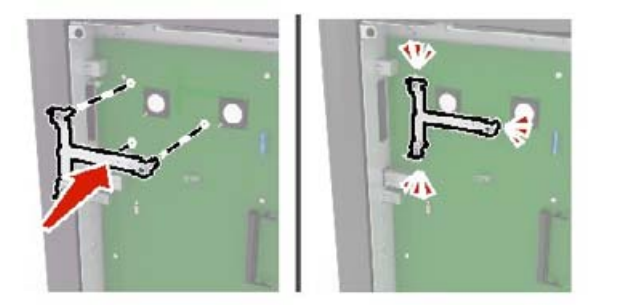

#### **6** ISP'yi desteğe takın.

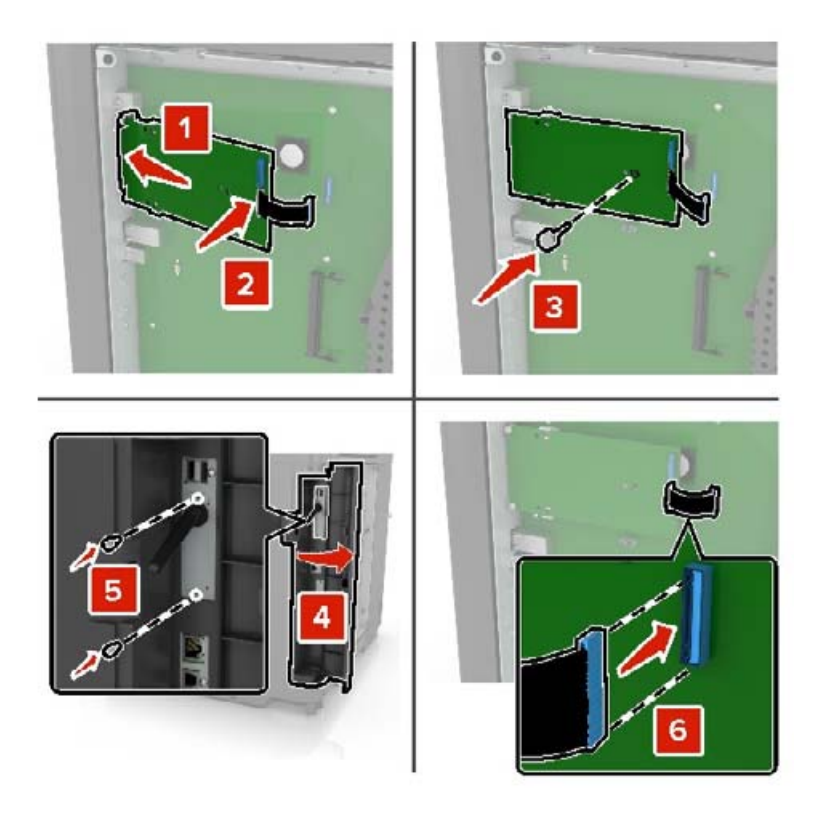

- **7** Gerekirse sabit diski ISP'ye takın.
	- **a** Sabit disk desteğini çıkarın.

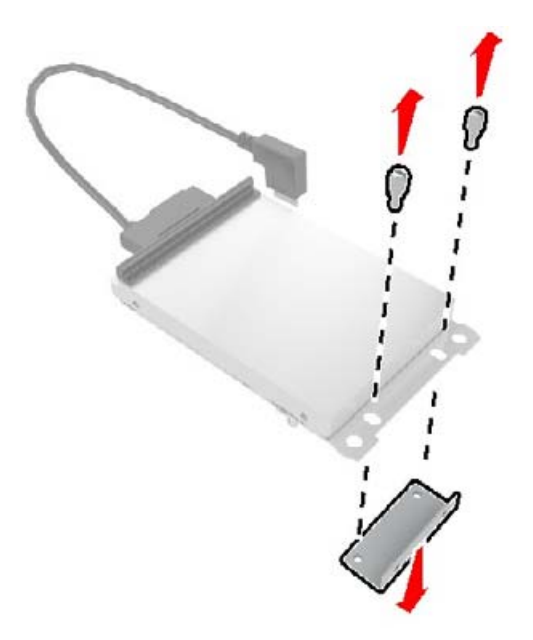

**b** Sabit diski ISP'ye bağlayın.

**Uyarı—Hasar Tehlikesi:** Sabit diske dokunmayın veya ortasına bastırmayın.

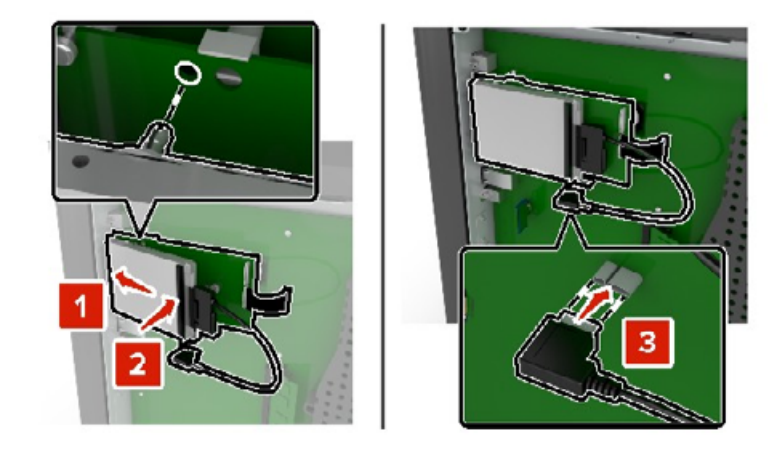

**8** Erişim kapağını yeniden takın.

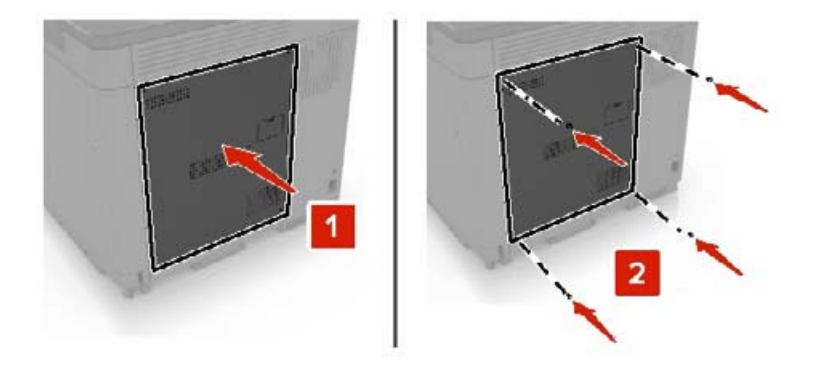

**9** Güç kablosunu prize takın ve ardından yazıcıyı açın.

**DİKKAT–YARALANMA TEHLİKESİ:** Yangın veya elektrik çarpmasını önlemek için güç kablosunu ürünün yakınındaki ve kolay erişilebilir bir konumdaki uygun bir şekilde tanımlanan ve doğru bir şekilde topraklanan elektrik prizine bağlayın.

## **İsteğe bağlı bir kart takma**

**DİKKAT—ÇARPILMA TEHLİKESİ:** Elektrik çarpması riskini önlemek için, yazıcıyı kurduktan bir süre sonra kontrol kartına erişiyorsanız veya isteğe bağlı donanım veya bellek kartları takıyorsanız, devam etmeden önce yazıcının gücünü kapatın ve elektrik kablosunu prizden çekin. Yazıcıya bağlı başka aygıtlarınız varsa bu aygıtları kapatın ve yazıcıya giden tüm kablolarını çıkarın.

- **1** Yazıcıyı kapatın ve güç kablosunun fişini elektrik prizinden çekin.
- **2** Düz uçlu bir tornavida kullanarak denetleyici anakartı erişim kapağını çıkarın.

**Uyarı—Hasar Tehlikesi:** Denetleyici anakartının elektronik bileşenleri statik elektrikten kolaylıkla zarar görür. Elektronik bileşenlere veya konektörlere dokunmadan önce yazıcının üzerindeki bir metal yüzeye dokunun.

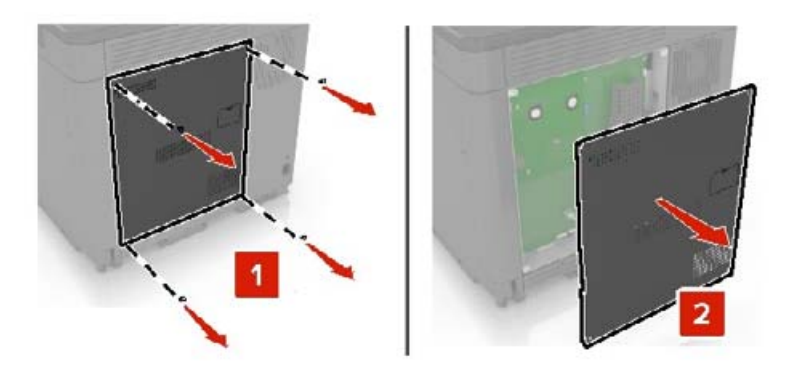

**3** İsteğe bağlı kartı ambalajından çıkarın.

**Uyarı—Hasar Tehlikesi:** Kartın kenarındaki bağlantı noktalarına dokunmaktan kaçının.

**4** Kartı kuvvetlice yerine itin.

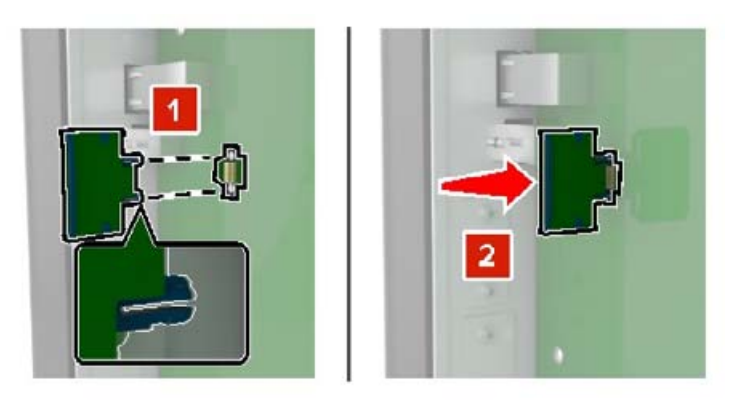

**Not:** Konektör tüm uzunluğu boyunca denetleyici anakartına dokunmalı ve dayanmalıdır.

**Uyarı—Hasar Tehlikesi:** Kartın düzgün takılmaması karta ve denetleyici anakartına zarar verebilir.

**5** Erişim kapağını yeniden takın.

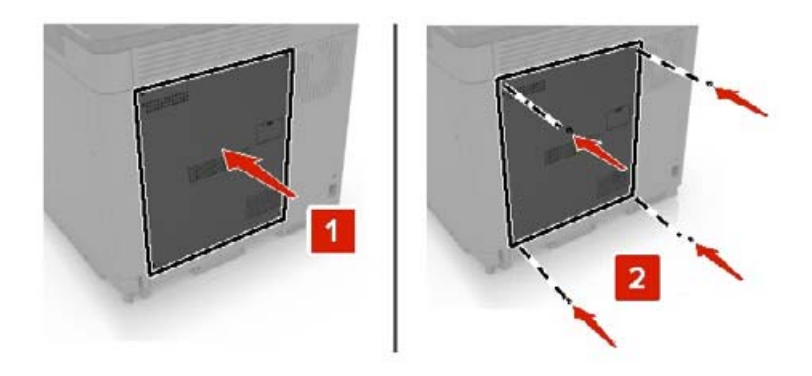

**6** Güç kablosunu prize takın ve ardından yazıcıyı açın.

**DİKKAT–YARALANMA TEHLİKESİ:** Yangın veya elektrik çarpmasını önlemek için güç kablosunu ürünün yakınındaki ve kolay erişilebilir bir konumdaki uygun bir şekilde tanımlanan ve doğru bir şekilde topraklanan elektrik prizine bağlayın.

## **Bir yazıcı sabit diski takma**

- **DİKKAT—ÇARPILMA TEHLİKESİ:** Elektrik çarpması riskini önlemek için, yazıcıyı kurduktan bir süre sonra kontrol kartına erişiyorsanız veya isteğe bağlı donanım veya bellek kartları takıyorsanız, devam etmeden önce yazıcının gücünü kapatın ve elektrik kablosunu prizden çekin. Yazıcıya bağlı başka aygıtlarınız varsa bu aygıtları kapatın ve yazıcıya giden tüm kablolarını çıkarın.
- **1** Yazıcıyı kapatın ve güç kablosunun fişini elektrik prizinden çekin.
- **2** Düz uçlu bir tornavida kullanarak denetleyici anakartı erişim kapağını çıkarın.

**Uyarı—Hasar Tehlikesi:** Denetleyici anakartının elektronik bileşenleri statik elektrikten kolaylıkla zarar görür. Denetleyici anakartının elektronik bileşenlerine veya konektörlerine dokunmadan önce yazıcının üzerindeki bir metal yüzeye dokunun.

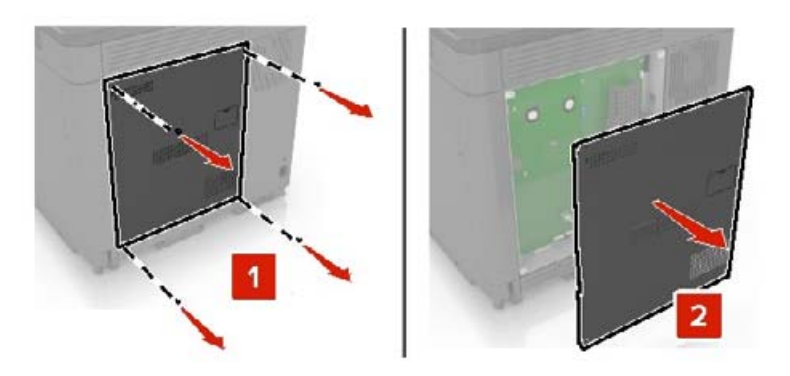

- **3** Sabit diski ambalajından çıkarın.
- **4** Sabit diski, denetleyiciyi anakarta takın.

**Uyarı—Hasar Tehlikesi:** Sabit diske dokunmayın veya ortasına bastırmayın.

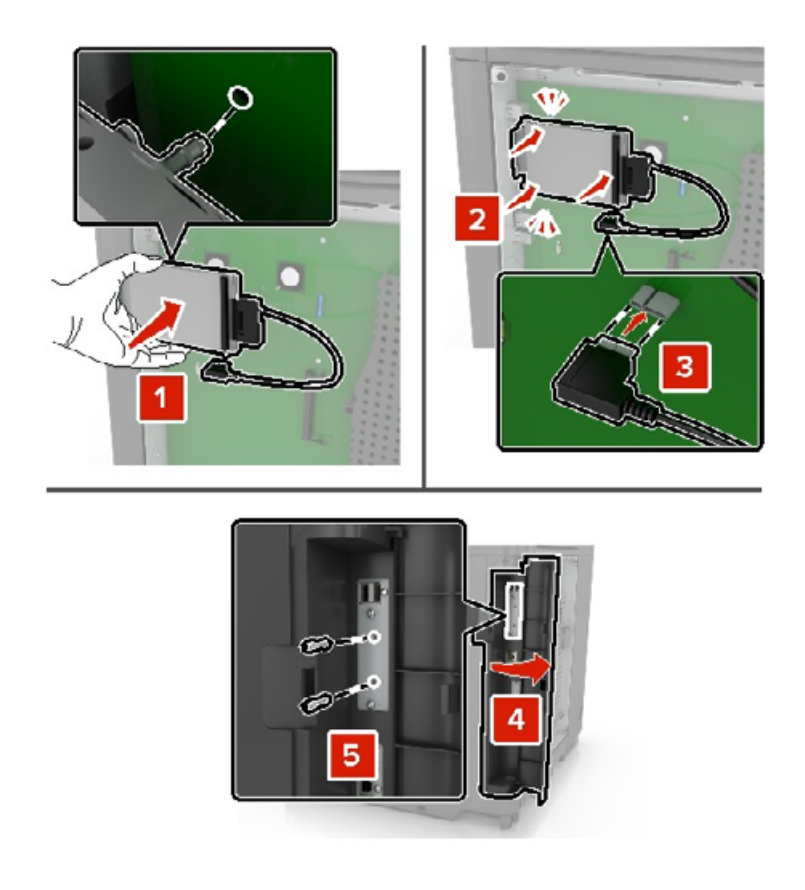

Dahili çözüm bağlantı noktası (ISP) kuruluysa aşağıdakileri uygulayın:

**a** Sabit disk desteğini çıkarın.

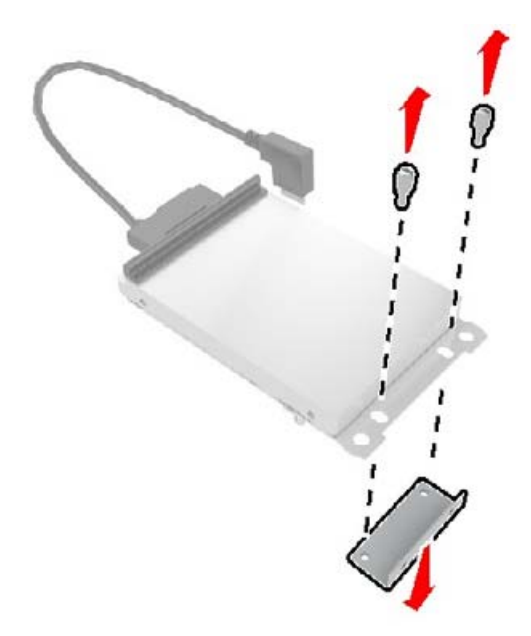

**b** Sabit diski ISP'ye yerleştirin.

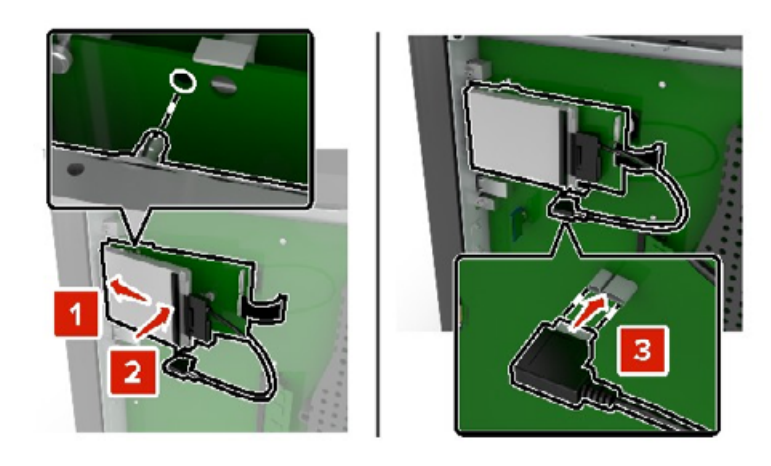

**5** Erişim kapağını yeniden takın.

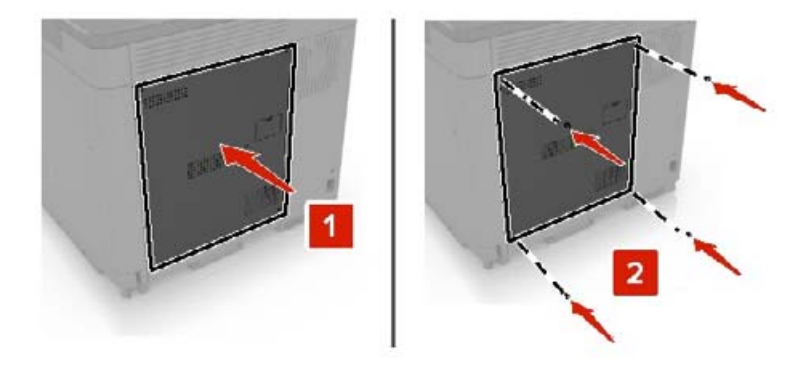

- **6** Güç kablosunu prize takın ve ardından yazıcıyı açın.
	- **DİKKAT–YARALANMA TEHLİKESİ:** Yangın veya elektrik çarpmasını önlemek için güç kablosunu ürünün yakınındaki ve kolay erişilebilir bir konumdaki uygun bir şekilde tanımlanan ve doğru bir şekilde topraklanan elektrik prizine bağlayın.

## **İsteğe bağlı tepsileri takma**

**DİKKAT—ÇARPILMA TEHLİKESİ:** Elektrik çarpması riskini önlemek için yazıcıyı kurduktan bir süre sonra denetleyici anakartına erişiyorsanız veya isteğe bağlı donanım veya bellek aygıtları takıyorsanız devam etmeden önce yazıcının gücünü kapatın ve güç kablosunu prizden çekin. Yazıcıya bağlı başka aygıtlarınız varsa bu aygıtları kapatın ve yazıcıya giden tüm kablolarını çıkarın.

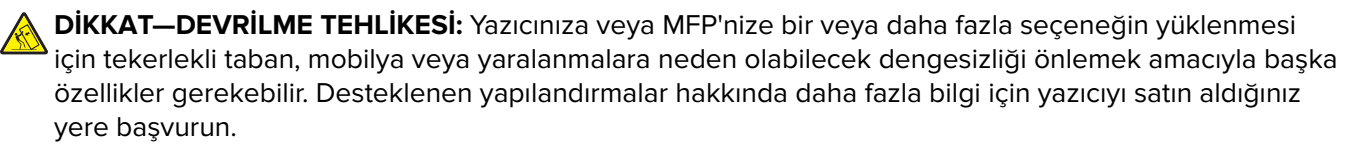

- **1** Yazıcıyı kapatın.
- **2** Güç kablosunu prizden çekin ve ardından yazıcıdan çıkarın.
- **3** İsteğe bağlı tepsiyi ambalajından çıkarın ve tüm ambalaj malzemelerini sökün.

**4** Yan ve arka kolları kullanarak yazıcıyı kaldırın.

**DİKKAT–YARALANMA TEHLİKESİ:** Yazıcının ağırlığı 20 kg'dan (44 lb) fazlaysa yazıcıyı güvenli bir şekilde kaldırmak için iki veya daha fazla kişi gerekebilir.

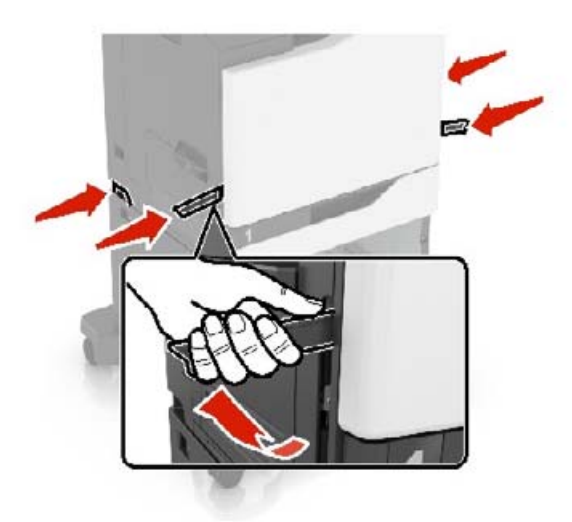

**Not:** İsteğe bağlı tepsiler önceden takılmışsa yazıcıyı kaldırmadan önce bu tepsilerin kilidini açın. Yazıcıyı ve tepsileri aynı anda kaldırmaya çalışmayın.

**5** Yazıcıyı isteğe bağlı tepsi ile hizalayın ve ardından yazıcıyı yerine oturana kadar itin.

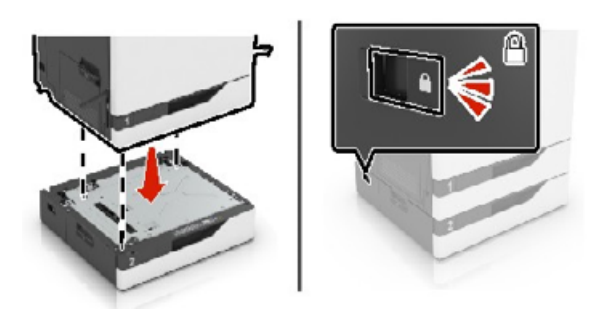

**6** Güç kablosunu yazıcıya ve ardından bir prize bağlayın.

**DİKKAT–YARALANMA TEHLİKESİ:** Yangın veya elektrik çarpması riskini önlemek için güç kablosunu ürünün yakınındaki ve kolay erişilebilir bir konumdaki uygun şekilde tanımlanmış ve doğru şekilde topraklanmış bir elektrik prizine bağlayın.

**7** Yazıcıyı açın.

Gerekiyorsa tepsinin yazdırma işleri için kullanılabilir durumda olmasını sağlamak içim tepsiyi yazıcı sürücüsüne manuel olarak ekleyin. Daha fazla bilgi için bkz. [267. sayfadaki "Yazdırma sürücüsüne mevcut seçenekleri](#page-266-0) [ekleme".](#page-266-0)

Birden fazla donanım seçeneği yüklendiğinde aşağıdaki yükleme sırasını takip edin.

- **•** Tekerlekli taban
- **•** İsteğe bağlı 2200 sayfalık tepsi
- **•** İsteğe bağlı 550 yapraklık tepsi veya zarf tepsisi
- <span id="page-252-0"></span>**•** Yazıcı
- **•** Zımba sonlandırıcı

# **Klavye tepsisini takma**

- **1** Yazıcıyı kapatın.
- **2** Kapak A'yı açın.

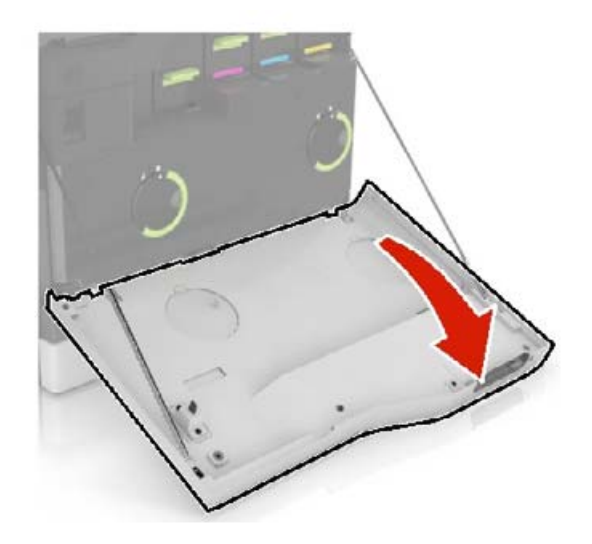

**3** Klavye takma kapağını çıkarın.

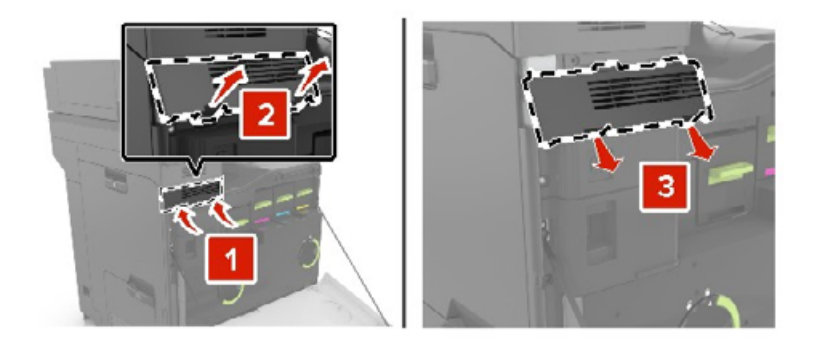

**4** Klavye tepsisini ambalajından çıkarın.

Klavyeyi tabanına takın.

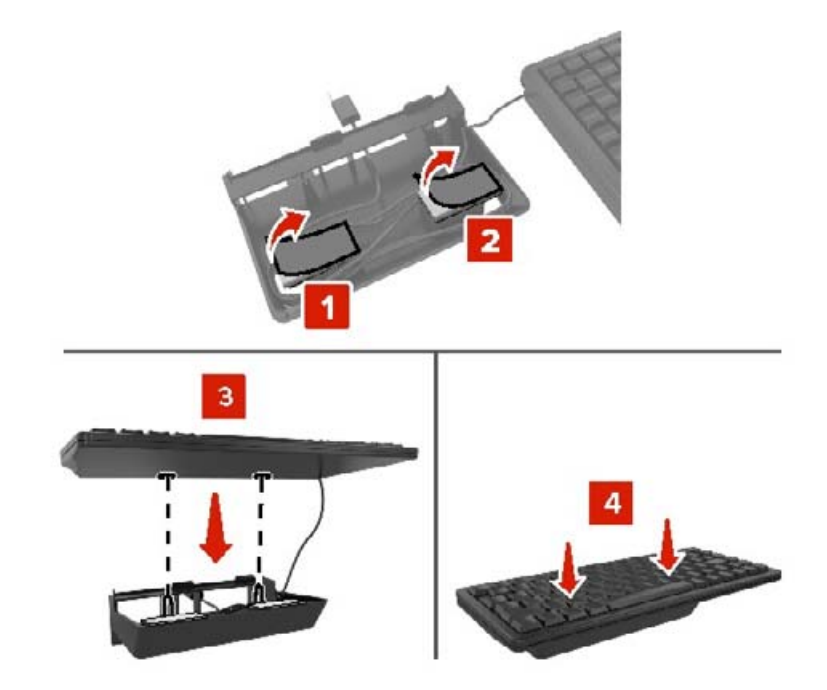

Klavye tepsisini takın.

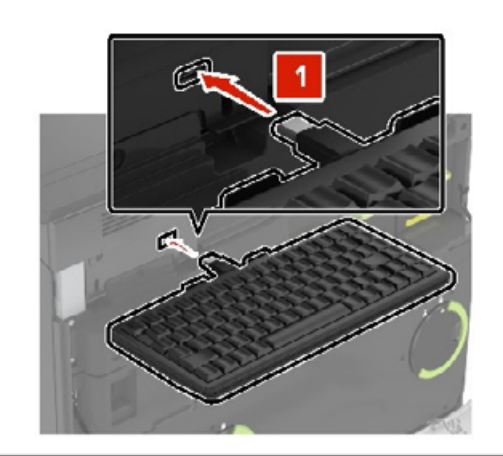

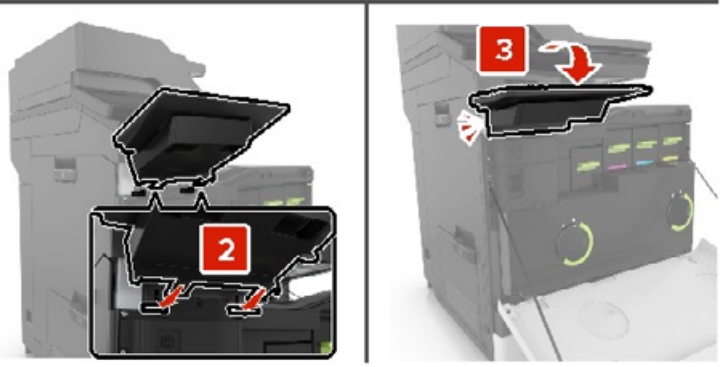

- Kapak A'yı kapatın
- Yazıcıyı açın.

# <span id="page-254-0"></span>**Zımba tutucuyu takma**

- **1** Yazıcıyı kapatın.
- **2** C kapağını açın.

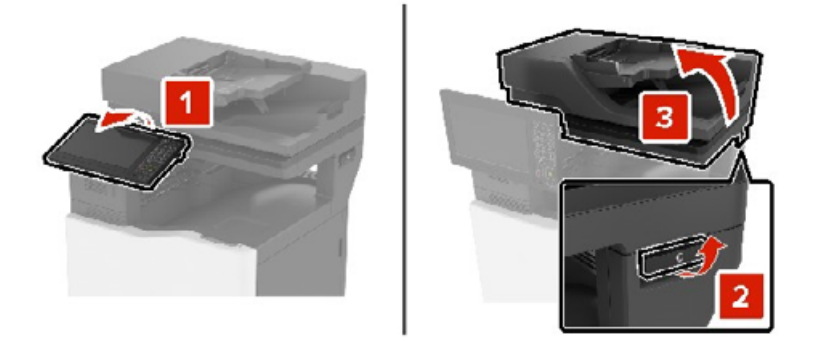

**3** Kağıt kıskacını çıkarın.

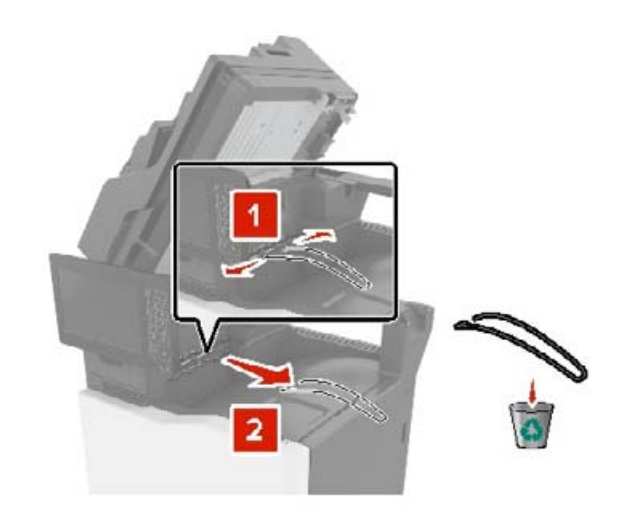

Kağıt nakliye ve zımba tutucu konektör kapaklarını çıkarın.

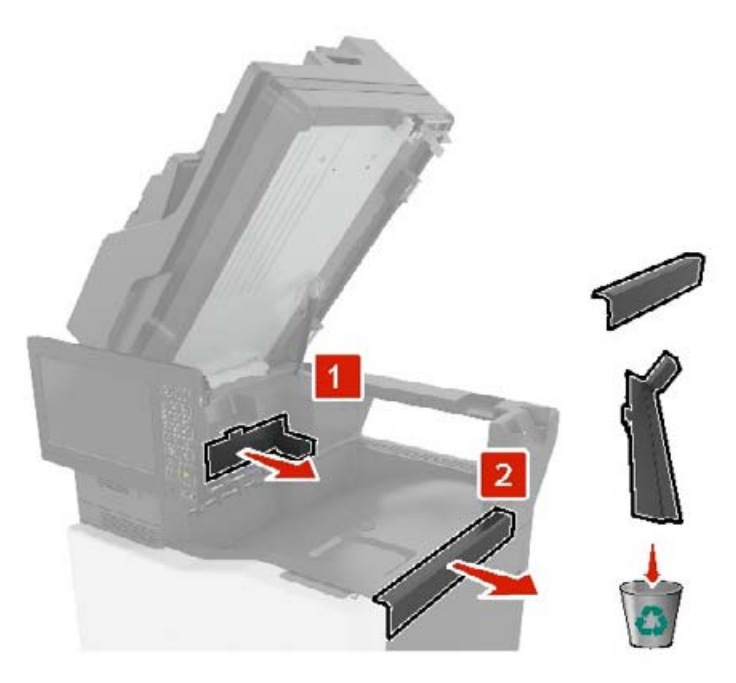

- Zımba tutucuyu ambalajından çıkarın.
- Zımba tutucuyu yerine oturana kadar itin.

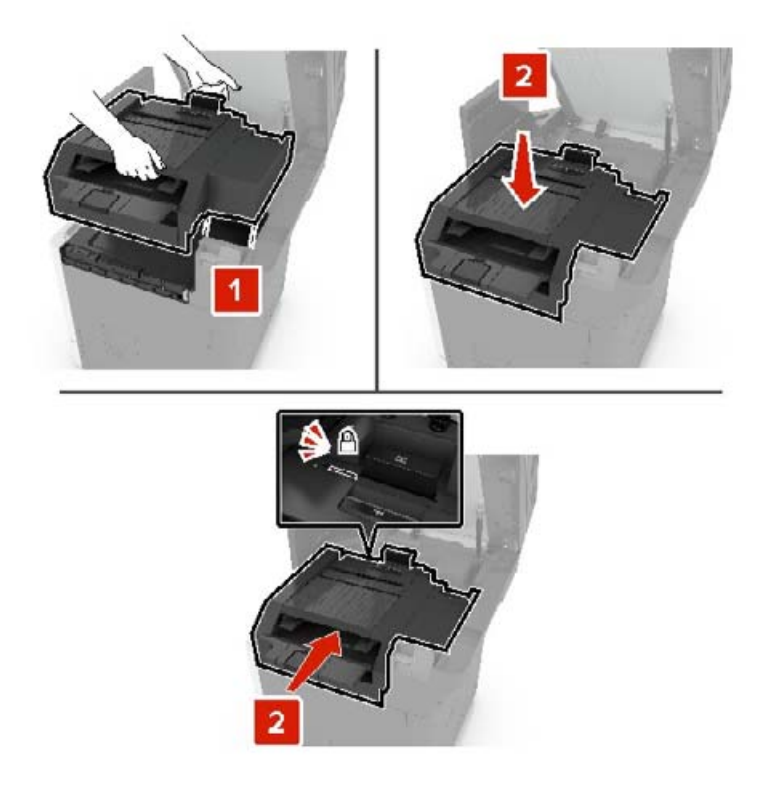

<span id="page-256-0"></span>**7** C kapağını kapatın.

**DİKKAT—SIKIŞMA TEHLİKESİ:** Sıkışmadan kaynaklanan yaralanmaları önlemek için C kapağını kapatırken işaretlenen alandan ellerinizi uzak tutun.

**8** Yazıcıyı açın.

# **Çoklu konumlu zımbayı ve delgeç tutucuyu takma**

**DİKKAT—DEVRİLME TEHLİKESİ:** Yazıcınıza veya MFP'nize bir veya daha fazla seçeneğin yüklenmesi için tekerlekli taban, mobilya veya yaralanmalara neden olabilecek dengesizliği önlemek amacıyla başka özellikler gerekebilir. Desteklenen yapılandırmalar hakkında daha fazla bilgi için yazıcıyı satın aldığınız yere başvurun.

- **1** Kontrol panelinden güç düğmesini 5 saniye basılı tutarak yazıcıyı kapatın.
- **2** Güç kablosunu prizden çekin ve ardından yazıcıdan çıkarın.
- **3** Yazıcıyı sabit tutmak için tekerlekli tabanın tekerleklerini kilitleyin.

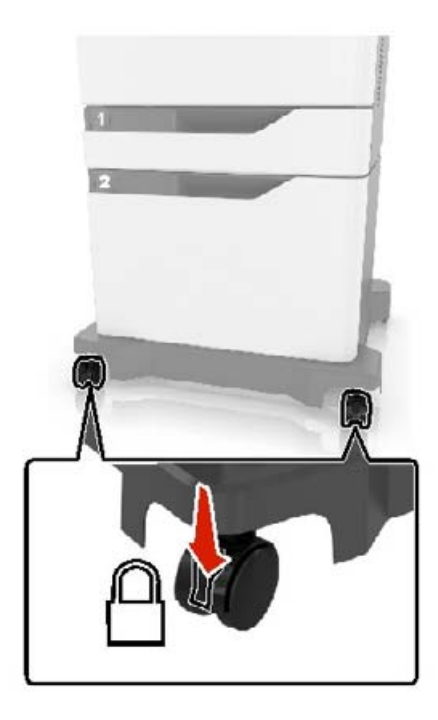

Tekerlekli tabanın yan tarafındaki kapakları açın.

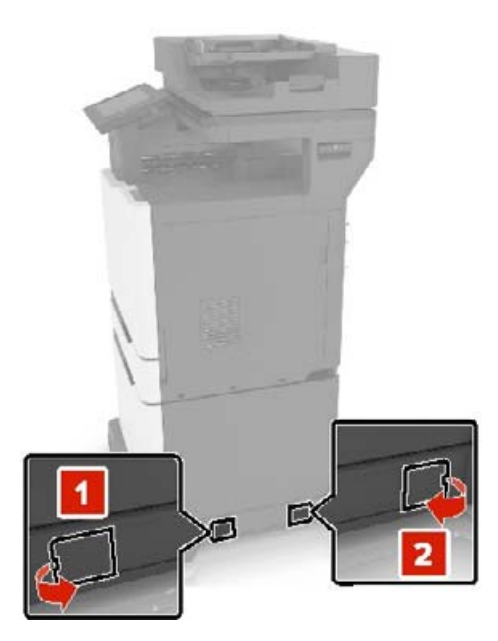

C kapağını açın.

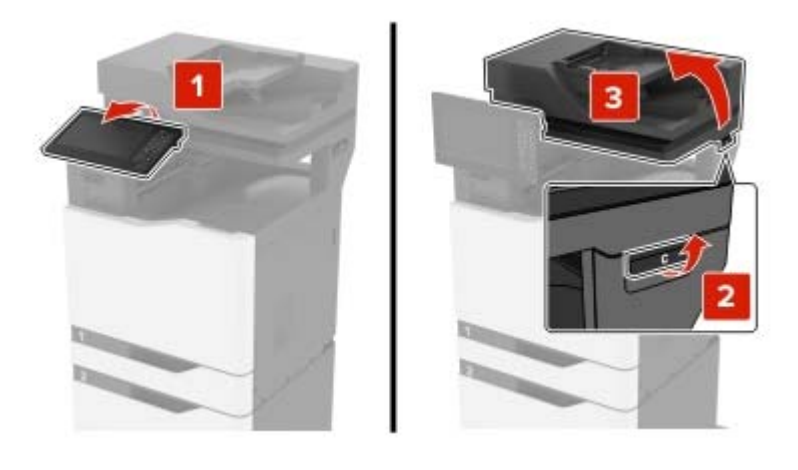

Kağıt kıskacını çıkarın.

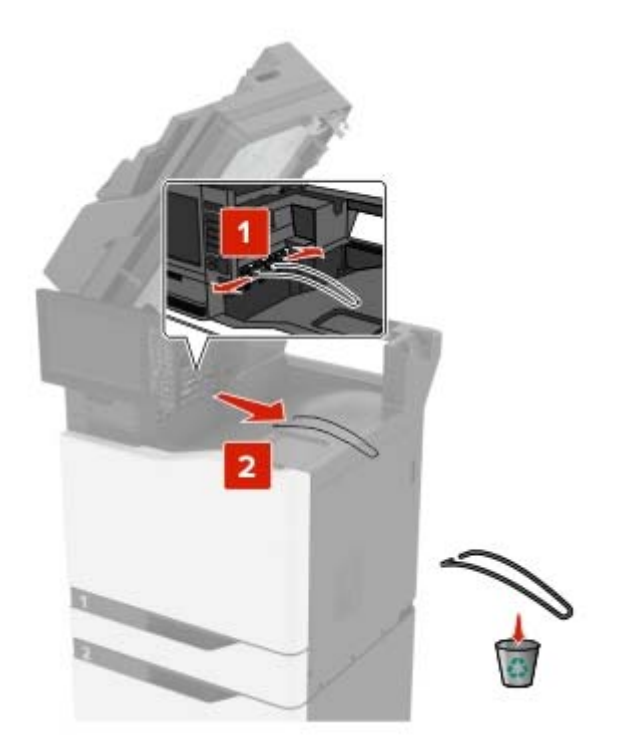

Kapakları çıkarın.

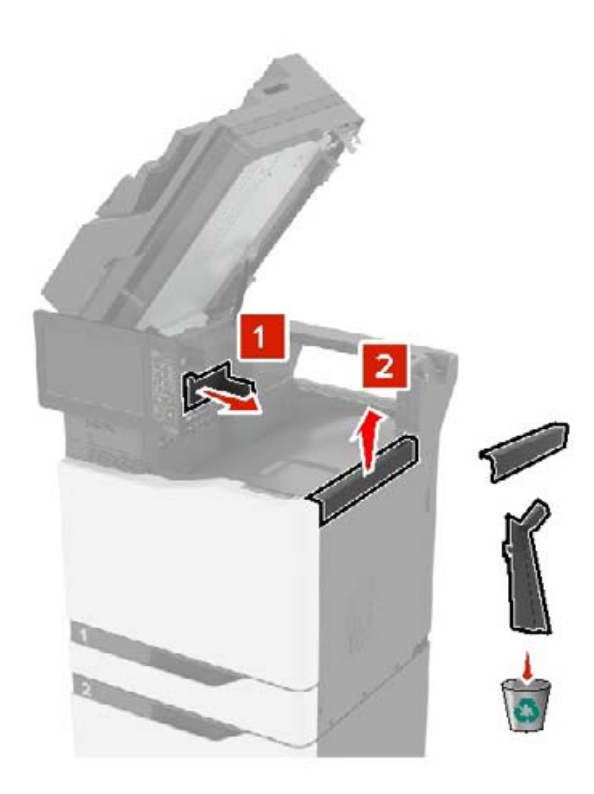

Kağıt nakliyesinin ambalajını açın ve ardından bant parçalarını çıkarın.

**9** Kaldırın ve ardından kağıt nakliyesini yazıcıya hizalayın.

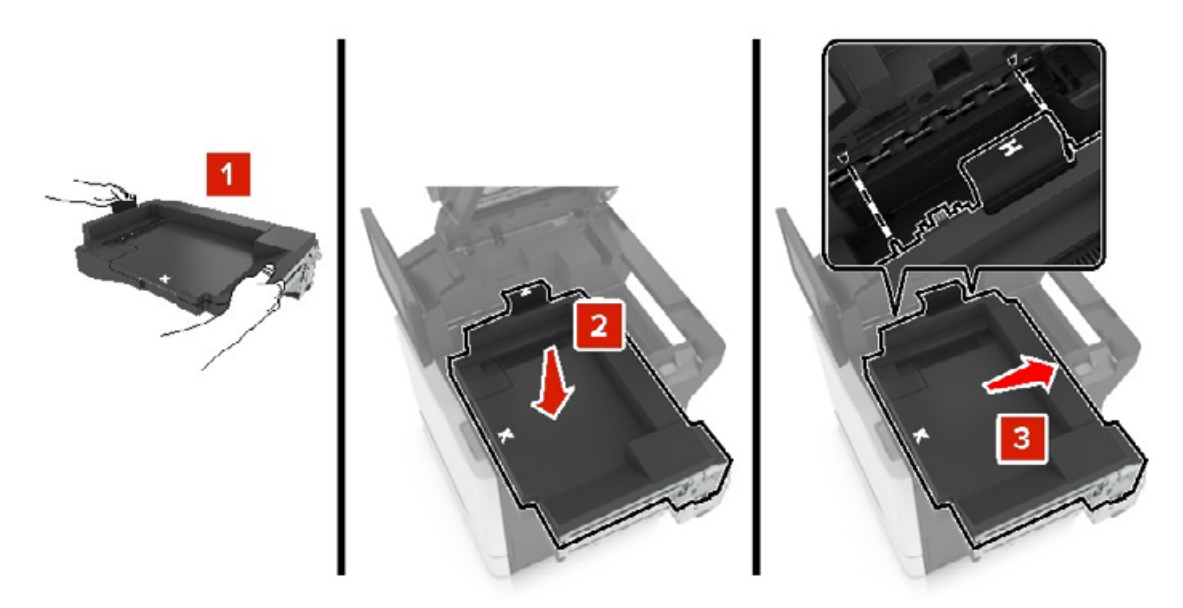

**10** Yerine oturana kadar kağıt nakliyesini sıkıca itin.

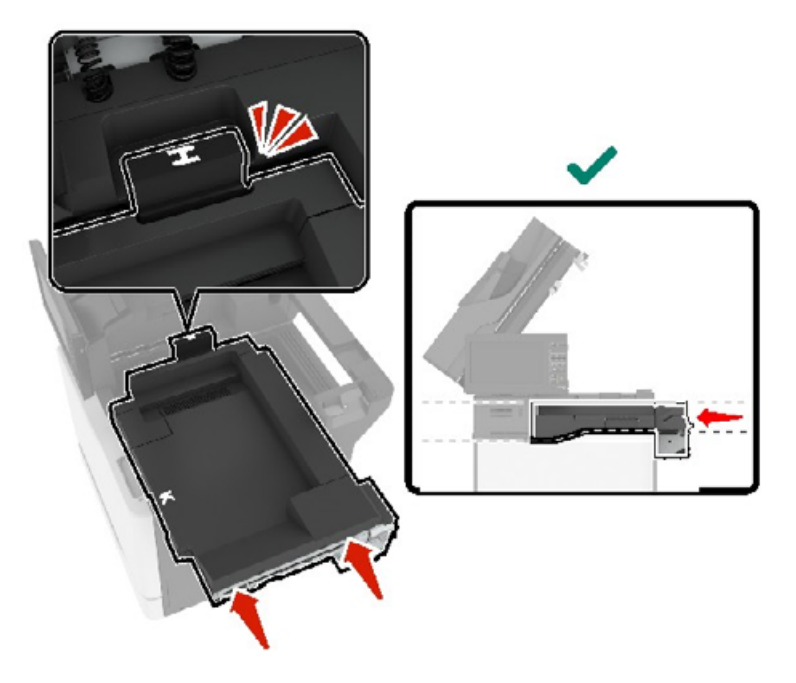

**11** C kapağını kapatın.

**DİKKAT—SIKIŞMA TEHLİKESİ:** Sıkışmadan kaynaklanan yaralanmaları önlemek için C kapağını kapatırken işaretlenen alandan ellerinizi uzak tutun.

<span id="page-260-0"></span>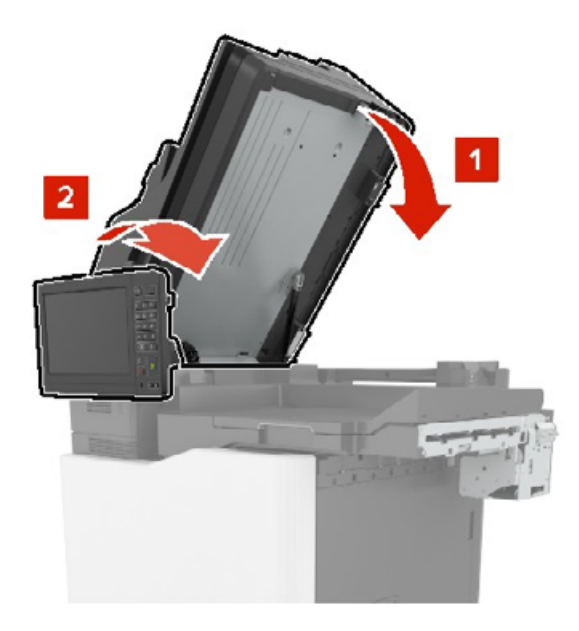

- **12** Çoklu konumlu zımbanın ve delgeç tutucunun ambalajını açın ve ardından bant parçalarını çıkarın.
- **13** Düz, sağlam ve sabit bir yüzeyde tutucuyu yazıcıya hizalayın.

**Not:** Tutucuyu halı kaplı bir yüzeye kurmaktan kaçının.

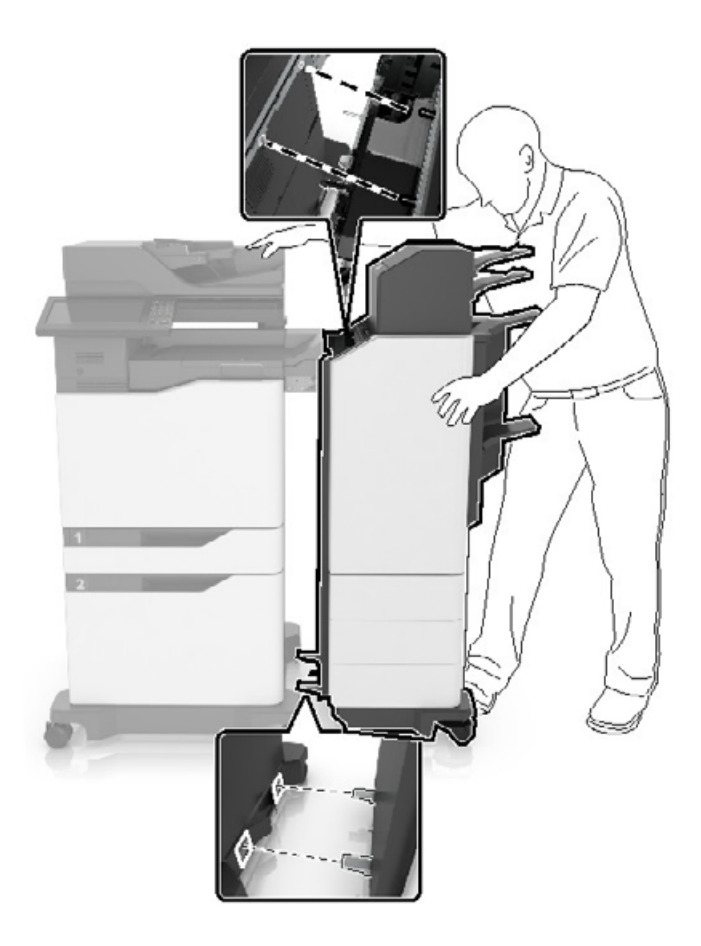

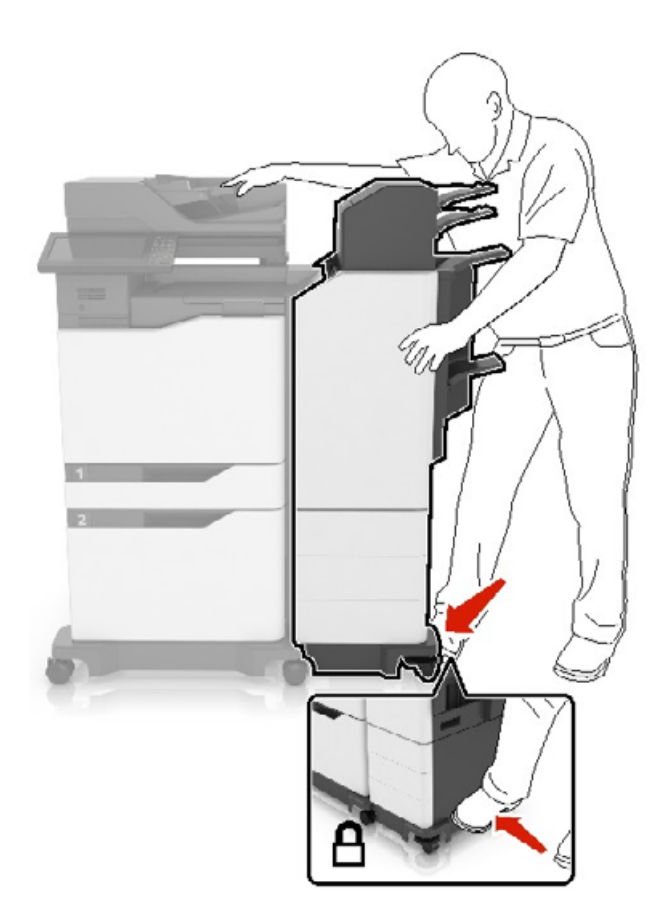

**14** Tutucunun alt kısmına basınç uygulayarak yerine oturana kadar tutucuyu yazıcıya doğru itin.

Tutucuyu yazıcıdan sıkıca çekerek tutucu ve yazıcının düzgün bir şekilde kilitlenip kilitlenmediğini kontrol edin. Tutucu yazıcıdan çıkarsa düzgün bir şekilde kilitlenene kadar [adım 13.](#page-260-0) - adım 14. adımları tekrarlayın.

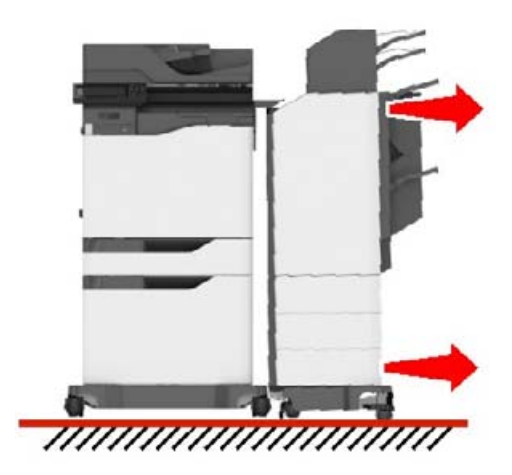

- **15** Tutucu kilitlendiğinde aşağıdakileri yapın:
	- **a** Tutucunun alt ön kapağını açın.

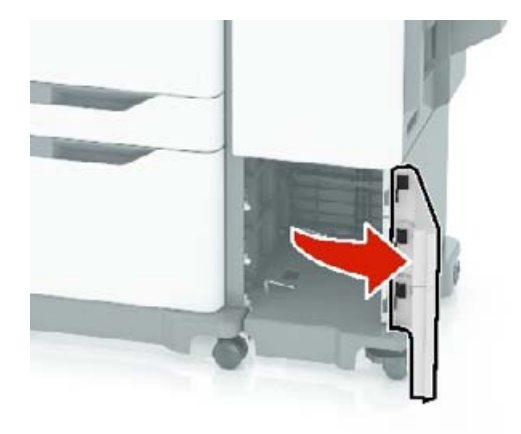

**b** Tutucunun kollarını serbest kalana kadar saat yönünün tersine çevirin.

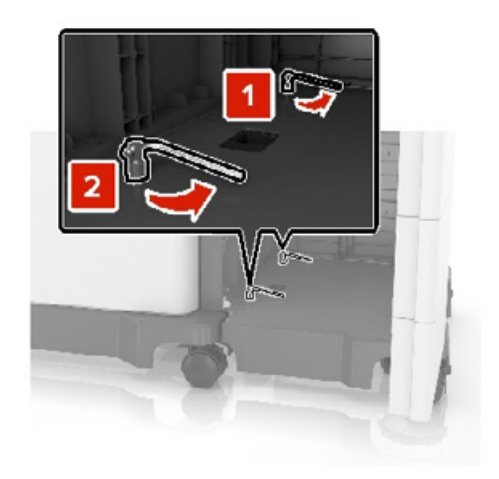

**c** Kapağı kapatın.

<span id="page-263-0"></span>**16** Yazıcı ile tutucu arasındaki boşluğu kontrol edin.

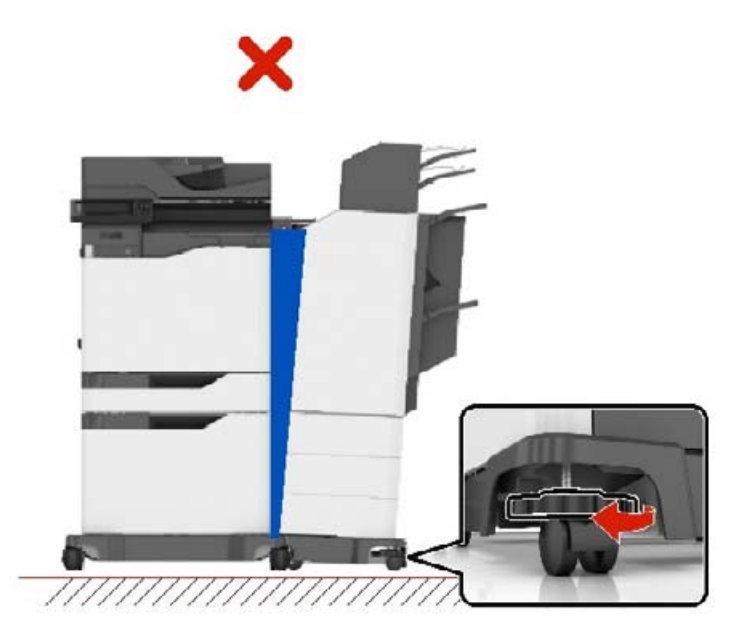

Boşluk eşit değilse aşağıdakilerden birini yapın:

- **a** Üstteki boşluğu düzeltmek için tutucunun yan tekerleklerini saat yönünde döndürün.
- **b** Alttaki boşluğu düzeltmek için tutucunun yan tekerleklerini saat yönünün tersine döndürün.
- **17** Güç kablolarını tutucuya ve yazıcıya, ardından da doğru bir şekilde topraklanmış bir elektrik prizine bağlayın.

**DİKKAT–YARALANMA TEHLİKESİ:** Elektrik çarpması veya yangın tehlikesinden kaçınmak için güç kablosunu doğru ölçüye sahip ve doğru şekilde topraklanmış, cihaza yakın ve kolayca erişilebilir bir prize takın.

**DİKKAT–YARALANMA TEHLİKESİ:** Bu ürünü uzatma kabloları, çoklu prizler, çoklu uzatıcılar veya UPS cihazlarıyla kullanmayın. Bu tür aksesuarların güç kapasitesi bir lazer yazıcıyla kolaylıkla aşılabilir ve bu durum yangın riskine, cihazların hasar görmesine veya yazıcı performansının kötüleşmesine neden olabilir.

**18** Yazıcıyı açın.

Gerekirse yazdırma işleri için kullanılabilir durumda olmasını sağlamak için tutucuyu yazıcı sürücüsüne manuel olarak ekleyin.

**DİKKAT—SIKIŞMA TEHLİKESİ:** Sıkışmadan kaynaklanan yaralanmaları önlemek için çok konumlu zımbanın veya delgeç tutucunun zımbası kullanılan yazdırma işleri sırasında işaretlenen alandan ellerinizi uzak tutun.

# **Yazılım**

## **Desteklenen işletim sistemleri**

Yazılım CD'sini kullanarak, yazıcıyı aşağıdaki işletim sistemlerine kurabilirsiniz:

- **•** Windows 10
- **•** Windows 8.1
- <span id="page-264-0"></span>**•** Windows Server 2012 R2
- **•** Windows Server 2012
- **•** Windows 7 SP1
- **•** Windows Server 2008 R2 SP1
- **•** Windows Server 2008 SP2
- **•** Windows Vista SP2
- **•** Mac OS X sürüm 10.7 veya sonraki sürümleri
- **•** Red Hat Enterprise Linux WS
- **•** openSUSE Linux
- **•** SUSE Linux Enterprise Server
- **•** Debian GNU/Linux
- **•** Ubuntu,
- **•** Fedora
- **•** IBM AIX
- **•** Oracle Solaris SPARC
- **•** Oracle Solaris x86

#### **Notlar:**

- **•** Windows işletim sistemlerinde, yazdırma sürücüleri ve yardımcı programları 32 ve 64 bit sürümlerde desteklenir.
- **•** Mac OS X 10.6 sürümü veya önceki sürümler ile uyumlu sürücüler ve yardımcı programlar ile desteklenen belirli Linux veya UNIX işletim sistemi sürümleri için web sitemizi ziyaret edin.
- **•** Diğer tüm işletim sistemleriyle yazılım uyumluluğu hakkında daha fazla bilgi için müşteri desteğine başvurun.

# **Yazıcı yazılımını kurma**

#### **Notlar:**

- **•** Yazdırma sürücüsü, yazılım yükleyici paketine dahildir.
- **•** macOS sürüm 10.7 veya üzeri bulunan Macintosh bilgisayarlarda AirPrint sertifikalı bir yazıcıda yazdırmak için sürücüyü yüklemenize gerek yoktur. Özel yazdırma özellikleri istiyorsanız yazıcı sürücüsünü indirin.
- **1** Yazılım yükleyici paketinin bir kopyasını edinin.
	- **•** Yazıcınızla birlikte verilen yazılım CD'sinden.
	- **•** Web sitemizden veya yazıcıyı satın aldığınız yerden.
- **2** Yükleyiciyi çalıştırın ve sonra bilgisayar ekranındaki yönergeleri izleyin.

# **Bilgisayara yazıcı ekleme**

Başlamadan önce aşağıdakilerden birini yapın:

- **•** Yazıcıyı ve bilgisayarı aynı ağa bağlayın. Yazıcıyı ağa bağlama konusunda daha fazla bilgi için bkz: [134.](#page-133-0) [sayfadaki "Yazıcıyı bir Wi-Fi ağına bağlama".](#page-133-0)
- **•** Bilgisayarı yazıcıya bağlayın. Daha fazla bilgi için bkz. [136. sayfadaki "Yazıcıya bilgisayar bağlama"](#page-135-0).

**•** Yazıcıyı USB kablosuyla bilgisayara bağlayın. Daha fazla bilgi için bkz. [13. sayfadaki "Kabloları takma".](#page-12-0) **Not:** USB kablosu ayrı olarak satılır.

#### **Windows kullanıcıları için**

**1** Bilgisayardan yazdırma sürücüsünü yükleyin.

**Not:** Daha fazla bilgi için bkz. [265. sayfadaki "Yazıcı yazılımını kurma".](#page-264-0)

- **2 Yazıcılar ve tarayıcılar**'ı açın, ardından **Yazıcı veya tarayıcı ekle** öğesine tıklayın.
- **3** Yazıcı bağlantınıza bağlı olarak aşağıdakilerden birini yapın:
	- **•** Listeden bir yazıcı seçin ve ardından **Aygıt ekle** öğesine tıklayın.
	- **• Wi**‑**Fi Direct yazıcıları göster** öğesine tıklayın, bir yazıcı seçin ve ardından **Aygıt ekle** öğesine tıklayın.
	- **• İstediğim yazıcı listede yok** seçeneğine tıklayın ve ardından Yazıcı Ekle penceresinden aşağıdakileri yapın:
		- **a TCP/IP adresi veya ana bilgisayar adı kullanarak yazıcı ekle**'yi seçin ve ardından **İleri**'ye tıklayın.
		- **b** "Ana bilgisayar adı veya IP adresi" alanına yazıcının IP adresini yazın ve ardından **İleri** öğesine tıklayın.

#### **Notlar:**

- **–** Yazıcının IP adresini yazıcı ana ekranında görüntüleyin. IP adresleri, 123.123.123.123 gibi nokta işareti ile ayrılan dört rakam dizisinden oluşur.
- **–** Bir proxy sunucu kullanıyorsanız web sayfasının doğru yüklenmesi için bir süreliğine sunucuyu devre dışı bırakın.
- **c** Bir yazdırma sürücüsü seçin ve ardından **İleri** öğesine tıklayın.
- **d Şu anda yüklü olan yazdırma sürücüsünü kullan (önerilir)** seçeneğini belirleyin ve **İleri** öğesine tıklayın.
- **e** Yazıcı adını girin ve ardından **İleri** öğesine tıklayın.
- **f** Yazıcı paylaşım seçeneğini belirleyin ve **İleri** öğesine tıklayın.
- **g Son** öğesine tıklayın.

#### **Macintosh kullanıcıları için**

- **1** Bilgisayardan **Yazıcılar ve Tarayıcılar**'ı açın.
- **2** öğesine tıklayın ve ardından bir yazıcı seçin.
- **3** Kullan menüsünden bir yazdırma sürücüsü seçin.

#### **Notlar:**

- **•** Macintosh yazdırma sürücüsünü kullanmak için **AirPrint** veya **Secure AirPrint**'i seçin.
- **•** Özel yazdırma özellikleri istiyorsanız üretici yazdırma sürücüsünü seçin. Sürücüyü yüklemek için bkz. [265. sayfadaki "Yazıcı yazılımını kurma"](#page-264-0).
- **4** Yazıcıyı ekleyin.

# <span id="page-266-0"></span>**Yazdırma sürücüsüne mevcut seçenekleri ekleme**

#### **Windows kullanıcıları için**

- **1** Yazıcılar klasörünü açın.
- **2** Güncellemek istediğiniz yazıcıyı seçin ve aşağıdaki işlemlerden birini gerçekleştirin:
	- **•** Windows 7 veya sonrası için **Yazıcı özellikleri** öğesini seçin.
	- **•** Önceki sürümler için **Özellikler** öğesini seçin.
- **3** Yapılandırma sekmesine gidin ve ardından **Şimdi Güncelle** ‑ **Yazıcıya Sor** öğesini seçin.
- **4** Değişiklikleri uygulayın.

### **Macintosh kullanıcıları için**

- **1** Apple menüsündeki Sistem Tercihleri'nden yazıcınıza gidin ve ardından **Seçenekler ve Sarf Malzemeleri** öğesini seçin.
- **2** Donanım seçenekleri listesine gidin ve ardından yüklü olan seçenekleri ekleyin.
- **3** Değişiklikleri uygulayın.

# **Bellenim**

# **Yapılandırma dosyasını içe veya dışa aktarma**

Yazıcınızın yapılandırma ayarlarını metin dosyasına aktarıp, daha sonra ayarları diğer yazıcılara uygulamak için bu dosyayı dışa aktarabilirsiniz.

**1** Bir web tarayıcısı açın ve adres alanına yazıcının IP adresini yazın.

#### **Notlar:**

- **•** Yazıcının IP adresini yazıcı ana ekranında görüntüleyin. IP adresleri, 123.123.123.123 gibi nokta işareti ile ayrılan dört rakam dizisinden oluşur.
- **•** Bir proxy sunucu kullanıyorsanız web sayfasının doğru yüklenmesi için bir süreliğine sunucuyu devre dışı bırakın.
- **2** Embedded Web Server üzerinden, **Dışa Aktarma Yapılandırması** veya **İçe Aktarma Yapılandırması**öğesini tıklatın.
- **3** Ekranınızdaki yönergeleri uygulayın.
- **4** Yazıcı uygulamaları destekliyorsa şunları yapın:
	- **a Uygulamalar** > uygulamayı seçin > **Yapılandır** öğesine tıklayın.
	- **b Dışa Aktar** veya **İçe Aktar** öğesini tıklatın.

# **Bellenim güncelleme**

Bazı uygulamaların düzgün şekilde çalışması için minimum aygıt bellenimi seviyesi gerekmektedir.

Aygıt belleniminin güncellenmesi hakkında daha fazla bilgi almak için satış temsilcinizle iletişime geçin.

**1** Bir web tarayıcısı açın ve adres alanına yazıcının IP adresini yazın.

#### **Notlar:**

- **•** Yazıcının IP adresini yazıcı ana ekranında görüntüleyin. IP adresleri, 123.123.123.123 gibi nokta işareti ile ayrılan dört rakam dizisinden oluşur.
- **•** Bir proxy sunucu kullanıyorsanız web sayfasının doğru yüklenmesi için bir süreliğine sunucuyu devre dışı bırakın.
- **2 Ayarlar** > > **Aygıt** > **Bellenimi Güncelle** öğesine tıklayın.
- **3** Aşağıdakilerden birini yapın:
	- **• Güncellemeleri kontrol et** > **Kabul ediyorum, güncellemeyi başlat** öğelerine tıklayın.
	- **•** Flash dosyasını yükleyin.
		- **a** Flash dosyasına göz atın.
		- **b Yükle** > **Başlat** öğelerine tıklayın.

# <span id="page-268-0"></span>**Bildirimler**

# **Ürün bilgileri**

Ürün adı:

DİJİTAL TAM RENKLİ VE ÇOK İŞLEVLİ SİSTEM MX-C557F/MX-C607F

Makine türü:

7564

Modeller:

5H6, 5H8

# **Sürüm uyarısı**

Ekim 2021

**Aşağıdaki paragraf bu tür şartların yasalara aykırı olduğu ülkeler için geçersizdir.** BU YAYIN, "OLDUĞU GİBİ", TİCARİ YA DA BELİRLİ BİR AMACA UYGUNLUK GİBİ HERHANGİ BİR KONUDA DOLAYLI VEYA DOĞRUDAN GARANTİ VERMEKSİZİN SAĞLANMAKTADIR. Bazı ülkelerde, belirli konularda dolaylı ya da doğrudan garantilerin reddedilmesine izin verilmez; bu nedenle, bu bildirim sizin için geçerli olmayabilir.

Bu yayın, teknik yanlışlıklar ya da yazım hataları içerebilir. Bu yayında açıklanan bilgilerde düzenli olarak değişiklik yapılmaktadır; bu değişiklikler sonraki basımlara yansıtılacaktır. Hakkında bilgi verilen ürünler ya da programlar üzerinde herhangi bir zamanda geliştirme çalışmaları ya da değişiklikler yapılabilir.

# **Sarf malzemeleri**

Bu ürünün kullanıcı tarafından değiştirilebilen standart sarf malzemeleri arasında toner kartuşları bulunur.

Toner kartuşları için yalnızca SHARP tarafından belirtilen ürünleri kullandığınızdan emin olun.

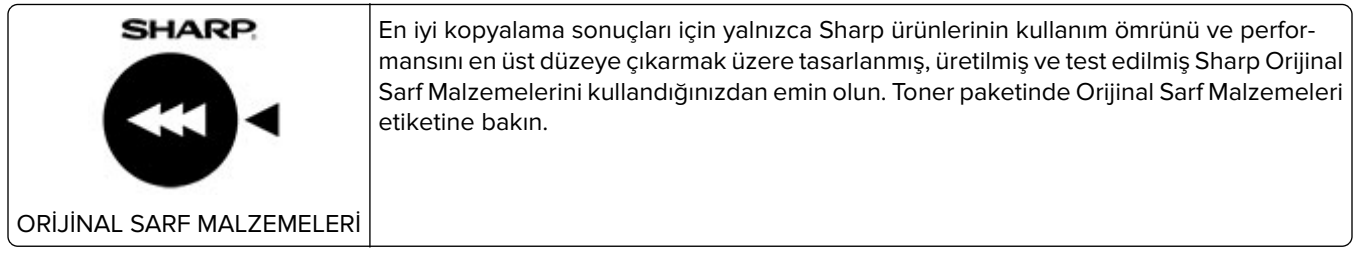

# **Ses emisyon seviyeleri**

Aşağıdaki ölçümler ISO 7779'a uygun olarak yapılmıştır ve ISO 9296 uyarınca bildirilmiştir.

**Not:** Bazı modlar ürününüzde bulunmuyor olabilir.

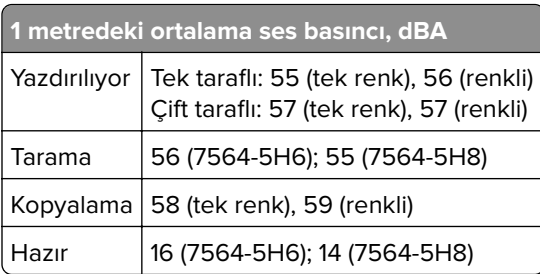

# **Atık Elektrik ve Elektronik Cihazlar (WEEE) direktifi**

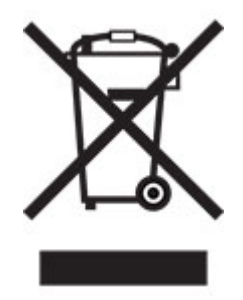

WEEE logosu, Avrupa Birliği ülkelerinde uygulanan elektronik ürünleri geri dönüştürme programları ve prosedürlerini belirtir. Ürünlerin geri dönüştürülmesi gerektiğine inanıyoruz. Geri dönüşüm seçenekleri ile ilgili başka sorunuz varsa, yakınınızdaki satış ofisi ile bağlantı kurun.

# **Lityum iyon şarj edilebilir pil**

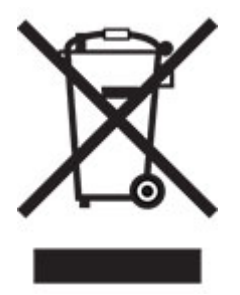

Bu ürün, yalnızca eğitimli bir teknisyen tarafından çıkarılması gereken şarj edilebilir lityum iyon düğme pil içerebilir. Üzerinde çarpı işareti bulunan tekerlekli çöp kutusu, ürünün ayrılmamış atıklarla birlikte atılmaması gerektiği, geri kazanım ve geri dönüşüm için ayrı toplama tesislerine gönderilmesi gerektiği anlamına gelir. Pilin çıkarılması durumunda, pili evsel atıklarınızla birlikte atmayın. Bölgenizde, yerel topluluğunuz için pil geri dönüşüm bırakma konumu gibi pillere yönelik ayrı toplama sistemleri bulunabilir. Atık pillerin ayrı toplanması, yeniden kullanım ve geri dönüşüm dahil olmak üzere atıkların uygun şekilde işlenmesini sağlar ve insan sağlığı ve çevre üzerindeki olası olumsuz etkileri önler. Lütfen pilleri gerekliliklere uygun şekilde atın.

# **WEEE (Turkey)**

Türkiye Cumhuriyeti: AEEE Yönetmeliğine Uygundur.

# <span id="page-270-0"></span>**Statik elektriğe duyarlılık uyarısı**

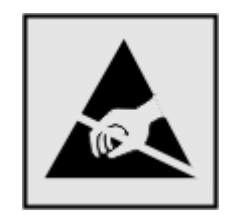

Bu simge statik elektriğe duyarlı parçaları belirtir. Önce simgeden uzak bir alanda bulunan metal bir yüzeye dokunmadan bu simgelerin yakınındaki alanlara dokunmayın.

Kağıt sıkışmalarını giderme veya sarf malzemelerini değiştirme gibi bakım işlerini gerçekleştirirken elektrostatik yük boşaltmanın neden olabileceği hasarları önlemek için simge mevcut olmasa bile yazıcının iç kısmına erişmeden veya temas etmeden önce yazıcının açıkta kalan metal gövdesinin herhangi bir yerine dokunun.

# **ENERGY STAR**

Üzerinde veya başlangıç ekranında ENERGY STAR® amblemi bulunan tüm ürünlerin, üretim tarihi itibariyle Çevre Koruma Kurumu (EPA) ENERGY STAR gerekliliklerine uygun oldukları onaylanmıştır.

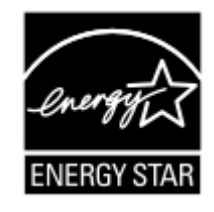

# **Sıcaklık bilgileri**

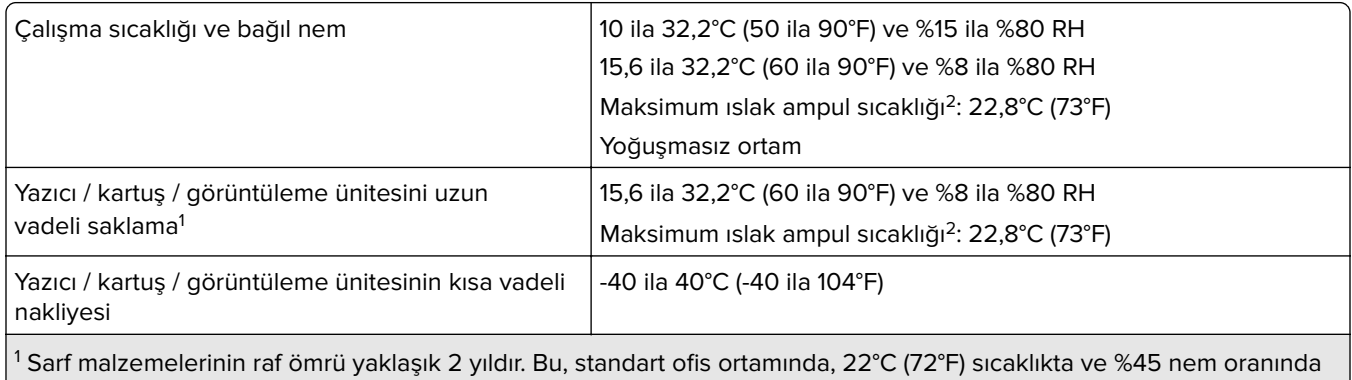

saklama koşulları için geçerlidir.

2 Islak ampul sıcaklığı hava sıcaklığına ve bağıl nem aracılığıyla belirlenir.

# **Lazer uyarısı**

Bu yazıcı, ABD'de DHHS 21 CFR Bölüm I, Alt paragraf J, Sınıf I (1) lazer ürünleri ve diğer yerlerde IEC 60825-1:2014'ün gerekliliklerine uygun bir Sınıf l lazer ürünü olarak onaylanmıştır.

<span id="page-271-0"></span>Sınıf l lazer ürünleri tehlikeli olarak değerlendirilmez. Lazer sistemi ve yazıcı, normal kullanım, kullanıcı bakımı veya servis durumunda hiçbir insanın lazer radyasyonun maruz kalmayacağı şekilde tasarlanmıştır. Yazıcıda, aşağıdaki teknik özelliklere sahip bir lazer içeren, bakım yapılamayan bir yazıcı kafası grubu mevcuttur:

Sınıf: IIIb (3b) AlGaAs

Nominal çıkış gücü (miliwatt): 20

Dalga boyu (nanometre): 755-800

# **Enerji tüketimi**

#### **Ürünün güç tüketimi**

Aşağıdaki tabloda ürünün güç tüketim özellikleri açıklanmaktadır.

**Not:** Bazı modlar ürününüzde bulunmuyor olabilir.

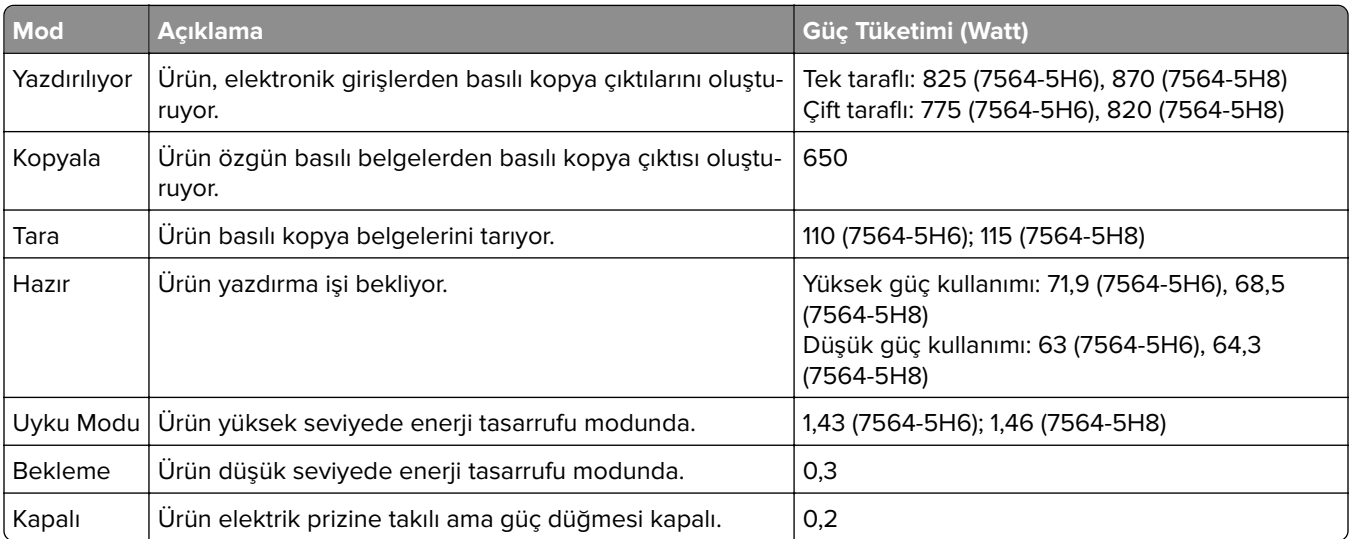

Önceki tablodaki güç tüketim seviyeleri zaman göre ortalama değerleri göstermektedir. Anlık güç tüketimi ortalama değerlerin oldukça üzerinde olabilir.

#### **Uyku Modu**

Bu ürün bir enerji tasarrufu modu olan Uyku Modu ile tasarlanmıştır. Uyku Modu, yazıcının uzun süre kullanılmadığı zamanlarda güç tüketimini azaltarak enerji tasarrufu sağlar. Uyku Modu, bu ürün Uyku Modu Zaman Aşımı adı verilen belirli sürede kullanılmadığında otomatik olarak devreye girer.

Bu ürünün Uyku Modu Zaman Aşımı fabrika ayarı (dakika olarak): 1

Yapılandırma menüleri kullanılarak Uyku Modu Zaman Aşımı, 1 dakika ile 120 dakika arasında değiştirilebilir. Yazdırma hızı, dakikada 30 sayfaya eşit veya daha azsa zaman aşımını yalnızca 60 dakikaya kadar ayarlayabilirsiniz. Uyku Modu Zaman Aşımının düşük bir değere ayarlanması enerji tüketimini azaltır ancak ürünün yanıt süresini uzatabilir. Uyku Modu Zaman Aşımının yüksek bir değere ayarlaması daha hızlı yanıt almanızı sağlar ama daha fazla enerji kullanılmasına neden olur.

#### <span id="page-272-0"></span>**Hazırda Bekleme Modu**

Bu ürün çok az güçle çalışan mod olan Hazırda Bekleme modu ile tasarlanmıştır. Hazırda Bekleme Modunda çalışırken, diğer tüm sistemler ve aygıtlar güvenle kapatılır.

Hazırda Bekleme modu aşağıdaki yöntemlerden biriyle girilebilir:

- **•** Hazırda Bekleme Süre Sonunu Kullanma
- **•** Güç Modlarını Zamanlamayı Kullanma

Bu ürünün fabrika varsayılanı her ülke veya bölge için Hazırda Bekleme Süre Sonu ayarıdır 3 gün

Yazıcının Hazırda Bekleme moduna girmeden önce iş yazdırıldıktan sonra beklediği süre miktarı bir saat ile bir ay arasında değiştirilebilir.

#### **EPEAT'ye kayıtlı görüntüleme ekipmanı ürünlerine ilişkin notlar:**

- **•** Hazırda Bekleme veya Kapalı modlarında bekleme güç düzeyi etkindir.
- **•** Ürün otomatik olarak ≤ 1 W bekleme güç düzeyine geçer. Ürün sevkiyatında otomatik bekleme işlevi (Hazırda Bekleme veya Kapalı) etkinleştirilir.

#### **Kapalı modu**

Bu üründe, ürünün tamamen kapalıyken harcadığı güçle kıyasla az miktarda güç tüketen kapalı modu varsa, güç kaynağı kablosunu elektrik prizinden çekin.

#### **Toplam enerji kullanımı**

Ürünün toplam enerji kullanımının hesaplanması bazen yararlı olabilir. Güç tüketimi değerlerinin Watt ölçü birimine göre sağlanmış olması nedeniyle, enerji kullanımını hesaplarken, güç tüketimi ürünün tüm modlarda geçirdiği süre ile çarpılmalıdır. Ürünün toplam enerji kullanımı, tüm modların enerji kullanımının toplamıdır.

# **Çevre bilgileri**

**Lütfen bu bölümü dikkatlice okuyun. Çevre üzerindeki etkinizi azaltmanıza ve aynı zamanda maliyetlerinizi düşürmenize yardımcı olur.**

#### **Kağıt tasarrufu**

- **1** Otomatik çift taraflı yazdırma işlevi, kağıdı elle çevirmeden kağıdın her iki tarafına da otomatik olarak yazdırmayı sağlar. Makinede otomatik çift taraflı yazdırma işlevi varsa otomatik olarak çift taraflı yazdırmak için bilgisayarınızda yazdırma ayarlarınızı yapın. Lütfen bu makinenin otomatik çift taraflı yazdırma işlevini mümkün olduğunca kullanın.
- **2** Geri dönüştürülmüş kağıda ve EN12281:2002 standardı ile benzer kalite standartlarını karşılayan 64 g/m2 ince kağıda baskı yaparak çevre üzerindeki etkiyi azaltabilirsiniz.

#### **Enerji tasarrufu**

ENERGY STAR® programı, çevre üzerindeki etkiyi en aza indirmeye yardımcı olan enerji tasarruflu modellerin geliştirilmesini ve satın alınmasını destekleme amaçlı bir gönüllülük projesidir. ENERGY STAR programının hem çevresel faydalar hem de enerji tüketimi miktarıyla ilgili sıkı gerekliliklerini karşılayan ürünler, ENERGY STAR programında kayıtlı olmaları halinde ENERGY STAR logosunu taşıyabilir.

# **Telekomünikasyon terminal ekipmanı için düzenleyici bildirimler**

Bu bölüm, analog faks iletim kartı içeren ürünlere ilişkin düzenleyici bilgiler içerir:

Düzenleme Tipi/Model Numarası:

LEX-M03-002

# **Avrupa Topluluğu (AT) yönergelerine uygunluk**

Bu ürün; elektromanyetik uyumluluk, belirli voltaj sınırları içerisinde kullanılması için tasarlanan elektrikli ekipmanların güvenliği ve elektrikli ve elektronik ekipmanlarda belirli tehlikeli maddelerin kullanım kısıtlamalarına ilişkin Üye Ülkelerin yasalarının birbirine benzer ve uyumlu olması konusundaki (AB) 2015/863 ile değiştirildiği üzere 2014/30/EU, 2014/35/EU ve 2011/65/EU numaralı AT Konseyi direktifleri koruma gereklilikleriyle uyum içerisindedir.

Bu ürün, EN 55032 A Sınıfı sınırlarını ve EN 62368-1 sayılı güvenlik gereksinimlerini karşılar.

# **Radyo paraziti uyarısı**

#### **Uyarı**

Bu ürün, EN 55032 A Sınıfı emisyon gereksinimleri ve EN 55035 muafiyet gereksinimleri ile uyumludur. Bu ürün, ev/kapalı ortamda kullanım amaçlı değildir.

Bu bir A sınıfı üründür. Bu ürün bir ev ortamındayken radyo parazitine neden olabilir. Bu durumda kullanıcının yeterli önlemleri alması gerekebilir.

# **Dizin**

### **A**

açık yazdırma [225](#page-224-0) ADF alma silindiri değiştirme [170](#page-169-0) ADF alma silindirini değiştirme [170](#page-169-0) ADF ayırma silindiri değiştirme [174](#page-173-0) ADF ayırma silindirini değiştirme [174](#page-173-0) ADF besleme silindiri değiştirme [172](#page-171-0) ADF besleme silindirini değiştirme [172](#page-171-0) ADF kaydı ayarlama [242](#page-241-0) ADF kaydını ayarlama [242](#page-241-0) ADF kullanarak kopyalama [39](#page-38-0) ağ ayarları sayfası yazdırma [211](#page-210-0) ağ klasörü kısayol oluşturma [63](#page-62-0) ağ klasörüne tarama [65](#page-64-0) AirPrint kullanım [33](#page-32-0) aktarma kayışı değiştirme [164](#page-163-0) aktarma kayışını değiştirme [164](#page-163-0) aktarma modülü sayfa sayacını sıfırlama [175](#page-174-0) aktarma silindiri değiştirme [168](#page-167-0) aktarma silindirini değiştirme [168](#page-167-0) alınan faks iletme [60](#page-59-0) alınan fakslar bekletme [60](#page-59-0) alma silindiri değiştirme [155](#page-154-0) alma silindirini değiştirme [155](#page-154-0) ana ekran özelleştirme [17](#page-16-0) ana ekran simgeleri görüntüleme [17](#page-16-0) kullanım [15](#page-14-0) ana ekrandaki simgeler gösterme [17](#page-16-0) ana ekranı kullanma [15](#page-14-0)

antetli kopyalama [40](#page-39-0) Arızalı bellek algılandı [212](#page-211-0) asetatlar yükleme [24](#page-23-0) atık toner şişesi değiştirme [161](#page-160-0) sipariş etme [140](#page-139-0) atık toner şişesini değiştirme [161](#page-160-0) ayarlama tarayıcı kaydı [241](#page-240-0) ayarları yapılandırma faks hoparlörü [134](#page-133-0) ayırıcı pad değiştirme [160](#page-159-0) ayırıcı pedi değiştirme [160](#page-159-0)

### **B**

B kapağında kağıt sıkışması [194](#page-193-0) bağdaştırıcı kapağı [55](#page-54-0) bakım sayacı sıfırlama [175](#page-174-0) bakım sayacını sıfırlama [175](#page-174-0) baskıda renk filtresi kullanılmış gibi görünüyor [235](#page-234-0) baskılarda çizgiler [231](#page-230-0) baskılarda dikey koyu çizgiler [231](#page-230-0) baskılarda hayalet resimler var [223](#page-222-0) bayi bağlanılıyor [242](#page-241-0) bayinizle iletişime geçme [242](#page-241-0) bekletilen işler sona erme süresini ayarlama [36](#page-35-0) yazdırma [37](#page-36-0) belgeler bir faks sunucusuna tarama [65](#page-64-0) belgeler, yazdırma bilgisayardan [33](#page-32-0) belgelerin ya da fotoğrafların kısmi kopyaları [239](#page-238-0) bellek kartı [243](#page-242-0) takma [243](#page-242-0) bellenim güncelleme [267](#page-266-0) bellenim kartı [243](#page-242-0) bellenim, güncelleme [267](#page-266-0)

benekli baskı ve noktalar [227](#page-226-0) Biçimlendirilmemiş bellek algılandı [212](#page-211-0) bildirimler [269](#page-268-0)[, 272](#page-271-0)[, 273](#page-272-0) bilgisayar yazıcıya bağlama [136](#page-135-0) bilgisayar, tarama hedefi [62](#page-61-0) bilgisayara yazıcı ekleme [265](#page-264-0) bilgisayardan taranamıyor [239](#page-238-0) bilgisayardan yazdırma [33](#page-32-0) bir bellek kartı takma [243](#page-242-0) bir dizin listesi yazdırma [38](#page-37-0) bir faks günlüğünü görüntüleme [60](#page-59-0) bir faks sunucusuna tarama [65](#page-64-0) bir flash sürücüden yazdırma [34](#page-33-0) bir FTP sunucusuna tarama kontrol panelini kullanarak [63](#page-62-0) bir kablosuz ağa bağlanma Düğme yöntemini kullanarak [135](#page-134-0) PIN yöntemini kullanarak [135](#page-134-0) bir yazdırma işini iptal etme bilgisayardan [38](#page-37-0) yazıcı kontrol panelinden [38](#page-37-0) bir yazıcı sabit diski takma [249](#page-248-0) birden çok kopya sıralama [40](#page-39-0) birden çok sayfa kopyalama tek bir sayfa üzerine [41](#page-40-0)

# **Ç**

çarpık yazdırılıyor [227](#page-226-0) çevre ayarları [184](#page-183-0) çok amaçlı besleyici yükleme [24](#page-23-0) çok amaçlı besleyicide kağıt sıkışması [190](#page-189-0) çoklu konumlu zımba, delgeç tutucu takma [257](#page-256-0) çoklu konumlu zımbanın ve delgeç tutucunun zımba kartuş tutucusunu değiştirme [182](#page-181-0) çoklu konumlu zımbanın ve delgeç tutucunun zımba kartuşunu değiştirme [180](#page-179-0) çoklu konumlu zımbayı ve delgeç tutucuyu takma [257](#page-256-0)

çözünürlüğü değiştirme faks [59](#page-58-0)

### **D**

dahili çözüm bağlantı noktası takma [244](#page-243-0) dahili çözüm bağlantı noktası yükleme [244](#page-243-0) dahili seçenekler [243](#page-242-0) bellek kartı [243](#page-242-0) takma [247](#page-246-0) dahili seçenekler ekleme yazdırma sürücüsü [267](#page-266-0) dahili seçenekler, ekleme yazdırma sürücüsü [267](#page-266-0) değiştirme aktarma kayışı [164](#page-163-0) desteklenen dosya türleri [35](#page-34-0) desteklenen flaş sürücüler [35](#page-34-0) desteklenen işletim sistemleri [264](#page-263-0) desteklenen kağıt ağırlıkları [32](#page-31-0) desteklenen kağıt boyutları [27](#page-26-0) desteklenen kağıt türleri [30](#page-29-0) dikey beyaz çizgiler [232](#page-231-0) dizin listesi yazdırma [38](#page-37-0) donanım seçenekleri takma [251](#page-250-0) donanım seçenekleri ekleme yazdırma sürücüsü [267](#page-266-0) donanım seçenekleri, ekleme yazdırma sürücüsü [267](#page-266-0) Düğme yöntemi [135](#page-134-0) düşük faks yazdırma kalitesi [238](#page-237-0) düşük kopyalama kalitesi [240](#page-239-0)

## **E**

e-posta sunucusu yapılandırılıyor [42](#page-41-0) e‑posta gönderme [50](#page-49-0) e‑posta fonksiyonu kurma [42](#page-41-0) e‑posta gönderme [50](#page-49-0) otomatik belge besleyicisini (ADF) kullanma [42](#page-41-0) tarayıcı camını kullanarak [42](#page-41-0) e‑posta hizmet sağlayıcıları [42](#page-41-0) e‑posta kısayolu oluşturma [50](#page-49-0)

e‑posta sunucu ayarlarını yapılandırma [42](#page-41-0) elle renk düzeltme [233](#page-232-0) Embedded Web Server açılamıyor [210](#page-209-0) emisyon bildirimleri [269](#page-268-0) eşitsiz yazdırma yoğunluğu [230](#page-229-0) Ethernet bağlantı noktası [13](#page-12-0) EXT port [13](#page-12-0)

# **F**

faks bekletme [60](#page-59-0) gönderme programını ayarlama [59](#page-58-0) iletme [60](#page-59-0) faks alma/gönderme otomatik belge besleyicisini (ADF) kullanma [51](#page-50-0) tarayıcı camını kullanarak [51](#page-50-0) tarihi ve saati ayarlama [58](#page-57-0) faks ayarlarını yapma standart telefon hattı bağlantısı [52](#page-51-0) ülkeye veya bölgeye özgü [55](#page-54-0) faks bekletme [60](#page-59-0) faks çözünürlüğü değiştirme [59](#page-58-0) faks gönderilemiyor [237](#page-236-0) faks gönderilemiyor veya alamıyor [236](#page-235-0) faks gönderiyor ama alamıyor [238](#page-237-0) faks gönderme bilgisayarı kullanarak [58](#page-57-0) kontrol panelini kullanarak [58](#page-57-0) faks günlüğü görme [60](#page-59-0) faks hedefi kısayolu oluşturma [59](#page-58-0) faks hoparlörü ayarları yapılandırma [134](#page-133-0) faks koyuluğu ayarlama [59](#page-58-0) faks kurulumu standart telefon hattı bağlantısı [52](#page-51-0) ülkeye veya bölgeye özgü [55](#page-54-0) faks programlama [59](#page-58-0) faks sorun giderme düşük yazdırma kalitesi [238](#page-237-0) faks alınamıyor [238](#page-237-0)

faks gönderilemiyor [237](#page-236-0) faks gönderilemiyor veya alamıyor [236](#page-235-0) farklı kağıt boyutları, kopyalama [39](#page-38-0) farklı kağıt boyutlarını kopyalama [39](#page-38-0) farklı zil hizmeti, faks etkinleştirme [58](#page-57-0) Flash bellekte kaynaklar için yeterli boş alan yok [212](#page-211-0) flash sürücü buradan yazdırma [34](#page-33-0) tarama hedefi [64](#page-63-0) flash sürücü okunamıyor sorun giderme, yazdırma [211](#page-210-0) formlar yazdırma [33](#page-32-0) Formlar ve Sık Kullanılanlar kurma [17](#page-16-0) formları yazdırma [33](#page-32-0) fotoğraf iletkeni birimi değiştirme [147](#page-146-0) fotoğraf iletkeni birimini değiştirme [147](#page-146-0) fotoğraflar, kopyalama [39](#page-38-0) FTP adresi kısayol oluşturma [63](#page-62-0) FTP sunucusu, tarama kontrol panelini kullanarak [63](#page-62-0)

# **G**

G kapağında zımba sıkışması [199](#page-198-0) geçici bellek [132](#page-131-0) silme [131](#page-130-0) geçicilik bildirimi [132](#page-131-0) geliştirici birimi değiştirme [141](#page-140-0) geliştirici birimini değiştirme [141](#page-140-0) gizli yazdırma işleri yapılandırılıyor [36](#page-35-0) yazdırma [37](#page-36-0) görüntüleme ünitesi değiştirme [151](#page-150-0) görüntüleme ünitesini değiştirme [151](#page-150-0) gösterge ışığı durumu anlama [15](#page-14-0) gri veya renkli arka plan [223](#page-222-0) grup ekleme [20](#page-19-0) gruplar düzenleme [20](#page-19-0)

ekleme [20](#page-19-0) silme [20](#page-19-0) grupları düzenleme [20](#page-19-0) grupları silme [20](#page-19-0) güç düğmesi ışığı durumu anlama [15](#page-14-0) güç kablosu girişi [13](#page-12-0) güç tasarrufu modları yapılandırılıyor [184](#page-183-0) gün ışığından tasarruf saati yapılandırılıyor [58](#page-57-0) güvenlik bilgileri [8](#page-7-0), [9](#page-8-0) güvenlik yuvası bulma [131](#page-130-0) güvenlik yuvasını bulma [131](#page-130-0)

# **H**

harmanlanmış yazdırma çalışmıyor [213](#page-212-0) Hazırda Bekleme modu yapılandırılıyor [184](#page-183-0)

## **I**

ısıtıcı değiştirme [145](#page-144-0) ısıtıcı sayfa sayacını sıfırlama [175](#page-174-0) ısıtıcıyı değiştirme [145](#page-144-0) ISP takıldıktan sonra yazıcı bağlantı noktası ayarlarını değiştirme [137](#page-136-0) iki taraflı kopyalama [40](#page-39-0) isteğe bağlı bir kart takma [247](#page-246-0) isteğe bağlı kart takma [247](#page-246-0) isteğe bağlı tepsiler takma [251](#page-250-0) isteğe bağlı tepsileri takma [251](#page-250-0) istenmeyen fakslar engelleme [60](#page-59-0) istenmeyen faksları engelleme [60](#page-59-0) iş yanlış kağıda yazdırılıyor [220](#page-219-0) iş yanlış tepsiden yazdırılıyor [220](#page-219-0) işletim sistemleri desteklenen [264](#page-263-0)

### **J**

J kapağında kağıt sıkışması [203](#page-202-0) J kapağında zımba sıkışması [207](#page-206-0)

### **K**

K kapağında kağıt sıkışması [202](#page-201-0) kabloları takma [13](#page-12-0) kablosuz ağ [134](#page-133-0) Wi‑Fi Protected Setup [135](#page-134-0) yazıcıyı bağlama [134](#page-133-0) kablosuz seçeneği [243](#page-242-0) kağıt Universal boyut ayarı [22](#page-21-0) kağıt boyutları desteklenen [27](#page-26-0) kağıt boyutu ayar [22](#page-21-0) kağıt boyutunu ayarlama [22](#page-21-0) kağıt sıkışmaları konum [187](#page-186-0) önleme [186](#page-185-0) kağıt sıkışmalarını önleme [186](#page-185-0) kağıt sıkışması, giderme çift taraflı birim [194](#page-193-0) çok amaçlı besleyici [190](#page-189-0) ısıtıcı [194](#page-193-0) J kapağı [203](#page-202-0) K kapağı [202](#page-201-0) L kapağı [206](#page-205-0) N kapağı [205](#page-204-0) otomatik belge besleyici [191](#page-190-0) sonlandırıcı kutusu [197](#page-196-0) standart kutu [193](#page-192-0) tepsiler [188](#page-187-0) zımba sonlandırıcı kutusu [207](#page-206-0) kağıt tasarrufu [41](#page-40-0) kağıt türleri desteklenen [30](#page-29-0) kağıt türü ayar [22](#page-21-0) kağıt türünü ayarlama [22](#page-21-0) kağıt yükleme çok amaçlı besleyici [24](#page-23-0) kalıcı bellek [132](#page-131-0) silme [131](#page-130-0) kart destesi yükleme [24](#page-23-0) Kart Kopyalama kurma [17](#page-16-0) kesik metin veya resim [228](#page-227-0) kısayol ekleme e‑posta [50](#page-49-0) faks alıcısı [59](#page-58-0) FTP adresi [63](#page-62-0) kopyalama [41](#page-40-0)

Kısayol Merkezi kullanım [18](#page-17-0) kısayol oluşturma ağ klasörü [63](#page-62-0) e‑posta [50](#page-49-0) faks alıcısı [59](#page-58-0) FTP adresi [63](#page-62-0) kopyalama [41](#page-40-0) kısayol, oluşturma e‑posta [50](#page-49-0) faks alıcısı [59](#page-58-0) FTP adresi [63](#page-62-0) kopyalama [41](#page-40-0) kişi ekleme [19](#page-18-0) kişi silme [20](#page-19-0) kişiler düzenleme [20](#page-19-0) ekleme [19](#page-18-0) silme [20](#page-19-0) kişileri düzenleme [20](#page-19-0) kişisel kimlik numarası yöntemi [135](#page-134-0) klasör oluşturma yer imleri için [19](#page-18-0) klavye tepsisi takma [253](#page-252-0) klavye tepsisini takma [253](#page-252-0) kontrol paneli kullanım [14](#page-13-0) kontrol panelini kullanarak [14](#page-13-0) kopyalama antetli kağıda [40](#page-39-0) fotoğraflar [39](#page-38-0) kağıdın her iki yüzüne yazdırma [40](#page-39-0) otomatik belge besleyicisini (ADF) kullanma [39](#page-38-0) tarayıcı camını kullanarak [39](#page-38-0) kopyalama kaynağı seçili tepsi [39](#page-38-0) kopyalama sorun giderme belgelerin ya da fotoğrafların kısmi kopyaları [239](#page-238-0) düşük kopyalama kalitesi [240](#page-239-0) tarayıcı ünitesi kapanmıyor [241](#page-240-0) tarayıcı yanıt vermiyor [241](#page-240-0) kopyalama yapma [39](#page-38-0) kopyalar arasına ayırma sayfaları yerleştirme kopyalama [40](#page-39-0) kopyaları büyütme [40](#page-39-0) kopyaları harmanlama [40](#page-39-0)

kopyaları küçültme [40](#page-39-0) koyu baskı [221](#page-220-0) koyuluğun ayarlanması faks [59](#page-58-0) kurulum seçenekleri dahili çözüm bağlantı noktası [244](#page-243-0) yazıcı sabit diski [249](#page-248-0)

#### **L**

L kapağında kağıt sıkışması [206](#page-205-0) LINE port [13](#page-12-0)

#### **M**

menü 802.1x [118](#page-117-0) Ağ [129](#page-128-0) Ağa Genel Bakış [110](#page-109-0) Anonim Veri Toplama [72](#page-71-0) Aygıt [128](#page-127-0) Bildirimler [69](#page-68-0) Bu Yazıcı Hakkında [78](#page-77-0) Çözüm LDAP Ayarları [127](#page-126-0) Disk Şifreleme [127](#page-126-0) Düzen [78](#page-77-0) E‑posta Kurulumu [97](#page-96-0) Eko Modu [68](#page-67-0) Ethernet [114](#page-113-0) Fabrika Varsayılanlarını Geri Yükleme [73](#page-72-0) Faks [129](#page-128-0) Faks Kurulumu [93](#page-92-0) Faks Modu [92](#page-91-0) Faks Sunucusu Kurulumu [96](#page-95-0) Flash Sürücü Tarama [106](#page-105-0) Flash Sürücü Yazdırma [109](#page-108-0) Geçici Veri Dosyalarını Sil [127](#page-126-0) Gizli Yazdırma Ayarı [126](#page-125-0) Görüntü [86](#page-85-0) Görünür Ana Ekran Simgeleri [78](#page-77-0) Güç Yönetimi [72](#page-71-0) Güvenlik Denetim Günlüğü [123](#page-122-0) Harici ağ erişimini sınırlandırma [121](#page-120-0) HTML [86](#page-85-0) HTTP/FTP Ayarları [119](#page-118-0) IPSec [117](#page-116-0) İş Hesaplama [82](#page-81-0) İzinleri Yönet [122](#page-121-0) Kablosuz [111](#page-110-0)

Kalite [80](#page-79-0) Kısayollar [129](#page-128-0) Kurulum [80](#page-79-0) LPD Yapılandırması [119](#page-118-0) Menü Ayarları Sayfası [128](#page-127-0) Muhtelif [127](#page-126-0) Ortam Türleri [88](#page-87-0) Oturum Açma Sınırlamaları [125](#page-124-0) Özel Tarama Boyutları [88](#page-87-0) PCL [84](#page-83-0) PDF [83](#page-82-0) PostScript [84](#page-83-0) Servis Dışı Silme [77](#page-76-0) SNMP [116](#page-115-0) Sorun Giderme [130](#page-129-0) TCP/IP [115](#page-114-0) Tepsi Yapılandırması [87](#page-86-0) Tercihler [67](#page-66-0) ThinPrint [120](#page-119-0) Universal Ayarları [87](#page-86-0) USB [120](#page-119-0) USB Aygıtlarını Zamanla [123](#page-122-0) Uzak Operatör Paneli [69](#page-68-0) Varsayılan E‑posta Ayarları [98](#page-97-0) Varsayılan FTP Ayarları [102](#page-101-0) Varsayılan Kopyalama Ayarları [89](#page-88-0) Web Bağlantısı Kurulumu [102](#page-101-0) Wi‑Fi Direct [113](#page-112-0) XPS [83](#page-82-0) Yapılandırma Menüsü [73](#page-72-0) Yardım [129](#page-128-0) Yazdır [128](#page-127-0) Yerel Hesaplar [123](#page-122-0) Menü Ayarları Sayfası yazdırma [16](#page-15-0) mevcut dahili seçenekler [243](#page-242-0) mobil aygıt buradan yazdırma [33](#page-32-0), [34](#page-33-0) yazıcıya bağlama [136](#page-135-0) mobil aygıtı yazıcıya bağlama [136](#page-135-0)

## **N**

N kapağının arkasında kağıt sıkışması [205](#page-204-0)

## **O**

otomatik belge besleyici (ADF) kullanım [39](#page-38-0), [42](#page-41-0), [51](#page-50-0), [62](#page-61-0)

otomatik belge besleyicisinde kağıt sıkışması [191](#page-190-0) otomatik belge besleyicisini (ADF) kullanma [39](#page-38-0), [42](#page-41-0)[, 51](#page-50-0)[, 62](#page-61-0)

### **P**

parça durumları kontrol ediliyor [140](#page-139-0) parçaları değiştirme ADF alma silindiri [170](#page-169-0) ADF ayırma silindiri [174](#page-173-0) ADF besleme silindiri [172](#page-171-0) alma silindiri [155](#page-154-0) ayırıcı pad [160](#page-159-0) parçaların ve sarf malzemelerinin durumunu kontrol etme [140](#page-139-0) parlaklığı ayarlama yazıcı ekranı [185](#page-184-0)

### **R**

renk çıkışını değiştirme [233](#page-232-0) renk düzeltme [233](#page-232-0) Renkli yazdırma ile ilgili sık sorulan sorular [234](#page-233-0) RJ11 bağdaştırıcısı [55](#page-54-0)

### **S**

sabit disk belleği silme [131](#page-130-0) sabit disk belleğini silme [131](#page-130-0) saklama sarf malzemeleri [183](#page-182-0) sarf malzemeleri saklama [183](#page-182-0) tasarruf etme [185](#page-184-0) sarf malzemeleri durumu kontrol ediliyor [140](#page-139-0) sarf malzemeleri, sipariş etme atık toner şişesi [140](#page-139-0) tonerler [140](#page-139-0) sarf malzemelerinden tasarruf etme [185](#page-184-0) sarf malzemelerini değiştirme atık toner şişesi [161](#page-160-0) zımba kartuşu [176](#page-175-0), [180](#page-179-0) zımba kartuşu tutucusu [178](#page-177-0)[, 182](#page-181-0) sarf malzemesi bildirimleri yapılandırılıyor [140](#page-139-0) sarf malzemesi bildirimlerini yapılandırma [140](#page-139-0)

sarf malzemesi kullanım sayaçları sıfırlama [175](#page-174-0) sarf malzemesi kullanım sayaçlarını sıfırlama [175](#page-174-0) sarf malzemesi sipariş etme atık toner şişesi [140](#page-139-0) seçenekler bellek kartı [243](#page-242-0) bellenim kartları [243](#page-242-0) kablosuz [243](#page-242-0) ses emisyon seviyeleri [269](#page-268-0) sıkışan sayfalar yeniden yazdırılmadı [216](#page-215-0) sıkışma bölgelerini bulma [187](#page-186-0) sıkışma konumları tanımlama [187](#page-186-0) sıkışma, giderme çift taraflı birim [194](#page-193-0) çok amaçlı besleyici [190](#page-189-0) ısıtıcı [194](#page-193-0) J kapağı [203](#page-202-0) K kapağı [202](#page-201-0) L kapağı [206](#page-205-0) N kapağı [205](#page-204-0) otomatik belge besleyici [191](#page-190-0) sonlandırıcı kutusu [197](#page-196-0) standart kutu [193](#page-192-0) tepsiler [188](#page-187-0) zımba kartuşu [199](#page-198-0), [207](#page-206-0) zımba sonlandırıcı kutusu [207](#page-206-0) sıkısmalar önleme [186](#page-185-0) silme yazıcı belleği [131](#page-130-0) sipariş etme tonerler [140](#page-139-0) SMB tarama [65](#page-64-0) SMTP ayarları yapılandırılıyor [42](#page-41-0) sonlandırıcı kutusunda kağıt sıkışması [197](#page-196-0) sorun giderme Embedded Web Server açılamıyor [210](#page-209-0) Renkli yazdırma ile ilgili sık sorulan sorular [234](#page-233-0) yazıcı yanıt vermiyor [220](#page-219-0) sorun giderme, kopyalama belgelerin ya da fotoğrafların kısmi kopyaları [239](#page-238-0)

düşük kopyalama kalitesi [240](#page-239-0) tarayıcı yanıt vermiyor [241](#page-240-0) sorun giderme, tarama belgelerin ya da fotoğrafların kısmi kopyaları [239](#page-238-0) düşük kopyalama kalitesi [240](#page-239-0) tarama işi başarısız oldu [240](#page-239-0) tarayıcı ünitesi kapanmıyor [241](#page-240-0) tarayıcı yanıt vermiyor [241](#page-240-0) sorun giderme, yazdırma gizli ve diğer bekletilen belgeler yazdırılmıyor [216](#page-215-0) harmanlanmış yazdırma çalışmıyor [213](#page-212-0) hatalı kenar boşlukları [224](#page-223-0) iş yanlış kağıda yazdırılıyor [220](#page-219-0) iş yanlış tepsiden yazdırılıyor [220](#page-219-0) kağıt çok sık sıkışıyor [215](#page-214-0) sıkışan sayfalar yeniden yazdırılmadı [216](#page-215-0) yavaş yazdırılıyor [217](#page-216-0) yazdırma işleri yazdırılmıyor [219](#page-218-0) yazdırma sırasında zarf yapışkan oluyor [213](#page-212-0) sorun giderme, yazdırma kalitesi açık yazdırma [225](#page-224-0) baskılarda dikey koyu hatlar veya çizgiler beliriyor [231](#page-230-0) baskılarda hayalet resimler var [223](#page-222-0) benekli baskı ve noktalar [227](#page-226-0) beyaz sayfalar [221](#page-220-0) boş sayfalar [221](#page-220-0) çarpık yazdırılıyor [227](#page-226-0) dikey beyaz çizgiler [232](#page-231-0) eksik renkler [226](#page-225-0) eşitsiz yazdırma yoğunluğu [230](#page-229-0) gri veya renkli arka plan [223](#page-222-0) kağıt kıvrılması [214](#page-213-0) kesik metin veya resim [228](#page-227-0) koyu baskı [221](#page-220-0) tamamen renkli veya siyah resimler [228](#page-227-0) tekrarlayan baskı hataları [233](#page-232-0) toner kolayca siliniyor [229](#page-228-0) yamuk baskı [227](#page-226-0) yatay beyaz çizgiler [232](#page-231-0) yatay koyu çizgiler [230](#page-229-0) standart kutuda kağıt sıkışması [193](#page-192-0)

### **Ş**

şifreleme yazıcı sabit diski [132](#page-131-0)

### **T**

tamamen renkli veya siyah resimler [228](#page-227-0) tarama bilgisayara [62](#page-61-0) bir FTP sunucusuna [63](#page-62-0) flash sürücüye [64](#page-63-0) otomatik belge besleyicisini (ADF) kullanma [62](#page-61-0) tarayıcı camını kullanarak [62](#page-61-0) tarama işi başarısız oldu [240](#page-239-0) Tarama Merkezi kurma [18](#page-17-0) tarama sorunlarını giderme belgelerin ya da fotoğrafların kısmi kopyaları [239](#page-238-0) bilgisayardan taranamıyor [239](#page-238-0) düşük kopyalama kalitesi [240](#page-239-0) tarama bilgisayarı donduruyor [241](#page-240-0) tarama çok uzun sürüyor [241](#page-240-0) tarayıcı yanıt vermiyor [241](#page-240-0) tarayıcı temizleme [138](#page-137-0) tarayıcı camı kullanım [39](#page-38-0), [42](#page-41-0), [51](#page-50-0), [62](#page-61-0) tarayıcı camını kullanarak [39](#page-38-0), [42,](#page-41-0) [51,](#page-50-0) [62](#page-61-0) kopyalama [39](#page-38-0) tarayıcı ünitesi kapanmıyor [241](#page-240-0) tarayıcıyı temizleme [138](#page-137-0) Tarayıcıyı Temizleme [130](#page-129-0) tarih ve saat faks ayarları [58](#page-57-0) tekrarlayan baskı hataları [233](#page-232-0) telesekretere kurma [52](#page-51-0) temizleme yazıcının dışı [138](#page-137-0) yazıcının içi [138](#page-137-0) tepsi bağlantılandırma çalışmıyor [215](#page-214-0) tepsi bağlantılarını kaldırma [26](#page-25-0) tepsiler bağlantılandırma [26](#page-25-0) bağlantısını kaldırma [26](#page-25-0) yükleme [22](#page-21-0)

tepsilerde kağıt sıkışması [188](#page-187-0) tepsileri bağlantılandırma [26](#page-25-0) toner değiştirme [154](#page-153-0) toner kartuşu değiştirme [154](#page-153-0) toner kolayca siliniyor [229](#page-228-0) toner koyuluğu ayarlama [233](#page-232-0) toner koyuluğunu ayarlama [233](#page-232-0) toner tasarrufu [41](#page-40-0) Toneri değiştirin, yazıcı bölgesi uyuşmuyor [212](#page-211-0) tonerler sipariş etme [140](#page-139-0)

# **U**

Universal kağıt boyutu ayar [22](#page-21-0) Universal kağıt boyutunu ayarlama [22](#page-21-0) USB bağlantı noktası etkinleştirme [211](#page-210-0) USB bağlantı noktasını etkinleştirme [211](#page-210-0) USB yazıcı portu [13](#page-12-0) Uyku modu yapılandırılıyor [184](#page-183-0)

## **V**

varsayılan fabrika ayarları geri yükleme [132](#page-131-0) varsayılan hoparlör ses düzeyi ayarlama [134](#page-133-0) varsayılan ses düzeyini ayarlama hoparlör [134](#page-133-0)

## **W**

Wi-Fi ağı devre dışı bırakma [137](#page-136-0) Wi-Fi ağını devre dışı bırakma [137](#page-136-0) Wi-Fi Direct'i yapılandırma [135](#page-134-0) Wi‑Fi Direct etkinleştirme [136](#page-135-0) mobil aygıttan yazdırma [34](#page-33-0) yapılandırılıyor [135](#page-134-0) Wi‑Fi Direct'i etkinleştirme [136](#page-135-0) Wi‑Fi Protected Setup kablosuz ağ [135](#page-134-0)

### **Y**

yamuk baskı [227](#page-226-0) yapılandırma dosyasını dışa aktarma Embedded Web Server'ı kullanma [267](#page-266-0) yapılandırma dosyasını içe aktarma Embedded Web Server'ı kullanma [267](#page-266-0) yatay beyaz çizgiler [232](#page-231-0) yatay koyu çizgiler [230](#page-229-0) yavaş yazdırılıyor [217](#page-216-0) yaz saatini yapılandırma [58](#page-57-0) yazdırma bekletilen işler [37](#page-36-0) bilgisayardan [33](#page-32-0) dizin listesi [38](#page-37-0) flaş sürücüden [34](#page-33-0) gizli yazdırma işleri [37](#page-36-0) Menü Ayarları Sayfası [16](#page-15-0) mobil aygıttan [33](#page-32-0), [34](#page-33-0) Wi‑Fi Direct kullanarak [34](#page-33-0) yazı tipi örneği listesi [37](#page-36-0) yazdırma işi bilgisayardan iptal etme [38](#page-37-0) yazıcı kontrol panelinden iptal etme [38](#page-37-0) yazdırma işleri yazdırılmadı [219](#page-218-0) yazdırma işlerini depolama [36](#page-35-0) yazdırma işlerini doğrulama [36](#page-35-0) yazdırma işlerini tekrarlama [36](#page-35-0) Yazdırma Kalitesi Sınama Sayfaları [130](#page-129-0) yazdırma kalitesi sorunlarını giderme açık yazdırma [225](#page-224-0) baskıda renk filtresi kullanılmış gibi görünüyor [235](#page-234-0) baskılarda dikey koyu hatlar veya çizgiler beliriyor [231](#page-230-0) baskılarda hayalet resimler var [223](#page-222-0) benekli baskı ve noktalar [227](#page-226-0) beyaz sayfalar [221](#page-220-0) boş sayfalar [221](#page-220-0) çarpık yazdırılıyor [227](#page-226-0) dikey beyaz çizgiler [232](#page-231-0) eksik renkler [226](#page-225-0) eşitsiz yazdırma yoğunluğu [230](#page-229-0) gri veya renkli arka plan [223](#page-222-0)

kağıt kıvrılması [214](#page-213-0) kesik metin veya resim [228](#page-227-0) koyu baskı [221](#page-220-0) tamamen renkli veya siyah resimler [228](#page-227-0) tekrarlayan baskı hataları [233](#page-232-0) toner kolayca siliniyor [229](#page-228-0) yamuk baskı [227](#page-226-0) yatay beyaz çizgiler [232](#page-231-0) yatay koyu çizgiler [230](#page-229-0) yazdırma sırasında zarf yapışkan oluyor [213](#page-212-0) yazdırma sorunlarını giderme flash sürücü okunamıyor [211](#page-210-0) gizli ve diğer bekletilen belgeler yazdırılmıyor [216](#page-215-0) harmanlanmış yazdırma çalışmıyor [213](#page-212-0) hatalı kenar boşlukları [224](#page-223-0) iş yanlış kağıda yazdırılıyor [220](#page-219-0) iş yanlış tepsiden yazdırılıyor [220](#page-219-0) kağıt çok sık sıkışıyor [215](#page-214-0) sıkışan sayfalar yeniden yazdırılmadı [216](#page-215-0) tepsi bağlantılandırma çalışmıyor [215](#page-214-0) yavaş yazdırılıyor [217](#page-216-0) yazdırma işleri yazdırılmıyor [219](#page-218-0) yazdırma sırasında zarf yapışkan oluyor [213](#page-212-0) yazdırma sürücülerini kurma [265](#page-264-0) yazdırma sürücüsü donanım seçenekleri, ekleme [267](#page-266-0) takma [265](#page-264-0) yazı tipi örneği listesi yazdırma [37](#page-36-0) yazı tipi örneği listesi yazdırma [37](#page-36-0) yazıcı bir yer seçme [10](#page-9-0) minimum boşluklar [10](#page-9-0) nakliye [184](#page-183-0) tam yapılandırılmış [11](#page-10-0) taşıma [10](#page-9-0) temel model [11](#page-10-0) yazıcı ayarları fabrika varsayılanlarını geri yükleme [132](#page-131-0) yazıcı bağlanabilirliğini denetleme [211](#page-210-0)

yazıcı bağlantı noktaları [13](#page-12-0) yazıcı bağlantı noktası ayarları değiştirme [137](#page-136-0) yazıcı belleği silme [131](#page-130-0) yazıcı belleğini silme [132](#page-131-0) yazıcı belleğinin güvenliğini sağlama [132](#page-131-0) yazıcı çevresindeki nem [271](#page-270-0) yazıcı çevresindeki sıcaklık [271](#page-270-0) yazıcı durumu [15](#page-14-0) yazıcı ekranı parlaklığı ayarlama [185](#page-184-0) yazıcı ekranının parlaklığını ayarlama [185](#page-184-0) yazıcı için bir yer seçme [10](#page-9-0) yazıcı konfigürasyonları [11](#page-10-0) yazıcı menüleri [66](#page-65-0) yazıcı mesajları Arızalı bellek algılandı [212](#page-211-0) Biçimlendirilmemiş bellek algılandı [212](#page-211-0) Flash bellekte kaynaklar için yeterli boş alan yok [212](#page-211-0) Toneri değiştirin, yazıcı bölgesi uyuşmuyor [212](#page-211-0) Yazıcı Üreticisinden olmayan sarf malzemesi [212](#page-211-0) yazıcı sabit diski şifreleme [132](#page-131-0) yazıcı sabit diski belleği [132](#page-131-0) Yazıcı Üreticisinden olmayan sarf malzemesi [212](#page-211-0) yazıcı yanıt vermiyor [220](#page-219-0) yazıcı yazılımı takma [265](#page-264-0) yazıcı yazılımını kurma [265](#page-264-0) yazıcıya bilgisayar bağlama [136](#page-135-0) yazıcıyı belirli bir zil hizmetine bağlama [58](#page-57-0) yazıcıyı bir zil sesi düzenine atama [58](#page-57-0) yazıcıyı kablosuz ağa bağlama [134](#page-133-0) yazıcıyı taşıma [10,](#page-9-0) [183](#page-182-0) yazıcıyı temizleme [138](#page-137-0) yazıcıyı uzak bir yere nakletme [184](#page-183-0) yer imleri oluşturma [18](#page-17-0) şunun için klasör oluşturma [19](#page-18-0) yer imleri oluşturma [18](#page-17-0)

yükleme asetatlar [24](#page-23-0) kart destesi [24](#page-23-0) tepsiler [22](#page-21-0) zarflar [22](#page-21-0)

### **Z**

zarf yükleme çok amaçlı besleyici [24](#page-23-0) zarflar yükleme [24](#page-23-0) zımba kartuşu değiştirme [176](#page-175-0)[, 180](#page-179-0) zımba kartuşu tutucusu değiştirme [178,](#page-177-0) [182](#page-181-0) zımba sıkışması, giderme J kapağı [207](#page-206-0) kapak G [199](#page-198-0) zımba sonlandırıcı takma [255](#page-254-0) zımba sonlandırıcı kutusunda kağıt sıkışması [207](#page-206-0) zımba sonlandırıcıdaki zımba kartuşu tutucuyu değiştirme [178](#page-177-0) zımba sonlandırıcıdaki zımba kartuşunu değiştirme [176](#page-175-0) zımba sonlandırıcıyı takma [255](#page-254-0)